# **[1JD Edwards EnterpriseOne Applications ]**

Multicurrency Processing Implementation Guide Release 9.1.x **E15123-08**

July 2015

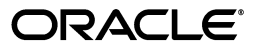

JD Edwards EnterpriseOne Applications Multicurrency Processing Implementation Guide, Release 9.1.x

E15123-08

Copyright © 2015, Oracle and/or its affiliates. All rights reserved.

This software and related documentation are provided under a license agreement containing restrictions on use and disclosure and are protected by intellectual property laws. Except as expressly permitted in your license agreement or allowed by law, you may not use, copy, reproduce, translate, broadcast, modify, license, transmit, distribute, exhibit, perform, publish, or display any part, in any form, or by any means. Reverse engineering, disassembly, or decompilation of this software, unless required by law for interoperability, is prohibited.

The information contained herein is subject to change without notice and is not warranted to be error-free. If you find any errors, please report them to us in writing.

If this is software or related documentation that is delivered to the U.S. Government or anyone licensing it on behalf of the U.S. Government, then the following notice is applicable:

U.S. GOVERNMENT END USERS: Oracle programs, including any operating system, integrated software, any programs installed on the hardware, and/or documentation, delivered to U.S. Government end users are "commercial computer software" pursuant to the applicable Federal Acquisition Regulation and agency-specific supplemental regulations. As such, use, duplication, disclosure, modification, and adaptation of the programs, including any operating system, integrated software, any programs installed on the hardware, and/or documentation, shall be subject to license terms and license restrictions applicable to the programs. No other rights are granted to the U.S. Government.

This software or hardware is developed for general use in a variety of information management applications. It is not developed or intended for use in any inherently dangerous applications, including applications that may create a risk of personal injury. If you use this software or hardware in dangerous applications, then you shall be responsible to take all appropriate fail-safe, backup, redundancy, and other measures to ensure its safe use. Oracle Corporation and its affiliates disclaim any liability for any damages caused by use of this software or hardware in dangerous applications.

Oracle and Java are registered trademarks of Oracle and/or its affiliates. Other names may be trademarks of their respective owners.

Intel and Intel Xeon are trademarks or registered trademarks of Intel Corporation. All SPARC trademarks are used under license and are trademarks or registered trademarks of SPARC International, Inc. AMD, Opteron, the AMD logo, and the AMD Opteron logo are trademarks or registered trademarks of Advanced Micro Devices. UNIX is a registered trademark of The Open Group.

This software or hardware and documentation may provide access to or information about content, products, and services from third parties. Oracle Corporation and its affiliates are not responsible for and expressly disclaim all warranties of any kind with respect to third-party content, products, and services unless otherwise set forth in an applicable agreement between you and Oracle. Oracle Corporation and its affiliates will not be responsible for any loss, costs, or damages incurred due to your access to or use of third-party content, products, or services, except as set forth in an applicable agreement between you and Oracle.

# **Contents**

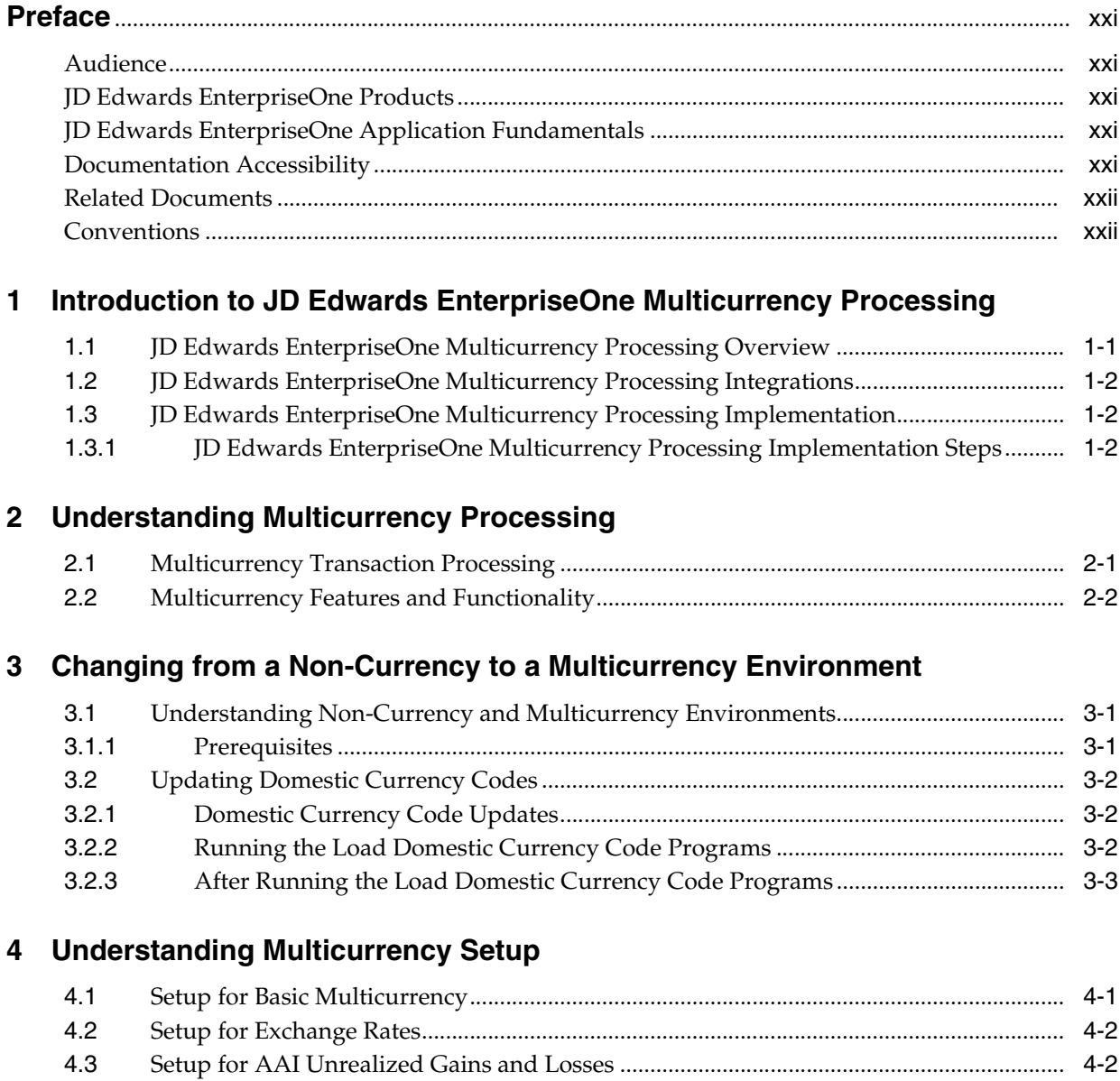

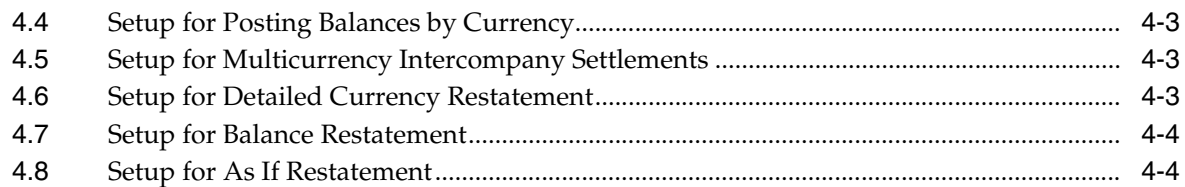

## **5 [Setting Up General Accounting for Multicurrency Processing](#page-38-0)**

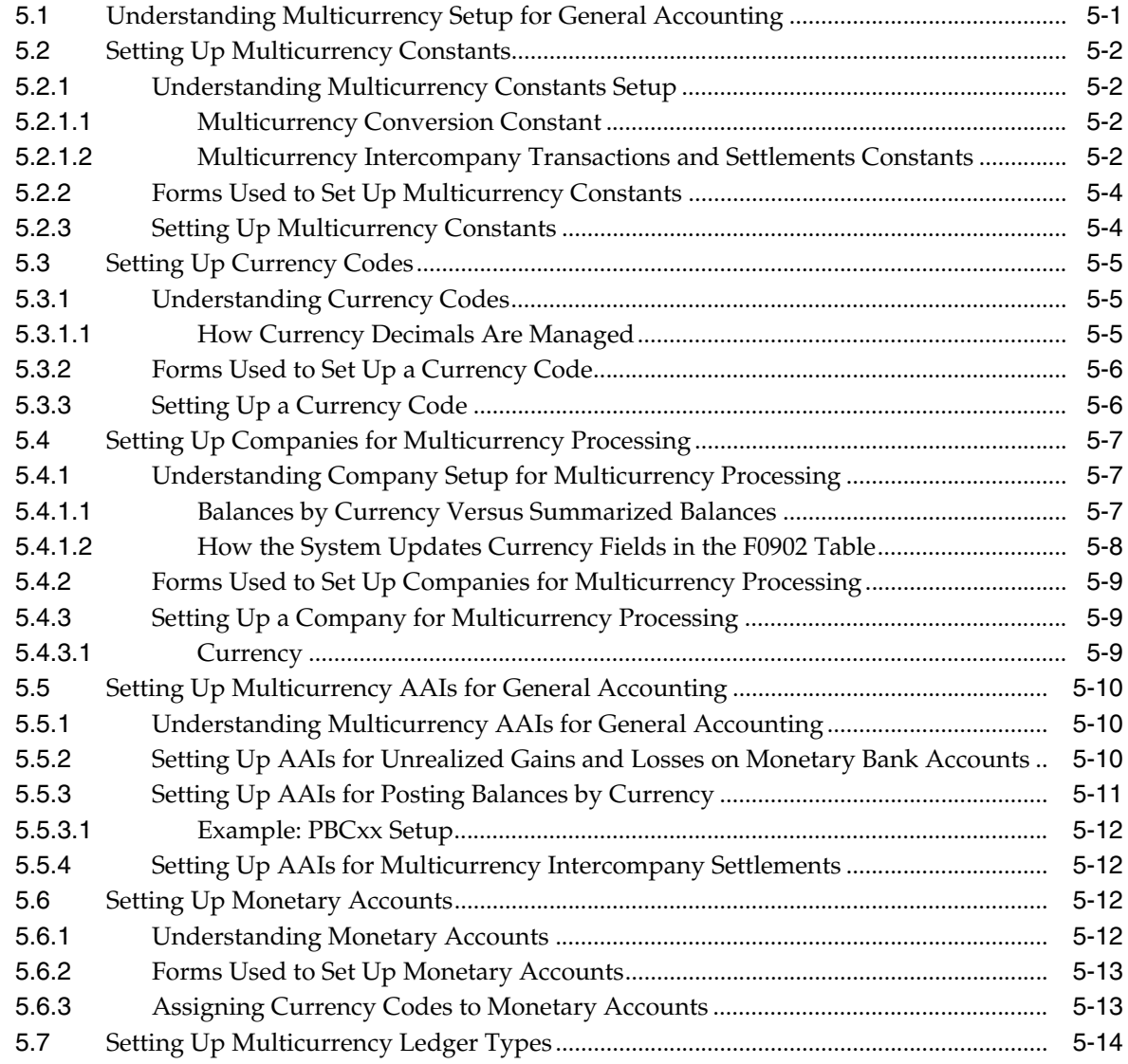

## **6 [Setting Up Exchange Rates](#page-52-0)**

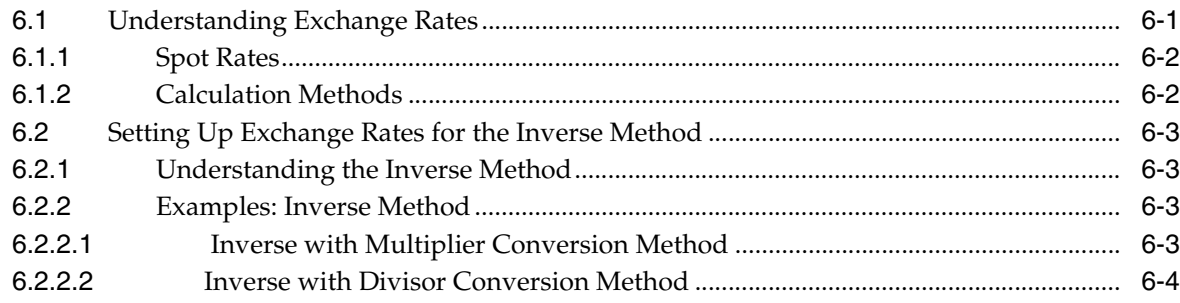

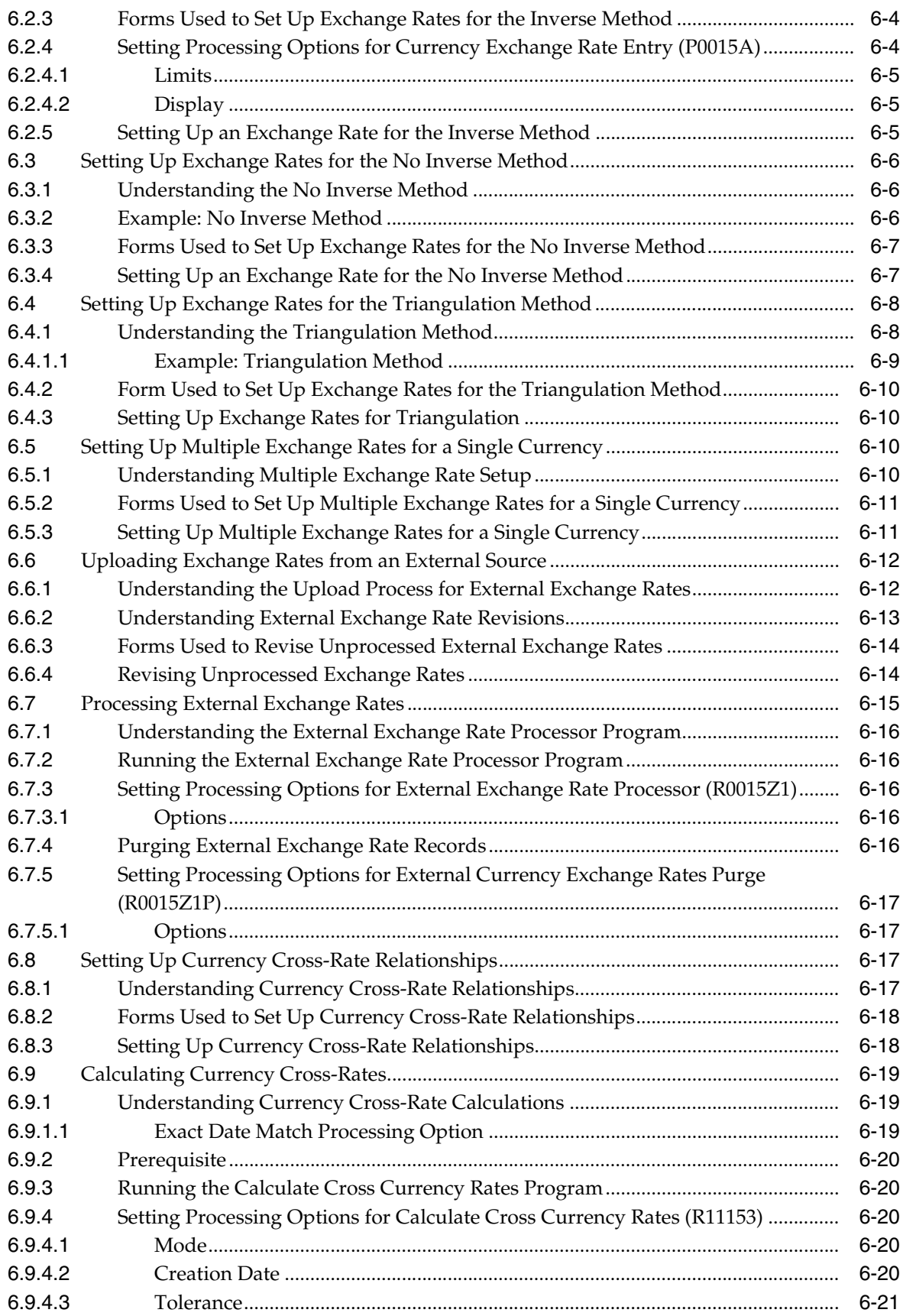

### **7 [Setting Up Detailed Currency Restatement](#page-74-0)**

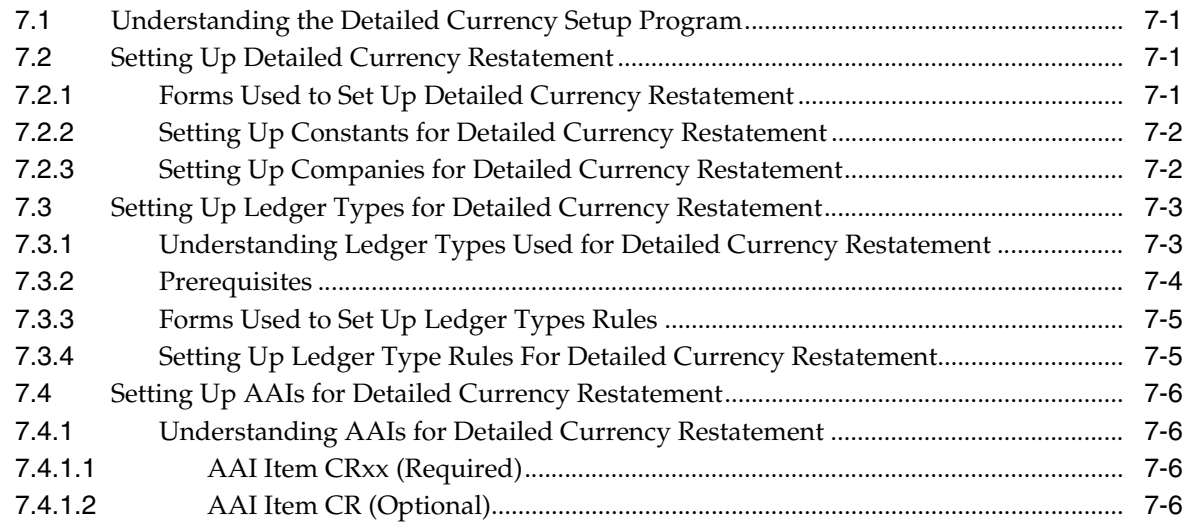

## **8 [Setting Up Balance Restatement and As If Restatement](#page-82-0)**

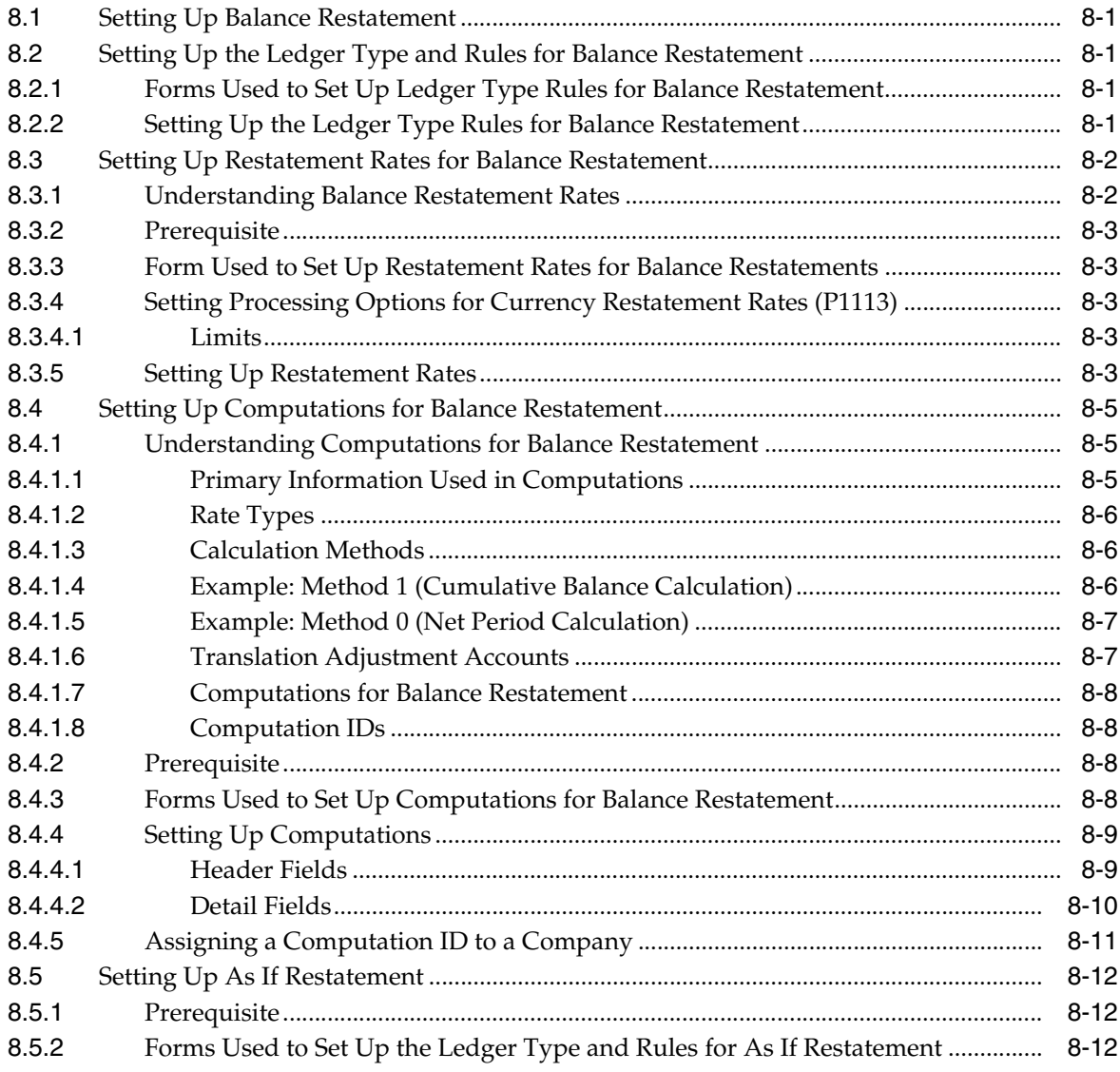

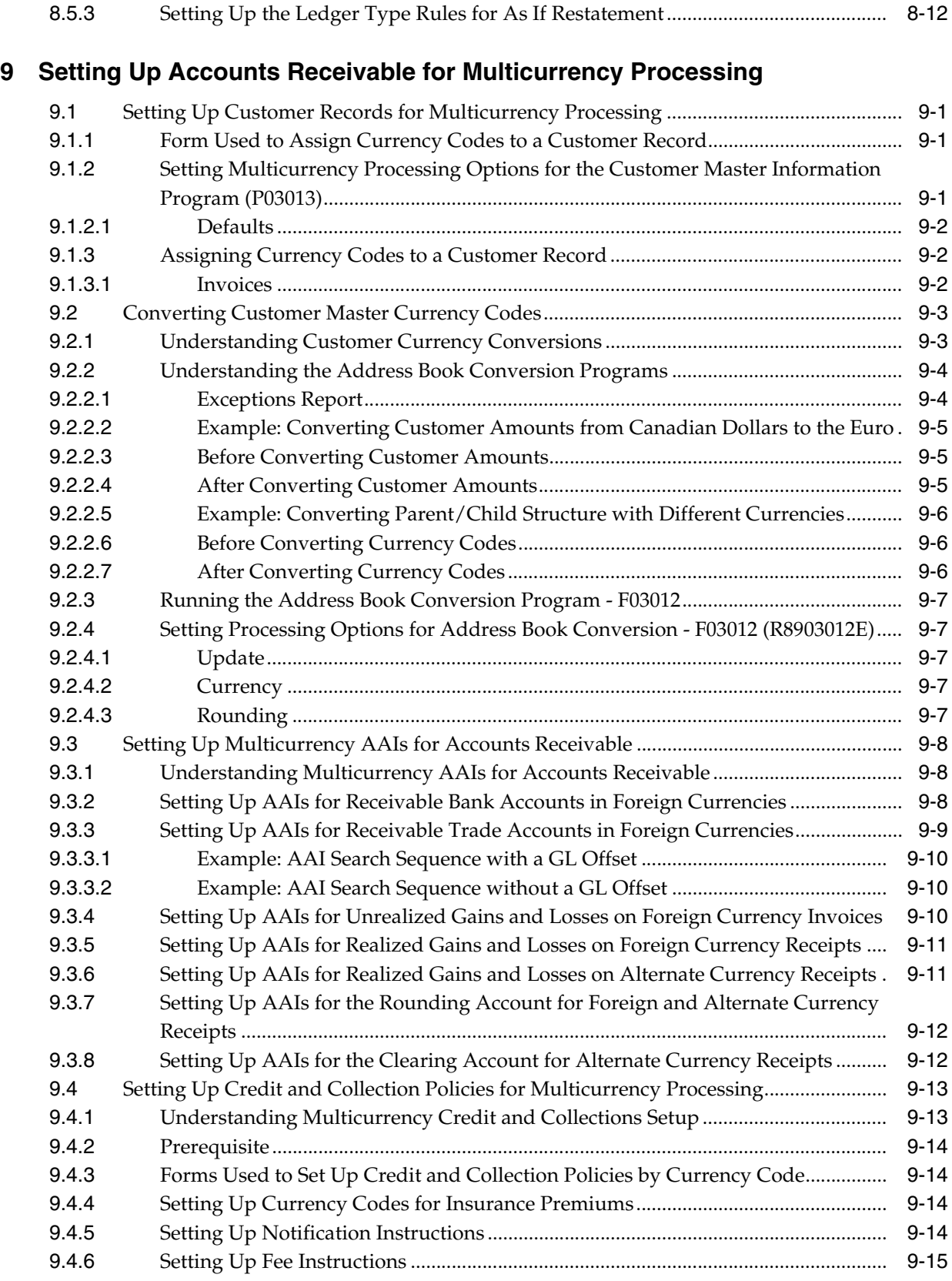

### **10 [Setting Up Accounts Payable for Multicurrency Processing](#page-110-0)**

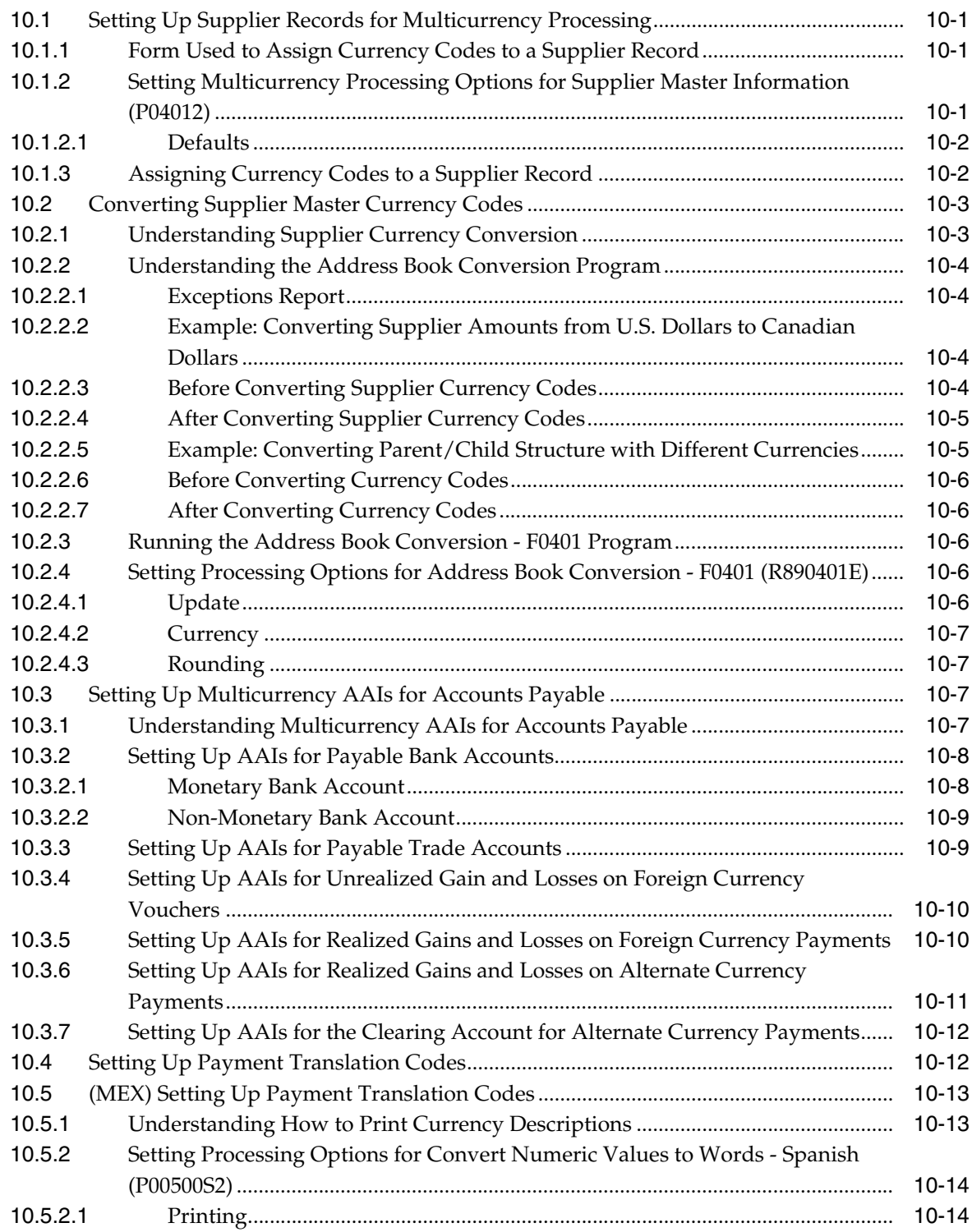

### **11 [Entering and Processing Foreign Currency Journal Entries](#page-124-0)**

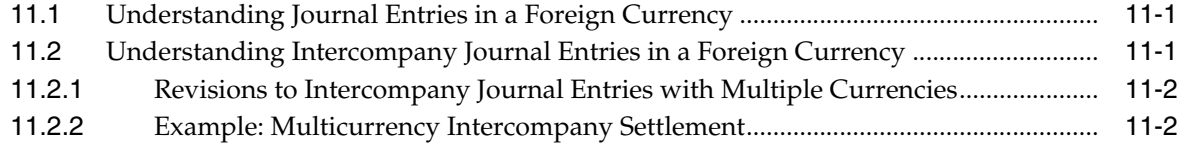

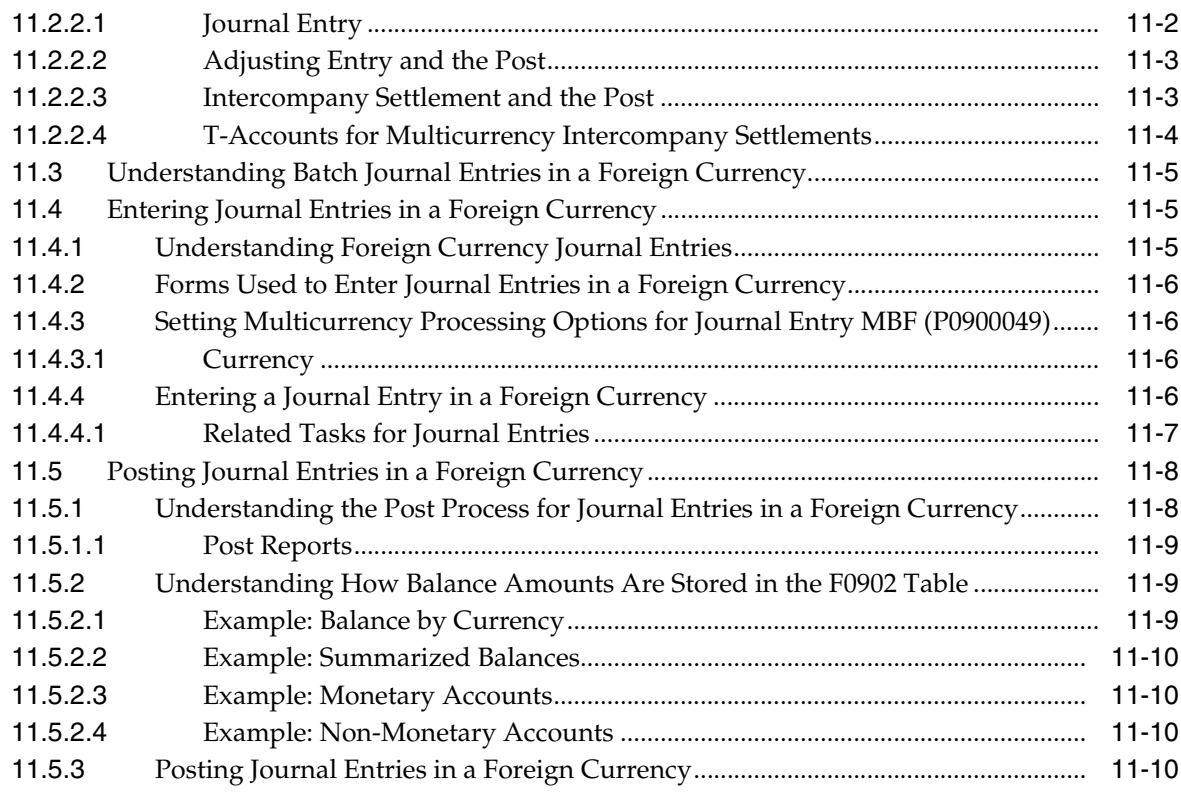

## **12 [Using Multicurrency Inquiries for General Accounting](#page-134-0)**

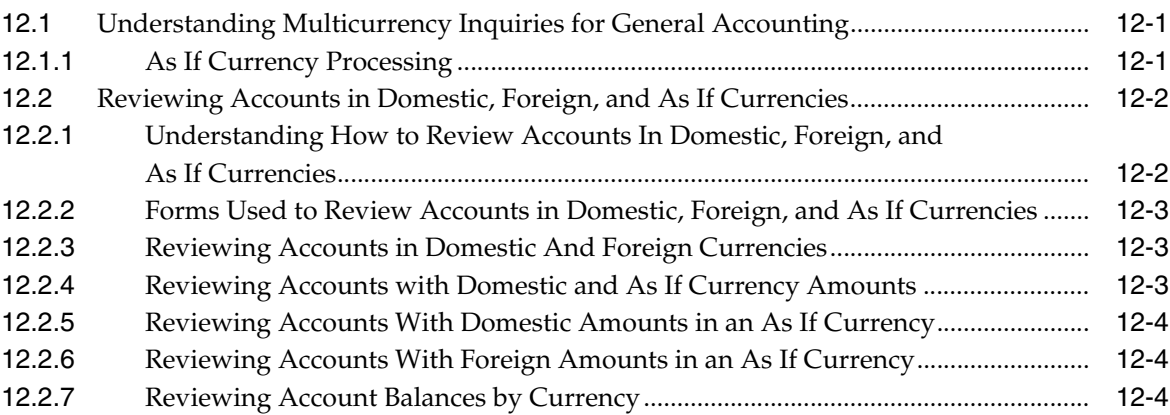

## **13 [Entering and Processing Foreign Currency Invoices](#page-140-0)**

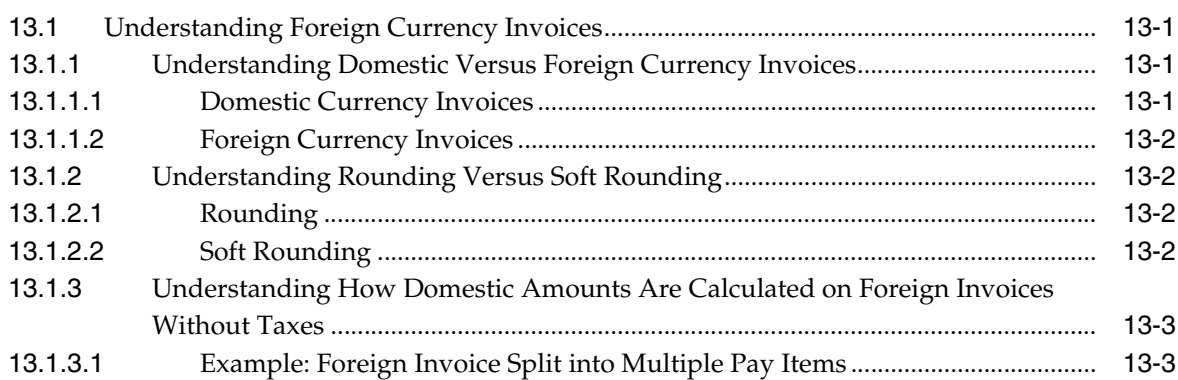

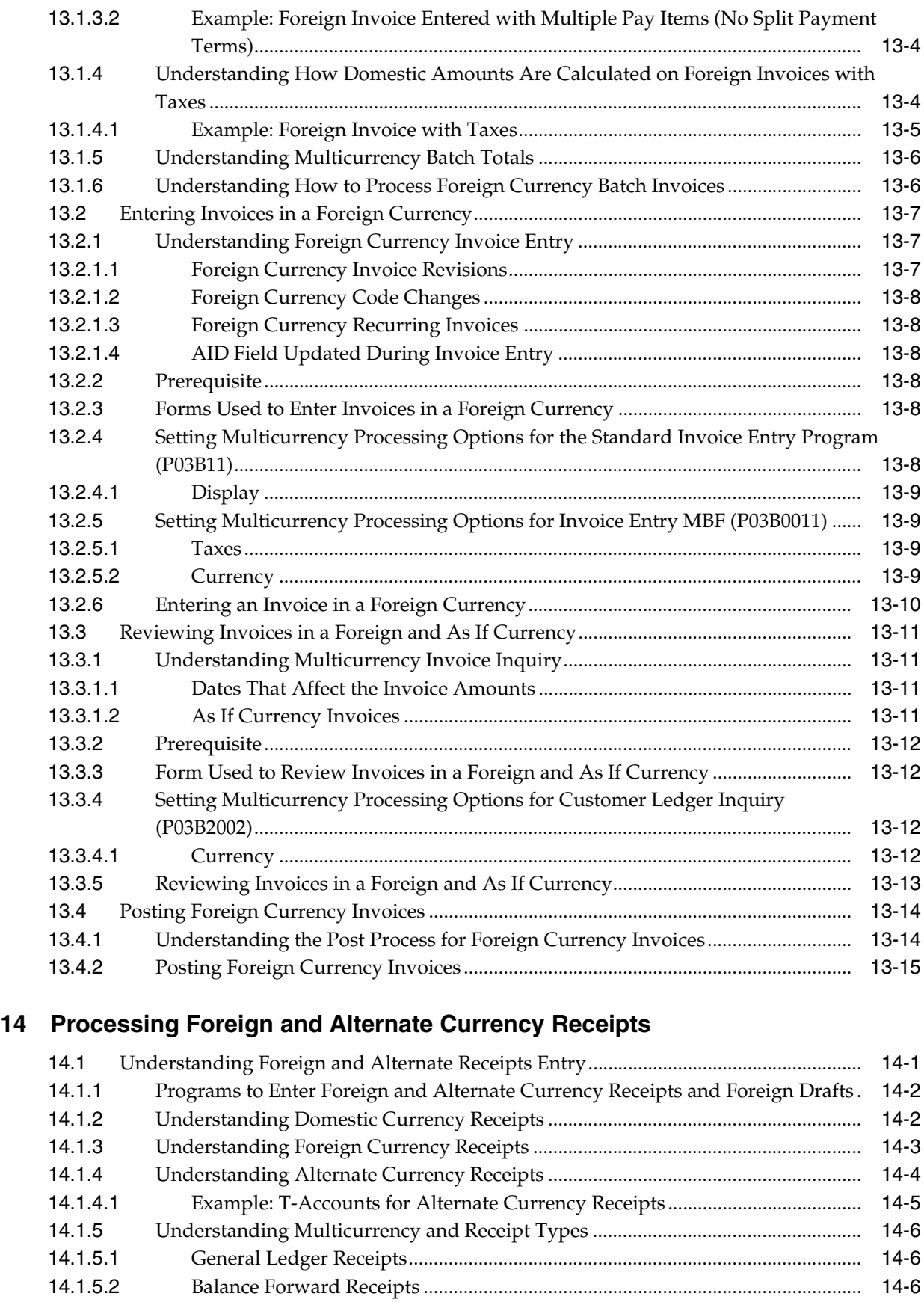

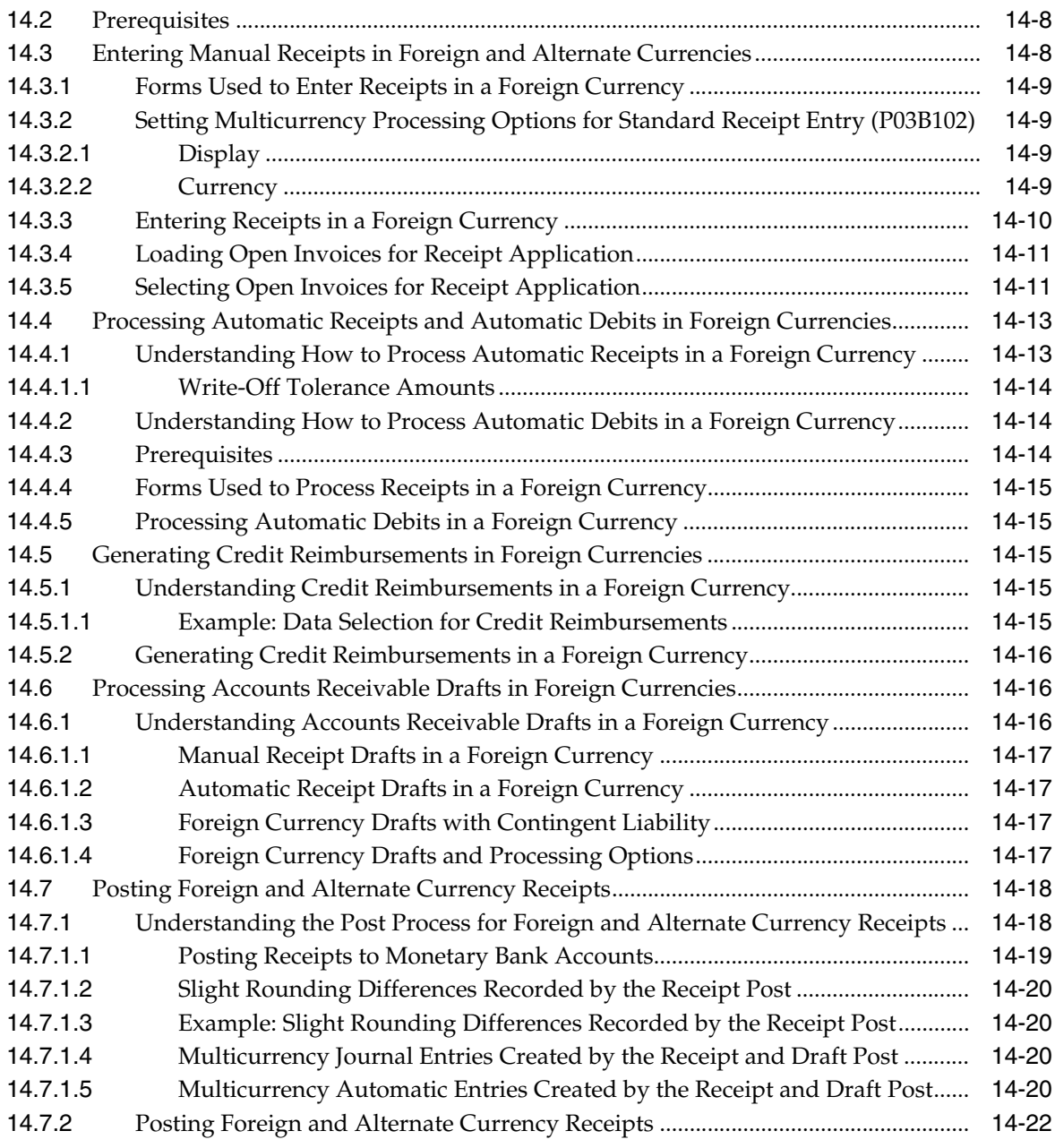

# **15 [Managing Credit and Collections for Multiple Currencies](#page-178-0)**

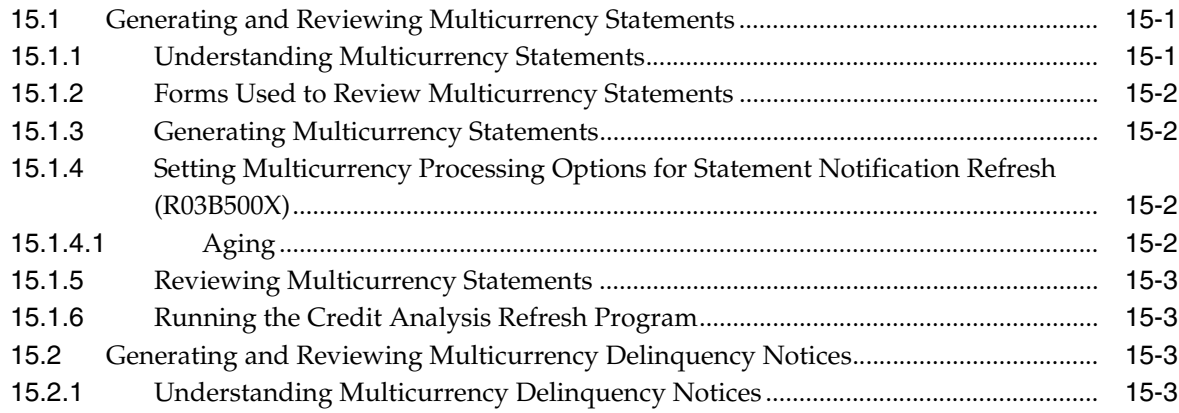

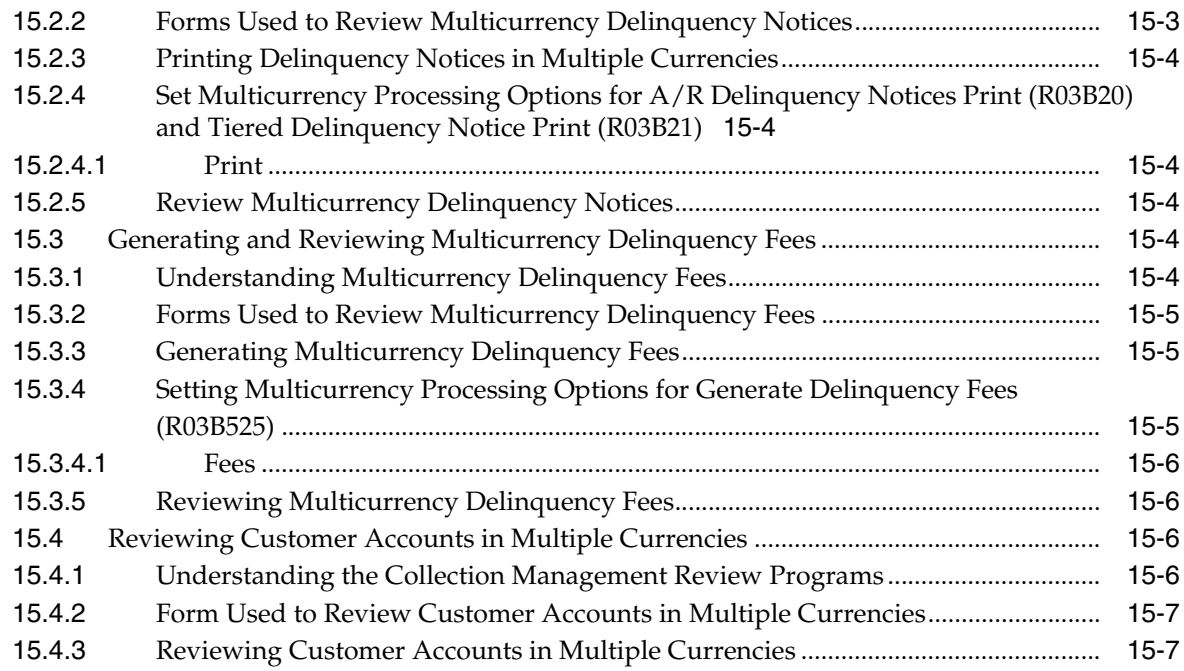

### **16 [Processing Currency Gains and Losses for Accounts Receivable](#page-186-0)**

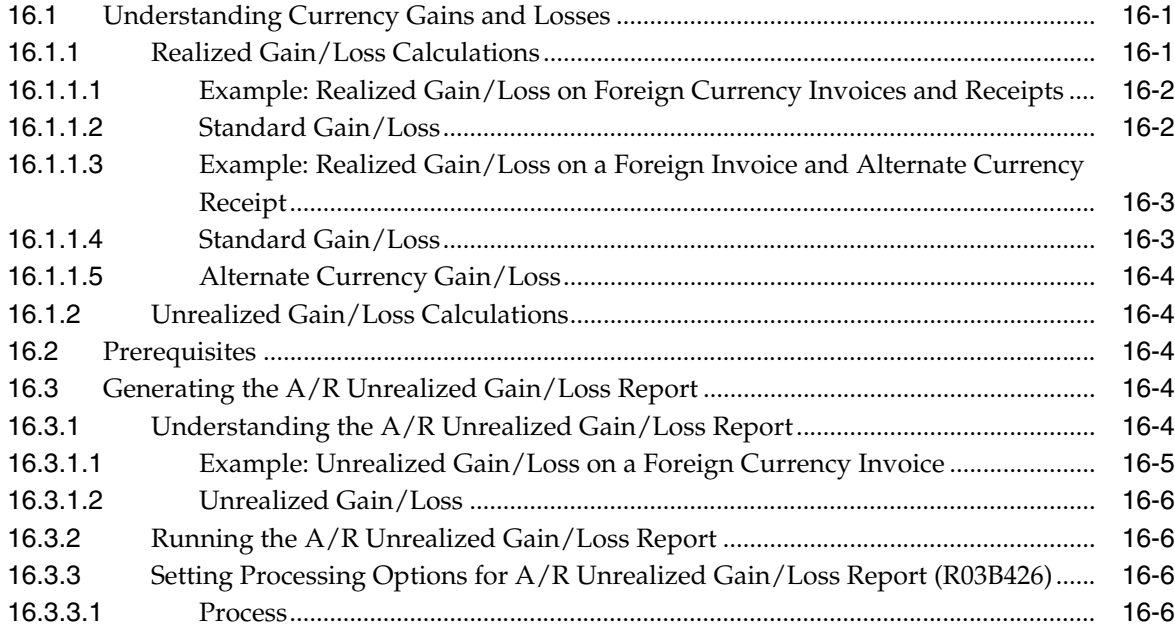

## **17 [Entering and Processing Foreign Currency Vouchers](#page-194-0)**

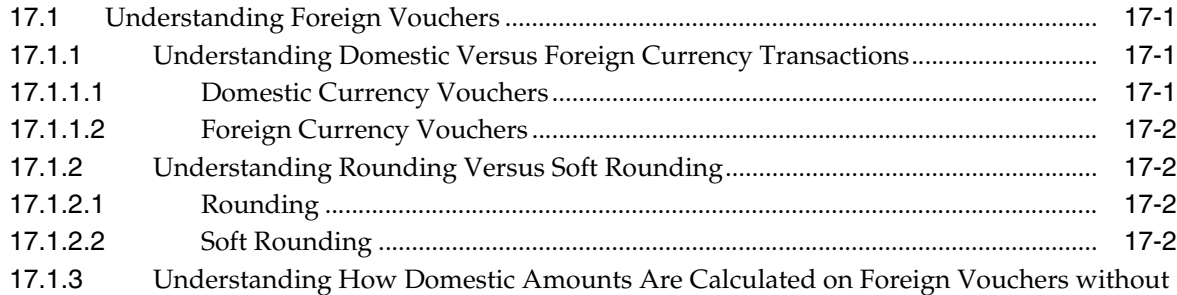

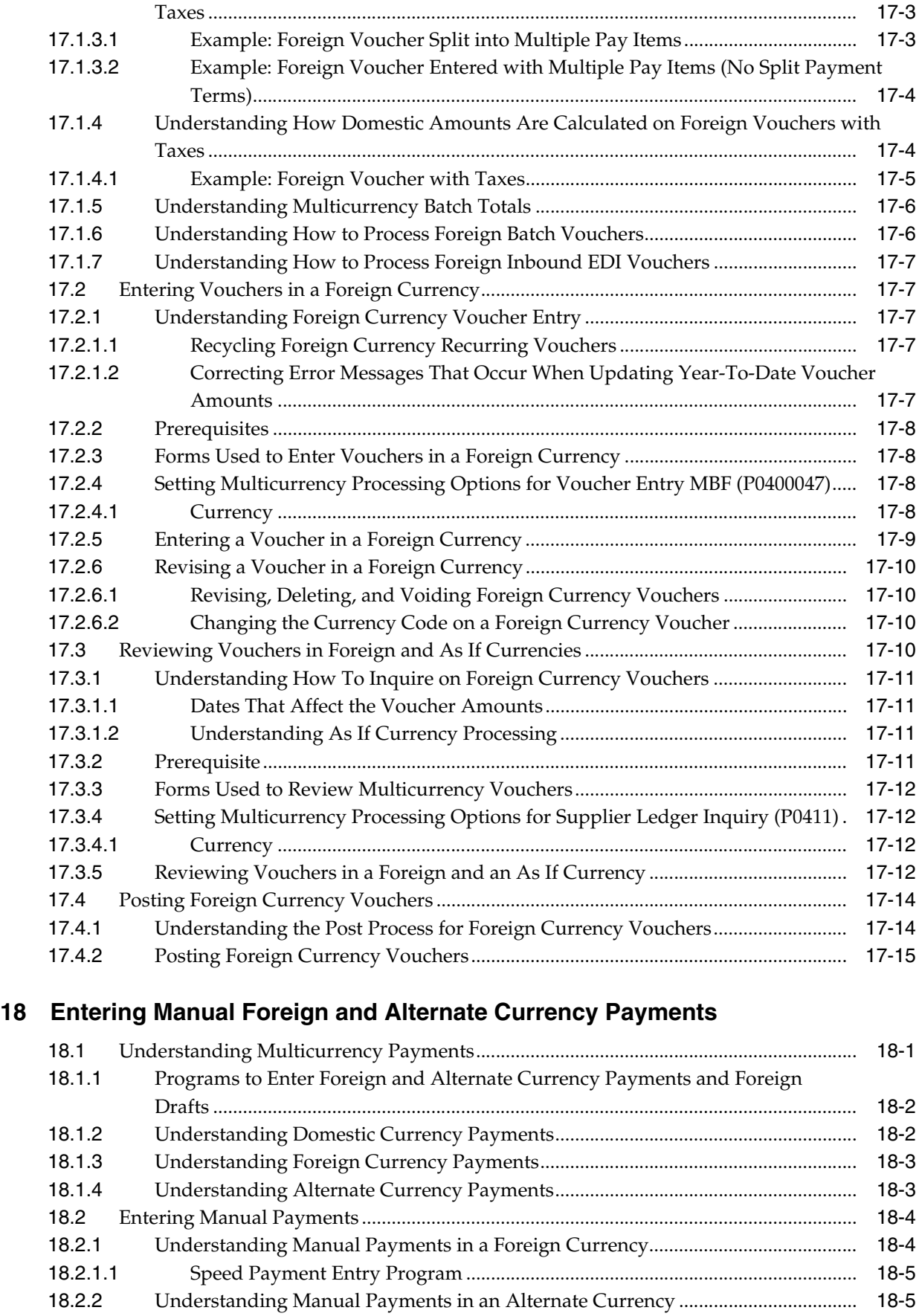

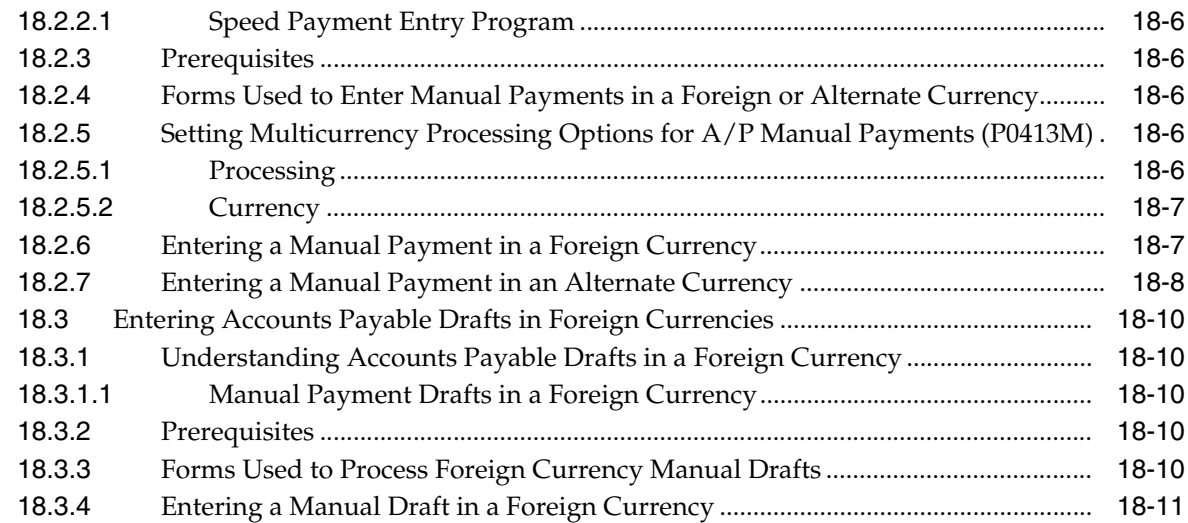

### **19 [Processing Automatic Payments in a Foreign or an Alternate Currency](#page-222-0)**

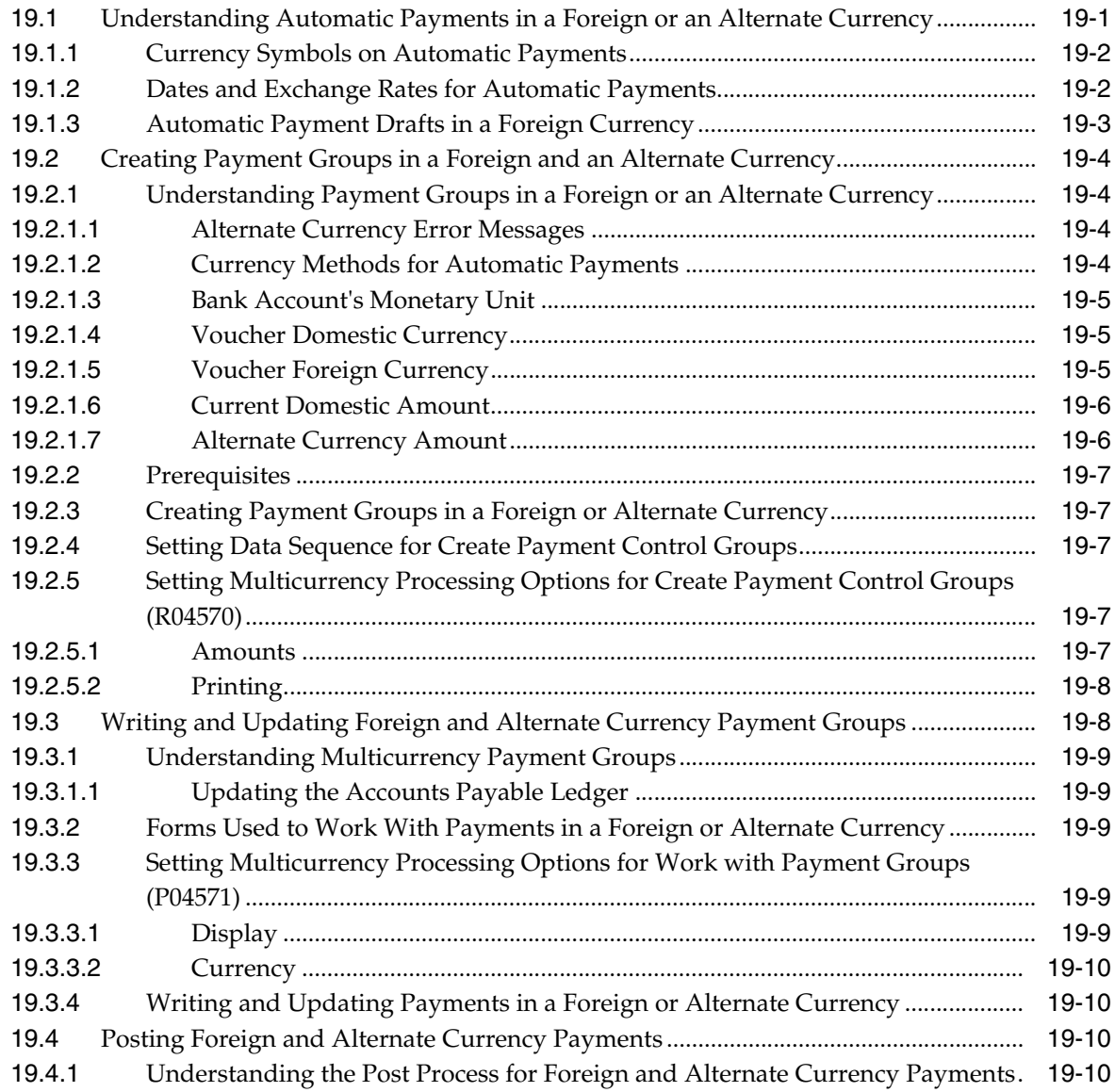

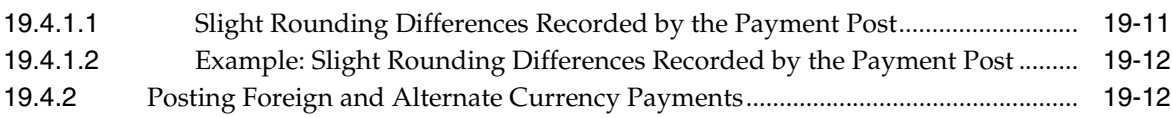

### **20 [Processing Currency Gains and Losses for Accounts Payable](#page-234-0)**

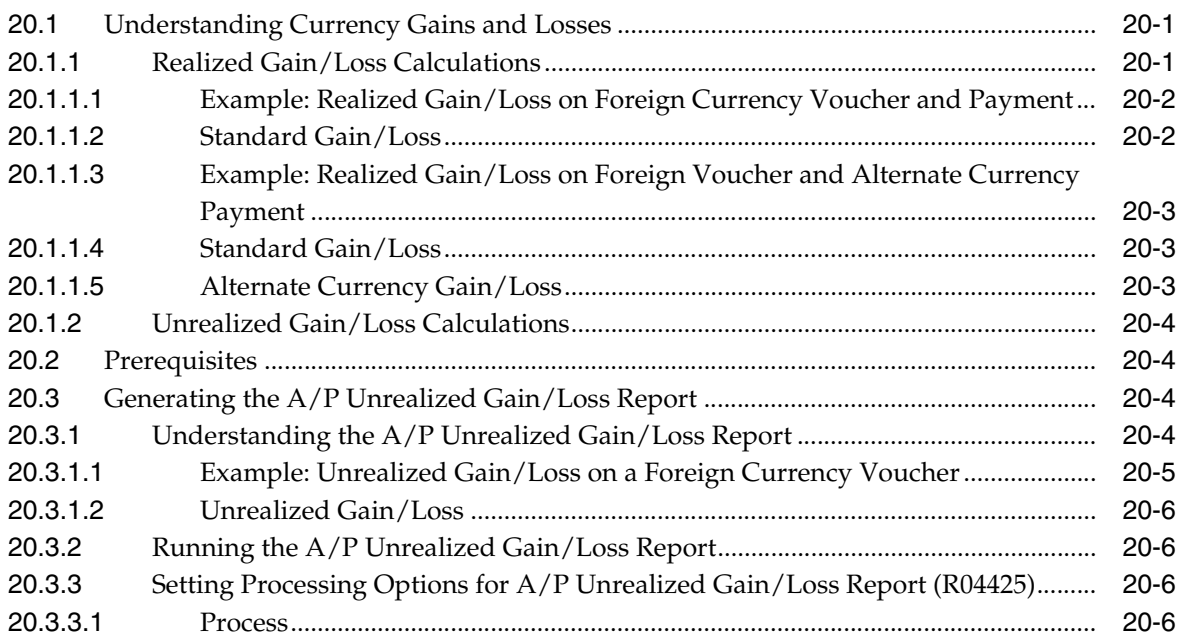

### **21 [Processing Bank Statements Manually in Multiple Currencies](#page-242-0)**

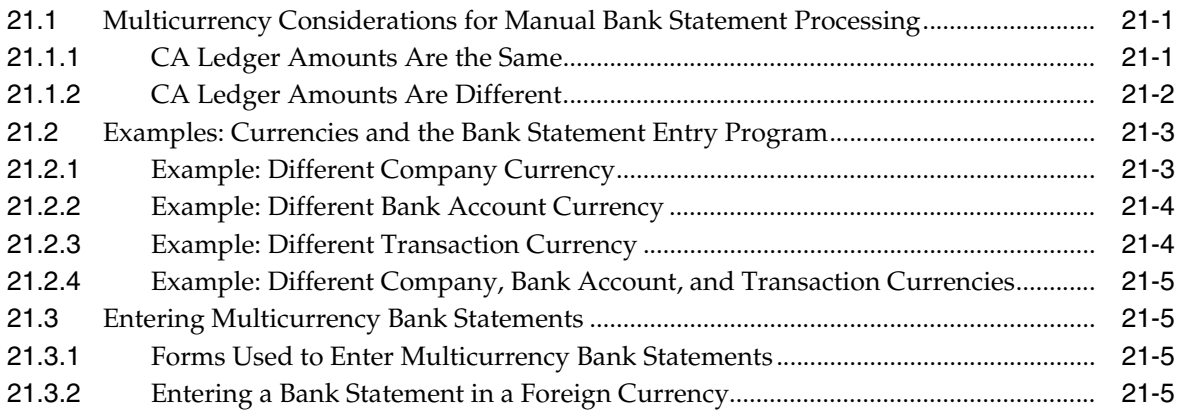

### **22 [Performing Monetary Account Valuation](#page-248-0)**

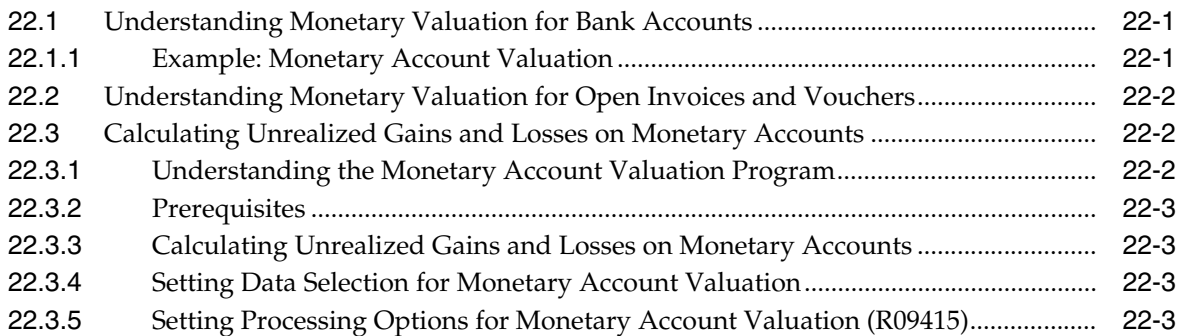

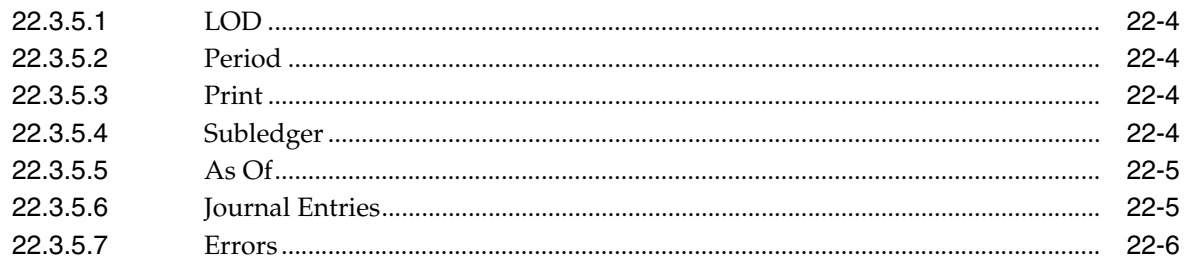

### **23 [Understanding Currency Restatement Methods](#page-254-0)**

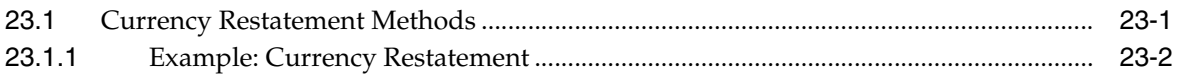

### **24 [Performing Detailed Currency Restatement](#page-258-0)**

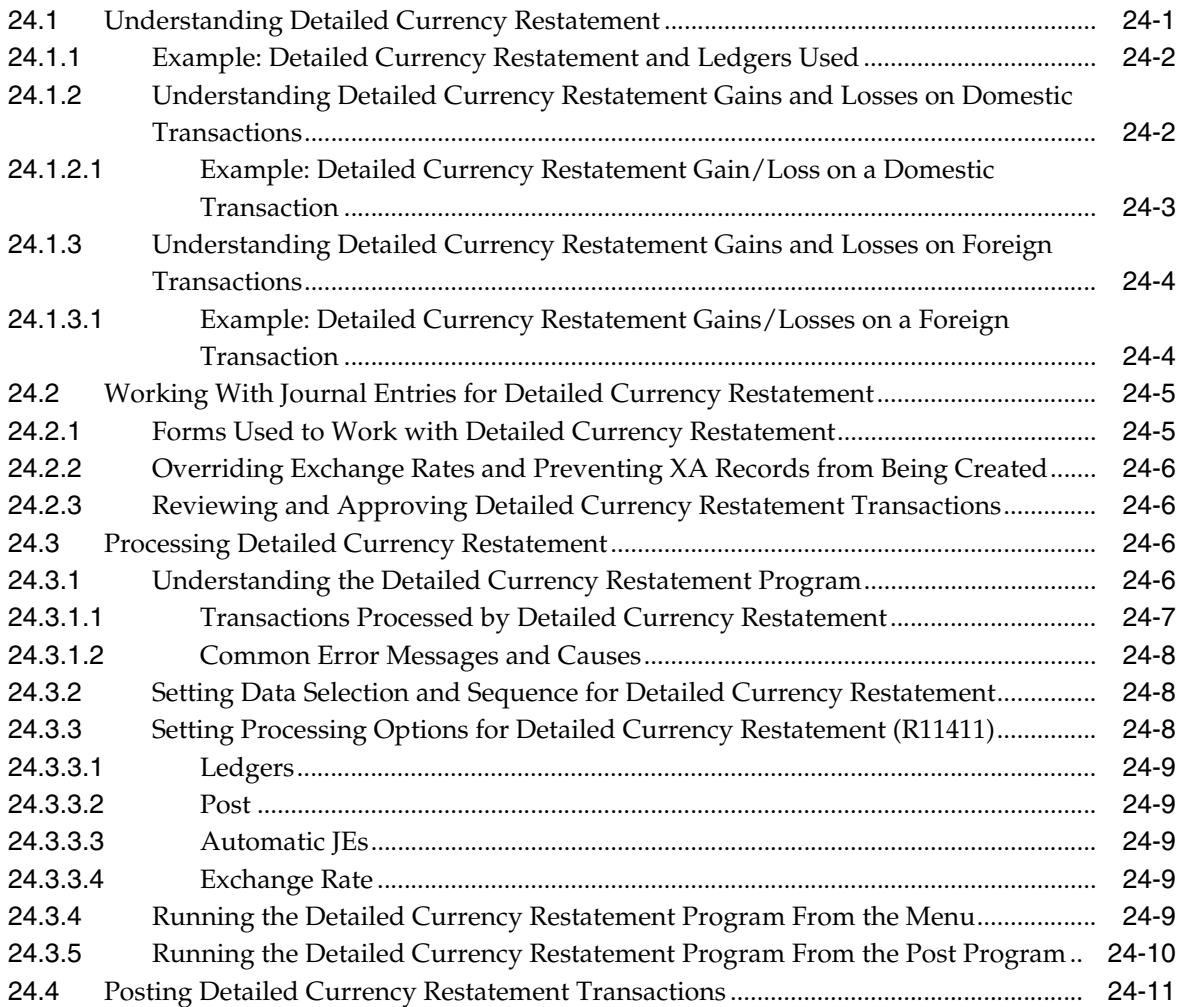

### **25 [Performing Balance Restatement](#page-270-0)**

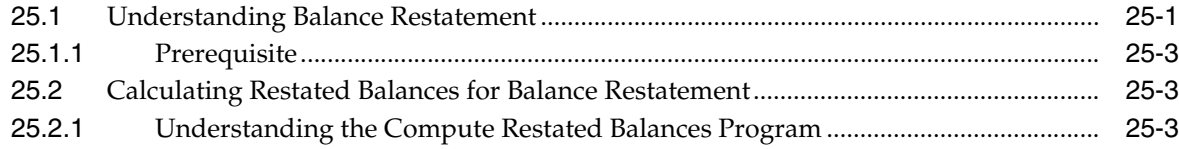

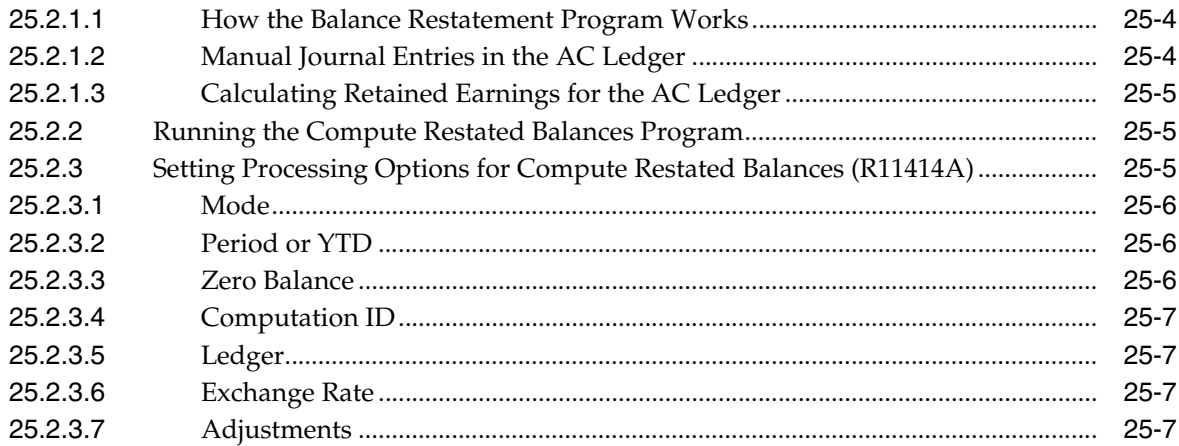

#### **26 [Performing As If Restatement](#page-278-0)**

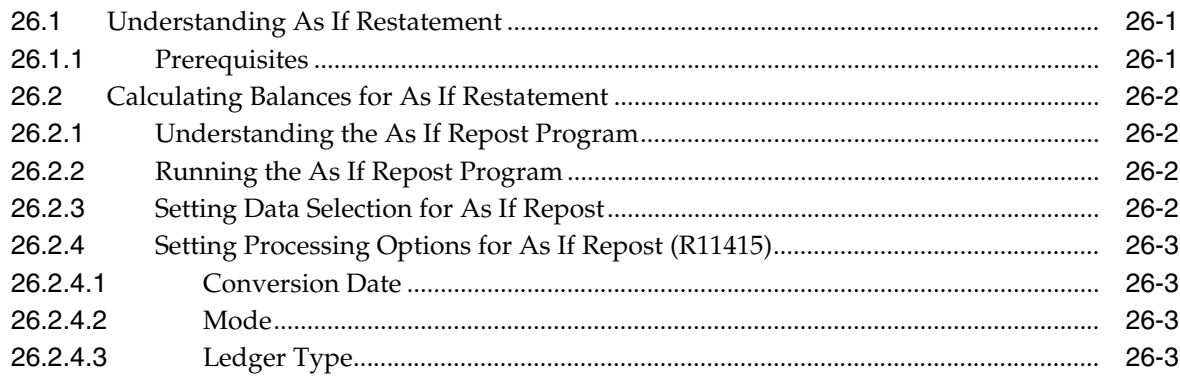

### **27 [Working with Multisite Consolidations in Multiple Currencies](#page-282-0)**

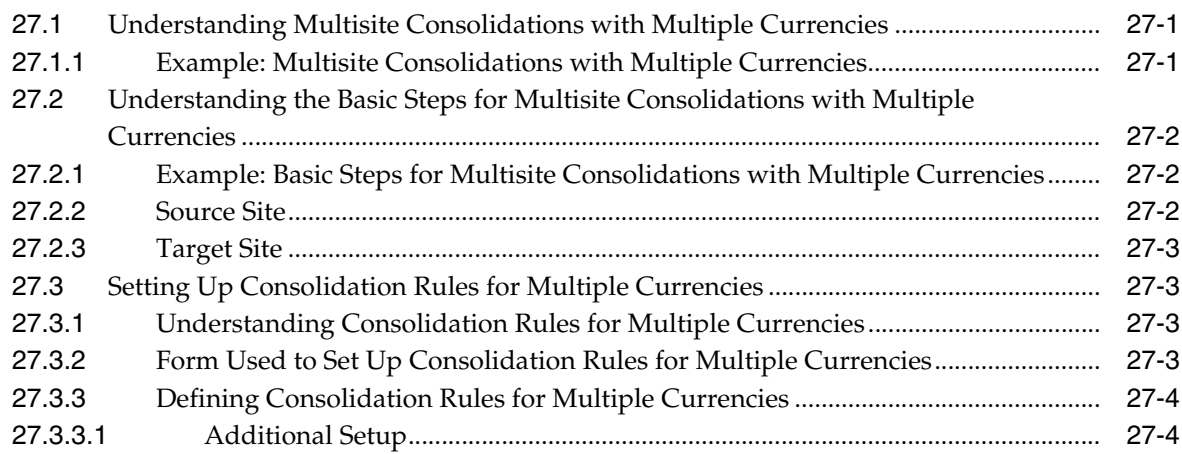

#### **28 [Understanding Cash Forecasting in Multiple Currencies](#page-286-0)**

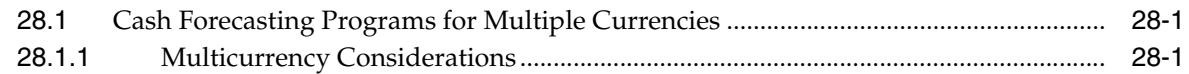

### **29 [Changing from Summarized Balances to Balances by Currency](#page-290-0)**

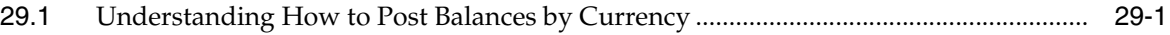

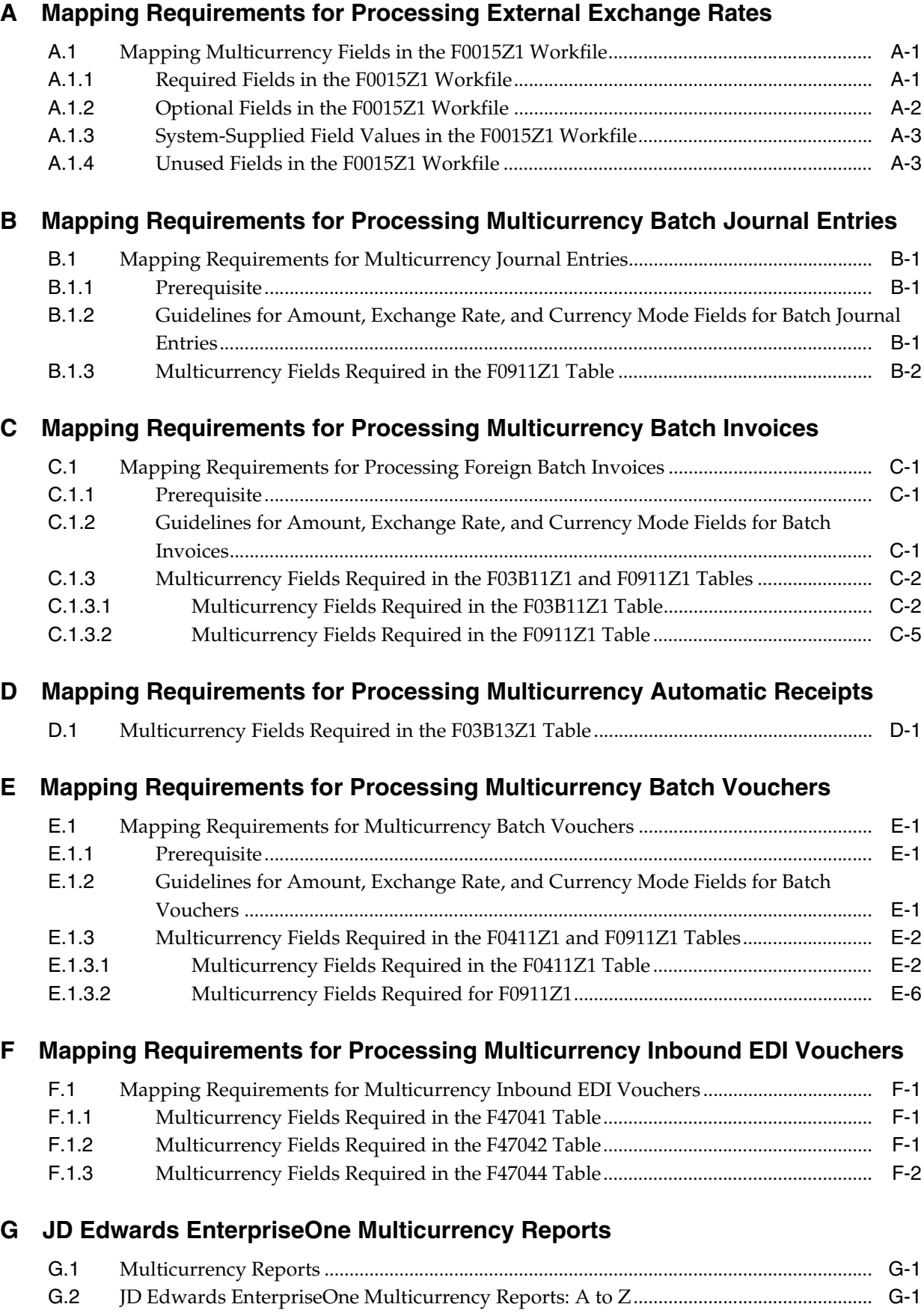

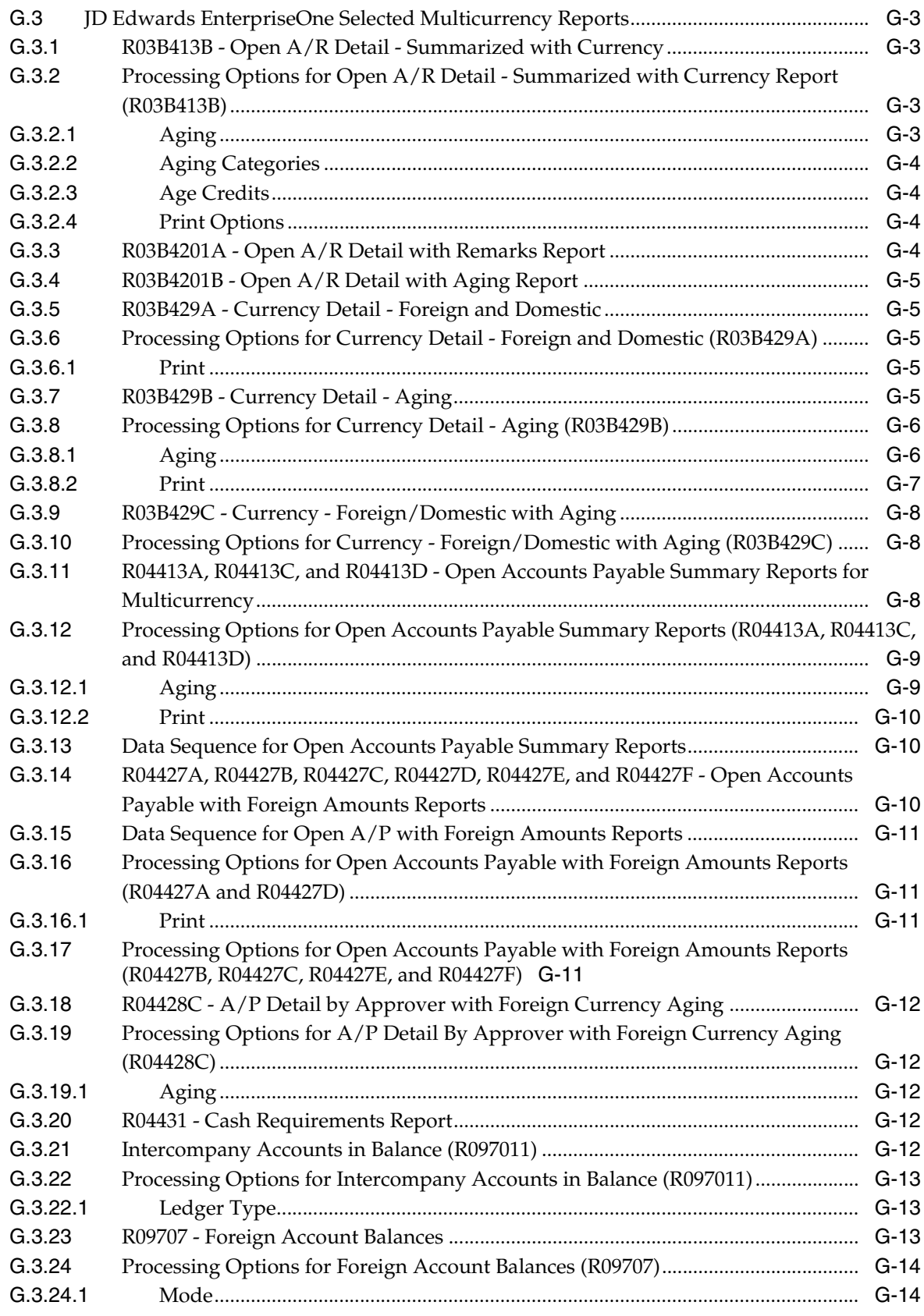

**[Index](#page-336-0)**

# **Preface**

<span id="page-20-0"></span>Welcome to the JD Edwards EnterpriseOne Applications Multicurrency Processing Implementation Guide.

### <span id="page-20-1"></span>**Audience**

This guide is intended for implementers and end users of the JD Edwards EnterpriseOne Multicurrency Processing system.

#### <span id="page-20-2"></span>**JD Edwards EnterpriseOne Products**

This guide refers to these JD Edwards EnterpriseOne products from Oracle:

- JD Edwards EnterpriseOne Accounts Payable
- JD Edwards EnterpriseOne Accounts Receivable
- JD Edwards EnterpriseOne General Accounting

### <span id="page-20-3"></span>**JD Edwards EnterpriseOne Application Fundamentals**

Additional, essential information describing the setup and design of the system appears in a companion volume of documentation called *JD Edwards EnterpriseOne Financial Management Application Fundamentals 9.0 Implementation Guide.*

Customers must conform to the supported platforms for the release as detailed in the JD Edwards EnterpriseOne minimum technical requirements. In addition, JD Edwards EnterpriseOne may integrate, interface, or work in conjunction with other Oracle products. Refer to the cross-reference material in the Program Documentation at http://oracle.com/contracts for Program prerequisites and version cross-reference documents to assure compatibility of various Oracle products.

#### **See Also:**

■ *JD Edwards EnterpriseOne Applications Financial Management Fundamentals Implementation Guide*.

## **Documentation Accessibility**

For information about Oracle's commitment to accessibility, visit the Oracle Accessibility Program website at http://www.oracle.com/pls/topic/lookup?ctx=acc&id=docacc.

#### **Access to Oracle Support**

Oracle customers that have purchased support have access to electronic support through My Oracle Support. For information, visit http://www.oracle.com/pls/topic/lookup?ctx=acc&id=info or visit http://www.oracle.com/pls/topic/lookup?ctx=acc&id=trs if you are hearing impaired.

### <span id="page-21-0"></span>**Related Documents**

You can access related documents from the JD Edwards EnterpriseOne Release Documentation Overview pages on My Oracle Support. Access the main documentation overview page by searching for the document ID, which is 1308615.1, or by using this link:

[https://support.oracle.com/CSP/main/article?cmd=show&type=NOT&id=1308615.1](https://support.oracle.com/CSP/main/article?cmd=show&type=NOT&id=876932.1)

To navigate to this page from the My Oracle Support home page, click the Knowledge tab, and then click the Tools and Training menu, JD Edwards EnterpriseOne, Welcome Center, Release Information Overview.

### <span id="page-21-1"></span>**Conventions**

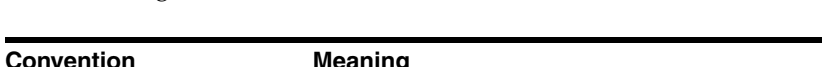

The following text conventions are used in this document:

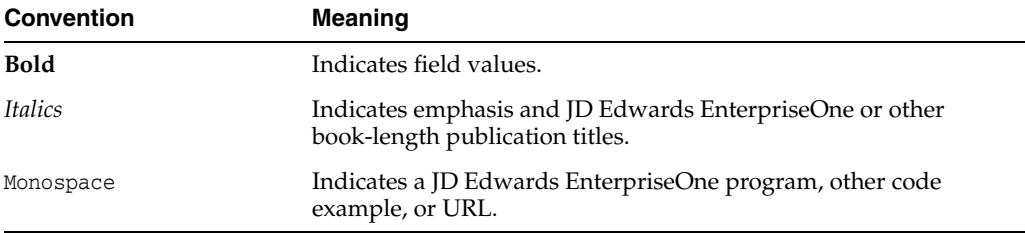

**1**

# **Introduction to JD Edwards EnterpriseOne Multicurrency Processing**

This chapter contains the following topics:

- Section [1.1, "JD Edwards EnterpriseOne Multicurrency Processing Overview"](#page-22-0)
- Section [1.2, "JD Edwards EnterpriseOne Multicurrency Processing Integrations"](#page-23-0)
- Section 1.3, "JD Edwards EnterpriseOne Multicurrency Processing [Implementation"](#page-23-1)
- Section [1.4, "Business Interface Integration Objects"](#page-24-0)

### <span id="page-22-0"></span>**1.1 JD Edwards EnterpriseOne Multicurrency Processing Overview**

If the company does business internationally, you work with different currencies. As part of working with different currencies, the accounting system has additional setup requirements and added complexity. You must be able to process transactions in different currencies and follow the reporting and accounting requirements of the countries in which you do business.

Some of the fundamental requirements of an international company include the ability to:

- Convert foreign currency amounts to domestic currency amounts.
- Receive or make payments in a domestic currency, foreign currency, or an alternate currency (a currency other than the foreign or domestic currency).
- Revalue currencies as exchange rates fluctuate.
- Restate amounts using one common currency for consolidated reporting.

Some of the programs in the JD Edwards EnterpriseOne Multicurrency Processing system from Oracle are used only by multicurrency clients, while others are standard JD Edwards EnterpriseOne programs with multicurrency functionality. For example, the program that you use to enter an invoice in a foreign currency is the same program that you use to enter an invoice in a domestic currency.

JD Edwards EnterpriseOne Multicurrency Processing enables you to work with an unlimited number of currencies that can be consolidated, restated, compared, and processed in many ways. You can use any currency in the world. With JD Edwards EnterpriseOne Multicurrency Processing, you can create transactions in a foreign currency and the system automatically converts the transaction to the domestic currency. You can also enter receipts and create payments in an alternate currency. You designate a currency preference for each of the companies, suppliers, customers, accounts, and employees.

### <span id="page-23-0"></span>**1.2 JD Edwards EnterpriseOne Multicurrency Processing Integrations**

The JD Edwards EnterpriseOne Multicurrency Processing system integrates with every JD Edwards EnterpriseOne system that produces, tracks, and stores monetary amounts to ensure that all information is fully integrated.

Integration considerations are discussed in the implementation chapters in this implementation guide.

### <span id="page-23-1"></span>**1.3 JD Edwards EnterpriseOne Multicurrency Processing Implementation**

This section provides an overview of the steps that are required to implement the JD Edwards EnterpriseOne Multicurrency Processing system.

In the planning phase of the implementation, take advantage of all JD Edwards EnterpriseOne sources of information, including the installation guides and troubleshooting information.

When determining which electronic software updates (ESUs) to install for JD Edwards EnterpriseOne Multicurrency Processing, use the EnterpriseOne and World Change Assistant. EnterpriseOne and World Change Assistant, a Java-based tool, reduces the time required to search and download ESUs by 75 percent or more and enables you to install multiple ESUs at one time.

See *JD Edwards EnterpriseOne Tools Software Updates Guide*.

For information about the Oracle Business Accelerator for implementation of JD Edwards EnterpriseOne systems, review the documentation at http://docs.oracle.com/cd/E24705\_01/index.htm

#### <span id="page-23-2"></span>**1.3.1 JD Edwards EnterpriseOne Multicurrency Processing Implementation Steps**

This table lists the suggested implementation steps for JD Edwards EnterpriseOne Multicurrency Processing:

Set up constants, currency codes, companies, automatic accounting instructions (AAIs), monetary accounts, and ledger types for multicurrency processing.

See [Setting Up General Accounting for Multicurrency Processing.](#page-38-2)

Set up exchange rates for the inverse or no inverse method and, if applicable, the triangulation method. Also, set up exchange rates for currency cross rate relationships and detail currency restatement.

See [Setting Up Exchange Rates](#page-52-2).

(optional) Set up detailed currency restatement, including ledger types and rules.

See [Setting Up Detailed Currency Restatement.](#page-74-4)

(optional) Set up balance restatement and as if restatement, including ledger types and rules.

See [Setting Up Balance Restatement and As If Restatement](#page-82-5).

Set up AAIs and credit and collections for multicurrency processing. Assign currency codes to customer records.

See [Setting Up Accounts Receivable for Multicurrency Processing](#page-94-4).

Set up AAIs and payment translations codes for multicurrency processing. Assign currency codes to supplier records.

See [Setting Up Accounts Payable for Multicurrency Processing](#page-110-4).

### <span id="page-24-0"></span>**1.4 Business Interface Integration Objects**

A business interface is a set of components that implementation teams can use to create an integration between JD Edwards EnterpriseOne and an external system. Business interfaces can include one or more of these business interface components:

- **Business Services**
- Real-Time Events
- Batch Import and Export Programs

For additional information about business interfaces, and the business objects available for this product area, see these topics in the *JD Edwards EnterpriseOne Applications Business Interface Reference Guide:*

- Business Interfaces Overview
- Currency Exchange

# <span id="page-26-0"></span>**Understanding Multicurrency Processing**

This chapter contains the following topics:

- Section [2.1, "Multicurrency Transaction Processing"](#page-26-1)
- Section [2.2, "Multicurrency Features and Functionality"](#page-26-2)

### <span id="page-26-1"></span>**2.1 Multicurrency Transaction Processing**

This diagram shows a two-month accounting cycle and the various tasks involved in processing transactions in a multicurrency environment:

*Figure 2–1 Multicurrency process*

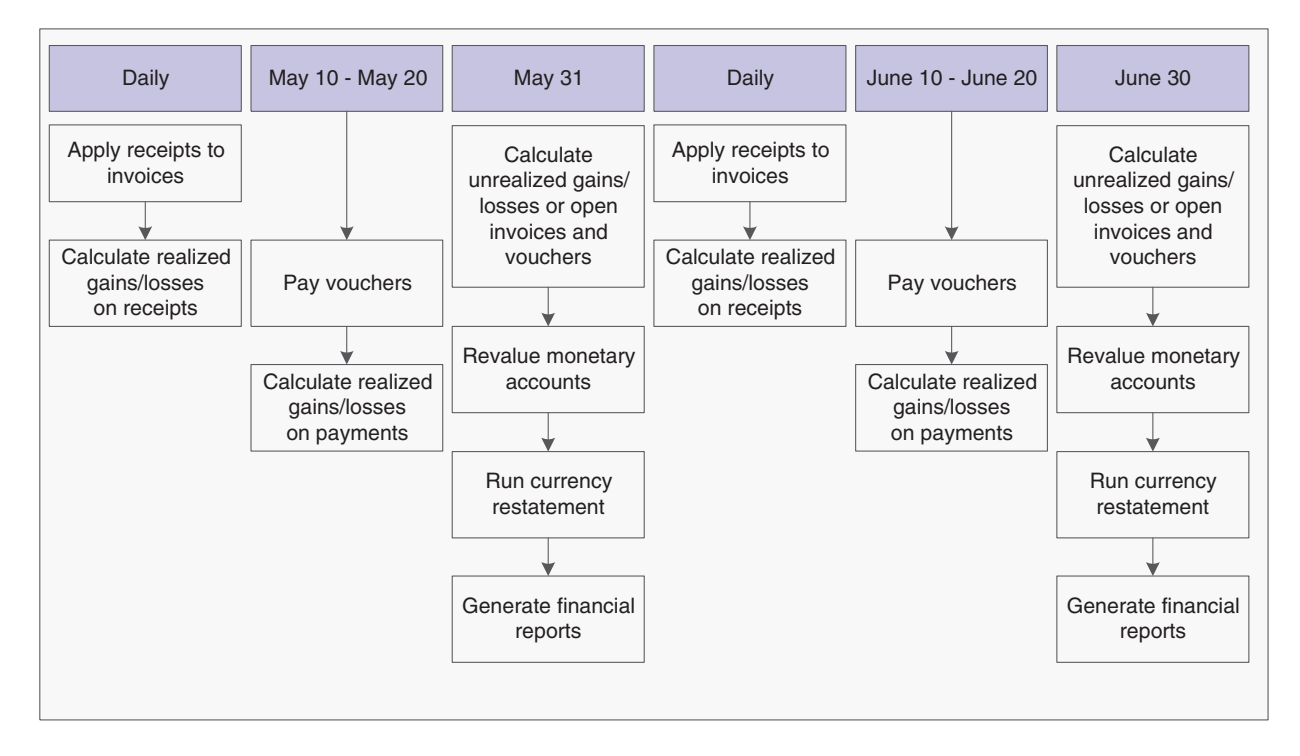

### <span id="page-26-2"></span>**2.2 Multicurrency Features and Functionality**

Review this table for specific information about the multicurrency features and functionality:

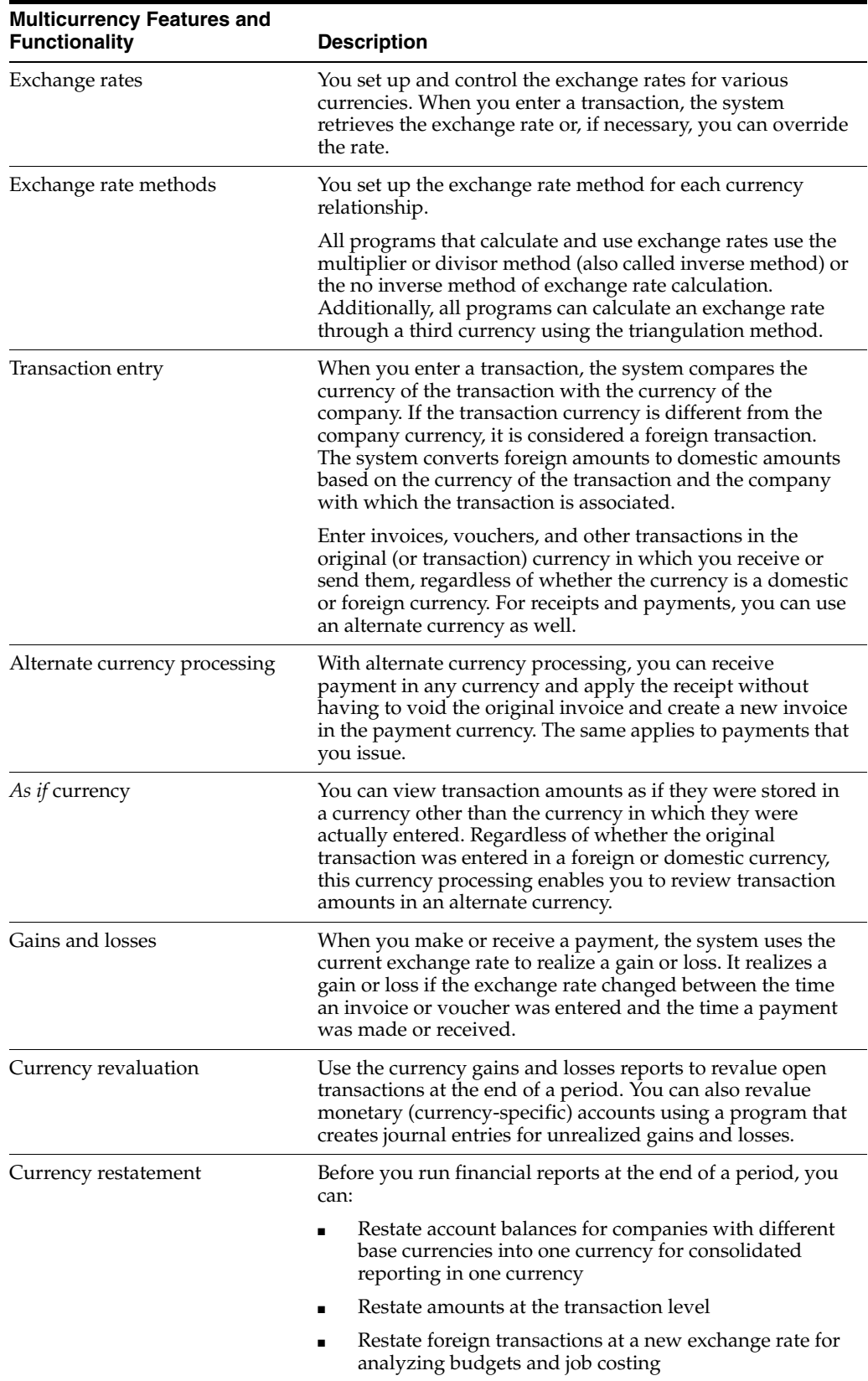

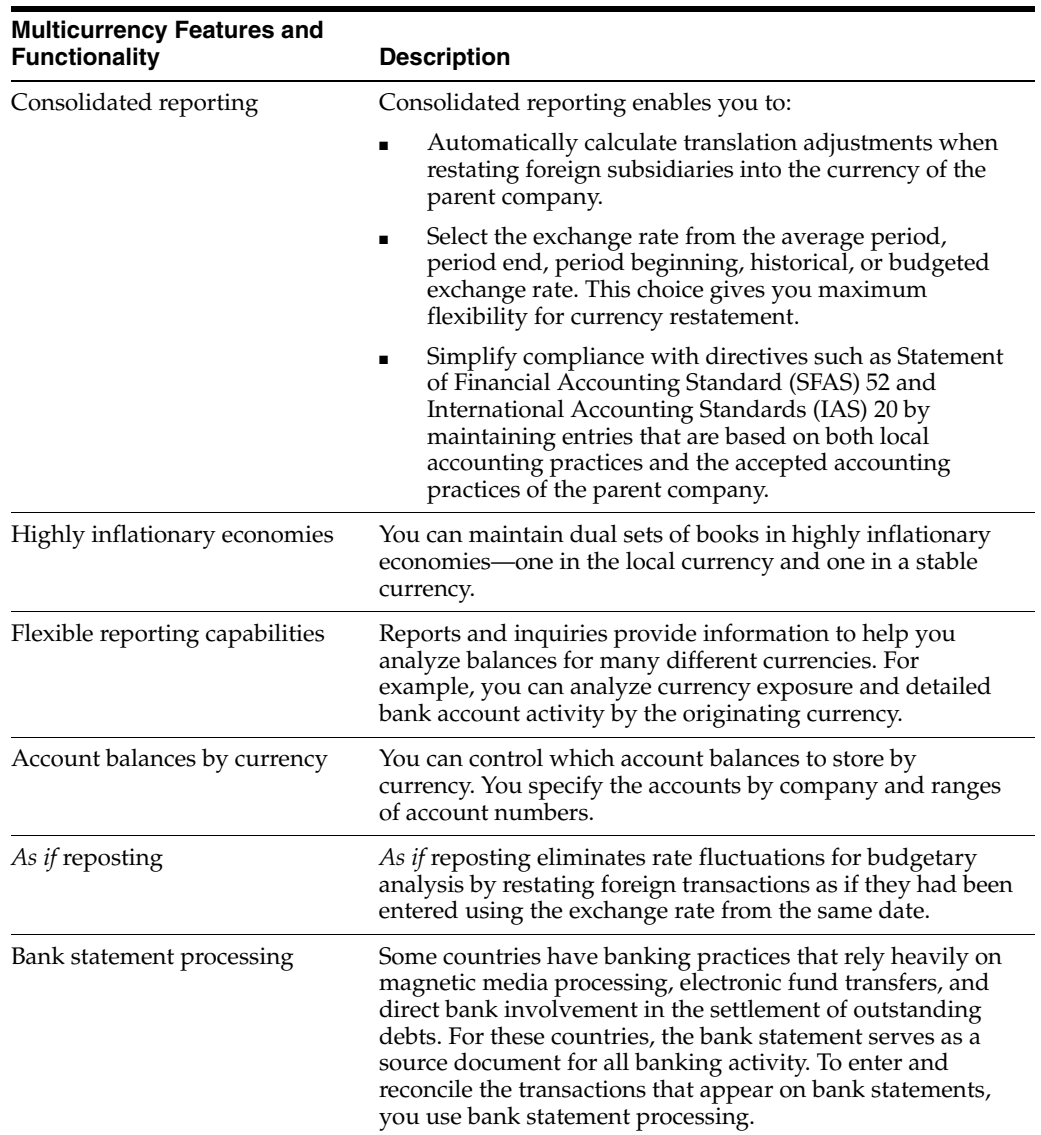

# <span id="page-30-0"></span>**Changing from a Non-Currency to a Multicurrency Environment**

This chapter contains the following topics:

- Section [3.1, "Understanding Non-Currency and Multicurrency Environments"](#page-30-1)
- Section [3.2, "Updating Domestic Currency Codes"](#page-31-0)

### <span id="page-30-1"></span>**3.1 Understanding Non-Currency and Multicurrency Environments**

If you have been using JD Edwards EnterpriseOne software without multicurrency activated and are now changing to multicurrency processing, review and complete the items in the Prerequisites. Upon completing them, complete the task Updating Domestic Currency Codes to update all existing transactions from a blank currency code to a valid currency code. Finally, after updating the domestic currency codes, you must complete three additional tasks. Then you can begin working in a multicurrency environment.

#### <span id="page-30-2"></span>**3.1.1 Prerequisites**

Before you complete the tasks in this chapter:

■ Select a method for converting amounts from one currency to another, and specify that you allow journal entries between companies that have different base currencies.

See [Setting Up Multicurrency Constants.](#page-39-4)

Specify the currency code for each currency.

See [Setting Up Multicurrency Constants.](#page-39-4)

Decide whether to use currency restatement and, if so, which method.

See [Understanding Currency Restatement Methods](#page-254-2).

Decide whether to maintain account balances by currency.

See "Setting Up Constants for General Accounting" in the *JD Edwards EnterpriseOne Applications General Accounting Implementation Guide*.

■ For each company in the organization, specify the currency code, the restatement method, and whether to maintain account balances by currency.

See [Setting Up Companies for Multicurrency Processing.](#page-44-3)

Review the ledger types in user-defined code (UDC) tables 09/LT and 09/LA.

Decide whether you want to set up any additional ledgers and whether the additional ledger should contain only one currency.

- Specify the general ledger accounts that accept only transactions in a specific currency and assign the currency code to the accounts.
- Set up multicurrency AAIs.

See [Setting Up Multicurrency AAIs for General Accounting](#page-47-3).

Enter the initial exchange rate between the company domestic currency and all other currencies that you have defined.

See [Setting Up Exchange Rates](#page-52-2).

Create an exchange rate that is not quoted in a financial publication.

See [Setting Up Currency Cross-Rate Relationships](#page-68-4).

Assign currency codes to the customers and suppliers to specify the currency of their invoices and vouchers.

See [Assigning Currency Codes to a Customer Record.](#page-95-3)

See [Assigning Currency Codes to a Supplier Record](#page-111-2).

### <span id="page-31-0"></span>**3.2 Updating Domestic Currency Codes**

This section provides an overview of domestic currency code updates and discusses:

- How to run the Load Domestic Currency Code programs.
- After you run the Load Domestic Currency Code programs.

#### <span id="page-31-1"></span>**3.2.1 Domestic Currency Code Updates**

To change to multicurrency processing, you must run the Load Domestic Currency Code programs to update all existing transactions with a valid (not blank) currency code. Prior to running these programs, all records must have a blank currency code. The program does not finish if any records have a currency code.

To update existing transactions with a currency code, you run the Load Domestic Currency Code program for each system that you use. These batch programs also update the mode for each transaction and print an error report if either of these situations exist:

- A company does not exist in the Company Constants table (F0010).
- A company does not have a domestic currency code.

To assign a currency code to a company, use the Company Names & Numbers program (P0010).

**Note:** Do not run the Load Domestic Currency Code programs if you activated multicurrency processing when you initially set up JD Edwards EnterpriseOne software.

#### <span id="page-31-2"></span>**3.2.2 Running the Load Domestic Currency Code Programs**

Select Multi-Currency Advanced Operations (G1131), Load Domestic Currency Code.

This table lists the Load Domestic Currency Code programs and the tables that they update:

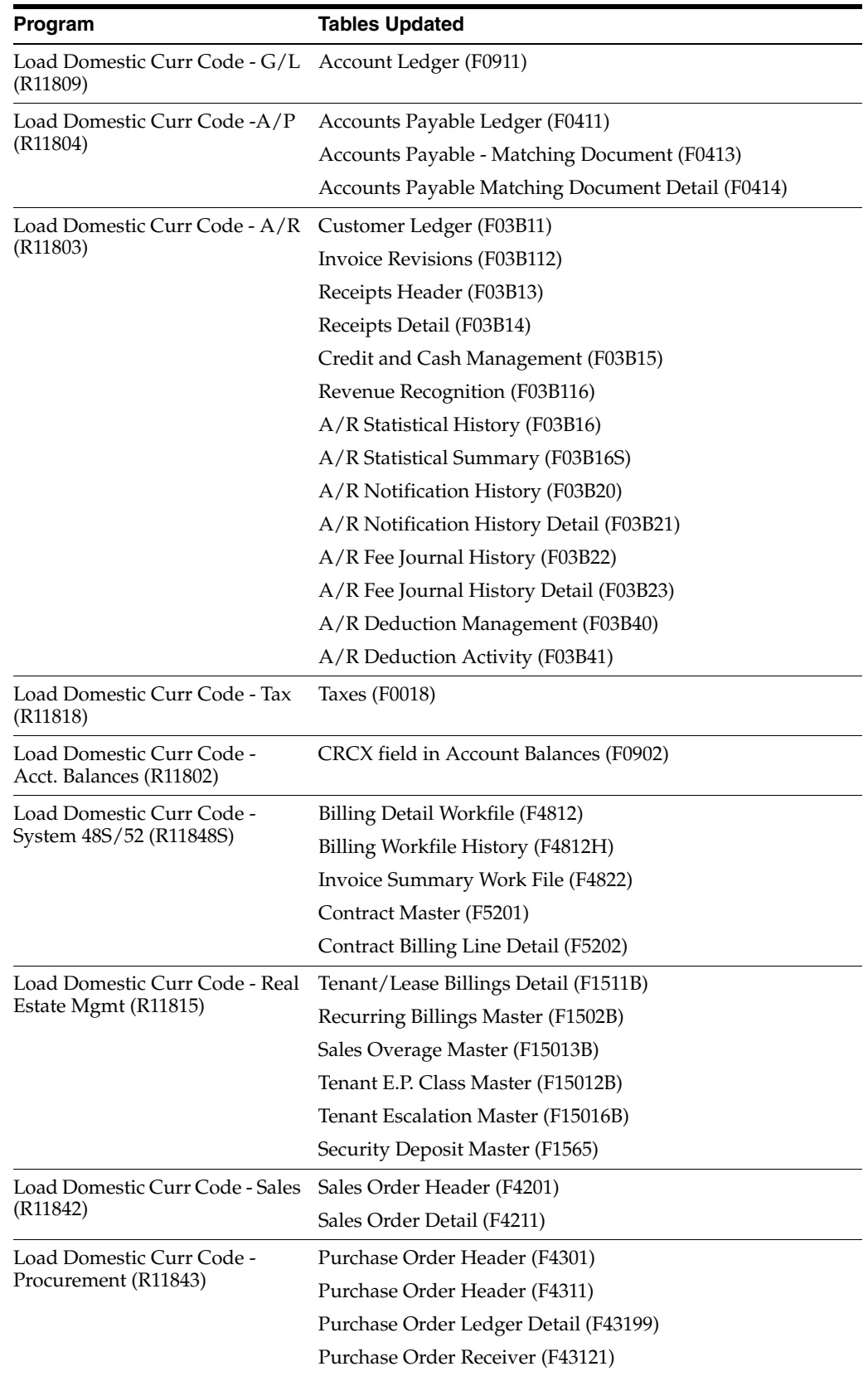

#### <span id="page-33-0"></span>**3.2.3 After Running the Load Domestic Currency Code Programs**

After you run the Load Domestic Currency Code programs to update transactions with valid currency codes, you must:

- Determine whether you have to run the Update Display Decimals program. See *JD Edwards EnterpriseOne Tools Security Administration Guide*.
- Repost the account ledger to update the currency code fields in the F0902 table.

See "Reposting the Account Ledger and Recalculating a Fiscal Year" in the *JD Edwards EnterpriseOne Applications General Accounting Implementation Guide*.

Close the fiscal year to update the balance forward fields in the F0902 table.

See "Closing the Fiscal Year" in the *JD Edwards EnterpriseOne Applications General Accounting Implementation Guide*.

# **Understanding Multicurrency Setup**

<span id="page-34-0"></span>This chapter contains the following topics:

- Section [4.1, "Setup for Basic Multicurrency"](#page-34-1)
- Section [4.2, "Setup for Exchange Rates"](#page-35-0)
- Section [4.3, "Setup for AAI Unrealized Gains and Losses"](#page-35-1)
- Section [4.4, "Setup for Posting Balances by Currency"](#page-36-0)
- Section [4.5, "Setup for Multicurrency Intercompany Settlements"](#page-36-1)
- Section [4.6, "Setup for Detailed Currency Restatement"](#page-36-2)
- Section [4.7, "Setup for Balance Restatement"](#page-37-0)
- Section [4.8, "Setup for As If Restatement"](#page-37-1)

### <span id="page-34-1"></span>**4.1 Setup for Basic Multicurrency**

To use JD Edwards EnterpriseOne Multicurrency Processing, you must set up basic information that is used throughout the JD Edwards EnterpriseOne systems.

This table describes the setup tasks for basic multicurrency processing and the programs used:

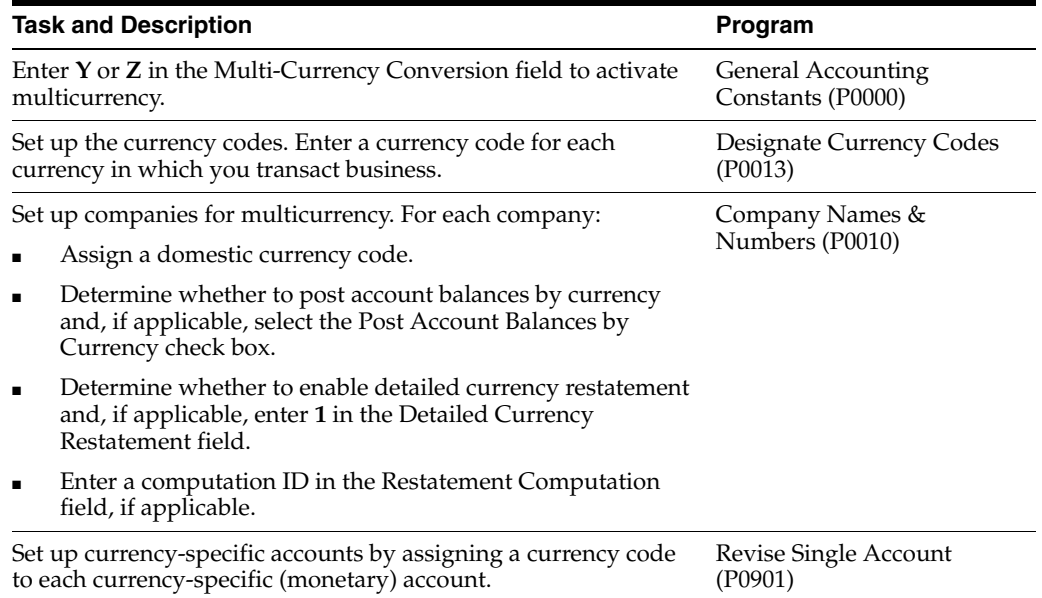

### <span id="page-35-0"></span>**4.2 Setup for Exchange Rates**

After the initial exchange rate setup, you must update currency exchange rates on a regular basis to provide a default rate for transactions and for realized and unrealized gains and losses.

This table describes the setup tasks for exchange rates and the programs used:

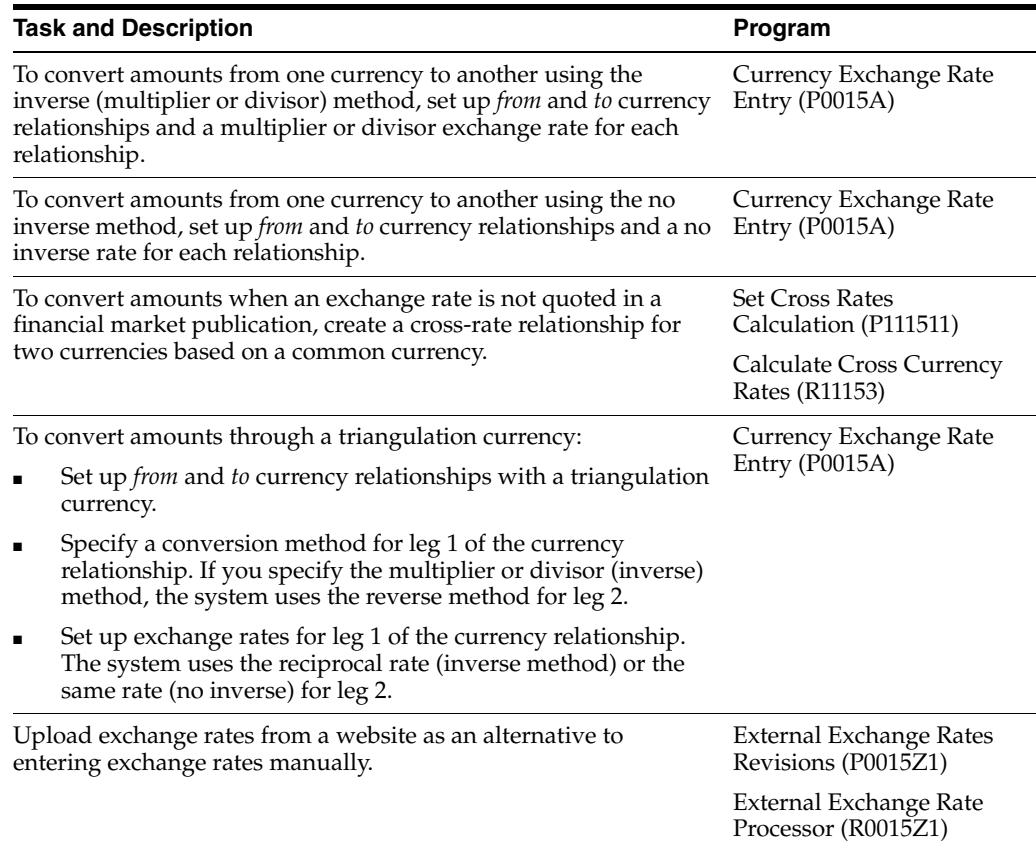

### <span id="page-35-1"></span>**4.3 Setup for AAI Unrealized Gains and Losses**

The system uses automatic accounting instructions (AAIs) to distribute amounts to the correct general ledger accounts.

This table describes the setup task associated with AAIs for unrealized gains and losses and the program used:

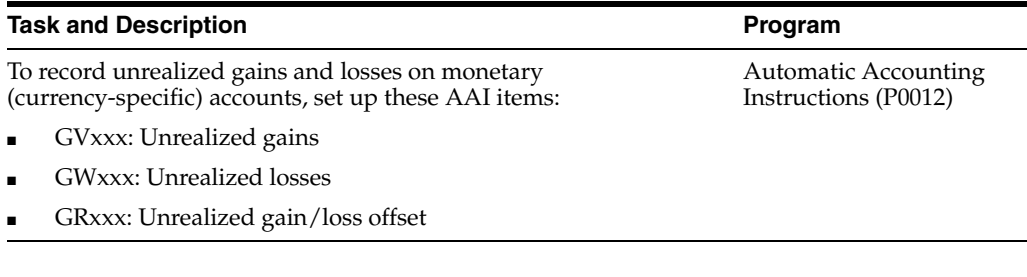
# **4.4 Setup for Posting Balances by Currency**

If you post balances by currency, you can review account balance amounts by currency in the Account Balances table (F0902) instead of reviewing summarized totals, which are meaningless because of different currencies.

This table describes the setup tasks for posting balances by currency and the programs used:

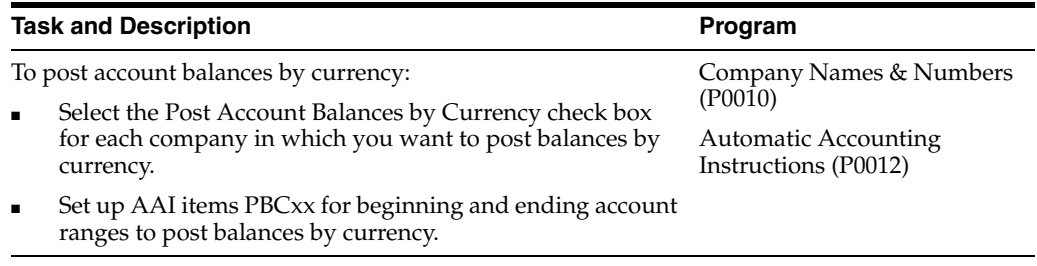

# **4.5 Setup for Multicurrency Intercompany Settlements**

You must set up the system for intercompany transactions and settlements, regardless of whether you actually create transactions between companies with different base currencies. If you do create multicurrency intercompany transactions, the post creates the necessary balancing entries.

This table describes the setup tasks for generating intercompany settlements in multiple currencies and the programs used:

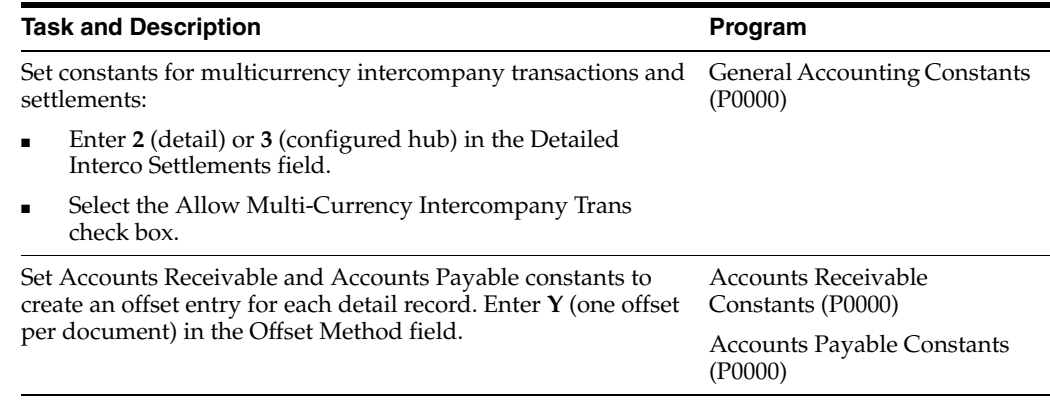

# **4.6 Setup for Detailed Currency Restatement**

This method of currency restatement enables you to maintain a second set of transactions in a stable currency for reporting purposes.

This table describes the setup tasks for detailed currency restatement and the programs used:

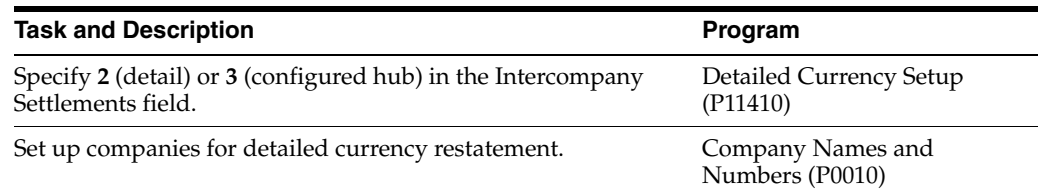

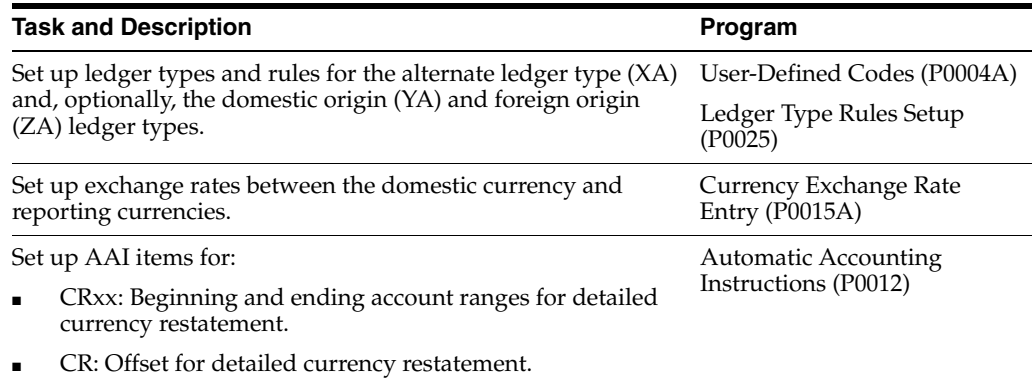

# **4.7 Setup for Balance Restatement**

This method of currency restatement restates balances into a single currency for consolidated reporting purposes.

This table describes the setup tasks for balance restatements and the programs used:

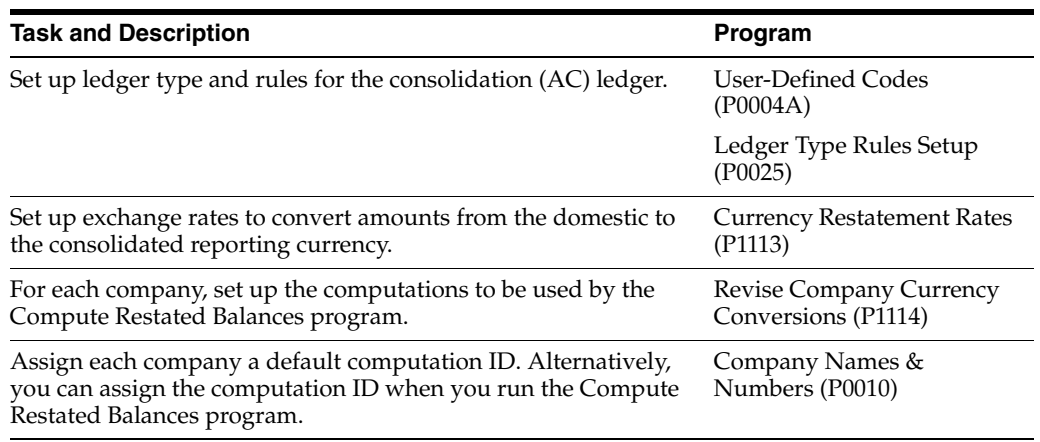

# **4.8 Setup for As If Restatement**

This method of currency restatement eliminates fluctuations in currency exchange rates over a period of time for comparison purposes.

This table describes the setup task for *as if* restatements and the programs used:

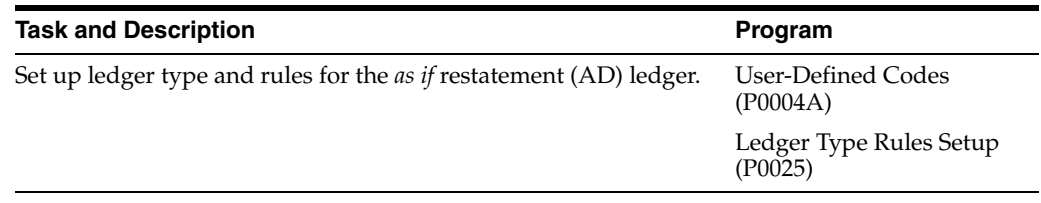

# **Setting Up General Accounting for Multicurrency Processing**

This chapter contains the following topics:

- Section [5.1, "Understanding Multicurrency Setup for General Accounting"](#page-38-0)
- Section [5.2, "Setting Up Multicurrency Constants"](#page-39-0)
- Section [5.3, "Setting Up Currency Codes"](#page-42-0)
- Section [5.4, "Setting Up Companies for Multicurrency Processing"](#page-44-0)
- Section [5.5, "Setting Up Multicurrency AAIs for General Accounting"](#page-47-0)
- Section [5.6, "Setting Up Monetary Accounts"](#page-49-0)
- Section [5.7, "Setting Up Multicurrency Ledger Types"](#page-50-0)

# <span id="page-38-0"></span>**5.1 Understanding Multicurrency Setup for General Accounting**

This table describes the general accounting information that you must set up for JD Edwards EnterpriseOne Multicurrency Processing:

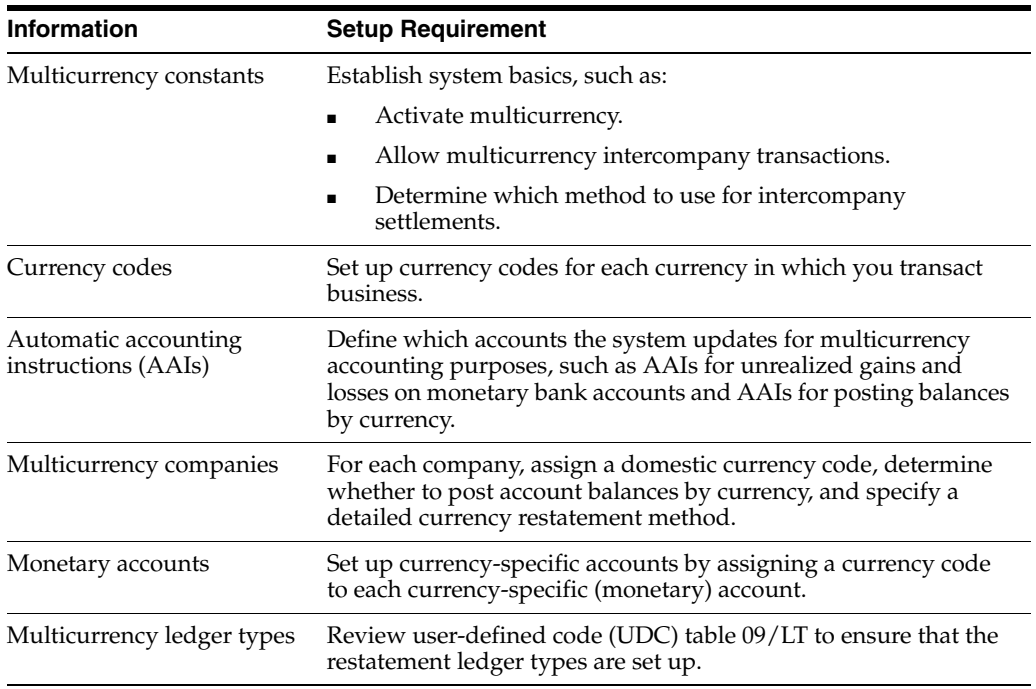

# <span id="page-39-0"></span>**5.2 Setting Up Multicurrency Constants**

This section provides an overview of multicurrency constants and discusses how to set up multicurrency constants.

## **5.2.1 Understanding Multicurrency Constants Setup**

Before you can use any of the multicurrency features, you must set up these system-wide constants in the General Accounting Constants program (P0000):

- Multicurrency conversion
- Multicurrency intercompany transactions
- Intercompany settlements method

Use these constants to specify the default conversion method for multicurrency processing to allow multicurrency intercompany transactions and to specify an intercompany settlement method. The system stores this multicurrency information in the General Constants table (F0009).

## **5.2.1.1 Multicurrency Conversion Constant**

When the multicurrency conversion constant is activated, the system displays currency fields on various entry and inquiry forms. To activate JD Edwards EnterpriseOne Multicurrency Processing, you must set the constant in the Multicurrency Conversion field to **Y** (multiplier) or **Z** (divisor) depending on the default conversion method to use:

- **Y:** Use the multiplier rate to convert amounts from one currency to another. The system multiplies the foreign amount by the exchange rate to calculate the domestic amount.
- **Z:** Use the divisor rate to convert amounts from one currency to another. The system divides the foreign currency amount by the exchange rate to calculate the domestic amount.

You can override the default conversion method when you set up specific currency relationships.

**Important:** After you begin using JD Edwards EnterpriseOne Multicurrency Processing, do not change the multicurrency conversion constant or you may get unpredictable results, including:

Incorrect accounts receivable and accounts payable gains and losses.

Incorrect voids and reversing entries.

Incorrect monetary account valuations.

Affected restated amounts.

#### **5.2.1.2 Multicurrency Intercompany Transactions and Settlements Constants**

Typically, companies that work with different base currencies create transactions and balancing entries between their companies. These are called intercompany transactions. If the organization allows transactions between its companies, and those companies have different base currencies, the companies will be out of balance unless you create and post balancing entries. These balancing entries ensure that the net balance for each company equals zero; that is, debits equal credits. You can enter and distribute invoices, vouchers, and journal entries to multiple companies with different base currencies. The post program makes currency adjustments and automatic entries for the intercompany settlements.

For example, assume the organization consists of companies in France, Canada, and the United States with base currencies of the euro (EUR), Canadian dollar (CAD), and U.S. dollar (USD) respectively. You create a USD transaction that is distributed to general ledger accounts in the French company (EUR) and Canadian company (CAD). The journal entry distribution crosses company and currency boundaries and, therefore, balancing entries must be created for the multicurrency intercompany settlements.

To perform intercompany settlements between companies with different base currencies, you must assign a method in the Intercompany Settlements field in the General Accounting Constants program. The methods that are valid for JD Edwards EnterpriseOne Multicurrency Processing are:

- 2 (detail)
- 3 (configured hub)

For method 3, you can have companies with different base currencies within the *same* configured hub, which uses a common currency.

Intercompany settlement methods **1, \*,** and **N** are not valid for JD Edwards EnterpriseOne Multicurrency Processing.

> **Note:** Even if a company does not enter intercompany transactions, be aware that JD Edwards EnterpriseOne software was designed to allow multicurrency intercompany transactions and settlements. Regardless of whether you actually enter intercompany transactions, you must select the check box to allow multicurrency intercompany transactions and specify the intercompany settlement method 2 or 3 in the General Accounting Constants program. If you do not enter batches that contain transactions between companies, the system does not create intercompany transactions and settlements.

The intercompany settlement method that you specify in the General Accounting Constants program must be compatible with the offset method specified in the Accounts Receivable Constants and Accounts Payable Constants programs. If the methods are not compatible, the system issues an error message when you post transactions to the general ledger.

The AR receipts and AP payment programs do not support multicurrency intercompany settlements. If you enter a multicurrency intercompany receipt or payment, the system issues an error message. You cannot post the entry.

The post program uses the offset method to determine whether to create an offset entry for each detail record by batch, transaction, or pay item. For JD Edwards EnterpriseOne Multicurrency Processing, you cannot use the batch offset method (B) because the post programs cannot post batches of invoices, vouchers, receipts, and payments that contain one or more foreign or alternate currencies.

This table shows the intercompany settlement methods and their compatibility with the Accounts Receivable and Accounts Payable offset methods:

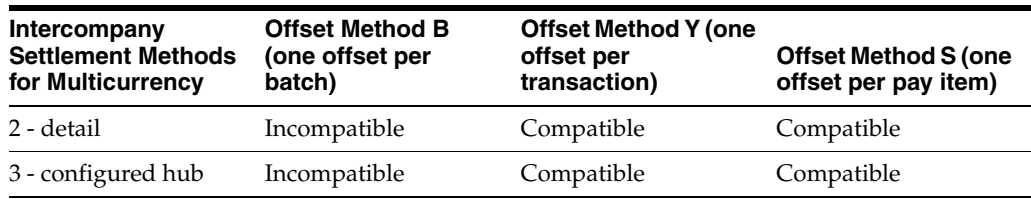

**Note:** If you use detailed currency restatement, you must specify offset method **Y.**

See [Setting Up Detailed Currency Restatement.](#page-74-0)

# **5.2.2 Forms Used to Set Up Multicurrency Constants**

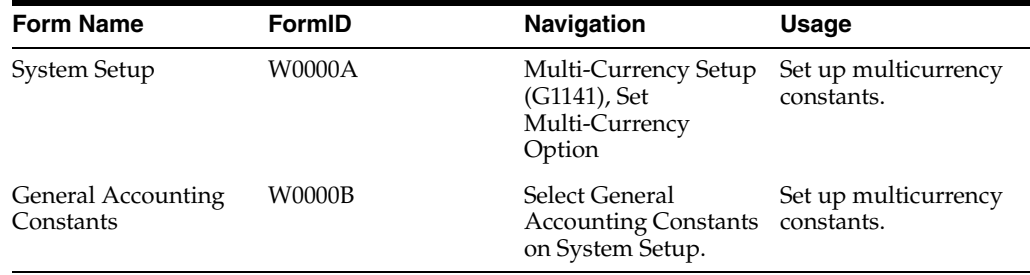

# **5.2.3 Setting Up Multicurrency Constants**

Access the General Accounting Constants form.

#### **Multi-Currency Conversion (Y, N, Z)**

Enter **Y** (multiplier) or **Z** (divisor) to specify the default conversion method and activate JD Edwards EnterpriseOne Multicurrency Processing. When JD Edwards EnterpriseOne Multicurrency Processing is activated, the system displays currency fields on entry and inquiry forms.

Do not change this value once you have entered transactions. You should place security on the General Accounting Constants program so that personnel do not inadvertently change the value in this field.

#### **Allow Multi-Currency Intercompany Trans (allow multicurrency intercompany transactions)**

Select this check box. Even if you do not perform intercompany settlements on multicurrency transactions, you must select the check box.

#### **Intercompany Settlements**

Enter **2** or **3** in this field depending on the method used to create intercompany settlements.

#### **See Also:**

■ "Setting Up Constants for General Accounting" in the *JD Edwards EnterpriseOne Applications General Accounting Implementation Guide*.

# <span id="page-42-0"></span>**5.3 Setting Up Currency Codes**

This section provides an overview of currency codes and discusses how to set up a currency code.

## **5.3.1 Understanding Currency Codes**

For currency amounts to reflect the correct decimal positions, you must set up a currency code for each currency with which you work. For each currency code, you also assign a program that converts amounts to words when writing payments.

After you set up currency codes, you assign them to:

- Companies.
- Monetary accounts (usually bank accounts).
- Suppliers and customers.
- Ledger types.

The system stores currency code information in the Currency Codes table (F0013).

The currency codes that are provided in the JD Edwards EnterpriseOne software are recognized by the International Organization for Standardization (ISO).

#### **5.3.1.1 How Currency Decimals Are Managed**

The number of decimal positions that the system displays for an amount varies according to the currency code and the type of ledger used for the transaction. This table describes how the system manages decimals in a multicurrency environment:

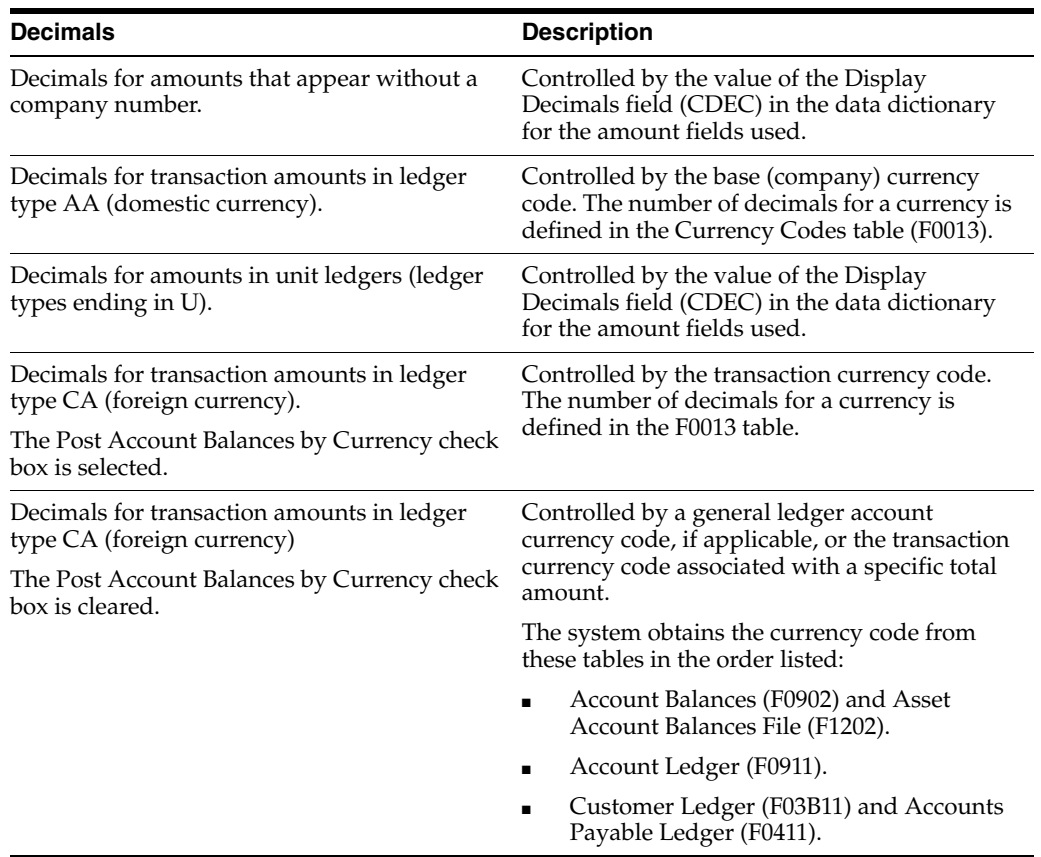

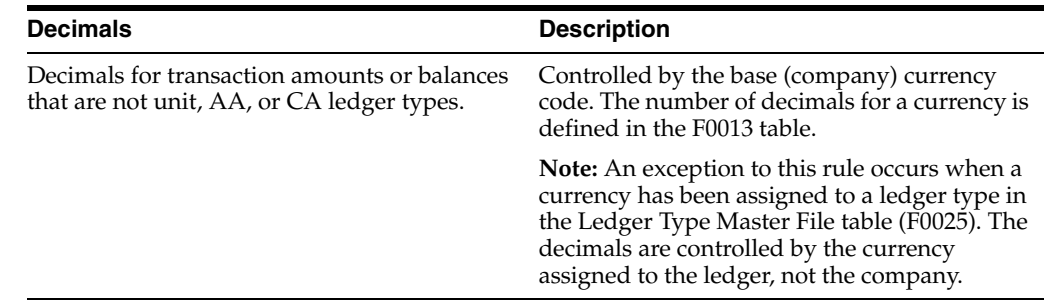

# **5.3.2 Forms Used to Set Up a Currency Code**

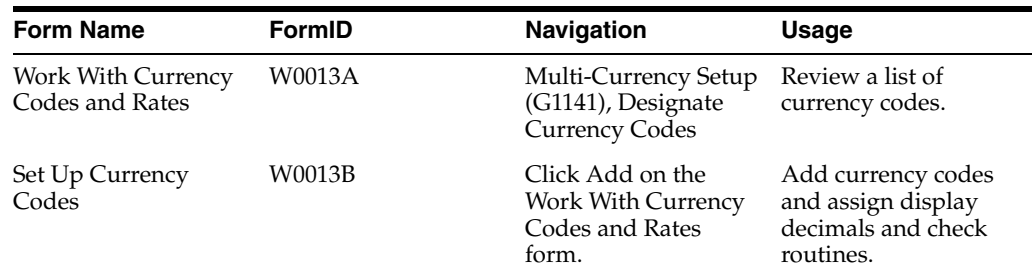

# **5.3.3 Setting Up a Currency Code**

Access the Set Up Currency Codes form.

#### *Figure 5–1 Set Up Currency Codes form*

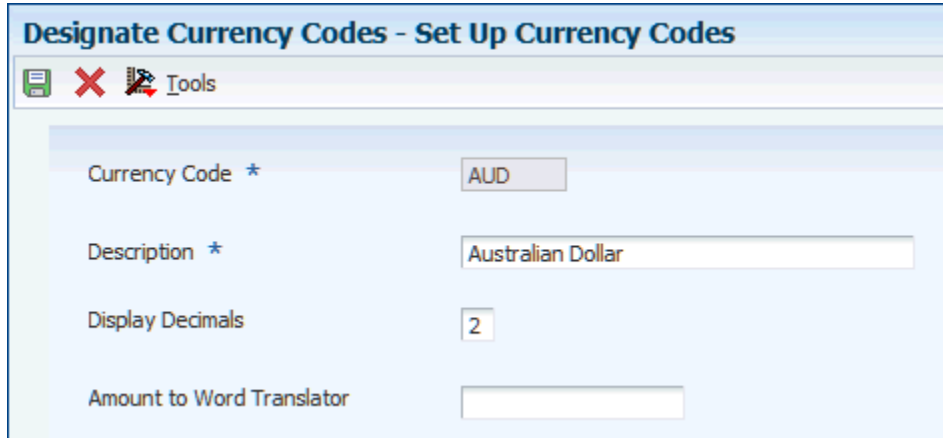

#### **Display Decimals**

Enter the number of decimals to be used in currency amount fields. For example, the number of decimals is **2** for USD dollars, 0 (zero) for Japanese yen, and **3** for Cameroon francs.

The default value for the number of decimals in the data dictionary is **2.** By changing the data dictionary, you can change the appearance of forms and reports to display a zero decimal or 3 decimal currency.

After you specify the number of decimal positions for a currency in the Display Decimals field, do not change it. If you change it, transactions that are already processed are adversely affected.

(TWN) Set up the Taiwan Dollar currency with zero display decimals.

#### **Amount to Word Translator**

Enter the translator program number used by the AP payment program to convert numeric values to words. The number that you enter must exist in UDC table 98/CT. Each translator program number is hard coded and converts numeric values to words on payments based on the language specified for the translator program, regardless of the language specified for the user profile. The number of decimal places is also hard coded in the translator program.

For example, translator program number X00500FR is a French program that would convert 2,454.25 EUR to DEUX MILLE QUATRE CENT CINQUANTE QUATRE ET 25/100\*\*\*\*\*\*\*\*\*\*\*\*\*\*\*\*\*\*\*\*\*\*\*\*\*\*\*\*\*\*\*.

You can override the translator program number assigned to a currency in the processing options for a print payment program such as R04572. If you leave the Amount to Word Translator field blank and do not assign a translator program number in the print payment program, the system converts numeric values to English words.

# <span id="page-44-0"></span>**5.4 Setting Up Companies for Multicurrency Processing**

This section provides an overview of company setup for JD Edwards EnterpriseOne Multicurrency Processing and discusses how to set up a company for JD Edwards EnterpriseOne Multicurrency Processing.

#### **5.4.1 Understanding Company Setup for Multicurrency Processing**

To set up the company to process multicurrency transactions you must complete these tasks:

Assign a domestic currency code.

Assign a currency code to specify the base (domestic) currency of each company. The system maintains amounts in the AA ledger in the domestic currency, using the correct decimal positions as specified for the currency code.

Decide whether to post balances by currency.

Specify whether to post account balances to the foreign currency (CA) ledger in the Account Balances table (F0902) by currency.

- Restatement computation. Specify the computation method to use for balance currency restatement.
- Detailed currency restatement. Specify whether to allow detailed currency restatement.

The system stores company currency information in the Company Constants table (F0010).

#### **5.4.1.1 Balances by Currency Versus Summarized Balances**

The ability to review balance amounts in different currencies depends on whether you post amounts in the F0902 table by currency. If you post balances by currency, you can review account balance amounts by currency in the F0902 table instead of reviewing summarized totals, which are meaningless because of the different currencies. For each company, you choose whether to select the Post Balances by Currency check box in the Company Names & Numbers program (P0010). If you do not select this check box, the system summarizes all currency amounts in one total amount. The total amount is a hash total and is meaningless because of the different currencies.

This tables describes the differences between posting balances by currency and not posting them by currency (also referred to as summarized balances):

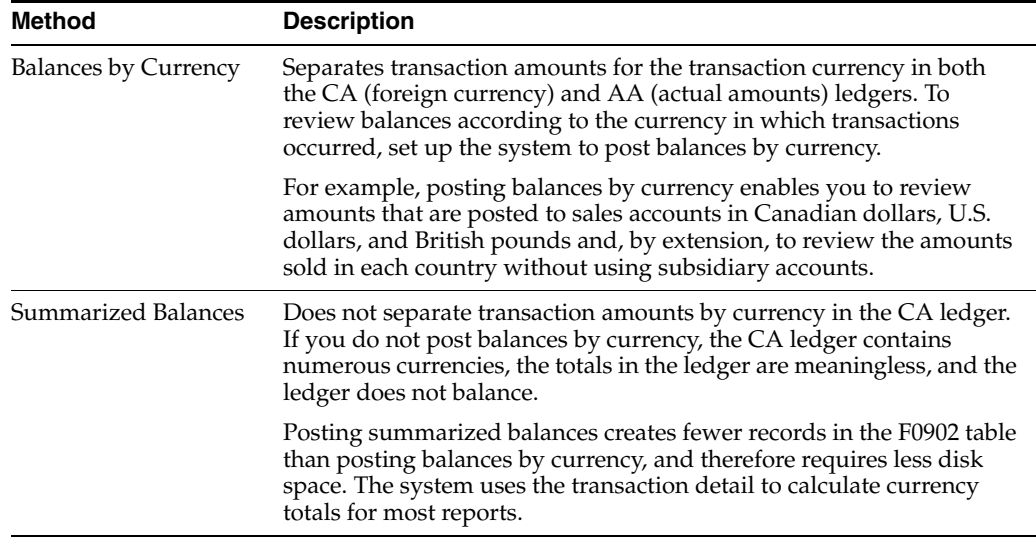

If you post balances by currency, you must also set up AAI items PBC xx for beginning and ending account ranges.

#### **5.4.1.2 How the System Updates Currency Fields in the F0902 Table**

When you post transactions in a multicurrency environment, the system updates two currency fields in the Account Balances table (F0902) for reporting purposes:

- CRCD. The code in this field represents the transaction currency, the currency in which the transaction was entered.
- CRCX. The code in this field represents the company (base or denominated) currency, the currency assigned to the company entered on the transaction.

Depending on whether you have the check box selected to post account balances by currency, the system updates the CRCD and CRCX fields with different values. This table shows which fields the system updates based on the whether the check box is selected:

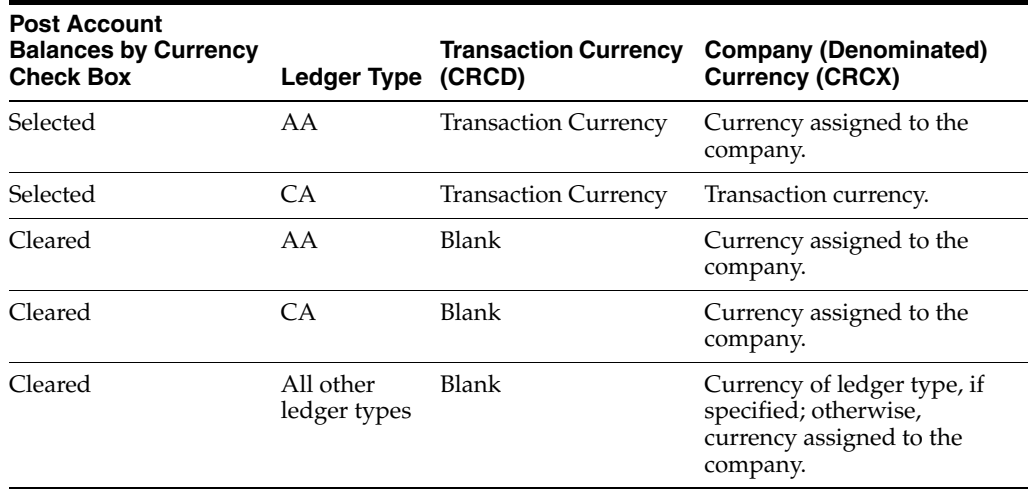

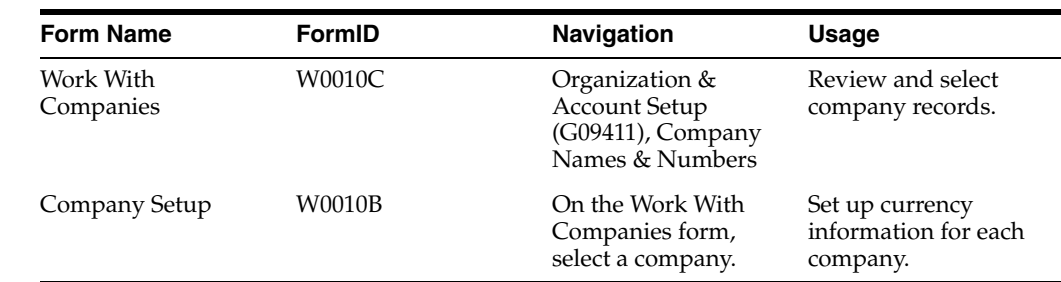

## **5.4.2 Forms Used to Set Up Companies for Multicurrency Processing**

## **5.4.3 Setting Up a Company for Multicurrency Processing**

Access the Company Setup form.

*Figure 5–2 Company Setup form*

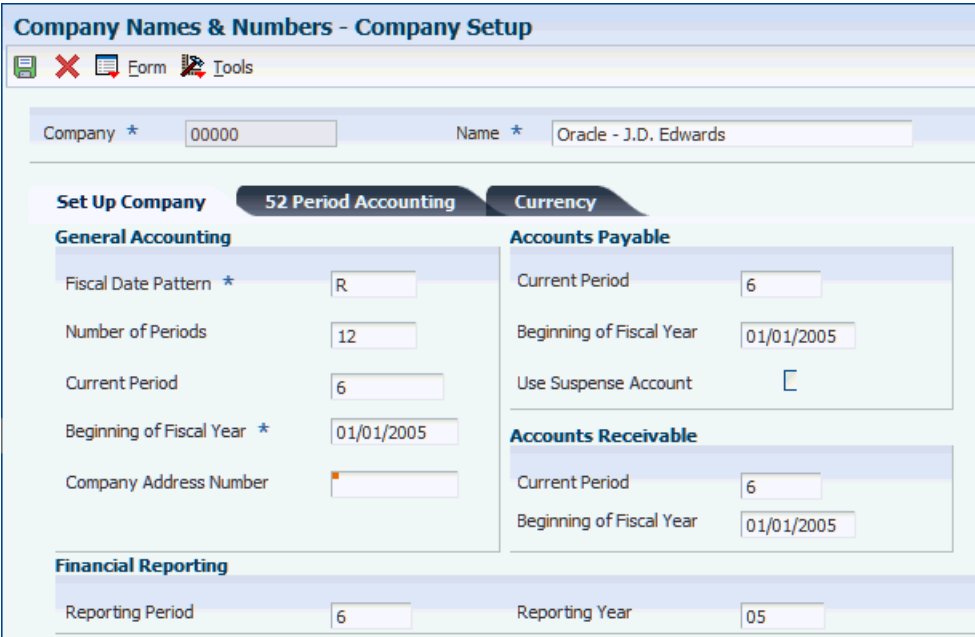

#### **5.4.3.1 Currency**

Select the Currency tab.

#### **Domestic Currency**

Enter the code that identifies the base currency of the company. After you assign a currency code to a company and enter transactions, do not change the currency code. Changing the currency code affects the integrity of the data.

#### **Post Account Balances by Currency**

Select this check box to post account balances by currency.

The Confirmation - AAI Setup form appears if you have not set up the required account ranges for AAI item PBCxx for the company or for default company 00000. If this form appears, click **Yes** to display the Set Up Multiple AAI Items form and add the ranges for PBCxx. Then click OK to return to the Company Setup form.

If you click No and do not set up the required AAI item ranges, be aware that the general ledger post program posts journal entries for the company as summarized balances with mixed currencies instead of detailed balances by currency. The post program sends a warning to the work center that the balances were not posted by currency because AAI item PBC was not found.

# <span id="page-47-0"></span>**5.5 Setting Up Multicurrency AAIs for General Accounting**

This section provides an overview of the multicurrency AAIs for General Accounting and discusses how to:

- Set up AAIs for unrealized gains and losses on monetary bank accounts.
- Set up AAIs for posting balances by currency.
- Set up AAIs for multicurrency intercompany settlements.

# **5.5.1 Understanding Multicurrency AAIs for General Accounting**

You set up AAIs to define accounts for multicurrency processing in the JD Edwards EnterpriseOne General Accounting system for:

- Unrealized gains and losses on monetary accounts (revaluation).
- Posting balances by currency.
- Multicurrency intercompany settlements.

When the system calculates unrealized gains and losses on monetary accounts, posts account balances by currency, and restates amounts in a different currency, it uses AAIs to distribute the amounts to the correct general ledger accounts.

Some AAI items have a suffix of xxx to accommodate a three-character currency code. You use the xxx suffix to set up multiple currency-specific AAI items for each company. If you do not specify a currency code, the system uses the currency code of the company as the default.

You can set up AAIs for company 00000, or you can set up specific AAIs for an individual company. Each AAI item in the JD Edwards EnterpriseOne system has a hierarchical order by which the system locates an account number. This is an example of a hierarchical order:

- **1.** AAI item with xxx (currency code). If not found, the system searches for:
- **2.** AAI item for a specific company. If not found, the system searches for:
- **3.** AAI item for company 00000.

# **5.5.2 Setting Up AAIs for Unrealized Gains and Losses on Monetary Bank Accounts**

If you work with monetary (currency-specific) bank accounts and foreign currencies, you have to periodically revalue the bank accounts to reflect current exchange rates. The system calculates the current domestic amount of a foreign currency balance to determine an unrealized gain or loss. In this way, it determines what the gain or loss would be if you converted the balance of the foreign currency bank account to the domestic currency.

These AAI items define the accounts that the system uses for unrealized gains and losses on monetary accounts:

GVxxx: Unrealized gains

- GWxxx: Unrealized losses
- GRxxx: Unrealized gain/loss offset

These rules apply to AAI items GV, GW, and GR:

- The system uses the account number assigned to AAI items GV and GW to create unrealized gains and losses on monetary accounts.
- The system uses the account number assigned to AAI item GR to create unrealized gain/loss offsets.

If the gain/loss offset is assigned to the monetary account, which is usually the case, you must delete AAI item GR. If you do not do this, the system searches for AAI item GR and use it if it is set up, or issue an error message if the AAI item exists but is not set up properly.

- $\blacksquare$  The business unit is optional. If the business unit is not included, the system uses the business unit of the company associated with the monetary account.
- xxx represents the currency code and is optional.

The sequence in which the system searches for GV, GW, and GR is:

- **1.** GV, GW, or GR xxx, where xxx is the currency of the company assigned to the monetary account.
- **2.** GV, GW, or GR for the company assigned to the monetary account.
- **3.** GV, GW, or GR for company 00000.

#### **5.5.3 Setting Up AAIs for Posting Balances by Currency**

AAI item PBCxx defines the account ranges that the system uses to track and post balances by currency in the Account Balances table (F0902). If you post balances by currency for a company, you must set up AAI item PBCxx and select the Post Balance by Currency check box in the Company Names & Numbers program (P0010).

When you set up account ranges for PBCxx, do not include the retained earnings account (AAI item GLG4) in any of the account ranges. If you include the retained earnings account, the Annual Close program (R098201) might create duplicate records for balance forward amounts in the F0902 table.

These rules apply to AAI item PBCxx:

- The system uses the account number ranges assigned to AAI items PBCxx to post balances by currency.
- xx represents both the beginning and ending of a set of ranges.

For example, PBC01 represents the first account in a range and PCB02 represents the last account in a range.

- Ranges cannot be skipped and must be in sequential order:
	- **–** 01–02 = first range of accounts
	- **–** 03–04 = second range of accounts
- Set up ranges for each company; they must be company-specific.

#### **5.5.3.1 Example: PBCxx Setup**

Company 00070 posts balances by currency for all accounts. The retained earnings object account is 4980.

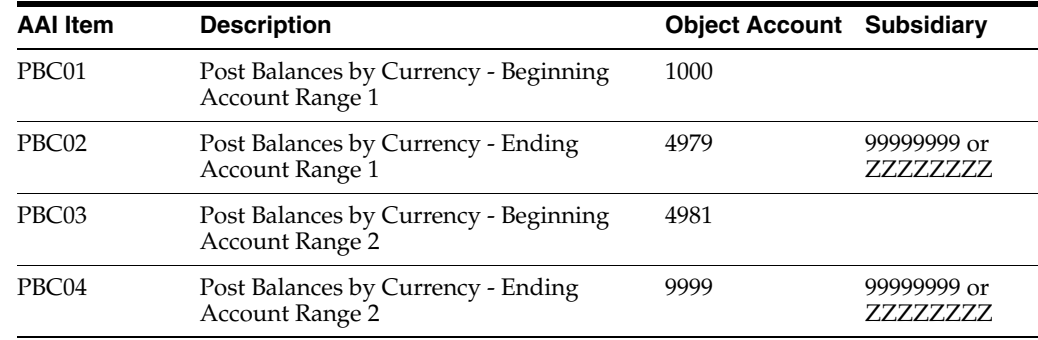

To exclude account 4980, set up four AAI items for PBCxx and two ranges as shown in this table:

# **5.5.4 Setting Up AAIs for Multicurrency Intercompany Settlements**

AAI items ICCC and ICH are available for intercompany settlements. AAI item ICCC is the only AAI used by intercompany settlement methods 2 (detail) and 3 (configured hub), which are the methods allowed for multicurrency processing.

AAI item ICCC defines the accounts that the system uses to create automatic entries between companies with intercompany journal entries.

These rules apply to AAI item ICCC:

- The system uses the account assigned to ICCC to create automatic entries when you post journal entries for intercompany settlements.
- You must set up a separate AAI item ICCC for each company, regardless of whether the company is involved in intercompany settlements.
- The company of the account must be the same as the company specified in the AAI.
- The business unit and object account are required.

# <span id="page-49-0"></span>**5.6 Setting Up Monetary Accounts**

This section provides an overview of monetary accounts and lists the forms used to set up monetary accounts.

# **5.6.1 Understanding Monetary Accounts**

For most general ledger accounts, you want the system to accept transactions in any currency. This is accomplished by not assigning a currency code to the account. For those accounts in which you want to accept only transactions in a specific currency, you must assign a currency code to the account. These accounts are called monetary accounts. Monetary accounts are usually bank, or cash, accounts.

For example, a Japanese organization has a company with a currency that is Japanese yen, and that company has a bank account that is Canadian dollars (CAD). If you assign CAD as the currency of that account, it becomes a monetary account and the system accepts only transactions in that currency.

The system stores currency codes for monetary accounts in the Account Master table (F0901).

**Important:** Do not change an account from monetary to non-monetary, or vice versa, if any activity has been posted to the account. Changing the currency affects the integrity of the data.

## **5.6.2 Forms Used to Set Up Monetary Accounts**

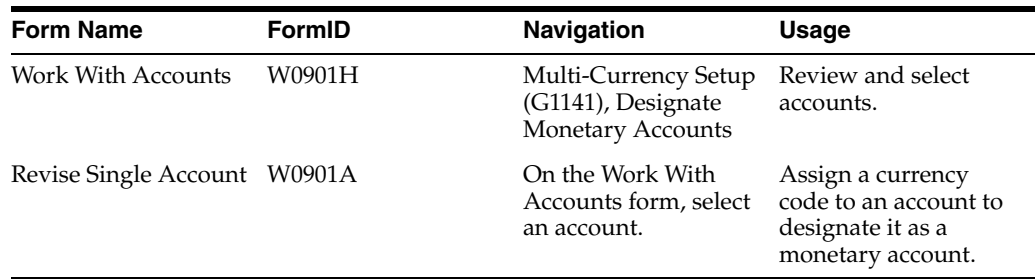

# <span id="page-50-0"></span>**5.7 Setting Up Multicurrency Ledger Types**

When you work with multiple currencies, the system uses ledger types AA (actual amounts) and CA (foreign currency amounts) and, optionally, these restatement ledger types:

- XA: detailed currency restatement
- YA: detailed currency restatement
- ZA: detailed currency restatement
- AC: balance restatement
- AD: *as if* restatement

Review UDC table 09/LT to ensure that these ledger types are set up. Then determine whether your organization has to maintain any other ledgers. If so, add the ledger type to UDC table 09/LT. Then use the Ledger Type Rules Setup form to define the financial rules for the ledger type and, if applicable, assign a currency code.

#### **See Also:**

- "Setting Up Constants for General Accounting" in the *JD Edwards EnterpriseOne Applications General Accounting Implementation Guide*.
- [Setting Up Balance Restatement and As If Restatement](#page-82-0).

# **Setting Up Exchange Rates**

This chapter contains the following topics:

- Section [6.1, "Understanding Exchange Rates"](#page-52-0)
- Section [6.2, "Setting Up Exchange Rates for the Inverse Method"](#page-54-0)
- Section [6.3, "Setting Up Exchange Rates for the No Inverse Method"](#page-56-0)
- Section [6.4, "Setting Up Exchange Rates for the Triangulation Method"](#page-59-0)
- Section [6.5, "Setting Up Multiple Exchange Rates for a Single Currency"](#page-61-0)
- Section [6.6, "Uploading Exchange Rates from an External Source"](#page-63-0)
- Section [6.7, "Processing External Exchange Rates"](#page-66-0)
- Section [6.8, "Setting Up Currency Cross-Rate Relationships"](#page-68-0)
- Section [6.9, "Calculating Currency Cross-Rates"](#page-70-0)

# <span id="page-52-0"></span>**6.1 Understanding Exchange Rates**

As part of working with multiple currencies, ensure that the transactions that you enter are based on the most current exchange rates as quoted in the international financial market. The exchange rates that you set up provide a default rate when you enter a transaction. Additionally, exchange rates are used to:

- Calculate realized gains and losses on foreign and alternate currency receipts and payments.
- Calculate unrealized gains and losses on open foreign currency invoices and vouchers.
- Revalue open transactions for monetary bank accounts.

This is an example of an exchange rate from USD to EUR, as quoted by an international currency site on the web.

1 U.S. dollar (USD) = 1.00334 euro (EUR)

#### 1 EUR = 0.99667 USD

Notice that the inverse (reciprocal) rate from EUR to USD is also quoted.

When you initially set up the JD Edwards EnterpriseOne system for multicurrency processing, you set up exchange rates between the currency of a company (the *from* currency) with whom you do business and the domestic currency (the *to* currency). Throughout the JD Edwards EnterpriseOne Multicurrency Processing system, the *from* currency refers to the foreign currency and the *to* currency refers to the domestic currency.

Unlike other setup tasks, setting up exchange rates is a recurring task. After the initial exchange rate setup, you must update currency exchange rates on a regular basis to provide a default rate for transactions and for realized and unrealized gains and losses. After the initial setup, you can continue to set up exchange rates using the Currency Exchange Rate Entry program (P0015A). Or, if you have a large volume of exchange rates to set up at one time, consider using the Currency Exchange Rates Speed Revisions program (P11154) or the External Exchange Rate Processor program (R0015Z1). The system stores exchange rates in the Currency Exchange Rates table (F0015).

# **6.1.1 Spot Rates**

When you set up exchange rates for currency relationships, you must specify whether spot rates are allowed on transactions between the two currencies. To specify whether spot rates are allowed for a currency relationship, you select or clear the Allow Spot Rate check box on the Revise Currency Exchange Rates form.

When you enter a spot rate on an invoice or voucher, the system uses the conversion method (Y or Z) that is stored in the F0015 table; it does not use the default conversion method specified in the General Accounting Constants program (P0000). The system uses the conversion method set up for a specific currency relationship with an effective date that is on or before the general ledger date of the invoice or voucher.

For spot rates, the system compares the converted currency amount with the amount that would be derived using the actual exchange rate. It calculates the difference between the two amounts and validates the entry, based on the tolerance limit specified in the master business function (MBF) processing options for Voucher Entry (P0400047), Invoice Entry (P03B0011), and Journal Entry (P0900049). If the calculated amount is greater or less than the tolerance amount, you receive a warning message.

For example, 5.0 specifies a tolerance limit of 5 percent. If you enter a spot rate that calculates an amount that is 6 percent greater or less than the amount that is derived using the actual exchange rates, you receive a warning. In this way, the system helps to ensure that the spot rate that you enter is reasonable, thus alerting you to possible data entry errors.

# **6.1.2 Calculation Methods**

When you set up exchange rates for currency relationships, you must specify one of these calculation methods:

- Inverse method
- No inverse method
- Triangulation method

You can change calculation methods for a currency relationship at any time by specifying the date on which you want the new method and exchange rate to be effective. This flexibility enables you to change a specific currency relationship from inverse to no inverse, and vice versa, or to start or stop using triangulation for a currency relationship. If you change the calculation method for a currency relationship, you are still able to reference historical rates and methods.

Along with the calculation method, you also specify a conversion method for each currency relationship. You set up the default conversion method in the General Accounting Constants program. You can accept or override the default conversion method when you set up a currency relationship using the Currency Exchange Rate Entry program (P0015A). The system stores the conversion method for each currency relationship in the F0015 table and it uses that conversion method for currency calculations; it does not use the default conversion method specified in the General Accounting Constants program.

# <span id="page-54-0"></span>**6.2 Setting Up Exchange Rates for the Inverse Method**

This section provides an overview of the inverse method and examples of inverse method and discusses how to:

- Set processing options for Currency Exchange Rate Entry (P0015A).
- Set up an exchange rate for the inverse method.

#### **6.2.1 Understanding the Inverse Method**

The inverse method is a calculation method that uses the inverse (reciprocal) exchange rate for the multiplier and divisor when converting amounts from one currency to another. The exchange rate of the multiplier and divisor are the reciprocal, or opposite, of each other. The inverse method multiplies or divides the foreign amount by the exchange rate to calculate the domestic amount.

To convert amounts from one currency to another using the inverse method, you set up *from* and *to* currency relationships and a multiplier and divisor exchange rate for each relationship. You specify whether to use the multiplier or divisor conversion method when converting amounts. You can specify the divisor conversion method when converting to a currency and the multiplier conversion method when converting from a currency, or vice versa. The only restriction is that you cannot use the inverse method in combination with the triangulation method.

## **6.2.2 Examples: Inverse Method**

These examples show the exchange rate setup for a CAD to USD currency relationship that uses the inverse calculation method. With the inverse calculation method, you use one of these conversion methods:

- **Multiplier**
- Divisor

The reciprocal rate, which is the opposite exchange rate in a currency relationship, is used in combination with the multiplier or divisor conversion method.

#### **6.2.2.1 Inverse with Multiplier Conversion Method**

This table shows the exchange rate setup for a CAD to USD currency relationship that uses the multiplier conversion method and the inverse calculation method:

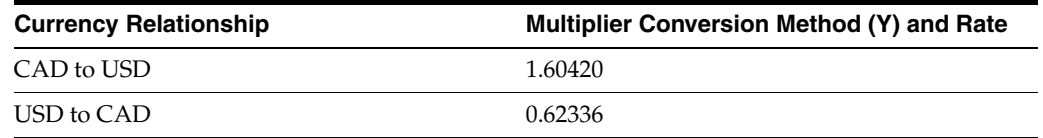

This example uses the multiplier rate when calculating from CAD to USD and the inverse rate when calculating from USD to CAD. The CAD to USD currency relationship uses an exchange rate of 1.60420 and the USD to CAD currency relationship uses the inverse (reciprocal) rate of  $0.62336$  (1 Å $\cdot$  1.60420).

#### **6.2.2.2 Inverse with Divisor Conversion Method**

This table shows the exchange rate setup for a CAD to USD currency relationship that uses the divisor conversion method and the inverse calculation method:

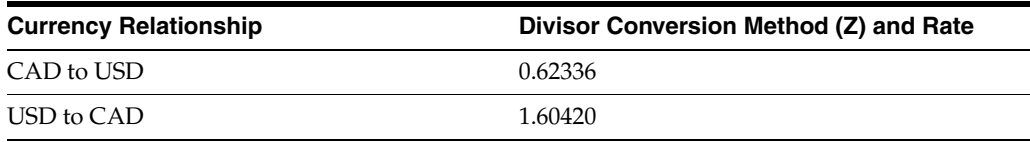

This example uses the divisor rate when calculating from CAD to USD and the inverse rate when calculating from USD to CAD. The CAD to USD currency relationship uses an exchange rate of 0.62336 (1  $\tilde{A}$  · 1.60420 = 0.62336) and the USD to CAD currency relationship uses the inverse (reciprocal) rate of 1.60420.

## **6.2.3 Forms Used to Set Up Exchange Rates for the Inverse Method**

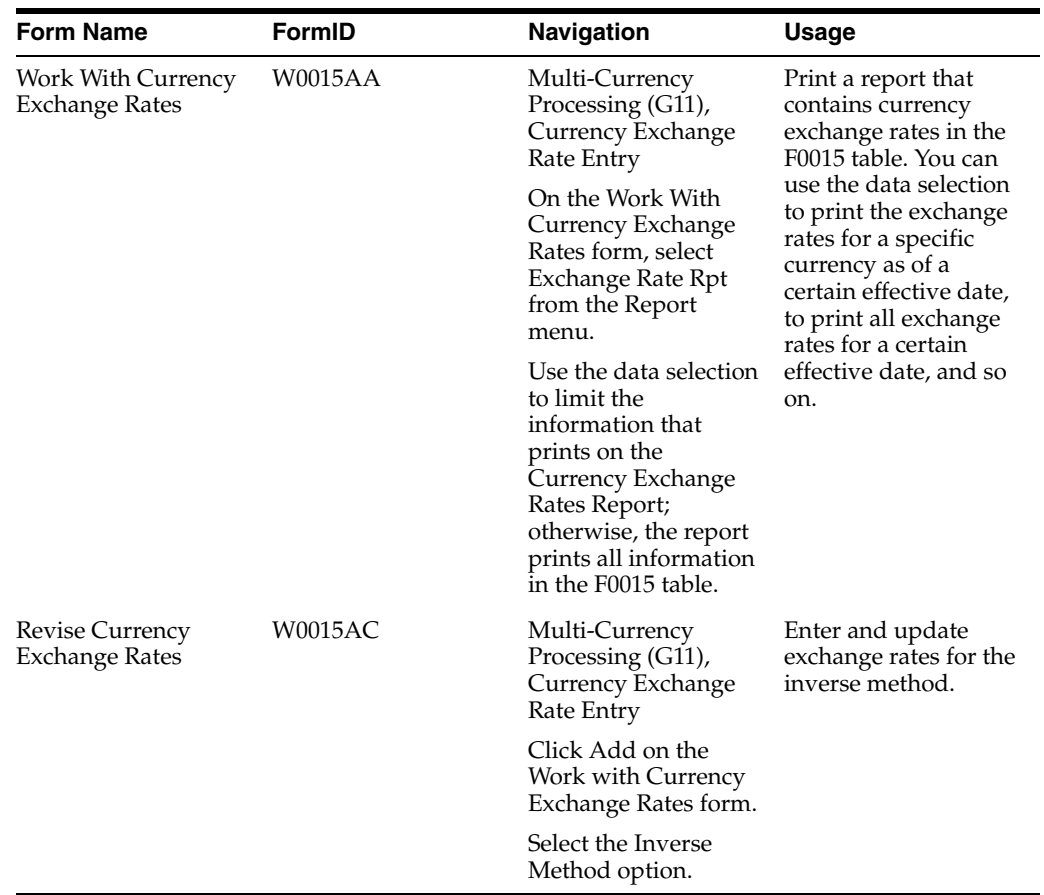

# **6.2.4 Setting Processing Options for Currency Exchange Rate Entry (P0015A)**

Processing options enable you to specify the default processing for programs.

#### **6.2.4.1 Limits**

#### **1. Tolerance Limit Percentage**

Specify the tolerance limit for changes in exchange rates. The tolerance limit that you specify applies when you enter exchange rates on data entry forms for individual transactions such as invoices, vouchers, and journal entries.

For example, 5.0 specifies a tolerance limit of 5 percent. If you try to enter an exchange rate that is 6 percent greater or less than the previous rate entered, you receive a warning.

#### **6.2.4.2 Display**

#### **1. Rate Type**

Specify whether the system displays the Rate Type field. Rate types are used by the balance restatement program and include monthly average, month end, budget, historical rates, and so on. Values are:

Blank or **0:** Do not display the Rate Type field.

**1:** Display the Rate Type field.

#### **6.2.5 Setting Up an Exchange Rate for the Inverse Method**

Access the Revise Currency Exchange Rates form.

#### **Inverse Method**

Select this option to use the inverse method calculation for the currency relationship.

If you are setting up a new exchange rate for an existing currency relationship, the default calculation method is retrieved from the previous exchange rate record for that currency relationship

**Important:** If you enter an exchange rate that exceeds the previous exchange rate by more than the tolerance limit that is specified in the processing option, you receive a warning. To override the warning and use the new exchange rate, click OK twice.

If a rate exists for the effective date and rate type (if applicable) that you entered, you receive an error message.

# <span id="page-56-0"></span>**6.3 Setting Up Exchange Rates for the No Inverse Method**

This section provides an overview of the no inverse method and an example of the no inverse method and discusses how to set up an exchange rate for the no inverse method.

## **6.3.1 Understanding the No Inverse Method**

The no inverse method is a calculation method that uses the same exchange rate for the multiplier and divisor rates. The no inverse method reduces the rounding differences that can occur when you work with large amounts using the inverse method and reciprocal rate. Any rounding differences that might occur with the no inverse method are usually immaterial.

To convert amounts from one currency to another using the no inverse method, you set up *from* and *to* currency relationships and a no inverse rate for each relationship.

You can specify the divisor method when calculating to a currency and the multiplier conversion method when converting from a currency, or vice versa. When you set up exchange rates for the no inverse method, you enter one rate and specify whether to use the multiplier or divisor conversion method when converting amounts for a particular currency relationship. You can set up exchange rates for the no inverse method using the multiplier conversion method to calculate from a currency and the divisor conversion method to calculate to a currency, or vice versa.

When you set up an exchange rate for the no inverse method, the system automatically creates a corresponding record in the opposite direction. For example, if you set up an exchange rate record from CAD to JPY for the no inverse method and specify conversion method Z (divisor), the system automatically creates an exchange rate record from JPY to CAD with conversion method Y (multiplier). The two rates on these exchange rate records are the same—one is the divisor rate and the other is the multiplier rate. The opposite rate on each record is blank because, with no inverse, that rate has no purpose.

You can use the triangulation calculation method in combination with the no inverse method.

## **6.3.2 Example: No Inverse Method**

The conversion method for CAD to USD is Z (divisor) and the method for USD to CAD is Y (multiplier). This table shows the exchange rate setup for a CAD to USD currency relationship that uses the no inverse calculation method:

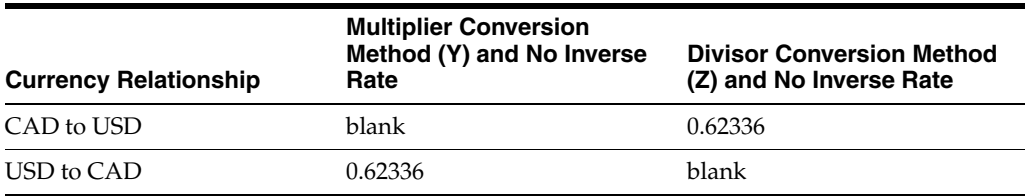

With the no inverse calculation method, the exchange rate for the multiplier and divisor methods are the same amount, 0.62336. The opposite rate on each exchange rate record is blank because, with no inverse, that rate does not exist. The CAD to USD relationship can use either the multiplier or divisor method, if the USD to CAD relationship uses the opposite method.

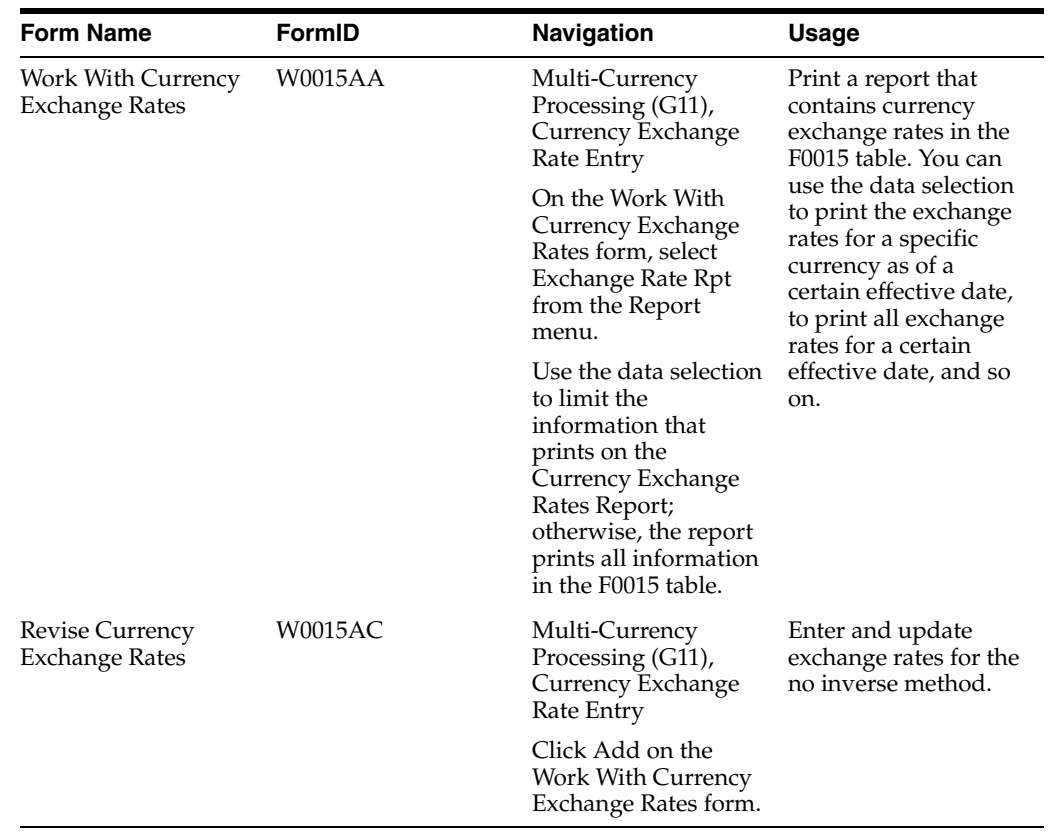

# **6.3.3 Forms Used to Set Up Exchange Rates for the No Inverse Method**

# **6.3.4 Setting Up an Exchange Rate for the No Inverse Method**

Access the Revise Currency Exchange Rates form.

#### **No Inverse Method**

Select this option to use the no inverse calculation method for the currency relationship.

If you are setting up a new exchange rate for an existing currency relationship, the default calculation method is retrieved from the previous exchange rate record for that currency relationship.

The system automatically creates a corresponding exchange rate record in the opposite direction. For example, if you set up an exchange rate record for the no inverse method from CAD to JPY with conversion method Z (divisor), the system automatically creates a record from JPY to CAD for the no inverse method with conversion method Y (multiplier). The exchange rate on both records is the same rate.

**Important:** If you enter an exchange rate that exceeds the previous exchange rate by more than the tolerance limit that is specified in the processing option, you receive a warning. To override the warning and use the new exchange rate, click OK twice.

If a rate exists for the effective date and rate type (if applicable) that you entered, you receive an error message.

# <span id="page-59-0"></span>**6.4 Setting Up Exchange Rates for the Triangulation Method**

This section provides an overview of the triangulation method and discusses how to set up exchange rates for the triangulation method.

## <span id="page-59-1"></span>**6.4.1 Understanding the Triangulation Method**

This method multiplies or divides the foreign amount by an exchange rate between the foreign and triangulation currencies to derive a calculated amount, then divides or multiplies the calculated amount by an exchange rate between the triangulation and domestic currencies to calculate the domestic amount.

To convert amounts through a triangulation currency:

- Set up *from* and *to* currency relationships with a triangulation currency.
- Specify a conversion method for leg 1 of the currency relationship.

If you specify the multiplier or divisor method, the system uses the reverse method for leg 2.

Enter an exchange rate for leg 1 of the currency relationship.

The triangulation method of exchange rate calculation converts amounts from one currency to another through a third currency, which is referred to as the triangulation currency. If you use the triangulation calculation method, you must also use the no inverse method. You cannot use triangulation in combination with the inverse method.

Triangulation is a composite of two exchange rates that are multiplied and divided through a third currency to produce a domestic amount. The first exchange rate is the foreign to triangulation rate and the second rate is the triangulation to domestic rate. While some companies might prefer to set up currency cross-rate relationships to produce similar results, others choose to set up triangulation.

To calculate amounts through a triangulation currency, you specify whether to use the multiplier or divisor method to convert amounts from the foreign to the triangulation currency (leg 1). The system automatically uses the opposite method to convert amounts from the triangulation to the domestic currency (leg 2). You enter an exchange rate for the foreign to domestic currency relationship and assign a triangulation currency to the record. The system automatically creates a corresponding record in the opposite direction. For example, if you enter an exchange rate from CAD to EUR with USD as the triangulation currency, the system automatically creates a record for EUR to CAD with USD as the triangulation currency.

Because triangulation is a composite of two rates that have been multiplied and divided to produce a domestic amount, two rates are retrieved and used in the calculation. Storing both rates on the transaction record is impossible. Therefore, an exchange rate of zero is stored but not used.

If you choose to set up triangulation for some currency relationships, you do not have to set it up for all currency relationships. You control whether a currency relationship uses the triangulation calculation method, just as you control whether a currency relationship uses the inverse or no inverse calculation method.

This illustration is a visual representation of triangulation:

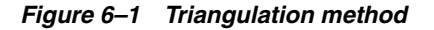

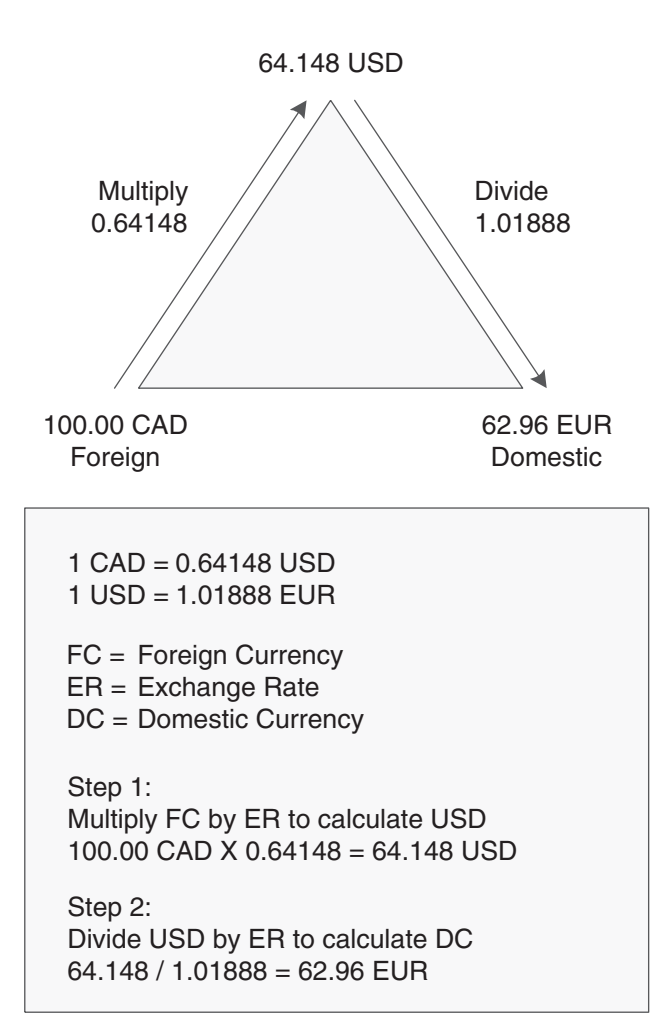

#### **6.4.1.1 Example: Triangulation Method**

This example shows the exchange rate setup for a CAD to EUR currency relationship that uses the triangulation calculation method. The triangulation currency is USD. As the table shows, you must use the no inverse method in combination with the triangulation calculation method:

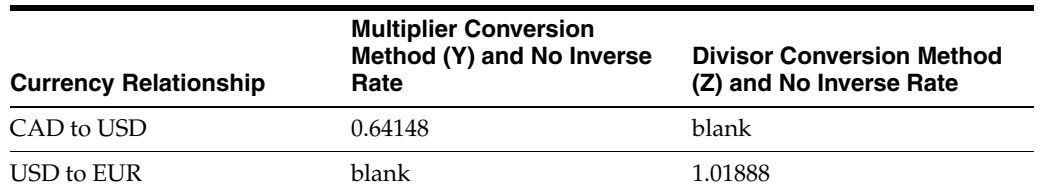

To convert amounts from CAD to EUR using USD as the triangulation currency, the system first calculates the CAD to USD amount using the multiplier conversion method (leg 1), and then the USD to EUR amount using the divisor conversion method (leg 2).

# **6.4.2 Form Used to Set Up Exchange Rates for the Triangulation Method**

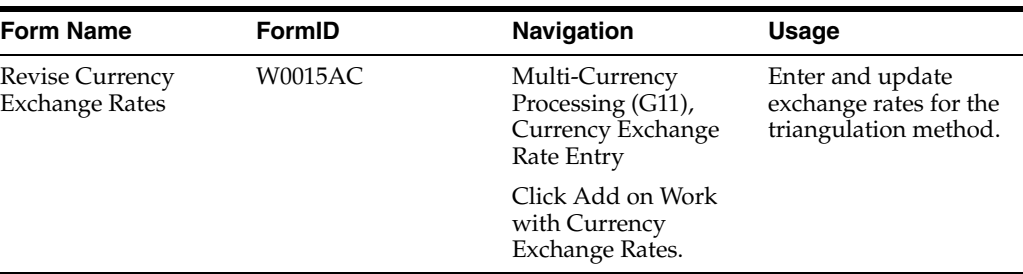

# **6.4.3 Setting Up Exchange Rates for Triangulation**

Access the Revise Currency Exchange Rates form.

#### **Triangulation Currency**

Enter the currency code of the settling currency for triangulation calculations.

#### **Triangulation Method**

Select this option to use the triangulation calculation method for the currency relationship.

If you are setting up a new exchange rate for an existing currency relationship, the default calculation method is retrieved from the previous exchange rate record for that currency relationship.

#### **Leg 1 Conversion Method**

Enter the conversion method to use for leg 1 of the triangle. Values are:

**Y:** Multiplier method.

**Z:** Divisor method.

If you are setting up an exchange rate for a new currency relationship, the default conversion method is retrieved from the General Accounting Constants program.

#### **Triangulation Rate Leg 1**

Enter the exchange rate between the foreign and triangulation currencies.

#### **Triangulation Rate Leg 2**

Enter the exchange rate between the triangulation and domestic currencies.

# <span id="page-61-0"></span>**6.5 Setting Up Multiple Exchange Rates for a Single Currency**

This section provides an overview of multiple exchange rate setup and discusses how to set up multiple exchange rates for a single currency.

## **6.5.1 Understanding Multiple Exchange Rate Setup**

To set up multiple exchange rates for a single currency, you can use either the Currency Exchange Rate Entry program (P0015A) or the Currency Exchange Rates Speed Revisions program (P11154). The Currency Exchange Rates Speed Revisions program has several advantages including:

You do not have to enter individual *from* currencies one at a time to enter associated exchange rates.

Instead, you can enter exchange rates for multiple *from* currencies to a single *to* currency at one time on the same form.

■ You use this program to enter new exchange rates for existing currency relationships only, which makes it appropriate for quick data entry and daily use.

To set up new currency relationships or to change the calculation or conversion method, you must use the Currency Exchange Rate Entry program.

You can view all currency rates associated with a specific currency at one time.

The Currency Exchange Rates Speed Revisions program updates exchange rates that are stored in the F0015 table.

## **6.5.2 Forms Used to Set Up Multiple Exchange Rates for a Single Currency**

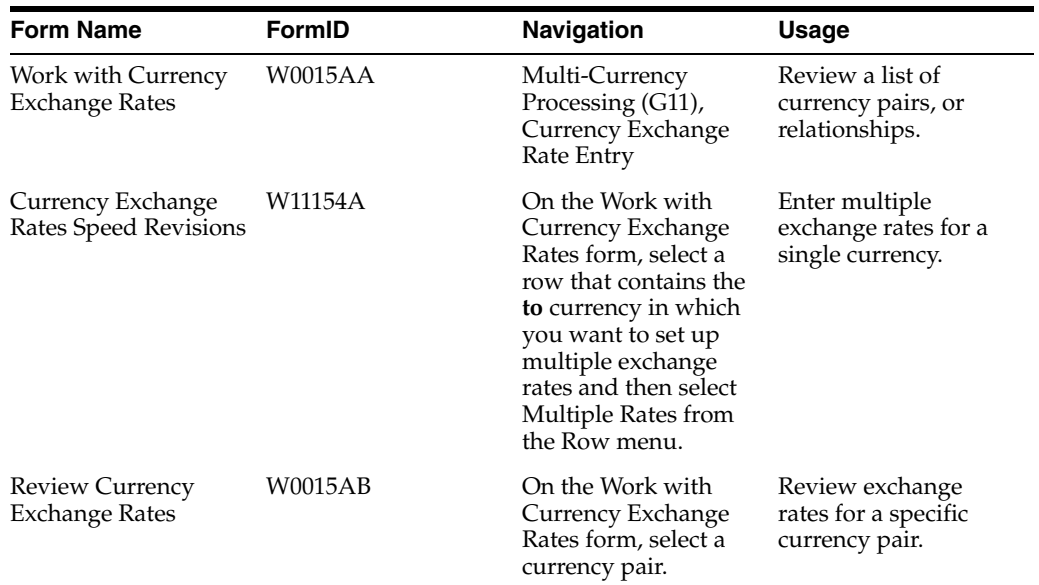

## **6.5.3 Setting Up Multiple Exchange Rates for a Single Currency**

Access the Currency Exchange Rates Speed Revisions form.

|                | To Currency Code<br><b>Effective Date</b> | Euro<br><b>EUR</b><br>11/11/2011    |                                         | Contract (Addr)   |                       |                |                                             |                                          |             |                |
|----------------|-------------------------------------------|-------------------------------------|-----------------------------------------|-------------------|-----------------------|----------------|---------------------------------------------|------------------------------------------|-------------|----------------|
|                | Records 1 - 21                            |                                     |                                         |                   | <b>Customize Grid</b> | 国国国            |                                             |                                          |             |                |
|                | From<br>K<br>Currency                     | Exchange Rate<br>Multiplier / Leg 1 | <b>Exchange Rate</b><br>Divisor / Leg 2 | Effective<br>Date | Calc<br>Meth          | Conv<br>Meth   | <b>Effective Rate</b><br>Multiplier / Leg 1 | <b>Effective Rate</b><br>Divisor / Leg 2 | Tri<br>Curr | Spot<br>Rate   |
| $\circ$        | <b>ADA</b>                                |                                     |                                         | 06/01/1999 2      |                       | $\overline{z}$ |                                             | 6.5595700                                |             | $\circ$        |
| $\circ$        | <b>AFA</b>                                |                                     |                                         | 06/01/1999 2      |                       | $\overline{z}$ |                                             | .1712764                                 |             | $\overline{0}$ |
| $\odot$        | <b>ARS</b>                                | $\overline{\mathbb{R}}$             |                                         | 08/27/2004        |                       | Y              | 1.0000000                                   | 1.0000000                                |             | $\mathbf{1}$   |
| $\circ$        | <b>ATS</b>                                |                                     |                                         | 01/01/1999 2      |                       | $\mathsf{Z}$   |                                             | 13.7603000                               |             | $\overline{0}$ |
| $\circ$        | <b>BEF</b>                                |                                     |                                         | 01/01/1999 2      |                       | $\overline{z}$ |                                             | 40,3399000                               |             | $\circ$        |
| $\frac{0}{0}$  | CAD                                       |                                     |                                         | 11/03/2011 1      |                       | $\overline{z}$ | .9090909                                    | 1,1000000                                |             | $\mathbf{1}$   |
|                | <b>DEM</b>                                |                                     |                                         | 06/17/2005 2      |                       | $\mathbb Z$    |                                             | 1,9558300                                |             | $\overline{0}$ |
| $\circ$        | <b>ESP</b>                                |                                     |                                         | 01/01/1999 2      |                       | Z              |                                             | 166,3860000                              |             | $\overline{0}$ |
| $\circ$        | <b>FIM</b>                                |                                     |                                         | 01/01/1999 2      |                       | $\overline{z}$ |                                             | 5.9457300                                |             | $\overline{0}$ |
|                | <b>FRF</b>                                |                                     |                                         | 06/17/2005 2      |                       | Z              |                                             | 6.5595700                                |             | $\circ$        |
| $\circ$        | <b>GBP</b>                                |                                     |                                         | 06/01/2005 1      |                       | Z              | .6077000                                    | 1.6455488                                |             | $\mathbf{1}$   |
| $\ddot{\circ}$ | <b>IEP</b>                                |                                     |                                         | 01/01/1999 2      |                       | $\overline{z}$ |                                             | .7875640                                 |             | $\overline{0}$ |
| $\circ$        | <b>INR</b>                                |                                     |                                         | 08/17/2011 1      |                       | Y              | 65.1805501                                  | .0153420                                 |             | $\overline{1}$ |

*Figure 6–2 Currency Exchange Rates Speed Revisions form*

#### **Exchange Rate Multiplier/Leg 1 and Exchange Rate Divisor/Leg 2**

The fields for Exchange Rate Multiplier/Leg 1 and Exchange Rate Divisor/Leg 2 are used for all calculation methods and, therefore, the names of the fields are all encompassing. Depending on the values in the Conversion Method and Calculation Method fields, one or both of these fields are input capable.

The system copies the *to* currency code and, if applicable, the contract (address) to the header area of the Currency Exchange Rates Speed Revisions form. The system displays the most current exchange rates that are on or before the effective date.

If the calculation method is **1** (inverse) and the conversion method is **Y** (multiplier), enter the new rate in the Exchange Rate Multiplier/Leg 1 field. If the conversion method is Z (divisor), enter the new rate in the Exchange Rate Divisor/Leg 2 field. The system calculates the opposite rate for the field that you leave blank when you click OK or tab to the next row.

If the calculation method is **3** (triangulation) and the conversion method is **Y** or **Z**, enter the foreign-to-triangulation currency rate in the Exchange Rate Multiplier/Leg 1 field and the triangulation-to-domestic currency rate in the Exchange Rate Divisor/Leg 2 field.

# <span id="page-63-0"></span>**6.6 Uploading Exchange Rates from an External Source**

This section provides overviews of the upload process for external exchange rates and external exchange rate revisions and discusses how to revise unprocessed exchange rates.

#### **6.6.1 Understanding the Upload Process for External Exchange Rates**

If you transact business in multiple currencies, you deal with exchange rate fluctuations on a daily basis. As an alternative to entering current exchange rates manually, you can upload them from an external source, such as a website, into a JD Edwards EnterpriseOne workfile.

You must first create a custom program to upload, or transfer, the external exchange rates to the External Currency Exchange Rates workfile (F0015Z1). After uploading the exchange rates, you use these programs:

External Exchange Rates Revisions (P0015Z1).

Revise unprocessed exchange rates in the F0015Z1 workfile, if necessary.

External Exchange Rate Processor (R0015Z1).

Process exchange rate records from the F0015Z1 workfile and store them in the F0015 table.

■ External Exchange Rates Purge (R0015Z1P).

Purge exchange rate records from the F0015Z1 workfile.

The process of uploading exchange rates from an external source and working with them in the JD Edwards EnterpriseOne Multicurrency Processing system is illustrated in this diagram:

*Figure 6–3 Exchange rate upload process*

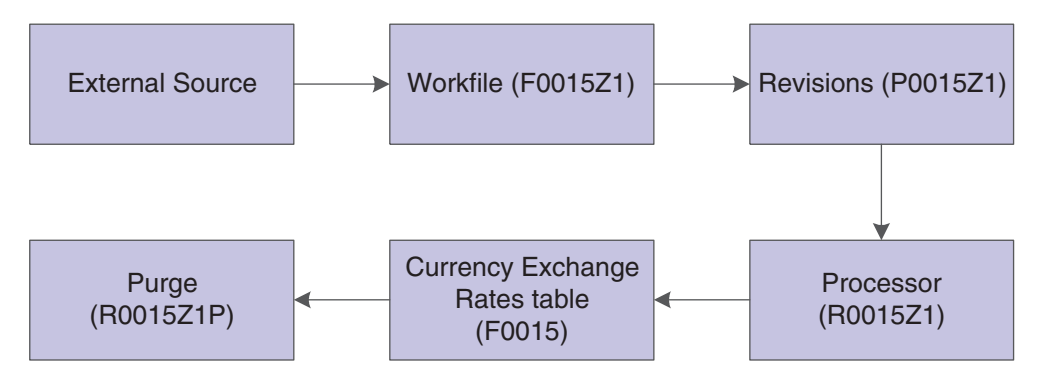

To successfully transfer external exchange rates from an external source, you must create a custom program in a format that copies the exchange rates and provides proper data to fields in the F0015Z1 workfile.

Certain fields are required for the external exchange rates upload process, while others are optional or not used.

See [Mapping Requirements for Processing External Exchange Rates](#page-292-0).

## **6.6.2 Understanding External Exchange Rate Revisions**

After you upload exchange rates from an external source into the F0015Z1 table, you might have to add, change, or delete specific records before you process them.

To revise unprocessed records, you use the External Exchange Rates Revisions program (P0015Z1). This program accesses records in the F0015Z1 workfile based on these key fields:

- User ID
- Batch Number
- **Transaction Number**
- Line Number

All key fields, except Line Number, appear on the External Exchange Rates Revisions form. The Line Number field, which is a unique number for each record, appears only in the F0015Z1 workfile.

You can also use the Revise External Currency Exchange Rates Revisions program to create a new batch of exchange rates manually in the F0015Z1 table.

The system does not validate exchange rates in the F0015Z1 workfile. Instead, it validates them when you process records from the F0015Z1 workfile into the F0015 table.

**Note:** If you uploaded external exchange rates for the wrong effective date, upload them again using the correct effective date. Then, if necessary, use the Review External Exchange Rates Revisions form to revise any rates manually.

## **6.6.3 Forms Used to Revise Unprocessed External Exchange Rates**

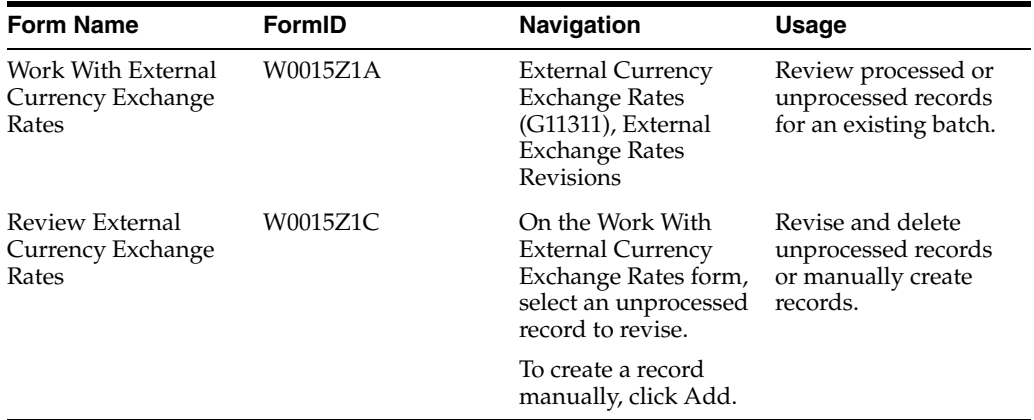

## **6.6.4 Revising Unprocessed Exchange Rates**

Access the Review External Currency Exchange Rates form.

*Figure 6–4 Review External Currency Exchange Rates form*

| External Exchange Rates Revisions - Review External Currency Exchange Rates           |   |                             |            |                |      |              |            |                |               |               |      |              |        |
|---------------------------------------------------------------------------------------|---|-----------------------------|------------|----------------|------|--------------|------------|----------------|---------------|---------------|------|--------------|--------|
| 圓                                                                                     | 俞 | $\times$ $\mathbb{R}$ Tools |            |                |      |              |            |                |               |               |      |              |        |
|                                                                                       |   |                             |            |                |      |              |            |                |               |               |      |              |        |
| <b>Batch Number</b><br><b>Transaction Number</b><br>User ID<br>BM5895261<br>1704<br>1 |   |                             |            |                |      |              |            |                |               |               |      |              |        |
| <b>Address Number</b>                                                                 |   |                             |            |                |      |              |            |                |               |               |      |              |        |
|                                                                                       |   |                             |            |                |      |              |            |                |               |               |      |              |        |
|                                                                                       |   |                             |            |                |      |              |            |                |               |               |      |              |        |
| 国国国<br>Records 1 - 2<br><b>Customize Grid</b>                                         |   |                             |            |                |      |              |            |                |               |               |      |              |        |
|                                                                                       | K |                             | To         | Effective      | Calc | Conv<br>Meth | Multiplier | <b>Divisor</b> | Triangulation | Triangulation | Tri  |              |        |
|                                                                                       |   | From<br>Curr                | Curr       | Date           | Meth | (Y Z)        | Rate       | Rate           | Rate Leg 1    | Rate Leg 2    | Curr | Spot<br>Rate | s<br>P |
| $\odot$                                                                               |   | <b>EUR</b>                  | <b>MXP</b> | $01/01/2015$ 1 |      | 1z           | 10.1519957 | .0985028       |               |               |      |              |        |
| $\circ$                                                                               |   |                             |            |                |      |              |            |                |               |               |      |              |        |

#### **Triangulation Rate Leg 1**

Displays the foreign currency code that identifies the *from* currency in a triangulation currency relationship. For example, if CAD is the foreign currency, USD is the triangulation currency, and EUR is the domestic currency, this field would contain CAD.

#### **Triangulation Rate Leg 2**

Displays the domestic currency code that identifies the *to* currency in a triangulation currency relationship. For example, if CAD is the foreign currency, USD is the triangulation currency, and EUR is the domestic currency, this field would contain EUR.

#### **Calc Meth (calculation method)**

Enter a code to specify the calculation method to use with the exchange rate and currency pair. Values are:

**1:** Inverse method.

**2:** No inverse method.

**3:** Triangulation method.

#### **Conv Meth (Y/Z) (conversion method (Y/Z))**

Specify which method to use when converting from one currency to another. Values are:

**Y:** Multiplier method. The system multiplies the foreign amount by the multiplier exchange rate to calculate the domestic amount.

**Z:** Divisor method. The system divides the foreign amount by the divisor exchange rate to calculate the domestic amount.

#### **Spot Rate**

Specify whether a spot rate is allowed for the currency pair that is processed. Values are:

**0:** Do not allow a spot rate

**1:** Allow a spot rate

#### **S P (successfully processed)**

A field that indicate whether the record is successfully processed. Do not enter a value in this field. Values are:

Blank: The record has not been processed.

**1:** The record has been successfully processed.

The system updates records with **1** (processed) when you run the External Exchange Rates Processor program. Blank means that the record has not yet been processed.

# <span id="page-66-0"></span>**6.7 Processing External Exchange Rates**

This section provides an overview of the External Exchange Rate Processor program and discusses how to:

- Run the External Exchange Rate Processor program.
- Set processing options for External Exchange Rate Processor (R0015Z1).
- Purge external exchange rate records.
- Set processing options for External Currency Exchange Rates Purge (R0015Z1P).

## **6.7.1 Understanding the External Exchange Rate Processor Program**

After you upload exchange rates from an external source into the F0015Z1 and, if necessary, revise the rates, run the External Exchange Rate Processor program

(R0015Z1). This program processes information from the F0015Z1 workfile and stores it in the F0015 table.

Specifically, the External Exchange Rate Processor program:

- Selects only unprocessed exchange rate records, which contain **0** (zero) in the ZEEDSP field.
- Validates the currency codes, exchange rates, and effective date against the F0015 table.

If an exchange rate for a currency relationship and effective date exists, the program does not overwrite the existing record. Instead, it sends an error message, *Duplicate Keys Not Allowed,* to the work center and prints a message on the report that the record failed.

Validates exchange rates against the F0015 table and, if applicable, ensures that the rates follow the no inverse and triangulation calculation methods.

You must set up no inverse and triangulation for a currency relationship in the F0015 table before you can upload exchange rates and use this program.

- Generates a report that displays the number of records that were selected and failed and the total number of records added to the F0015 table.
- Writes errors to the work center and displays the user ID, batch number, and transaction number.
- Updates successfully processed records with 1 (processed) in the ZEEDSP field in the F0015Z1 workfile.
- Purges records from the F0015Z1 workfile, if specified in the processing option.

If you have to revise exchange rates successfully processed, you must use the Currency Exchange Rates program (P0015A).

# **6.7.2 Running the External Exchange Rate Processor Program**

Select External Currency Exchange Rates (G11311), External Exchange Rate Processor.

# **6.7.3 Setting Processing Options for External Exchange Rate Processor (R0015Z1)**

Use the processing option for this program to purge processed records only.

## **6.7.3.1 Options**

#### **1. Purge completed records**

Specify whether to purge processed records after successful completion of the External Currency Exchange Rates Processor program. Values are:

Blank: Do not purge processed records.

**1:** Purge processed records. The system purges only those records with **1** (processed) in the ZEEDSP field in the F0015Z1 table.

## **6.7.4 Purging External Exchange Rate Records**

Select External Currency Exchange Rates (G11311), External Exchange Rates Purge.

# **6.7.5 Setting Processing Options for External Currency Exchange Rates Purge (R0015Z1P)**

Use the processing option for this program to purge processed records only, or both processed and unprocessed records.

## **6.7.5.1 Options**

#### **1. Purge non-processed records**

Specify whether to purge unprocessed records and processed records from the F0015Z1 table Values are:

Blank: Purge processed records only. The system purges records with **1** (processed) in the ZEEDSP field.

**1:** Purge processed and unprocessed records. The system purges records with **0** (unprocessed) and 1 (processed) in the ZEEDSP field.

# <span id="page-68-0"></span>**6.8 Setting Up Currency Cross-Rate Relationships**

This section provides an overview of currency cross-rate relationships and discusses how to set up currency cross-rate relationships.

## **6.8.1 Understanding Currency Cross-Rate Relationships**

If some of the exchange rates with which you work are not quoted in a financial market publication, you must create currency relationships to link existing exchange rates from one currency to another. These are called currency cross-rate relationships. You create a cross-rate relationship for two currencies based on a common currency.

First you locate a common currency that is quoted for the two currencies for which you need the exchange rate. Then you create a cross-rate relationship so that the system can calculate an exchange rate based on that cross-rate relationship. The system stores cross-rate relationships in the Currency Cross Rates Calculation Master table (F11151).

For example, assume there is no exchange rate quoted between the Mexican Peso (MXP) and Colombian Peso (COP) in a financial market publication. However, exchange rates exist between these two currencies and the U.S. dollar (USD). To transact business between MXP and COP, you create a currency cross-rate relationship to USD on the Set Up Currency Exchange Rate Calculations form based on these exchange rates:

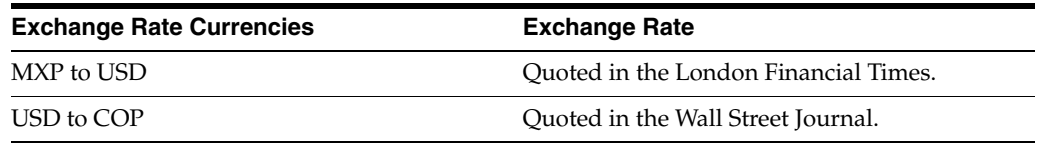

After you create the currency cross-rate relationship, you run the Calculate Cross Currency Rates program (R11153) to calculate the exchange rate. Using the previous example, the program would calculate the MXP to COP rate.

As an alternative to creating currency cross-rate relationships, consider setting up currency relationships using the triangulation calculation method.

See [Understanding the Triangulation Method.](#page-59-1)

## **6.8.2 Forms Used to Set Up Currency Cross-Rate Relationships**

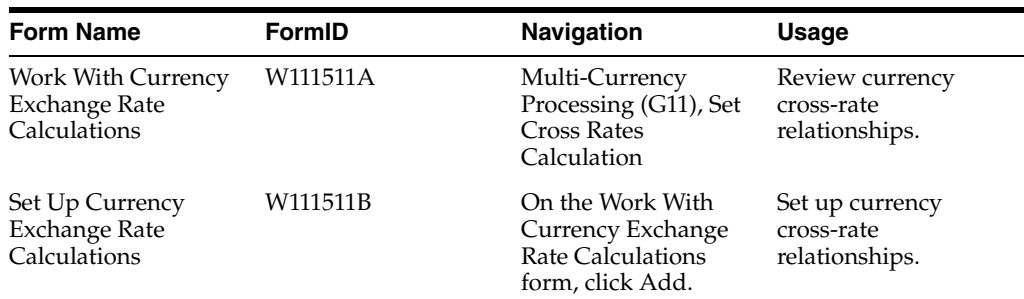

# **6.8.3 Setting Up Currency Cross-Rate Relationships**

Access the Set Up Currency Exchange Rate Calculations form.

*Figure 6–5 Set Up Currency Exchange Rate Calculations form*

| Set Cross Rates Calculation - Set Up Currency Exchange Rate Calculations                                                               |                    |                  |                      |                    |                  |                      |        |  |  |  |  |  |
|----------------------------------------------------------------------------------------------------|--------------------|------------------|----------------------|--------------------|------------------|----------------------|--------|--|--|--|--|--|
| <b>自 X &amp; Tools</b><br>鳳                                                                                                    |                    |                  |                      |                    |                  |                      |        |  |  |  |  |  |
| Colombian Peso<br>Contract (Addr)<br>From Currency Code *<br>COP<br>Sequence Number<br>Mexican Peso (old)<br>To Currency Code *<br>MXP |                    |                  |                      |                    |                  |                      |        |  |  |  |  |  |
| 固固回<br>Records 1 - 2<br><b>Customize Grid</b>                                                                                          |                    |                  |                      |                    |                  |                      |        |  |  |  |  |  |
| Effective $\star$<br>$\mathscr R$<br>$\Box$<br>Date                                                                                    | From<br>Currency 1 | To<br>Currency 1 | Contract<br>(Addr) 1 | From<br>Currency 2 | To<br>Currency 2 | Contract<br>(Addr) 2 | Status |  |  |  |  |  |
| $\Box$<br>06/01/2005                                                                                                    | COP                | <b>USD</b>       |                      | <b>USD</b>         | MXP              |                      | A      |  |  |  |  |  |
| $\Box$                                                                                                    |                    |                  |                      |                    |                  |                      |        |  |  |  |  |  |

#### **Sequence Number**

Enter a number if one rate is necessary to compute another rate, and, therefore, has to be calculated in a special sequence. This number, which is used in the calculation of currency cross rates, determines the order in which to build currency relationships for exchange rates.

#### **Contract (Addr) 1 (contract (address) 1)**

Enter an address book number associated with a contractual exchange rate for the currencies identified in the From Currency 1 and To Currency 1 fields.

#### **Contract (Addr) 2 (contract (address) 2)**

Enter an address book number associated with a contractual exchange rate for the currencies identified in the From Currency 2 and To Currency 2 fields.

#### **To Currency 1**

Enter the currency code of the common currency used to calculate the cross rate. The program copies the currency code that you enter in this field to the From Currency 2 field. The currency codes that you enter in the To Currency 1 and From Currency 2 fields must be the same.

#### **Status**

Specify whether a currency relationship is **A** (active) or **I** (inactive). The system calculates active currency relationships only. The default value is **A.**

To inactivate a cross-rate relationship, change the value of the Status field in the detail area from **A** to **I.**

# <span id="page-70-0"></span>**6.9 Calculating Currency Cross-Rates**

This section provides an overview of currency cross-rate calculations, lists a prerequisite, and discusses how to:

- Run the Calculate Currency Cross Rates program.
- Set processing options for Calculate Currency Cross Rates (R11153).

# **6.9.1 Understanding Currency Cross-Rate Calculations**

After you create currency cross-rate relationships and review them, you calculate new exchange rates based on the common currency. The Calculate Cross Currency Rates program (R11153) calculates the new exchange rates based on the cross-rate relationships in the Currency Cross Rates Calculation Master table (F11151) and the exchange rates in the F0015 table.

If a currency relationship uses the no inverse method, the program calculates cross rates regardless of whether a triangulation currency is set up for the currency relationship.

You can run the Calculate Cross Currency Rates program in proof or final mode, as described in this table:

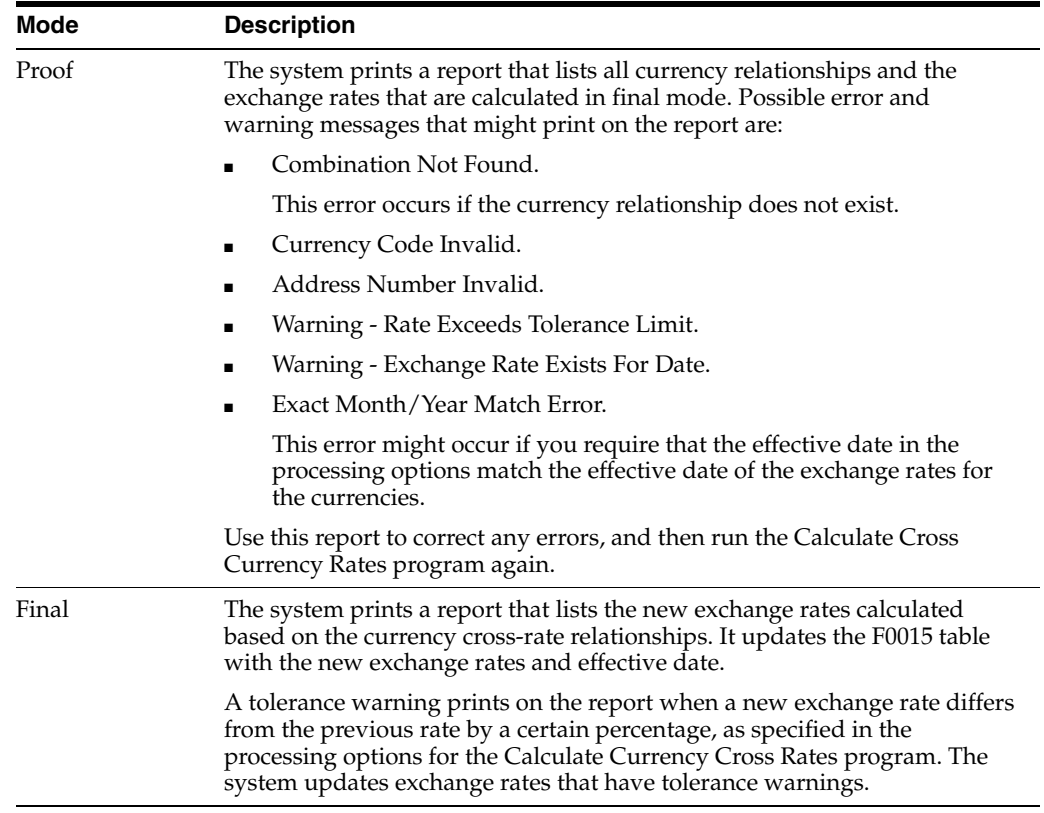

## **6.9.1.1 Exact Date Match Processing Option**

The Calculate Cross Currency Rates program (R11153) has a processing option that you can set to require the system to locate an exact date match before it calculates exchange rates based on the currency cross-rate relationships that you entered.

If you set the processing option to require an exact date match, the system calculates an exchange rate only if the effective date for the *from* and *to* currencies matches the

date in the processing option. If you have *from* and *to* currencies for which you want to make an exception, you do not have to change the processing option and run the program separately. Instead, you can override the processing option by setting up codes in which an exact date is not required in UDC table 11/CS.

Assume that the company policy requires an exact date match to calculate all currency cross-rates except for the MXP to COP exchange rate. To manage this exception, you can set up two concatenated codes in the UDC table:

- MXPUSD: For the MXP to USD cross-rate relationship.
- USDCOP: For the USD to COP cross-rate relationship.

When you run the Calculate Currency Cross Rates program, you enter June 30 for the date to create rates and require an exact date match in the processing options. No exchange rates exist in the F0015 table for MXP to USD and USD to COP with an effective date of June 30. The most recent effective date is June 28. The system uses the rates associated with that date to calculate the MXP to COP exchange rate. The system overrides the exact date match processing option because the cross-rate relationships for MXP to COP are set up in UDC table 11/CS.

# **6.9.2 Prerequisite**

Set up the currency codes that are exceptions to the exact date matching processing option, if applicable, in UDC table 11/CS.

# **6.9.3 Running the Calculate Cross Currency Rates Program**

Select Multi-Currency Processing (G11), Calculate Cross Currency Rates.

# **6.9.4 Setting Processing Options for Calculate Cross Currency Rates (R11153)**

Processing options enable you to specify the default processing for programs and reports.

#### **6.9.4.1 Mode**

#### **1. Mode**

Specify the mode in which to run the program. Values are:

Blank: Proof mode. The system generates a report of the calculations and records to update.

**1:** Final mode. The system generates a report and updates the F0015 table with the calculations.

#### **6.9.4.2 Creation Date**

#### **2. Date**

Specify the date to assign as the effective date for the exchange rate. Leave this processing option blank to use today's date as the effective date.

#### **3. Exact Date Match**

Specify whether to require that the system select only exchange rates with an effective date that matches the date that is entered in the Date processing option. Values are:

Blank: The system selects the exchange rates that are closest to the date entered in the Date processing option. The system does not require an exact match on the exchange rate effective dates.
**1:** The system selects only the exchange rates with an effective date that matches the date entered in the Date processing option unless the currency code is set up in UDC table 11/CS.

### **6.9.4.3 Tolerance**

#### **4. Tolerance Limit**

Specify the tolerance limit by which the exchange rates must deviate before the system issues a warning message. Enter the tolerance limit as a whole number. For example if you enter 5.0, the system allows an exchange rate difference of 5 percent before it issues a warning message.

**7**

# **Setting Up Detailed Currency Restatement**

This chapter contains the following topics:

- Section [7.1, "Understanding the Detailed Currency Setup Program"](#page-74-0)
- Section [7.2, "Setting Up Detailed Currency Restatement"](#page-74-1)
- Section [7.3, "Setting Up Ledger Types for Detailed Currency Restatement"](#page-76-0)
- Section [7.4, "Setting Up AAIs for Detailed Currency Restatement"](#page-79-0)

## <span id="page-74-0"></span>**7.1 Understanding the Detailed Currency Setup Program**

Before you can use detailed currency restatement, you must set up certain information that the system uses during processing. Unlike other setup programs, which you access using different menu options, you can perform all of the setup for detailed currency restatement from one interactive form called Detailed Currency Setup. This form has buttons that you select to access the programs to set up or revise information.

## <span id="page-74-1"></span>**7.2 Setting Up Detailed Currency Restatement**

This section discusses how to:

- Set up constants for detailed currency restatement.
- Set up companies for detailed currency restatement.

### **7.2.1 Forms Used to Set Up Detailed Currency Restatement**

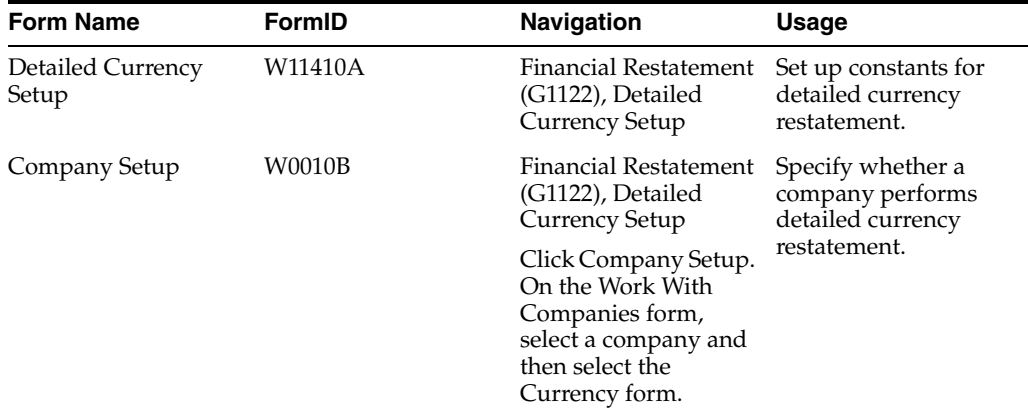

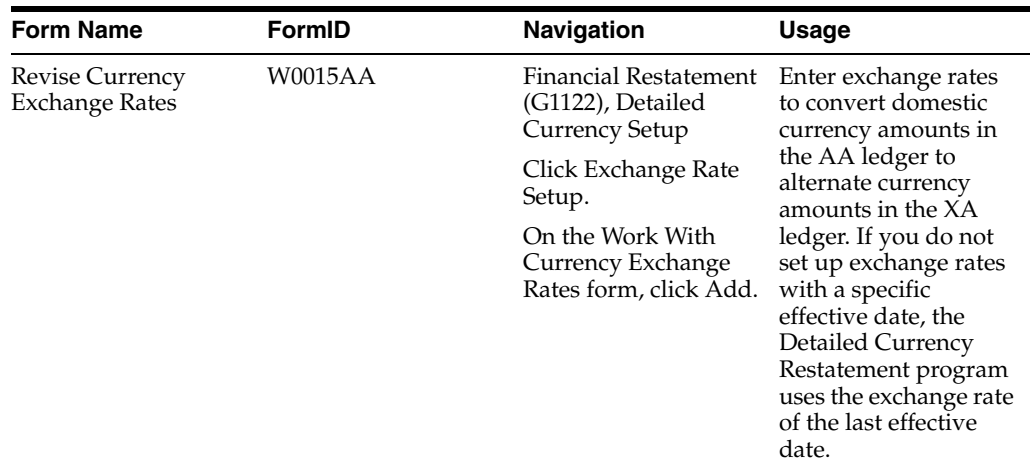

## **7.2.2 Setting Up Constants for Detailed Currency Restatement**

Access the Detailed Currency Setup form.

*Figure 7–1 Detailed Currency Setup form*

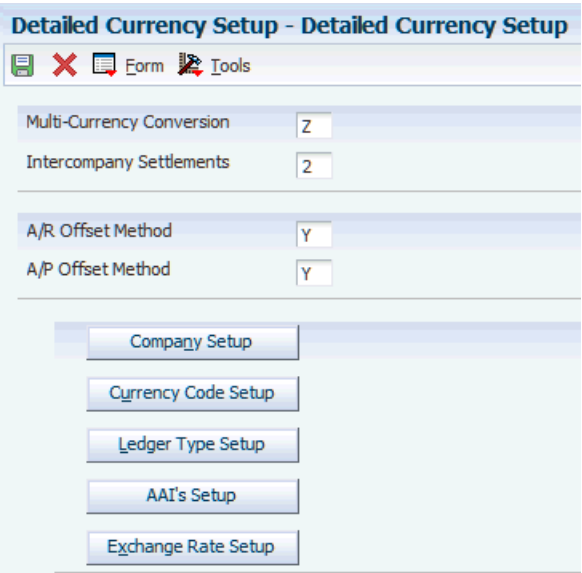

#### **Intercompany Settlements**

Enter **2** (detail) or **3** (configured hub) for detailed currency restatement. No other methods are valid.

### **A/P Offset Method and A/R Offset Method**

Enter **Y** (one offset per transaction) for detailed currency restatement. This is the method by which the system generates the offset entry for trade accounts. No other methods are valid.

## **7.2.3 Setting Up Companies for Detailed Currency Restatement**

Access the Company Setup form.

#### **Detailed Currency Restatement**

Specify whether a company allows detailed currency restatement processing. Values are:

Blank: Do not allow detailed currency restatement processing.

**1**, **Y**, or **Z**: Allow detailed currency restatement processing.

## <span id="page-76-0"></span>**7.3 Setting Up Ledger Types for Detailed Currency Restatement**

This section provides an overview of the ledger types used for detailed currency restatement, lists prerequisites, and discusses how to set up the ledger types rules for detailed currency restatement.

### **7.3.1 Understanding Ledger Types Used for Detailed Currency Restatement**

When you work with multiple currencies, the system uses ledger types AA (actual amounts) and CA (foreign currency amounts). To perform detailed currency restatement, the system uses the XA, YA, and ZA ledger types. You must set up the alternate currency (XA) ledger for detailed currency restatement and, optionally, the domestic origin (YA) and foreign origin (ZA) ledgers. The detailed currency restatement program is designed to use only these ledgers.

For detailed currency restatement, the system uses the accounts from the AA Ledger in the F0911 table and processes all accounts to the Currency Exchange Rate table (F0015), in which the daily rates are stored. The system updates the values to the XA Ledger in the F0911 table.

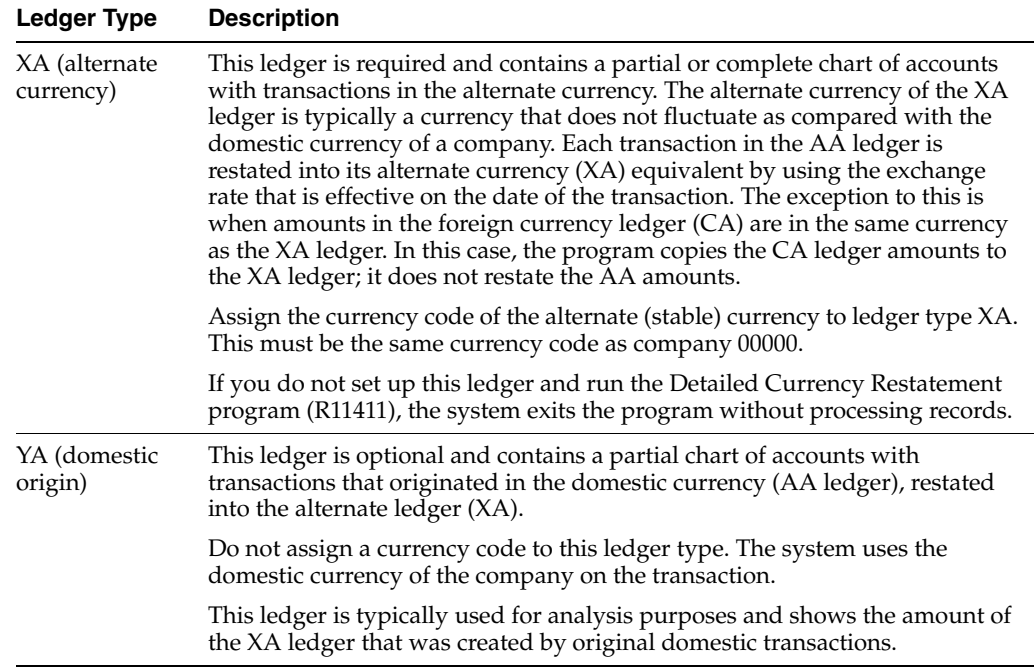

This table describes the XA, YA, and ZA ledgers, which are hard coded:

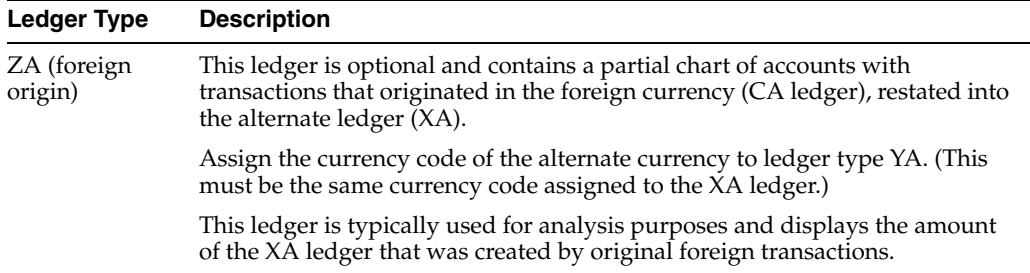

You set up these ledgers in UDC table 09/LT and on the Ledger Type Rules Setup form.

If you use the Detailed Currency Restatement program to record transactions by domestic origin and foreign origin, the system updates the YA and ZA ledgers based on the original entry. If the original entry was a domestic transaction, the system updates the YA ledger. If the original entry was a foreign transaction, the system updates the ZA ledger

This table describes how the system updates certain transactions for detailed currency restatement:

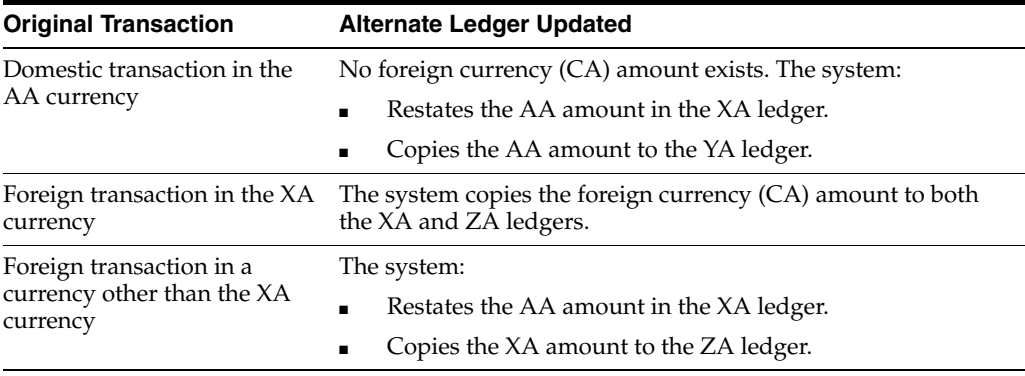

## **7.3.2 Prerequisites**

Before you complete the tasks in this section:

- Ensure that the XA, YA, and ZA ledger types are set up in UDC table 09/LT.
- Decide whether your organization has to maintain any other ledgers.

If so, add the ledger type to UDC table 09/LT and use the Ledger Type Rules Setup form to define the financial rules for the ledger type and, if applicable, assign a currency code.

## **7.3.3 Forms Used to Set Up Ledger Types Rules**

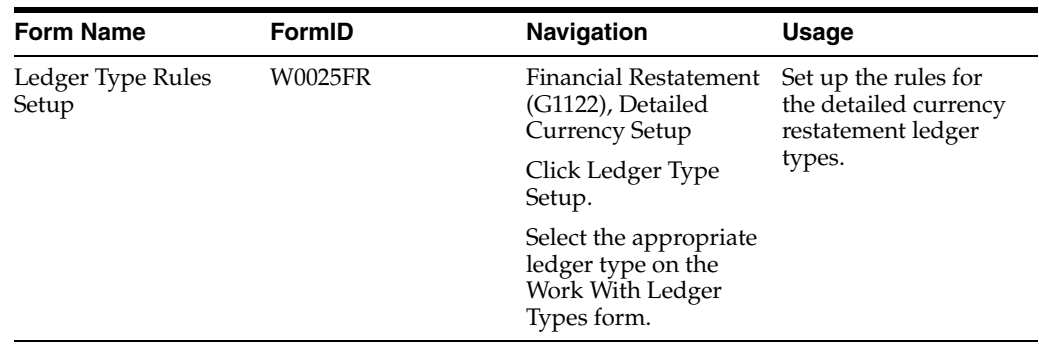

## **7.3.4 Setting Up Ledger Type Rules For Detailed Currency Restatement**

Access the Ledger Type Rules Setup form.

*Figure 7–2 Ledger Type Rules Setup form*

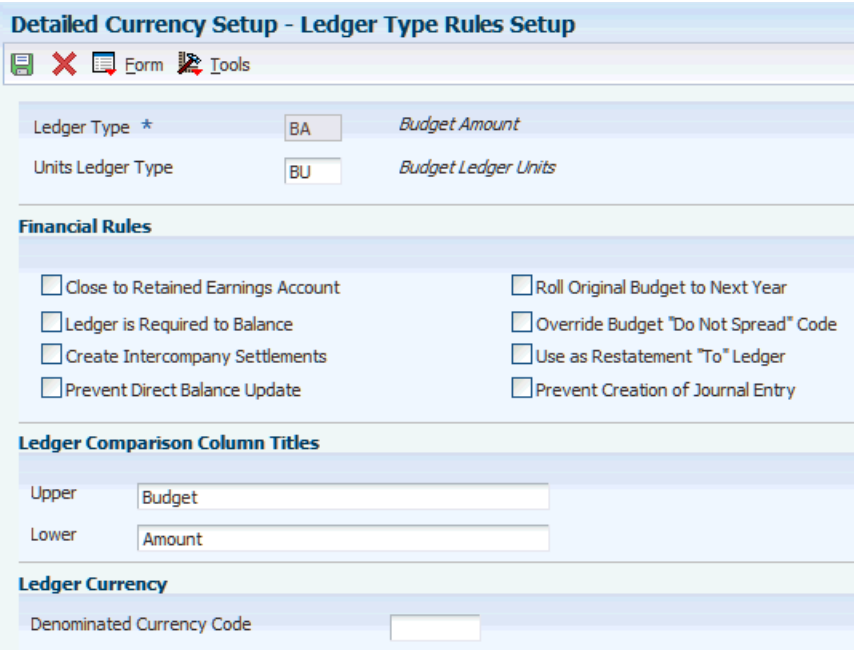

#### **Close to Retained Earnings Account Ledger is Required to Balance**

Select these check boxes for ledger type XA only if you restate the entire chart of accounts.

#### **Use as Restatement To Ledger**

This check box does not apply to ledger types XA, YA, and ZA. The detailed currency restatement program is hard-coded for ledger types XA, YA, and ZA; therefore, this option is ignored by the system.

#### **Denominated Currency Code**

Enter the currency code in which to restate the domestic AA ledger. Complete this field for ledger types XA and ZA only.

Enter the currency in which you restate amounts in this field for ledger type XA and, if applicable, ZA. A currency code designation for a ledger type applies to all companies using that ledger.

If you use ledger type ZA, you must assign it the same currency code as ledger type XA. Ledger type ZA contains the foreign entries that were restated into the XA ledger; therefore the currency code must be the same.

**Important:** To maintain the integrity of the ledgers, do not change the currency code that you assign to them after you begin using detailed currency restatement.

## <span id="page-79-0"></span>**7.4 Setting Up AAIs for Detailed Currency Restatement**

This section provides an overview of the automatic accounting instructions (AAIs) for detailed currency restatement.

## **7.4.1 Understanding AAIs for Detailed Currency Restatement**

AAI item CRxx defines the account ranges that the system uses for detailed currency restatement. You restate amounts from the AA ledger to the XA ledger and, optionally, the YA and ZA ledgers.

AAI item CR, which is optional, defines the balancing offset account.

### **7.4.1.1 AAI Item CRxx (Required)**

These rules apply to AAI items CRxx:

- The system uses the account ranges assigned to AAI items CRxx to restate amounts in another currency.
- xx is used in pairs and represents the beginning and end of a range. For example, CR01 represents the first account in a range and CR02 represents the last account in that range.
- The business unit is optional.

If you leave the Business Unit field blank, the system uses the business unit of the account number on the transaction.

- Ranges cannot be skipped and must be this sequential order:
	- **–** 01–02 = first range of accounts
	- **–** 03–04 = second range of accounts
- You can define up to 48 ranges.
- To restate the entire chart of accounts, use only one pair:
	- **–** CR01 = Object account 1000
	- **–** CR02 = Object account 999999.99999999 or 999999.ZZZZZZZZ (depending on the operating system)
- The sequence numbers for AAI items CRxx are 11.620 and 11.630, and they do not fall within the sequence numbers for General Accounting.

### **7.4.1.2 AAI Item CR (Optional)**

These rules apply to AAI item CR:

- The system uses the account assigned to AAI item CR to create balancing entries that might be required due to rounding differences.
- You set up this AAI item only if you restate the entire chart of accounts into the XA ledger (and the YA and ZA ledgers, if applicable) and require the ledger to balance.

The account assigned to this AAI item keeps track of the journal entries created to balance the currency restatement ledgers.

■ Set up this AAI item only if you set a processing option to create balancing journal entries when you run the Detailed Currency Restatement program.

If the processing option is set to create balancing entries and the AAI item does not exist, the system generates an error report when you run the Detailed Currency Restatement program.

- The business unit.object.subsidiary is required.
- The sequence number for AAI item CR is 11.610, and it does not fall within the sequence numbers for General Accounting.

**Note:** To calculate gains and losses and restate the amounts in the alternate ledger (XA), the system uses these AAI items:

RG: Realized gain on foreign currency receipts.

RL: Realized loss on foreign currency receipts.

# **Setting Up Balance Restatement and As If Restatement**

This chapter contains the following topics:

- Section [8.1, "Setting Up Balance Restatement"](#page-82-0)
- Section [8.2, "Setting Up the Ledger Type and Rules for Balance Restatement"](#page-82-1)
- Section [8.3, "Setting Up Restatement Rates for Balance Restatement"](#page-83-0)
- Section [8.4, "Setting Up Computations for Balance Restatement"](#page-86-0)
- Section [8.5, "Setting Up As If Restatement"](#page-92-0)

## <span id="page-82-0"></span>**8.1 Setting Up Balance Restatement**

Balance restatement enables you to restate existing company balances in a different currency for consolidated reporting purposes. Restatement occurs at the general ledger balance level and is based on amounts in the F0902 table.

#### **See Also:**

■ [Performing Balance Restatement](#page-270-0).

## <span id="page-82-1"></span>**8.2 Setting Up the Ledger Type and Rules for Balance Restatement**

The system uses ledger type AC for the balance restatement process. This section discusses how to set up ledger rules for ledger type AC for balance restatement.

## **8.2.1 Forms Used to Set Up Ledger Type Rules for Balance Restatement**

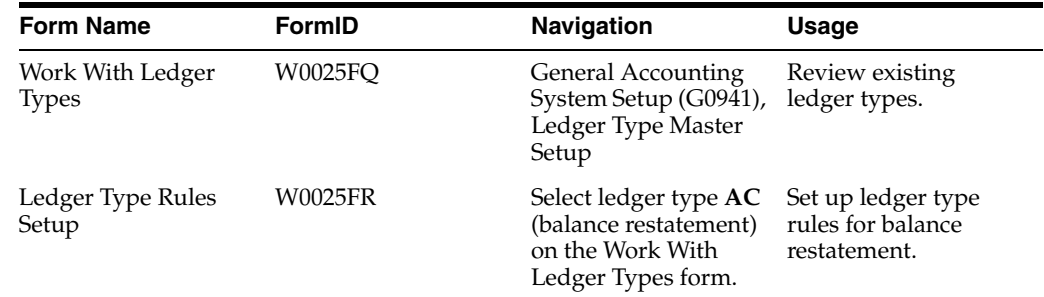

## **8.2.2 Setting Up the Ledger Type Rules for Balance Restatement**

Access the Ledger Type Rules Setup form.

#### *Figure 8–1 Ledger Type Rules Setup form*

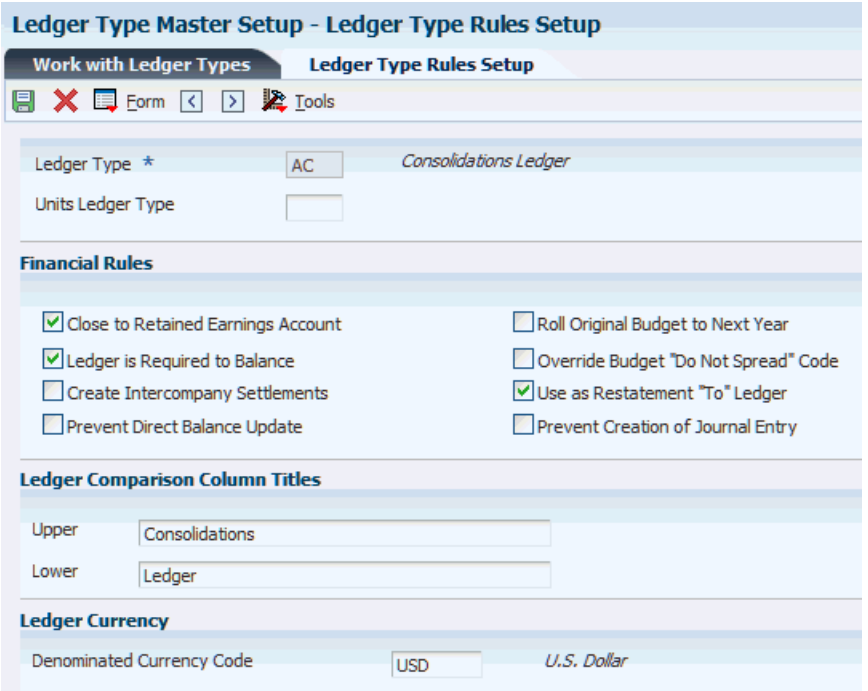

#### **Close to Retained Earnings Account**

Select this check box if you restate the entire chart of accounts for ledger type AC.

#### **Use as Restatement To Ledger**

Select this check box.

#### **Prevent Creation of Journal Entry**

Clear this check box.

#### **Denominated Currency Code**

Enter the code of the currency in which you restate amounts in this field. A currency code designation for a ledger type applies to all companies using that ledger.

Ledger type AC requires a currency code to ensure that amounts are restated only in the designated currency and that the amounts have the correct number of decimal places.

To maintain the integrity of the AC ledger, do not change the currency code that you assign to the ledger after you begin using balance restatement.

## <span id="page-83-0"></span>**8.3 Setting Up Restatement Rates for Balance Restatement**

This section provides an overview of balance restatement rates, lists a prerequisite, and discusses how to:

- Set processing options for Currency Restatement Rates (P1113).
- Set up restatement rates.

## **8.3.1 Understanding Balance Restatement Rates**

For balance restatement, you typically use different exchange rates for different ranges of accounts. For example, you might use a period-end exchange rate to restate balance

sheets amounts and a period average exchange rate to restate income statement amounts to the F0902 table.

You must provide a rate to restate amounts from one currency to another. You can enter both an average rate for the period and a period-ending rate for each currency that you are restating. You update the table every period with new exchange rates to maintain a record of the rates, along with their effective dates and types.

Balance restatement rates are stored in the Currency Restatement Rates File table (F1113).

### **8.3.2 Prerequisite**

Before you set up restatement rates for balance restatement, write down the values that you will enter in each field.

### **8.3.3 Form Used to Set Up Restatement Rates for Balance Restatements**

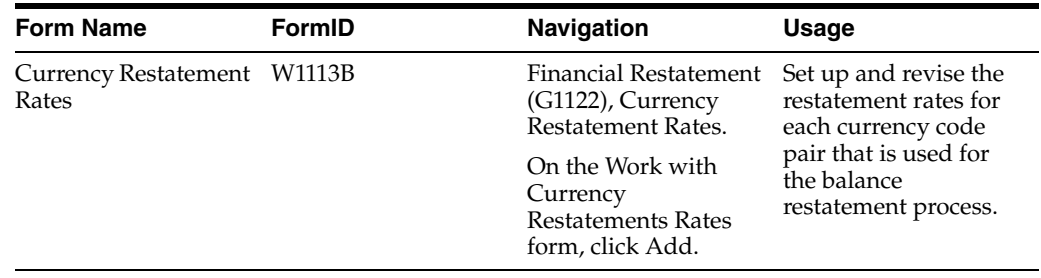

## **8.3.4 Setting Processing Options for Currency Restatement Rates (P1113)**

Processing options enable you to specify the default processing for programs.

#### **8.3.4.1 Limits**

#### **Tolerance Limit**

Specify the percentage by which revisions to the exchange rate are allowed before the system issues a warning message. For example, if you enter 10.0, the system issues a warning message when the exchange rate changes by more than 10 percent.

### **8.3.5 Setting Up Restatement Rates**

Access the Currency Restatement Rates form.

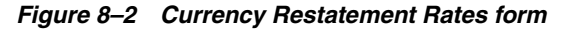

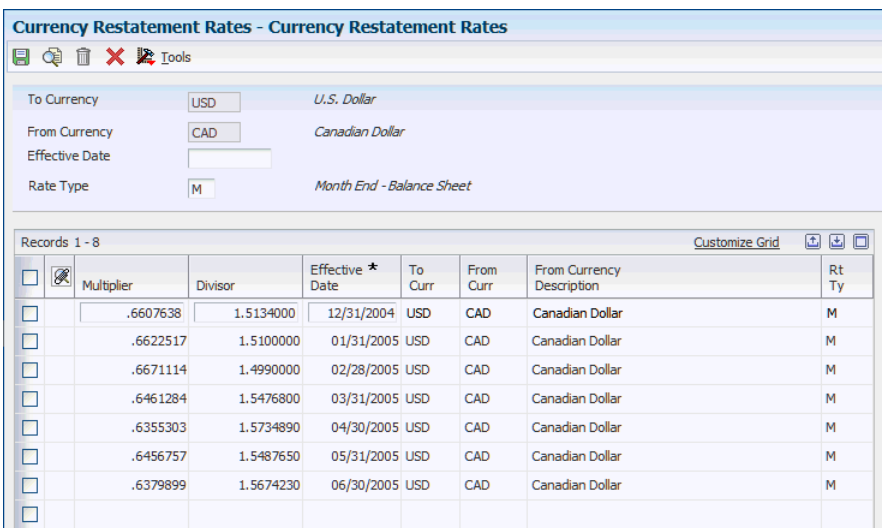

#### **To Currency**

Enter the currency code to which the account balances are converted. Use this field in the header area to specify the currency code for which you want to review or revise exchange rates. Enter **\*** to specify all currency codes.

#### **From Currency**

Enter the currency code from which account balances are converted. Use this field in the header area of the form to specify the currency for which you want to review or revise exchange rates. Enter **\*** to specify all currency codes.

#### **Effective Date**

Enter the date that an exchange rate is effective for a currency relationship.

The system uses the effective date that you enter in the header area as search criteria to retrieve and display the exchange rate records on the form. In the detail area, the effective date identifies the exchange rate to use for the currency restatement of the period.

#### **Rate Type**

Enter a code from UDC table 11/RT that specifies the type of exchange rate, such as monthly average, month end, or budget. Enter **\*** to specify all rate types.

#### **Multiplier**

Enter the number (exchange rate) by which the foreign currency amount is multiplied to calculate a domestic currency amount The system uses the multiplier to calculate the currency restatement only if **Y** is entered in the Multi-Currency Conversion (Y,N,Z) field in the General Accounting Constants. The system multiplies the From Currency account balance by the multiplier rate that you enter to derive the To Currency account balance. When you enter or change the exchange rate, enter either the multiplier or divisor, not both. The system calculates the other.

The number in this field can have a maximum of seven decimal positions. If more are entered, the system adjusts to the nearest seven decimal positions.

#### **Divisor**

Enter the number (exchange rate) by which the foreign currency amount is divided to calculate the domestic currency. The system uses the divisor to calculate amounts for currency restatement only if **Z** is entered in the Multi-Currency Conversion (Y,N,Z)

field in the General Accounting Constants. The system divides the From Currency account balance by the divisor rate that you enter to derive the To Currency account balance. When you enter or change the exchange rate, enter either the multiplier or divisor, not both. The system calculates the other.

The number in this field can have a maximum of seven decimal positions. If more are entered, the system adjusts to the nearest seven decimal positions.

## <span id="page-86-0"></span>**8.4 Setting Up Computations for Balance Restatement**

This section provides an overview of computations for balance restatement, lists a prerequisite, and discusses how to:

- Set up computations.
- Assign a computation ID to a company.

### **8.4.1 Understanding Computations for Balance Restatement**

Before you restate a company currency to another currency, you must set up computations that are used by the balance restatement program. These computations include:

- Company.
- Ranges of accounts.
- Destination currency.
- Source and destination ledger types.

When setting up computations, consider that:

You can set up more than one computation for a company.

For example, you might have more than one computation if you perform *what if* analysis using different ledger types.

You can set up a computation to override the source ledger type for a range of accounts.

This is especially useful if a range of accounts was previously restated into a particular ledger and you want to move or restate the amounts from that ledger to another ledger.

You can set up a computation to restate amounts from up to three source ledgers into one destination ledger, which is called the consolidation ledger (AC).

The source ledgers must be in the same currency.

This information is stored in the Company Conversions Parameter File table (F1114).

#### **8.4.1.1 Primary Information Used in Computations**

When you set up computations for balance restatement, you must provide the system with this primary information:

- Rate types
- Calculation methods
- Translation adjustment accounts

Before you set up computations for balance restatement, make sure that you understand how the system uses this information.

#### **8.4.1.2 Rate Types**

The system uses rate types to determine which exchange rate to use when it calculates new balances. For each range of accounts, you can enter a user-defined rate type. This table provides description of rate types:

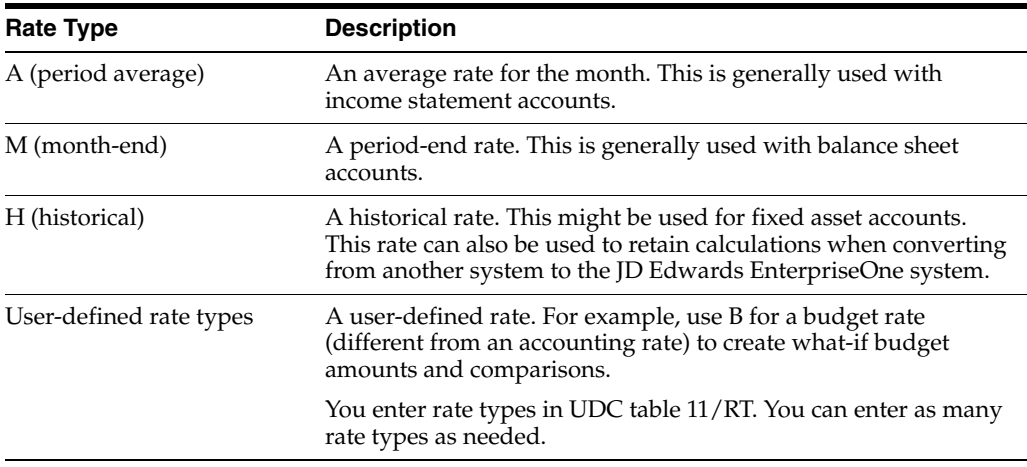

**Note:** Typically, you use these combinations for rate types and calculation methods:

Rate type M (month-end) with calculation method 1 (cumulative balance) for balance sheet accounts.  $M+1$  = balance.

Rate type A (period average) with calculation method 0 (net period) for income accounts.  $A + 0 =$  income.

The exceptions to this are usually based on legal requirements.

#### **8.4.1.3 Calculation Methods**

You specify a calculation method for each range of accounts. The system uses the calculation method to determine which formula to use when it calculates currency conversions. The calculation methods are:

■ **1** (cumulative balance method).

Use for balance calculations. This method uses the year-to-date balance amount.

■ **0** (net period balance).

Use for period calculations. This method uses net period activity amount.

These examples show the results of calculation methods **1** and **0.**

#### **8.4.1.4 Example: Method 1 (Cumulative Balance Calculation)**

In this example, the AC ledger balance amount for period 3 is 1,120:

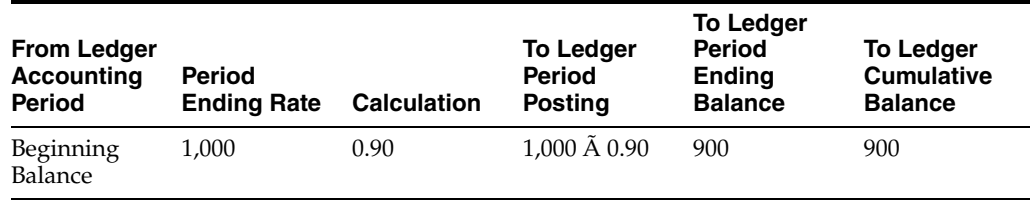

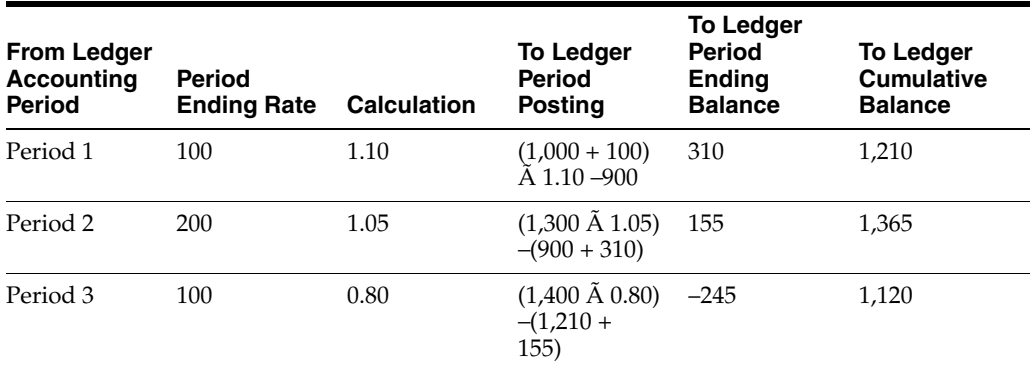

#### **8.4.1.5 Example: Method 0 (Net Period Calculation)**

In this example, the AC ledger balance amount for period 3 is 80:

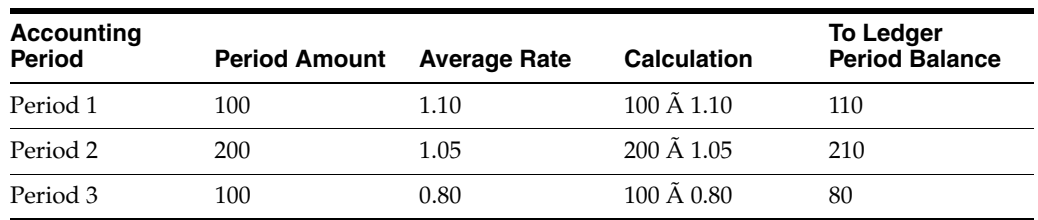

#### **8.4.1.6 Translation Adjustment Accounts**

When you set up computations, you can specify the GL balance sheet accounts for translation adjustments. Translation adjustments are caused by the difference between rate types and their exchange rates and are tracked in translation adjustment accounts. Depending on the type of translation adjustment, you enter an account on the Revise Company Currency Conversions form as follows:

To create translation gain and loss amounts due to different rate types (for example, average and month-end rate types), enter the account in the Translation Adjustment Account field in the *header* area of the form.

The system creates a balancing entry, which is necessary because of different rate types.

■ To create translation gain and loss amounts due to a change in the exchange rate within a period, enter the account in the Translation Adjustment Account field in the *detail* area of the form. This entry is used only for analysis and is not a balancing entry.

The system calculates this amount for each range of accounts that are assigned computation method 1 (cumulative balance). The system does not allow a translation adjustment account for computation method **0.**

For computation method 1, the translations gains and losses are calculated according to this formula:

(prior period balance x prior period end rate) − (prior period balance x current period end rate) + (current period posting x current month average rate) − (current period posting x current month end rate) = translation adjustment amount

**Note:** The Translation Adjustment Account fields on the Revise Company Currency Conversions form are optional. The system does not issue an error message if you leave either or both of these fields blank. This allows you to restate only a partial chart of accounts. If you restate a complete chart of accounts, be aware that ledger type AC is probably not in balance if you do not enter a general ledger account in the Translation Adjustment Account field in the header area of the form.

#### **8.4.1.7 Computations for Balance Restatement**

After you set up computations for balance currency restatement, ensure that this information is correct and complete:

Verify that all gaps between ranges of accounts are intentional.

The system does not perform restatements for missing accounts. The balance of the missing accounts might be entered into the translation adjustment account that is specified on the Revise Company Currency Conversions form.

- Verify that the correct rate types and calculation methods are associated with the account ranges.
- Verify that the ranges of accounts or business units do not overlap.
- Verify that the retained earnings account (as specified by AAI item GLG4) is entered on a separate line on the Revise Company Currency Conversions form.

#### **8.4.1.8 Computation IDs**

After you review balance restatement computations and ensure that they are correct and complete, assign a computation ID to each company that uses balance currency restatement.

#### **8.4.2 Prerequisite**

Enter or revise restatement rates.

## **8.4.3 Forms Used to Set Up Computations for Balance Restatement**

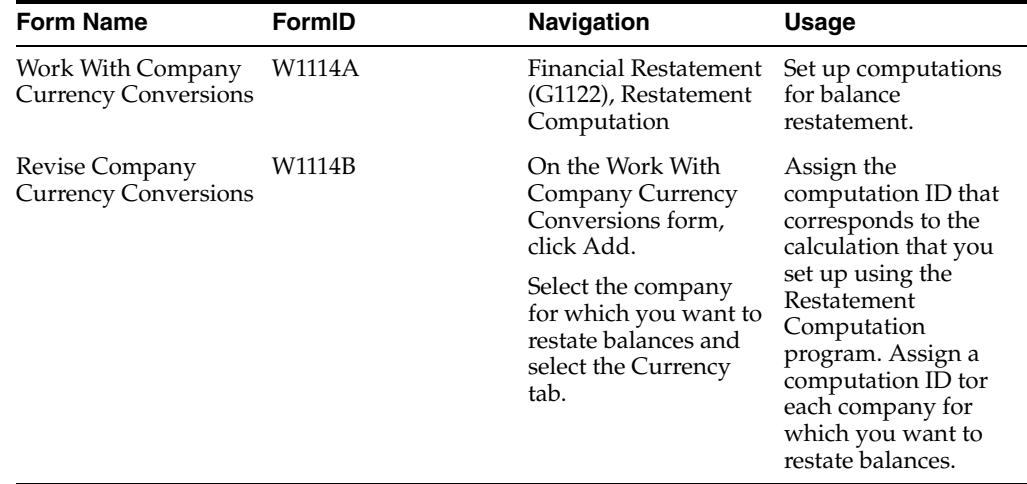

## **8.4.4 Setting Up Computations**

Access the Revise Company Currency Conversions form.

#### **8.4.4.1 Header Fields**

#### **Computation ID**

Enter the character or number to identify the computation to use for balance restatement.

#### **Company**

Enter the number of the company that has balances to be restated. The system uses the company code and the computation ID to identify the record.

#### **To Ledger Type**

Enter the ledger type in which you want the converted amounts stored. This ledger type must be defined in UDC table 11/TL for restatement and in UDC table 09/LT.

For balance restatement, this is ledger type AC (consolidation ledger) or other user-specified ledger type.

#### **To Currency Code**

Enter the code of the currency to which the company's balances will be converted. It can be any code defined on the Designate Currency Codes form.

#### **From Ledger Type 1**

Enter the first of three possible ledger types to use in the currency restatement process. The system converts the balances from these ledgers and adds them together prior to applying the restatement rate.

If you are restating ledger type AA, it must be in ledger type 1.

**Note:** You must assign all three ledgers the same currency.

#### **From Ledger Type 2**

Enter the second of three possible ledger types to be used in the currency restatement process. The system adds these ledgers prior to applying the restatement rate.

#### **From Ledger Type 3**

Enter the third of three possible ledger types to use in the currency restatement process. The system adds these ledgers prior to applying the restatement rate.

#### **Translation Adjustment Account (header area of form)**

Enter the account to use for the currency translation gain or loss amount.

The system uses the account in this field (header area) to create a balancing entry due to differences in rate types. Translation adjustment calculations that are used to create balancing entries are allowed only on balance sheet accounts. If the account ranges for this computation ID do not have to balance, leave this field blank.

Do not include this account in the account ranges that you enter in the detail area of this form.

If you do not specify a translation adjustment account in either the header or detail area fields, the system does not calculate currency translation adjustments. Use the translation adjustment account to ensure a balanced chart of accounts in the destination ledger.

**Note:** If you enter an account in this field that is assigned to a different company, the system issues an error message.

If you enter the same account in this field as the Translation Adjustment Account field in the detail area, the system issues an error message. The accounts cannot be the same.

#### **8.4.4.2 Detail Fields**

#### **From Account**

Enter the beginning account in the range of accounts on which you want the computation performed. You must enter this number in the object.subsidiary format.

This program verifies that the from account is less than or equal to the thru account.

#### **Thru Account**

Enter the ending account in the range of accounts on which you want the computation performed. You must enter this number in the object.subsidiary format.

This program verifies that the beginning (from) account is less than or equal to the ending (thru) account. For the Thru Account, you should enter a subsidiary of 99999999 or ZZZZZZZZ (depending on the operating system) to ensure that all subsidiaries are included in the account range.

#### **C M (calculation method)**

Enter the calculation method to use for balance currency restatement. Values are:

**0:** Period calculations. This method uses the net posting amounts for a specific period and is typically used to restate profit and loss accounts and equity accounts.

**1:** Balance calculations. This method uses year-to-date account balance amounts and is typically used to restate balance sheet accounts.

The value entered in this field must be **1** (balance calculation) for the system to perform a translation adjustment calculation for the range of accounts. If the value of this field is**0** (period calculation), the system does not allow a translation adjustment calculation.

#### **Fr LT (from ledger type)**

Enter the ledger from which the balances are to be converted. The most commonly used ledger type is AA. This field is optional.

Enter the override ledger type to be used for this detail line of business unit/account range selection. The system uses this ledger type for this detail instead of the From Ledgers types listed in the header area of the form. For example, CA ledger type for monetary accounts or XA ledger type for historical balances from a company's alternate ledger type, such as fixed assets.

#### **Override Rate**

Enter the override exchange rate to use in place of the active rate to calculate the currency restatement, if applicable. If you leave this field blank, the system uses the exchange rate in the Currency Restatement Rates table (F1113).

Enter a value in this field only if you do not expect the exchange rate to change over time. If you expect the rate to change, use the Currency Restatement Rates table to define the rates. When you use an override exchange rate and the rate changes over time, any audit history of how the rate changed is lost. Because the audit history is not available, the Balance Currency Restatement program cannot accurately calculate the restated balances.

The number in this field can have a maximum of seven decimal positions. If more are entered, the system adjusts to the nearest seven decimal positions.

#### **Translation Adjustment Account (detail area of form)**

Enter the account to use for the currency translation gain or loss amount. The system uses the account in this field (detail area) to create a translation gain or loss amount due to a change in the exchange rate within a fiscal period. This entry is used only for analysis and is not a balancing entry.

If you specify an account in this field, the system uses this field in combination with the C M field. The value in the C M field must be **1** for the system to accept a value in this field.

If you do not specify a translation adjustment account in either the header or detail area field, the system does not calculate currency translation adjustments. Use the translation adjustment account to ensure a balanced chart of accounts in the destination ledger.

**Note:** If you specify an account in this field that is assigned to a different company, the system issues an error message.

If you enter the same account in this field as the Translation Adjustment Account field in the header area, the system issues an error message. The accounts cannot be the same.

### **8.4.5 Assigning a Computation ID to a Company**

Access the Company Setup Form.

#### **Restatement Computation**

Assign a computation ID for each company for which you want to restate balances.

If you leave this field blank, make sure that you specify the correct computation ID in the processing options when you run the Compute Restated Balances program (R11414) for this company. If you have more than one computation ID for a specific company, leave this field blank and run the Compute Restated Balances program for each computation ID for the company.

## <span id="page-92-0"></span>**8.5 Setting Up As If Restatement**

This section lists a prerequisite and discusses how to set up ledger rules for *as if* restatement.

#### **8.5.1 Prerequisite**

Before you complete the task in this section, ensure that ledger type AD (as if restatement ledger) exists in both UDC table 09/LT and UDC table 11/TL.

## **8.5.2 Forms Used to Set Up the Ledger Type and Rules for As If Restatement**

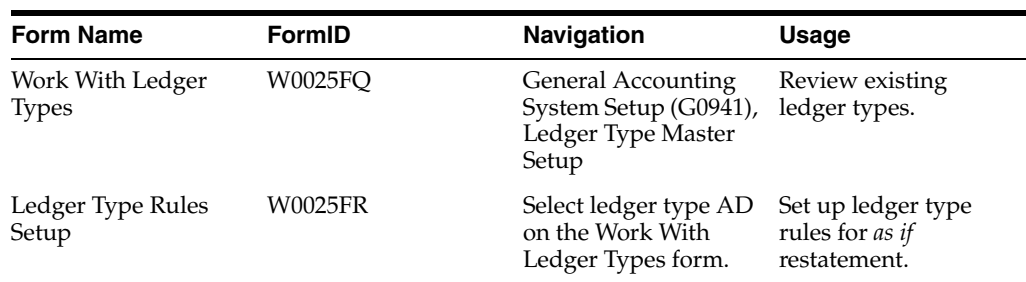

## **8.5.3 Setting Up the Ledger Type Rules for As If Restatement**

Access the Ledger Type Rules Setup form.

#### **Use as Restatement To Ledger**

Select this check box.

#### **Prevent Creation of Journal Entry**

Clear this check box.

#### **Denominated Currency Code**

Enter the currency in which you restate amounts in this field. A currency code designation for a ledger type applies to all companies using that ledger.

Ledger type AD requires a currency code to ensure that amounts are restated only in the designated currency and that the amounts have the correct number of decimal places.

To maintain the integrity of the ledger, do not change the currency code that you assign to the AD ledger after you begin using *as if* restatement.

# **Setting Up Accounts Receivable for Multicurrency Processing**

Before you can process accounts receivable transactions in multiple currencies, you must assign currency codes to customer records, set up multicurrency AAIs, and assign currency codes to the credit and collection policies.

This chapter contains the following topics:

- Section [9.1, "Setting Up Customer Records for Multicurrency Processing"](#page-94-0)
- Section [9.2, "Converting Customer Master Currency Codes"](#page-96-0)
- Section [9.3, "Setting Up Multicurrency AAIs for Accounts Receivable"](#page-101-0)
- Section 9.4, "Setting Up Credit and Collection Policies for Multicurrency [Processing"](#page-106-0)

## <span id="page-94-0"></span>**9.1 Setting Up Customer Records for Multicurrency Processing**

This section provides an overview of currency codes and customer records and discusses how to:

- Set multicurrency processing options for Customer Master Information (P03013).
- Assign a currency code to a customer record.

## **9.1.1 Form Used to Assign Currency Codes to a Customer Record**

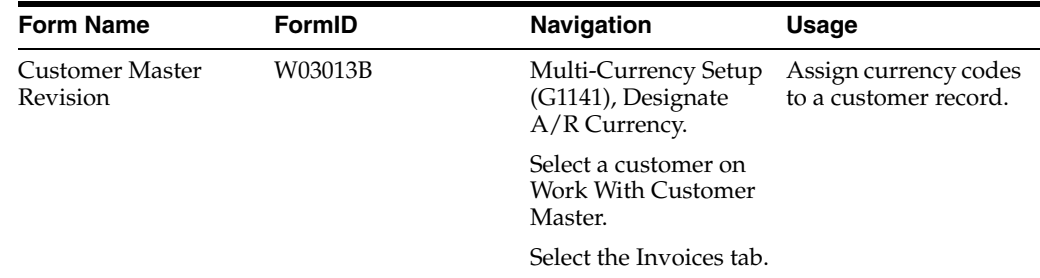

## **9.1.2 Setting Multicurrency Processing Options for the Customer Master Information Program (P03013)**

This section discusses processing options that are specific to JD Edwards EnterpriseOne Multicurrency Processing.

#### **9.1.2.1 Defaults**

#### **2. Amount Currency Code**

Specify the currency code to use as the default value for the  $A/B$  Amount field. If you leave this processing option blank and the A/B Amount field on the Customer Master Revision form is blank, the system uses the currency code of the company assigned to the Business Unit field on the Address Book Revision form.

**Note:** The A/B Amount field appears on the Customer Master Revision form only if multicurrency is activated in the General Accounting Constants program.

## **9.1.3 Assigning Currency Codes to a Customer Record**

Access the Customer Master Revision form.

Currency code information for customers is stored in the Customer Master by Line of Business table (F03012).

*Figure 9–1 Customer Master Revision form*

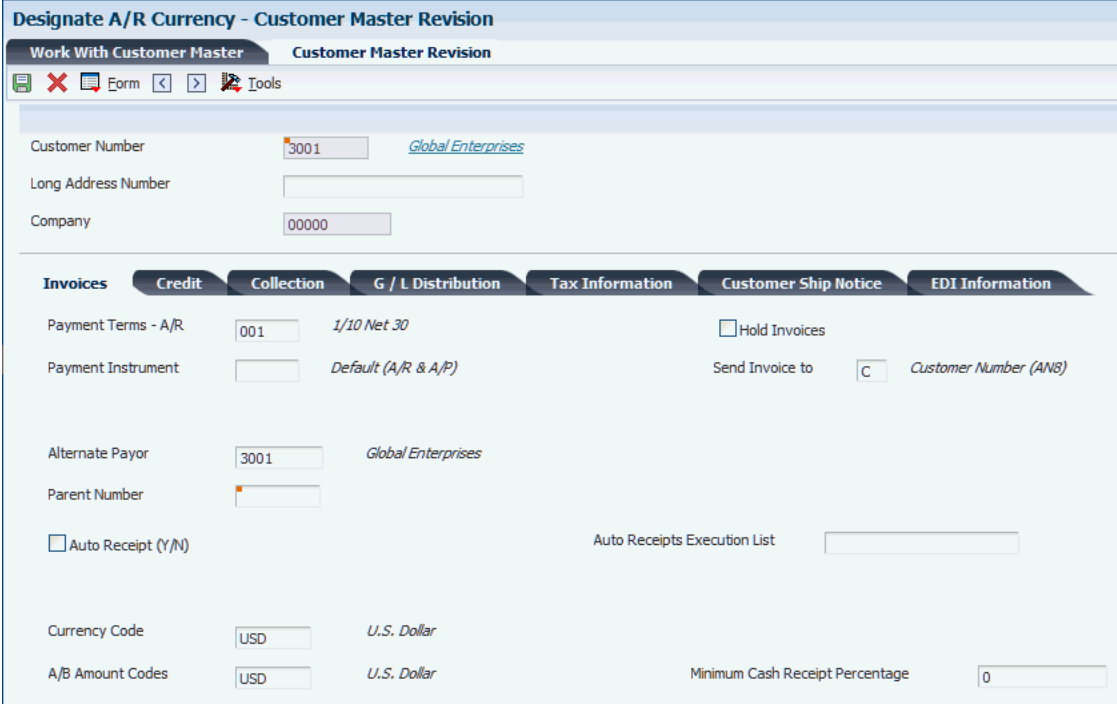

**Note:** After you assign an address book amount code to a customer, do not change the currency code in the A/B Amount Code field. If you do change the currency code, there are meaningless amounts in the F03012 table because of mixed currencies.

### **9.1.3.1 Invoices**

Select the Invoices tab.

#### **Currency Code**

Enter the code that identifies the default currency that the system assigns when you enter invoices for the customer. You can override this value when you enter the invoice, or you can leave this field blank and assign the currency code for each transaction.

If you leave this field blank, the system uses the currency of the company assigned to the customer record as the default. The Currency Code field is CRCD in the F03012 table.

#### **A/B Amount Codes**

Enter the currency in which you want amounts stored in the address book. The address book system stores amounts such as the credit limit, invoiced this year, invoiced this year, invoiced prior year, and so on. The currency that you specify is used to record and store transaction history.

If you leave this field blank, the system uses the currency code specified in the Amount Currency Code processing option. If that processing option is blank, the system uses the currency code of the company assigned to the Business Unit field on the Address Book Revision form. The A/B Amount Codes field is CRCA in the F03012 table.

## <span id="page-96-0"></span>**9.2 Converting Customer Master Currency Codes**

This section provides overviews of customer currency conversions and the address book conversion programs, and discusses how to:

- Run the Address Book Conversion Program F03012.
- Set processing options for Address Book Conversion F03012 (R8903012E).

## **9.2.1 Understanding Customer Currency Conversions**

You might have to convert customer currency codes or address book amounts for any number of reasons, including:

- The customers want to receive invoices in a different currency.
- You want to submit invoices to the customers in a different currency.
- You want to view customer address book (statistical) amounts in a different currency.

For example, assume that you work for a U.S. company that was recently purchased by a Japanese company. The corporate office wants to view statistical amounts for all customers in the Japanese yen (JPY). You can run the Address Book Conversion - F03012 program (R8903012E) to convert the customer address book currency and amounts for all customers from USD to JPY.

The R8903012E program converts these currency code and amount fields in the Customer Master by Line of Business table (F03012) at the same time or independently of one another:

Currency Code (CRCD).

To comply with multiple requests from customers who want to receive invoices in a different currency, run the Address Book Conversion - F03012 program to convert the default currency code for those customers. Alternatively, if you have just a few default currency codes to convert, you can change them manually on the Customer Master Revision form.

A/B Amount Codes (CRCA).

To view address book balance amounts for customers in a different currency, run the Address Book Conversion - F03012 program to convert the address book currency code and these amounts in the F03012 table:

- **–** Summary balance amounts (year-to-date invoice amounts and finance charges, prior year invoice totals, amount last paid, amount due, and so on). Summary balance amounts appear on the Additional Customer Information form, which can be accessed from the Customer Master Revision form.
- **–** Limit amounts (credit limit and minimum and maximum sales order amounts). Limit amounts appear on the Billing Information form, which can be accessed from the Customer Master Revision form.

## **9.2.2 Understanding the Address Book Conversion Programs**

You use the Address Book Conversion - F03012 program to convert default currency codes, address book currency codes and amounts, or both for multiple customers. To do so, you must set these processing options for the Address Book Conversion - F03012 program:

- Exchange rate date to use to convert address book amounts.
- Currency code to use to convert address book currency code and amounts.

The system updates the A/B Amount Code (CRCA) field in the F03012 table.

Currency code to use to convert default currency codes.

The system updates the Currency Code field (CRCD) in the F03012 table.

You can set up different versions of the R8903012E program if you want to convert different currency codes for specific customers. For example, you might set up one version of the program to convert default currency codes only, another version to convert address book currency codes and amounts only, and still another to convert both.

Use the data selection to select only those customers that you want to convert to another currency. If you do not specify address book numbers, the conversion program converts all customers. To convert amounts for all customers that are assigned a certain category code, specify the category code.

### **9.2.2.1 Exceptions Report**

When you run the R8903012E conversion program, the system prints an exceptions report. Review the report for any of these messages, and rerun the conversion program if necessary:

■ *No processing errors.*

The conversion program updates the Customer Master by Line of Business (F03012) table if you set the processing option to update address book balances.

■ *Currency exchange rate not found.*

The currency code that you are converting to is not set up in the exchange rate table, or the exchange rate or effective date is not set up for the currency code.

Invalid currency entered.

The currency code that you entered in either or both of the currency processing options is not valid.

■ *Update error - record locked or not found.*

The customer master record is in use.

#### **9.2.2.2 Example: Converting Customer Amounts from Canadian Dollars to the Euro**

This example shows customer amounts before and after conversion from Canadian dollars (CAD) to the euro (EUR).

#### **9.2.2.3 Before Converting Customer Amounts**

The Currency Code and A/B Amount Codes fields on the customer master record is CAD.

You set the processing options for the Address Book Conversion - F03012 program as follows:

- Address book and amounts currency  $=$  EUR
- Default currency code = blank
- Credit limit, minimum and maximum order values  $= 50$

The exchange rate in the F0015 table is 1 CAD = 0.71097 EUR.

#### **9.2.2.4 After Converting Customer Amounts**

After running the Address Book Conversion - F03012 program, the customer address book amounts are in EUR; however, their invoices remain in CAD, as shown in this table:

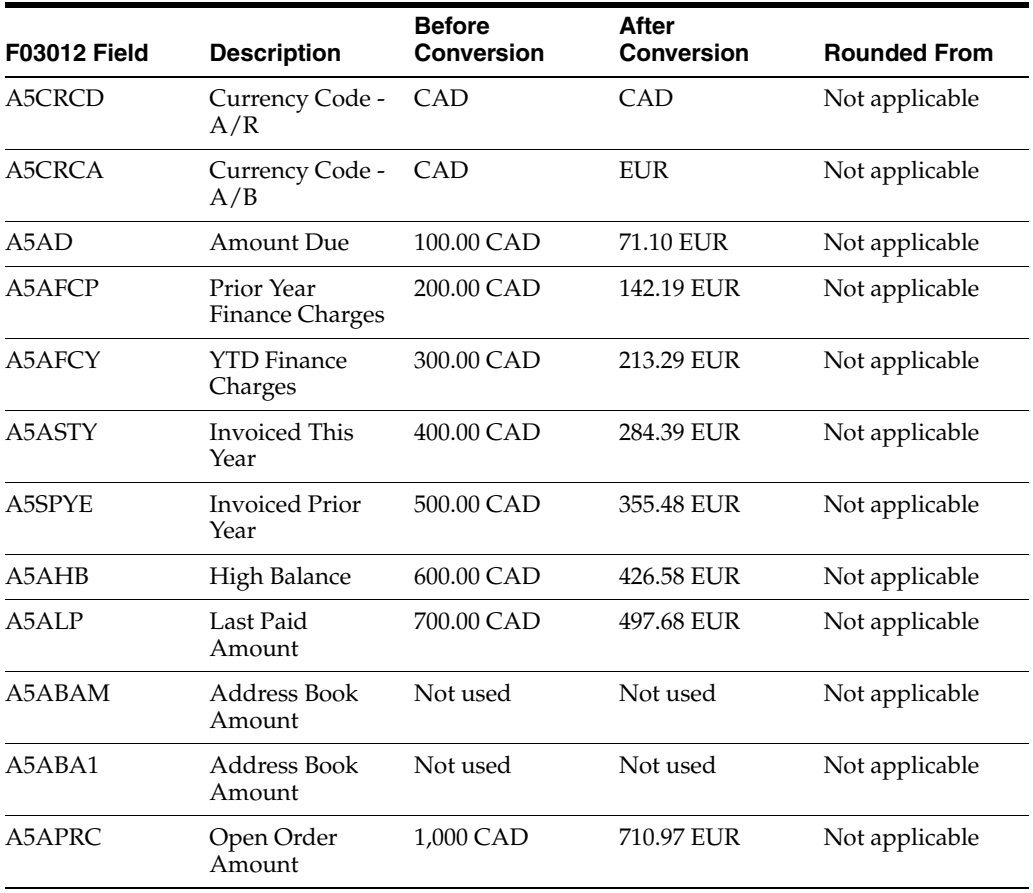

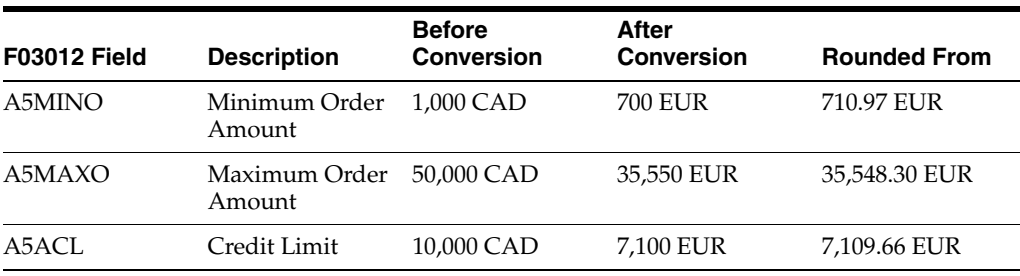

**Important:** In the F03012 table, the field A5ABAM stores a user-defined fixed amount, and the field A5ABA1 is not functional. If you use either of these fields, be aware that the R8903012E program converts the amounts, regardless of whether they are monetary amounts.

## **9.2.2.5 Example: Converting Parent/Child Structure with Different Currencies**

If you have a parent/child structure with different default and address book currency codes, you can use the Address Book Conversion - F03012 program to convert the parent independently from its children or vice versa. With this flexibility, you can continue to track address book amounts in the currency of the parent company while issuing invoices or submitting payments to some of its subsidiaries in another currency. This flexibility also enables you to convert address book amounts at the subsidiary level, to convert the currencies of a parent and its children at the same time, and so on.

## **9.2.2.6 Before Converting Currency Codes**

This example shows a parent/child relationship with different currencies before the Address Book Conversion - F03012 program has been run to convert customer currency codes:

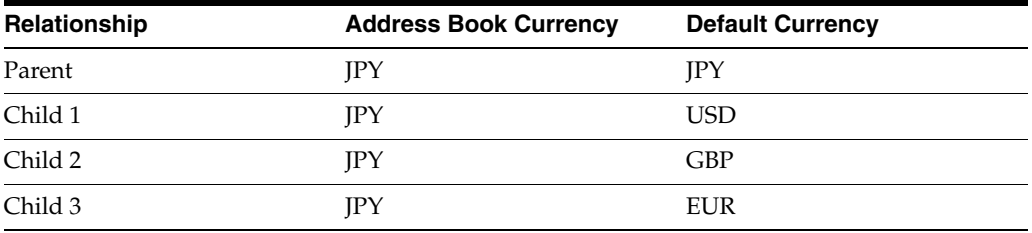

Child 1 and Child 3 have requested that you issue their invoices in CAD. You run the Address Book Conversion - F03012 program to convert their default currency from USD and (EUR), respectively, to CAD.

**Note:** You can convert the currency codes of a parent and its children at the same time, if applicable.

## **9.2.2.7 After Converting Currency Codes**

This example shows the results after running the Address Book Conversion - F03012 program:

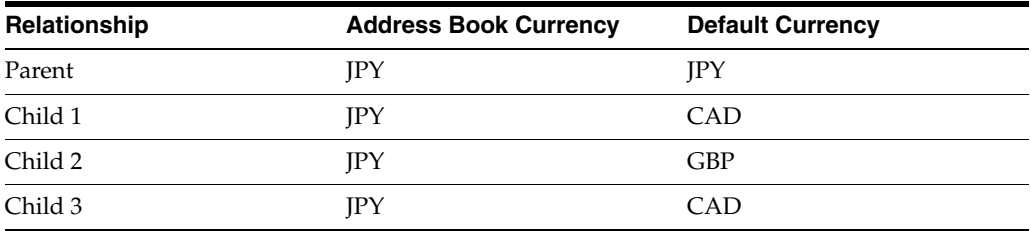

This example shows that you can track address book amounts in the currency of the parent company (JPY) while issuing invoices to its subsidiaries in different currencies (CAD and GBP).

### **9.2.3 Running the Address Book Conversion Program - F03012**

The Address Book Conversion Program - F03012 is not set up on a menu.

Access the Batch Versions form and enter the program number **R8903012E** in the Batch Application field.

## **9.2.4 Setting Processing Options for Address Book Conversion - F03012 (R8903012E)**

Processing options enable you to specify the default processing for programs and reports.

#### **9.2.4.1 Update**

#### **1. Update Customer Master Balances**

Specify whether to update the statistical information for the customer master record, such as the invoiced year-to-date and invoiced prior year. Values are:

Blank: Do not update the statistical information.

**1:** Update the statistical information.

#### **2. Exchange Rate Date**

Specify the date to use to retrieve the exchange rate from the F0015 table. If you leave this processing option blank, the system uses today's date to retrieve the exchange rate.

#### **9.2.4.2 Currency**

#### **3. Address Book Currency Code**

Specify the currency code to use to update the A/B Amount Codes field on the Customer Master Revision form. If you leave this processing option blank, the system does not update the A/B Amount Codes field.

#### **4. Currency Code**

Specify the currency code to use to update the Currency Code field on the Customer Master Revision form. If you leave this processing option blank, the system does not update the Currency Code field.

#### **9.2.4.3 Rounding**

#### **5. Rounding Factor**

Specify the factor by which to round amounts for the Minimum Order Value and Maximum Order Value fields.

For example, if you enter 100, the system rounds the amount to the nearest 100, if you enter 50, the system rounds to the nearest 50, and so on.

## <span id="page-101-0"></span>**9.3 Setting Up Multicurrency AAIs for Accounts Receivable**

This section provides an overview of the multicurrency AAIs for JD Edwards EnterpriseOne Accounts Receivable and discusses how to:

- Set up AAIs for receivable bank accounts in foreign currencies.
- Set up AAIs for receivable trade accounts in foreign currencies.
- Set up AAIs for unrealized gains and losses on foreign currency invoices.
- Set up AAIs for realized gains and losses on foreign currency receipts.
- Set up AAIs for realized gains and losses on alternate currency receipts.
- Set up AAIs for the rounding account for foreign currency and alternate currency receipts.
- Set up AAIs for the clearing account for alternate currency receipts.

## **9.3.1 Understanding Multicurrency AAIs for Accounts Receivable**

You set up AAI items to calculate currency gains and losses. The system uses the AAIs to distribute the gain or loss amount to the correct general ledger account. The potential for a currency gain or loss is due to exchange rate fluctuations that occur between:

- The time an invoice is issued and the end of a fiscal period, if the invoice is still open (unrealized gain or loss).
- The time an invoice is issued and payment is received (realized gain or loss).

For receipts and open invoices in a foreign currency, the gain or loss is calculated between the domestic and foreign currencies. For receipts in an alternate currency, the gain or loss is calculated between the domestic, foreign, and alternate currencies.

You also set up AAI items to define trade accounts for foreign currency invoices and bank accounts for foreign and alternate currency receipts.

Some AAI items have a suffix of xxx, which is optional, to accommodate a three-character currency code. You use the xxx suffix to set up currency-specific AAI items for each company.

## **9.3.2 Setting Up AAIs for Receivable Bank Accounts in Foreign Currencies**

AAI item RB (receivables bank) specifies the default bank account to use for receipts if one is not assigned to the receipt record. The system retrieves the bank account to use based on the company number entered on the receipt and debits the bank account for the amount entered on the receipt. A business unit is required for AAI item RB.

The bank account can be either a monetary account, which has a currency designation, or a non-monetary account, which has no currency designation. If the account associated with AAI item RB is a monetary account, the currency of the account must be the same as the transaction currency of the receipt.

This table shows the sequence in which the system searches for the account associated with AAI item RB:

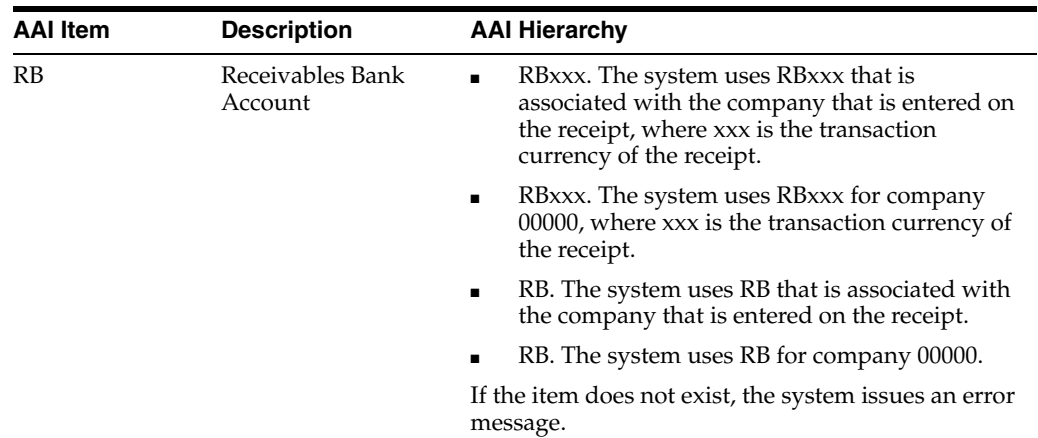

## **9.3.3 Setting Up AAIs for Receivable Trade Accounts in Foreign Currencies**

AAI item RC (receivables trade) specifies the trade account that serves as a holding or clearing account until invoices are paid. The system retrieves the AR trade account to use based on the company number entered on the invoice. The system debits the trade account for the invoice amount when the invoice is posted and credits the AR trade account for the receipt amount when the receipt is posted.

This table shows the sequence in which the system searches for the account associated with AAI item RC with and without a general ledger offset code.

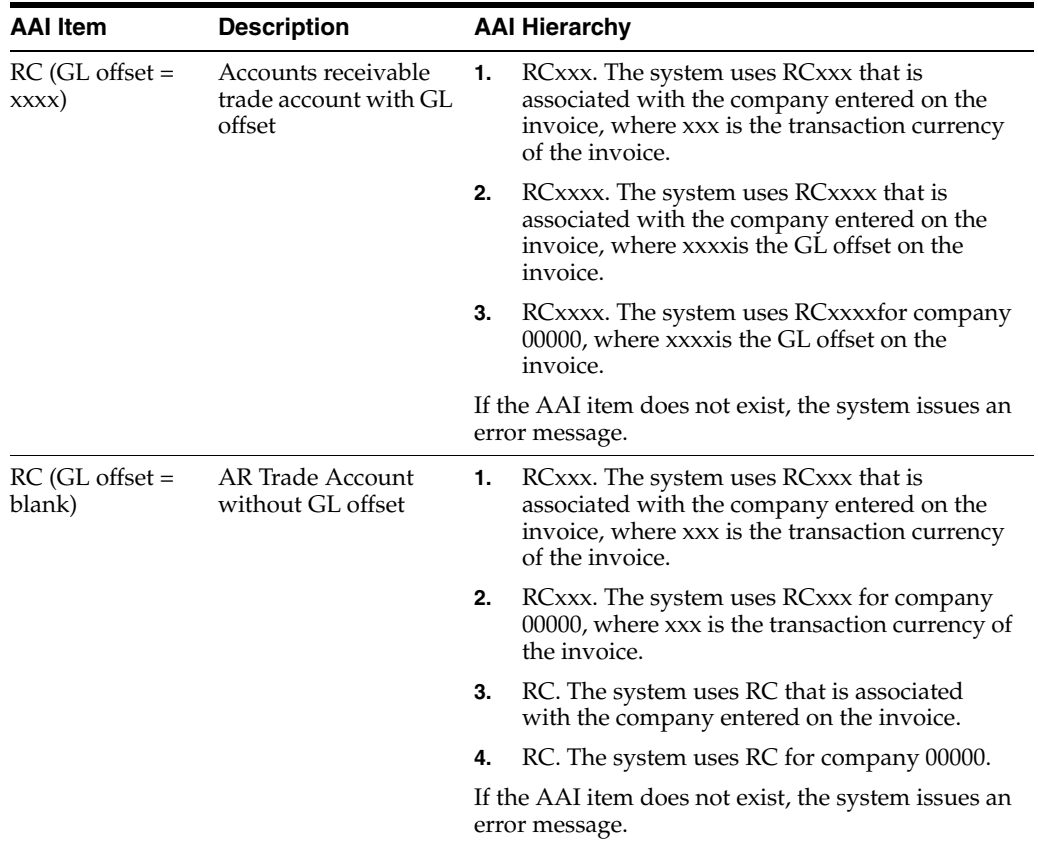

These examples show the search sequence and the relationships among the Currency, GL Offset, and Company fields on an invoice.

#### **9.3.3.1 Example: AAI Search Sequence with a GL Offset**

A U.S. company (company 00001) enters a foreign invoice in CAD with a GL offset code TRAD.

- **1.** The system searches for AAI item RCCAD for company 00001. If the item does not exist, then:
- **2.** The system searches for AAI item RCCAD for company 00000. If the item does not exist, then:
- **3.** The system searches for AAI item RCTRAD for company 00001. If the item does not exist, then:
- **4.** The system searches for AAI item RCTRAD for company 00000. If the item does not exist, the system issues the error message.

#### **9.3.3.2 Example: AAI Search Sequence without a GL Offset**

A U.S. company (company 00001) enters a foreign invoice in CAD without a GL offset (that is, the GL offset code is blank).

The system searches for the AR trade account based on this hierarchy:

- **1.** The system searches for AAI item RCCAD for company 00001. If the item does not exist, then:
- **2.** The system searches for AAI item RCCAD for company 00000. If the item does not exist, then:
- **3.** The system searches for item RC for company 00001. If the item does not exist, then:
- **4.** The system searches for item RC for company 00000. If the item does not exist, the system issues an error message.

## **9.3.4 Setting Up AAIs for Unrealized Gains and Losses on Foreign Currency Invoices**

If you want the JD Edwards EnterpriseOne Accounts Receivable system to calculate unrealized gains and losses, you must set up AAIs. These AAI items define the accounts that the system uses for unrealized gains and losses on foreign currency invoices that are open at the end of a period:

- RVxxx: Foreign currency unrealized gain
- RWxxx: Foreign currency unrealized loss
- RRxxx: Foreign currency unrealized gain or loss offset

When you run the A/R Unrealized Gain/Loss Report (R03B426), the system uses the account number assigned to RV and RW to create foreign currency unrealized gains and losses and the account number assigned to RR to create foreign currency unrealized gain or loss offsets. To create an unrealized gain or loss amount, the system compares the amount of the original invoice to the amount of the open invoice (which is revalued based on the exchange rate at the end of the period) and creates a gain or loss for the difference.

The hierarchy for AAI items RV, RW, and RR is the same. This example shows the sequence in which the system searches for AAI item RV:

**1.** RVxxx. The system uses RVxxx that is associated with the company entered on the invoice, where xxx is the transaction currency of the invoice.

- **2.** RVxxx. The system uses RVxxx for company 00000, where xxx is the transaction currency of the invoice.
- **3.** RVxxxx. The system uses RVxxxx that is associated with the company entered on the invoice, where xxxx is the GL offset on the invoice.
- **4.** RVxxxx. The system uses RVxxxx for company 00000 where xxxx is the GL offset on the invoice.
- **5.** RV. The system uses RV that is associated with the company entered on the invoice.
- **6.** RV. The system uses RV for company 00000.

### **9.3.5 Setting Up AAIs for Realized Gains and Losses on Foreign Currency Receipts**

These AAI items define the accounts that the system uses for realized gains and losses on foreign currency receipts:

- RGxxx: Foreign currency realized gain.
- RLxxx: Foreign currency realized loss.

The system uses the account number assigned to RG and RL to create foreign currency gain or loss amounts when receipts are posted. To create a gain or loss amount, the system multiplies the invoice amount by the difference in the exchange rate between the original invoice and the foreign currency receipt.

The hierarchy for AAI items RG and RL is the same. This example shows the sequence in which the system searches for AAI item RG:

- **1.** RGxxx. The system uses RGxxx that is associated with the company entered on the receipt, where xxx is the transaction currency of the receipt.
- **2.** RGxxx. The system uses RGxxx for company 00000, where xxx is the transaction currency of the receipt.
- **3.** RGxxxx. The system uses RGxxxx that is associated with the company entered on the receipt, where xxxx is the GL offset on the invoice that is paid.
- **4.** RGxxxx. The system uses RGxxxx for company 00000, where xxxx is the GL offset on the invoice that is paid.
- **5.** RG. The system uses RG that is associated with the company entered on the receipt.
- **6.** RG. The system uses RG for company 00000.

### **9.3.6 Setting Up AAIs for Realized Gains and Losses on Alternate Currency Receipts**

The gains and losses for alternate currency receipts are recorded separately from standard gains and losses and are handled by using different accounts and AAIs.

These AAI items define the accounts that the system uses for realized gains and losses on alternate currency receipts:

- RYxxx: Alternate currency realized gain.
- RZxxx: Alternate currency realized loss.

The system creates an alternate currency gain or loss entry as follows:

Creates an entry in the gain account if the amount derived by converting from an alternate currency directly to a domestic currency is greater than the amount

derived by converting from an alternate currency to a foreign currency to a domestic currency.

Creates an entry in the loss account if the amount derived by converting from an alternate currency directly to a domestic currency is less than the amount derived by converting from an alternate currency to a foreign currency to a domestic currency.

The hierarchy for AAI items RY and RZ is the same. This example shows the sequence in which the system searches for AAI item RY:

- **1.** RYxxx. The system uses RYxxx that is associated with the company entered on the receipt, where xxx is the transaction currency of the receipt.
- **2.** RYxxx. The system uses RYxxx for company 00000, where xxx is the transaction currency of the receipt.
- **3.** RYxxxx. The system uses RYxxxx that is associated with the company entered on the receipt, where xxxx is the GL offset on the invoice.
- **4.** RYxxxx. The system uses RYxxxx for company 00000, where xxxx is the GL offset on the invoice.
- **5.** RY. The system uses RY that is associated with the company entered on the receipt.
- **6.** RY. The system uses RY for company 00000.

## **9.3.7 Setting Up AAIs for the Rounding Account for Foreign and Alternate Currency Receipts**

AAI item R8 defines the foreign and alternate currency receipt account used for rounding when you post foreign and alternate currency receipts.

When you apply a foreign or alternate currency receipt to an invoice, the potential exists for a slight rounding difference. A rounding difference can occur when the system is converting amounts between a foreign and a domestic currency or between an alternate and a domestic currency. The rounding difference, which is immaterial, occurs when the domestic currency amount applied to an invoice is different from the domestic currency amount of the receipt.

To record rounding differences, the system creates an offset journal entry in the rounding account when you post the foreign or alternate currency receipt.

The sequence in which the system searches for AAI item R8 is:

- **1.** The system uses R8 that is associated with the company entered on the receipt.
- **2.** The system uses R8 for company 00000.

## **9.3.8 Setting Up AAIs for the Clearing Account for Alternate Currency Receipts**

AAI item R7 defines the alternate currency clearing account used when you post alternate currency receipts. The alternate currency clearing account tracks the conversion from the receipt amount to the original invoice amount and provides an audit trail of the offset amounts for:

- The original foreign invoice and the domestic side of the foreign invoice
- The alternate currency receipt and the domestic side of the alternate currency receipt

The alternate currency clearing account balances on the domestic side but not on the foreign side. This is because the foreign side contains different currencies, which never balances.

These rules apply to AAI item R7:

- The clearing account must be in the same company as the bank account from which the receipt was applied.
- It must include a business unit.
- It cannot be a monetary (currency-specific) account.

The sequence in which the system searches for AAI item R7 is:

- The system uses R7 that is associated with the company entered on the receipt.
- The system uses R7 for company 00000.

## <span id="page-106-0"></span>**9.4 Setting Up Credit and Collection Policies for Multicurrency Processing**

This section provides an overview of multicurrency credit and collections setup, lists a prerequisite discusses how to:

- Set up currency codes for insurance premiums.
- Set up notification instructions.
- Set up fee instructions.

#### **See Also:**

"Setting Up Credit and Collections Management" in the *JD Edwards EnterpriseOne Applications Accounts Receivable Implementation Guide*.

#### **9.4.1 Understanding Multicurrency Credit and Collections Setup**

When you set up credit and collection policies in a multicurrency environment, the system displays a Currency Code field on each of these forms:

- Credit Insurance Definition
- Notification Instructions
- Fee Instructions

The purpose of this currency code is to indicate the currency of an amount.

On Credit Insurance Definition, the Currency Code fields are used to specify:

- The currency of the insured amount.
- The currency of the insurance premium.

On Notification Instructions and Fee Instructions, the Currency Code field is used to specify the currency associated with the minimum amount that the system uses to determine whether to generate a delinquency notice or fee. The currency code does *not* indicate the currency in which the fee or delinquency notice is generate

#### **See Also:**

■ "Generating Delinquency Fees" in the *JD Edwards EnterpriseOne Applications Accounts Receivable Implementation Guide*.

## **9.4.2 Prerequisite**

Ensure that you are familiar with setting up notification policies and fee instructions.

See "Set Up Notification Instructions" in the *JD Edwards EnterpriseOne Applications Accounts Receivable Implementation Guide*.

## **9.4.3 Forms Used to Set Up Credit and Collection Policies by Currency Code**

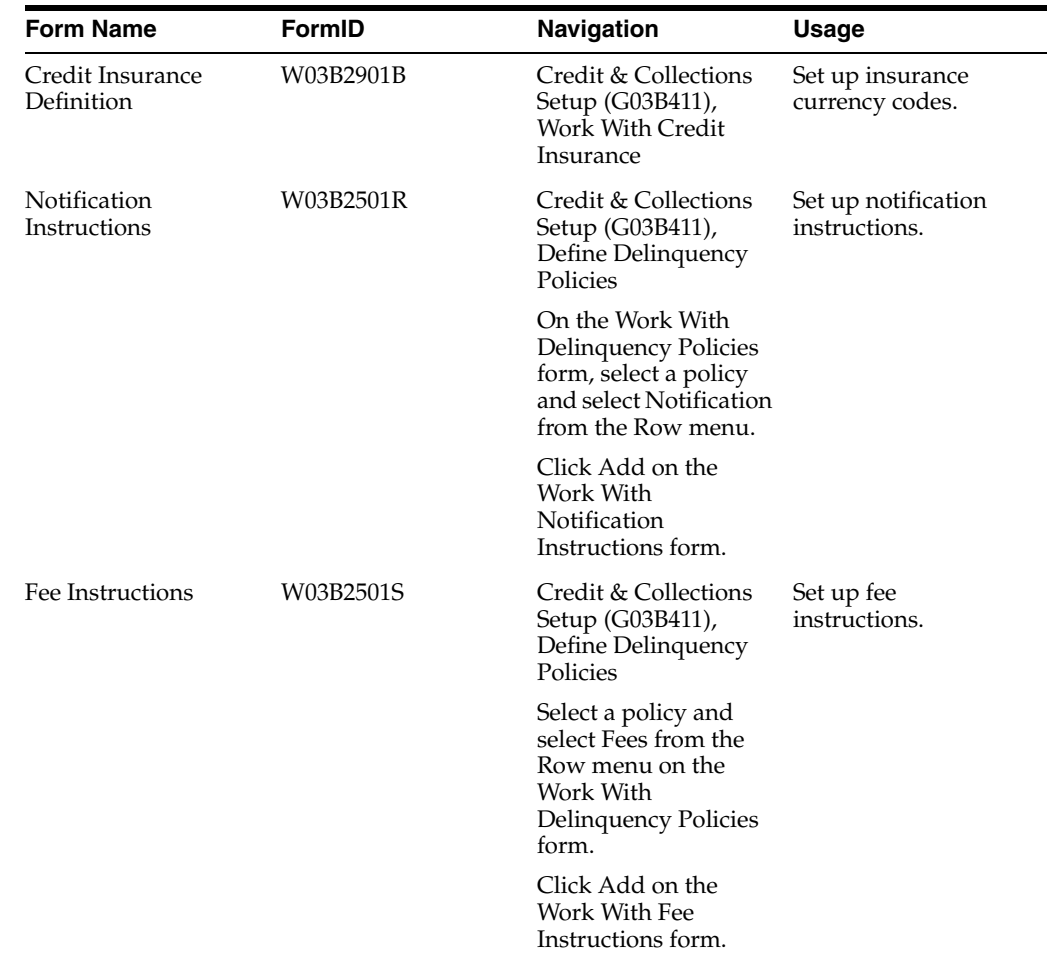

## **9.4.4 Setting Up Currency Codes for Insurance Premiums**

Access the Credit Insurance Definition form.

Specify the currency of the insured amount and insurance premium by either the customer (for a single policy) or by the policy (for a general policy that covers multiple customers).

## **9.4.5 Setting Up Notification Instructions**

Set up notification instructions for each aging category or by severity level. Assign the currency code to represent the currency of the minimum amount, if any, that you enter. The system does not generate delinquency notices for invoice pay items with an amount that is less than or equal to the minimum amount specified for the currency entered.
## **9.4.6 Setting Up Fee Instructions**

Set up fee instructions for each range of aging days that you require. Assign the currency code to represent the currency of the minimum amount, if any, that you enter. The system does not generate fee records for fee amounts that are less than or equal to the minimum amount specified for the currency entered.

# **Setting Up Accounts Payable for Multicurrency Processing**

Before you can process accounts payable transactions in multiple currencies, you must assign currency codes to supplier records and set up currency-specific AAIs.

This chapter contains the following topics:

- Section [10.1, "Setting Up Supplier Records for Multicurrency Processing"](#page-110-0)
- Section [10.2, "Converting Supplier Master Currency Codes"](#page-112-0)
- Section [10.3, "Setting Up Multicurrency AAIs for Accounts Payable"](#page-116-0)
- Section [10.4, "Setting Up Payment Translation Codes"](#page-121-0)
- Section [10.5, "\(MEX\) Setting Up Payment Translation Codes"](#page-122-0)

## <span id="page-110-0"></span>**10.1 Setting Up Supplier Records for Multicurrency Processing**

This section provides an overview currency codes and supplier records and discusses how to:

- Set multicurrency processing options for Supplier Master Information (P04012).
- Assign a currency code to a supplier record.

## **10.1.1 Form Used to Assign Currency Codes to a Supplier Record**

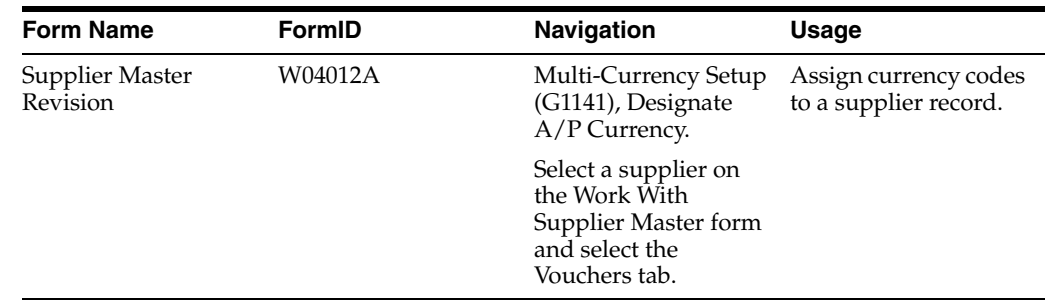

## **10.1.2 Setting Multicurrency Processing Options for Supplier Master Information (P04012)**

This section discusses processing options that are specific to multicurrency processing.

## **10.1.2.1 Defaults**

#### **2. Amount Currency Code**

Specify the default currency code for the A/B Amount Code field. If you leave this processing option blank and the A/B Amount Code field on the Supplier Master Revision form is blank, the system uses the currency code of the company assigned to the Business Unit field on the Address Book Revision form.

The A/B Amount Code field appears on the Supplier Master Revision form only if multicurrency is activated in the General Accounting Constants program.

## **10.1.3 Assigning Currency Codes to a Supplier Record**

Access the Supplier Master Revision form.

The currency codes that you assign on this form are stored in the Supplier Master table (F0401).

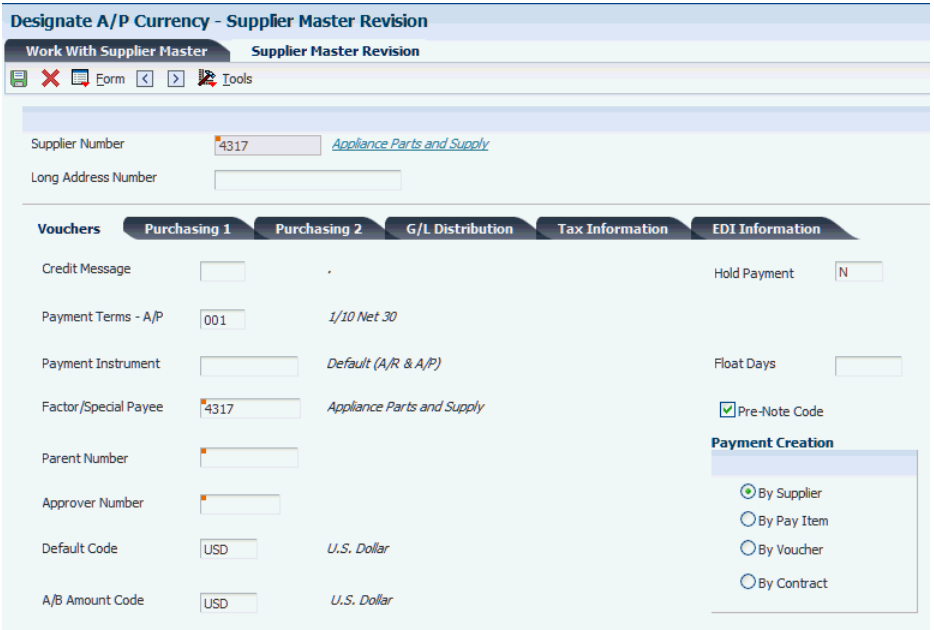

*Figure 10–1 Supplier Master Revision form*

**Note:** After you assign an address book amount code to a supplier record, do not change the currency code in the A/B Amount Code field if any the address book amount fields in the Supplier Master table (F0401) have values. If you do change the currency code, there are meaningless amounts in the F0401 table because of mixed currencies.

#### **Default Code**

Enter the code that identifies the default currency that the system assigns when you enter vouchers for the supplier. You can override this value when you enter the voucher, or you can leave this field blank and assign the currency code for each transaction.

If you leave this field blank, the system uses the currency of the company assigned to the supplier record as the default. This is the CRRP field in the F0401 table.

#### **A/B Amount Code**

Enter the currency in which you track address book amounts for the supplier, including amounts vouchered this year and the prior year. The currency that you specify is used to record and store transaction history.

If you leave this field blank, the system uses the currency code specified in the Amount Currency Code processing option. If that processing option is blank, the system uses the currency code of the company assigned to the Business Unit field on the Address Book Revision form.

This is the CRCA field in the F0401 table.

## <span id="page-112-0"></span>**10.2 Converting Supplier Master Currency Codes**

This section provides overviews of supplier currency conversion and the Address Book Conversion program, and discusses how to:

- Run the Address Book Conversion F0401 program.
- Set processing options for Address Book Conversion F0401 (R890401E).

## **10.2.1 Understanding Supplier Currency Conversion**

You might have to convert supplier currency codes and address book amounts for any number of reasons, including:

- The suppliers want to receive payments in a different currency.
- You want to submit payments to the suppliers in a different currency.
- You want to view supplier address book (statistical) amounts in a different currency.

For example, assume several Japanese suppliers requested that you begin submitting their payments in Canadian dollars (CAD). You can run the Address Book Conversion - F0401 program (R890401E) to convert the supplier currency code for those specific suppliers from Japanese yen (JPY) to CAD.

The Address Book Conversion - F0401 program converts these currency code and amount fields in the F0401 table at the same time or independently of one another:

Default Code (CRRP).

To comply with multiple requests from suppliers who want to receive payments in a different currency, run this program to convert the default currency code for those suppliers. Alternatively, if you have just a few currency codes to convert, you can change them manually on the Supplier Master Revision form.

A/B Amount Code (CRCA).

To view address book balance amounts for suppliers in a different currency, run this program to convert the address book currency code and these amounts in the F0401 table:

- **–** Statistical amounts (year-to-date voucher amounts, prior-year voucher amounts, and so on). Statistical amounts appear on the Additional Supplier Information form, which can be accessed from the Supplier Master Revision form.
- **–** Limit amounts (minimum and maximum purchase order amounts). Limit amounts appear in the Purchasing 2 section of the Supplier Master Revision form.

## **10.2.2 Understanding the Address Book Conversion Program**

The use the Address Book Conversion - F0401 program to convert default currency codes, address book currency codes and amounts, or both for multiple suppliers. To do so, you must specify this information in the processing options for Address Book Conversion - F0401 program:

- Exchange rate date to use to convert address book amounts.
- Currency code to use to convert address book currency code and amounts. The system updates the A/B Amount Code (CRCA) field in the F0401 table.
- Currency code to use to convert default currency codes. The system updates the Currency Code field (CRRP) in the F0401 table.

You can set up different versions of the Address Book Conversion - F0401 program. if you want to convert different currency codes for specific suppliers. For example, you might set up one version of the program to convert default currency codes only, another version to convert address book currency codes and amounts only, and still another to convert both.

Use the data selection to select only those suppliers that you want to convert to another currency. If you do not specify their address book numbers, the conversion program converts all suppliers. To convert amounts for all suppliers assigned a certain category code, specify the category code.

## **10.2.2.1 Exceptions Report**

When you run the Address Book Conversion - F0401 program, the system prints an exceptions report. Review the report for any of these messages, and rerun the conversion program if necessary:

■ *No processing errors.*

The conversion program updates the F0401 table if you set the processing option to update address book balances.

*Currency exchange rate not found.* 

The currency code that you are converting to is not set up in the exchange rate table, or the exchange rate or effective date is not set up for the currency code.

*Invalid currency entered.* 

The currency code that you entered in either or both of the currency processing options is not valid.

■ *Update error - record locked or not found.*

The supplier master record is in use.

## **10.2.2.2 Example: Converting Supplier Amounts from U.S. Dollars to Canadian Dollars**

This example shows supplier address book amounts before and after converting from U.S. dollars (USD) to Canadian dollars (CAD).

## **10.2.2.3 Before Converting Supplier Currency Codes**

The Default Code and A/B Amount Code fields on the supplier master record are USD.

You set the processing options for the Address Book Conversion - F0401 program as follows:

- Address book and amounts currency  $=$  CAD
- Default currency code = blank
- Minimum order and maximum order values  $= 50$

The exchange rate in the F0015 table is 1 USD = 1.59190 CAD.

#### **10.2.2.4 After Converting Supplier Currency Codes**

After you run the Address Book Conversion - F0401 program, the address book amounts for the supplier are in CAD; however, their payments remain in USD, as shown in this table:

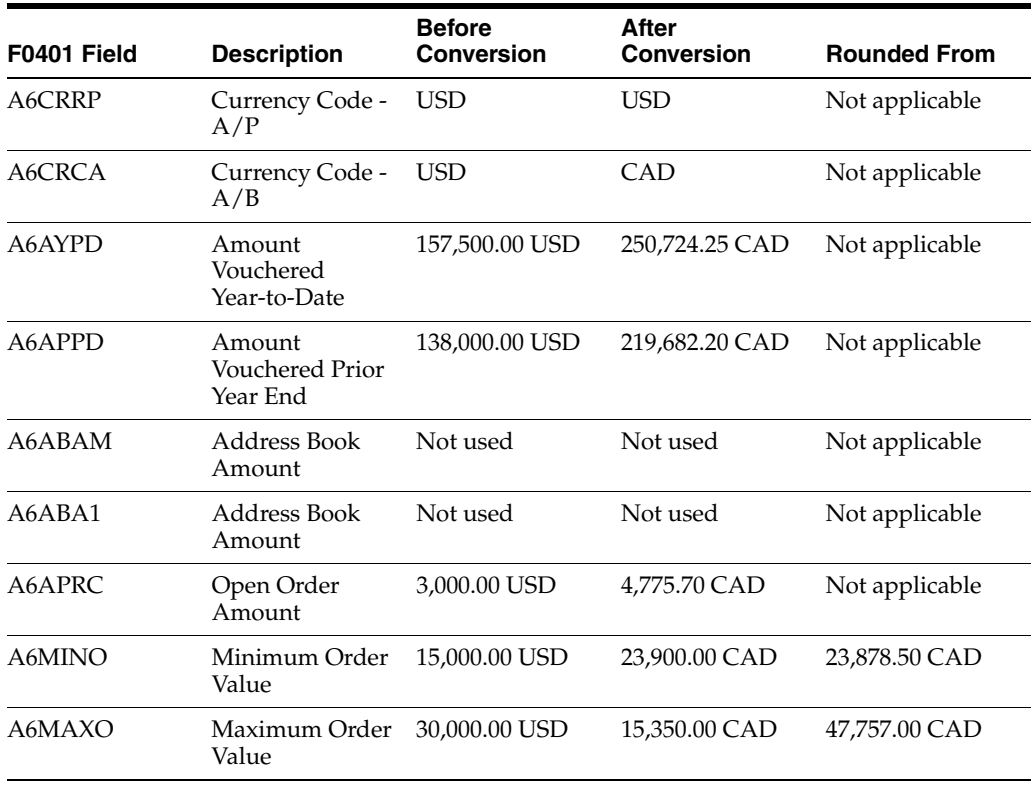

**Important:** The field A6ABAM stores a user-defined fixed amount and the field A6ABA1 is not functional in the F0401 table. If you use either of these fields, be aware that the conversion program converts the amounts, regardless of whether they are monetary amounts.

#### **10.2.2.5 Example: Converting Parent/Child Structure with Different Currencies**

If you have a parent/child structure with different default and address book currency codes, you can use the Address Book Conversion - F0401 program to convert the parent independently from its children or vice versa. With this flexibility, you can continue to track address book amounts in the currency of the parent company while issuing invoices or submitting payments to some of its subsidiaries in another currency. This flexibility also enables you to convert address book amounts at the subsidiary level, to convert the currencies of a parent and its children at the same time, and so on.

## **10.2.2.6 Before Converting Currency Codes**

This table shows a parent/child relationship with different currencies before the Address Book Conversion - F0401 program has been run to convert customer currency codes:

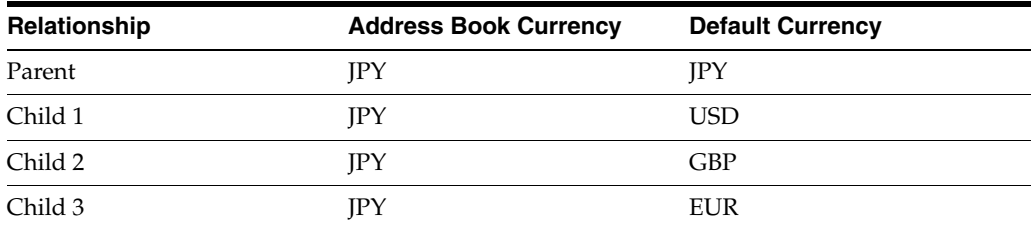

Child 1 and Child 3 have requested that you issue their invoices in CAD. You run the Address Book Conversion - F0401 program to convert their default currency from USD and euro (EUR), respectively, to CAD.

**Note:** You can convert the currency codes of a parent and its children at the same time, if applicable.

## **10.2.2.7 After Converting Currency Codes**

This table shows the results after running the Address Book Conversion - F0401 conversion program:

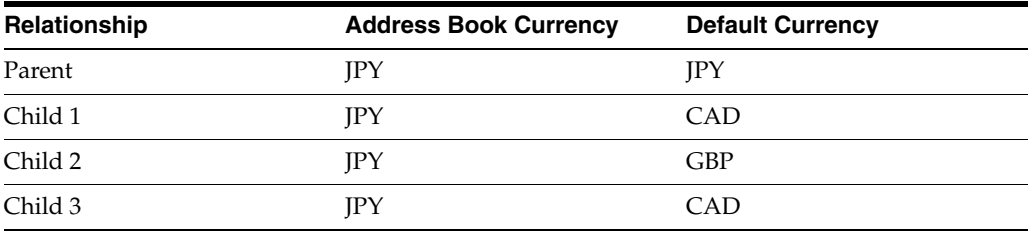

This example shows that you can track address book amounts in the currency of the parent company (JPY) while issuing invoices to its subsidiaries in different currencies (CAD and GBP).

## **10.2.3 Running the Address Book Conversion - F0401 Program**

The Address Book Conversion - F0401 program is not set up on a menu.

Access the Batch Versions form and enter the program number **R890401E** in the Batch Application field.

## **10.2.4 Setting Processing Options for Address Book Conversion - F0401 (R890401E)**

Processing options enable you to specify the default processing for programs and reports.

## **10.2.4.1 Update**

## **1. Update Supplier Master Balances**

Specify whether to update the statistical information for the supplier master record, such as the vouchered year-to-date and vouchered prior year. Values are:

Blank: Do not update the statistical information.

**1:** Update the statistical information.

#### **2. Exchange Rate Date**

Specify the date to use to retrieve the exchange rate from the F0015 table. If you leave this processing option blank, the system uses today's date to retrieve the exchange rate.

## **10.2.4.2 Currency**

## **3. Address Book Currency Code**

Specify the currency code to use to update the A/B Amount Code field on the Supplier Master Revision form. If you leave this processing option blank, the system does not update the field.

### **4. Currency Code**

Specify the currency code to use to update the Default Code field on the Supplier Master Revision form. If you leave this processing option blank, the system does not update the field.

## **10.2.4.3 Rounding**

### **5. Rounding Factor**

Specify the factor by which to round amounts for each of these fields:

- Minimum Order Value
- Maximum Order Value

For example, if you enter 100, the system rounds the amount to the nearest 100, if you enter 50, the system rounds to the nearest 50, and so on.

## <span id="page-116-0"></span>**10.3 Setting Up Multicurrency AAIs for Accounts Payable**

This chapter provides an overview of the multicurrency AAIs for JD Edwards EnterpriseOne Accounts Payable and discusses how to:

- Set up AAIs for payable bank accounts.
- Set up AAIs for payable trade accounts.
- Set up AAIs for unrealized gains and losses on foreign currency vouchers.
- Set up AAIs for realized gains and losses on foreign currency payments.
- Set up AAIs for realized gains and losses on alternate currency payments.
- Set up AAIs for the clearing account for alternate currency payments.

## **10.3.1 Understanding Multicurrency AAIs for Accounts Payable**

You set up AAI items to calculate currency gains and losses. The system uses these AAIs to distribute the gain or loss to the correct general ledger account. The potential for a currency gain or loss is due to exchange rate fluctuations that occur between either:

- The time a voucher is entered and payment is issued (realized gain/loss).
- The time a voucher is entered and the end of a period if the voucher is still open (unrealized gain/loss).

For payments and open vouchers in a foreign currency, the gain or loss is calculated between the domestic and foreign currencies. For payments in an alternate currency, the gain or loss is calculated between the domestic, foreign, and alternate currencies.

You also set up AAI items to define trade accounts for foreign currency vouchers and bank accounts for foreign and alternate currency payments.

Some AAI items have a suffix of xxx to accommodate a three-character currency code. You use the xxx suffix to set up multiple currency-specific AAI items for each company. If you do not specify a currency code (that is, leave it blank), the system uses the currency code of the company as the default.

## **10.3.2 Setting Up AAIs for Payable Bank Accounts**

AAI item PB (payable bank) specifies the default bank account that the system assigns if you do not assign a bank account when you enter a voucher. The bank account can be either a monetary account, which has a currency designation or a non-monetary account, which has no currency designation. The system credits the bank account for the amount entered on the payment The account must include a business unit.

The sequence in which the system searches for AAI item PB is:

- **1.** PBxxx. The system uses PBxxx that is associated with the company entered on the voucher, where xxx is the transaction currency of the voucher.
- **2.** PBxxx. The system uses PBxxx for company 00000, where xxx is the transaction currency of the voucher.
- **3.** PBxxxx. The system uses PBxxxx that is associated with the company entered on the voucher, where xxxx is the GL offset on the voucher.
- **4.** PBxxxx. The system uses PBxxxx for company 00000, where xxxx is the GL offset on the voucher.
- **5.** PB. The system uses PB that is associated with the company entered on the voucher.
- **6.** PB. The system uses PB for company 00000.

If you do not assign a bank account when you enter a voucher, the system assigns a GL bank account with which to pay the voucher based on AAI item PB. The bank account can be either a monetary account, which has a currency designation or a non-monetary account, which has no currency designation. A currency code assigned to a bank account designates it as a monetary account and foreign currency vouchers can be paid only in that currency.

Different currency conditions apply depending on whether the bank account is monetary or non-monetary.

#### **10.3.2.1 Monetary Bank Account**

If you enter a foreign currency voucher and you or the system assigns a monetary bank account, the bank account currency must be the same as the transaction currency of the voucher and the base currency of the company associated with the bank account must be the same as the base (domestic) currency of the voucher.

For example, assume the company base currency is U.S. dollars (USD). You enter a foreign currency voucher in the euro (EUR). The monetary bank account associated with the payment must also have a currency of EUR.

You can change the bank account to any monetary bank account if both of these criteria apply:

- The currency of the monetary bank account is the same as the transaction currency of the voucher.
- The base currency of the company associated with the bank account is the same as the base (domestic) currency of the voucher.

The system validates for both of these criteria.

**Note:** When you enter a manual payment for a foreign currency voucher, you cannot override the default bank account with a bank account that is in the domestic (base) currency of the voucher. You receive an error message *Currency Code Invalid for Bank Account*.

Similarly, if you create a payment group and enter an override bank account (in the processing options) with the same currency as the domestic voucher and set the payment currency to the domestic voucher currency, the system does not include the voucher in the payment group. Again, the bank account currency must be the same as the transaction currency of the voucher and the base currency of the company associated with the bank account must be same as the base (domestic) currency of the voucher.

## **10.3.2.2 Non-Monetary Bank Account**

If you enter a foreign currency voucher and you or the system assigns a non-monetary bank account, the bank account currency must be the same as the base currency of the voucher.

For example, assume the company base currency is USD. You enter a foreign currency voucher in EUR. The bank account associated with the voucher must have a currency of USD.

You can change the bank account to any non-monetary bank account that has the same domestic currency as the voucher company. You can then pay any foreign currency voucher from that bank account, provided it is in the transaction currency of the voucher.

## **10.3.3 Setting Up AAIs for Payable Trade Accounts**

AAI item PC defines the default trade account that serves as a holding or clearing account until vouchers are paid. The system assigns the default trade account if you do not specify a different trade account using the G/L Offset field when you enter the voucher. The trade account can be specific to a supplier so that when you enter a voucher, the system uses the value of the G/L Offset field from the supplier master record.

The system uses the account number assigned to AAI item PC to create a debit in the trade account for the amount of the voucher. The account number must include a business unit. No special multicurrency considerations exist for this AAI item. Unlike other AAIs, you cannot assign a currency code xxx to AAI item PC.

The sequence in which the system searches for AAI item PC is:

- **1.** PCxxxx. The system uses PCxxxx that is associated with the company entered on the voucher, where xxxx is the GL offset on the voucher.
- **2.** PCxxxx. The system uses PCxxxx for company 00000, where xxxx is the GL offset on the voucher.
- **3.** PC. The system uses PC that is associated with the company entered on the voucher.
- **4.** PC. The system uses PC for company 00000.

## **10.3.4 Setting Up AAIs for Unrealized Gain and Losses on Foreign Currency Vouchers**

If you want the JD Edwards EnterpriseOne Accounts Payable system to automatically calculate unrealized gains and losses, you must set up AAIs. These AAI items define the accounts that the system uses for unrealized gains and losses on foreign currency vouchers that are open at the end of a period:

- PVxxx: Foreign currency unrealized gain.
- PWxxx: Foreign currency unrealized loss.
- PRxxx: Foreign currency unrealized gain or loss offset.

When you run the A/P Unrealized Gain/Loss Report (R04425), the system uses the account number assigned to PV and PW to create foreign currency unrealized gains and losses on open vouchers and the account number assigned to PR to create foreign currency unrealized gain or loss offsets. To create an unrealized gain or loss amount, the system compares the amount of the original voucher to the amount of the open voucher (which is revalued based on the exchange rate at the end of the period) and creates a gain or loss for the difference.

The hierarchy for AAI items PV, PW, and PR is the same. This example shows the sequence in which the system searches for AAI item PV:

- **1.** PVxxx. The system uses PVxxx that is associated with the company entered on the voucher, where xxx is the transaction currency of the voucher.
- **2.** PVxxx. The system uses PVxxx for company 00000, where xxx is the transaction currency of the voucher.
- **3.** PVxxxx. The system uses PVxxxx that is associated with the company entered on the voucher, where xxxx is the GL offset on the voucher.
- **4.** PVxxxx. The system uses PVxxxx for company 00000, where xxxx is the GL offset on the voucher.
- **5.** PV. The system uses PV that is associated with the company entered on the voucher.
- **6.** PV. The system uses PV for company 00000.

## **10.3.5 Setting Up AAIs for Realized Gains and Losses on Foreign Currency Payments**

These AAI items define the accounts that the system uses for realized gains and losses on foreign currency payments:

- PGxxx: Foreign currency realized gain.
- PLxxx: Foreign currency realized loss.

The system creates a gain or loss entry when a payment is posted the system and uses the account number assigned to PG and PL to create foreign currency gain and loss amounts. To create a gain or loss amount, the system multiplies the voucher amount by the difference in the exchange rate between the original voucher and the foreign currency payment.

The hierarchy for AAI items PG and PL is the same. This example shows the sequence in which the system searches for AAI item PG:

- **1.** PGxxx. The system uses PGxxx that is associated with the company entered on the payment, where xxx is the transaction currency of the payment.
- **2.** PGxxx. The system uses PGxxx for company 00000, where xxx is the transaction currency of the payment.
- **3.** PGxxxx. The system uses PGxxxx for company 00000, where xxxx is the GL offset on the voucher that is paid.
- **4.** PG. The system uses PG that is associated with the company entered on the payment.
- **5.** PG. The system uses PG for company 00000.

## **10.3.6 Setting Up AAIs for Realized Gains and Losses on Alternate Currency Payments**

The gains and losses for alternate currency payments are recorded separately from standard gains and losses and are handled by using different accounts and AAIs. These AAI items define the accounts that the system uses for realized gains and losses on alternate currency payments:

- PYxxx: Alternate currency realized gain.
- PZxxx: Alternate currency realized loss.

The system creates a gain or loss entry when the payment is post and uses the account number assigned to AAI items PY and PZ to create alternate currency gains and losses as follows:

- Creates an entry in the gain account if the amount derived by converting from an alternate currency directly to a domestic currency is greater than the amount derived by converting from an alternate currency to a foreign currency to a domestic currency.
- Creates an entry in the loss account if the amount derived by converting from an alternate currency directly to a domestic currency is less than the amount derived by converting from an alternate currency to a foreign currency to a domestic currency.

The hierarchy for AAI items PY and PZ is the same. This example shows the sequence in which the system searches for AAI item PY:

- **1.** PYxxx. The system uses PYxxx that is associated with the company entered on the payment, where xxx is the transaction currency of the payment.
- **2.** PYxxx. The system uses PYxxx for company 00000, where xxx is the transaction currency of the payment.
- **3.** PYxxxx. The system uses PYxxxx that is associated with the company entered on the payment, where xxxx is the GL offset on the voucher that is paid.
- **4.** PYxxxx. The system uses PYxxxx for company 00000, where xxxx is the GL offset on the voucher that is paid.
- **5.** PY. The system uses PY that is associated with the company entered on the payment.
- **6.** PY. The system uses PY for company 00000.

**Note:** When you apply an alternate currency payment to a voucher, the potential exists for a slight rounding difference. A rounding difference can occur when converting amounts between a foreign and a domestic currency, or an alternate and a domestic currency. The rounding difference, which is immaterial, occurs when the domestic currency amount applied to a voucher is different from the domestic currency amount of the payment.

Slight rounding differences are tracked in the alternate currency payment gain and loss accounts, even though the differences are not due to exchange rate fluctuations. To record rounding differences, the system creates an offset journal entry in the account associated with AAI item PY or PZ when the payment is posted.

## **10.3.7 Setting Up AAIs for the Clearing Account for Alternate Currency Payments**

AAI item P7 defines the alternate currency clearing account used when you post alternate currency payments. The alternate currency clearing account tracks the conversion from the payment amount to the original voucher amount and provides an audit trail of the offset amounts for:

- The original foreign currency voucher and the domestic side of the foreign currency voucher.
- The alternate currency payment and the domestic side of the alternate currency payment.

The clearing account must be in the same company as the bank account from which the payment is made. It must include a business unit and cannot be a monetary (currency-specific) account. The alternate currency clearing account balances on the domestic side, but not on the foreign side. This is because the foreign side contains different currencies, which never balances.

The sequence in which the system searches for AAI item P7 is:

- **1.** The system uses P7 that is associated with the company entered on the payment.
- **2.** The system uses P7 for company 00000.

These t-accounts show entries for a foreign currency voucher (CAD), the domestic side of the voucher (USD), and an alternate currency payment (EUR).

#### *Figure 10–2 T-accounts with an alternate currency payment*

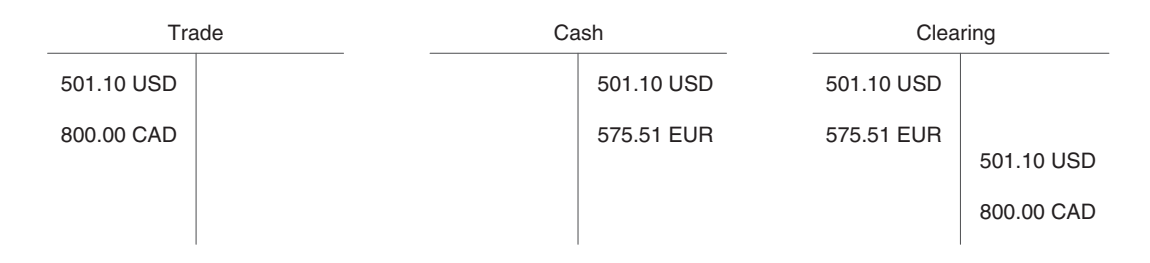

## <span id="page-121-0"></span>**10.4 Setting Up Payment Translation Codes**

The system provides payment translation codes in UDC table 98/CT for writing payments in multiple currencies. The system uses payment translation codes, which are hard-coded, to translate numbers into words using the appropriate language and decimal positions when you write payments.

Review this form for examples of payment translation codes:

*Figure 10–3 Work With User-Defined Codes form*

| <b>Work With User Defined Codes</b>                                                             |   |          |                                                                                               |                     |               |
|-------------------------------------------------------------------------------------------------|---|----------|-----------------------------------------------------------------------------------------------|---------------------|---------------|
|                                                                                                 |   |          | $\checkmark$ G + $\hat{m} \times \mathbb{H}$ Row $\Box$ Form $\Box$ Report $\mathbb{R}$ Tools |                     |               |
| <b>Technical Tools</b><br>Product Code<br>98                                                    |   |          |                                                                                               |                     |               |
| <b>Liser Defined Codes</b><br><b>Check Translation</b><br><b>CT</b>                             |   |          |                                                                                               |                     |               |
| □<br>画<br>Records $1 - 10$ $\triangleright$ $\triangleright$ $\square$<br><b>Customize Grid</b> |   |          |                                                                                               |                     |               |
|                                                                                                 |   |          |                                                                                               |                     |               |
|                                                                                                 | ▨ | Codes    | Description 01                                                                                | Special<br>Handling | Hard<br>Coded |
| п                                                                                               |   | X00500   | <b>US Dollar Translation</b>                                                                  |                     | N             |
| П                                                                                               |   | X00500BR | Brazil                                                                                        |                     | N             |
| П                                                                                               |   | X00500CH | Chinese                                                                                       |                     | N             |
| П                                                                                               |   | X00500D  | German                                                                                        |                     | N             |
| П                                                                                               |   | X00500ED | Euro/German                                                                                   |                     | N             |
| П                                                                                               |   | X00500EF | Euro/Franc                                                                                    |                     | N             |
| П                                                                                               |   | X00500EI | Euro/Italian                                                                                  |                     | N             |
| □                                                                                               |   | X00500FR | <b>French Franc Translation</b>                                                               |                     | N             |
| ш                                                                                               |   | X00500I  | Italian                                                                                       |                     | N             |
|                                                                                                 |   | X00500S1 | Spanish 1 Female 2 Decimal                                                                    |                     | N             |

## <span id="page-122-0"></span>**10.5 (MEX) Setting Up Payment Translation Codes**

This section provides an overview of how to print currency descriptions and discusses how to set processing options for Convert Numeric values to words - Spanish- (P00500S2).

## **10.5.1 Understanding How to Print Currency Descriptions**

You can set up the X00500S2 - Spanish (male) translation routine to print the description, or name, of the currency after the amount. For example, you can set up this translation routine to print the word Pesos after the amount.

To set up this translation routine to print currency descriptions, you set up the processing options on the Convert Numeric values to words - Spanish program (P00500S2). To print currency descriptions, you must specify both the singular and plural versions of the currency description in the processing options. If you leave the processing options blank, the name of the currency does not print after the amount.

In addition, if you leave these processing options blank, the conjunction "con" prints between the whole number amount (peso) and the centavos. If you complete the processing options, the word "con" is omitted.

Specify X00500S2 as the translation routine in the processing options of the payment format program that you are using, for example, R04572.

See [Entering Manual Foreign and Alternate Currency Payments](#page-210-0).

## **10.5.2 Setting Processing Options for Convert Numeric Values to Words - Spanish (P00500S2)**

Processing options enable you to specify the default processing for programs and reports.

## **10.5.2.1 Printing**

**1. Currency Description Singular Form and 2. Currency Description Plural Form**  Specify the singular form and plural form of the currency description.

# **11**

# **Entering and Processing Foreign Currency Journal Entries**

This chapter contains the following topics:

- Section [11.1, "Understanding Journal Entries in a Foreign Currency"](#page-124-0)
- Section [11.2, "Understanding Intercompany Journal Entries in a Foreign Currency"](#page-124-1)
- Section [11.3, "Understanding Batch Journal Entries in a Foreign Currency"](#page-128-0)
- Section [11.4, "Entering Journal Entries in a Foreign Currency"](#page-128-1)
- Section [11.5, "Posting Journal Entries in a Foreign Currency"](#page-131-0)

## <span id="page-124-0"></span>**11.1 Understanding Journal Entries in a Foreign Currency**

Multicurrency journal entries are foreign currency transactions that are entered in a currency that is different from the base currency associated with the company. When you enter a journal entry in a foreign currency, the system calculates the domestic currency amount. It retrieves the exchange rate from the F0015 table unless you override the rate on the Journal Entry form at the time of entry.

When you enter a journal entry, the system writes these amounts to the F0911 table:

- Domestic amounts to the Amount field (GLAA) in the AA (actual amounts) ledger.
- Writes Foreign amounts to the Foreign Amount field (GLACR) in the AA ledger and the Amount field (GLAA) in the CA (foreign currency) ledger. The system stores the same amounts in both fields.

If you use detailed currency restatement, the system also creates transactions in the XA (alternate) ledger. The ledger type indicates which ledger or set of books is updated by the transaction.

## <span id="page-124-1"></span>**11.2 Understanding Intercompany Journal Entries in a Foreign Currency**

The base currency of an intercompany journal entry is typically determined by the currency of the company that is associated with the general ledger account on the first line of the document. The transaction currency on the journal entry is compared with the company currency to determine whether the journal entry is domestic or foreign. Unlike journal entries, the base currency of accounts receivable and accounts payable transactions is determined by the company entered in the header portion of the transaction.

For intercompany journal entries, you can enter the amount in either the domestic or foreign currency. When you enter a domestic amount, the system creates the amount with the number of decimals of the company base currency. When you enter a foreign amount, the system creates the amount with the number of decimals of the transaction currency. The number of decimals for each currency is stored in the Currency Codes table (F0013). When you enter an intercompany journal entry with multiple currencies, the system updates the GLALT1 field in the F0911 table with **1.**

When you post intercompany journal entries, the post program creates an adjusting entry in the F0911 table to balance the domestic amounts (AA ledger) of the non-base currency accounts. The non-base currency accounts are the accounts on the second and successive lines of a journal entry; the base currency account is typically the account on the first line. The adjusting entry is identical to the original AA ledger record except that:

- The amount is an adjusting debit or credit.
- The system updates the Line Extension Code field (GLEXTL) with AM to make it a unique record; otherwise, a duplicate key problem would exist. This AM record appears only on the General Ledger Post Report and in the Universal Table Browser (UTB) for F0911.

The original journal entry and its associated adjusting entry net to the correct amount for the actual base currency of the non-base currency account.

## **11.2.1 Revisions to Intercompany Journal Entries with Multiple Currencies**

After you post a batch of intercompany journal entries for companies with multiple currencies, you cannot revise the posted journal entries, but you can add journal entries to the batch.

When you first enter a batch of intercompany journal entries that include multiple currencies, the system uses the currency of the company associated with the general ledger account on the first line of the document to determine the base currency of the document. It stores the base currency in the F0911 table. When you add journal entries to a posted batch, the system compares the base currency of the document, which is stored in the F0911 table, with the currency of the journal entries that you add to determine whether the entries are intercompany journal entries for companies with multiple currencies.

## **11.2.2 Example: Multicurrency Intercompany Settlement**

In this example, you create a journal entry for 1,000.00 USD to transfer funds from a U.S. company (company 1) to a French company (company 70). The exchange rate is 1 USD = 1.08596 EUR.

## **11.2.2.1 Journal Entry**

You enter transaction amounts in USD for both companies 1 and 70, the transaction is domestic because the currency of the journal entry is the same as the company currency of the account on the first line of the entry.

This table shows how system creates entries in the AA (actual amounts) ledger:

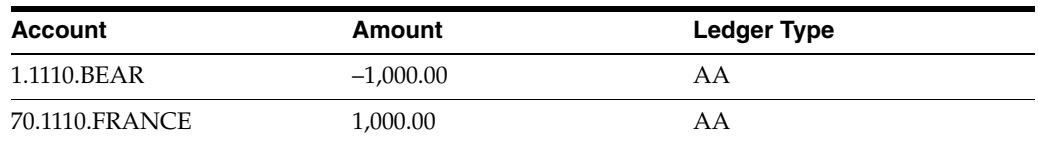

The system identifies this journal entry as an intercompany transaction between two companies that have different base currencies and uses an exchange rate of 1. When the exchange rate is 1, the system also creates an entry for the transactions in the foreign currency (CA) ledger.

In the CA ledger, the value for company 70 (the French company) is the foreign amount (USD) of the transaction. The value for company 1 keeps the CA ledger in balance.

This table shows how the system creates entries in the CA ledger:

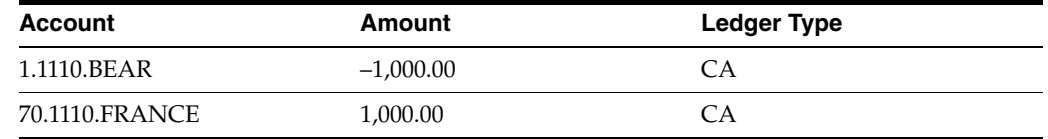

#### **11.2.2.2 Adjusting Entry and the Post**

When you post the journal entry, the system creates an adjusting entry of 85.96 EUR to correct the AA amount of the non-base currency. The line extension code for the adjusting entry is AM. This AM record appears only on the General Ledger Post Report and in the Universal Table Browser (UTB) for F0911.

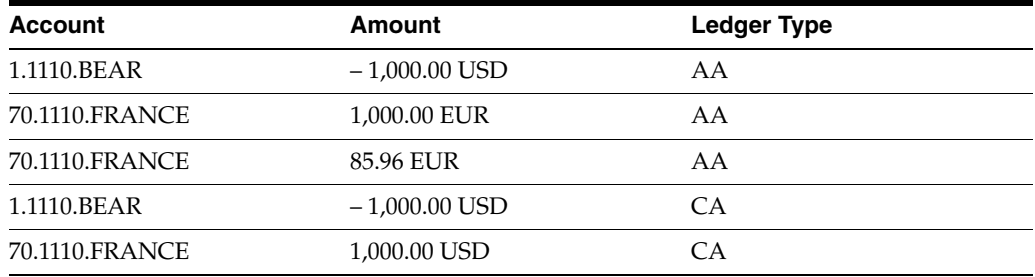

The 85.96 EUR adjusting entry is the net amount of this calculation:

(Foreign value of the transaction  $\tilde{A}$  exchange rate) –value of transaction already posted

 $(1,000.00 \text{ Å } 1.08596) -1,000.00 = 85.96 \text{ EUR}$ 

The total EUR amount is 1,085.96 (1,000.00 Ã 1.08596).

The system does not display the adjusting entry on the Journal Entry form. However, the system adds the original entry and the adjusting entry and displays the total on the Account Ledger Inquiry form and on all printed journals and general ledger reports.

#### **11.2.2.3 Intercompany Settlement and the Post**

The system creates the final journal entries that complete the intercompany settlement and keep companies 1 and 70 in balance as shown in this table:

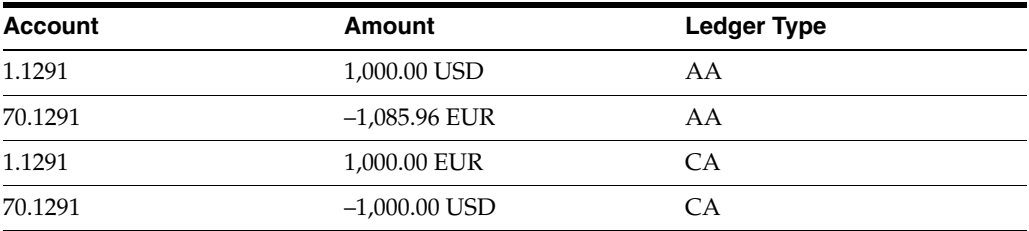

## **11.2.2.4 T-Accounts for Multicurrency Intercompany Settlements**

The system creates a journal entry to credit the cash account for company 1 and debit the cash account for company 70. It records these entries in U.S. dollars (USD), as entered, in both the actual amount (AA) and foreign currency (CA) ledgers as shown:

#### *Figure 11–1 T-account for multicurrency intercompany journal entries*

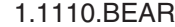

70.1110.FRANCE

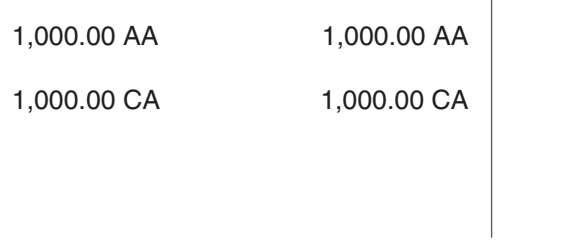

When you post the journal entry, the system creates an adjusting entry in the AA ledger to convert the USD amount to EUR for company 70. The exchange rate is 1 USD = 1.08596 EUR. The system has already debited1,000.00 from company 70, so it debits an additional 85.96, as shown:

#### *Figure 11–2 T-account for multicurrency intercompany adjusting entries*

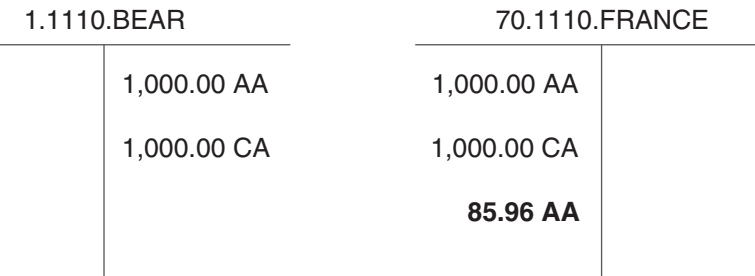

When you post the journal entry, the system creates additional automatic entries to transfer the money between the companies, as shown (the intercompany accounts receivable account is 1291):

#### *Figure 11–3 T-account for multicurrency intercompany automatic entries*

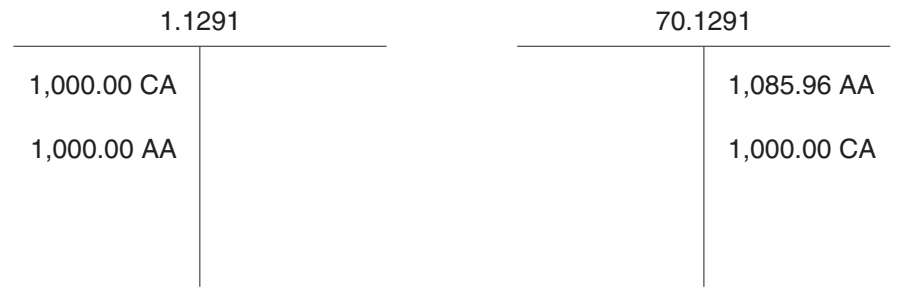

See Also

■ "Setting Up Intercompany Settlements" in the *JD Edwards EnterpriseOne Applications Financial Management Fundamentals Implementation Guide.*

## <span id="page-128-0"></span>**11.3 Understanding Batch Journal Entries in a Foreign Currency**

To successfully process multicurrency batch journal entries, you must understand what type of information the Journal Entries Batch Processor program (R09110Z) requires from the Journal Entry Transactions - Batch File table (F0911Z1). The relationship between the currency mode and currency amount fields and the way that amounts are calculated depend on the type of transaction that you enter.

See [Mapping Requirements for Processing Multicurrency Batch Journal Entries.](#page-296-0)

After you successfully map the required fields to table F0911Z1, you run the Journal Entries Batch Processor program to generate the journal entries in the Account Ledger table. This process is not affected by foreign journal entries, if the mapping is correct.

### **See Also:**

■ "Processing Batch Journal Entries" in the *JD Edwards EnterpriseOne Applications General Accounting Implementation Guide.*

## <span id="page-128-1"></span>**11.4 Entering Journal Entries in a Foreign Currency**

This section provides an overview of foreign currency journal entries, lists a prerequisite, and discusses how to:

- Set multicurrency processing options for Journal Entry MBF (P0900049).
- Enter a journal entry in a foreign currency.

## **11.4.1 Understanding Foreign Currency Journal Entries**

A foreign currency journal entry is a transaction that is in a currency that is different from the base currency associated with the company. When you enter a foreign currency journal entry, the two currency code fields that appear on the Journal Entry form work as follows:

Base Currency.

The system assigns the currency of the company associated with the account number on the first line of a journal entry as the base (domestic) currency of the transaction and the document company.

■ Currency.

Unless you enter a specific currency code in the Currency field, the system uses the account number on the first line of the journal entry determines the transaction currency:

- **–** If the account is a non-monetary account, the transaction currency is the currency of the company associated with the account.
- **–** If the account is a monetary account, the transaction currency is the currency assigned to the account.

When these two currency fields contain different currency codes, the journal entry is a foreign currency journal entry.

**Note:** For multiple currencies prior to release 8.11, the system created domestic amounts and foreign amounts in the F0911 and F0902 tables. Domestic amounts were stored in the Amount field of the AA (actual amounts) ledger record whereas foreign amounts were stored in the Amount field of the CA (foreign currency) ledger record for both tables.

As of release 8.11, the system stores both the domestic and foreign amounts on a single record in the F0911 table. The foreign amounts are stored in the Foreign Amount field of the F0911 record and the Amounts field of the CA (foreign currency) ledger. These two fields contain the same amounts.

## **11.4.2 Forms Used to Enter Journal Entries in a Foreign Currency**

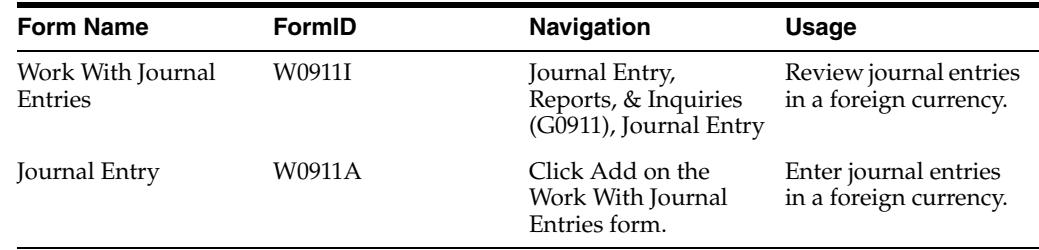

## **11.4.3 Setting Multicurrency Processing Options for Journal Entry MBF (P0900049)**

This section discusses processing options that are specific to multicurrency processing.

## **11.4.3.1 Currency**

## **1. Effective Date**

Specify whether the system validates the effective date of the exchange rate against the fiscal period of the journal entry. Values are:

Blank: Do not validate the effective date.

**1:** Validate the effective date. The system issues a warning error if the exchange rate that it retrieves has an effective date that is in a period that is different from the GL date that you enter on the journal entry.

## **11.4.4 Entering a Journal Entry in a Foreign Currency**

Access the Journal Entry form.

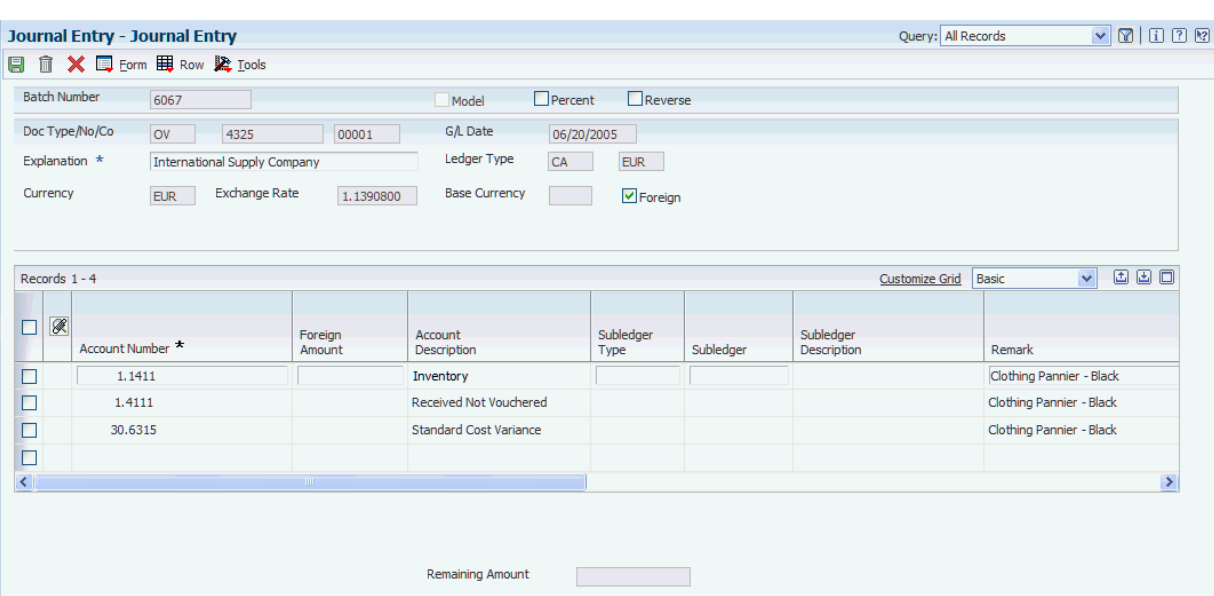

### *Figure 11–4 Journal Entry form*

To display foreign journal entries only, enter **CA** in the Ledger Type field in the QBE row. Although, the system does not display the value **CA** in the Ledger Type field, it does select foreign journal entries. When you select the journal entry to review, the system displays the foreign side (CA ledger). To review the domestic entries, clear the Foreign check box.

#### **Currency**

Enter the currency of the transaction or leave this field blank to have the system update it according to the currency assigned to the company of the first general ledger account that you enter in the detail area.

#### **Base Currency**

The system assigns the currency of the company associated with the account number on the first line of a journal entry as the base (domestic) currency of the transaction and the document company.

#### **Foreign**

Select this check box to review the foreign amount for a transaction. Use this check box to toggle between foreign and domestic amounts. The system displays **CA** and **AA** in the Ledger Type fields accordingly.

#### **Ledger Type**

Enter **CA** in this field to enter foreign amounts or select the Foreign check box.

#### **Exchange Rate**

Enter a spot rate for the system to use or leave this field blank to have the system retrieve the exchange rate from the F0015 table.

## **11.4.4.1 Related Tasks for Journal Entries**

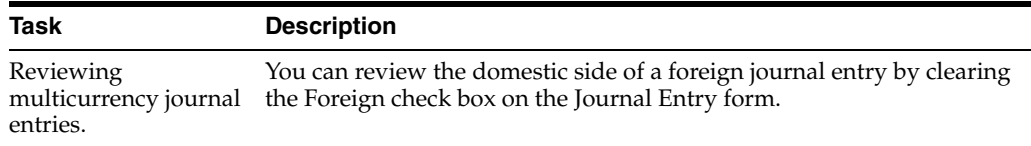

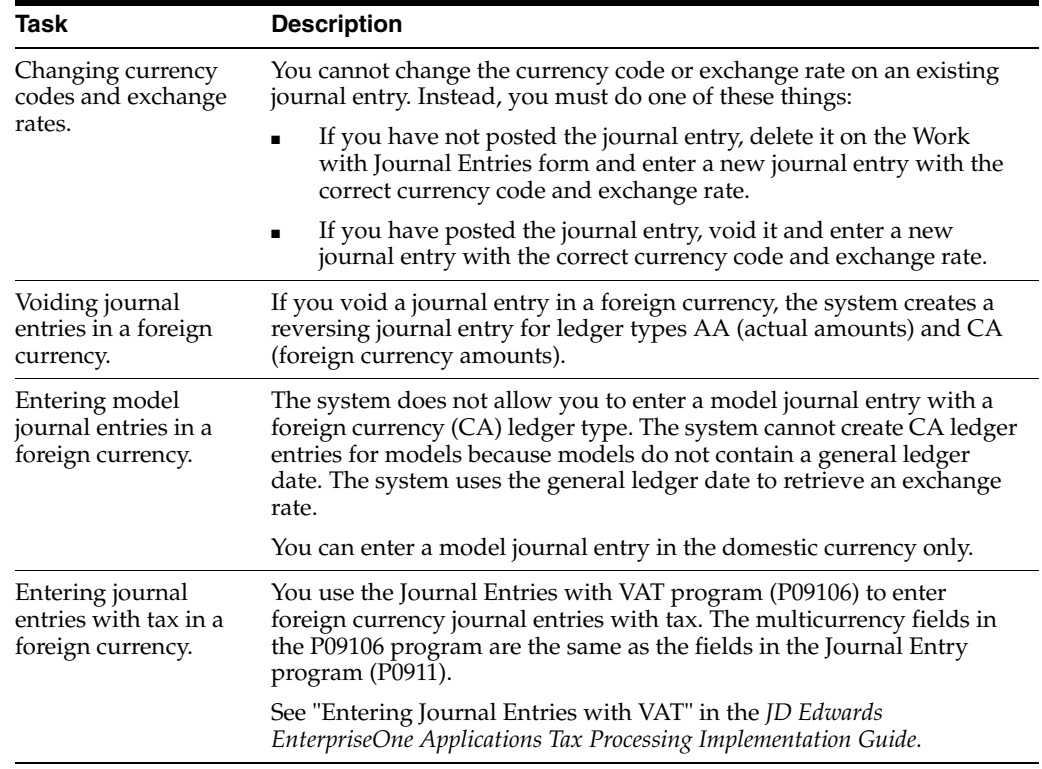

## <span id="page-131-0"></span>**11.5 Posting Journal Entries in a Foreign Currency**

This section provides overviews of the post process for journal entries in a foreign currency and how balance amounts are stored in the F0902 table and discusses how to post journal entries in a foreign currency.

## **11.5.1 Understanding the Post Process for Journal Entries in a Foreign Currency**

After you enter, review, and approve foreign currency journal entries, you post them to the general ledger. The post program selects unposted journal entries from the F0911 table, posts them to the F0902 table, and then updates the transaction in the F0911 table with the posted code **P** (posted).

The post program performs the tasks described in this table in sequential order, regardless of whether you use JD Edwards EnterpriseOne Multicurrency Processing. For information specific to posting general ledger transactions in a multicurrency environment, review the information in the Multicurrency Considerations column in the following table:

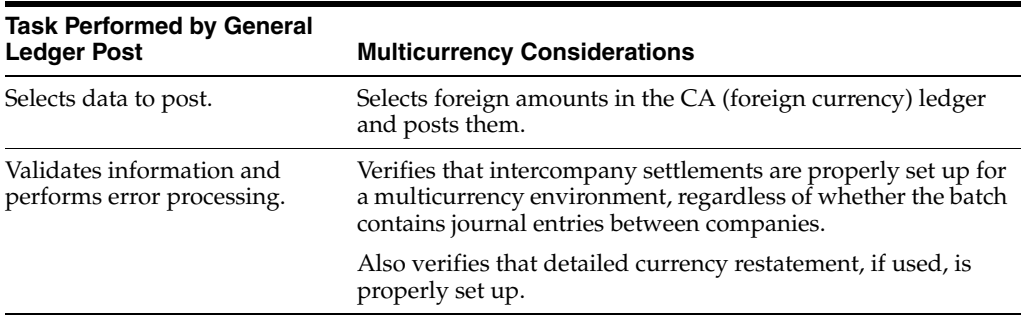

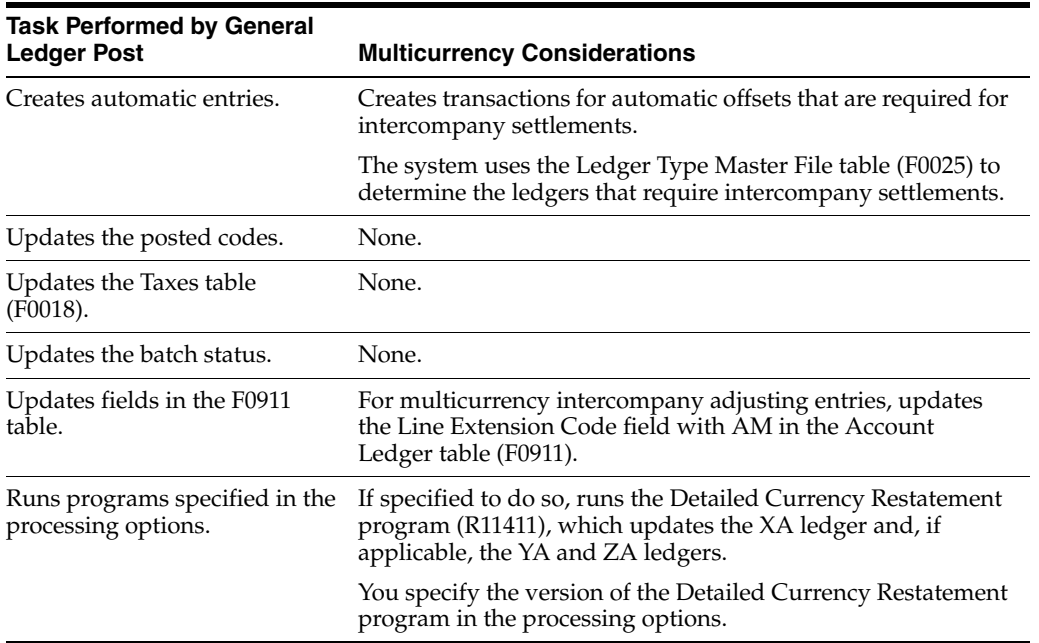

## **11.5.1.1 Post Reports**

The post program generates these reports:

■ Post Detail Error Report

For transactions in a foreign currency, this report lists AA and CA ledger amounts that are out of balance. The AA amounts represent the domestic side of an entry. The CA amounts represent the foreign side of an entry. Both the AA and CA ledgers must be in balance.

General Ledger Post Report

For transactions in a foreign currency, this report lists both the CA ledger and converted AA amounts. Additionally, it lists the currency code of the CA ledger amount and the domestic currency of the company for the AA ledger amount.

If you use detailed currency restatement, the program produces a separate General Ledger Post Report.

## **11.5.2 Understanding How Balance Amounts Are Stored in the F0902 Table**

Amounts are stored differently in the F0902 table depending on:

- Whether you post account balances by currency or post summarized balances
- Whether the account to which you post is a monetary account (currency-specific) or non-monetary account

These examples illustrate the differences. In the examples, the base currency for company 100 is U.S. dollars (USD).

#### **11.5.2.1 Example: Balance by Currency**

This table shows how the system updates account balances by currency code:

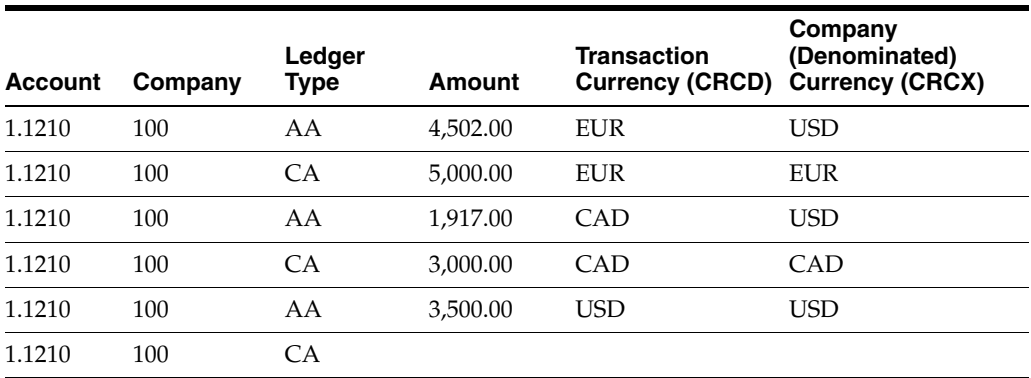

No corresponding CA record exists when the AA record is in the base (company) currency.

## **11.5.2.2 Example: Summarized Balances**

This table shows how the system stores summarized balances in the F0902 table:

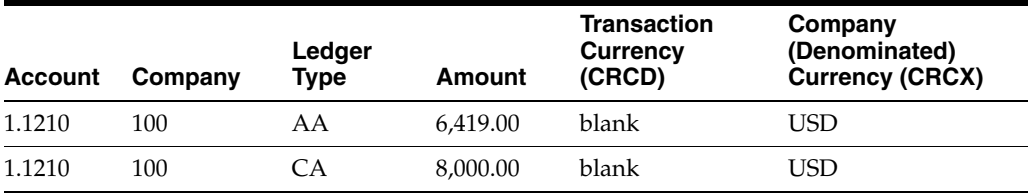

## **11.5.2.3 Example: Monetary Accounts**

This table shows how the system updates balances in the F0902 table for monetary accounts:

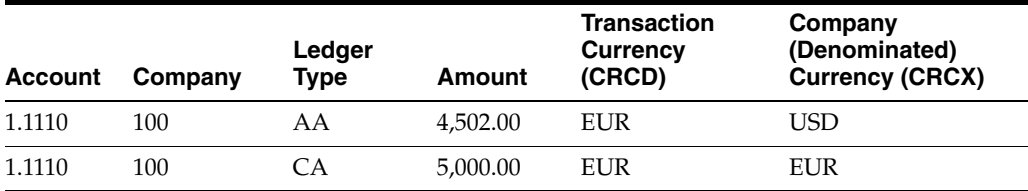

## **11.5.2.4 Example: Non-Monetary Accounts**

This table shows how the system updates balances in the F0902 table for non-monetary accounts:

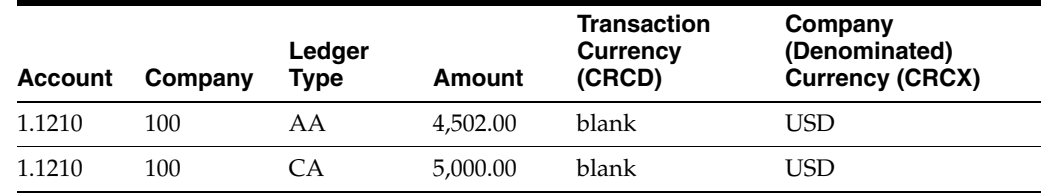

## **11.5.3 Posting Journal Entries in a Foreign Currency**

Select Journal Entry, Reports & Inquiries (G0911), General Ledger Post.

# **Using Multicurrency Inquiries for General Accounting**

This chapter contains the following topics:

- Section [12.1, "Understanding Multicurrency Inquiries for General Accounting"](#page-134-0)
- Section [12.2, "Reviewing Accounts in Domestic, Foreign, and As If Currencies"](#page-135-0)

## <span id="page-134-0"></span>**12.1 Understanding Multicurrency Inquiries for General Accounting**

Most JD Edwards EnterpriseOne inquiries include domestic and foreign currency amounts for companies that process transactions in multiple currencies. Depending on the inquiry that you select in the JD Edwards EnterpriseOne General Accounting system, the system displays detailed transactions from the F0911 table or posted balances from the F0902 table.

For transactions in a foreign currency, both the AA (domestic) and CA (foreign) amounts display on inquiry forms. If you display more than one currency, the grand totals for the CA amounts are hash totals and meaningless because of the mixed currencies.

Some inquiries allow you to display transaction amounts as if they were entered in a currency other than the original currency in which they were entered.

## **12.1.1 As If Currency Processing**

These general ledger inquiry programs have processing options that allow you to review general ledger accounts using *as if* currency processing:

- Account Ledger Inquiry (P09200).
- Account Inquiry by Object Account (P09201).
- Account Inquiry by Category Code (P09202).

You can review *as if* amounts associated with the domestic ledger (AA) or any other ledger. However, be aware that if you view amounts for the foreign currency ledger (CA), the amounts are meaningless unless you specify a currency. This is because the CA ledger contains more than one currency, and *as if* processing is designed to convert only one currency at a time.

One of the advantages of *as if* currency processing is that it does not impact disk space. The amounts that you review or print are not written to a table, but instead are stored in temporary memory.

**Note:** Reviewing transactions in an *as if* currency is different from reviewing transactions created by balance currency restatement. *As if* currency processing was not designed for purposes of balance currency restatement.

## <span id="page-135-0"></span>**12.2 Reviewing Accounts in Domestic, Foreign, and As If Currencies**

This section provides an overview of reviewing accounts in domestic, foreign, and *as if* currencies and discusses how to:

- Review accounts in domestic and foreign currencies.
- Review accounts with domestic and *as if* currency amounts.
- Review accounts with domestic amounts in an *as if* currency.
- Review accounts with foreign amounts in an *as if* currency.
- Review account balances by currency.

## **12.2.1 Understanding How to Review Accounts In Domestic, Foreign, and As If Currencies**

You can review amounts for a general ledger account in both the domestic and foreign currencies a currency other than the currency in which the amounts were actually entered. For example, you can review amounts in the Japanese yen as if they were entered in the U.S. dollar or you can review amounts in the euro as if they were entered in Canadian dollars, and so on.

You use these general ledger inquiry programs to review domestic, foreign, and *as if* currency amounts:

- Account Ledger Inquiry (P09200).
- Account Inquiry by Object Account (P09201).
- Account Inquiry by Category Code (P09202).

The Account Ledger Inquiry, Account Inquiry by Object Account, and Account Inquiry by Category Code programs allow you to review amounts from the F0911 table in two ledgers, such as the domestic (AA) and foreign (CA) currency ledgers, at the same time. If you use detailed currency restatement processing, you can review the alternate currency ledger (XA) used for reporting alongside the AA ledger.

Depending on how you set a processing option for these programs, you can review amounts in one of these formats:

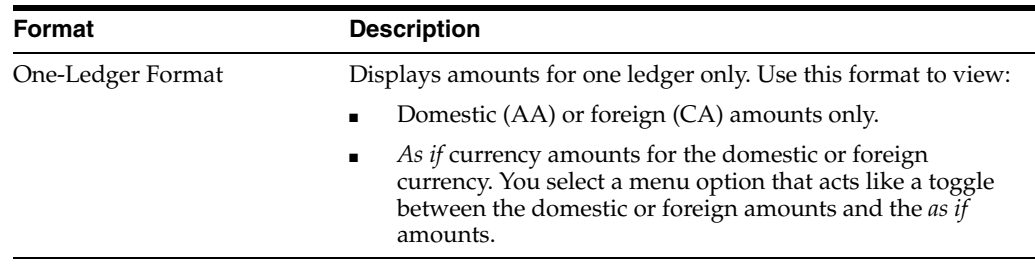

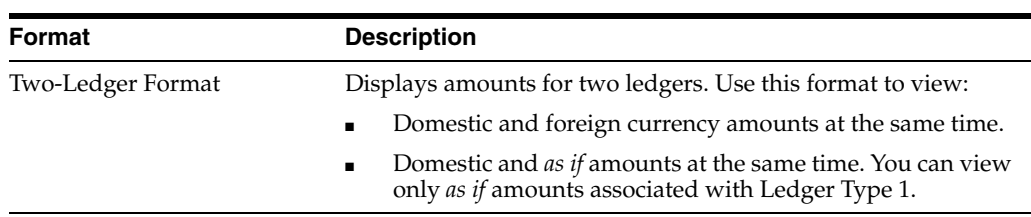

## **12.2.2 Forms Used to Review Accounts in Domestic, Foreign, and As If Currencies**

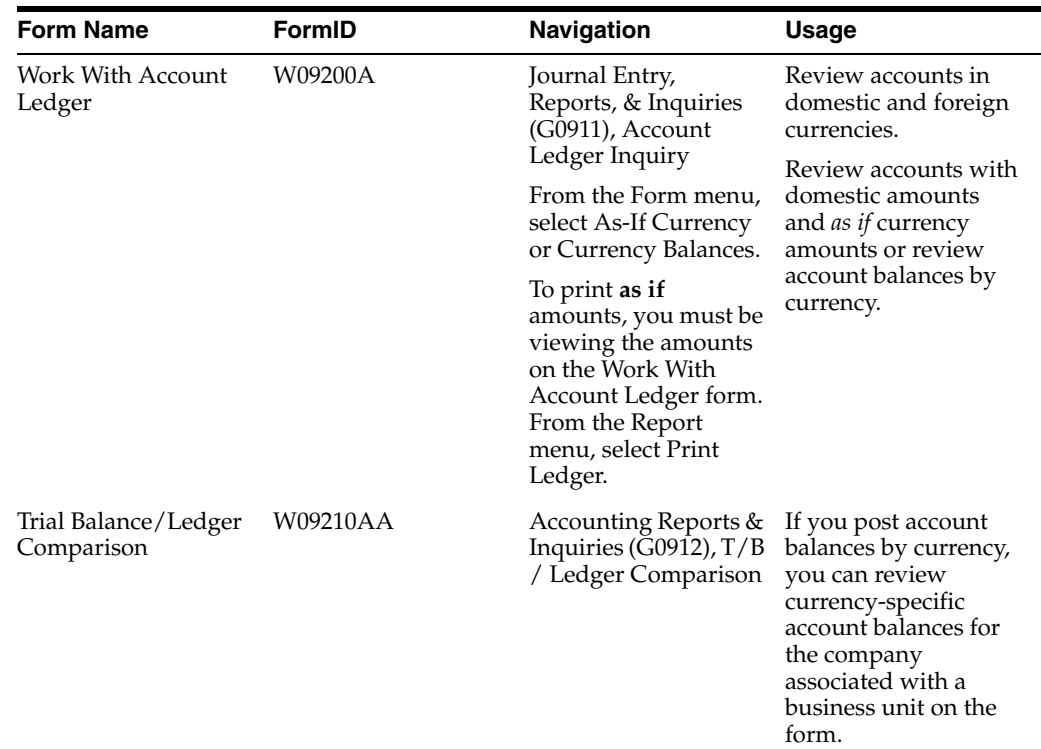

## **12.2.3 Reviewing Accounts in Domestic And Foreign Currencies**

Access the Work With Account Ledger form.

#### **Ledger Type 1 and Ledger Type 2**

Enter **AA** and **CA**, respectively, in these fields.

The LT 1 Amount column in the detail area of the form displays the domestic currency amounts. The LT 2 Amount column displays the foreign currency amounts.

#### **Currency Code**

To view column and ledger total amounts for a specific foreign currency, enter a currency code in this field.

If the Currency Code field is **\*** (all currencies), the column total and ledger total amounts that appear at the end of the LT 2 Amount column are hash totals because they include multiple currencies.

## **12.2.4 Reviewing Accounts with Domestic and As If Currency Amounts**

Access the Work With Account Ledger form.

To review domestic and *as if* currency amounts simultaneously, set the processing option to display two ledgers.

#### **Ledger Type 1 and Ledger Type 2**

Enter **AA** in both of these fields.

#### **As-If**

To display this field, select As-If Currency from the Form menu. The default value for this field is set in a processing option.

The *as if* currency amounts appear in the LT 1 Amount column and the domestic amounts appear in the LT 2 Amount column.

## **12.2.5 Reviewing Accounts With Domestic Amounts in an As If Currency**

Access the Work With Account Ledger form.

To review domestic amounts in an *as if* currency, set the processing option to display one ledger.

#### **Ledger Type 1**

Enter **AA** in this field.

#### **As-If Currency**

Select As-If Currency from the Form menu.

This menu option acts like a toggle between the domestic currency and the *as if* currency amounts. If the As-If field appears in the upper-right corner of the form, you are viewing amounts in the *as if* currency. If the field does not appear, you are viewing amounts in the domestic currency.

## **12.2.6 Reviewing Accounts With Foreign Amounts in an As If Currency**

Access the Work With Account Ledger form.

To review foreign amounts in an *as if* currency, set the processing options to display one ledger.

#### **Ledger Type 1**

Enter **CA** in this field.

#### **Currency Code**

Enter a currency code.

If you do not enter a currency code, the amounts are meaningless because the CA ledger contains more than one currency. *As if* currency processing is designed to convert only one currency at a time.

#### **As-If Currency**

Select As-If Currency from the Form menu.

This menu option acts like a toggle between the domestic currency and the *as if* currency amounts. If the As-If field appears in the upper-right corner of the form, you are viewing amounts in the *as if* currency. If the field does not appear, you are viewing amounts in the domestic currency.

## **12.2.7 Reviewing Account Balances by Currency**

Access the Trial Balance/Ledger Comparison form.

If you post transactions by currency to the F0902 table, you can review currency-specific account balances for the AA and CA ledgers on the Account Balance by Currency Code form. Set the processing option to display two ledgers.

## **Ledger Type 1 and Ledger Type 2**

Enter **AA** and **CA**, respectively, in these fields.

#### **Currency Code**

Enter the specific currency in which you want to review CA ledger amounts in this field.

# **Entering and Processing Foreign Currency Invoices**

This chapter contains the following topics:

- Section [13.1, "Understanding Foreign Currency Invoices"](#page-140-0)
- Section [13.2, "Entering Invoices in a Foreign Currency"](#page-146-0)
- Section [13.3, "Reviewing Invoices in a Foreign and As If Currency"](#page-150-0)
- Section [13.4, "Posting Foreign Currency Invoices"](#page-153-0)

## <span id="page-140-0"></span>**13.1 Understanding Foreign Currency Invoices**

This section provides overviews of:

- Domestic versus foreign currency invoices.
- Rounding versus soft rounding.
- How domestic amounts are calculated on foreign invoices without taxes.
- How domestic amounts are calculated on foreign invoices with taxes.
- Multicurrency batch totals.
- How to process foreign currency batch invoices.

## **13.1.1 Understanding Domestic Versus Foreign Currency Invoices**

The relationship between the base currency of a company and the transaction currency of an invoice determines whether the invoice is a domestic currency transaction or a foreign currency transaction.

When you enter an invoice, the currency of the company determines the base (domestic) currency of an invoice, whereas the currency in which you issue an invoice determines the transaction currency.

## **13.1.1.1 Domestic Currency Invoices**

An invoice is a domestic currency transaction when the transaction currency that you assign to it is the same as the base currency of the company that you enter on the invoice record. When you enter a domestic invoice, the system does not update or display foreign amount fields because no foreign amounts involved in the transaction.

For example, assume that the base currency of a company is U.S. dollars (USD). You enter an invoice for that company and assign a transaction currency of USD. The base currency of the company is the same as the transaction currency of the invoice; therefore, the invoice is domestic.

## **13.1.1.2 Foreign Currency Invoices**

An invoice is a foreign currency transaction when the transaction currency that you assign to it is different from the base currency of the company that you enter on the invoice record. The invoice has a foreign amount (based on the currency of the transaction) and a domestic amount (based on the base currency of the company). The system calculates the domestic amount of a transaction using the exchange rate from the F0015 table or the exchange rate that you enter on the invoice record.

For example, assume that the base currency of a company is USD. You enter an invoice for that company and assign a transaction currency of Japanese yen (JPY). The base currency of the company is different from the transaction currency of the invoice; therefore, the invoice is foreign.

## **13.1.2 Understanding Rounding Versus Soft Rounding**

If you process a significant number of invoices that have discounts or taxes, or both, rounding differences can add up quickly. Rounding occurs on any component of a transaction that involves a calculation. The system uses rounding on transactions with a single pay item and soft rounding on transactions with multiple pay items.

## **13.1.2.1 Rounding**

Rounding automatically occurs when the system performs a calculation and the result does not exactly equal the lowest currency unit, such as the penny for the U.S. dollar. In this situation:

- If the least significant digit is 5 or greater, the system rounds up.
- If the least significant digit is less than 5, the system rounds down.

For example, if the result of a calculation is 0.55672 and the currency is Canadian dollars (CAD), which has two decimal places, the system uses the third number to the right of the decimal to determine the rounding. In this example, it rounds the amount up to 0.56. Conversely, if the amount were 0.55472, the system would use 4 and round the amount down to 0.55. The system ignores all numbers after the third decimal for a two-decimal currency.

## **13.1.2.2 Soft Rounding**

When the total of two or more amounts must equal a specific amount, the system uses soft rounding to force the total. For example, if you split an invoice for 100 CAD into three payments, the system calculates the first pay item at 33, the second at 34, and the third at 33 so that the total of the three pay items equals 100. If the system did not use soft rounding, you would have to enter an amount that could be divided equally among pay items or submit pay items that did not equal the total amount due, which would not be acceptable.

To minimize the negative effects of rounding, the system uses soft rounding on invoices with multiple pay items. The system stores the amount that it adds or subtracts to a calculated amount (due to rounding) in a cache (memory), and then adds or subtracts that amount from the next pay item:

If the system rounds up the amount for a pay item, it subtracts that amount from the next pay item before rounding that pay item.

■ If the system rounds down the amount for a pay item, it adds that amount to the next pay item before rounding that pay item.

If the system did not perform soft rounding, you might overcharge or undercharge a customer. Although soft rounding does not control overcharges or undercharges between invoices, it does minimize the impact of rounding within a single transaction. The system does not carry soft rounding amounts from one invoice to another.

## **13.1.3 Understanding How Domestic Amounts Are Calculated on Foreign Invoices Without Taxes**

When you enter a foreign invoice without taxes, the system simply multiplies the foreign gross amount by the exchange rate to derive the domestic gross amount. If the invoice has a payment term that splits the amount entered into multiple pay items, the system performs soft rounding on both the foreign and domestic gross amounts. It does this so that the sum of the foreign pay items equals the original foreign amount entered and the sum of the domestic pay items equals the original foreign amount entered multiplied by the exchange rate.

These examples illustrate the differences between a foreign invoice that the system splits into multiple pay items and one that is entered with multiple pay items. For these examples, this information applies:

- An invoice is entered in CAD for a U.S. company.
- The foreign currency amount entered is 100.00 CAD.
- The system uses the multiplier conversion method to calculate amounts.
- The exchange rate is 1.4 (CAD to USD).
- The domestic amount calculated by the system equals  $140.00$  ( $100.00$   $\tilde{A}$  1.4).

## **13.1.3.1 Example: Foreign Invoice Split into Multiple Pay Items**

For this example, you assign a split payment term to the invoice. The system splits the total amount into three pay items and calculates a one percent discount, as shown in this table.

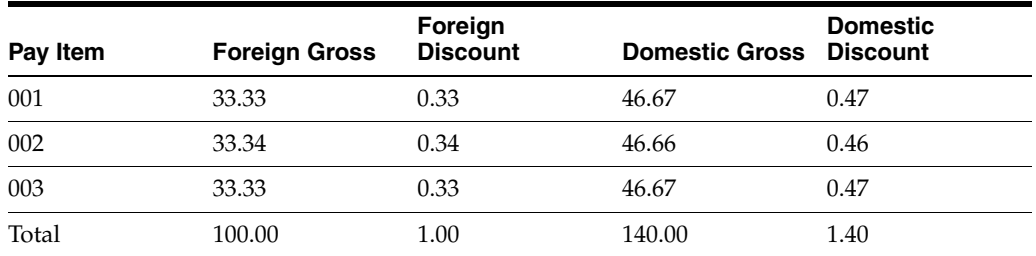

When you enter a foreign invoice with a split payment term, the system uses the foreign gross amount to calculate the domestic gross amount *before* it performs the split. The system actually performs two sets of splits - one for the foreign side and one for the domestic side.

In this example, the system started with 140.00 USD and divided it by 3 (46.666666). Because the system performs soft rounding, it calculates the domestic pay items according to the amounts displayed in the table. Note the foreign gross amount for pay item 001 (33.33) multiplied by the exchange rate (1.4) does not equal the domestic gross amount (46.67); instead, it equals 46.66. Soft rounding ensures that the total of

the split amounts  $(46.67 + 46.66 + 46.67)$  equals the amount with which you started (140.00).

## **13.1.3.2 Example: Foreign Invoice Entered with Multiple Pay Items (No Split Payment Terms)**

For this example, you enter the pay items separately instead of having the system split the total amount into multiple pay items.

When you enter the pay items, the domestic amounts for each pay item are different because the system multiplies the amount that you enter by the exchange rate when you accept the pay item entry.

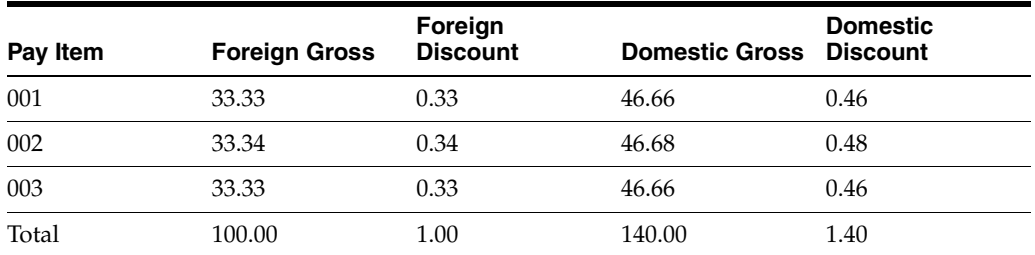

The system performs the soft rounding for each pay item and the total domestic gross amount equals 140.00 USD, but the pay item amounts are different because the exchange rate is applied to each pay item instead of the total pay amount.

## **13.1.4 Understanding How Domestic Amounts Are Calculated on Foreign Invoices with Taxes**

When you enter a foreign invoice with taxes, the system calculates the tax and discount amounts on the foreign side of the transaction. Using those tax and discount amounts, the system retrieves the exchange rate and calculates the tax and discount amounts for the domestic side of the transaction. If the invoice has multiple pay items, the system performs soft rounding after it calculates the amounts for each side of the transaction.

This diagram shows how the system calculates the foreign tax and gross amounts for a transaction that is entered in a foreign currency:
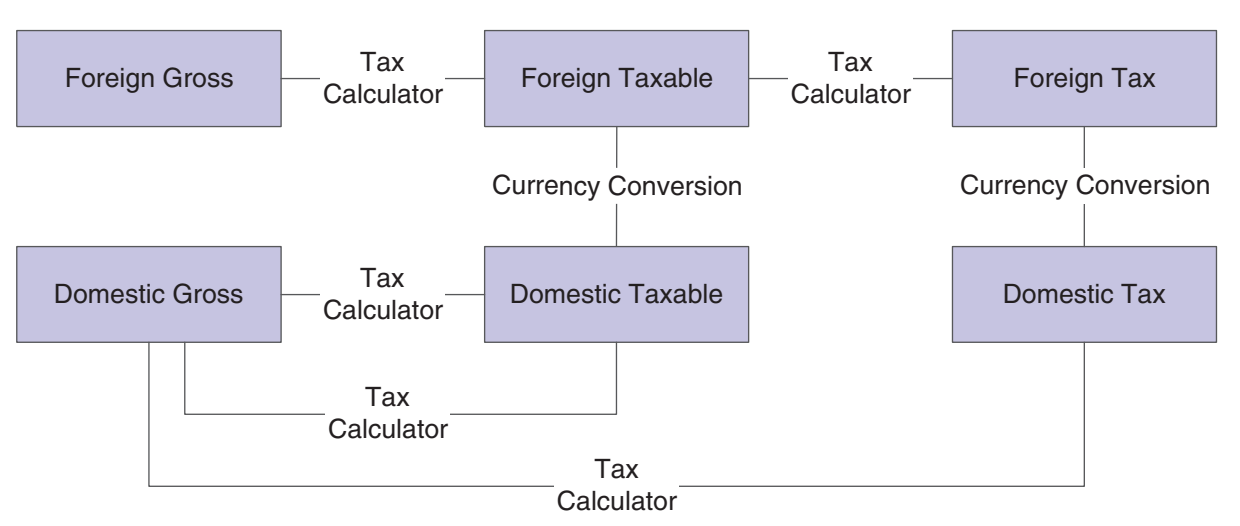

*Figure 13–1 Foreign currency transactions with taxes*

To calculate the tax and gross amounts, the system performs these calculations:

- Multiplies the foreign taxable amount by the tax rate to determine the foreign tax amount.
- Adds the foreign taxable and tax amounts to determine the foreign gross amount.
- Multiplies the foreign taxable and tax amounts by the exchange rate, which is determined by the currency code and exchange rate date, to determine the domestic taxable and tax amounts.
- Adds the domestic taxable and tax amounts to determine the domestic gross amount.

**Note:** The system does not multiply the foreign gross amount by the exchange rate to determine the domestic gross amount.

#### **13.1.4.1 Example: Foreign Invoice with Taxes**

For this example:

- An invoice is entered in the euro (EUR) for a U.S. company.
- The system uses the divisor conversion method to calculate amounts.
- The EUR to USD exchange rate is 0.8900757.
- The tax rate is five percent.
- The tax type is for sales tax.

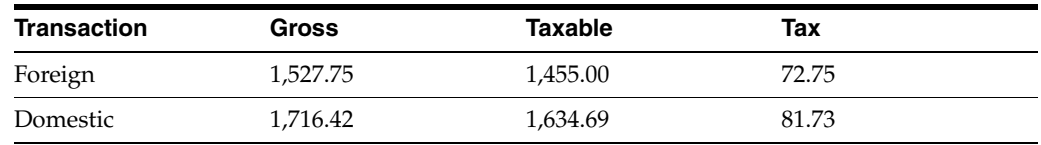

The system:

Calculates the gross amount.

1,455.00 (taxable) + 72.75 (tax) =  $1,527.75$ 

Calculates the domestic taxable amount.

1,455.00 Å $\cdot$  0.890075 = 1,634.6924 and rounds to 1,634.69

- Calculates the domestic tax amount. 72.75  $\rm \tilde{A}$  0.8900757 = 81.73462 and rounds to 81.73
- Calculates the domestic gross amount.

1,634.69 (taxable) + 81.73 (tax) =  $1,716.42$ 

**Note:** If the system were to derive the domestic amount by dividing the gross foreign amount (1,527.75) by the exchange rate (0.8900757), the result would be 1,716.43 and not 1,716.42. And the domestic taxable and tax amounts (1,634.69 and 81.73, respectively) would not equal the gross domestic amount.

# **13.1.5 Understanding Multicurrency Batch Totals**

For flexibility in data entry, you can enter transactions with different currencies in the same batch. If you set up the Accounts Receivable Constants to require batch control, the debit amounts of the entries are added to obtain the batch total. Batch amounts are not currency-sensitive.

If you enter invoices with different currencies in the same batch, the system does not adjust for the decimal places of the different currencies. As a result, the totals for the batch are meaningless. For this reason, many users prefer to enter transactions with different currencies in separate batches.

To determine the expected total for a batch with currencies that have different decimal places, add the amounts without using a decimal point and enter the amount in the Total Expected field on the Batch Control form.

For example, you enter transactions for 10,535.00 EUR and 16,433,500 JPY in the same batch. The system disregards the decimal point in the euro amount and calculates a hash total. The total amount entered, which appears in the Total Entered field on the Batch Control form, is 17,487,000 (1053500 plus 16433500).

The system displays decimals in the Total Entered field on the Batch Control form based on data dictionary item AICU (Input Total). Using the amounts in the example, if you set the Display Decimals field for item AICU to **0**, the system displays 17,487,000. If you set the field to **2**, the system displays 174,870.00.

# **13.1.6 Understanding How to Process Foreign Currency Batch Invoices**

To successfully upload batch invoice entries from an external source and process them in the JD Edwards EnterpriseOne system, you must first create a custom program that provides proper data to fields in these tables:

- Batch Invoice (F03B11Z1).
- Journal Entry Transactions Batch File (F0911Z1).

To successfully process the foreign batch invoices that you upload, you must understand the relationship between the Currency Mode, Currency Amount, and Exchange Rate fields in the F03B11Z1 table. These fields are required by the Batch Invoice Processor program (R03B11Z1A) and are used to calculate amounts. Multicurrency batch processing also requires additional fields in the F03B11Z1 and F0911Z1 tables.

#### See [Mapping Requirements for Processing Multicurrency Batch Invoices](#page-300-0).

After you successfully map the required fields to the F03B11Z1 and F0911Z1 tables, you run the Batch Invoice Processor program to generate the invoices in the F03B11. This process is not affected by foreign invoices if the mapping is correct.

# **13.2 Entering Invoices in a Foreign Currency**

This section provides an overview of foreign currency invoice entry, lists a prerequisite, and discusses how to:

- Set multicurrency processing options for Standard Invoice Entry (P03B11).
- Set multicurrency processing options for Invoice Entry MBF (P03B0011).
- Enter an invoice in a foreign currency.

# **13.2.1 Understanding Foreign Currency Invoice Entry**

You use the Standard Invoice Entry program (P03B11) to enter invoices in a foreign currency. You can assign a currency code at the time you enter an invoice, or let the system assign the default currency code from the customer record.

When you enter an invoice, the system multiplies the foreign gross amount by the exchange rate to determine the domestic gross amount. The default exchange rate is from the F0015 table. You can override this rate when you enter the invoice.

For foreign currency invoices, the currency of the company for the accounts receivable trade account must be the same as the base (domestic) currency of the invoice. For example, a U.S. company enters a foreign invoice in Canadian dollars. The domestic currency of the invoice is USD; therefore, the currency of the company for the accounts receivable trade account must also be USD. If the currency of the company for the account assigned to AAI item RC is different from the domestic currency of the invoice, you receive an error message *Trade Account Currency Incorrect* and cannot continue entering the invoice.

**Note:** You can use the Speed Invoice Entry (P03B11SI) program to enter an invoice in a foreign currency. However, unlike the Standard Invoice Entry program, you cannot use the Speed Invoice Entry program to enter the domestic side of a foreign currency invoice. This is because the Speed Invoice Entry program does not allow you to clear the Foreign check box, which would indicate that you are entering the domestic side of the invoice.

#### **13.2.1.1 Foreign Currency Invoice Revisions**

You can revise unposted foreign currency invoices using either the Speed Status Change program (P03114) or the Standard Invoice Entry program. If you use the Standard Invoice Entry program to revise a foreign currency invoice, the system recalculates the domestic amount based on the exchange rate of the invoice, regardless of whether you revise an amount field.

You can delete unposted foreign currency invoices. When you delete a foreign currency invoice, the system deletes both the foreign and domestic sides simultaneously.

You can void posted foreign currency invoices. When you void a foreign currency invoice, the system sets both the foreign and domestic amounts to zero.

# **13.2.1.2 Foreign Currency Code Changes**

You cannot change the currency code after you enter a foreign currency invoice, regardless of whether the invoice has been posted.

To change the currency, you must enter a new invoice with the correct currency code and delete the incorrect invoice (if it is unposted) or void it (if it is posted).

### **13.2.1.3 Foreign Currency Recurring Invoices**

When you recycle a recurring invoice that is in a foreign currency, be aware that the Recycle Recurring Invoices program (R03B8101) uses the exchange rate of the original invoice to create the new recurring invoice. It does not use the exchange rate from the F0015 table.

Depending on exchange rate fluctuations, the foreign currency amount of the recurring invoice might be overstated or understated, which could produce a misstated gain or loss.

# **13.2.1.4 AID Field Updated During Invoice Entry**

When you enter a foreign currency invoice, the system searches for AAI item RC and locates the short account ID that corresponds to the account assigned to RC. It then updates the short account ID in the AID field of the invoice record in the F03B11. Later, when you enter the receipt, the system uses the short account ID in the AID field on the F03B11 record to update the AID field in the F03B14.

# **13.2.2 Prerequisite**

Ensure that the processing option for the Standard Invoice Entry program is set to display domestic and foreign fields.

# **13.2.3 Forms Used to Enter Invoices in a Foreign Currency**

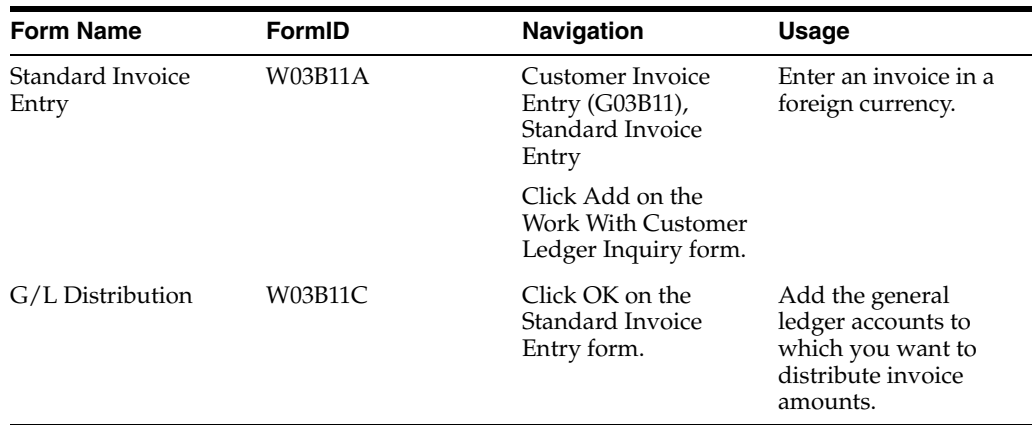

# **13.2.4 Setting Multicurrency Processing Options for the Standard Invoice Entry Program (P03B11)**

Access the processing options for the Standard Invoice Entry program from the Interactive Versions program (P983051). Enter P03B11 in the Interactive Application field.

This section discusses the processing option that is specific to multicurrency processing.

#### **13.2.4.1 Display**

#### **3. Domestic and Foreign Fields**

Specify whether the system displays both domestic and foreign amount fields in the detail area of the Standard Invoice Entry form. Values are:

Blank: Do not display domestic and foreign amount fields.

**1:** Display domestic and foreign amount fields. The system displays these additional fields:

Domestic Gross Amount, Domestic Discount Available, Domestic Taxable Amount, and Domestic Tax.

Foreign Gross Amount, Foreign Discount Available, Foreign Taxable Amount, and Foreign Tax.

### **13.2.5 Setting Multicurrency Processing Options for Invoice Entry MBF (P03B0011)**

Access the Invoice Entry MBF Processing Options from the Interactive Versions program (P983051). Enter P03B0011 in the Interactive Application field.

This section discusses the processing options that are specific to multicurrency processing.

#### **13.2.5.1 Taxes**

#### **1. VAT on Foreign Transactions**

Specify whether to allow value-added tax (Tax Explanation Code field is **V**) on invoices that are entered in a foreign currency. Values are:

Blank: Do not allow value-added tax.

**1:** Allow value-added tax.

#### **13.2.5.2 Currency**

#### **1. Exchange Rate Date**

Specify the date for the system to use to retrieve the exchange rate. Values are:

Blank: Use the invoice date.

**1:** Use the general ledger date.

#### **2. Effective Date Edit**

Specify whether the system issues a warning if the currency exchange rate on the invoice is in a fiscal period different from the effective date of the exchange rate in the F0015 table. For example, if you enter an invoice with a general ledger date of December 15 and the last effective date for an exchange rate is November 1, and the fiscal date pattern is set up for the months of the calendar year, you can specify that the system generate a warning. The message warns you that the exchange rate in the F0015 table has expired. Values are:

Blank: Do not issue a warning message.

**1:** Issue a warning message.

#### **3. Exchange Rate Tolerance Limit**

Specify the tolerance limit allowed for changes in exchange rates during invoice entry. If the calculated amount is greater or less than the tolerance amount that you specify, the system issues a warning message during invoice entry.

For example, 5 specifies a tolerance limit of five percent. If you try to enter an exchange rate that is six percent greater or less than the previous rate entered, you receive a warning message. In this way, the system helps to ensure that the exchange rate that you enter is reasonable, thus alerting you to possible data entry errors.

# **13.2.6 Entering an Invoice in a Foreign Currency**

Access the Standard Invoice Entry form.

*Figure 13–2 Standard Invoice Entry form*

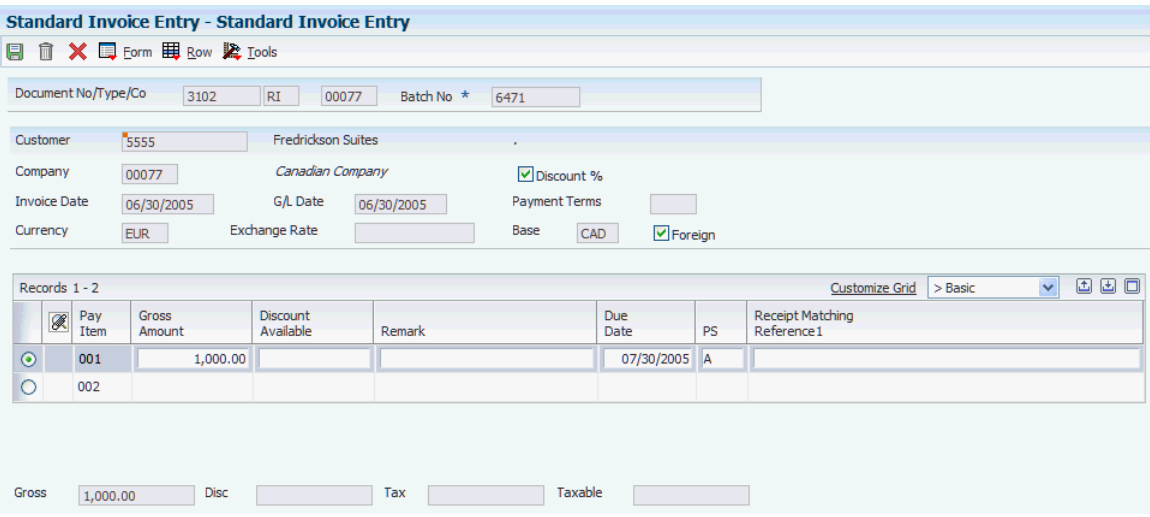

#### **Currency**

Enter the transaction currency code of the invoice. If you leave this field blank, the system assigns the default currency code of the customer.

To enter the domestic amount of a foreign currency invoice, enter the domestic currency code in this field.

The system updates the Foreign check box based on the currency code that you enter and its relationship to the base currency of the company.

#### **Exchange Rate**

Enter a spot rate in this field, if applicable. Otherwise, leave the field blank to retrieve the exchange rate from the F0015 table.

#### **Base**

Displays the currency of the company entered in the Company field.

#### **Foreign**

The system selects this check box automatically when you enter a currency code that is different from the base currency code.

To enter the domestic side of the foreign invoice, click in the detail area of the form and then clear the Foreign check box.

#### **Gross Amount**

Enter the amount of the invoice in either the foreign or domestic currency. To enter the domestic amount of a foreign currency invoice, clear the Foreign check box before you enter the gross amount. To clear the Foreign check box, you must first click in the detail area of the form.

# **13.3 Reviewing Invoices in a Foreign and As If Currency**

This section provides an overview of multicurrency invoice inquiry, lists a prerequisite, and discusses how to:

- Set multicurrency processing options for Customer Ledger Inquiry (P03B2002).
- Review invoices in a foreign and *as if* currency.

# **13.3.1 Understanding Multicurrency Invoice Inquiry**

You can use the Customer Ledger Inquiry program to review foreign and domestic invoices. As they are in other JD Edwards EnterpriseOne inquiry forms and reports, the grand total amounts that appear on the Work with Customer Ledger Inquiry form are meaningless if you display more than one currency at a time.

### **13.3.1.1 Dates That Affect the Invoice Amounts**

Before you review foreign currency invoices, understand the different dates that affect the amounts displayed on the Work with Customer Ledger Inquiry form. By understanding these dates and how the inquiry programs use them, you help ensure that you specify the correct date when reviewing invoices. These dates affect the invoice amounts that you view:

The effective date on the Revise Currency Exchange Rates form.

The inquiry program searches for the most recent effective date for a currency and uses the corresponding exchange rate.

The from and thru dates on the Work with Customer Ledger Inquiry form.

This date range determines which transactions appear on the form.

The *as of* date in the processing options.

If the *as of* date is blank, the system uses the thru date that you enter on the inquiry form. The thru date does not override the *as of* date in the processing options.

# **13.3.1.2 As If Currency Invoices**

Regardless of whether you enter an invoice in a domestic or foreign currency, you can review amounts as if they were entered in a different currency.

To review amounts in an *as if* currency, you must enter a default currency code and an exchange rate date in the processing options for the Customer Ledger Inquiry program. This activates the As If Currency Code field on the Work with Customer Ledger Inquiry form.

The system retrieves the corresponding exchange rate from the F0015 table and calculates the *as if* currency amounts based on the base (domestic) currency of the invoice. For example, assume that you enter foreign currency invoices for a customer in USD and the company base currency is CAD. You want to review the invoice amounts as if they were entered in EUR. The system retrieves the CAD to EUR exchange rate from the F0015 table to calculate the *as if* amounts in EUR.

The As Of Date field on the inquiry form works in conjunction with the As If Currency field. The system calculates open amounts for the *as if* currency based on the *as of* date. If a receipt has been applied to the invoice, the system compares the *as of* date with the general ledger date of the receipt to determine the invoice amount that was open as of that date.

The system retrieves the corresponding exchange rate from the F0015 table and calculates the *as if* currency amounts based on the base (domestic) currency of the invoice. For example, assume that you enter foreign currency invoices for a customer in CAD and the company base currency is EUR. You want to review the invoice amounts as if they were entered in the Japanese yen (JPY). The system retrieves the EUR to JPY exchange rate from the F0015 table to calculate the *as if* amounts in JPY.

See Also

■ "Printing Accounts Receivable Invoices" in the *JD Edwards EnterpriseOne Applications Accounts Receivable Implementation Guide*.

# **13.3.2 Prerequisite**

To display the fields necessary to review the domestic and foreign invoice amounts, set the corresponding processing option for the Customer Ledger Inquiry program.

# **13.3.3 Form Used to Review Invoices in a Foreign and As If Currency**

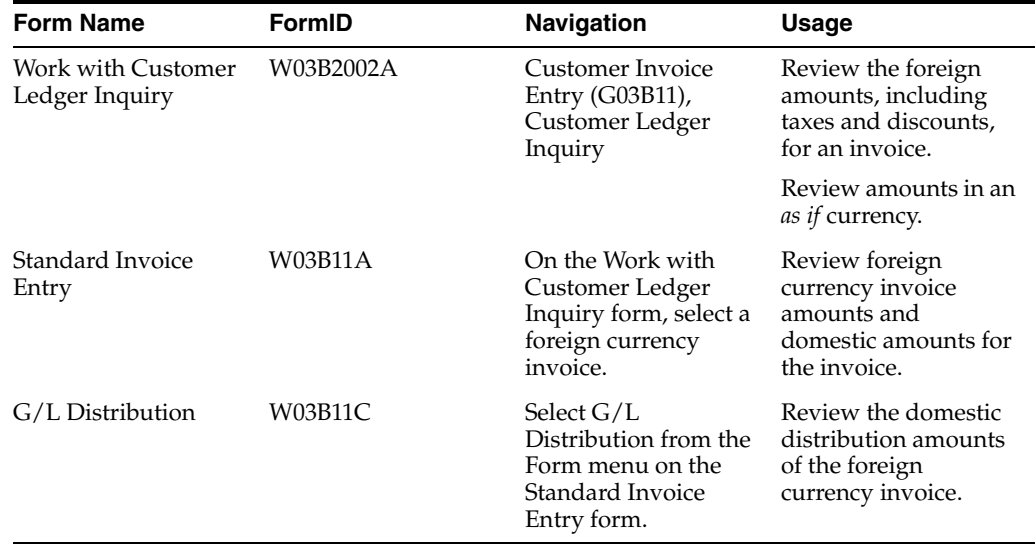

# **13.3.4 Setting Multicurrency Processing Options for Customer Ledger Inquiry (P03B2002)**

This section discusses the processing options that are specific to multicurrency processing.

#### **13.3.4.1 Currency**

#### **1. As If Currency**

Specify the *as if* currency to display in the As If Curr Code (as if currency code) field on the Work With Customer Ledger Inquiry form. The system recalculates domestic amounts based on the *as if* currency and the date in the Exchange Rate processing option, and displays them in the *as if* columns in the detail area on the form.

If you leave this processing option blank, the system does not display the As If Curr Code field or *as if* currency columns.

#### **2. Exchange Rate Date**

Specify the date to use to retrieve the exchange rate between the *as if* currency and the domestic currency.

If you leave this processing option blank, the system uses the date that you specify in the Thru Date field on the Work With Customer Ledger Inquiry form. If you leave this processing option blank and do not specify a thru date, the system uses the most recent exchange rate entered. If an exchange rate does not exist, the system issues an error.

# **13.3.5 Reviewing Invoices in a Foreign and As If Currency**

Access the Work with Customer Ledger Inquiry form.

On the Work with Customer Ledger Inquiry form:

The system displays foreign amount totals only if you limit the search to invoices with the same transaction currency.

It does not display foreign amount totals if the transaction currencies are different.

The system displays gross amount totals only if you limit the search to invoices with the same base currency.

It does not display gross amount totals if the base currencies are different.

The system calculates and displays amounts in a currency different from the domestic and foreign currencies if you set a processing option accordingly and the As If Curr Code field appears on the form. The system calculates the **as if** amounts based on the base (domestic) currency of the invoice. You can change the currency code to view amounts in a different *as if* currency.

#### **Trans Curr (transaction currency)**

Displays the currency in which the invoice was entered. The invoice is foreign when the transaction currency code is different from the base currency code; otherwise the invoice is domestic.

#### **Base Curr (base currency)**

Displays the currency code that is assigned to the company associated with the invoice. This is the domestic currency of the invoice.

#### **Exchange Rate**

Displays the exchange rate at the time that the invoice was entered.

#### **Foreign Amount**

Displays the gross amount of the invoice based on the transaction currency and exchange rate.

#### **Foreign Open Amount**

Displays the foreign amount of the invoice that has not been paid.

#### **Foreign Disc Available (foreign discount available)**

Displays the foreign amount by which the invoice amount is reduced if it is paid by the due date.

#### **Foreign Disc Taken (foreign discount taken)**

Displays the foreign amount of the discount that was applied to the receipt.

#### **As If Curr Code (as if currency code)**

Enter the currency code to use to display invoice amounts.

The system displays this field if a value is entered in the As If Currency processing option for the Customer Ledger Inquiry program. The system converts the gross amount, open amount, and the amount of the discount available to the currency specified and displays them in the as if fields. The system uses the date in the Exchange Rate Date processing option to retrieve the exchange rate and calculate *as if* amounts.

#### **As If Amount**

Displays the converted gross amount of the invoice to the currency specified in the As If Curr Code (as if currency code) field.

#### **As If Open Amount**

Displays the converted open amount of the invoice to the currency specified in the As If Curr Code (as if currency code) field.

#### **As If Disc Avail (as if discount available)**

Displays the converted discount amount of the invoice to the currency specified in the As If Curr Code (as if currency code) field.

# **13.4 Posting Foreign Currency Invoices**

This section provides an overview of the post process for foreign currency invoices and discusses how to post foreign currency invoices.

# **13.4.1 Understanding the Post Process for Foreign Currency Invoices**

After you enter, review, and approve foreign currency invoices, you must post them.

When you post foreign currency invoices, the pre-post for the Invoice Post program retrieves the accounts receivable offset method from the Accounts Receivable Constants program (P0000). If the offset method is **B** (batch), the system verifies that no foreign currency invoices are in the batch. If at least one foreign currency invoice is in the batch, the pre-post changes the offset method for the batch to **S** (pay item) and continues processing. The pre-post does this because you cannot post using offset method **B** if one or more invoices in a batch are in a foreign currency.

The General Ledger Post program (R09801) performs the tasks described in this table, regardless of whether you use multicurrency processing. Information specific to posting invoices in a multicurrency environment is described under Multicurrency Considerations.

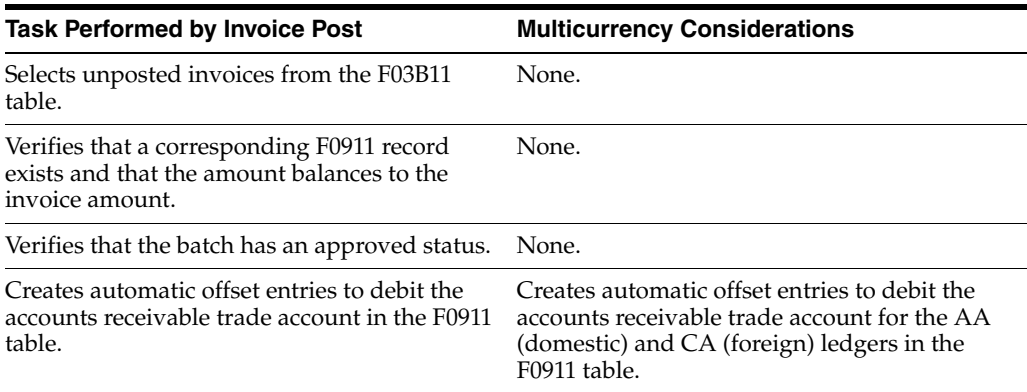

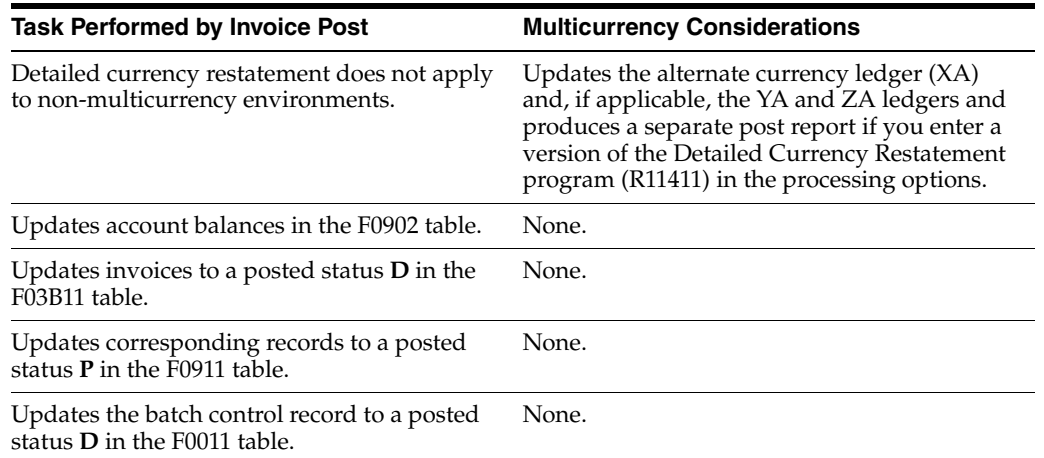

# **13.4.2 Posting Foreign Currency Invoices**

Select Customer Invoice Entry (G03B11), Post Invoices to G/L.

The Post Invoice to G/L program (R09801) does not have specific multicurrency processing options for batches with currency transactions.

# **Processing Foreign and Alternate Currency Receipts**

This chapter contains the following topics:

- Section [14.1, "Understanding Foreign and Alternate Receipts Entry"](#page-156-0)
- Section [14.2, "Prerequisites"](#page-163-0)
- Section [14.3, "Entering Manual Receipts in Foreign and Alternate Currencies"](#page-163-1)
- Section 14.4, "Processing Automatic Receipts and Automatic Debits in Foreign [Currencies"](#page-168-0)
- Section [14.5, "Generating Credit Reimbursements in Foreign Currencies"](#page-170-0)
- Section [14.6, "Processing Accounts Receivable Drafts in Foreign Currencies"](#page-171-0)
- Section [14.7, "Posting Foreign and Alternate Currency Receipts"](#page-173-0)

# <span id="page-156-0"></span>**14.1 Understanding Foreign and Alternate Receipts Entry**

You can process receipts in a domestic, foreign, or alternate currency. Specifically, you can process a receipt in any currency and apply it to invoices in any currency if the company base currency on the receipt is the same as the domestic currency of the invoices.

For example, assume the company base currency is Canadian dollars (CAD) and you want to apply a receipt in CAD. The domestic currency of the invoices to which you want to apply the receipt is U.S. dollars (USD). The company base currency of the receipt (CAD) is different from the domestic currency of the invoices (USD); therefore the system does not accept the receipt entry.

The currencies for the invoices are:

Invoice Number: 221

Domestic currency of invoice: USD

Foreign currency of invoice: None

Invoice Number: 223

Domestic currency of invoice: USD

Foreign currency of invoice: CAD

In this example:

You cannot apply a USD receipt to the domestic amount of invoice 221 (USD).

You cannot apply a CAD receipt in CAD to pay the foreign amount of invoice 223 (CAD).

In both cases, the company base currency on the receipt (CAD) is different from the domestic currency of the invoices.

To complete the receipt entry, you must change the company number on the receipt to a company with a base currency of USD.

# **14.1.1 Programs to Enter Foreign and Alternate Currency Receipts and Foreign Drafts**

This table lists the programs you can use to process receipts in multiple currencies, and indicates whether the program is used for foreign currency receipts only or both foreign and alternate currency receipts:

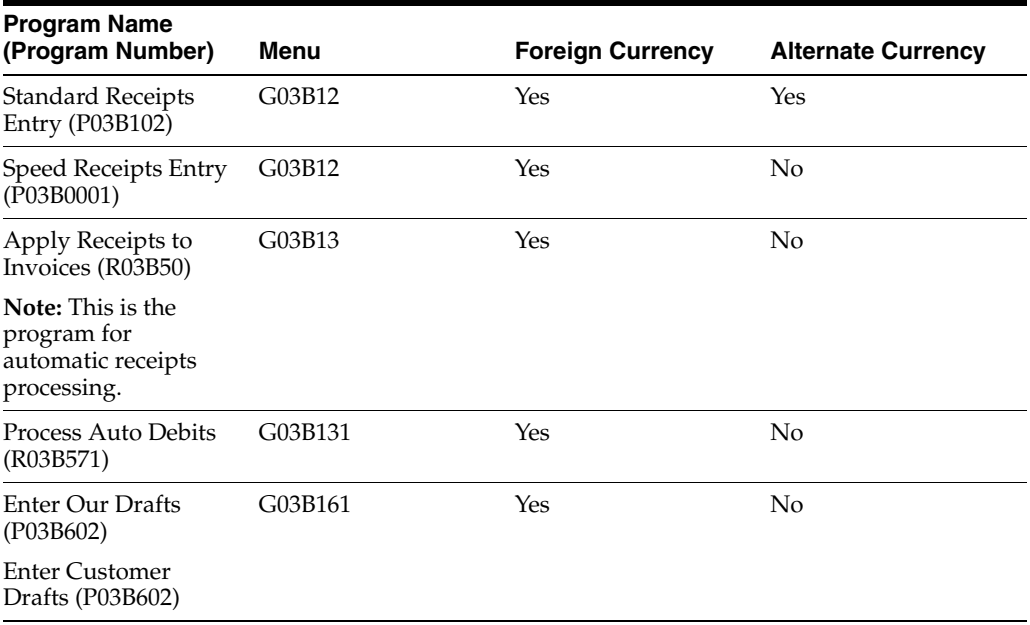

**Note:** The receipt programs in the Account Receivable system do not support multicurrency intercompany settlements. If you enter a multicurrency intercompany receipt, the system issues an error message. You cannot post the entry.

# **14.1.2 Understanding Domestic Currency Receipts**

A domestic currency receipt is a receipt that is in the same currency as the base currency of the invoice.

In this example, the company base currency is USD. You can:

- Apply a USD receipt to the domestic amount of invoice 221 (USD).
- Apply a USD receipt to the domestic amount (USD) of invoice 222 (EUR).

The currencies for the invoices are:

■ Invoice Number: 221

Domestic currency of invoice: USD

Foreign currency of invoice: None

Domestic currency of receipt: USD

Invoice Number: 222

Domestic currency of invoice: USD

Foreign currency of invoice: EUR

Domestic currency of receipt: USD

The receipts, which are in the base currency of the company (USD), pay the domestic amount of the invoices, even though one of the invoices has a foreign amount (EUR).

The system does not calculate a realized gain or loss on domestic currency receipts.

# **14.1.3 Understanding Foreign Currency Receipts**

A foreign currency receipt is a receipt that is in the foreign (transaction) currency of the invoice. You specify the foreign currency of the receipt at the time you enter the receipt. When you enter a foreign currency receipt, these criteria must be met for the system to process the receipt:

- The foreign currency of a receipt must be the same as the transaction currency of the invoice.
- The base currency of the receipt must be the same as the domestic (base) currency of the invoice.
- If the bank account is a monetary account, the currency of the company to which the bank account is assigned must be the same as the base currency of the receipt and invoice; otherwise, the system issues an error message and you cannot continue entering the receipt.

When you enter a receipt in a foreign currency, the system converts the foreign currency amount to the domestic currency amount based on the exchange rate in the F0015 table or, if applicable, a spot rate entered on the receipt record.

In this example, the base currency of the receipt is USD. You can:

- Apply a EUR receipt to the foreign amount of invoice 223 (EUR).
- Apply a CAD receipt to the foreign amount of invoice 224 (CAD).

In both cases, the company base currency on the receipt is the same as the domestic currency of the invoices; therefore, the system enables you to apply receipts in the foreign currency.

The currencies for the invoices are:

Invoice Number: 223

Domestic currency of invoice: USD

Foreign currency of invoice: EUR

Domestic currency of receipt: EUR

■ Invoice Number: 224

Domestic currency of invoice: USD

Foreign currency of invoice: CAD

Domestic currency of receipt: CAD

The receipts, which are in the foreign currency of the invoices (EUR and CAD, respectively), pay the foreign amounts of the invoices. A realized gain or loss might be calculated if the exchange rate changes between the time the invoice was entered and the receipt is applied.

# **14.1.4 Understanding Alternate Currency Receipts**

An alternate currency receipt is a receipt that is in a currency different from the domestic or foreign currency of the invoice to which it applies.

With alternate currency receipt processing, you can enter an invoice for a customer in one currency and receive payment in a currency that is different from the transaction currency of the invoice and the domestic currency of the company. This prevents you from having to void the original invoice and enter a new invoice that is in the same currency as the receipt.

For example, assume that you work for a U.S. company and you enter invoices in the currency of the customer's company. The customer's company forwards invoices to their parent company for payment. The parent company uses a different currency than the customer's company and your company. With alternate currency receipt processing, you can apply the receipt in whatever currency it is submitted.

When you enter an alternate currency receipt, the currency of the company for the bank account must be the same as the base (domestic) currency of the company on the receipt. For example, a U.S. company enters an alternate currency receipt in Canadian dollars and applies it to a foreign currency invoice in Japanese yen. The base currency of the company on the receipt is USD; therefore, the currency of the company for the bank account must also be USD. If the currency of the company for the bank account is different from the base currency of the company on the receipt, you receive an error message and cannot continue entering the receipt.

Entering receipts in an alternate currency is similar to entering domestic and foreign currency receipts. Most of the processing for alternate currency receipts is based on the setup that you do before you actually enter the receipts. You activate alternate currency receipt processing in a processing option in the Standard Receipt Entry program (P03B102) and specify the currency code of the alternate currency receipt when you enter the receipt.

The Standard Receipt Entry program converts the selected invoices to the alternate currency amount so that you can apply the alternate currency receipt. To convert the invoice amount, the program uses the exchange rate between the invoice currency and the alternate currency in the F0015 table based on the general ledger date or, if applicable, a spot rate entered on the receipt record.

In this example, the company base currency is USD. You can:

Apply a EUR receipt to the domestic amount of invoice 225 (USD).

**Note:** If an invoice is domestic-only and the receipt is not domestic, the receipt is considered an alternate currency receipt, not a foreign currency receipt.

Apply a JPY receipt to the foreign amount of invoice 226 (CAD).

In both cases the company base currency on the receipt is the same as the domestic currency of the invoices; therefore, the system enables you to apply receipts in an alternate currency.

The currencies for the invoices are:

Invoice Number: 225

Domestic currency of invoice: USD

Foreign currency of invoice: None

Alternate currency of receipt: EUR

■ Invoice Number: 226

Domestic currency of invoice: USD

Foreign currency of invoice: CAD

Domestic currency of receipt: JPY

The receipts, which are not in the foreign or domestic currency of the invoices, pay the domestic (USD) and foreign (CAD) currency amounts of the respective invoices.

A realized gain or loss might be calculated if the exchange rate changes between the time that the invoice was entered and the receipt is applied.

#### **14.1.4.1 Example: T-Accounts for Alternate Currency Receipts**

These t-accounts describe how transactions move in and out of accounts when an alternate currency receipt is involved. The t-account entries are for a foreign currency invoice (500.00 CAD), the domestic side of the invoice (313.44 USD), and an alternate currency receipt (347.33 EUR).

These exchange rates apply:

Exchange rate (invoice date):

1 CAD = 0.62688 USD

■ Exchange rates (receipt date):

1 CAD = 0.69466 EUR

1 EUR = 0.9024271 USD

#### *Figure 14–1 T-accounts for revenue, trade, cash, and clearing accounts*

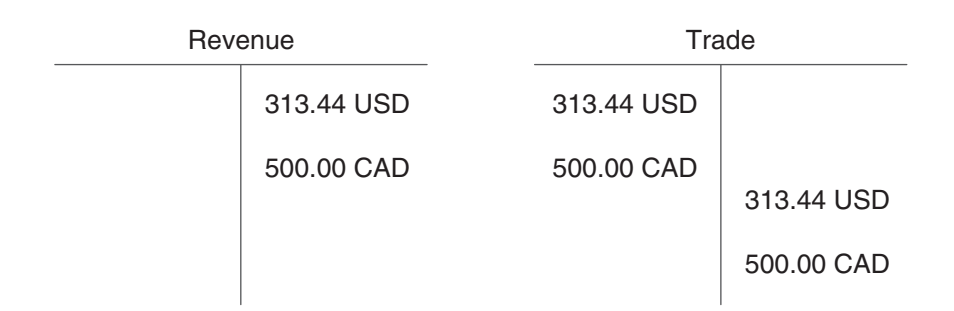

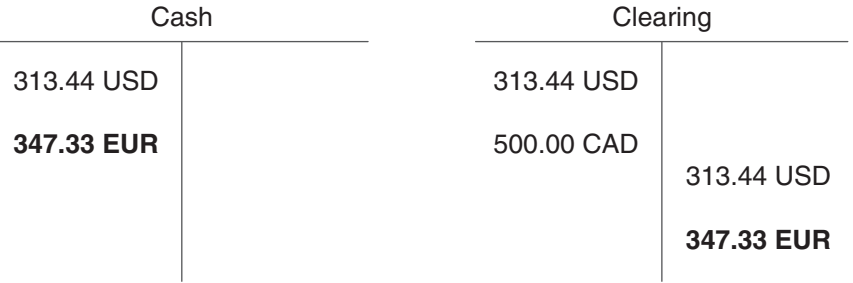

The alternate currency entries are EUR.

# **14.1.5 Understanding Multicurrency and Receipt Types**

This section discusses the receipt types with special multicurrency considerations.

### **14.1.5.1 General Ledger Receipts**

A general ledger receipt, sometimes referred to as a G-type receipt, is a miscellaneous receipt that is not applied to a customer invoice. A miscellaneous receipt could be a rebate or any other type of payment that does not affect the accounts receivable trade account.

To enter a miscellaneous receipt using the Standard Receipts Entry (P03B102) or Speed Receipts Entry (P03B0001) program, the base currency of the company associated with the general ledger account number must be the same as the base currency of the receipt. If the general ledger account is a monetary account, the currency code of the account must be the same as the transaction currency code of the receipt. If they are different, the system issues an error message *Bank Account Currency Invalid* when you enter the miscellaneous receipt.

#### **14.1.5.2 Balance Forward Receipts**

You can use the Speed Receipts Entry program to enter receipts in a foreign currency. You cannot use this program to enter receipts in an alternate currency.

When entering balance forward receipts in a foreign currency using the Speed Receipts Entry program, you can apply a receipt across companies if the base currency of the receipt company is the same as the base currency of the invoice company.

For example, company 70 (a CAD company) enters a foreign currency invoice in EUR. Company 75 (also a CAD company) receives payment and applies it to the invoice for company 70. In this example, the base currency of the receipt company is the same as the base currency of the invoice company.

# **14.1.6 Understanding Multicurrency Fields Updated During Receipt and Draft Entry**

When you enter a foreign currency receipt or draft or an alternate currency receipt, the system populates one or more fields in one or more tables with the short account ID of the account associated with the AAI items involved. The system uses these account IDs to create automatic entries when you post receipts and drafts.

The fields populated during receipt and draft entry are the same with two exceptions. For draft entry, the system does not populate:

The GL bank account.

The field for this account does not display during draft entry

The alternate currency realized gain/loss accounts and amounts and clearing accounts and amounts.

Drafts are not processed in alternate currencies; they are processed only in domestic and foreign currencies.

By understanding how the system updates the fields, you can better understand the automatic entries that the system generates during the post. This table shows the fields and tables that are updated based on the AAI that is used:

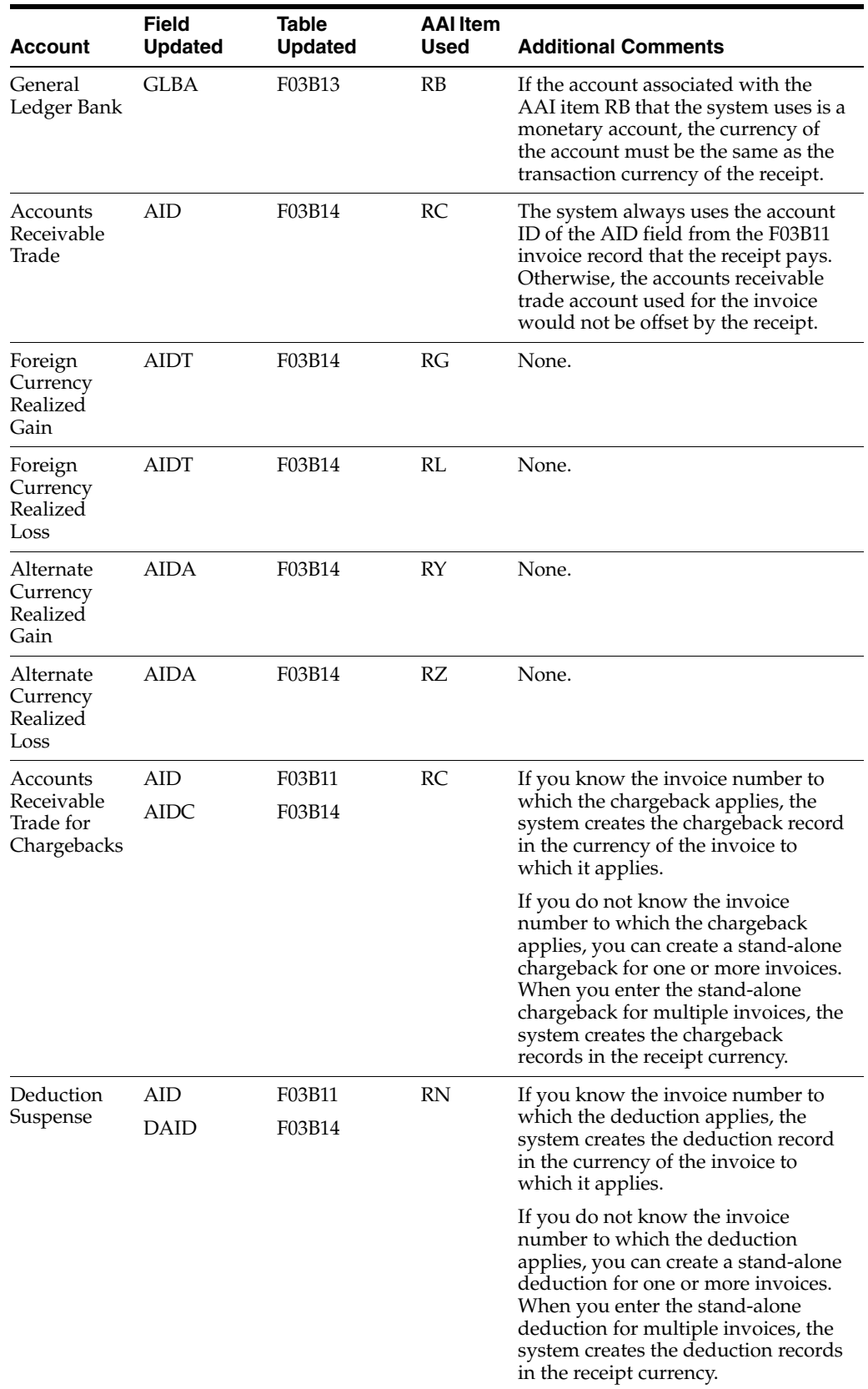

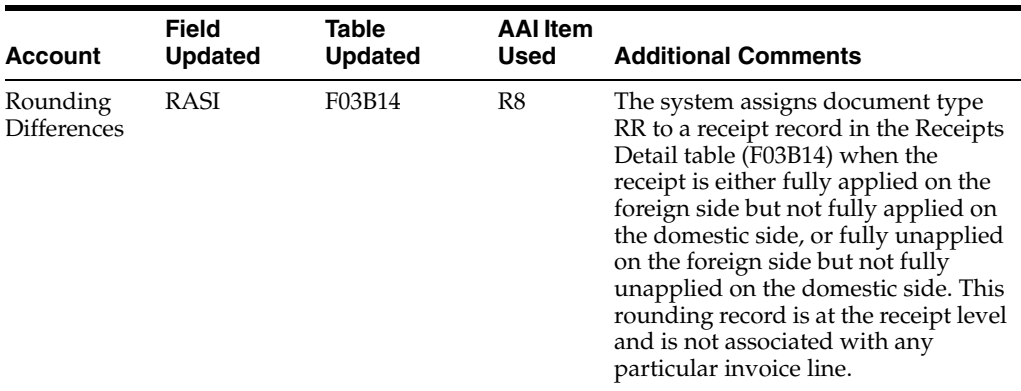

**Note:** The system does not update a field for AAI item R7 (clearing account for alternate currency receipts). The system retrieves the account that it uses to generate the automatic entries when you post the receipt.

# <span id="page-163-0"></span>**14.2 Prerequisites**

Before you complete the tasks in this section:

Ensure that the accounts receivable AAIs are set up for the currency and company combinations.

See [Setting Up Multicurrency AAIs for Accounts Receivable](#page-101-0).

Complete the multicurrency processing options.

# <span id="page-163-1"></span>**14.3 Entering Manual Receipts in Foreign and Alternate Currencies**

This section describes how to:

- Set multicurrency processing options for Standard Receipt Entry.
- Enter receipts in a foreign currency.
- Load open invoices for receipt application.
- Select open invoices for receipt application.

**Note:** The tasks in this section assume an understanding of the receipt application and type input codes. Only the currency aspects of receipt entry are discussed. The process of applying the receipt to invoices does not have multicurrency considerations. Only the process to locate invoices is affected by the currency code.

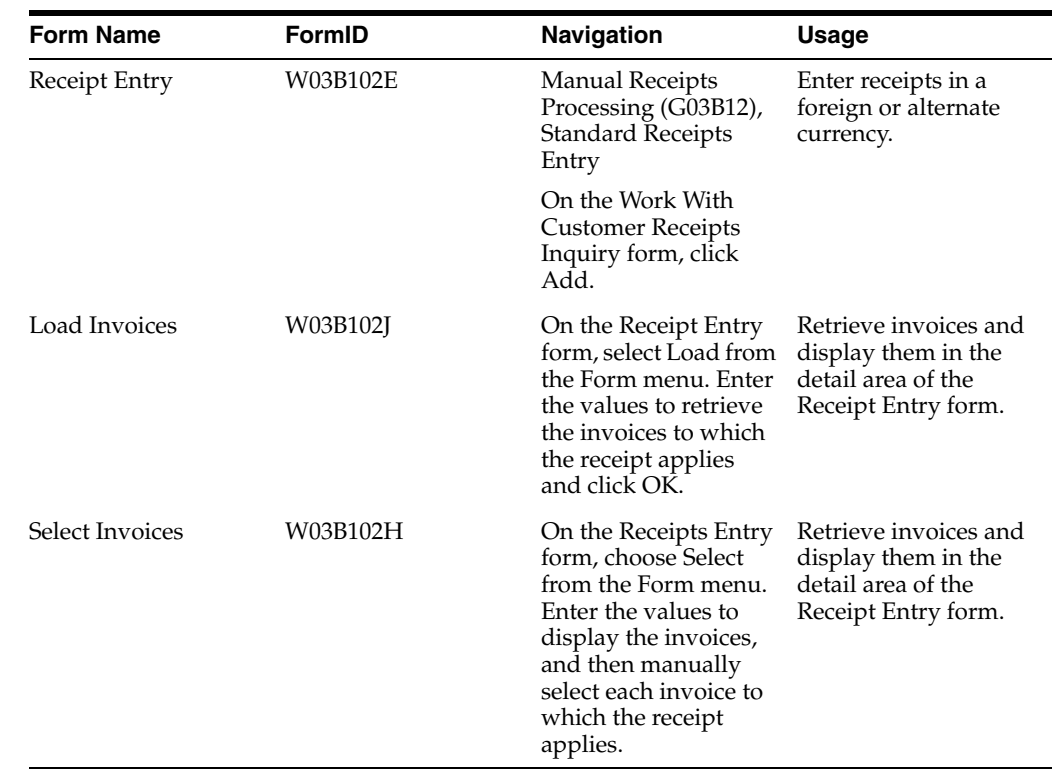

# **14.3.1 Forms Used to Enter Receipts in a Foreign Currency**

# **14.3.2 Setting Multicurrency Processing Options for Standard Receipt Entry (P03B102)**

This section discusses the processing options that are specific to multicurrency processing.

### **14.3.2.1 Display**

#### **8. Currency**

Specify whether to retain the currency code entered on the Receipt Entry form after you enter the receipt so that it appears on the form for subsequent receipts. Values are:

Blank: Do not the retain the currency code.

**1:** Retain the currency code.

#### **9. Exchange Rate**

Specify whether to retain the exchange rate entered on the Receipt Entry form after you enter the receipt so that it appears on the form for subsequent receipts. Values are:

Blank: Do not retain the exchange rate.

**1:** Retain the exchange rate.

### **14.3.2.2 Currency**

#### **1. Edit Effective Date**

Specify whether the system validates the effective date that it uses to retrieve the exchange rate against the general ledger date that you enter on the receipt. Values are:

Blank: Do not validate the effective date.

**1:** Validate the effective date. The system issues a warning when the effective date of the exchange rate retrieved from the F0015 tables is not in the same period as the GL date on the receipt.

#### **2. Alternate Currency Receipts**

Specify whether to allow the payment of an invoice in an alternate currency (a currency other than the base or transaction currency of the invoice). Values are:

Blank: Do not allow payment in an alternate currency.

**1:** Allow payment in an alternate currency.

# **14.3.3 Entering Receipts in a Foreign Currency**

Access the Receipt Entry form.

*Figure 14–2 Receipt Entry form*

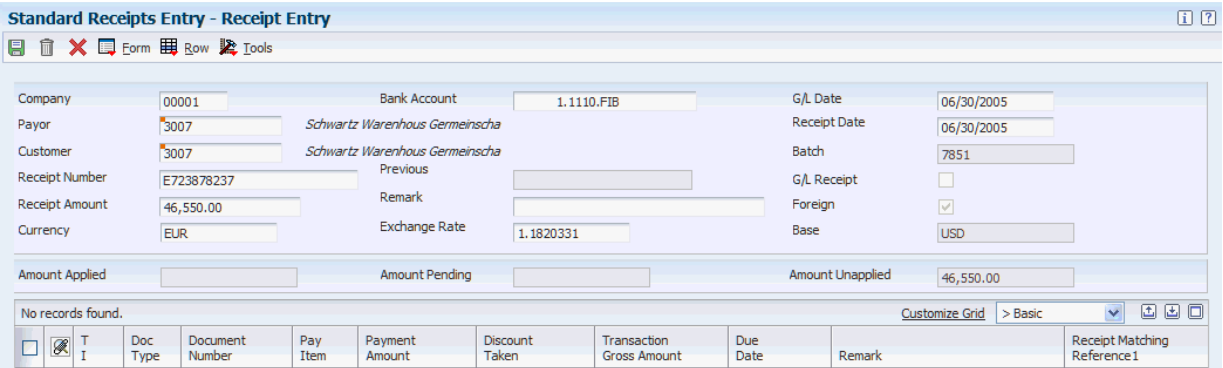

The process to enter a receipt is the same regardless of whether it is in a foreign or alternate currency. This section discusses only the multicurrency fields for entering receipts in a foreign and alternate currency.

See "Entering Standard Receipts" in the *JD Edwards EnterpriseOne Applications Accounts Receivable Implementation Guide*.

#### **Currency**

Enter the currency of the receipt. If you leave this field blank, the system uses the currency code of the address book number entered in the Payor field. If there is no currency code assigned to the payor's address book record, the system uses the currency code assigned to the company in the Company field.

#### **Exchange Rate**

Displays the default exchange rate. This is the exchange rate between the receipt currency (Currency field) and the base company currency (Base field).

The system automatically retrieves the exchange rate from the F0015 table. To override the exchange rate in the F0015 table or if no exchange rate exists, enter a value in this field.

The number in this field can have a maximum of seven decimal positions. If more are entered, the system adjusts to the nearest seven decimal positions.

#### **Base**

Displays the base currency code of the company that is assigned to the receipt.

#### **Foreign**

Selects this check box automatically when the currency code that you enter differs from the base currency code.

### **14.3.4 Loading Open Invoices for Receipt Application**

Access the Load Invoices form.

*Figure 14–3 Load Invoices form*

| <b>Standard Receipts Entry - Load Invoices</b>                                                   |                    |            |                                |                                |  |
|--------------------------------------------------------------------------------------------------|--------------------|------------|--------------------------------|--------------------------------|--|
| $\blacksquare$ $\blacksquare$ $\blacktriangleright$ $\blacksquare$ $\blacksquare$ $\blacksquare$ |                    |            |                                |                                |  |
|                                                                                                  |                    |            |                                |                                |  |
|                                                                                                  | Company<br>00001   |            | Financial/Distribution Company |                                |  |
|                                                                                                  | Payor              | 3007       |                                | Schwartz Warenhous Germeinscha |  |
|                                                                                                  | Currency           | <b>EUR</b> | Furn                           |                                |  |
|                                                                                                  | Base<br><b>USD</b> |            |                                | U.S. Dollar                    |  |

#### **Company**

Displays the company number entered on the receipt. The system selects only invoices for the payor and company specified. To select invoices for another company, change the value of this field. To select all invoices for the payor regardless of the of the company number, enter **\*.**

#### **Payor**

Displays the payor number entered on the receipt. The system selects only invoices for the payor specified. To select invoices entered for a different payor, change the value of this field.

#### **Currency**

Displays the currency code entered on the receipt. The system selects only invoices entered for the transaction currency specified. To select invoices entered in a different currency, change the value of this field. To select all invoices for the payor regardless of the currency code, enter **\*.**

# **14.3.5 Selecting Open Invoices for Receipt Application**

Access the Select Invoices form.

#### *Figure 14–4 Select Invoices form*

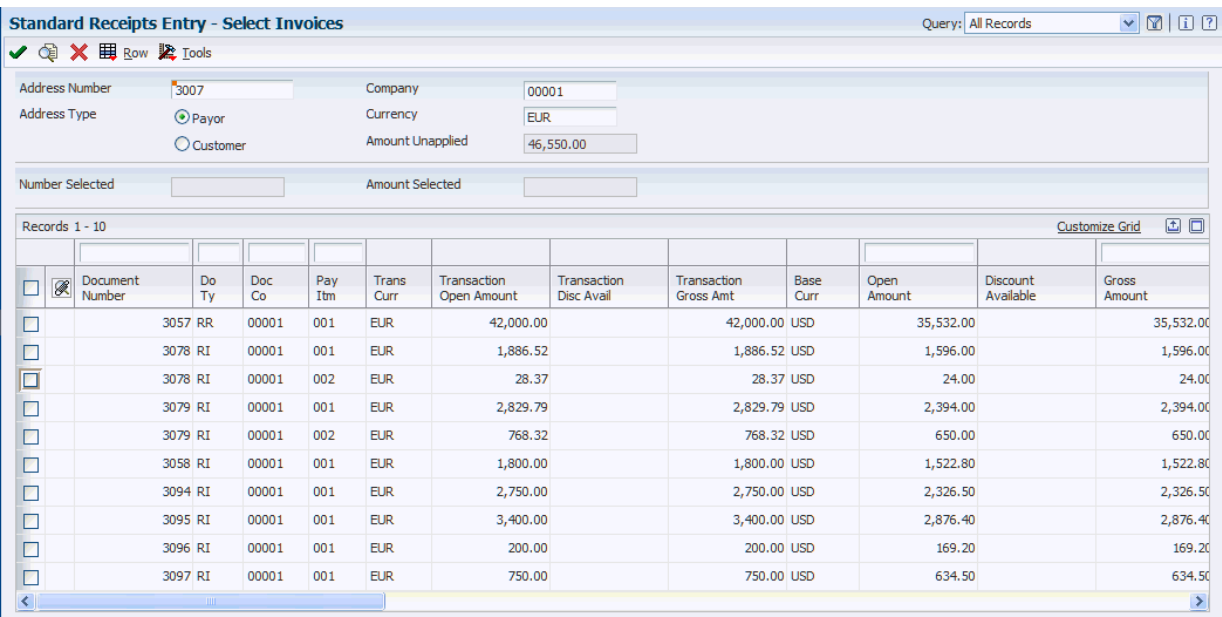

To select specific open invoices and apply them to a receipt:

- **1.** Accept the default values in these fields or change them, if applicable:
	- **–** Address Number
	- **–** Company
	- **–** Currency
- **2.** Select the Type option that corresponds to the address number:
	- **–** Payor
	- **–** Customer
- **3.** Click Find to display all open items that meet the search criteria.
- **4.** Select the invoices to which the receipt applies by double-clicking in the Document Number field or by selecting each invoice and then clicking the Select button.

The Select button acts like a toggle, enabling you to select or deselect invoices. Alternatively, you can select Select/Deselect from the Row menu.

The system marks the invoices that you select. It keeps track of the number of invoices and the total amount of the invoices and displays that information at the bottom of the Select Invoices form.

You can change the search criteria to display more invoices, for example for another payor or for transactions in a different currency, and continue selecting the invoices to pay.

**5.** Click Close to display the selected invoices in the detail area of the Receipt Entry form.

The system displays open invoices in the order in which they were selected.

**6.** On the Receipt Entry form, apply the receipt to the selected invoices and click OK.

#### **Address Number**

Displays the payor number that is entered on the receipt header. You can change this value to locate invoices for another address book number.

#### **Company**

Displays the company number that is entered on the receipt header. You can change this value to search for invoices entered for a different company, or you can enter **\*** to display all of the invoices for the address book number regardless of the company number.

#### **Currency**

The system displays the currency code that is entered on the receipt header. The system uses this currency code to search for invoices that are entered with same transaction currency code and the same base currency code pair. For example, if you enter a receipt in CAD for company 00002, which is assigned a base currency of EUR, the system displays CAD in this field on the Select Invoices form, but searches only for invoices with a base currency of EUR and a transaction currency of CAD.

**Note:** Be aware, the transaction currency code that displays in the grid area of the form is *not* the transaction currency of the invoice; it is the transaction currency code of the receipt. The system displays the transaction currency code of the invoice in the Curr Code (currency code) field.

#### **Trans Curr (transaction currency)**

The currency code of the receipt. The system searches for invoices entered in the currency specified in the Currency field in the header area of the Select Invoices form, and displays the transaction amounts in the currency of the receipt.

#### **Base Curr (base currency)**

The base currency of the invoice and the receipt transactions. The base currency code of the transactions must be the same, or the system does not display the invoices on the form.

#### **Curr Code (currency code)**

The transaction currency of the invoice. If you specify a currency code in the header of the Select Invoices form, the system displays only invoices with the same transaction currency.

# <span id="page-168-0"></span>**14.4 Processing Automatic Receipts and Automatic Debits in Foreign Currencies**

This section provides overviews of processing automatic receipts in a foreign currency and processing automatic debits in a foreign currency, lists prerequisites and discusses how to process automatic debits in a foreign currency.

#### **See Also:**

■ "Entering Standard Receipts" in the *JD Edwards EnterpriseOne Applications Accounts Receivable Implementation Guide*.

#### **14.4.1 Understanding How to Process Automatic Receipts in a Foreign Currency**

You can process automatic receipts in either the domestic or the foreign currency of an invoice. To process automatic receipts in multiple currencies, you must enter the

currency code, exchange rate, and currency mode in the Electronic Receipts Input table (F03B13Z1). The currency code of the receipt must reflect either the domestic or foreign currency of the invoices being paid. You cannot process automatic receipts in an alternate currency. Instead, you must enter them manually through the Standard Receipt Entry program (P03B102).

Automatic receipts processing uses these tables:

Electronic Receipts Input (F03B13Z1).

This table contains information that was loaded from a bank tape, and therefore contains information that was entered at the bank.

Receipts Header (F03B13).

The system creates records in this table when you run the Update Receipts Header program (R03B551).

Receipts Detail (F03B14).

The system creates unapplied cash (RU) records in this table when you run the Update Receipts Header program.

To successfully upload automatic receipt entries from an external source and process them in the JD Edwards EnterpriseOne system, you must first create a custom program that provides proper data to fields in the F03B13Z1 table.

To successfully match and apply foreign currency receipts to invoices, define processing options for the algorithms that you use and understand what information is required by the F03B13Z1 table. You can define algorithms for Invoice Selection Match (R03B50A), Balance Forward Match (R03B50B), Known Invoice Match With Amount (R03B50D), Known Invoice Match Without Amount (R03B50E), and Combination Invoice Match (R03B50F).

#### **14.4.1.1 Write-Off Tolerance Amounts**

The write-off tolerance amounts for underpaid and overpaid invoices are based on the currency code of the receipt, and not the currency code of the invoice or company. You specify tolerance amounts in the processing options for algorithms R03B50A, R03B50D, and R03B50E. Set up a different version of the algorithm for each receipt currency, and then specify the currency code in the data selection when you process automatic receipts using the Apply Receipts to Invoices program (R03B50). By doing this, the write-off tolerance amounts is meaningful for each currency.

### **14.4.2 Understanding How to Process Automatic Debits in a Foreign Currency**

You process automatic debits to record the withdrawal of funds from a customer's bank account. To create a batch of automatic debits in a foreign currency, specify foreign currency in the Currency Mode processing option and the currency code in the data selection of the Create Automatic Debit Batch program (R03B571). An automatic debit batch can contain only one currency.

The currency of the invoices that you process must be the same as the currency of the bank account if the GL bank account is a monetary account. For example, if you process automatic debits in a foreign currency of Canadian dollars (CAD), the currency of the GL bank account must also be CAD.

#### **14.4.3 Prerequisites**

Before you complete the task in this section:

- Set the Currency Mode processing option to **1** to use the foreign currency of the invoice to process automatic debits.
- Verify that the GL Bank Account processing option contains the correct bank account.

If the bank account is a monetary account, the currency of the account must be the same as the currency of the invoices.

Select only one currency in the data selection.

If you do not do this, the program uses the currency of the first invoice as the default foreign currency.

# **14.4.4 Forms Used to Process Receipts in a Foreign Currency**

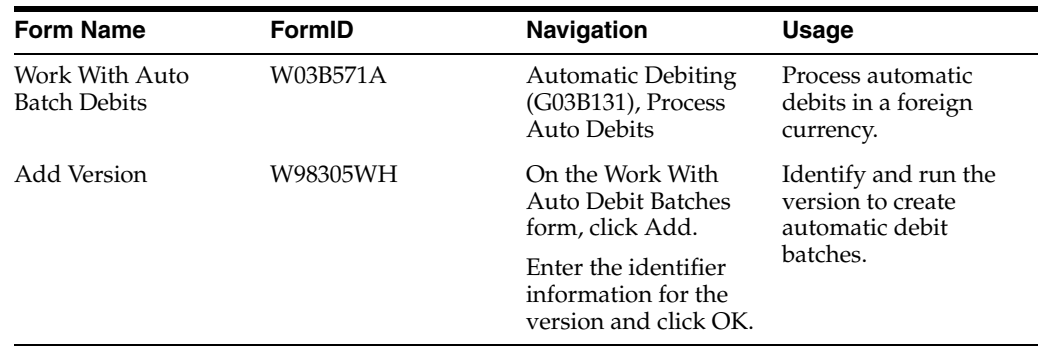

### **14.4.5 Processing Automatic Debits in a Foreign Currency**

Access the Work with Batch Versions program and select a version.

#### **See Also:**

■ "Processing Automatic Debits" in the *JD Edwards EnterpriseOne Applications Accounts Receivable Implementation Guide.*

# <span id="page-170-0"></span>**14.5 Generating Credit Reimbursements in Foreign Currencies**

This section provides an overview of credit reimbursements in a foreign currency and discusses how to generate credit reimbursements in a foreign currency.

### **14.5.1 Understanding Credit Reimbursements in a Foreign Currency**

Credit reimbursements are used to reclassify credits in the JD Edwards EnterpriseOne Accounts Receivable system to open vouchers in the JD Edwards EnterpriseOne Accounts Payable system. When you generate credit reimbursements, the system pays open credit memos and generates vouchers to reimburse the customer.

You use the data selection to specify the records in which to create reimbursements. The system creates reimbursements only if the amount is a credit (negative). Credit reimbursements are generated based on groupings by customer, company, and currency.

#### **14.5.1.1 Example: Data Selection for Credit Reimbursements**

Assume you have these records in the Customer Ledger table (F03B11):

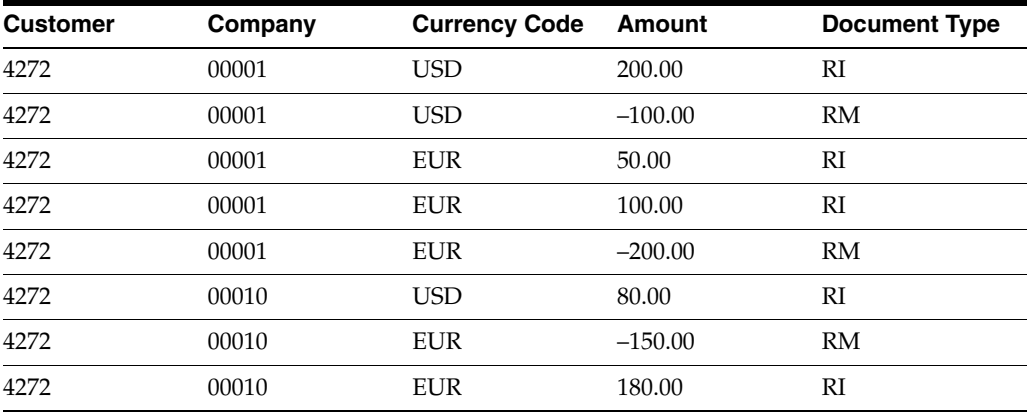

You generate credit reimbursements using this data selection: customer number 4272, company 00001, and currency code EUR. The system generates one reimbursement for 50.00 EUR based on customer number 4272, company 00001, and currency EUR. The system generates a reimbursement because the overall balance of the customer's account is negative. If, however, the overall balance had been positive, the system would not generate a reimbursement.

You generate credit reimbursements using this data selection: customer number 4272 and document type RM. The system generates three reimbursements for customer 4272:

- One for 100.00 USD based on customer number 4272, company 00001, and currency USD
- One for 200.00 EUR based on customer number 4272, company 00001, and currency EUR
- One for 150.00 EUR based on customer number 4272, company 00010, and currency EUR

The system does not consider the overall balance of the customer's account because you specified document type RM.

See Also 'Generating Credit Reimbursements" in the *JD Edwards EnterpriseOne Applications Accounts Receivable Implementation Guide*

# **14.5.2 Generating Credit Reimbursements in a Foreign Currency**

Select Period End Processing (G03B21), Generate Reimbursements.

# <span id="page-171-0"></span>**14.6 Processing Accounts Receivable Drafts in Foreign Currencies**

This section provides an overview of accounts receivable drafts in a foreign currency.

# **14.6.1 Understanding Accounts Receivable Drafts in a Foreign Currency**

In most countries, a draft is a promise to pay a debt. Many areas of the world use draft processing, although it might be referred to as something other than draft processing. For example, in Asia Pacific, the draft process is commonly used for post-dated checks. In the U.S., it is used for credit card payments.

You can process drafts in a foreign currency if the transaction currency of the invoice is the same currency as the draft. The transaction currency of an invoice determines the currency that is used throughout the draft process. If the transaction currency of an

invoice is foreign, you must print, remit, and collect it as a draft in a foreign currency. For this reason, you cannot process drafts in an alternate currency.

Depending on whether a foreign currency draft must be accepted by the customer, you can process drafts either manually or automatically.

#### **14.6.1.1 Manual Receipt Drafts in a Foreign Currency**

Manual drafts are also called customer acceptance drafts because the customer must accept them before they can be remitted to the bank.

When you enter a manual draft on the Draft Entry form, the currency must match the transaction currency of the invoice. If the transaction currency is foreign, the system selects the Foreign check box on the Draft Entry form. The Draft Entry form is similar to the Receipt Entry form.

#### **14.6.1.2 Automatic Receipt Drafts in a Foreign Currency**

Automatic drafts are also called pre-authorized drafts because they do not require customer acceptance. You and the customer agree in advance that the customer will pay with a draft.

You create automatic drafts by running the A/R Batch Draft Creation program (R03B671). When you create automatic drafts, the system processes them in the transaction currency of the invoice. If the transaction currency is foreign, the system processes the draft in the foreign currency.

#### **14.6.1.3 Foreign Currency Drafts with Contingent Liability**

You remit drafts to the bank so that it can collect funds from the customer's bank. If you request an advance from a bank before the actual due date of the draft, some countries require that you recognize a contingent liability.

Before you remit a foreign currency draft with contingent liability, run the Draft Remittance program (R03B672). Set the processing options under the G/L Remittance form as follows:

- AAI for Draft GL Account. Set to 2 (contingent) to create journal entries for a contingent liability.
- Exchange Rate Override. Enter an override exchange rate, if applicable.

If you leave this field blank, the system retrieves the exchange rate from the F0015 table.

If you remit drafts in more than one currency, the system prints a report with an \* in the Due Date Total and Customer Total columns. When you approve and post the remittance batch, the system creates journal entries for foreign currency gains and losses.

Unlike domestic currency drafts with contingent liability, the system records gains and losses during the draft remittance process for foreign currency drafts with contingent liability. (For foreign currency drafts without contingent liability, the system records gains and losses during the collection process.)

#### **14.6.1.4 Foreign Currency Drafts and Processing Options**

Review this table for information about processing options specific to foreign currency draft processing:

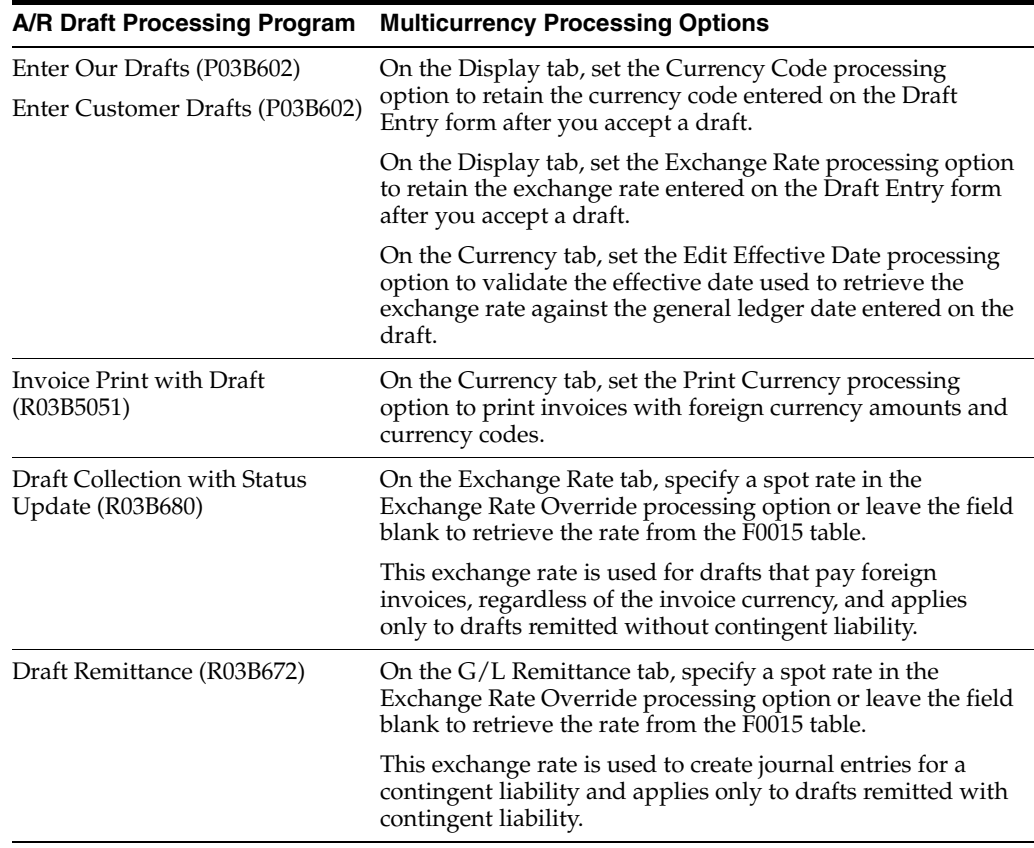

# <span id="page-173-0"></span>**14.7 Posting Foreign and Alternate Currency Receipts**

This section provides an overview of the post process for foreign and alternate currency receipts and discusses how to post foreign and alternate currency receipts.

# **14.7.1 Understanding the Post Process for Foreign and Alternate Currency Receipts**

After you process foreign and alternate currency receipts, you must post them.

When you post foreign and alternate currency receipts, the pre-post for the Receipt Post program retrieves the accounts receivable offset method from the Accounts Receivable Constants program (P0000). If the offset method is B (batch), the system verifies that there are no foreign or alternate currency receipts in the batch. If there is at least one foreign or alternate currency receipt, the pre-post changes the accounts receivable offset method for the batch to S (pay item) and continues processing. The pre-post does this because you cannot post using offset method B if one or more receipts in a batch are in a foreign or alternate currency.

The Receipt Post program performs the tasks described in this table, regardless of whether you use multicurrency processing. For information specific to posting receipts in a multicurrency environment, review the Multicurrency Considerations column in this table:

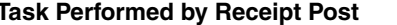

**Multicurrency Considerations** 

Selects unposted receipt transactions from the Receipts Header (F03B13) and Receipts Detail (F03B14) tables. None.

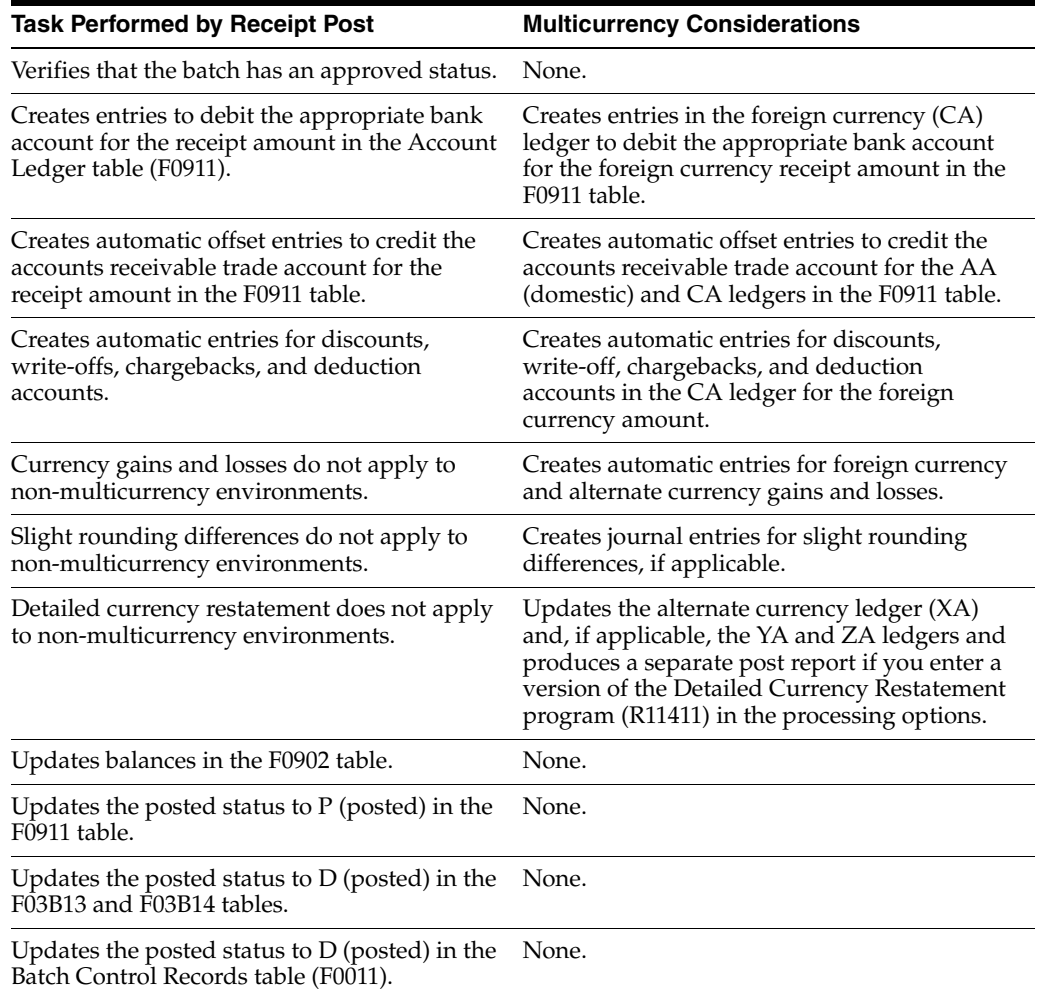

#### **14.7.1.1 Posting Receipts to Monetary Bank Accounts**

To post multicurrency receipts to monetary bank accounts, the system requires that certain criteria are met. Monetary bank accounts are accounts that are assigned a specific currency code. To successfully post receipts to a monetary bank account, the transaction currency of the receipt must be the same as the currency of the bank account.

If the general ledger bank account of a receipt is a monetary account, the system posts a receipt if these criteria are met:

The currency of the receipt is the same as the transaction currency of the invoice.

The system does not post a receipt if the receipt is applied to the domestic side of a foreign currency invoice. For example, the transaction currency of an invoice is U.S. dollars (USD) and the domestic currency is EUR. You receive a payment in the domestic currency of the invoice (EUR) and enter the receipt for a monetary bank account (EUR). When you post the receipt, you receive an error message because the currency of the invoice (USD) and the currency of the bank account (EUR) are different.

The currency of the receipt is the same as the currency of the general ledger bank account.

The system does not post a receipt if the receipt and bank account currencies are different. For example, the transaction currency of an invoice is Canadian dollars (CAD). You receive a payment in the transaction currency of the invoice (CAD) and enter the receipt for a monetary bank account (USD). When you post the receipt, you receive an error message because the currency of the receipt (CAD) and the currency of the bank account (USD) are different.

If the post fails, the system sends an error message *Account Currency Code Invalid* to the work center. To correct the error, you must change the bank account of the receipt to a non-monetary account and run the post again.

# **14.7.1.2 Slight Rounding Differences Recorded by the Receipt Post**

When you post foreign or alternate currency receipts, the system might create automatic entries for slight rounding differences. These slight rounding differences are created when a foreign or alternate currency receipt is applied to an invoice and the domestic amount of the invoice is different from the domestic amount of the receipt. The rounding difference, which is immaterial, is recorded in a rounding account as directed by AAI item R8.

Typically, rounding differences occur on transactions that involve multiple invoices and one receipt, or multiple receipts and one invoice. For these transactions, a rounding difference might occur when the system converts amounts between a foreign and a domestic currency, or an alternate and domestic currency.

To record the rounding differences, the system creates an automatic entry in the rounding account when you post the receipt. The rounding difference is associated with the receipt, not the invoice. If you adjust a receipt and the adjustment affects an existing rounding amount, the system creates a new rounding record. It does not change the original record.

### **14.7.1.3 Example: Slight Rounding Differences Recorded by the Receipt Post**

In this example, a slight rounding difference is recorded on a foreign currency receipt. The exchange rate is 1 CAD = 0.73429 EUR.

A French company enters three foreign currency invoices for 1,250.00 CAD each (917.86 EUR each). The company receives payment for 3,750.00 CAD (2,753.59 EUR). When the company applies the domestic receipt amount (2,753.59) to the domestic invoices (917.86  $\tilde{A}$  3 = 2,753.58 EUR), the system records a slight rounding difference of + 0.01 EUR.

### **14.7.1.4 Multicurrency Journal Entries Created by the Receipt and Draft Post**

When you post non-currency specific receipts, the system creates detailed or summarized journal entries in the Account Ledger table (F0911) based on the journal entry creation method specified in a processing option for the Standard Receipt Entry program (P03B102).However, when you post foreign and alternate currency receipts, the post program creates detailed journal entries regardless of the journal entry creation method specified in the Standard Receipts Entry program. The post does not create summarized amounts if multicurrency processing is activated in the General Accounting Constants program (P0000).

The journal entries created by the receipt post are the same as those created by the draft post.

### **14.7.1.5 Multicurrency Automatic Entries Created by the Receipt and Draft Post**

When you post foreign currency receipts and drafts and alternate currency receipts, the system creates automatic entries (document type AE) in the F0911 table.

Unlike other post programs outside of the JD Edwards EnterpriseOne Accounts Receivable system, the receipt and draft post programs create automatic entries based on the account associated with an account ID at the time the receipt or draft is entered instead of the account associated with an AAI item at the time the receipt or draft is posted. The exception to this is automatic entries created for the alternate currency clearing account during the receipt post.

The automatic entries created by the receipt and draft post are the same with one exception. The draft post does not create alternate currency realized gains, losses, and clearing account amounts because drafts can be processed only in domestic and foreign currencies.

**Account Description** GL Bank The post program locates the short account ID in the GL Bank Account field (GLBA) on the receipt or draft record and creates an automatic entry for the corresponding bank account. Realized Gains and Losses The post program locates the short account ID in the: Foreign Currency Receipts field (AIDT) on foreign currency receipt and draft records. Alternate Currency Receipts field (AIDA) on alternate currency receipt records. The post then creates an automatic entry for the corresponding gain or loss account. For foreign currency receipts, the post program creates an additional record with an amount in the Gain/Loss Amount field (AGL) in the F03B14 table. You can review this record in the Universal Table Browser (UTB). For alternate currency receipts, the post program creates an additional record with an amount in the Alternate Currency Gain/Loss Amount (AGLA) field in the F03B14 table. You can review this record in the UTB. The post program does not create automatic entries for gains and losses on write-off amounts. Clearing For alternate currency receipts only. The receipt post program uses AAI item R7 to create automatic entries for the alternate currency clearing account, if applicable. The system locates the account using this hierarchy: R7 for the company entered on the receipt. R7 for company 00000. Chargebacks The post program locates the short account ID in the Chargeback Account ID (AIDC) field on the receipt record and creates an automatic entry for the corresponding chargeback account. Deduction Suspense The post program locates the short account ID in the Deduction Account ID field (DAID) on the receipt record and creates an automatic entry for the corresponding deductions account.

The receipt and draft post creates automatic entries in the F0911 table for these accounts:

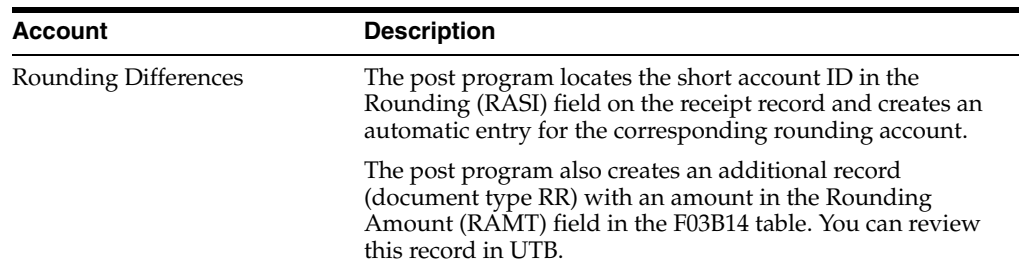

# **14.7.2 Posting Foreign and Alternate Currency Receipts**

Depending on whether you are posting manual receipts, automatic receipts, or automatic debits, use one of these navigations:

Select Manual Receipts Processing (G03B12), Post Receipts to G/L.

Select Automated Receipts Processing (G03B13), Post Receipts to G/L.

Select Automatic Debiting (G03B131), Post Auto Debits to G/L.

You can also post receipts and automatic debits from the Receipts Journal Review or Auto Debits Journal Review program by selecting a batch, and then selecting Post by Batch from the Row menu.

# **Managing Credit and Collections for Multiple Currencies**

This chapter contains the following topics:

- Section [15.1, "Generating and Reviewing Multicurrency Statements"](#page-178-0)
- Section [15.2, "Generating and Reviewing Multicurrency Delinquency Notices"](#page-180-0)
- Section [15.3, "Generating and Reviewing Multicurrency Delinquency Fees"](#page-181-0)
- Section [15.4, "Reviewing Customer Accounts in Multiple Currencies"](#page-183-0)

#### **See Also:**

■ "Managing Credit and Collections" in the *JD Edwards EnterpriseOne Applications Accounts Receivable Implementation Guide.*

# <span id="page-178-0"></span>**15.1 Generating and Reviewing Multicurrency Statements**

This section provides an overview of multicurrency statements and discusses how to:

- Generate multicurrency statements.
- Set multicurrency processing options for Statement Notification Refresh (R03B500X).
- Review multicurrency statements.
- Run the Credit Analysis Refresh program.

# **15.1.1 Understanding Multicurrency Statements**

To generate statements, you run the Statement Notification Refresh program (R03B500X) and specify whether to generate statements in the domestic or foreign currency by setting the Multi-Currency processing option on the Aging tab.

The Statement Notification Refresh program updates amounts in the A/R Notification History (F03B20) and A/R Notification History Detail (F03B21) tables.

After you generate statements, you can review them online. Depending on whether you generate the statement in the domestic or foreign currency, the system displays the information differently:

If you generate statements in the domestic currency, when you review the statement, the system displays all transactions and total amounts in the domestic currency only.

For example, assume the currency of the remit to company is Canadian dollars (CAD) and the transaction currency of the invoices is euro (EUR). You run the Statement Notification Refresh program to generate statements in the domestic currency. On the Statement Review form, the transactions display in CAD.

If you generate statements in the foreign currency, when you review the statement, the system displays the transactions on the statement in the currency of the transaction and provides a total amount for each currency.

For example, assume the currency of the remit to company is CAD and the transaction currencies of the invoices and receipts are EUR and CAD. You run the Statement Notification Refresh program to generate statements in the foreign currency. On the Work With Notifications form, the transactions display in the transaction currency of the invoices, EUR and CAD.

# **15.1.2 Forms Used to Review Multicurrency Statements**

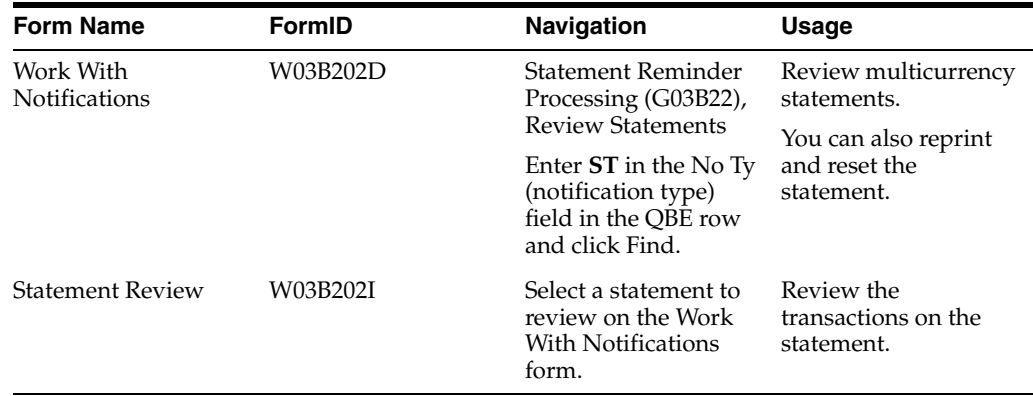

# **15.1.3 Generating Multicurrency Statements**

Select Statement Reminder Processing (G03B22), Statement Notification Refresh.

# **15.1.4 Setting Multicurrency Processing Options for Statement Notification Refresh (R03B500X)**

This section discusses the processing option that is specific to multicurrency processing.

#### **15.1.4.1 Aging**

#### **13. Multi-Currency**

Specify whether to print statements in the domestic or foreign currency. Values are:

Blank: Domestic Currency. Print the transactions and total amounts on the statement in the domestic currency of the remit to company.

For example, if the currency of the remit to company is Canadian dollars (CAD), the statement prints all foreign currency invoices and receipts ( domestic currency invoices and receipts) in CAD.

**1:** Foreign Currency. Print the transactions on the statement in the currency of the transaction. The system prints transactions and total amounts for each currency.

For example, if the currency of the remit to company is CAD, the statement prints all invoices and receipts in the transaction currency of the invoice.
## **15.1.5 Reviewing Multicurrency Statements**

Access the Review Statements form.

## **15.1.6 Running the Credit Analysis Refresh Program**

Select Credit/Collections Management (G03B15), Credit Analysis Refresh.

## **15.2 Generating and Reviewing Multicurrency Delinquency Notices**

This section provides an overview of multicurrency delinquency notices and discusses how to:

- Print delinquency notices in multiple currencies.
- Set multicurrency processing options for A/R Delinquency Notices Print (R03B20) and Tiered Delinquency Notice Print (R03B21).
- Review multicurrency delinquency notices.

## **15.2.1 Understanding Multicurrency Delinquency Notices**

You use a version of the Credit Analysis Refresh program (R03B525) to print delinquency notices and generate records in the A/R Notification History (F03B20) and A/R Notification History Detail (F03B21) tables. The Credit Analysis Refresh program does not have any processing options that are specific to multicurrency for processing the delinquency notices. The system uses the currency code in the policy to determine the minimum amount required to generate a notice only; it does not use the currency code to determine the currency of the delinquency notice. The currency of the invoices on the delinquency notice are relevant only to the totals that print:

- If all of the invoices on the delinquency notice are in the same currency, the system prints a total amount past due for all the invoices.
- If the invoices are in different currencies, the system does not print a total as the amount would be meaningless.

After you generate delinquency notices, you can review and approve or reject them, as necessary, before you print them and update the notification tables.

#### **See Also:**

■ "Working with Delinquency Notices" in the *JD Edwards EnterpriseOne Applications Accounts Receivable Implementation Guide*.

## **15.2.2 Forms Used to Review Multicurrency Delinquency Notices**

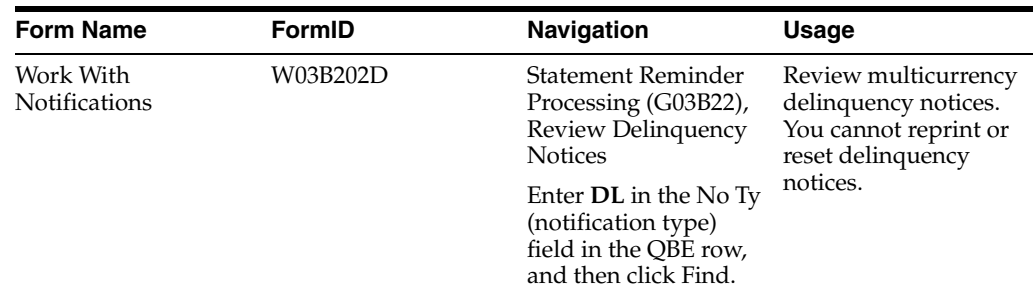

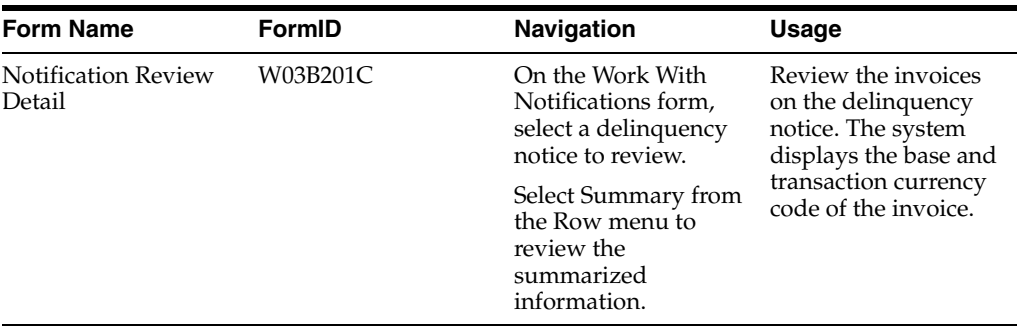

## **15.2.3 Printing Delinquency Notices in Multiple Currencies**

Select Statement Reminder Processing (G03B22), Print Delinquency Notices.

## **15.2.4 Set Multicurrency Processing Options for A/R Delinquency Notices Print (R03B20) and Tiered Delinquency Notice Print (R03B21)**

The A/R Delinquency Notices Print and Tiered Delinquency Notice Print programs have the same multicurrency processing option. This section discusses the processing option.

## **15.2.4.1 Print**

## **Currency Type**

Specify whether to print the description of the currency code on the delinquency notice or to print TOTAL CURRENCY BALANCE DUE as static text on the delinquency notice. Values are:

Blank: Print TOTAL CURRENCY BALANCE DUE.

**1:** Print the description of the currency code.

## **15.2.5 Review Multicurrency Delinquency Notices**

Access the Notification Review Detail form.

## **15.3 Generating and Reviewing Multicurrency Delinquency Fees**

This section provides an overview of multicurrency delinquency fees and discusses how to:

- Generate multicurrency delinquency fees.
- Set multicurrency processing options for Generate Delinquency Fees.
- Review multicurrency delinquency fees.

## **15.3.1 Understanding Multicurrency Delinquency Fees**

You use a version of the Credit Analysis Refresh program (R03B525) to process delinquency fees and generate records in the A/R Fee Journal History (F03B22) and A/R Fee Journal History Detail (F03B23) tables. You specify the currency in which to generate the fee by setting a processing option in the Credit Analysis Refresh program. You can generate the fee in one of these currencies:

Company currency.

This is the base currency of the company assigned to the invoice. If you have invoices for multiple companies with different base currencies, the system generates a separate fee for each currency.

■ Customer currency.

This is the currency assigned to the customer record. The system generates all fees in the currency specified in the A/B Amount Code field (CRCA) in the customer master record.

Invoice currency.

This is the transaction currency of the invoice. If you have invoices with multiple currencies, the system generates a separate fee for each currency.

Regardless of the currency you select, the system generates one fee invoice record per currency code for each company. For example, if companies 00001 and 00003 are assigned a currency code for Canadian dollars (CAD), the system generates two fee invoices—one for company 00001 for CAD and one for company 00003 for CAD.

After you generate fees, you can review them online and accept or reject them as necessary before the system updates the information to the fee tables.

#### **See Also:**

■ "Working with Delinquency Fees" in the *JD Edwards EnterpriseOne Applications Accounts Receivable Implementation Guide*.

## **15.3.2 Forms Used to Review Multicurrency Delinquency Fees**

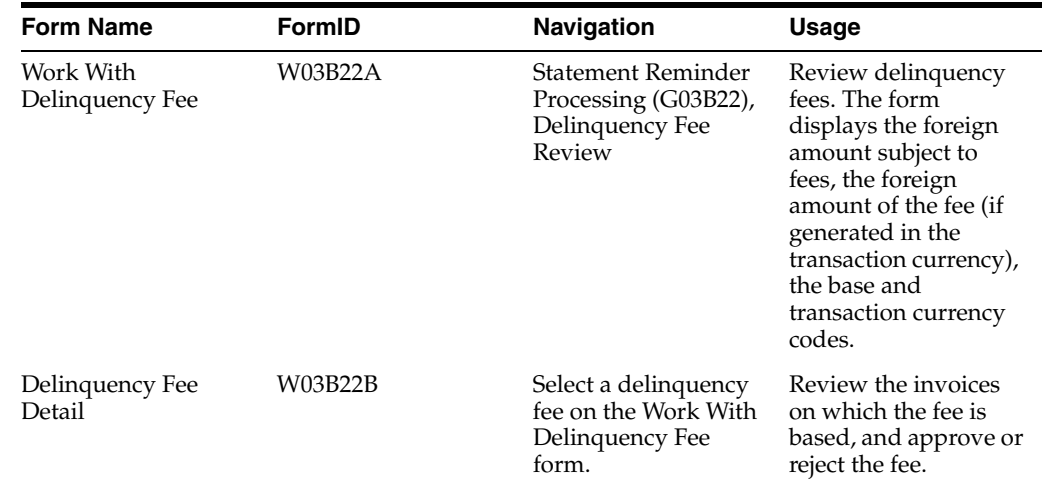

## **15.3.3 Generating Multicurrency Delinquency Fees**

Select Statement Reminder Processing (G03B22), Generate Delinquency Fees.

## **15.3.4 Setting Multicurrency Processing Options for Generate Delinquency Fees (R03B525)**

This section discusses the processing option that is specific to multicurrency processing.

#### **15.3.4.1 Fees**

#### **7. Currency of Fees**

Specify the currency that the system uses to generate delinquency fee invoice records (document type RF). The system uses the most recent exchange rate from the (F0015 table to calculate the currency fee amount. Values are:

**1:** Company. Generate the fee in the currency that is assigned to the company record that appears on the invoice.

**2:** Customer. Generate the fee in the currency that is assigned to the CRCA (A/B Amount Codes) field of the customer record in the Customer Master by Line of Business table (F03012).

**3:** Invoice. Generate the fee in the currency that is assigned to the invoice at the time that the invoice was entered.

**Note:** Regardless of the value that you select, the system generates one fee invoice record per currency code for each company. For example, if companies 00001 and 00003 are assigned a currency code for Canadian dollars (CAD), the system generates two fee invoices—one for company 00001 for CAD and one for company 00003 for CAD.

## **15.3.5 Reviewing Multicurrency Delinquency Fees**

Access the Delinquency Fee Detail form.

## **15.4 Reviewing Customer Accounts in Multiple Currencies**

This section provides an overview of the collection management review programs and discusses how to review customer accounts in multiple currencies.

## **15.4.1 Understanding the Collection Management Review Programs**

To generate the collection information, which includes the open, past due and aging days of invoices, you must run Credit Analysis Refresh (R03B525). After you generate the collection information, you can use the online programs to review and manage collection activities:

Use the Account Balance Inquiry program (P03B218) to review all past due accounts assigned to a specific collection manager, the open balance of a customer's account as of a certain date, and so on.

The system displays customer amounts on the Account Balance Inquiry form based on these company numbers:

- **–** For nonzero companies, the system displays amounts in the currency of the company.
- **–** For company 00000, the system displays amounts in the currency in the A/B Amounts Codes field of the customer record.

To review statistical information about an account, select Account Status from the Row menu.

Use the Parent/Child Browse program (P03B151) to review account balance information for a parent account and its associated children, including the total open amount of a child account or whether a child account has exceeded its assigned credit limit.

The system displays customer amounts on the Parent/Child Browse form based on one of these company numbers:

- **–** For nonzero companies, the system restates and displays amounts in the currency of the company.
- **–** For company 00000, the system displays amounts in the currency in the A/B Amounts Codes field of the customer record.

#### **See Also:**

■ "Reviewing Account Information" in the *JD Edwards EnterpriseOne Applications Accounts Receivable Implementation Guide*.

## **15.4.2 Form Used to Review Customer Accounts in Multiple Currencies**

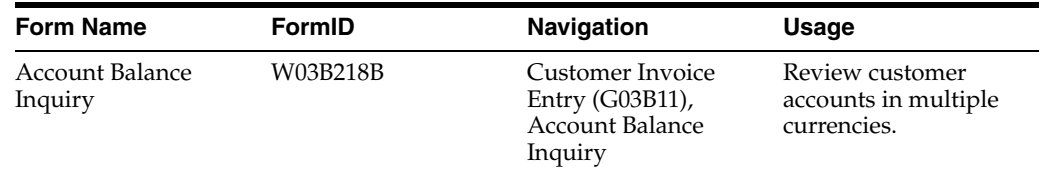

## **15.4.3 Reviewing Customer Accounts in Multiple Currencies**

Access the Account Balance Inquiry form or the Parent/Child Browse form.

# **Processing Currency Gains and Losses for Accounts Receivable**

This chapter contains the following topics:

- Section [16.1, "Understanding Currency Gains and Losses"](#page-186-0)
- Section [16.2, "Prerequisites"](#page-189-0)
- Section [16.3, "Generating the A/R Unrealized Gain/Loss Report"](#page-189-1)

## <span id="page-186-0"></span>**16.1 Understanding Currency Gains and Losses**

Currency gains and losses are based on exchange rate fluctuations that occur on transactions that involve more than one currency. Two types of gains and losses exist:

- Unrealized gains and losses
- Realized gains and losses

Unrealized gains and losses are calculated on unpaid invoices the open portion of partially paid invoices at the end of a fiscal period, whereas realized gains and losses are calculated at the time of receipt.

## **16.1.1 Realized Gain/Loss Calculations**

To calculate realized gains and losses, you must post receipts. Realized gains and losses are based on exchange rate fluctuations that occur between transactions that involve a foreign or alternate currency receipt. When you post receipts, the system calculates gains and losses based on whether the exchange rates changed from the date of the invoice to the date of the receipt. If exchange rates changed, the system creates journal entries for the gains and losses.

Realized gains and losses are calculated when you apply receipts to the invoices, but they are recognized in the general ledger when you post the receipts. To calculate the gain or loss, the system determines if the exchange rate changed between the invoice date and the receipt date as described:

The invoice date is the date that was used to retrieve the exchange rate to calculate the invoice amounts.

The invoice date can be either the DGJ (Invoice GL Date) or the DIVJ (Invoice Date) in the F03B11 table. You set a processing option in the P03B0011 Master Business Function to specify which date is used when you create an invoice.

■ The receipt date is the date in the DGJ (Receipt GL Date) field in the F03B14 table.

This is the date on the receipt detail item that the invoice was paid.

To summarize, the system determines which invoice date (DGJ or DIVJ) was used when the invoice was created and uses that as the invoice date to calculate the gain or loss.

For foreign currency receipts, the potential exists for a standard gain or loss. To calculate the gain or loss, the system multiplies or divides the invoice amount by the difference in the exchange rate from the time the invoice was entered and the time the payment was received.

If an alternate currency receipt is involved, the potential exists for two gains or losses on a transaction:

- Standard gain/loss. An amount based on exchange rate differences between the foreign (transaction) currency and the domestic currency from the transaction date to the receipt date.
- Alternate currency gain/loss. An amount based on exchange rate differences between the alternate (receipt) currency and the domestic currency. This gain or loss is the difference between:
	- **–** The amount calculated by converting the alternate currency receipt directly to the domestic currency (this is the amount that is actually deposited to or paid from the bank account)
	- **–** The amount calculated by converting the alternate currency receipt to the foreign currency to the domestic currency

#### **16.1.1.1 Example: Realized Gain/Loss on Foreign Currency Invoices and Receipts**

In this example, a British company enters an invoice in U.S. dollars (foreign currency) and receives payment in USD (foreign currency).

Because of the exchange rate risk, the potential exists for one gain or loss, based on the fluctuation of exchange rates between the domestic currency and the foreign currency at the time payment is received.

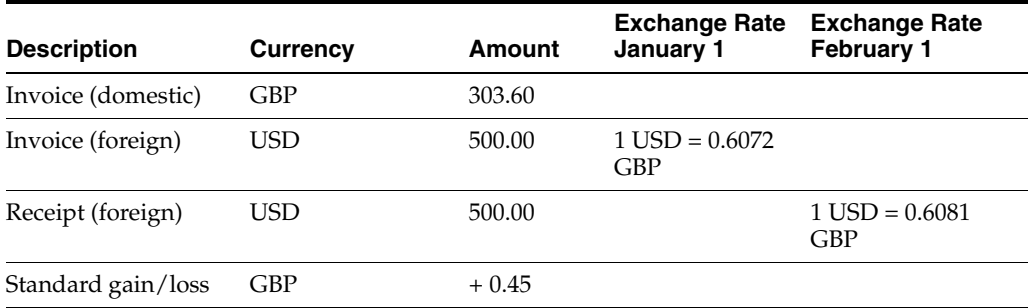

The foreign currency invoice on January 1 is 500.00 USD, which is 303.60 GBP in the domestic currency.

500.00 USD Ã 0.6072 = 303.60 GBP

The foreign currency receipt on February 1 is 500.00 USD.

#### **16.1.1.2 Standard Gain/Loss**

The standard gain/ $loss$  is  $+0.45$  GBP. This amount is based on exchange rate fluctuations from the invoice date to the receipt date.

500.00 USD Ã 0.6081 (exchange rate on receipt date) = 304.05 GBP

500.00 USD Ã 0.6072 (exchange rate on invoice date) = 303.60 GBP

 $304.05 - 303.60 = +0.45$  GBP

#### **16.1.1.3 Example: Realized Gain/Loss on a Foreign Invoice and Alternate Currency Receipt**

In this example, a French company enters three invoices in Canadian dollars (CAD) and receives payment in Japanese yen (JPY).

When the receipt is entered, the receipt amount (JPY) is compared to the foreign and domestic invoice amounts to determine whether the debt has been satisfied. Because the three currencies involved in the transaction fluctuate against one another, the potential exists for:

- Standard gain/loss between EUR and CAD.
- Alternate currency gain/loss between JPY, CAD, and EUR.

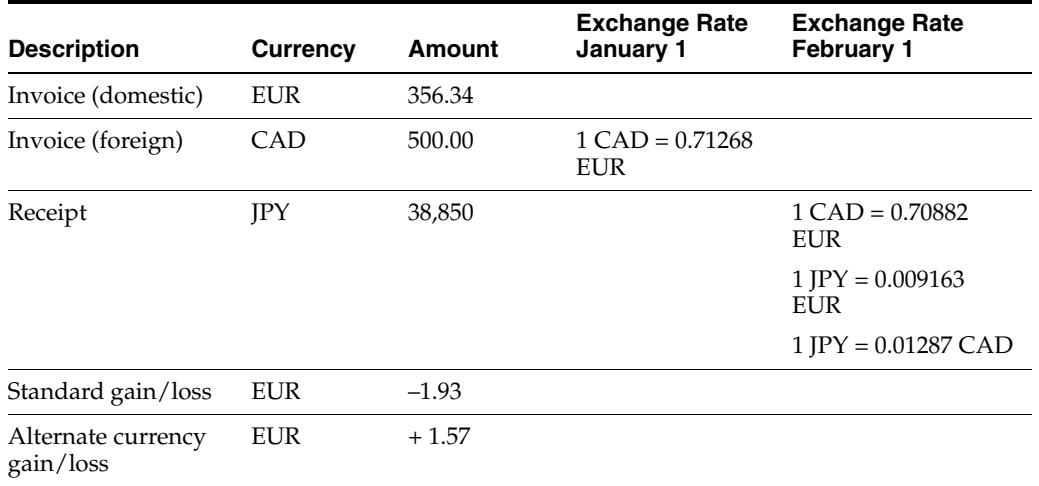

The foreign currency invoice on January 1 for 500.00 CAD, which is 356.34 EUR in the domestic currency. The EUR amount is calculated as follows:

 $\blacksquare$  500.00 CAD  $\AA$  0.71268 = 356.34 EUR

The alternate currency receipt on February 1 is 38,850 JPY.

The foreign currency amount applied to the invoice is 500.00 CAD.

■ 38,850 JPY Ã 0.01287 = 500.00 CAD

The domestic currency amount applied to the invoice is 354.41 EUR.

■ 500.00 CAD Ã 0.70882 = 354.41 EUR

The domestic currency amount of the receipt is 355.98 EUR

■ 38,850 Ã 0.009163 = 355.98 EUR

#### **16.1.1.4 Standard Gain/Loss**

The standard gain/loss is –1.93 EUR. This amount is based on exchange rate fluctuations from the invoice date to the receipt date.

500.00 CAD Ã 0.70882 (exchange rate on receipt date) = 354.41 EUR

500.00 CAD Ã 0.71268 (exchange rate on invoice date) = 356.34 EUR

 $354.41 - 356.34 = -1.93$  EUR

## **16.1.1.5 Alternate Currency Gain/Loss**

The alternate currency gain/loss is + 1.57 EUR. This amount is calculated using exchange rates on the receipt date. It is based on the difference between converting the alternate currency directly to the domestic currency and converting the alternate currency to the foreign currency to the domestic currency.

38,850 JPY Ã 0.009163 = 355.98 EUR (38,850 JPY Ã 0.01287 = 500.00 CAD) Ã 0.70882 = 354.41 EUR  $355.98 - 354.41 = +1.57$  EUR

## **16.1.2 Unrealized Gain/Loss Calculations**

To record unrealized gains and losses on open foreign currency invoices, you can enter the gain and loss amounts manually in a journal entry or have the system create the gain and loss entries automatically.

Unrealized gains and losses apply to unpaid invoices or the open portion of a partially paid invoice. If you work with multiple currencies, you record unrealized gains and losses at the end of each fiscal period to revalue open foreign transactions. This gives you an accurate picture of the cash position so that you can forecast and manage the cash flow.

To have the system create gain and loss entries automatically, you run the A/R Unrealized Gain/Loss Report (R03B426) which:

- Revalues open foreign invoices
- Analyzes unrealized gains and losses in detail
- Records unrealized gains and losses

## <span id="page-189-0"></span>**16.2 Prerequisites**

Before you complete the tasks in this section:

Enter new exchange rates on the Revise Currency Exchange Rates form.

See [Setting Up Exchange Rates](#page-52-0).

Create a different version of the  $A/R$  Unrealized Gain/Loss Report for each company that has a different base currency.

## <span id="page-189-1"></span>**16.3 Generating the A/R Unrealized Gain/Loss Report**

This section provides an overview of the A/R Unrealized Gain/Loss Report and discusses how to:

- Run the  $A/R$  Unrealized Gain/Loss Report.
- Set processing options for A/R Unrealized Gain/Loss Report (R03B426).

## **16.3.1 Understanding the A/R Unrealized Gain/Loss Report**

You run the A/R Unrealized Gain/Loss Report (R03B426) to calculate unrealized gains and losses. The system produces a report that displays:

- The base company currency and the transaction currency for each invoice.
- The invoice number and due date.
- The original and current domestic amount calculated for each invoice.
- The foreign amount of each invoice.
- The unrealized gain or loss for each open invoice.

To produce the report, the system uses information from these tables:

- Customer Ledger (F03B11)
- Receipts Detail (F03B14)

You specify whether you want to create journal entries for unrealized gains, losses, or both in a processing option. The system assigns these journal entries the document type JX. This is the only document type that is used to adjust the domestic side of a monetary (currency-specific) account. The system creates only one journal entry per company. If you leave the processing option blank, the system does not create journal entries.

You can also specify whether you want to create journal entries for unrealized gains or losses as of a specific date. The system selects invoices that are open as of the date that you specify in a processing option and uses the F03B14 As Of Aging Server (B03B136) to recalculate the domestic and foreign invoice amounts. Then, if specified in a processing option, the system creates journal entries for the unrealized gains or losses. With *as of* reporting, you can produce period-end reports to handle financial audit requirements such as balancing open invoices to accounts receivable trade accounts. If you run the A/R Unrealized Gain/Loss Report as of a specific date, be aware that the report takes longer to process. This is because the system first recalculates the open amounts as of the date that you specify and then it calculates the unrealized gains or losses.

**Note:** Run the A/R Unrealized Gain/Loss Report first without creating journal entries. Review the report and correct any exchange rates, if necessary. Continue to run the program without creating journal entries until you have corrected all exchange rates, and then run the program to create journal entries for unrealized gains and losses.

If you mix multiple currencies when you run the A/R Unrealized Gain/Loss Report, the foreign currency grand total and any other subtotals appear as \*\*NA\*\* (not applicable) because totals for more than one currency are meaningless. To prevent this, set up a different version of the report for each company with a different base currency. Setting up a separate version for each company has the added advantage of reducing the size of the report.

**Important:** To avoid duplicate journal entries, do not set the processing option to create journal entries more than one time per fiscal period.

#### **16.3.1.1 Example: Unrealized Gain/Loss on a Foreign Currency Invoice**

In this example, a French company calculates an unrealized gain/loss on an open foreign currency invoice in U.S. dollars (USD).

Because of the exchange rate risk, the potential exists for an unrealized gain or loss at the end of the fiscal period when the open invoice (USD) is revalued against the euro (EUR).

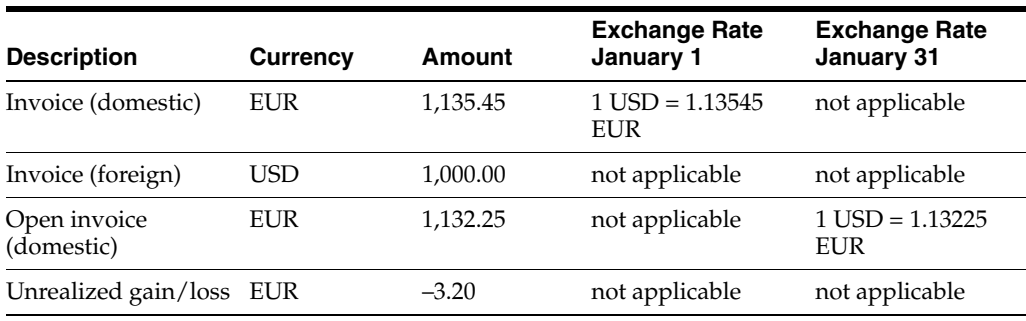

The foreign invoice on January 1 is 1,000.00 USD, or 1,135.45 EUR in the domestic currency.

1,000.00 USD Ã 1.13545 = 1,135.45 EUR

The foreign invoice remains open on January 31 and is revalued against the euro.

1,000.00 USD Ã 1.13225 = 1,132.25 EUR

#### **16.3.1.2 Unrealized Gain/Loss**

The unrealized gain/loss is –3.20 EUR. This amount is based on exchange rate fluctuations between the time that the invoice was created and the end of the fiscal period, when the invoice remained open.

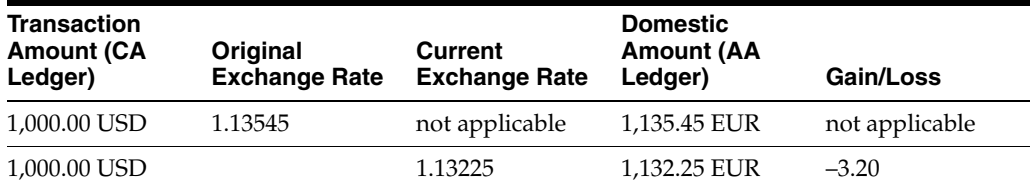

1,000.00 USD Ã 1.13225 (exchange rate at end of fiscal period) = 1,132.25 EUR

1,000.00 USD Ã 1.13545 (exchange rate on invoice date) = 1,135.45 EUR

1,132.25 − 1,135.45 = –3.20 EUR

## **16.3.2 Running the A/R Unrealized Gain/Loss Report**

Select Monthly Valuation (G1121), A/R Unrealized Gain/Loss Report.

## **16.3.3 Setting Processing Options for A/R Unrealized Gain/Loss Report (R03B426)**

This section discusses the processing options that are specific to multicurrency processing.

#### **16.3.3.1 Process**

#### **1. Exchange Rate Date**

Specify the date to use to retrieve the exchange rate from the F0015 table. If you leave this processing option blank, the system uses today's date.

**2. Create JEs for Gains and Losses (create journal entries for gains and losses)** Specify whether to create journal entries for accounts with calculated gains and losses. Values are:

Blank: Do not create journal entries.

**1:** Create journal entries for accounts with calculated gains or losses.

**2:** Create journal entries for accounts with calculated losses only.

**3:** Create journal entries for accounts with calculated gains only.

#### **3. G/L Date (general ledger date)**

Specify the general ledger date to use for journal entries that the system creates. If you leave this processing option blank, the system assigns the last day of the current period as the general ledger date.

#### **4. Batch Status**

Specify whether to assign the batch status to journal entries that the system creates based on the setting of the Manager Approval of Input check box on the Accounts Receivable Constants form. Values are:

Blank: Assign the batch status based on the setting of Manager Approval of Input check box.

**1:** Assign an approved batch status (A) regardless of the setting of the Manager Approval of Input check box.

#### **5. Ledger Type**

Specify the ledger type to assign to the journal entries that the system creates. The value you specify must exist in UDC table 09/LT. If you leave this processing option blank, the system assigns the ledger type AA.

#### **6. Date - As of**

Specify the effective or *as of* date to use to select unpaid foreign invoices and calculate gain and loss amounts.

The system recalculates open domestic and foreign invoice amounts as of the date that you enter. After the invoice amounts are recalculated, the system calculates the gain or loss. If you leave this processing option blank, *as of* processing does not occur.

# **17**

# **Entering and Processing Foreign Currency Vouchers**

This chapter contains the following topics:

- Section [17.1, "Understanding Foreign Vouchers"](#page-194-0)
- Section [17.2, "Entering Vouchers in a Foreign Currency"](#page-200-0)
- Section [17.3, "Reviewing Vouchers in Foreign and As If Currencies"](#page-203-0)
- Section [17.4, "Posting Foreign Currency Vouchers"](#page-207-0)

## <span id="page-194-0"></span>**17.1 Understanding Foreign Vouchers**

This section provides overviews of:

- Domestic versus foreign currency transactions.
- Rounding versus soft rounding.
- How domestic amounts are calculated on foreign vouchers without taxes.
- Multicurrency batch totals.
- How to process multicurrency batch vouchers.
- How to process inbound EDI vouchers in multiple currencies.

## **17.1.1 Understanding Domestic Versus Foreign Currency Transactions**

The relationship between the base currency of a company and the transaction currency of a voucher determines whether the voucher is a domestic currency transaction or a foreign currency transaction.

When you enter a voucher, the currency of the company determines the *base*  (domestic) currency of a voucher, whereas the currency of the voucher determines the *transaction* currency.

To process vouchers in multiple currencies, you must assign a domestic currency code to every company in the Company Names & Numbers program (P0010). The currency code of a company determines the base currency of the voucher during voucher entry.

#### **17.1.1.1 Domestic Currency Vouchers**

A voucher is a domestic currency transaction when the transaction currency that you assign to it is the same as the base currency of the company that you enter on the voucher record. When you enter a domestic voucher, the system does not update or

display foreign amount fields as there are no foreign amounts involved in the transaction.

For example, assume that the base currency of a company is U.S. dollars (USD). You enter a voucher for that company and assign a transaction currency of USD. The base currency of the company is the same as the transaction currency of the voucher; therefore, the voucher is domestic.

## **17.1.1.2 Foreign Currency Vouchers**

A voucher is a foreign currency transaction when the transaction currency that you assign to it is different from the base currency of the company that you enter on the voucher record. The voucher has a foreign amount (based on the currency of the transaction) and a domestic amount (based on the base currency of the company). The system calculates the domestic amount of a transaction using the exchange rate from the F0015 table or the exchange rate that you enter on the voucher record.

For example, assume that the base currency of a company is USD. You enter a voucher for that company and assign a transaction currency of Japanese yen (JPY). The base currency of the company is different from the transaction currency of the voucher; therefore, the voucher is foreign.

## **17.1.2 Understanding Rounding Versus Soft Rounding**

If you process a significant number of vouchers that have discounts, or taxes, or both, rounding differences can add up quickly. Rounding occurs on any component of a transaction that involves a calculation. The system uses rounding on transactions with a single pay item and soft rounding on transactions with multiple pay items.

## **17.1.2.1 Rounding**

Rounding automatically occurs when the system performs a calculation and the result does not exactly equal the lowest currency unit, such as the penny for the U.S. dollar. In this situation:

- If the least significant digit is 5 or greater, the system rounds up.
- If the least significant digit is less than 5, the system rounds down.

For example, if the result of a calculation is 0.55672 and the currency is Canadian dollars (CAD), which has two decimal places, the system uses the third number to the right of the decimal to determine the rounding. In this example, it rounds the amount up to 0.56. Conversely, if the amount were 0.55472, the system would use 4 and round the amount down to 0.55. The system ignores all numbers after the third decimal for a two-decimal currency.

## **17.1.2.2 Soft Rounding**

When the total of two or more amounts must equal a specific amount, the system uses soft rounding to force the total. For example, if you split a voucher for 100 CAD into three payments, the system calculates the first pay item at 33, the second at 34, and the third at 33 so that the total of the three pay items equals 100. If the system did not use soft rounding, you would have to enter an amount that could be divided equally among pay items or submit pay items that did not equal the total amount due, which would not be acceptable.

To minimize the negative effects of rounding, the system uses soft rounding on vouchers with multiple pay items. The system stores the amount that it adds or subtracts to a calculated amount (as a result of rounding) in a cache (memory), and then adds or subtracts that amount from the next pay item as follows:

- If the system rounds up the amount for a pay item, it subtracts that amount from the next pay item before rounding that pay item.
- If the system rounds down the amount for a pay item, it adds that amount to the next pay item before rounding that pay item.

If the system did not perform soft rounding, you might overpay or underpay a supplier. While soft rounding does not control overpayments or underpayments between transactions, it does minimize the impact of rounding within a single transaction. The system does not carry soft rounding amounts from one voucher to another.

## **17.1.3 Understanding How Domestic Amounts Are Calculated on Foreign Vouchers without Taxes**

When you enter a foreign voucher without taxes, the system simply multiplies the foreign gross amount by the exchange rate to derive the domestic gross amount. If the voucher has a payment term that splits the amount entered into multiple pay items, the system performs soft rounding on both the foreign and domestic gross amounts. It does this so that the sum of the foreign pay items equals the original foreign amount entered and the sum of the domestic pay items equals the original foreign amount entered multiplied by the exchange rate.

This examples illustrate the differences between a foreign transaction that the system splits into multiple pay items and one that is entered with multiple pay items. For these examples:

- A voucher is entered in CAD for a U.S. company.
- The foreign currency amount entered is 100.00 CAD.
- The system uses the multiplier conversion method to calculate amounts.
- The exchange rate is 1.4 (CAD to USD).
- The domestic amount calculated by the system equals  $140.00$  (100.00  $\tilde{A}$  1.4).

#### **17.1.3.1 Example: Foreign Voucher Split into Multiple Pay Items**

For this example, you assign a split payment term to the voucher. The system splits the total amount into three pay items and calculates a 1 percent discount, as indicated in this table:

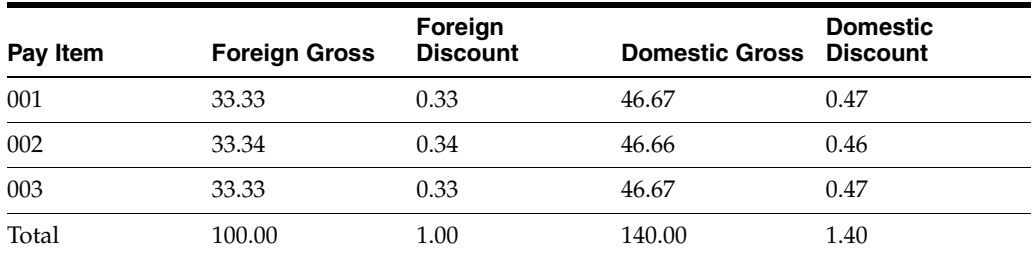

When you enter a foreign voucher with a split payment term, the system uses the foreign gross amount to calculate the domestic gross amount *before* it performs the split. The system actually performs two sets of splits-one for the foreign side and one for the domestic side.

In this example, the system started with 140.00 USD and divided it by 3 (46.666666). Because the system performs soft rounding, it calculates the domestic pay items according to the amounts displayed in the table. Note the foreign gross amount for

pay item 001 (33.33) multiplied by the exchange rate (1.4) does not equal the domestic gross amount (46.67); instead, it equals 46.66. Soft rounding ensures that the total of the split amounts  $(46.67 + 46.66 + 46.67)$  equals the amount with which you started (140.00).

## **17.1.3.2 Example: Foreign Voucher Entered with Multiple Pay Items (No Split Payment Terms)**

For this example, you enter the pay items separately instead of having the system split the total amount into multiple pay items.

When you enter the pay items, the domestic amounts for each pay item are different because the system multiplies the amount that you enter by the exchange rate. It does this when you accept the pay item entry.

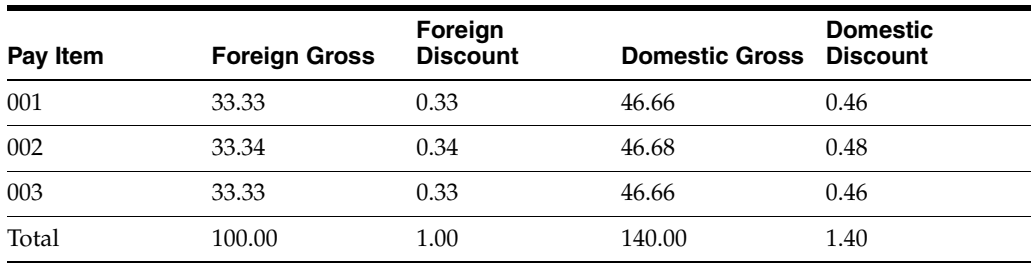

This table shows the pay items that you enter:

The system performs the soft rounding for each pay item and the total domestic gross amount equals 140.00 USD, but the pay item amounts are different because the exchange rate is applied to each pay item instead of the total pay amount.

## **17.1.4 Understanding How Domestic Amounts Are Calculated on Foreign Vouchers with Taxes**

When you enter a foreign voucher with taxes, the system calculates the tax and discount amounts on the foreign side of the transaction. Using those tax and discount amounts, the system retrieves the exchange rate and calculates the tax and discount amounts for the domestic side of the transaction. If the invoice or voucher has multiple pay items, the system performs soft rounding after it calculates the amounts for each side of the transaction.

This diagram shows how the system calculates the tax and gross amounts for a transaction that is entered in a foreign currency:

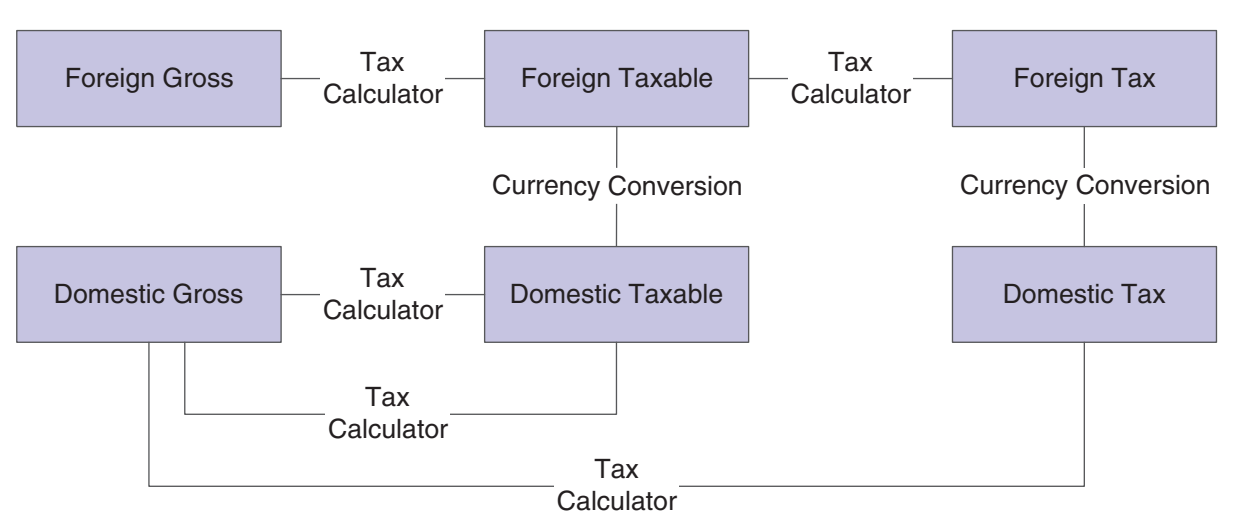

*Figure 17–1 Foreign currency transactions with taxes*

The foreign taxable amount is entered. To calculate the tax and gross amounts, the system performs these calculations:

- Multiplies the foreign taxable amount by the tax rate to determine the foreign tax amount.
- Adds the foreign taxable and tax amounts to derive the foreign gross amount.
- Multiplies the foreign taxable and tax amounts by the exchange rate, which is determined by the currency code and exchange rate date, to derive the domestic taxable and tax amounts.
- Adds the domestic taxable and tax amounts to derive the domestic gross amount.

**Note:** The system does not multiply the foreign gross amount by the exchange rate to derive the domestic gross amount.

#### **17.1.4.1 Example: Foreign Voucher with Taxes**

For this example:

- A voucher is entered in the euro (EUR) for a U.S. company.
- The system uses the divisor conversion method to calculate amounts.
- The EUR to USD exchange rate is 0.8900757.
- The tax rate is 5 percent.
- The tax type is for sales tax.

This table describes the transaction details:

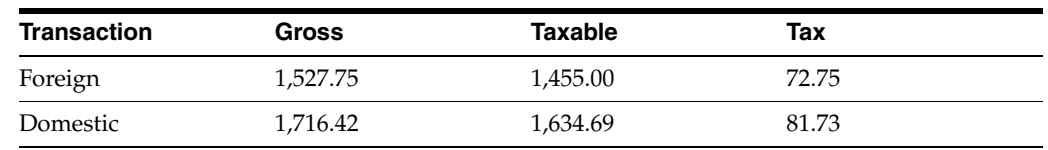

The system:

Calculates the gross amount.  $1,455.00$  (taxable) +  $72.75$  (tax) =  $1,527.75$ .

- Calculates the domestic taxable amount.  $1,455.00 \text{ Å} \cdot 0.8900757 = 1,634.6924$  and rounds to 1,634.69.
- Calculates the domestic tax amount. 72.75  $\tilde{A}$  0.8900757 = 81.73462 and rounds to 81.73.
- Calculates the domestic gross amount.  $1,634.69$  (taxable) +  $81.73$  (tax) =  $1,716.42$ .

**Note:** If the system were to derive the domestic amount by dividing the gross foreign amount (1,527.75) by the exchange rate (0.8900757), the result would be 1,716.43 and not 1,716.42. And the domestic taxable (1,634.69) and tax (81.73) amounts would not equal the gross domestic amount.

## **17.1.5 Understanding Multicurrency Batch Totals**

For flexibility in data entry, you can enter transactions with different currencies in the same batch. If you set up JD Edwards EnterpriseOne Accounts Payable to require batch control, the debit amounts of the entries are added to obtain the batch total. Batch amounts are not currency sensitive.

If you enter vouchers with different currencies in the same batch, the system does not adjust for the decimal places of the different currencies. As a result, the totals for the batch are meaningless. For this reason, many users prefer to enter transactions with different currencies in separate batches.

To determine the expected total for a batch with currencies that have different decimal places, add the amounts without using a decimal point and enter the amount in the Total Expected field on the Batch Control form.

For example, you enter transactions for 10,535.00 EUR and 16,433,500 JPY in the same batch. The system disregards the decimal point in the euro amount and calculates a hash total. The total amount entered, which appears in the Total Entered field on the Batch Control form, is 17,487,000 (1053500 + 16433500).

The system displays decimals in the Total Entered field on the Batch Control form based on data dictionary item AICU (Input Total). Using the amounts in the example, if you set the Display Decimals field for item AICU to 0, the system displays 17,487,000. If you set the field to **2,** the system displays 174,870.00.

## **17.1.6 Understanding How to Process Foreign Batch Vouchers**

To successfully upload batch voucher entries from an external source and process them in the JD Edwards EnterpriseOne system, you must first create a custom program that provides proper data to fields in these tables:

- Voucher Transactions Batch Upload (F0411Z1)
- Journal Entry Transactions Batch File (F0911Z1)

To successfully process the foreign batch invoices that you upload, you must understand the relationship between the Currency Mode, Currency Amount, and Exchange Rate fields in the F0411Z1 table that are required by the Batch Voucher Processor program (R04110Z) and the way in which amounts are calculated.

See [Mapping Requirements for Processing Multicurrency Batch Vouchers](#page-308-0).

After you successfully map the required fields to tables F0411Z1 and F0911Z1, you run the Batch Voucher Processor program to generate the vouchers in the F0411 table. This process is not affected by foreign vouchers if the mapping is correct.

## **17.1.7 Understanding How to Process Foreign Inbound EDI Vouchers**

You can use Electronic Data Interchange (EDI) to process domestic and foreign currency vouchers. To process inbound vouchers in multiple currencies, you run a program that converts the EDI information from the format that was sent from the trading partner in the inbound EDI tables (F47041, F47042, and F47044) to the format used by the Voucher Transactions - Batch Upload (F0411Z1) and Journal Entry Transactions - Batch File (F0911Z1) tables.

To process foreign vouchers received through EDI, you must understand the mapping requirements for the multicurrency fields required in these inbound tables:

- EDI Invoice Header Inbound (F47041)
- EDI Invoice Detail Inbound (F47042)
- EDI Invoice Summary Inbound (F47044)

See [Mapping Requirements for Processing Multicurrency Batch Vouchers](#page-308-0).

## <span id="page-200-0"></span>**17.2 Entering Vouchers in a Foreign Currency**

This section provides an overview of foreign currency voucher entry, lists prerequisites, and discusses how to:

- Set multicurrency processing options for Voucher Entry MBF (P0400047).
- Enter a voucher in a foreign currency.
- Revise a voucher in a foreign currency.

## **17.2.1 Understanding Foreign Currency Voucher Entry**

You use the A/P Standard Voucher Entry program (P0411) to enter vouchers in a foreign currency. You can assign a currency code at the time you enter the voucher, or let the system assign the default currency code from the supplier record.

When you enter a voucher, the system multiplies the foreign gross amount by an exchange rate to derive the domestic gross amount. The default exchange rate is from the F0015 table. You can override this rate when you enter the voucher.

If you do not enter a trade account for the GL offset when you enter a voucher, the system assigns the default trade account for AAI item PC. The trade account can be specific to a supplier so that when you enter a voucher, the system uses the GL offset code from the supplier master record.

## **17.2.1.1 Recycling Foreign Currency Recurring Vouchers**

When you recycle a recurring voucher that is in a foreign currency, be aware that the Recycle Recurring Vouchers program (R048101) uses the exchange rate of the original voucher to create the new recurring voucher. It does not use the exchange rate from the F0015 table.

Depending on exchange rate fluctuations, the foreign currency amount of the recurring voucher might be overstated or understated, which could produce a misstated gain or loss.

## **17.2.1.2 Correcting Error Messages That Occur When Updating Year-To-Date Voucher Amounts**

If you run the Update YTD Voucher Amount program (R04820A) to update address book amounts for suppliers, you might get currency-specific errors because:

You did not enter a currency code in the  $A/B$  Amount Code field on the supplier record.

This field determines the currency of the year-to-date voucher amounts.

You changed the currency code in the  $A/B$  Amount Code field on the supplier record, but a valid exchange rate does not exist in the F0015 table.

Correct the errors and rerun the program.

## **17.2.2 Prerequisites**

Before you complete the tasks in this section:

Ensure that AAI items PB and PC are set up for each company:

See [Setting Up AAIs for Payable Trade Accounts](#page-118-0).

Review how to handle domestic or foreign purchase orders when the supplier's invoice is in an alternate currency.

## **17.2.3 Forms Used to Enter Vouchers in a Foreign Currency**

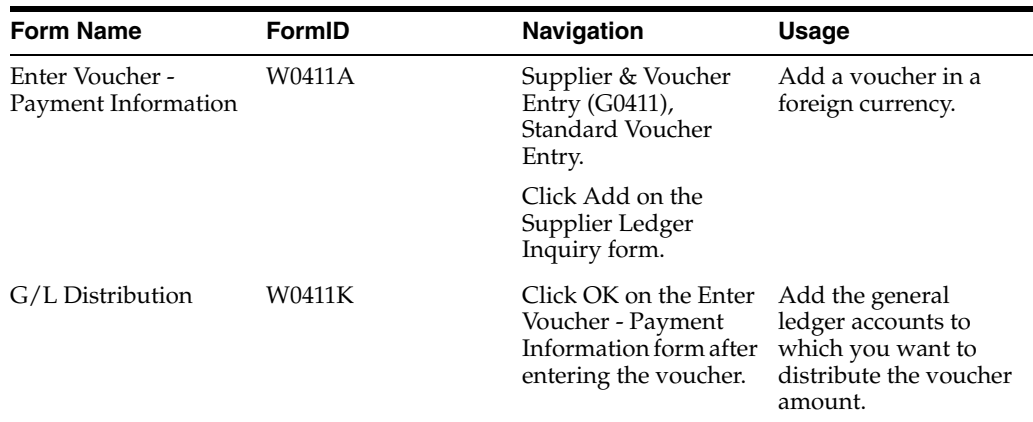

## **17.2.4 Setting Multicurrency Processing Options for Voucher Entry MBF (P0400047)**

This section discusses the processing options that are specific to multicurrency processing

## **17.2.4.1 Currency**

#### **1. Value Added Tax Allowed for Multicurrency Items**

Specify whether to allow value added tax (VAT) on multicurrency vouchers. Values are:

Blank: Do not allow value added tax.

**1:** Allow value added tax.

## **2. Exchange Rate Date**

Specify the date to use to retrieve the currency exchange rate. Values are:

Blank: Invoice date.

**1:** General ledger date.

#### **3. Exchange Rate Retrieval**

Specify whether the system generates a warning if the currency exchange rate on the voucher is in a fiscal period different from the effective date of the exchange rate in the F0015 table. For example, if you enter a voucher with a general ledger date of December 15 and the last effective date for an exchange rate is November 1, and the fiscal date pattern on the system is set up for the months of the calendar year, you can specify that the system generate a warning. The warning message alerts you that the exchange rate in the F0015 table has expired. You can change it, if necessary. Values are:

Blank: Do not generate a warning message.

**1:** Generate a warning message.

#### **4. Exchange Rate Tolerance Limit**

Specify the tolerance limit for changes in exchange rates during voucher entry. If the calculated amount is greater or less than the tolerance amount that you specify, you receive a warning message during invoice entry.

For example, 5.0 specifies a tolerance limit of 5 percent. If you try to enter an exchange rate that is 6 percent greater or less than the previous rate entered, you receive a warning message. In this way, the system helps to ensure that the exchange rate that you enter is reasonable, thus alerting you to possible data entry errors.

#### **5. Currency Disagreement**

Specify how to handle the currency of a payment when the payment currency is different from the currency of the GL bank account entered on the voucher. The system uses this processing option only when you enter manual payments without voucher match. Values are:

Blank: Issue an error.

**1:** Allow different currencies and do not issue any messages.

## **17.2.5 Entering a Voucher in a Foreign Currency**

Access the Enter Voucher - Payment Information form.

*Figure 17–2 Enter Voucher - Payment Information form*

|                                                                    | Standard Voucher Entry - Enter Voucher - Payment Information |            |                                                    |                                                                           |               |                  |           |             |        |           |        | $i$ $r$                         |
|--------------------------------------------------------------------|--------------------------------------------------------------|------------|----------------------------------------------------|---------------------------------------------------------------------------|---------------|------------------|-----------|-------------|--------|-----------|--------|---------------------------------|
|                                                                    |                                                              |            |                                                    |                                                                           |               |                  |           |             |        |           |        |                                 |
| <b>Batch No</b><br>Document No/Typ/Co<br>Prev Doc<br>7853<br>00001 |                                                              |            |                                                    |                                                                           |               |                  |           |             |        |           |        |                                 |
| Company *                                                          |                                                              |            | Financial/Distribution Company<br>00001            |                                                                           |               |                  |           |             |        |           |        |                                 |
| Supplier Number *                                                  |                                                              |            | 4002<br>Aluminium de Rhone<br><b>Business Unit</b> |                                                                           |               |                  |           |             |        |           |        |                                 |
| <b>Invoice Number</b>                                              |                                                              |            | E782934789                                         | Default Payment Terms<br>Discount %                                       |               |                  |           |             |        |           |        |                                 |
| <b>Invoice Date</b>                                                |                                                              |            | 06/28/2005                                         | Service/Tax Date<br>G/L Date *<br>06/28/2005<br>06/28/2005                |               |                  |           |             |        |           |        |                                 |
| Currency                                                           |                                                              |            | <b>EUR</b>                                         | <b>Exchange Rate</b><br>Base<br><b>USD</b><br>$\vee$ Foreign<br>1.1820331 |               |                  |           |             |        |           |        |                                 |
| <b>Customize Grid</b>                                              |                                                              |            |                                                    |                                                                           |               |                  |           |             |        |           |        | 国国国                             |
| Records 1-3                                                        |                                                              |            |                                                    |                                                                           |               |                  |           |             |        | $>$ Basic |        | $\overline{\mathbf{v}}$         |
|                                                                    | $\mathscr R$                                                 | Pay<br>Itm | Gross<br>Amount                                    | Taxable<br>Amount                                                         | Tax<br>Amount | Tax<br>Rate/Area | Tax<br>Ex | Due<br>Date | Remark | Pay       | Status | Foreign Non-<br>Recoverable Tax |
| $\circ$                                                            |                                                              | 001        | 22,500.00                                          |                                                                           |               |                  |           | 07/28/2005  |        | A         |        |                                 |
| $\circ$                                                            |                                                              | 002        | 15,775.00                                          |                                                                           |               |                  |           | 07/28/2005  |        | A         |        |                                 |
| $\odot$                                                            |                                                              | 003        | 圖                                                  |                                                                           |               |                  |           |             |        |           |        |                                 |
| $\vert$ < $\vert$<br><b>THEF</b>                                   |                                                              |            |                                                    |                                                                           |               |                  |           |             |        |           |        | $\rightarrow$                   |
|                                                                    |                                                              |            |                                                    |                                                                           |               |                  |           |             |        |           |        |                                 |
|                                                                    |                                                              |            |                                                    |                                                                           |               |                  |           |             |        |           |        |                                 |
| Gross                                                              |                                                              | 38,275.00  | <b>Disc</b>                                        | Tax                                                                       |               | Taxable          |           |             |        |           |        |                                 |

#### **Currency**

Enter the currency code of the voucher. If you leave this field blank, the system assigns the default currency code of the supplier.

To enter the domestic amount of a foreign currency voucher, you must enter the domestic currency code in the Currency field.

The system updates the Foreign check box based on the currency code that you enter and its relationship to the base currency of the company.

#### **Exchange Rate**

Enter a spot rate in this field, if applicable. Otherwise, leave the field blank to retrieve the exchange rate from the F0015 table.

#### **Foreign**

The system selects this check box automatically when you enter a currency code that is different from the base currency code. To enter the domestic side of the foreign voucher, clear this check box before you complete the Gross Amount field in the detail area of the form.

#### **Gross Amount**

Enter the amount of the voucher in either the foreign or domestic currency. To enter the domestic amount of a foreign currency voucher, clear the Foreign check box before you enter the gross amount.

#### **17.2.6 Revising a Voucher in a Foreign Currency**

This section describes how to revise, delete, void, and change the currency code on foreign currency vouchers.

#### **17.2.6.1 Revising, Deleting, and Voiding Foreign Currency Vouchers**

You can revise unposted foreign currency vouchers. You can use the Speed Status Change program (P0411S) or the A/P Standard Voucher Entry program (P0411) to revise unposted vouchers in a foreign currency. If you use the A/P Standard Voucher Entry program to revise a foreign currency voucher, the system recalculates the domestic amount based on the voucher exchange rate in the Accounts Payable Ledger table (F0411), regardless of whether you revise an amount field.

You can delete unposted foreign currency vouchers. When you delete a foreign currency voucher, the system deletes both the foreign and domestic sides simultaneously.

You can void posted foreign currency vouchers. When you void a foreign currency voucher, the system sets both the foreign and domestic amounts to zero.

#### **17.2.6.2 Changing the Currency Code on a Foreign Currency Voucher**

You cannot change the currency code after you enter a foreign currency voucher, regardless of whether the voucher has been posted.

To change the currency, you must enter a new voucher with the correct currency code and delete (if unposted) or void (if posted) the incorrect voucher.

## <span id="page-203-0"></span>**17.3 Reviewing Vouchers in Foreign and As If Currencies**

This section provides an overview of inquiring on foreign currency vouchers, lists a prerequisite, and discusses how to:

- Set multicurrency processing options for Supplier Ledger Inquiry (P0411).
- Review vouchers in a foreign and an *as if* currency.

## **17.3.1 Understanding How To Inquire on Foreign Currency Vouchers**

You can use the Supplier Ledger Inquiry program (P0411) to review vouchers in both foreign domestic currency amounts. Like other inquiry programs and reports, the grand total amounts on the Supplier Ledger Inquiry form are meaningless if you display more than one currency at a time.

#### **17.3.1.1 Dates That Affect the Voucher Amounts**

Before you review foreign currency vouchers, understand the different dates that affect the amounts displayed on the Supplier Ledger Inquiry form. By understanding these dates and how the inquiry programs use them, you help ensure that you specify the correct date when reviewing vouchers. The dates that affect the voucher amounts that you view are:

- The effective date on the Revise Currency Exchange Rates form. The inquiry program searches for the most recent effective date for a currency and uses the corresponding exchange rate.
- The From Date and Thru Date fields on the Supplier Ledger Inquiry form. This date range determines which transactions appear on the form.
- The *as of* date in the processing options. If the *as of* date is blank, the system uses the thru date that you enter on the inquiry form. The thru date does not override the As of Date processing option.

#### **17.3.1.2 Understanding As If Currency Processing**

Regardless of whether you enter a voucher in a domestic or foreign currency, you can review amounts as if they were entered in a different currency.

To review amounts in an *as if* currency, you must enter a default currency code and an exchange rate date in the processing options for the Supplier Ledger Inquiry program (P0411). This activates the As If Currency Code field on the Supplier Ledger Inquiry form.

The system retrieves the corresponding exchange rate from the F0015 table and calculates the *as if* currency amounts based on the base (domestic) currency of the voucher. For example, assume that you enter foreign currency vouchers for a supplier in U.S. dollars (USD) and the company base currency is Canadian dollars (CAD). You want to review the voucher amounts as if they were entered in the euro (EUR). The system retrieves the CAD to EUR exchange rate from the F0015 table to calculate the *as if* amounts in EUR.

The As Of Date field on the inquiry form works in conjunction with the As If Currency field. The system calculates open amounts for the *as if* currency based on the *as of* date.

If a payment has been applied, the system compares the *as of* date with the GL date of the payment to determine the voucher amount that was open as of that date.

#### **17.3.2 Prerequisite**

Set the corresponding processing option on the Display tab for the Supplier Ledger Inquiry program.

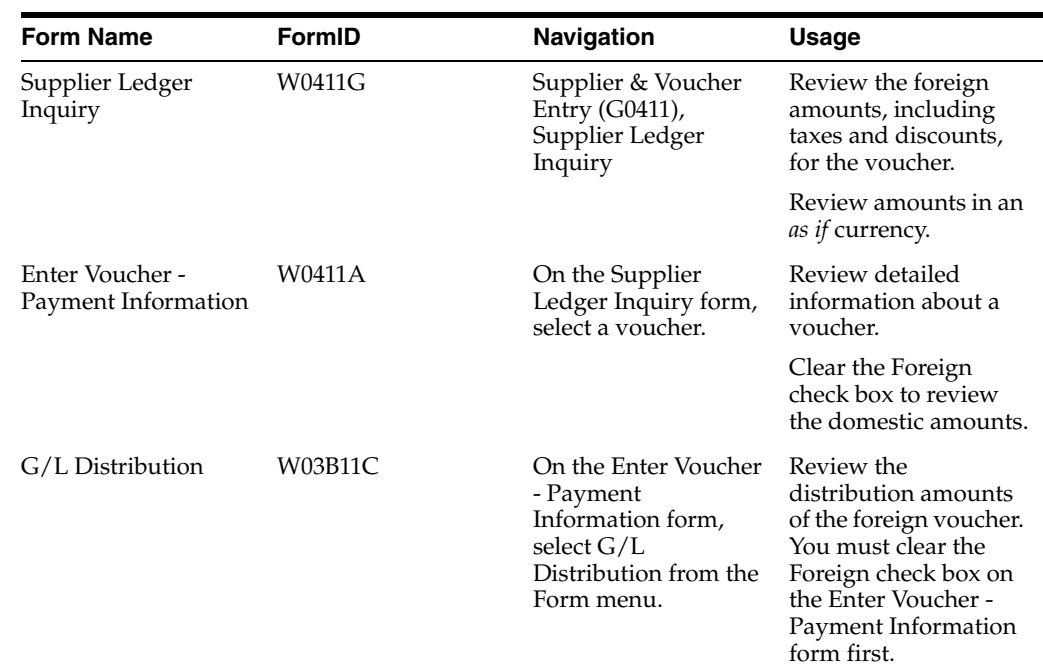

## **17.3.3 Forms Used to Review Multicurrency Vouchers**

## **17.3.4 Setting Multicurrency Processing Options for Supplier Ledger Inquiry (P0411)**

This section discusses the processing options that are specific to multicurrency processing.

## **17.3.4.1 Currency**

#### **1. As If Currency**

Specify the *as if* currency to display in the As If Curr Code (as if currency code) field on the Supplier Ledger Inquiry form. The system recalculates domestic amounts based on the *as if* currency and the date in the Exchange Rate processing option, and displays them in the as if columns in the detail area on the form.

If you leave this processing option blank, the system does not display the As If Curr Code field or *as if* currency columns.

#### **2. As Of Date**

Specify the date to use to retrieve the exchange rate between the *as if* currency and the domestic currency. If you leave this processing option blank, the system uses today's date (the system date). If an exchange rate does not exist, the system issues an error.

## **17.3.5 Reviewing Vouchers in a Foreign and an As If Currency**

Access the Supplier Ledger Inquiry form.

On the Supplier Ledger Inquiry form:

The system displays foreign amount totals only if you limit the search to vouchers with the same transaction currency. It does not display foreign amount totals if the transaction currencies are different.

- The system displays meaningful gross amount totals only if you limit the search to vouchers with the same base currency. It does not display gross amount totals if the base currencies are different.
- The system calculates and displays amounts in a currency different from the domestic and foreign currencies if you set a processing option accordingly and the As If Curr Code field appears on the form. The system calculates the **as if** amounts based on the base (domestic) currency of the invoice. You can change the currency code to view amounts in a different *as if* currency.

#### **Curr Code (currency code)**

Displays the currency code of the company that is assigned to the voucher. This is the domestic currency of the voucher.

#### **Foreign Amount**

Displays the gross amount of the voucher based on the transaction currency and exchange rate.

#### **Foreign Open Amount**

Displays the foreign amount of the voucher that has not been paid.

#### **Foreign Disc Available (foreign discount available)**

Displays the foreign amount by which the voucher amount is reduced if it is paid by the due date.

#### **As If Curr Code (as if currency code)**

Enter the currency code to use to display voucher amounts.

The system displays this field when a value is entered in the As If Currency processing option in Supplier Ledger Inquiry (P0411). The system converts the gross amount, open amount, and the amount of the discount available to the currency specified and displays them in the As If fields. The system uses the date in the As Of Date processing option to retrieve the exchange rate and calculate as if amounts.

#### **As If Amount**

Displays the gross amount of the voucher converted to the currency specified in the As If Curr Code field.

#### **As If Open Amount**

Displays the open amount of the voucher converted to the to the currency specified in the As If Curr Code field.

#### **As If Disc Avail (as if discount available)**

Displays the discount amount of the voucher converted to the currency specified in the As If Curr Code field.

Access the Voucher Entry - Payment Information form.

#### **Currency**

Displays the currency in which the voucher was entered. The voucher is foreign when the transaction currency code is different from the base currency code; otherwise the voucher is domestic.

#### **Base**

Displays the currency code of the company that is assigned to the voucher. This is the domestic currency of the voucher.

#### **Foreign**

Clear this check box to review amounts in the base (domestic) currency.

## <span id="page-207-0"></span>**17.4 Posting Foreign Currency Vouchers**

This section provides an overview of the post process for foreign currency vouchers and discusses how to post foreign currency vouchers.

## **17.4.1 Understanding the Post Process for Foreign Currency Vouchers**

After you enter, review, and approve foreign currency vouchers, you must post them.

When you post foreign currency vouchers, the pre-post for the General Ledger Post program (R09801) retrieves the offset method from the Accounts Payable Constants program (P0000). If the offset method is **B** (batch), the system verifies that there are no foreign currency vouchers in the batch. If there is at least one foreign currency voucher, the pre-post changes the offset method for the batch to **S** (pay item) and continues processing. The pre-post does this because you cannot post using offset method **B** if one or more vouchers in a batch are in a foreign currency.

The voucher post program performs the tasks described in this table, regardless of whether you use multicurrency processing. For information specific to posting vouchers in a multicurrency environment, review the information in the Multicurrency Considerations column of the table:

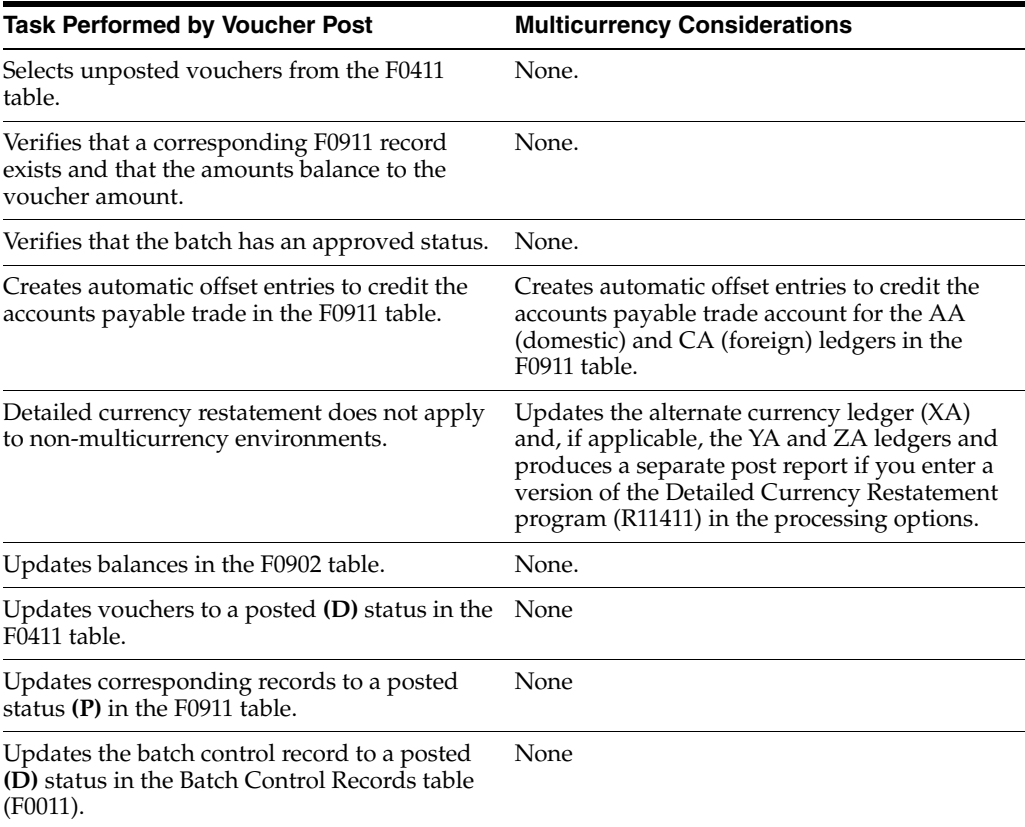

## **17.4.2 Posting Foreign Currency Vouchers**

The Post Voucher to G/L program (R09801) does not have any processing options that relate specifically to multicurrency transactions.

Use one of these navigations:

Select Supplier & Voucher Entry (G0411), Post Vouchers to G/L.

Select Supplier & Voucher Entry (G0411), Voucher Journal Review. Select the batch, and then select Post by Batch from the Row menu.

# **Entering Manual Foreign and Alternate Currency Payments**

This chapter contains the following topics:

- Section [18.1, "Understanding Multicurrency Payments"](#page-210-0)
- Section [18.2, "Entering Manual Payments"](#page-213-0)
- Section [18.3, "Entering Accounts Payable Drafts in Foreign Currencies"](#page-219-0)

#### **See Also:**

■ "Entering Manual Payments with Voucher Match" in the *JD Edwards EnterpriseOne Applications Accounts Payable Implementation Guide.*

## <span id="page-210-0"></span>**18.1 Understanding Multicurrency Payments**

You can process payments in a domestic, foreign, or alternate currency. Specifically, you can process a payment in any currency and apply it to vouchers in any currency if the company base currency on the payment is the same as the domestic currency of the voucher.

For example, assume the company base currency is Canadian dollars (CAD) and you want to issue a payment in CAD. The domestic currency of the vouchers to which you want to apply the payment is U.S. dollars (USD). The company base currency of the payment (CAD) is different from the domestic currency of the vouchers (USD); therefore, the system does not accept the payment entry.

Review the currencies of the following vouchers:

■ Voucher number 224

Domestic currency for voucher: USD

Foreign currency for voucher: USD

■ Voucher number 226

Domestic currency for voucher: USD

Foreign currency for voucher: CAD

In this example:

You cannot issue a CAD payment to pay the domestic amount of voucher 224 (USD).

You cannot issue a CAD payment to pay the foreign amount of voucher 226 (CAD).

In both cases, the company base currency on the payment (USD) is different from the domestic currency of the vouchers.

To complete the payment entry, you must change the company number on the payment to a company with a base currency of USD.

Review these examples to understand how the system determines whether a payment is a domestic, foreign, or an alternate currency payment. For the examples, the company base currency on the payment is the same as the domestic currency of the vouchers.

## **18.1.1 Programs to Enter Foreign and Alternate Currency Payments and Foreign Drafts**

This table lists the programs you can use to process payments in multiple currencies, and indicates whether the program is used for foreign currency payments only or both foreign and alternate currency payments:

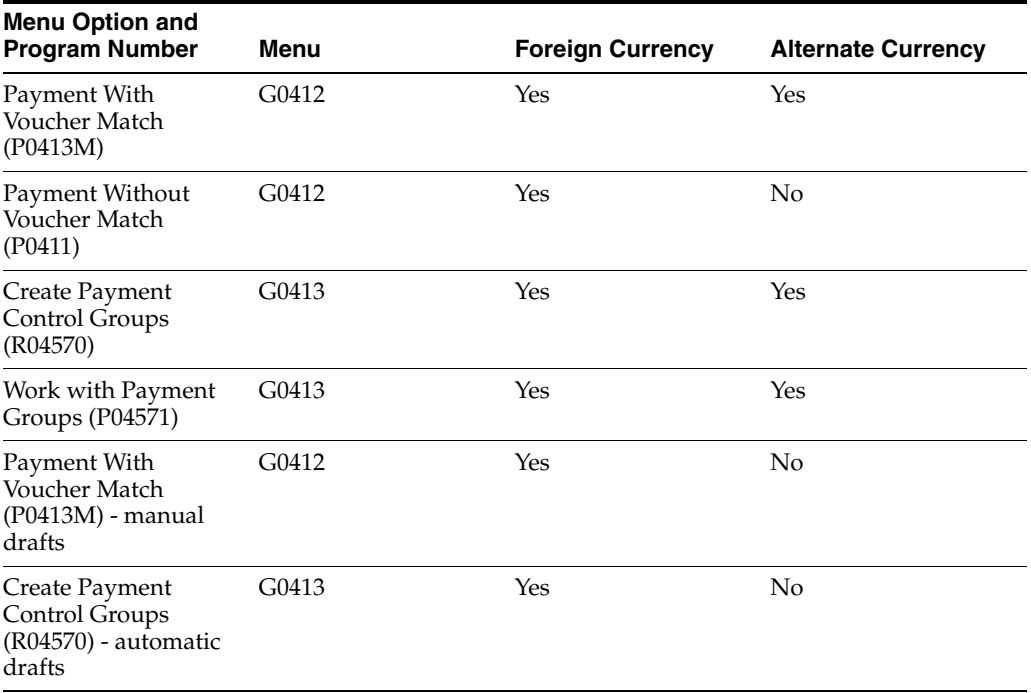

**Note:** The payment programs in the JD Edwards EnterpriseOne Accounts Payable system do not support multicurrency intercompany settlements. If you enter a multicurrency intercompany payment, the system issues an error message. You cannot post the entry.

## **18.1.2 Understanding Domestic Currency Payments**

A domestic currency payment is a payment that is in the same currency as the base currency of the voucher.

In this example, the company base currency is CAD. You can:

Issue a CAD payment to pay the domestic amount of voucher 221 (CAD).

■ Issue a CAD payment to pay the domestic amount of voucher 222 (EUR).

Review the currencies of the following vouchers:

Voucher number 221

Domestic currency for voucher: CAD

Foreign currency for voucher: CAD

Domestic currency payment: CAD

■ Voucher number 222

Domestic currency for voucher: CAD

Foreign currency for voucher: EUR

Domestic currency payment: CAD

The payments, which are in the base currency of the company (CAD), pay the domestic amount of the vouchers even though one of the vouchers has a foreign currency amount (EUR). The system does not calculate a gain or loss on domestic currency payments.

## **18.1.3 Understanding Foreign Currency Payments**

A foreign currency payment is a payment that is in the same currency as the foreign currency of the voucher.

In this example, the company base currency is CAD. You can:

- Issue a EUR payment to pay the foreign amount of voucher 223 (EUR).
- Issue a USD payment to pay the foreign amount of voucher 224 (USD).

In both cases, the company base currency on the payment is the same as the domestic currency of the vouchers; therefore, the system enables you to issue payments in the foreign currency.

Review the currencies of the following vouchers:

Voucher number 223

Domestic currency for voucher: CAD

Foreign currency for voucher: EUR

Foreign currency payment: EUR

Voucher number 224

Domestic currency for voucher: CAD

Foreign currency for voucher: USD

Foreign currency payment: USD

The payments, which are in the foreign currency of the vouchers (EUR and USD, respectively), pay the foreign amounts of the vouchers. A gain or loss might be calculated if the exchange rate changes between the time the voucher was entered and the payment is issued.

#### **18.1.4 Understanding Alternate Currency Payments**

An alternate currency payment is a payment that is in a currency different from the foreign or domestic currency of a voucher.

In this example, the company base currency is CAD. You can:

Issue a EUR payment to pay the domestic amount of voucher 225 (CAD).

**Note:** If a voucher is domestic-only and the payment is not domestic, the payment is considered an alternate currency payment, not a foreign currency payment.

Issue a JPY payment to pay the foreign amount of voucher 226 (USD).

In both cases, the base currency of the company is the same as the domestic currency of the vouchers; therefore, the system enables you to issue payments in an alternate currency.

Review the currencies of the following vouchers:

■ Voucher number 225

Domestic currency for voucher: CAD

Foreign currency for voucher: CAD

Alternate currency payment: EUR

■ Voucher number 226

Domestic currency for voucher: CAD

Foreign currency for voucher: USD

Alternate currency payment: JPY

The payments, which are not in the foreign or domestic currency of the vouchers, pay the domestic (CAD) and foreign (USD) currency amounts of the vouchers. A gain or loss might be calculated if the exchange rate changes between the time that the voucher was entered and the time that the payment is issued.

## <span id="page-213-0"></span>**18.2 Entering Manual Payments**

This section provides overviews of manual payments in a foreign currency and manual payments in an alternate currency, lists prerequisites, and discusses how to:

- Set multicurrency processing options for  $A/P$  Manual Payments (P0413M).
- Enter a manual payment in a foreign currency.
- Enter a manual payment in an alternate currency.

## **18.2.1 Understanding Manual Payments in a Foreign Currency**

A foreign currency payment is a payment that is in the foreign (transaction) currency of the voucher. You specify the foreign currency of a payment at the time you enter the payment. When you enter a foreign currency payment, these criteria must be met for the system to process the payment:

- The foreign currency of a payment must be the same as the transaction currency of the voucher.
- The base currency of the payment must be the same as the domestic (base) currency of the voucher.

For example, assume the domestic currency of a voucher is U.S. dollars (USD). The foreign currency payment you issue must be for a company with a base currency code of USD and the payment and the transaction currency of the voucher must be the same. If the bank account is a monetary account, the company currency for the bank account must also be USD. If the company currency for the bank account is different from the base currency of the payment, the system issues an error message and you cannot continue entering the payment.

When you enter a manual payment in a foreign currency, the system converts the selected vouchers to the domestic currency amount based on the exchange rate in the Currency Exchange Rates table (F0015) or, if applicable, a spot rate entered on the payment record.

To enter a manual payment in a foreign currency, you typically match the payment to an existing voucher or group of vouchers using the A/P Manual Payments program (P0413M). If no voucher exists, you use the A/P Standard Voucher Entry program (P0411). You can print a manual payment when you enter it in a foreign currency.

#### **18.2.1.1 Speed Payment Entry Program**

You cannot use the Speed Payment Entry program (P0411SV) to entering manual payments in a foreign currency. This program does not calculate currency amounts or gains and losses.

#### **18.2.2 Understanding Manual Payments in an Alternate Currency**

An alternate currency payment is a payment that is in a currency different from the domestic or foreign currency of the voucher to which it applies.

With alternate currency payment processing, you can enter a voucher in one currency and issue payment in a currency that is different from the transaction currency of the voucher and the domestic currency of the company. This prevents you from having to void the original voucher and enter a new voucher in same currency as the payment.

For example, a Canadian company that enters voucher in the euro (EUR) can pay in Japanese yen (JPY). Similarly, a French company that enters a voucher in JPY can pay in Canadian dollars (CAD). In both examples, the Canadian and French companies must set up their systems to process alternate currency payments.

Most of the processing for alternate currency payments is based on the setup that you do before you actually enter the payments. You activate alternate currency processing in a processing option in the A/P Manual Payments program (P0413M).

To enter a manual payment in an alternate currency, you must apply the payment to existing vouchers using the  $A/P$  Manual Payments program. You specify the alternate currency code in which you want to pay when you enter the manual payment. The Payment with Voucher Match program converts the selected vouchers to the alternate currency amount to that you can apply the alternate currency payment. To convert the voucher amount, the program uses the exchange rate between the voucher currency and the alternate currency in the Currency Exchange Rates table (F0015) or, if applicable, a spot rate entered on the payment record.

The system does not print manual payments in alternate currencies. You must write alternate currency payments manually.

When you enter a manual payment in an alternate currency, the bank account currency has to be the same as the transaction currency of the voucher, if the voucher was assigned a monetary bank account. This is true even when the Activate Alternate Payment processing option in the P0413M program is set to allow alternate currency. You can pay only domestic vouchers from a domestic currency monetary account. In addition, if the currency code for the bank account is not blank (i.e., it is a monetary

account), the currency code must be the same as the foreign currency code on the transaction.

## **18.2.2.1 Speed Payment Entry Program**

You cannot use the Speed Voucher Entry program to enter manual payments in an alternate currency. This program does not calculate currency amounts or gains and losses.

## **18.2.3 Prerequisites**

Before you complete the tasks in this section:

- Ensure that these automatic accounting instructions (AAIs) are set up:
	- **–** PGxxx: Foreign currency realized gains.
	- **–** PLxxx: Foreign currency realized losses.
	- **–** P7xx: Alternate currency payment clearing account.
- Activate the processing option that allows you to enter alternate currency payments in the A/P Manual Payments program (P0413M). After you activate this processing option, you can access the Alternate Currency Entry form, which is used to enter manual payments in an alternate currency.

## **18.2.4 Forms Used to Enter Manual Payments in a Foreign or Alternate Currency**

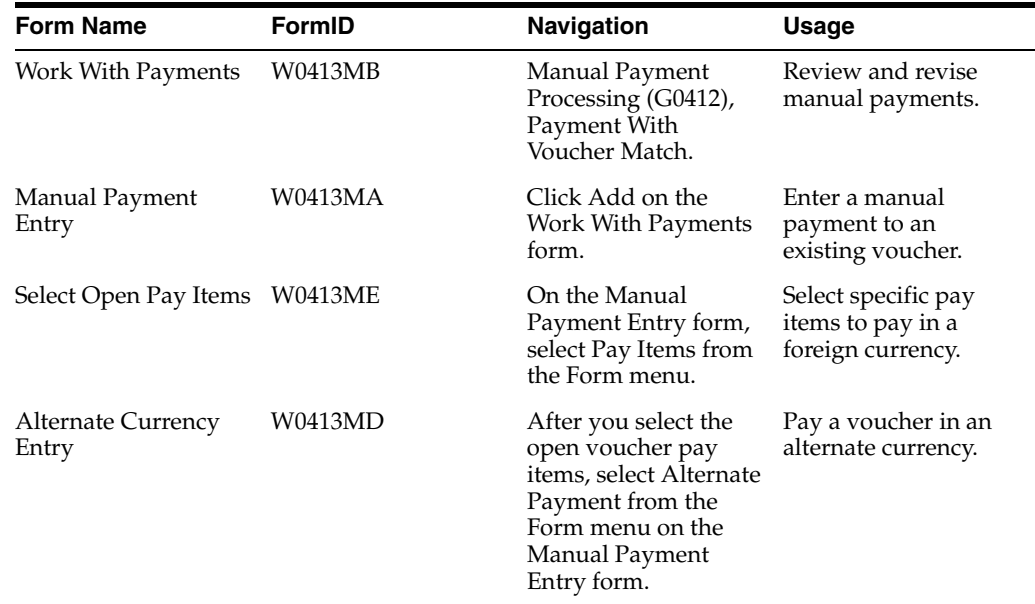

## **18.2.5 Setting Multicurrency Processing Options for A/P Manual Payments (P0413M)**

This section discusses processing options that are specific to multicurrency processing.

#### **18.2.5.1 Processing**

#### **1. Display Draft Entry Option**

Specify whether to display the Draft Entry check box on the Manual Payment Entry form. Values are:
Blank: Do not display the check box.

**1:** Display the check box

### **18.2.5.2 Currency**

### **1. Activate Alternate Payment**

Specify whether to activate the Alternate Payment selection on the Form menu and allow alternate currency payments. Values are:

Blank: Do not activate alternate payments. You cannot enter alternate currency payments.

**1:** Activate alternate payments.

### **2. Exchange Rate Date Edit**

Specify whether to have the system validate that the effective date of the exchange rate is within the same fiscal period as the GL date on the payment. Values are:

Blank: Do not validate the effective date.

**1:** Validate the effective date against the fiscal period. The system issues a warning message if the effective date is not within the same fiscal period as the GL date.

#### **3. Exchange Rate Tolerance Limit**

Specify an exchange rate tolerance limit. During payment entry you can manually override the exchange rate that exists in the F0015 table. This processing option places limits on the difference between the exchange rate that you enter manually and the exchange rate in the F0015 table. Values are whole numbers that indicate a percent of the exchange rate tolerance. For example, if you enter 5.0, you can enter an exchange rate that is within five percent of the exchange rate in the F0015 table.

# **18.2.6 Entering a Manual Payment in a Foreign Currency**

Access the Manual Payment Entry form.

*Figure 18–1 Manual Payment Entry form*

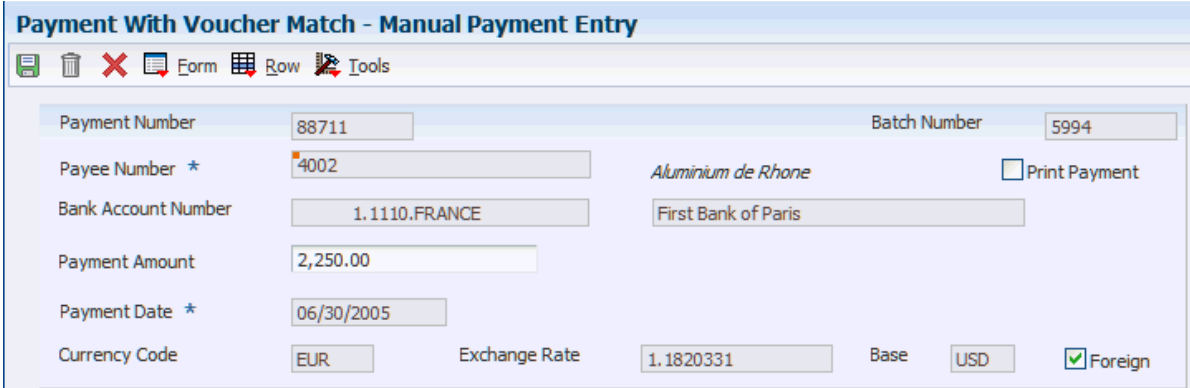

- **1.** On Manual Payment Entry, complete the fields in the header area as usual.
- **2.** Enter the currency code of the foreign currency payment in the Currency Code field.

The default value is the currency code from the supplier record. For a foreign currency payment, you must enter a value in this field so that the system uses the correct exchange rate. The system updates the foreign and domestic side of the voucher.

**3.** Override the value in the Exchange Rate field with a spot rate, if applicable.

The default exchange rate, which is retrieved from the F0015 table, is the exchange rate between the voucher currency (Currency Code field) and the base company currency (Base field).

**Note:** To view the default currency code and exchange rate now, place the cursor in the detail area of the form. Otherwise, the system displays the default values after you select open pay items and return to this form.

- **4.** Select Pay Items from the Form menu.
- **5.** On Select Open Pay Items, select the pay items to pay in a foreign currency and click Select.
- **6.** On Manual Payment Entry, verify the foreign currency amounts for the pay items.
- **7.** To select additional pay items:
	- **–** If the processing option is set for the system to automatically calculate the payment amount and you want to select additional pay items, do not clear the Payment Amount field on the Manual Payment Entry form. Instead, select Pay Items from the Form menu and select additional pay items on the Select Open Pay Items form. The system returns you to the Manual Payment Entry form, where it recalculates the payment amount to include the pay items that you just added.
	- **–** If the processing option is set for you to enter the payment amount manually and you want to select additional pay items, clear the Payment Amount field on the Manual Payment Entry form. Select Pay Items from the Form menu and select additional pay items on the Select Open Pay Items form. On the Manual Payment Entry form, enter the new payment amount.

# **18.2.7 Entering a Manual Payment in an Alternate Currency**

Access the Manual Payment Entry form.

Entering manual payments in an alternate currency is similar to entering manual payments in a foreign currency.

To enter manual payments in an alternate currency:

- **1.** On the Manual Payment Entry form, complete the fields in the header area.
- **2.** Complete the Payment Amount field, if necessary.

Complete this field only if the Enter Payment Amount processing option specifies that you must enter payment amounts manually. Otherwise, leave the field blank and the system calculates the payment amount after you accept the entry.

**3.** Enter the currency code of the voucher in the Currency Code field.

Do not enter the currency of the alternate currency payment in this field. The default value is the currency code from the supplier record.

**4.** Override the value in the Exchange Rate field with a spot rate, if applicable.

The default exchange rate, which is retrieved from the F0015 table, is the exchange rate between the voucher currency (Currency Code field) and the base company currency (Base field).

**Note:** To view the default currency code and exchange rate now, place the cursor in the detail area of the form. Otherwise, the system displays the values after you select open pay items and return to this form.

- **5.** Select Pay Items from the Form menu.
- **6.** On the Select Open Pay Items form, select the pay items to pay in an alternate currency and click Select.
- **7.** On the Manual Payment Entry form, select Alternate Payment from the Form menu.
- **8.** On the Alternate Currency Entry form, leave the Alternate Payment Amount field blank.

The system calculates the payment amount automatically after you complete the remaining fields on the form and click OK.

- **9.** Complete the Alternate Currency Code field.
- **10.** Complete these fields only if you entered a spot rate:
	- **–** Alternate to Domestic
	- **–** Foreign to Alternate

The default exchange rates are retrieved from the F0015 table. You cannot enter an exchange rate in either of these two fields if triangulation is set up and the Allow Spot Rate check box for the currency relationship is cleared on the Revise Currency Exchange Rates form.

- **11.** Click OK.
- **12.** To review the alternate payment amount and exchange rates, select Alternate Payment from the Form menu.
- **13.** Click Cancel.
- **14.** On the Manual Payment Entry form, verify the foreign currency amounts for the pay items selected.

The system does not display the alternate currency amount on this form.

- **15.** To select additional pay items:
	- **–** If the processing option is set for the system to automatically calculate the payment amount and you want to select additional pay items, do not clear the Payment Amount field on the Manual Payment Entry form. Instead, select Pay Items from the Form menu and select the pay items on the Select Open Pay Items form. On the Manual Payment Entry form, the system recalculates the payment amount to include the pay items that you just added.
	- **–** If the processing option is set for you to enter the payment amount manually and you want to select additional pay items, clear the Payment Amount field on the Manual Payment Entry form. Select Pay Items from the Form menu and select the pay items on the Select Open Pay Items form. On the Manual Payment Entry form, enter the new payment amount.

After you accept the entry, you can review the alternate currency amount on the Work with Payments form. The system displays the alternate currency amount in the Payment Amount field and the alternate currency code in the Currency Code field.

# **18.3 Entering Accounts Payable Drafts in Foreign Currencies**

This section provides an overview of accounts payable drafts in a foreign currency, lists prerequisites, and discusses how to enter a manual draft in a foreign currency.

# **18.3.1 Understanding Accounts Payable Drafts in a Foreign Currency**

A draft is a promise to pay a debt. When a voucher is processed for draft payment, the draft document that you submit to the payee notifies them that the bank processes the draft and transfer the funds on a specified date.

You can process drafts in a foreign currency if the transaction currency of the voucher is the same currency as the draft. The transaction currency of a voucher determines the currency that is used throughout the draft process. For this reason, you cannot process drafts in an alternate currency.

To process accounts payable drafts, you can use either the manual or automatic payment program.

### **18.3.1.1 Manual Payment Drafts in a Foreign Currency**

When you enter a manual draft and the transaction currency of the voucher is foreign, the system selects the Foreign check box on the Manual Payment Entry form. You must select the Draft check box on the same form.

You match the draft to the foreign side of the voucher. The draft is paid in the foreign amount and recorded in a drafts payable account instead of a bank account.

When you update the F0411 table for foreign currency drafts, the system creates a matching document with a document type of P1 to close the voucher.

### **18.3.2 Prerequisites**

Before you complete the tasks in this section:

- Set the processing option for the  $A/P$  Manual Payments program to display the Draft check box on the Manual Payment Entry form.
- Set up AAI item PDxx for drafts payable.

See "Setting Up AAIs for Accounts Payable" in the *JD Edwards EnterpriseOne Applications Accounts Payable Implementation Guide*.

### **18.3.3 Forms Used to Process Foreign Currency Manual Drafts**

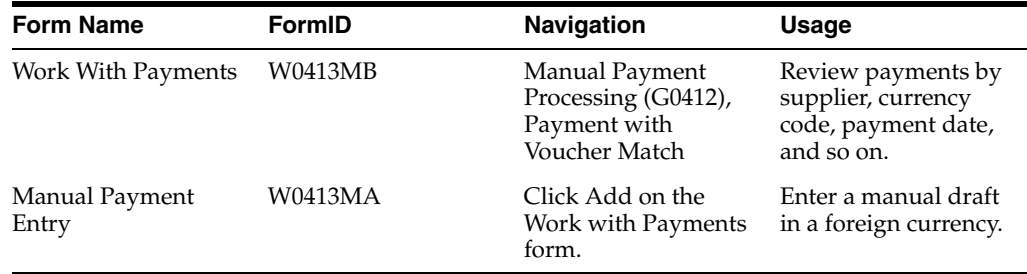

# **18.3.4 Entering a Manual Draft in a Foreign Currency**

Access the Manual Payment Entry form.

# **Processing Automatic Payments in a Foreign or an Alternate Currency**

This chapter contains the following topics:

- Section 19.1, "Understanding Automatic Payments in a Foreign or an Alternate [Currency"](#page-222-0)
- Section [19.2, "Creating Payment Groups in a Foreign and an Alternate Currency"](#page-225-0)
- Section 19.3, "Writing and Updating Foreign and Alternate Currency Payment [Groups"](#page-229-0)
- Section [19.4, "Posting Foreign and Alternate Currency Payments"](#page-231-0)

# <span id="page-222-0"></span>**19.1 Understanding Automatic Payments in a Foreign or an Alternate Currency**

You can write automatic payments in the foreign (transaction) currency of a voucher or in an alternate currency, which is a currency different from the domestic or foreign currency of a voucher.

With the flexibility of alternate currency payment processing, you can enter a voucher in one currency and issue payment in a currency that is different from the transaction currency of the voucher and the domestic currency of the company. For vouchers that are domestic currency only and for vouchers that are foreign currency, this prevents you from having to void the original voucher and enter a new voucher in the same (alternate) currency as the payment.

Most of the processing considerations for foreign and alternate currency payments are based on the AAI and processing option setup that you do before you actually write the payments. Processing options in these programs control the ability to write automatic payments in a foreign or alternate currency:

- Create Payment Control Groups (R04570)
- Work with Payment Groups (P04571)

You designate the foreign or alternate currency in which you want to create payments in the processing options for the Create Payment Control Groups program. For alternate currency payments, the system converts the selected vouchers to the alternate currency amount using the exchange rate for the domestic to alternate currency or the foreign to alternate currency in the F0015 table.

If a voucher is assigned a monetary bank account, the bank account currency does not have to be the same as the transaction currency of the voucher when you process automatic payments in an alternate currency.

When you write payments in a foreign currency using the Work with Payment Groups program, the system calculates each payment amount by adding the total amount of the vouchers in the transaction currency.

When you write payments in an alternate currency, the system calculates the payment amount as follows:

- It adds the total amount of the vouchers in the transaction currency. The transaction currency can be either domestic or foreign.
- It uses the exchange rate between the transaction currency and the payment currency to calculate the alternate currency amount. The system retrieves the exchange rate from the F0015 table.

For example, a French company receives an invoice for 2,000.00 Canadian dollars (CAD) and pays in U.S. dollars (USD), an alternate currency. To calculate the payment amount, the voucher (supplier's invoice) is divided by the exchange rate (1.514692) as follows:

 $2,000.00$  Å $\cdot$  1.514692 = 1,320.40 USD

Alternate currency payment amounts are stored in the Accounts Payable - Matching Document table (F0413). The currency in the F0413 table is different from the currency in the Accounts Payable Matching Document Detail table (F0414) because an alternate currency payment is involved. The historical exchange rate stored in the F0414 table contains the exchange rate that is used to calculate the alternate currency amount from the foreign currency.

If an error occurs when you write payments, a message appears after you enter the payment date. The error message that is specific to foreign and alternate currency payments is Currency exchange rate not found.

# **19.1.1 Currency Symbols on Automatic Payments**

When you write payments, the system prints amounts either with or without a dollar currency symbol (\$) depending on the print program assigned to the default payment instrument.

The dollar currency symbol prints only on payments in which the Print Automatic Payments - Standard Format (R04572) print program is assigned to the default payment instrument. The R04572 print program is hard coded to print the dollar currency symbol. All other print programs print amounts without a currency symbol. For example, assume payment instrument R is set up for French payments and calls the R04572F2 print program. The system prints the payment with euro amounts but no currency symbol.

When you assign a print program to a payment instrument, you assign the program number with the prefix P instead of R, for example P04572, P04572F2, and so on. P04572 and R04572 refer to the same program; R04572 is the UBE which actually prints the payment.

### **19.1.2 Dates and Exchange Rates for Automatic Payments**

When you write automatic payments, you specify the exchange rate to use based on:

The general ledger date of the payment and its corresponding rate.

The system retrieves the exchange rate for the general ledger payment date from the F0015 table. A gain or loss might be calculated.

For this example, the general ledger payment date is June 15 and the exchange rate for that date is 2.27542.

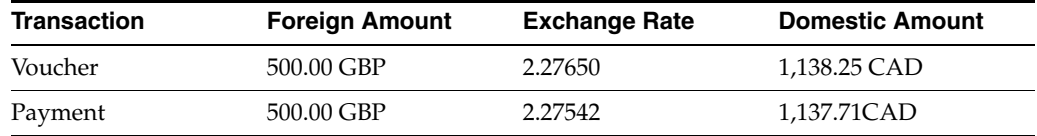

The domestic voucher amount is 1,138.25 CAD and the domestic payment amount is 1,1371.71 CAD, which results in a realized gain of + 0.54 CAD.

The specific effective date and corresponding rate.

The system retrieves the exchange rate for the date you specify from the F0015 table. A gain or loss might be calculated.

In this example, you specify an effective date of June 30 and the exchange rate for that date is 2.28551.

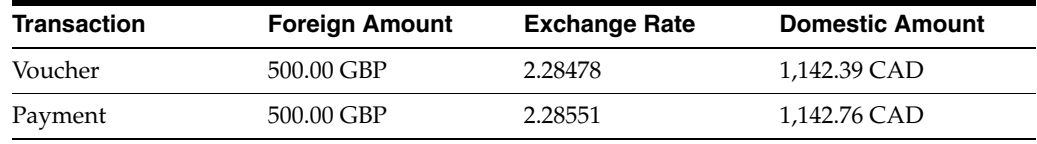

The domestic voucher amount is 1,142.39 CAD and the domestic payment amount is 1,142.76 CAD, which results in a realized loss of –0.37 CAD.

The voucher exchange rate.

The system uses the exchange rate that was in effect at the time you entered the voucher. There is no gain or loss calculated because the voucher domestic amount is equal to the payment domestic amount.

In this example, the exchange rate for the voucher is 2.67823. That same exchange rate is used for the payment.

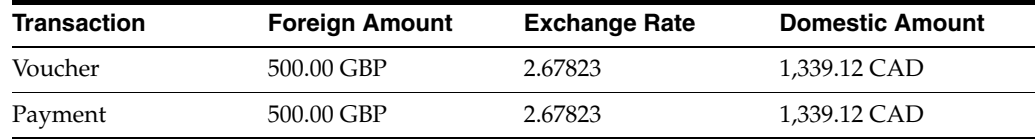

You specify the date and exchange rate in the processing options for the Work with Payment Groups program.

### **19.1.3 Automatic Payment Drafts in a Foreign Currency**

To process foreign currency automatic payments using drafts, you create a payment group based on the foreign amount of the vouchers using the Create Payment Control Groups program. When writing and updating the payment group, the system creates the paper draft with the foreign currency amount.

See "Processing Accounts Payable Drafts" in the *JD Edwards EnterpriseOne Applications Accounts Payable Implementation Guide*.

# <span id="page-225-0"></span>**19.2 Creating Payment Groups in a Foreign and an Alternate Currency**

This section provides an overview of payment groups in a foreign or alternate currency, lists prerequisites, and discusses how to:

- Create payment groups in a foreign or alternate currency.
- Set data sequencing for Create Payment Control Groups.
- Set multicurrency processing options for Create Payment Control Groups (R04570).

# **19.2.1 Understanding Payment Groups in a Foreign or an Alternate Currency**

Before you write payments, you must create payment groups using the Create Payment Control Groups program. For foreign and alternate currency payments, you use processing options to group vouchers by:

- The bank account assigned to the voucher or an override bank account.
- The payment currency (domestic, foreign, or alternate).
- The payment instrument.

By grouping vouchers in this way, you can create a payment group that includes different currencies and bank accounts. Additionally, you can create payment groups and pay them from a bank account that deals specifically in a foreign or alternate currency.

### **19.2.1.1 Alternate Currency Error Messages**

If an error occurs when you create a payment group, a message prints on the Create Payment Control Groups report. For example, an error message prints if you try to create a payment group in the euro using a Canadian bank account.

These error messages are specific to alternate currency payments:

- Alternate currency clearing account is invalid or is a monetary account.
- Alternate currency clearing account company is different from the transaction company.
- AAI for alternate gain/loss account is invalid.
- Alternate currency gain/loss account company is different from the currency as transaction company.
- The currency of the alternate payment did not match the currency of the bank account.

### **19.2.1.2 Currency Methods for Automatic Payments**

When you create payment groups, specify one of these currency methods to use for automatic payments:

- Bank Account's Monetary Unit
- Voucher Domestic Currency
- Voucher Foreign Currency
- **Current Domestic Amount**
- Alternate Currency Amount

You specify the method in the Payment Currency processing option for the Create Payment Control Groups program.

### **19.2.1.3 Bank Account's Monetary Unit**

When you select the Bank Account's Monetary Unit method, the currency in which you pay vouchers depends on whether the bank account assigned to the voucher is a monetary or non-monetary account. This table describes these types of bank accounts:

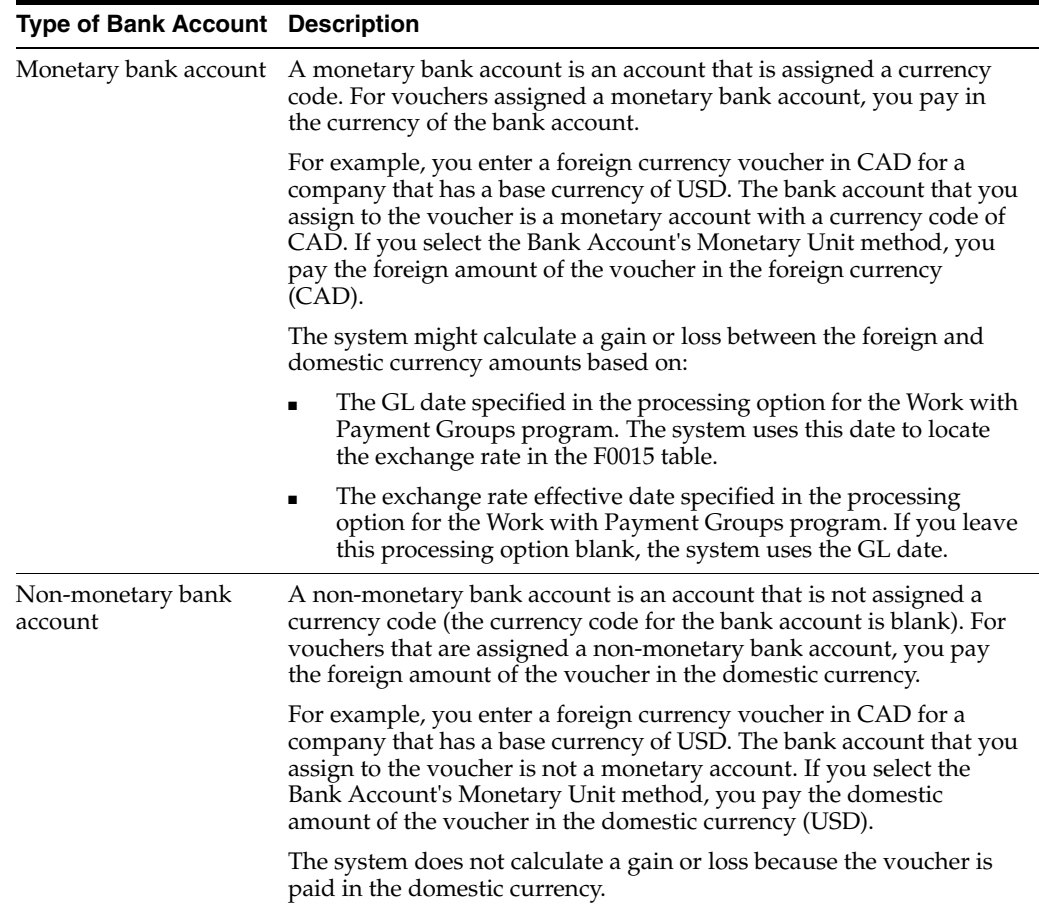

### **19.2.1.4 Voucher Domestic Currency**

When you select the Voucher Domestic Currency method, you pay in the domestic currency of the voucher.

For example, you enter a foreign currency voucher in CAD for a company that has a base currency of USD. You enter a domestic currency voucher in USD for the same company. If you select this method, you pay the domestic amount of both vouchers in the domestic currency (USD).

The system does not calculate a gain or loss because the vouchers are paid in the domestic currency.

### **19.2.1.5 Voucher Foreign Currency**

When you select the Voucher Foreign Currency method, you pay in the foreign currency of the voucher.

For example, you enter a foreign currency voucher in CAD for a company that has a base currency of USD. You enter another foreign currency voucher in CAD for a

company that has a base currency of GBP. If you select this method, you pay the foreign amount of both vouchers in the foreign currency (CAD).

The system calculates a gain or loss between the foreign and domestic currency based on:

- The GL date specified in the processing option for the Work with Payment Groups program. The system uses this date to retrieve the exchange rate in the F0015 table.
- The exchange rate effective date specified in the processing option for the Work with Payment Groups program. If you leave this processing option blank, the system uses the GL date.

### **19.2.1.6 Current Domestic Amount**

When you select the Current Domestic Amount method, you pay the current domestic amount of the voucher in the domestic currency.

For example, you enter a voucher in USD for a company that has a base currency of CAD. If you select the Current Domestic Amount method, you pay the domestic amount of the voucher in the domestic currency (CAD). Unlike the Voucher Domestic Currency method, which does not calculate a gain or loss, the system calculates a gain or loss if the exchange rate at the time that you enter the voucher is different from the exchange rate at the time that you pay the voucher.

Unlike some other methods, the system does not use the processing option for the GL date or the exchange rate effective date. Instead, it uses the current (the system date) exchange rate in the F0015 table. If a current exchange rate is not set up, the system uses the previous exchange rate as illustrated in this example:

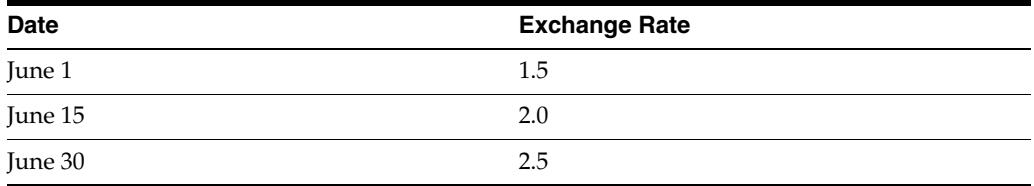

If you pay the voucher on June 10 (current date), the system uses the exchange rate for June 1 (1.5), because no exchange rate for June 10 exists. Similarly, if you pay the voucher on June 29, the system uses the exchange rate for June 15 (2.0). In both examples, the system uses the exchange rate associated with the previous date.

### **19.2.1.7 Alternate Currency Amount**

When you select the Alternate Currency Amount method, you do not pay in the domestic or foreign currency of the voucher; instead, you pay in an alternate currency.

For example, you enter a foreign currency voucher in CAD for a company that has a base currency of USD. You specify JPY in the Alternate Currency processing option. You pay the voucher in JPY, which is neither the foreign currency (CAD) nor the domestic currency (USD).

When you pay a voucher in an alternate currency, you pay the transaction amount of the voucher. The transaction amount is the foreign amount if the voucher is foreign and the domestic amount if the voucher is domestic only.

The system might calculate a gain or loss based on:

The GL date specified in the processing option for the Work with Payment Groups program. The system uses this date to retrieve the exchange rate in the F0015 table. ■ The exchange rate effective date specified in the processing option for the Work with Payment Groups program. If you leave this processing option blank, the system uses the GL date.

# **19.2.2 Prerequisites**

Before you complete the tasks in this section:

Set up automatic accounting instructions (AAIs) for gains and losses.

See [Setting Up AAIs for Realized Gains and Losses on Foreign Currency](#page-119-0)  [Payments.](#page-119-0)

Set up AAIs for payable bank accounts.

See [Setting Up AAIs for Payable Bank Accounts.](#page-117-0)

Set up country-specific payment formats.

See "Setting Up Payment Formats" in the *JD Edwards EnterpriseOne Applications Accounts Payable Implementation Guide*.

■ For automatic drafts, set the Payment Currency processing option to the voucher's foreign currency for the Create Payment Control Groups program.

# **19.2.3 Creating Payment Groups in a Foreign or Alternate Currency**

Select Automatic Payment Processing (G0413), Create Payment Control Groups.

# **19.2.4 Setting Data Sequence for Create Payment Control Groups**

To produce payments that are grouped properly, ensure that the data sequence is set as follows:

- **1.** G/L Bank Account
- **2.** Payment Instrument
- **3.** Check Routing Code
- **4.** Currency Code

# **19.2.5 Setting Multicurrency Processing Options for Create Payment Control Groups (R04570)**

This section discusses processing options that are specific to multicurrency processing.

### **19.2.5.1 Amounts**

### **2. Currency Code for Range Amounts**

Enter a code that specifies the currency for the values you entered in the Payment Amount Range processing option. If necessary, the system converts these amounts to the payment currency of each payment control group.

For example, if you enter ranges of 100 to 5,000 in USD, the system converts those USD amounts to EUR for an EUR payment group, to GBP for a GBP payment group, and so on. The conversion creates the correct minimum and maximum comparisons for all payment groups each time you run this program.

### **19.2.5.2 Printing**

### **4. Payment Currency**

Specify the currency method that the program uses for payment. Values are:

Blank: Pay in the currency of the general ledger bank account. For monetary accounts, this is the currency assigned to the general ledger bank account in the F0901 table. For non-monetary accounts, this is the currency assigned to the company in which the business unit of the general ledger bank account resides. For example, the currency associated with the general ledger bank account 1.1110.BEAR is U.S. dollars (USD) because business unit 1 belongs to company 00001, for which the currency is USD. If you enter vouchers in the euro (EUR) for company 00001, you can either pay the vouchers from the monetary bank account in EUR, or you can pay them from a bank account that belongs to a company for which the base currency is USD.

**1:** Pay the domestic amount of the voucher in the domestic currency. For example, if you entered the voucher in EUR for company 00001, for which the base currency is USD, the voucher is paid in USD.

**2:** Pay the foreign amount of the voucher in the foreign currency. For example, if you entered the voucher in EUR for company 00001, for which the base currency is USD, the vouchers are paid in EUR. Vouchers that do not have a foreign currency are paid in the domestic currency.

**3:** Pay the current domestic amount of a foreign voucher in the domestic currency. For example, if you entered the voucher in EUR for company 00001, for which the base currency is USD, the foreign amount is converted to the current domestic amount based on today's effective exchange rate, and the voucher is paid in USD.

**4:** Pay the voucher in an alternate currency that is neither the domestic nor foreign currency of the voucher. For example, if you entered the voucher in EUR for company 00001, for which the base currency is USD, but you want to pay the voucher in Canadian dollars (CAD), the voucher is paid in the alternate currency. Designate the payment currency in the Alternate Currency Code processing option.

**Note:** When you specify **2, 3,** or **4** in this processing option, the program calculates a gain or loss if the exchange rate of the voucher is different from the exchange rate of the payment.

When you make payments in the current domestic currency, the Create Payment Groups program calculates the domestic amounts being paid using the exchange rate that is effective on that day. This rate might be different from the exchange rate that is effective when you actually make the payment.

### **5. Alternate Currency Code**

Enter the code for the alternate currency amount. You enter a value in this processing option only if you specified **4** in the Payment Currency processing option.

# <span id="page-229-0"></span>**19.3 Writing and Updating Foreign and Alternate Currency Payment Groups**

This section provides an overview of multicurrency payment groups and discusses how to:

Set multicurrency processing options for Work with Payment Groups (P04571).

Write and update payments in a foreign or alternate currency.

## **19.3.1 Understanding Multicurrency Payment Groups**

After you create payment groups for foreign or alternate currency payments, you must write the payments and update the Accounts Payable tables with the payment information that you generate. You use the Work with Payment Groups program to review, write, and update payments. You can also use this program to remove payments from the payment group and to reset or undo payment groups, if necessary.

The information in this section discusses multicurrency considerations when working with payment groups.

### **19.3.1.1 Updating the Accounts Payable Ledger**

When you update a payment group, a Payment Register prints if no errors occurred. If errors occurred, a message prints on the Update Payments Error Report.

These error messages are specific to foreign and alternate currency payments:

- Currency exchange rate not found.
- Exchange rate cannot be changed between writing and updating payments.

See Also

■ "Processing Automatic Payments" in the *JD Edwards EnterpriseOne Applications Accounts Payable Implementation Guide*

### **19.3.2 Forms Used to Work With Payments in a Foreign or Alternate Currency**

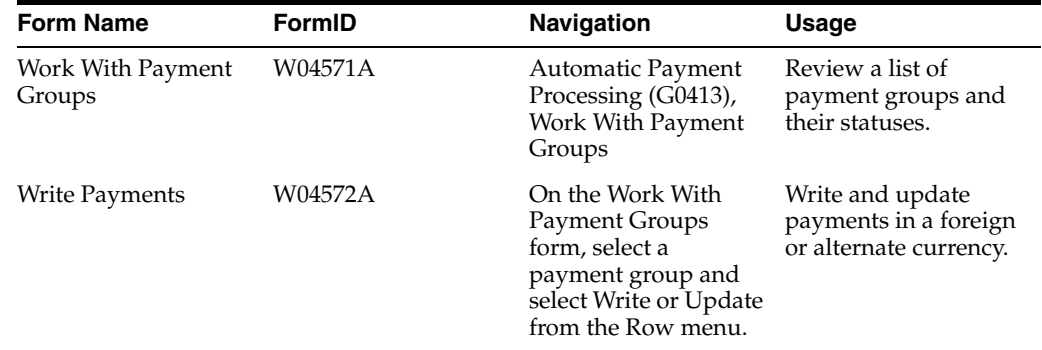

# **19.3.3 Setting Multicurrency Processing Options for Work with Payment Groups (P04571)**

This section discusses the processing options that are specific to multicurrency processing.

### **19.3.3.1 Display**

#### **4. Specify Pre-loaded Values Currency Code**

Specify the payment currency that was originally assigned to the payment control group by Create Payment Control Groups program. If you specify a value for this field, you limit the initial inquiry to the payment control groups with this currency code. You can change the selection criteria on the Additional Selection Criteria form. You can enter a specific payment currency code (CRCD), or leave this processing option blank to search on all payment currencies (default).

### **Display Alternate Currency Amounts**

Specify whether you want the system to display the payment control group amounts in the alternate currency. This conversion is for display purposes only, affecting the amounts on the Work With Payment Groups form. For writing foreign payments, complete the processing options on the Currency tab. Values are:

Blank: Do not display payment control group amounts in the alternate currency.

**1:** Display payment control group amounts in the alternate currency.

#### **Alternate Currency Effective Date**

Specify the effective date for the alternate currency's exchange rate. If you leave this processing option blank, the system uses today's date (the system date.)

### **19.3.3.2 Currency**

#### **Effective Date**

Specify the date to use to retrieve the exchange rate when you write foreign or alternate currency payments. If you leave this processing option blank, the system uses the general ledger date of the payment.

If you create a payment group using the domestic amount of a voucher instead of the foreign amount, the system calculates a currency gain or loss based on the payment date exchange rate. The payment is not a foreign currency payment because it is made in the domestic currency.

**Note:** If you enter an effective date for which there is no corresponding exchange rate in the F0015 table, the system uses the exchange rate on the voucher and, therefore, does not create a gain or loss.

### **Use Voucher's Date**

Specify whether the system uses the voucher's  $G/L$  date when you are writing foreign payments. Values are:

Blank: Use the exchange rate associate with the effective date entered in the Effective Date processing option.

**1:** Use the exchange rate from the voucher. If you specify this value, currency gains and losses are not created.

### **19.3.4 Writing and Updating Payments in a Foreign or Alternate Currency**

Access the Work with Payment Groups form.

# <span id="page-231-0"></span>**19.4 Posting Foreign and Alternate Currency Payments**

This section provides an overview of the post process for foreign and alternate currency payments and discusses how to post foreign and alternate currency payments.

### **19.4.1 Understanding the Post Process for Foreign and Alternate Currency Payments**

After you enter manual payments or process automatic payments, you must post them.

When you post foreign or alternate currency payments, the pre-post for the General Ledger Post program (R09801) retrieves the offset method from the Accounts Payable Constants program (P0000). If the offset method is **B** (batch), the system verifies that there are no foreign or alternate currency payments in the batch. If there is at least one foreign or alternate currency payment, the pre-post changes the offset method for the batch to **S** (pay item) and continues processing. The pre-post does this because you cannot post using offset method **B** if one or more payments in a batch are in a foreign or alternate currency.

The General Ledger Post program performs the tasks described in this table in sequential order, regardless of whether you use multicurrency processing. For information specific to posting payments in a multicurrency environment, review the information in the Multicurrency Considerations column:

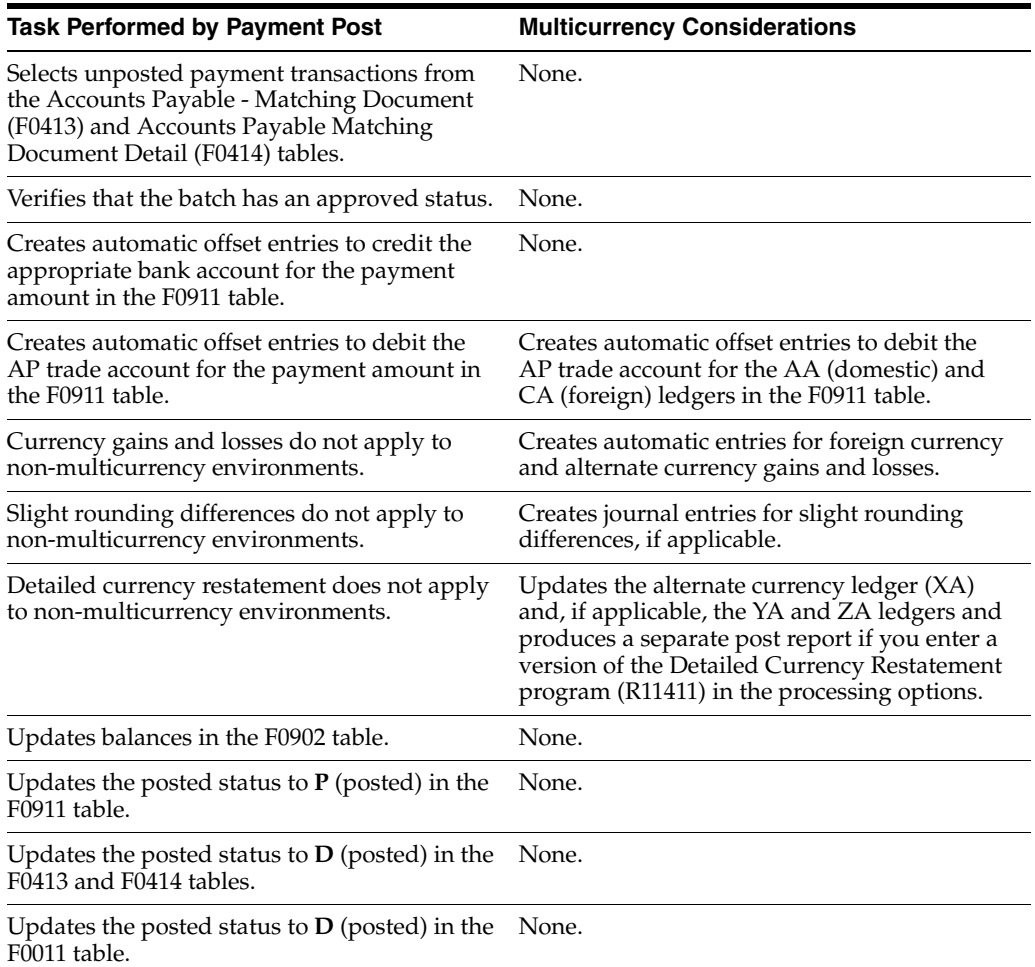

### **19.4.1.1 Slight Rounding Differences Recorded by the Payment Post**

When you post foreign or alternate currency payments, the system might create journal entries for slight rounding differences. These slight rounding differences are created when a foreign or alternate currency payment is applied to a voucher and the domestic amount of the voucher is different from the domestic amount of the payment. The rounding difference, which is immaterial, is recorded in a realized gain or loss account even though the amounts are not caused by fluctuations in exchange rates.

Typically, rounding differences occur on transactions that involve multiple vouchers and one payment, or multiple payments and one voucher. For these transactions, a rounding difference might occur when the system converts amounts between a foreign and a domestic currency, or an alternate and a domestic currency.

To record the rounding difference, the system creates an offset journal entry in the realized gain or loss account as defined by AAI items PG and PL (for foreign currency payments) and PY and PZ (for alternate currency payments) when you post the payment.

### **19.4.1.2 Example: Slight Rounding Differences Recorded by the Payment Post**

In this example, a slight rounding difference is recorded on a foreign currency payment. The exchange rate is 1 USD = 1.59570 CAD.

A Canadian company enters three foreign currency vouchers for 750.00 USD each (1,196.78 CAD each). The Canadian company issues payment for 2,250.00 USD (3,590.33 CAD). When the company applies the domestic payment amount (3,590.33 CAD) to the domestic vouchers  $(1,196.78 \text{ Å } 3 = 3,590.34 \text{ CAD})$ , the system records a slight rounding difference of –0.01 CAD.

## **19.4.2 Posting Foreign and Alternate Currency Payments**

Use one of these navigations: Select Automatic Payment Processing (G0413), Post Payments to G/L or Manual Payment Processing (G0412), Post Manual Payments to  $G/L$ .

You can also post manual or automatic payments using the Review Payments or Automatic Payment Review program by selecting a batch, and then selecting Post by Batch from the Row menu.

# **Processing Currency Gains and Losses for Accounts Payable**

This chapter contains the following topics:

- Section [20.1, "Understanding Currency Gains and Losses"](#page-234-0)
- Section [20.2, "Prerequisites"](#page-237-0)
- Section [20.3, "Generating the A/P Unrealized Gain/Loss Report"](#page-237-1)

# <span id="page-234-0"></span>**20.1 Understanding Currency Gains and Losses**

Currency gains and losses are based on exchange rate fluctuations that occur on transactions that involve more than one currency. Two types of gains and losses exist:

- Unrealized gains and losses
- Realized gains and losses

Unrealized gains and losses are calculated on unpaid vouchers the open portion of partially paid vouchers at the end of a fiscal period, whereas realized gains and losses are calculated at the time of payment.

# **20.1.1 Realized Gain/Loss Calculations**

To calculate realized gains and losses, you must post payments. Realized gains and losses are based on exchange rate fluctuations that occur between transactions that involve a foreign or alternate currency payment. When you post payments, the system calculates gains and losses based on whether the exchange rates changed from the date of the voucher to the date of the payment. If exchange rates changed, the system creates journal entries for the gains and losses.

If a foreign currency payment is involved, the potential exists for a standard gain or loss on a transaction. The gain or loss is based on exchange rate fluctuations between the foreign (transaction) currency and the domestic currency at the time the payment was received or issued. To calculate the gain or loss, the system multiplies or divides the voucher amount by the difference in the exchange rate from the time the voucher was entered and the time the payment was issued.

If an alternate currency payment is involved, the potential exists for two gains or losses on a transaction:

Standard gain/loss.

An amount based on exchange rate differences between the foreign (transaction) currency and the domestic currency from the transaction date to the payment date. Alternate currency gain/loss.

An amount based on exchange rate differences between the alternate (payment) currency and the domestic currency. This gain or loss is the difference between these amounts:

The amount calculated by converting the alternate currency payment directly to the domestic currency.

This is the amount that is actually deposited to or paid from the bank account.

The amount calculated by converting the alternate currency payment to the foreign currency to the domestic currency.

**Note:** The document types for realized gains and losses are different for the Accounts Receivable and JD Edwards EnterpriseOne Accounts Payable systems. The system uses document type RC for receivables and PG for payables. The document type and the description Realized Gain or Realized Loss appear on the post reports.

### **20.1.1.1 Example: Realized Gain/Loss on Foreign Currency Voucher and Payment**

In this example, a French company enters a voucher in Canadian dollars (foreign currency) and pays it in CAD (foreign currency).

Because of the exchange rate risk, the potential exists for one gain or loss based on the fluctuation of exchange rates between the domestic currency and the foreign currency at the time of payment.

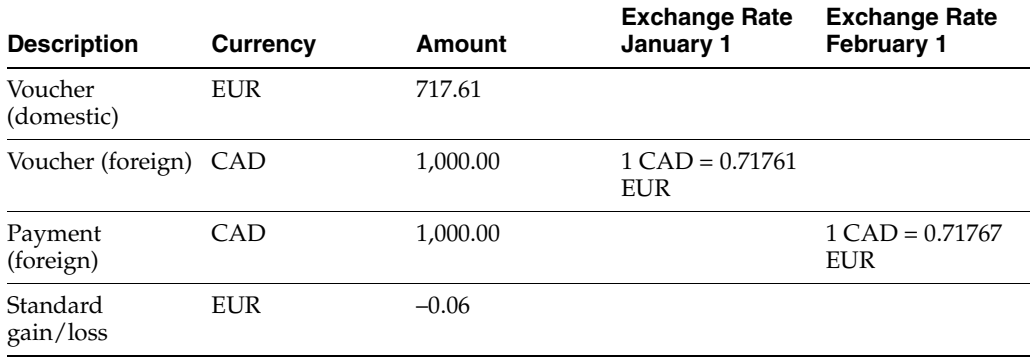

The foreign currency voucher on January 1 is 1,000.00 CAD, which is 717.61 EUR in the domestic currency.

1,000.00 CAD Ã 0.71761 = 717.61 EUR

The foreign currency payment on February 1 is 1,000.00 CAD

### **20.1.1.2 Standard Gain/Loss**

The standard gain/loss is –0.06 EUR. This amount is based on the exchange rate fluctuations from the voucher date to the payment date.

1,000.00 CAD Ã 0.71761 (exchange rate on voucher date) = 717.61 EUR

1,000.00 CAD Ã 0.71767 (exchange rate on payment date) = 717.67 EUR

 $717.61 - 717.67 = -0.06$  EUR

### **20.1.1.3 Example: Realized Gain/Loss on Foreign Voucher and Alternate Currency Payment**

In this example, a Canadian company enters a voucher in U.S. dollars (foreign currency) and pays the voucher in the euro (alternate currency).

Because of the exchange rate risk, the potential exists for two gains or losses - one between Canadian dollar (CAD) and U.S. dollar (USD) and the other between EUR, USD, and CAD.

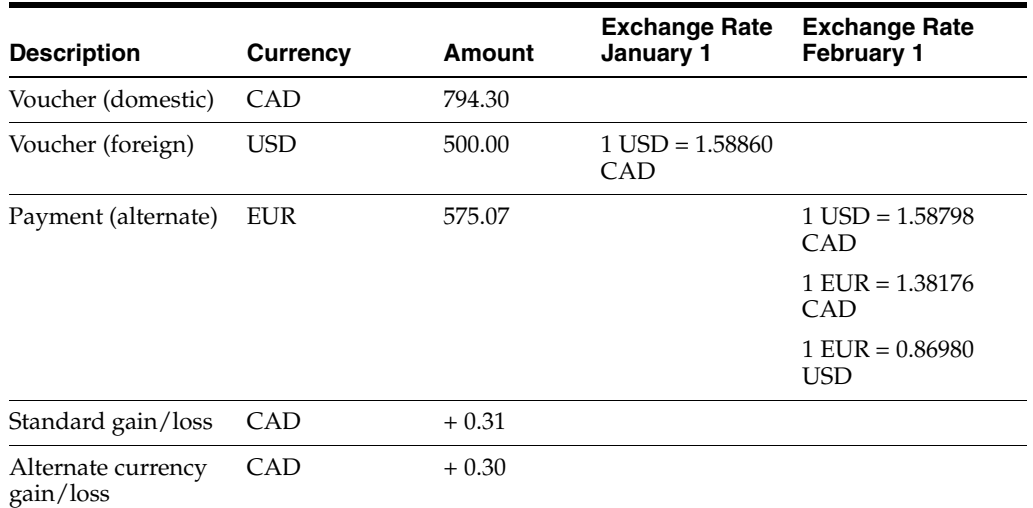

The foreign currency voucher on January 1 is 500.00 USD, which is 794.30 CAD in the domestic currency.

500.00 USD Ã 1.58860 = 794.30 CAD

The alternate currency payment on February 1 is 575.07 EUR

The foreign currency amount applied to the voucher is 500.20 USD.

575.07 EUR Ã 0.86980 = 500.20 USD

The domestic currency amount applied to the voucher is 793.99 CAD.

500.00 USD Ã 1.58798 = 793.99 CAD

The domestic currency amount of the payment is 728.20 CAD.

575.07 EUR Ã 1.38176 = 794.61 CAD

### **20.1.1.4 Standard Gain/Loss**

The standard gain/loss is  $+ 0.31$  CAD. This amount is based on the exchange rate fluctuations from the voucher date to the payment date:

500.00 USD Ã 1.58860 (exchange rate on voucher date) = 794.30 CAD

500.00 USD Ã 1.58798 (exchange rate on payment date) = 793.99 CAD

 $794.30 - 793.99 = +0.31$  CAD

### **20.1.1.5 Alternate Currency Gain/Loss**

The alternate currency gain/loss is  $+ 0.30$  CAD. This amount is calculated using exchange rates on the payment date. It is based on the difference between converting

the alternate currency directly to the domestic currency and converting the alternate currency to the foreign currency to the domestic currency.

575.07 EUR Ã 1.38176 = 794.61 CAD (575.07 EUR Ã 0.86980 = 500.20 USD) Ã 1.58798 = 794.31 CAD  $794.61 - 794.31 = +0.30 \text{ CAD}$ 

# **20.1.2 Unrealized Gain/Loss Calculations**

To record unrealized gains and losses on open foreign currency and vouchers, you can enter the gain and loss amounts manually in a journal entry or have the system create the gain and loss entries automatically.

Unrealized gains and losses apply to unpaid and vouchers or the open portion of a partially paid voucher. If you work with multiple currencies, you record unrealized gains and losses at the end of each fiscal period to revalue open foreign transactions. This gives you an accurate picture of the cash position so that you can forecast and manage the cash flow.

To have the system create gain and loss entries automatically, you run the A/P Unrealized Gain/Loss Report (R04425). This report:

- Revalues open foreign vouchers.
- Analyzes unrealized gains and losses in detail.
- Records unrealized gains and losses.

# <span id="page-237-0"></span>**20.2 Prerequisites**

Before you complete the tasks in this section:

- Enter new exchange rates on the Revise Currency Exchange Rates form. See [Setting Up Exchange Rates](#page-52-0).
- Create a different version of the A/P Unrealized Gain/Loss Report for each company that has a different base currency.

# <span id="page-237-1"></span>**20.3 Generating the A/P Unrealized Gain/Loss Report**

This section provides an overview of the A/P Unrealized Gain/Loss Report and discusses how to:

- Run the A/P Unrealized Gain/Loss Report.
- Set processing options for  $A/P$  Unrealized Gain/Loss Report (R04425).

# **20.3.1 Understanding the A/P Unrealized Gain/Loss Report**

You run the A/P Unrealized Gain/Loss Report (R04425) to calculate unrealized gains and losses. The system produces a report that displays:

- Base company currency and the transaction currency of each voucher.
- Voucher number and due date.
- Original and current domestic amount calculated for each voucher.
- Foreign amount of each voucher.
- Unrealized gain or loss for each open voucher.
- Discount amounts for the voucher.
- Pay status of the voucher.

To produce the report, the system uses information from the F0411 and F0414 tables.

You specify whether you want the system to create journal entries for gains or losses, or both, in a processing option. The system assigns journal entries for unrealized gains and losses a document type of JX. This is the only document type that is used to adjust the domestic side of a monetary (currency-specific) account. The system creates only one journal entry per company. If you leave the processing option blank, the system does not create journal entries.

You can also specify whether you want to create journal entries for unrealized gains or losses as of a specific date. The system selects vouchers that are open as of the date that you specify in a processing option and uses an As Of Aging Server to recalculate the domestic and foreign voucher amounts. Then, if specified in a processing option, the system creates journal entries for the unrealized gains or losses. With *as of* reporting, you can produce period-end reports to handle financial audit requirements such as balancing open vouchers to accounts payable trade accounts. If you run the A/P Unrealized Gain/Loss Report as of a specific date, be aware that the report takes longer to process. This is because the system first recalculates the open amounts as of the date that you specify and then it calculates the unrealized gains or losses.

**Note:** Run the A/P Unrealized Gain/Loss Report first without creating journal entries. Review the report and correct any exchange rates, if necessary. Continue to run the program without creating journal entries until you have corrected all exchange rates, and then run the program to create journal entries for unrealized gains and losses.

If you mix currencies when you run the A/P Unrealized Gain/Loss Report, the foreign grand total and any other subtotals appear as \*\*NA\*\* (not applicable) because totals for more than one currency are meaningless. To prevent this, set up a different version for each company that has a different base currency. Setting up a separate version for each company has the added advantage of reducing the size of the report.

**Important:** To avoid duplicate journal entries, do not set the processing option to create journal entries more than one time per fiscal period.

### **20.3.1.1 Example: Unrealized Gain/Loss on a Foreign Currency Voucher**

In this example, a Canadian company calculates an unrealized gain/loss amount on an open foreign currency voucher in the euro (EUR).

Because of the exchange rate risk, the potential exists for an unrealized gain or loss at the end of the fiscal period when the open voucher (EUR) is revalued against the Canadian dollar (CAD).

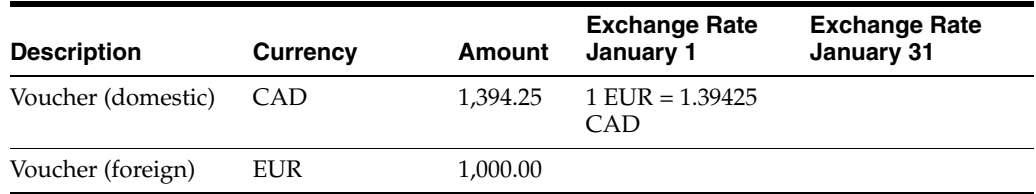

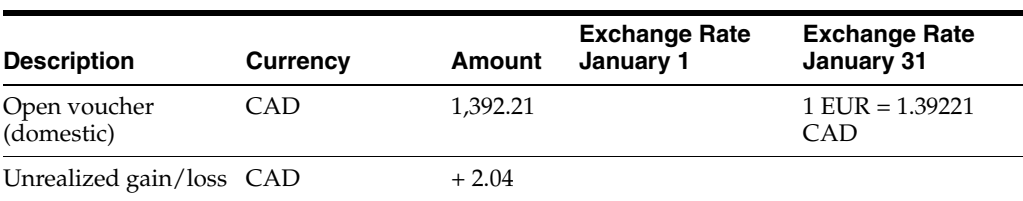

The foreign currency voucher on January 1 is 1,000.00 EUR, or 1,394.25 CAD in the domestic currency.

1,000.00 EUR Ã 1.39425 = 1,394.25 CAD

The foreign currency voucher remains open on January 31 and is revalued against the CAD.

1,000.00 EUR Ã1.139221 = 1,392.21 CAD

### **20.3.1.2 Unrealized Gain/Loss**

The unrealized gain/loss is  $+ 2.04$  CAD. This amount is based on exchange rate fluctuations between the time that the voucher was created and the end of the fiscal period, when the voucher remained open.

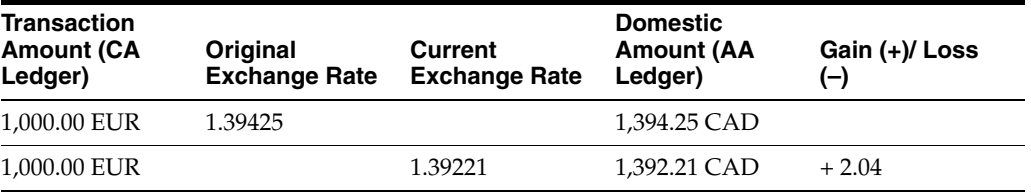

1,000.00 EUR Ã 1.39425 (exchange rate on voucher date) = 1,394.25 CAD 1,000.00 EUR Ã 1.39221 (exchange rate at end of fiscal period) = 1,392.21 CAD

 $1,394.25 - 1,392.21 = +2.04$  CAD

# **20.3.2 Running the A/P Unrealized Gain/Loss Report**

Select Monthly Valuation (G1121), A/P Unrealized Gain/Loss Report.

# **20.3.3 Setting Processing Options for A/P Unrealized Gain/Loss Report (R04425)**

Processing options enable you to specify the default processing for programs and reports.

### **20.3.3.1 Process**

### **1. As Of Date**

Specify the effective or *as of* date to use to select unpaid foreign vouchers and calculate gain and loss amounts.

The system recalculates open domestic and foreign voucher amounts as of the date that you enter. After the voucher amounts are recalculated, the system calculates the gain or loss. If you leave this processing option blank, *as of* processing does not occur.

### **2. Exchange Rate Date**

Specify the date to use to retrieve the exchange rate from the F0015 table. If you leave this processing option blank, the system uses today's date.

### **3. Create Journal Entries**

Specify whether to create journal entries for accounts with calculated gains and losses. Values are:

Blank: Do not create journal entries.

**1:** Create journal entries for accounts with calculated gains or losses.

**2:** Create journal entries for accounts with calculated losses only.

**3:** Create journal entries for accounts with calculated gains only.

#### **4. G/L Date (general ledger date)**

Specify the general ledger date to use for journal entries that the system creates. If you leave this processing option blank, the system assigns the last day of the current period as the general ledger date.

### **5. Batch Status**

Specify whether to assign the batch status to journal entries that the system creates based on the setting of the Manager Approval of Input check box on the Accounts Payable Constants form. Values are:

Blank: Assign the batch status based on the setting of Manager Approval of Input check box.

**1:** Assign an approved batch status (A) regardless of the setting of the Manager Approval of Input check box.

### **6. Ledger Type**

Specify the ledger type to assign to the journal entries that the system creates. The value you specify must exist in UDC table 09/LT. If you leave this processing option blank, the system assigns the ledger type AA.

#### **7. Zero Amounts**

Specify whether to create journal entry line items for zero amounts. Values are:

Blank: Include journal entries for zero amounts.

**1:** Do not include journal entries for zero amounts.

#### **8. Hold Payment Code**

Specify whether to include suppliers that have a value of **Y** or **1** in the Hold Payment Code field on the Supplier Master Revision form. Values are:

Blank: Include all suppliers regardless of the value in the Hold Payment Code field.

**1:** Do not include suppliers that have a value of **Y** or **1** in the Hold Payment Code field.

# **Processing Bank Statements Manually in Multiple Currencies**

This chapter contains the following topics:

- Section 21.1, "Multicurrency Considerations for Manual Bank Statement [Processing"](#page-242-0)
- Section [21.2, "Examples: Currencies and the Bank Statement Entry Program"](#page-244-0)
- Section [21.3, "Entering Multicurrency Bank Statements"](#page-246-0)

**Note:** Unlike manual bank statement processing, automatic bank statement processing uses the domestic currency only and, therefore, does not calculate realized gains and losses.

#### **See Also:**

■ "Processing Bank Statements Automatically" in the *JD Edwards EnterpriseOne Applications General Accounting Implementation Guide*.

# <span id="page-242-0"></span>**21.1 Multicurrency Considerations for Manual Bank Statement Processing**

When you initially enter a receipt or payment, the system records the current exchange rate on the transaction. Later when the receipt or payment clears the bank, the bank records a different exchange rate. To account for the difference in exchange rates, you run the Bank Journal Statement Process program (R09170) and the system creates a gain/loss record. Gain/loss records are created only for cleared receipts (transaction code CR) and payments (transaction code CK).

To create a gain or loss, the system compares the CA ledger amounts in the Bank Statement Detail table (F0917) with the CA ledger amounts in the F0911 table. If the CA ledger amounts are the same, the system creates a gain/loss entry based on the AA ledger amounts. If the CA ledger amounts are different, the system creates tolerance variance entries a gain/loss entry based on the AA ledger amounts.

### **21.1.1 CA Ledger Amounts Are the Same**

If the CA ledger amounts are the same, the system compares the AA ledger amounts in the F0911 and F0917 tables. If they are different, the system creates a realized gain or loss.

In this example, the CA ledger amounts are the same:

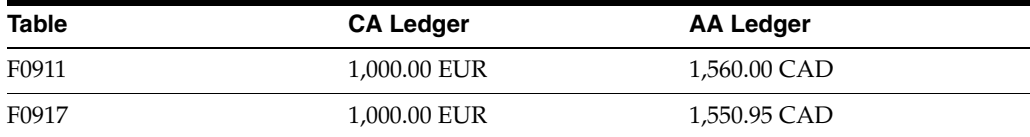

The standard gain/loss is  $+9.05$ .

AA (F0911) − AA (F0917) = AA difference

 $1,560.00 - 1,550.95 = +9.05$  CAD

*Figure 21–1 T-account for standard gain/loss entry*

| <b>Currency Loss</b> | <b>Bank Account</b> |  |
|----------------------|---------------------|--|
| 9.05 CAD             | 9.05 CAD            |  |

# **21.1.2 CA Ledger Amounts Are Different**

If the CA ledger amounts are different, the system calculates the difference. It then divides the CA amount by the AA amount in the F0917 table to derive an exchange rate. Next, it multiplies the CA difference by the exchange rate to calculate an AA difference. Using the CA and AA differences, the system creates two tolerance variance entries.

Finally, the system subtracts the AA difference from the AA amount in the F0911 table to create an adjusted AA amount in the F0911 table. It then subtracts the AA amount in the F0917 table from the AA adjusted amount in the F0911 table to calculate the currency gain or loss.

In this example, the CA ledger amounts are different:

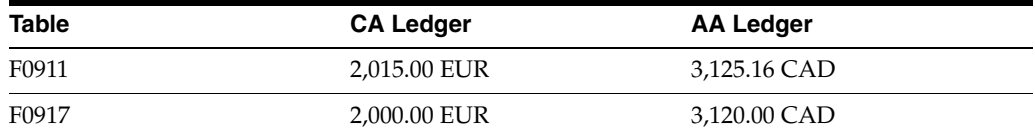

For variance tolerance entries, the calculations are:

CA (F0911) – CA (F0917) = CA difference

 $2,015.00 - 2,000.00 = 15.00$  EUR

AA (F0917) / CA (F0917) = exchange rate

 $3,120.00 \text{ Å} \cdot 2,000.00 = 1.56$ 

CA difference à exchange rate = AA difference

15.00 Ã 1.56 = 23.40 CAD

| <b>Variance Account</b> |  | <b>Bank Account</b> |                   |
|-------------------------|--|---------------------|-------------------|
| 15.00 EUR<br>(CA)       |  |                     | 15.00 EUR<br>(CA) |
| 23.40 CAD               |  |                     | 23.40 CAD<br>(AA) |

*Figure 21–2 T-account for variance tolerance entries*

For gain/loss entries, the calculations are:

AA (F0911) − AA difference = Adjusted AA amount (F0911)  $3,125.16 - 23.40 = 3,101.76$  CAD Adjusted AA amount (F0911)  $-AA$  (F0917) = gain/loss

 $3,101.76 - 3,120.00 = -18.24$  CAD

*Figure 21–3 T-account gain/loss entries*

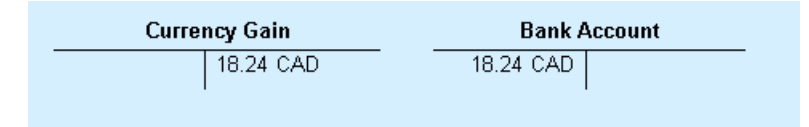

See Also

■ "Processing Bank Statements Manually" in the *JD Edwards EnterpriseOne Applications General Accounting Implementation Guide*.

# <span id="page-244-0"></span>**21.2 Examples: Currencies and the Bank Statement Entry Program**

You use the Bank Statement Entry program (P09160) to track all banking activity, such as electronic funds transfers, direct deposits, and drafts. The information in this section is specific to multicurrency bank statement processing only.

Review these examples to further understand how the Amount, Currency Code, and Foreign Amount fields on the Enter Statement form work in combination with the currencies of the company, bank account, and transaction.

# **21.2.1 Example: Different Company Currency**

In this example, the monetary bank account and transaction currencies are the same (USD), but the company currency is different (CAD). A non-monetary transit account is optional.

On the Enter Statement form, enter values in the fields as indicated:

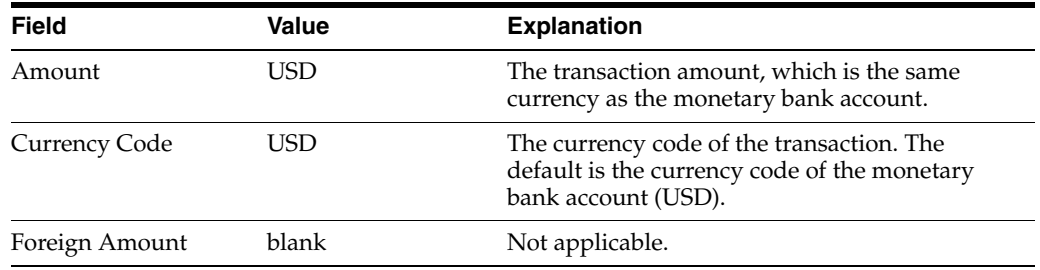

When you run the Bank Journal Statement Process program, the system creates these entries, if applicable, for the transaction type:

- AA ledger entry in CAD (company currency).
- CA ledger entry in USD (transaction currency).

# **21.2.2 Example: Different Bank Account Currency**

In this example, the company and transaction currencies are the same (CAD), but the monetary bank account currency is different (USD). A non-monetary transit account is required.

On the Enter Statement form, enter values in the fields as indicated:

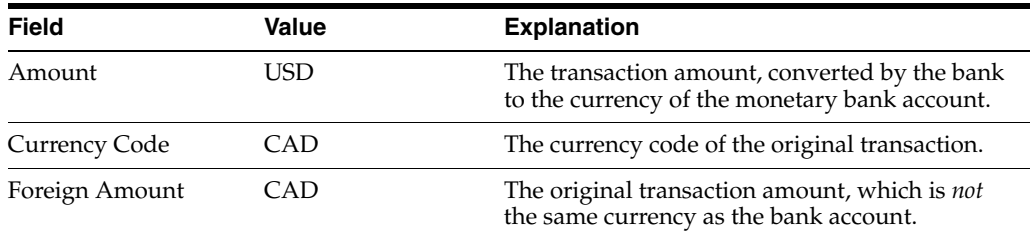

When you run the Bank Journal Statement Process program, the system creates these entries, if applicable, for the transaction type:

- AA ledger entry in CAD (company currency).
- CA ledger entry in CAD (transaction currency).

# **21.2.3 Example: Different Transaction Currency**

In this example, the bank account is a non-monetary bank account, the company currency is CAD, and the transaction currency is USD. A non-monetary transit account is optional.

On the Enter Statement form, enter values in the fields as indicated:

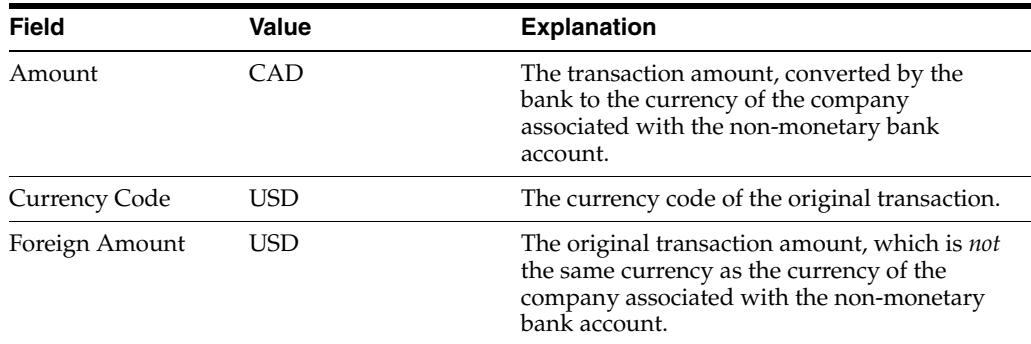

When you run the Bank Journal Statement Process program, the system creates these entries, if applicable for the transaction type:

- AA ledger entry in CAD (company currency).
- CA ledger entry in USD (transaction entry).

## **21.2.4 Example: Different Company, Bank Account, and Transaction Currencies**

In this example, the currencies are different for the company (CAD), monetary bank account (USD), and transaction (EUR). A non-monetary transit account is required.

On the Enter Statement form, enter values in the fields as indicated:

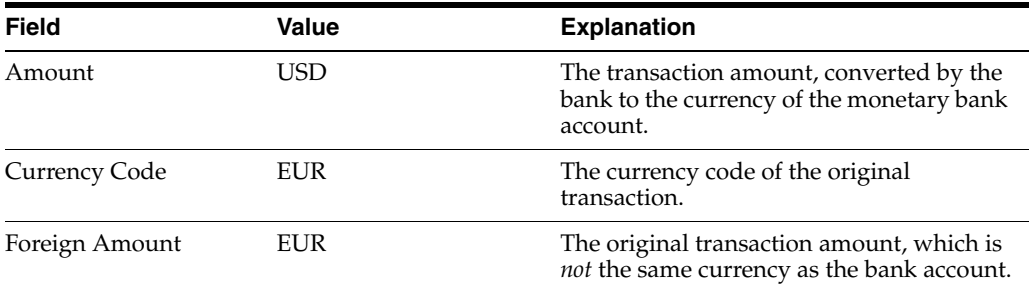

When you run the Bank Journal Statement Process program, the system creates these entries, if applicable for the transaction type:

- AA ledger entry in CAD (company currency).
- CA ledger entry in EUR (transaction currency).

# <span id="page-246-0"></span>**21.3 Entering Multicurrency Bank Statements**

This section discusses how to enter a bank statement in a foreign currency.

## **21.3.1 Forms Used to Enter Multicurrency Bank Statements**

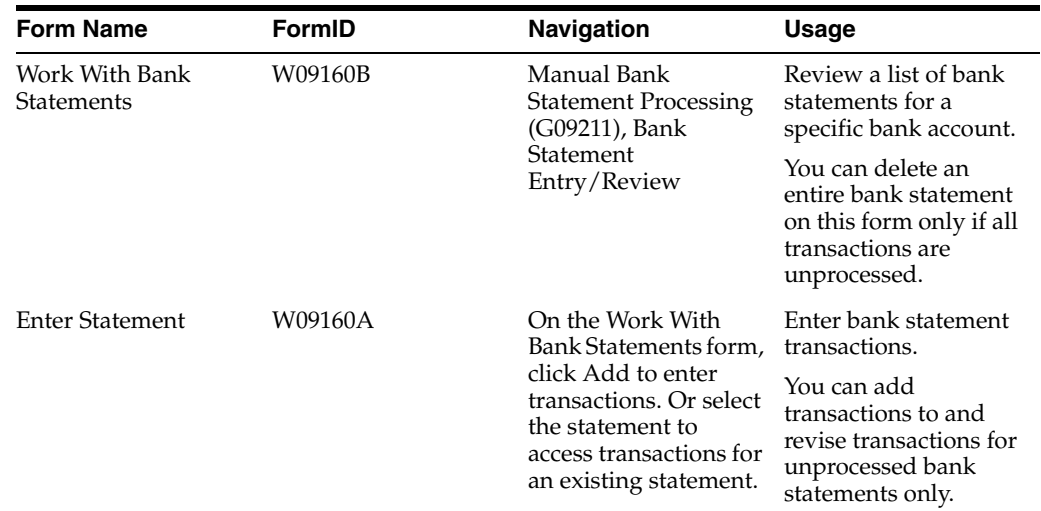

### **21.3.2 Entering a Bank Statement in a Foreign Currency**

Access the Enter Statement form.

You use the Bank Statement Entry program to track all banking activity, such as electronic funds transfers, direct deposits, and drafts. In a multicurrency environment, you can enter up to three different currencies for each transaction line on the statement.

Each transaction line on the Enter Statement form contains an Amount, Currency Code, and **Foreign Amount** field. The value that you enter in each of these fields depends on the currencies of the bank account, company, and transaction.

#### **Amount**

For a monetary bank account, enter an amount if the transaction currency and bank account currency are the same.

For a non-monetary bank account, enter an amount if the transaction currency and the company currency associated with the bank account are the same.

If you enter an amount in this field, the default currency code is retrieved from the monetary bank account or the company associated with the non-monetary bank account.

### **Currency Code**

Enter the currency code of the transaction.

### **Foreign Amount**

Enter an amount in this field only if both of these apply:

The bank account is a non-monetary bank account. (If the bank account is a monetary bank account, leave this field blank.)

The transaction currency is *not* the same currency as the company associated with the non-monetary bank account.

If you enter a foreign amount, you must also enter the domestic amount, which is converted by the bank and appears on the statement, in the Amount field.

#### **Non-Monetary Account**

If the currencies of a company, bank account, and payment (transaction code CK) or receipt (transaction code CR) are different, assign a non-monetary transit account to the transaction. This also applies if the company and payment or receipt currencies are the same, but the bank account currency is different.

On each transaction line on the Enter Statement form, the system displays decimals for accounts as follows:

- For a monetary bank account, decimals are displayed in the currency of the bank account.
- For a non-monetary bank account and a domestic currency transaction, decimals are displayed in the company currency.
- For a non-monetary bank account and a foreign currency transaction, decimals are displayed in the transaction currency.

# **Performing Monetary Account Valuation**

This chapter contains the following topics:

- Section [22.1, "Understanding Monetary Valuation for Bank Accounts"](#page-248-0)
- Section 22.2, "Understanding Monetary Valuation for Open Invoices and [Vouchers"](#page-249-0)
- Section [22.3, "Calculating Unrealized Gains and Losses on Monetary Accounts"](#page-249-1)

# <span id="page-248-0"></span>**22.1 Understanding Monetary Valuation for Bank Accounts**

If you work with foreign currencies, you have to revalue the monetary accounts to reflect current exchange rates by running the Monetary Account Valuation program (R09415). Monetary accounts, which are typically bank accounts, are accounts that accept only transactions in a specific currency. You assign a currency to the account master record in the F0901 table. This limits transactions to that specific currency.

The Monetary Account Valuation program also processes accounts with blank currency codes in the F0901 table if the accounts fall within the range for AAI item PBC. This AAI specifies account ranges for posting by currency. Unlike accounts that are assigned a specific currency, these accounts allow balances in multiple currencies.

You use the Monetary Account Valuation program to calculate the current domestic value of a foreign currency amount and determine the unrealized gain or loss due to exchange rate fluctuations. The calculation determines what the gain or loss would have been if you had converted the foreign balance to the domestic currency.

In many countries, accounting rules specify that you report unrealized losses, but not unrealized gains. You can set a processing option in the Monetary Account Valuation program to create journal entries only for losses. You can also set the processing option to create journal entries for gains only, or for both gains and losses.

In the United States, accounting rules (SFAS 52) specify that you report both unrealized gains and unrealized losses.

The journal entry document type is JX (foreign currency revaluation). This document type adjusts only the domestic side (AA ledger) of a monetary account and leaves the foreign side (CA ledger) unchanged.

# **22.1.1 Example: Monetary Account Valuation**

Assume that the company is located in Great Britain and its base currency is British pounds (GBP). You have to pay several suppliers in Hong Kong dollars (HKD), so you establish a monetary bank account in HKD.

At the end of the month, you have 1,000,000.00 HKD in the bank account in Hong Kong. The account balance in the actual amounts (AA) ledger is 80,268.00 GBP. This account balance is based on the exchange rates of the individual transactions in the AA ledger. You must revalue the foreign bank account balance in the company currency using the exchange rate that is in effect at the end of the month, which is  $1$  HKD = 0.078996 GBP.

When you run the Monetary Account Valuation program, the system creates a reversing journal entry for an unrealized loss of 1,272.00 GBP. The account balance in the AA ledger is now 78,996.00 GBP. On the first day of the following month, the system reverses the journal entry and you can revalue the account again.

# <span id="page-249-0"></span>**22.2 Understanding Monetary Valuation for Open Invoices and Vouchers**

These reports provide information for monthly valuation of open invoices and vouchers, but do not calculate unrealized gains and losses:

- Open A/R Details (P03B429)
- Open A/P Details (P04427)

These reports calculate unrealized gains and losses on open invoices and vouchers:

- A/R Unrealized Gain/Loss Report (R03B426).
- A/P Unrealized Gain/Loss Report (R04425).

See [Generating the A/R Unrealized Gain/Loss Report](#page-189-0).

# <span id="page-249-1"></span>**22.3 Calculating Unrealized Gains and Losses on Monetary Accounts**

This section provides an overview of the Monetary Account Valuation program, lists prerequisites, and discusses how to:

- Calculate unrealized gains and losses on monetary accounts.
- Set data selection for Monetary Account Valuation.
- Set processing options for Monetary Account Valuation (R09415).

# **22.3.1 Understanding the Monetary Account Valuation Program**

Typically, you run the Monetary Account Valuation program (R09415) at the end of a fiscal period and calculate unrealized gains and losses prior to running financial statements. The program creates journal entries with a document type of JX (foreign currency revaluation) for the unrealized gains and losses.

The Monetary Account Valuation program calculates unrealized gains and losses as follows:

- **1.** Compares the currency code of selected accounts with the currency code of the company with which the account is associated. Stated another way, it compares foreign balances in the foreign currency (CA) ledger with domestic balances in the actual amounts (AA) ledger.
- **2.** Retrieves an exchange rate from the F0015 table based on the comparison, using the as of date specified in a processing option.
- **3.** Multiplies or divides the original foreign balance by the exchange rate to compute the new domestic balance.

**4.** Compares the new domestic balance with the original domestic balance to calculate the unrealized gain or loss.

The Monetary Account Valuation program creates a journal entry to record the unrealized gains and losses. The journal entry contains the currency code of the company and is a reversing entry because the gain or loss is not realized. It applies to the end of the period only.

The Monetary Account Valuation program prints a report that lists:

- Domestic  $(AA)$  and foreign  $(CA)$  ledger balances as of the transaction date
- Current domestic value of the ledger balances using the as of date that is specified in the processing options
- Unrealized gain or loss amount

You can set the level of detail in a processing option and use this report as a trial balance that displays both foreign and domestic amounts.

> **Important:** If you rerun the Monetary Account Valuation program, ensure that the journal entries created by the program are posted or the program creates duplicate journal entries.

# **22.3.2 Prerequisites**

Before you complete the tasks in this section:

Enter new exchange rates.

See [Setting Up Exchange Rates](#page-52-0).

Verify that AAI items GV, GW, and GR are set up correctly.

See [Setting Up AAIs for Unrealized Gains and Losses on Monetary Bank](#page-47-0)  [Accounts](#page-47-0).

Verify that monetary accounts are set up correctly.

See [Setting Up Monetary Accounts](#page-49-0).

# **22.3.3 Calculating Unrealized Gains and Losses on Monetary Accounts**

Select Monthly Valuation (G1121), Monetary Account Valuation.

Use version XJDE0001 to perform monetary account valuation on monetary accounts. (Version XJDE0002 is used for non-monetary accounts for posting balances by currency.)

# **22.3.4 Setting Data Selection for Monetary Account Valuation**

You should use the data selection criteria provided in version XJDE0001. The data selection for Currency Code - From is not equal to blank. Be aware that if the report includes more than one currency, no total amount exists for the Foreign Ledger Balance column on the report. The amount would be meaningless because of the mixed currencies.

# **22.3.5 Setting Processing Options for Monetary Account Valuation (R09415)**

Processing options enable you to specify the default processing for programs and reports.

### **22.3.5.1 LOD**

#### **1. Account Level of Detail**

Specify the lowest account level of detail to print on the report. Enter a specific account level of detail between 3 and 9.

For example, if you specify level 7 as the lowest level of detail and the chart of accounts includes levels 8 and 9, level 7 includes the totals for accounts that have amounts at levels 8 and 9, but the detail for levels 8 and 9 does not print.

Level 1 represents the company level and level 2 represents the business unit level. Levels 1 and 2 always print on the report.

If you leave this processing option blank, the system prints all account levels of detail.

### **22.3.5.2 Period**

### **1. Fiscal Year and 2. Period Number**

Specify the last two digits of the fiscal year for which the system performs monetary account valuation. Specify the two digits of the fiscal period. For example, to perform monetary account valuation for July, 2006, enter 06 for the fiscal year and 07 for the period number.

If you leave these processing options blank, the system uses the current fiscal year and period defined in the F0010 table for the company of each account that is processed.

### **22.3.5.3 Print**

#### **1. Account Number Format**

Specify the format for printed account numbers. Values are:

**1:** Standard account number. The default format is business unit.object.subsidiary.

**2:** Account ID. The system assigns this number when the account is entered.

**3:** Free-form (third account number). You assign this number during account setup.

If you leave this processing option blank, the system uses the standard account number.

#### **2. Suppress Zero Balances**

Specify whether to omit printing accounts with zero balances. Values are:

Blank: Print all accounts.

**1:** Do not print accounts with zero balances

**Note:** Only accounts that have associated currency codes print, regardless of how you set this processing option.

### **22.3.5.4 Subledger**

### **1. Subledger and 2. Subledger Type**

Enter a specific subledger number to perform monetary account valuation for the accounts associated with that subledger number. Other values are:

Blank: The system processes only accounts without subledgers.

**\*:** The system processes all accounts.
If you enter a value for the Subledger processing option but do not enter a value for the Subledger Type processing option, the system disregards what you enter in the Subledger field and processes only accounts without subledgers, unless you enter **\*** for the Subledger processing option. If you enter **\*,** the system processes all accounts and all subledgers.

If you enter a value for both the Subledger and Subledger Type processing options, but the subledger type is not a valid for the subledger that you enter, the system disregards what you enter and processes only accounts without subledgers.

#### **22.3.5.5 As Of**

#### **1. As Of**

Specify the date of the exchange rate that the system uses to perform monetary account valuation for the company of each account that is processed.

The system uses the exchange rate in the F0015 table for the date that you specify. If a company has more than one currency code assigned to its monetary accounts, the system uses the specific exchange rate for each currency.

If you leave this processing option blank, the system uses the exchange rate for the last day of the period that you entered in the Period Number processing option. If the Period Number processing option is blank, the system uses the last day of the current period defined in the F0010 table for the company of each account that is processed.

#### **22.3.5.6 Journal Entries**

#### **1. Gains/Losses**

Specify whether the system creates journal entries for accounts with calculated gains or losses from monetary account valuation. AAI item GVxxx determines the accounts in which the system creates journal entries for calculated gains and AAI item GWxxx determines the accounts in which the system creates journal entries for calculated losses. Values are:

Blank: Do not create journal entries

**1:** Create journal entries for accounts with both calculated gains and calculated losses

**2:** Create journal entries only for accounts with calculated losses.

**3:** Create journal entries only for accounts with calculated gains.

#### **2. Reversing Entries**

Specify whether the system creates reversing journal entries for accounts with calculated gains or losses. Values are:

Blank: Create reversing journal entries.

1: Do not create reversing journal entries.

#### **3. G/L Date (general ledger date)**

Specify the date to use for the journal entries that the system creates during monetary account valuation.

If you leave this processing option blank, the system uses the last day of the period that you entered for the Period Number processing option. If that processing option is blank, the system uses the last day of the current period as defined in the F0010 table for the company of each account that is processed.

If you leave the Gains/Losses processing option blank, the system does not create journal entries even if you enter a date for this processing option.

#### **4. Approve Batches**

Specify whether to create the batches of journal entries with a status of approved, regardless of the management approval setting on the General Accounting Constants form. Values are:

Blank: Use the management approval constant on the General Accounting Constants form to determine whether management approval is required.

**1:** Create journal entry batches in approved status

If you set the Gains/Losses processing option to create journal entries, you can use this processing option to automatically approve the journal entry batches. Otherwise the system ignores this processing option.

#### **22.3.5.7 Errors**

#### **1. Print Errors**

Specify whether to print error messages on the report. If you leave this processing option blank, the system send error messages to the work center. Values are:

Blank: Send error messages to the work center.

**1:** Print error messages on the report.

# **Understanding Currency Restatement Methods**

This chapter contains the following topics:

Section [23.1, "Currency Restatement Methods"](#page-254-0)

# <span id="page-254-0"></span>**23.1 Currency Restatement Methods**

Most organizations that use multiple currencies perform some method of restatement at the end of each period. Currency restatement is typically used to convert financial information into the currency of a parent company or into a stable currency for consolidations and reporting purposes. With currency restatement, you can restate amounts into:

- A different currency at the transaction level. This is called detailed currency restatement and is useful for you if the company is operating in highly inflationary economy because it enables you to maintain a second set of transactions in a stable currency for reporting purposes.
- A different currency at the balance level. This is called balance restatement and is useful for restating balance amounts into another currency that is used for reporting purposes.
- The same currency using an exchange rate associated with a specific date, as if that rate and date applied to all transactions. This is called *as if* currency restatement and it eliminates fluctuations in exchange rates over a period of time for comparison purposes.

**Note:** Indexed allocations enable you to restate amounts from one currency to another for consolidated reporting; however, you should use one of the currency restatement methods instead of allocations. Rounding problems occur when you use indexed allocations to convert and restate amounts.

Before you set up companies for currency restatement, determine which method you use for reporting and governmental requirements.

Currency restatement involves recalculating amounts from one currency to another currency. The primary objective is to produce consolidated reporting across companies and currencies. If you are not required to produce consolidated reports, you might not have to set up the system for currency restatement.

The JD Edwards EnterpriseOne Multicurrency Processing system provides three currency restatement methods. You can use one, two, or all three methods for a company, as described in this table:

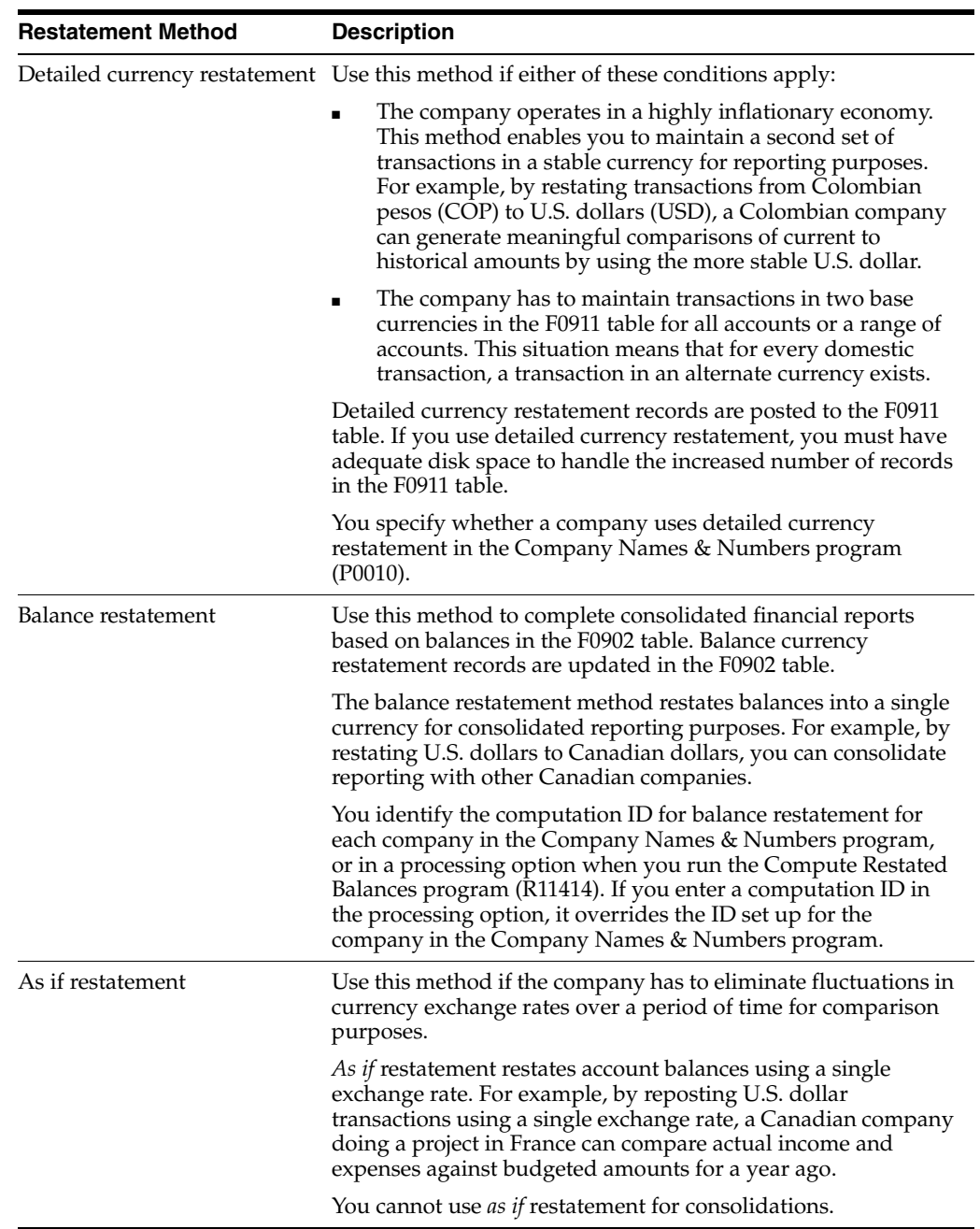

# **23.1.1 Example: Currency Restatement**

This diagram shows a consolidation of three companies that operate in different parts of the world:

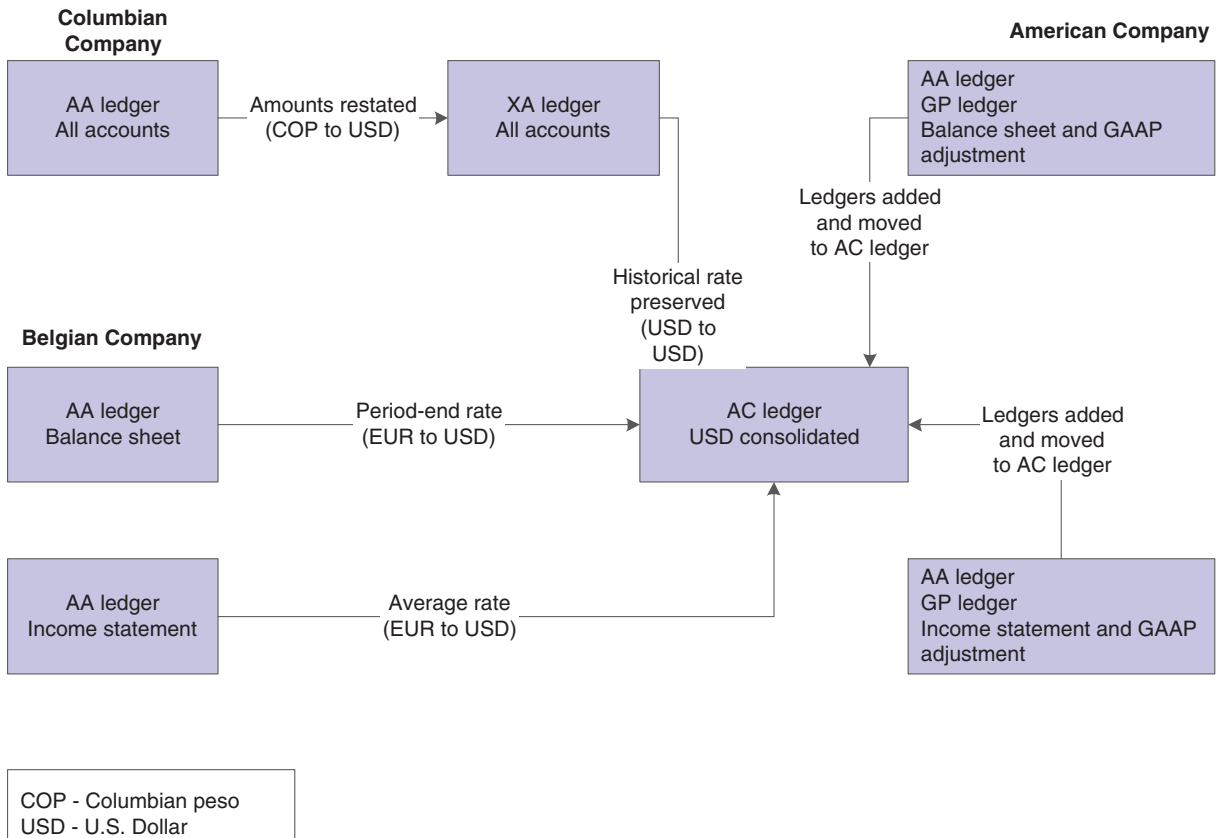

*Figure 23–1 Example of currency restatement for multiple currencies*

EUR - Euro

The Colombian company, which operates in a highly inflationary economy, uses detailed currency restatement. The American and Belgian companies use balance currency restatement. In this example, GP is a user-defined ledger type for Generally Accepted Accounting Principles (GAAP) adjustments.

# **Performing Detailed Currency Restatement**

This chapter contains the following topics:

- Section [24.1, "Understanding Detailed Currency Restatement"](#page-258-0)
- Section [24.2, "Working With Journal Entries for Detailed Currency Restatement"](#page-262-0)
- Section [24.3, "Processing Detailed Currency Restatement"](#page-263-0)
- Section [24.4, "Posting Detailed Currency Restatement Transactions"](#page-268-0)

## <span id="page-258-0"></span>**24.1 Understanding Detailed Currency Restatement**

Detailed currency restatement enables you to maintain a second set of books in an alternate (stable) currency in the F0911 table. You set up detailed currency restatement for a company in the Company Names & Numbers program (P0010). Detailed currency restatement is typically used for one of these reasons:

- A company operating in a highly inflationary currency has to maintain a second set of books in an alternate (stable) currency for financial analysis and reporting.
- A company has to report final results at the *transaction level* in both the local currency and the currency of the parent company.
- A company has to maintain dual reporting for certain classes of general ledger accounts, such as fixed assets, inventory, and equity accounts, to meet accounting standards.

Typically, the Detailed Currency Restatement program (R11411) uses amounts in the domestic currency ledger (AA) and restates them in an alternate currency ledger (XA). However, if amounts in the foreign currency ledger (CA) are in the same currency as the XA ledger, the program instead copies the CA ledger amounts to the XA ledger; it does not restate the AA amounts.

The Detailed Currency Restatement program creates a corresponding transaction in the alternate currency in the XA ledger for every transaction in the domestic currency that is within the range or ranges of accounts specified in the AAIs. Although uncommon, some clients also use ledger types YA (domestic origin) and ZA (foreign origin) for detailed currency restatement.

Detailed currency restatement is integrated into the JD Edwards EnterpriseOne General Accounting, JD Edwards EnterpriseOne Accounts Receivable, JD Edwards EnterpriseOne Accounts Payable, and Oracle's JD Edwards EnterpriseOne Fixed Assets systems. This restatement method includes special functionality for voids, reversals, and gain and loss calculations and enables you to maintain a second set of transactions in a stable currency for reporting purposes.

**Note:** Before you restate base currency amounts in another currency, determine whether you need those amounts restated at a detail level. Restating amounts at the detail level has sizing implications. For example, if you enter approximately 2,000 records on a monthly basis, there are 4,000 records after you run detailed currency restatement. This increase can have a considerable impact on system disk resources.

# **24.1.1 Example: Detailed Currency Restatement and Ledgers Used**

In this example, a Colombian company restates amounts from Colombian pesos (COP) to U.S. dollars (USD) so that they can produce financial statements in USD, a stable currency. The currency code USD is assigned to the alternate currency ledger (XA). The company also uses the YA and ZA ledgers.

The Detailed Currency Restatement program updates amounts in the XA, YA, and ZA ledgers based on the original entry, as described in this table:

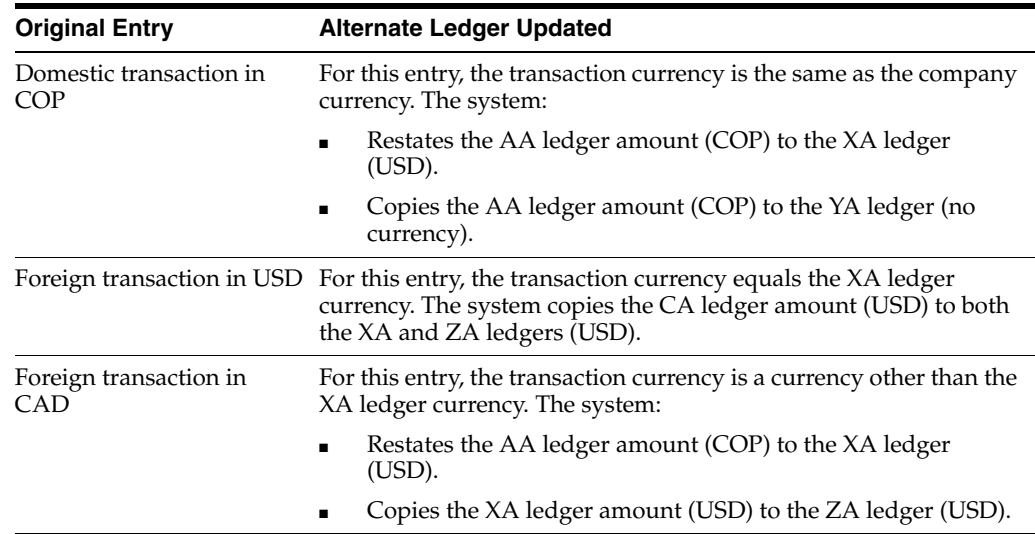

# **24.1.2 Understanding Detailed Currency Restatement Gains and Losses on Domestic Transactions**

Depending on whether a receipt or payment is a domestic or foreign transaction, the system uses different calculations to create restatement gain and loss records when you post the receipt or payment.

For domestic transactions, the system calculates the gain or loss amount between the AA (domestic) and XA (alternate) currencies and creates gain and loss records with a document type of RG (receipt gain or loss) or PG (payment gain or loss). This amount is due to exchange rate fluctuations between the invoice and receipt dates or the voucher and payment dates and is written to the XA ledger.

- The post program creates records for the domestic currency receipt or payment amount in the AA ledger and the alternate currency gain or loss amount in the XA ledger.
- The Detailed Currency Restatement program creates a record for the alternate currency receipt or payment amount in the XA ledger.

#### **24.1.2.1 Example: Detailed Currency Restatement Gain/Loss on a Domestic Transaction**

In this example, a Colombian company (COP) enters a domestic currency voucher and payment. The company uses detailed currency restatement and restates amounts in the U.S. dollar (USD). The ledgers and currencies are:

- $AA = COP$
- $XA = USD$

The example shows how the system calculates a gain/loss amount for the alternate ledger (XA), based on this information:

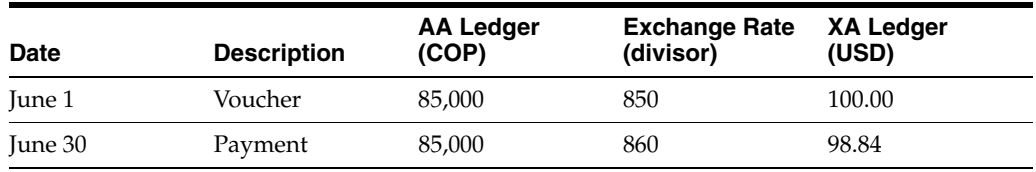

The gain/loss amount in the XA ledger is –1.16.

These t-accounts show how the system distributes AA and XA ledger amounts for the voucher and payment:

#### *Figure 24–1 T-account journal entries for a voucher*

Journal Entries for Voucher

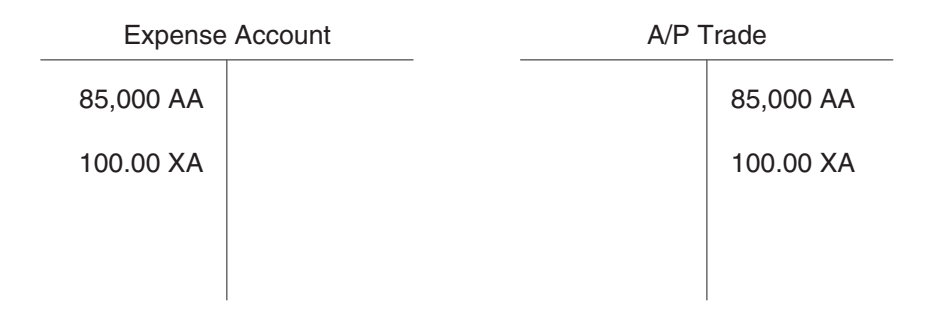

#### *Figure 24–2 T-account journal entries for a payment*

Journal Entries for Payment

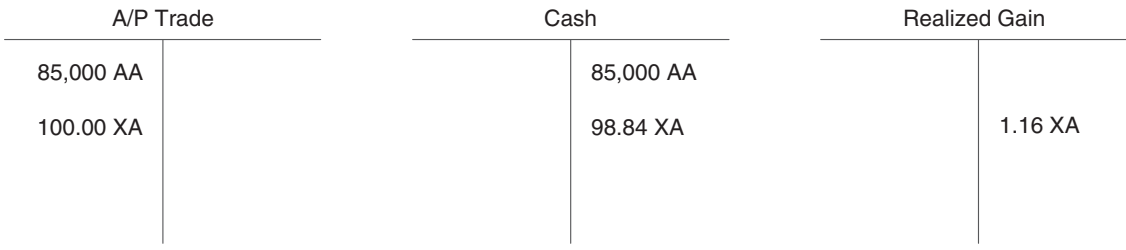

# **24.1.3 Understanding Detailed Currency Restatement Gains and Losses on Foreign Transactions**

Depending on whether a receipt or payment is a domestic or foreign transaction, the system uses different calculations to create restatement gain and loss records when you post the receipt or payment.

For foreign currency transactions, the system does not calculate the gain or loss amount directly between the CA (foreign) and XA (alternate) currencies. Instead, it performs these calculations:

- The post program calculates the gain or loss amount between the CA and AA currencies. This amount is due to exchange rate fluctuations between the invoice and receipt dates or the voucher and payment dates and is written to the AA ledger. The post report shows the gain/loss entries in the XA ledger, the entries in the AA ledger.
- The post program calculates the gain or loss amount between the AA and XA currencies. This amount is due to exchange rate fluctuations between the invoice and receipt dates or the voucher and payment dates and is written to the XA ledger. The post report shows the gain/loss entries in the XA ledger, the entries in the AA and CA ledger.

**Note:** The net amount derived from the two previous calculations is the equivalent of what the gain or loss would be if the system calculated the gain or loss amount directly between the CA and XA currencies.

#### **24.1.3.1 Example: Detailed Currency Restatement Gains/Losses on a Foreign Transaction**

In this example, a Colombian company (COP) enters a foreign currency voucher and payment in Chilean pesos (CLP). The company uses detailed currency restatement and restates amounts in the U.S. dollar (USD). The ledgers and currencies are:

- $AA = COP$
- $CA = CLP$
- $XA = USD$

A gain/loss is calculated between the CA ledger (CLP) and AA ledger (COP) and then between the AA ledger and XA ledger (USD). No gain/loss is calculated directly between the CA and XA ledgers. Instead, the gain/loss amount is based on the net difference between the CA to AA ledger and the AA to XA ledger calculations.

The system calculates gain/loss amounts for the XA ledger based on this information:

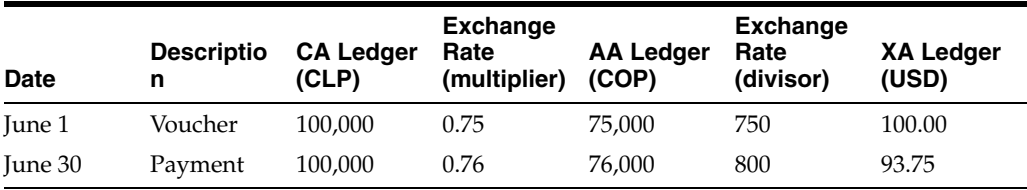

The gain/loss amount in the XA ledger is + 5.00. To derive this net amount, the system performs these steps, in sequential order:

Calculates a gain/loss amount of -1.25 between the CA and AA ledgers.

 $-1,000$  COP/  $800 = -1.25$ 

The gain/loss amount is recorded in the AA ledger and is based on the difference between the voucher and payment amounts (–1,000) in the AA ledger. The difference is then converted using the COP to USD exchange rate (800) effective on the payment date.

Calculates a gain/loss amount of  $+ 6.25$  between the AA and XA ledgers.

 $100.00 - 93.75 = +6.25$ 

The gain/loss amount is recorded in the XA ledger and is based on the difference between the voucher amount converted using the exchange rate on the voucher date (100.00) and the voucher amount converted using the exchange rate on the payment date (93.75).

## <span id="page-262-0"></span>**24.2 Working With Journal Entries for Detailed Currency Restatement**

This section discusses how to:

- Override exchange rates and prevent XA ledger records from being created.
- Review and approve detailed currency restatement transactions.

# **24.2.1 Forms Used to Work with Detailed Currency Restatement**

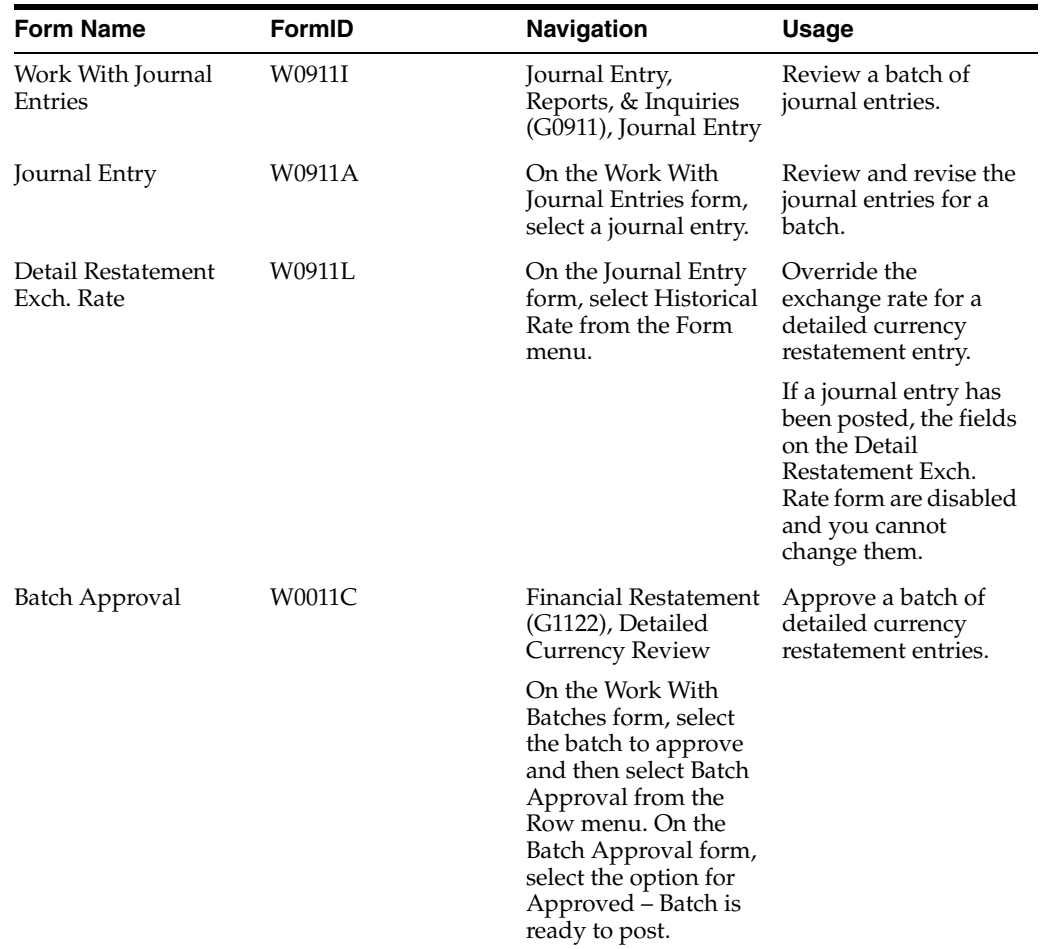

## **24.2.2 Overriding Exchange Rates and Preventing XA Records from Being Created**

Access the Detail Restatement Exch. Rate form.

#### **Historical Exchange Rate**

To override the exchange rate between the AA and XA currency codes in the F0015 table, enter an exchange rate in this field.

#### **Do Not Create XA Ledger**

To prevent an alternate currency record from being created in the XA ledger by the Detailed Currency Restatement program, select this check box and leave the Historical Exchange Rate field blank.

#### **24.2.3 Reviewing and Approving Detailed Currency Restatement Transactions**

Access the Work With Batches form.

After you run the Detailed Currency Restatement program (R11411), verify the accuracy of the detailed currency transactions and, if applicable, approve the transactions before posting them to the general ledger. Transactions created by the Detailed Currency Restatement program have the same batch number as that of the original AA transactions. The batch type is XX.

You can also review the alternate currency ledger (XA), along with the original actual amounts ledger (AA), on the Work with Account Ledger Inquiry form.

# <span id="page-263-0"></span>**24.3 Processing Detailed Currency Restatement**

This section provides an overview of the Detailed Currency Restatement program (R11411) and discusses how to:

- Set data selection and sequence for Detailed Currency Restatement.
- Set processing options for Detailed Currency Restatement (R11411).
- Run the Detailed Currency Restatement program from the menu.
- Run the Detailed Currency Restatement program from the post program.

#### **24.3.1 Understanding the Detailed Currency Restatement Program**

You run the Detailed Currency Restatement program (R11411) to apply current exchange rates to transactions when restating amounts from one currency to another. Based on a processing option, this program creates a second restated ledger of transactions for the alternate currency ledger (XA) only, or for the XA, YA (domestic origin), and ZA (foreign origin) ledgers.

The Detailed Currency Restatement program uses exchange rates to convert domestic currency amounts in the AA (actual amount) ledger to alternate currency amounts in the XA ledger in the F0911 table. The exception to this is when amounts in the foreign currency ledger (CA) are in the same currency as the XA ledger. In this case, the program copies the CA ledger amounts to the XA ledger; it does not restate the AA amounts.

Before you run the Detailed Currency Restatement program, verify that the exchange rates are updated and that the effective date corresponds to the date that you restate. If the system does not find a rate with the date that you are restating, it uses the last effective date. If you set up currencies to use the no inverse or triangulation method of exchange rate calculation, the Detailed Currency Restatement program uses that method when restating amounts. It uses the most recent effective exchange rate in

combination with the override conversion method, which is designated on the Revise Currency Exchange Rates form.

A company must be set up for detailed currency restatement in the F0010 table for transactions to be restated. If the program finds an error for a company, it generates an error report before any processing takes place and does not update the XA ledger for that company. If the program finds errors within a batch, the message *Batch Completed With Some Errors. See Work Center for Details* appears on the error report. You must resolve the problem and run the program again. If no errors exist, the message *No Errors. Batch Will Post* appears on the error report.

#### **24.3.1.1 Transactions Processed by Detailed Currency Restatement**

Based on data selection, the Detailed Currency Restatement program selects only those companies that are set up for detailed currency restatement in the F0010 table for processing and ignores all other companies. This has a positive impact on performance and helps improve processing time.

The Detailed Currency Restatement program processes all posted transactions in the actual amount (AA) ledger of the F0911 table that meet this criteria:

- The company on the transaction is set up for detailed currency restatement. The Detailed Currency Restatement field is set to **1** for the company in the Company Names & Numbers program (P0010).
- Ledger type XA (alternate currency) and, optionally, YA (domestic origin) and ZA (foreign origin), are set up in user-defined code (UDC) table 09/LT and on the Ledger Type Rules Setup form.
- The account on the transaction is within the account ranges set up for AAI item CRxx.
- The transaction contains a blank (not processed) in the ALT9 (Currency Update) field in the F0911 table.

For each transaction in the AA ledger that meets this criteria, the Detailed Currency Restatement program creates a new transaction in the XA ledger of the F0911 table with the same batch number as the original transaction and a batch type XX. For example, for each journal entry (batch type G), the program creates an alternate currency journal entry (batch type XX). You can review the XX batch type records on the Work with Batches form. If amounts in the foreign currency ledger (CA) are in the same currency as the XA ledger, the Detailed Currency Restatement program copies the CA ledger amounts to the XA ledger; it does not restate the AA amounts.

For each transaction, the program updates the ALT9 (Currency Update) field from blank (not processed) to one of these values:

■ **P** (processed): The transaction was processed by the Detailed Currency Restatement program.

The program creates a corresponding record in the XA ledger (and optionally, the YA and ZA ledgers) and updates the original AA ledger record with P (processed). The program prints a report with the message *No errors - batch will post*.

**N** (not applicable): The transaction was processed by the Detailed Currency Restatement program, but ignored because the account is not within the account ranges for AAI item CRxx.

The program does not create a corresponding record in the XA ledger, but instead updates the AA ledger with N (not applicable).

- X: The original journal entry was flagged to not create a corresponding record in the XA ledger when processed by the Detailed Currency Restatement program and was subsequently voided.
- **Y:** The original journal entry was flagged to not create a corresponding record in the XA ledger when processed by the Detailed Currency Restatement program.

**Important:** The first time that you run the Detailed Currency Restatement program, processing might require a significant amount of time because the program updates the ALT9 field for all qualified records in the F0911 table. Thereafter, the program updates only new qualified transactions.

#### **24.3.1.2 Common Error Messages and Causes**

This table lists common error messages that might appear on the error report when you run the Detailed Currency Restatement program (R11411) their causes:

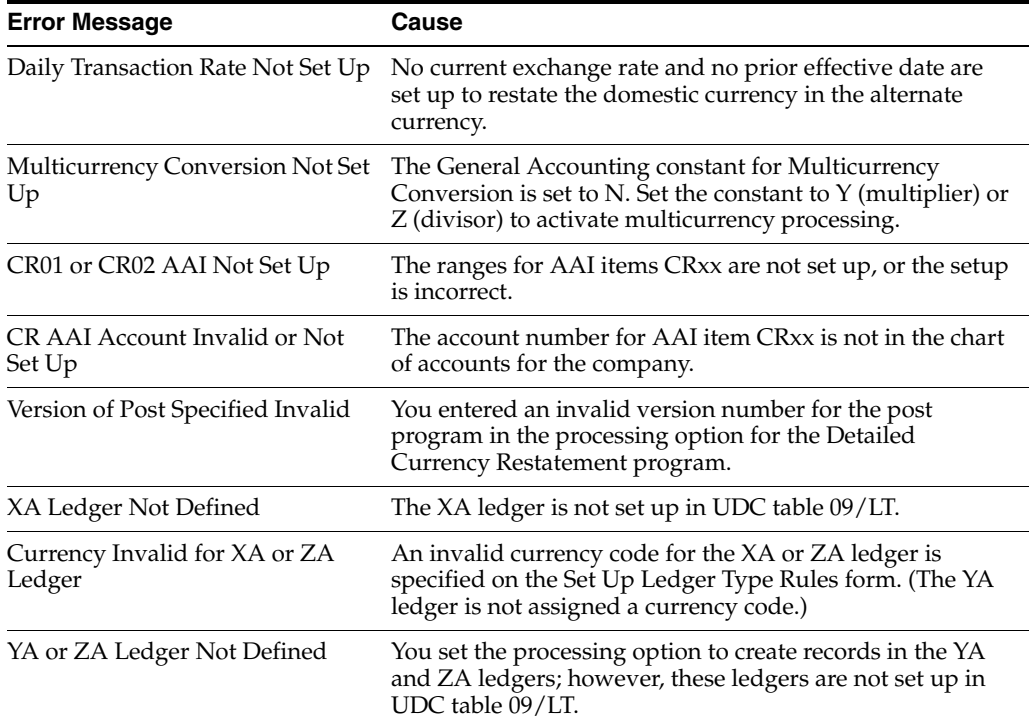

## **24.3.2 Setting Data Selection and Sequence for Detailed Currency Restatement**

You use data selection to select specific companies in which to run detailed currency restatement. Running detailed currency restatement by company helps improve processing time.

Do not use data sequence; the system ignores any data sequence that you enter.

## **24.3.3 Setting Processing Options for Detailed Currency Restatement (R11411)**

Processing options enable you to specify the default processing for programs.

#### **24.3.3.1 Ledgers**

#### **1. Additional Ledgers**

Select the ledgers in which the system restates amounts. Values are:

Blank: Restate amounts in the XA ledger only.

**1:** Restate amounts in the XA (Alternate Currency), YA (Domestic Origin), and ZA (Foreign Origin) ledgers.

#### **24.3.3.2 Post**

#### **1. Post Version**

Specify version ZJDE0041 of the General Ledger Post program to post entries created by the Detailed Currency Restatement program. This version is for batch type XX (detailed currency restatement).

If you leave this processing option blank, the system does not post the entries.

#### **24.3.3.3 Automatic JEs**

#### **1. Automatic JEs**

Specify whether to automatically create balancing journal entries for rounding differences using the balancing offset account specified by AAI item CR. Values are:

Blank: Do not create balancing journal entries.

**1:** Automatically create balancing journal entries. The system creates balancing journal entries (document type AE) only in the ledgers that you specify in the Additional Ledgers processing option.

#### **24.3.3.4 Exchange Rate**

#### **1. Exchange Rate**

Specify the date to use to retrieve the exchange rate from the F0015 table. Values are:

Blank: Use the exchange rate that was in effect on the general ledger date.

**1:** Use the exchange rate that was in effect on the service/tax date.

The service/tax date is the date that the goods or services were purchased or the date that the tax liability was incurred.

**Note:** The Detailed Currency Restatement program does not use the value in this processing option for receipt and payment batch types. Instead, the program uses the historic date, if it contains a value, or the GL date.

#### <span id="page-266-0"></span>**24.3.4 Running the Detailed Currency Restatement Program From the Menu**

Select Financial Restatement (G1122), Detailed Currency Restatement.

Version ZJDE0041 is set up for Detailed Currency Restatement. For the Detailed Currency Restatement version:

(Optional) Set a processing option to create balancing journal entries for rounding differences.

- (Optional) Set a processing option to run a version of the General Ledger Post program after the Detailed Currency Restatement program creates restated transactions.
- Use data selection to select the companies in which to restate transactions. If you do not select specific companies, the restatement program reads transactions for all companies that are set up for detailed currency restatement. This impacts processing time.

The Detailed Currency Restatement program restates transactions for the companies that are set up for detailed currency restatement and, if applicable, creates balancing journal entries. If the Post Version processing option is set appropriately, the post program posts the batch of restated transactions and, if applicable, the balancing journal entries.

**Note:** If the system is set up for multithreaded job queues, you can simultaneously run more than one job for the Detailed Currency Restatement program. Subsequent jobs can be the same version or different versions of the same program. Running multiple jobs enables you to process a high volume of transactions more efficiently.

When you run multiple jobs, the Detailed Currency Restatement program checks the DRSP (Detailed Restatement Status) field DRSP in the F0011 table for each batch to ensure that no batch is processed more than one time. Therefore, it is not necessary for each job to have unique data selection.

A batch can have one of these statuses:

Blank: The batch has not been reserved or processed by the Detailed Currency Restatement program. You should only have to change this field to blank if a batch ended abnormally and you would like to process it again. If you add entries to a processed batch, the system automatically resets the processing status to blank.

**1:** The batch has been reserved or processed by the Detailed Currency Restatement program. The system skips the batch and moves on to the next one.

#### **24.3.5 Running the Detailed Currency Restatement Program From the Post Program**

Select Financial Restatement (G1122), Post Detail Currency Journal.

For the General Ledger Post version:

- (Optional) Set a processing option to create balancing journal entries for rounding differences.
- (Optional) Set a processing option to run a version of the Detailed Currency Restatement program to create restated transactions after the Post program posts a batch.

The General Ledger Post program posts an individual batch and sends the batch number and type to the Detailed Currency Restatement program. The restatement program restates transactions for the companies within the batch that are set up for detailed currency restatement and, if applicable, creates balancing journal entries. If the Post Version processing option is set appropriately, the post program posts the restated transactions and, if applicable, the balancing journal entries. This cycle is repeated until all batches are posted, all transactions within those batches are restated, and, if applicable, all balancing journal entries are created and all batches of restated and balancing journal entries are posted.

# <span id="page-268-0"></span>**24.4 Posting Detailed Currency Restatement Transactions**

Select Financial Restatement (G1122), Post Detail Currency Journal.

**Note:** If you ran the Detailed Currency Restatement program from the menu, you might have already posted detailed currency restatement transactions.

See [Running the Detailed Currency Restatement Program From the Menu.](#page-266-0)

After you review and approve the detailed currency restatement transactions, you must post the XX batches created by the restatement program to the XA ledger. If you run the post program for a batch type other than G to create XX batch types, you must post that XX batch separately to the XA ledger.

# **Performing Balance Restatement**

This chapter contains the following topics:

- Section [25.1, "Understanding Balance Restatement"](#page-270-0)
- Section [25.2, "Calculating Restated Balances for Balance Restatement"](#page-272-0)

# <span id="page-270-0"></span>**25.1 Understanding Balance Restatement**

If the organization has companies operating in more than one country, you might have to consolidate financial reporting among the different companies. To consolidate financial reporting, you have to restate existing company balances into one common currency. You can use detailed currency restatement balance restatement to restate amounts into one currency. However, for balance restatement, the system restates the amounts in the consolidation ledger (AC) or other user-specified ledger type at the balance level, thereby creating fewer records.

You might use balance restatement to:

- Restate balance sheet accounts at the period-end rate and income statement accounts at an average rate prior to generating consolidated financial reports. For example, you can restate subsidiary company accounts into the parent company currency for consolidated reporting.
- Combine amounts from up to three different ledgers into one ledger. For example, you can restate the AA (actual amounts) and GP (GAAP adjustments) ledgers into the AC (consolidation) ledger.
- Restate accounts for *what if* budget analysis. For example, you can specify a budget rate that is different from that used in the accounting books for internal comparison purposes.

This method of currency restatement restates balances into a single currency for consolidated reporting purposes.

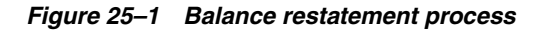

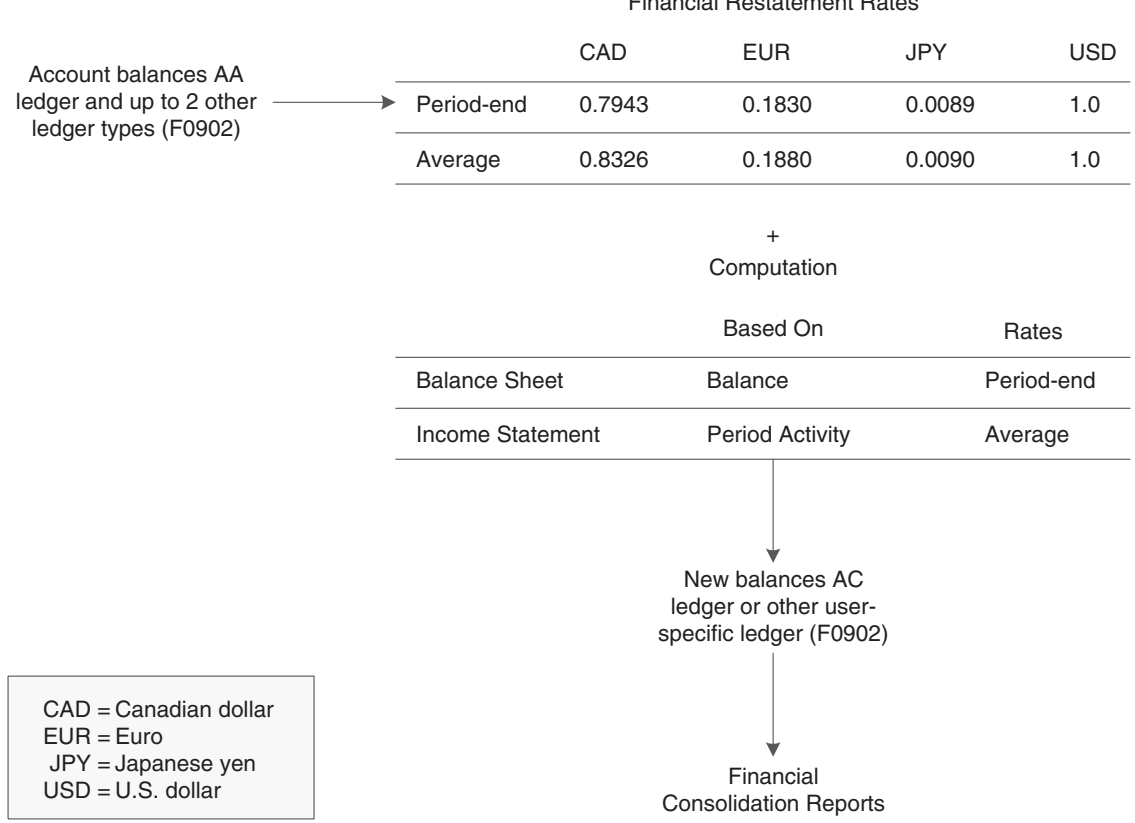

Financial Restatement Rates

This diagram shows the AC ledger and the tables used for balance restatement:

*Figure 25–2 Ledgers and tables used for balance restatement*

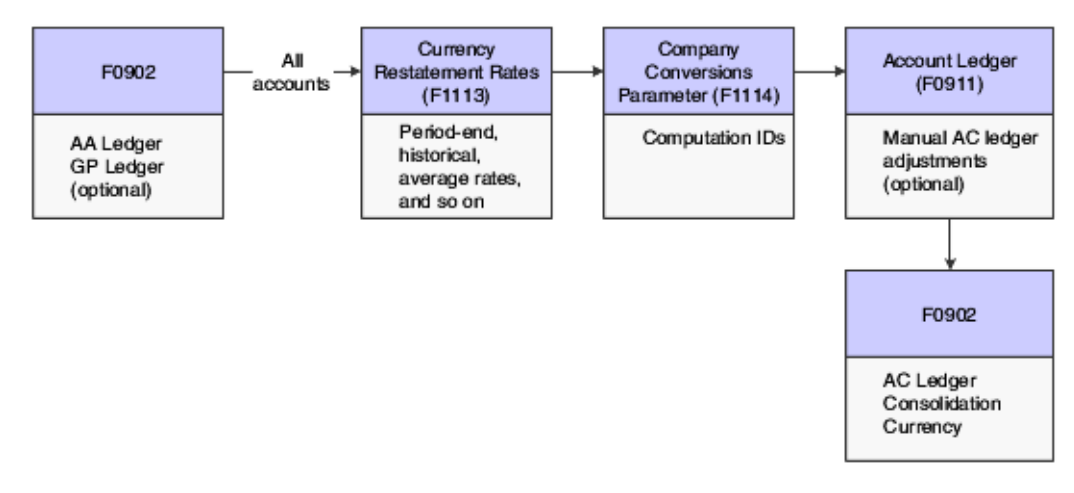

Balance restatement uses the F0911 table if you enter manual journal entries in the AC ledger for adjustments. You can set a processing option to specify whether to include the F0911 adjustments when you run the Compute Balance Restatement program (R11414A).

#### **25.1.1 Prerequisite**

Verify that the system is set up for balance restatement.

See [Setting Up Balance Restatement and As If Restatement](#page-82-0).

# <span id="page-272-0"></span>**25.2 Calculating Restated Balances for Balance Restatement**

This section provides an overview of the Compute Restated Balances program and discusses how to:

- Run the Compute Restated Balances program.
- Set processing options for Compute Restated Balances (R11414A).

#### **25.2.1 Understanding the Compute Restated Balances Program**

The Compute Restated Balances program (R11414A) restates balances from a source ledger into a consolidation ledger (AC). Based on the exchange rates and computations that you set up, the Compute Restated Balances program:

- Restates a selected period, or all periods up to and including the current period (year to date), as specified in a processing option.
- Applies an individual rate to each period that you are restating, or applies a single rate to all periods.
- Applies a different exchange rate for a specific range of accounts. If an exchange rate does not exist in the Currency Restatement Rates File table (F1113), the system prints a report with blanks in the exchange rate and restated balance columns. If you choose not to print restated balances for zero amounts, all of the accounts in that range are omitted from the report.
- Restates up to three source ledger types to a single destination ledger type. Currency decimals are based on the currency code of the destination ledger type.

The Compute Restated Balances program uses information from the F0902, F1113, and Company Conversions Parameter File (F1114). For adjustments made directly to the restated ledger, such as journal entries for rounding differences between currencies, the Compute Restated Balances program uses information from the F0911 table.

You can run the Compute Restated Balances program as often as necessary. Each time that you run the program, it overwrites existing balances unless you specify a different destination ledger type in a processing option. You can run this program in three different modes:

Proof mode with report

The system prints a report but does not create balances in the destination ledger.

Final mode with report

The system creates balances in the destination ledger and prints a detailed audit trail.

Final mode without report

The system creates balances in the destination ledger but does not print a detailed audit trail.

When reviewing the report, ensure that:

Every AA ledger amount has an AC ledger amount.

No manual journal entries exist for the AC ledger in the translation adjustment or retained earnings account.

For period processing, the report displays account transactions with a blank in the To Currency Period Posting and To Current Period Balance columns and a + sign to indicate that the account balance by currency amounts appear in the last transaction line for the account.

For year-to-date processing, the report displays each account transaction by originating currency in the To Current Period Posting and To Current Period Balance columns. It does not display a + sign.

#### **25.2.1.1 How the Balance Restatement Program Works**

To restate balances, the Compute Restated Balances program:

- **1.** Uses the data selection to select only those companies that have been assigned the computation ID that is entered in the processing options.
- **2.** Reads the F0902 table to find a beginning balance and period amount in the actual amount (AA) ledger for each GL account in the range of accounts for the specified company.
- **3.** Applies calculations based on the calculation method, as follows:
	- **–** Period calculation balances for period 1. The system updates beginning balances, restates the balance for the current period, and clears all periods after the current period.
	- **–** Period calculation balances for a selected period other than period 1. The system leaves previous balances as is, restates the balance for the current period, and clears all periods after the selected period.
	- **–** Year-to-date balances for selected periods. The system restates balances for the selected periods and clears all periods after the selected period.

**Important:** Make sure that you restate balances up to and including the appropriate month and not beyond. If the current period is June, restate the year-to-date balances for January through June.

- **–** Amounts for a monetary account. If the currency associated with the destination ledger type matches the currency assigned to the account, the system uses the amounts from the foreign currency (CA) ledger instead of restating amounts from the AA ledger.
- **4.** Creates or updates the destination ledger, usually ledger type AC (consolidation ledger), in the F0902 table.

**Note:** If you ran the annual close for the AC ledger, the system updated the APYC and APYN fields in the AC ledger at that time. The system calculates retained earnings if the Close to Retained Earnings Account check box on the Ledger Type Rules Setup form is selected for the AC ledger.

#### **25.2.1.2 Manual Journal Entries in the AC Ledger**

Although the Compute Restated Balances program automatically creates entries for ledger type AC (or other user-defined consolidation ledger), you can manually enter journal entries for ledger type AC on the Journal Entry form. These manual journal entries are adjustments to the F0911 table.

For example, you might enter a journal entry to adjust for differences that can occur due to rounding issues between currencies. Or you might enter a journal entry to eliminate amounts that can occur when you consolidate company balances.

If you manually enter a journal entry for ledger type AC, be aware that a record must exist in the AA ledger for the same period, fiscal year, and general ledger account. If necessary, enter a manual journal entry for ledger type AA for a cent. Balance restatement does not recognize AC entries that are manually entered unless a record exists in the AA ledger. Make sure that you do not manually enter journal entries for ledger type AC against the translation adjustment or retained earnings account.

When you run the Compute Restated Balances program, you can use a processing option to specify whether you want the program to check for adjustments in the F0911 table. If you do not enter manual journal entries in the AC ledger or you choose to bypass them, you can save valuable processing time by setting this processing option accordingly.

You can rerun the Compute Restated Balances program for a period without losing the journal entries already entered for the AC ledger.

#### **25.2.1.3 Calculating Retained Earnings for the AC Ledger**

As part of year-end processing, you must calculate retained earnings for the consolidation ledger (usually AC), which is used for balance restatement.

You should follow certain steps to ensure that the AC ledger is in balance and that the calculated amount for retained earnings is correct. If you follow the steps, the Annual Close program (R098201) creates a hybrid historical rate instead of a manual calculation when it calculates retained earnings for the AC ledger. These steps are supported by Global Support Services:

- **1.** Verify that the AAI item GLG4 for the retained earnings account is set up.
- **2.** On the Revise Company Currency Conversions form, create a separate line for the Retained Earnings account (as specified in AAI item GLG4) and enter:
	- **–** The retained earnings account in the From Account and Thru Account fields.
	- **–** A valid rate type in the Rt Ty field.
	- **–** A valid calculation method in the CM field.
	- **–** AC (or user-specified consolidation ledger) in the Fr LT (from ledger type) field.
	- **1.0000000** in the Override Rate field.
- **3.** Run the Compute Restated Balances program.
- **4.** Run the Annual Close program for the AC ledger to ensure that the restated ledger balances.

#### **25.2.2 Running the Compute Restated Balances Program**

Select Financial Restatement (G1122), Compute Restated Balances.

#### **25.2.3 Setting Processing Options for Compute Restated Balances (R11414A)**

Processing options enable you to specify the default processing for programs and reports.

#### **25.2.3.1 Mode**

#### **1. Process Mode**

Specify the mode in which to run this program. Values are:

Blank or **0:** Proof mode. The system does not update the F0902 table but does print a report that documents the changes that would be made to the fiscal year and period in the F0902 table.

**1:** Final mode with a report. The system updates the fiscal year and period in the F0902 table. The system also prints a report that shows the changes.

**2:** Final mode without a report. The system updates the fiscal year and period in the F0902 table. The system does not print a report.

#### **25.2.3.2 Period or YTD**

#### **1. Period or YTD Processing**

Specify whether you want to restate a specific period or restate all periods in a specific year to date. Values are:

Blank: Restate only a specific period. You can specify the period in the Restatement Period processing option. If you do not specify a period in the Restatement Period processing option, the system restates the current period.

**1:** Restate all periods in a specific year to date. You can specify the year in the Restatement Year processing option. If you do not specify the year in the Restatement Year processing option, the system restates the current year.

#### **2. Restatement Period**

If you leave the Period or YTD Processing processing option blank, you use this Restatement Period processing option to specify the period to restate. For example, if you leave the Period or YTD processing option blank, you can enter 8 for the eighth period of the fiscal year.

If you leave this processing option blank, the system restates the current period as defined for the JD Edwards EnterpriseOne General Accounting system on the Set Up Company form and recorded in the F0010 table.

#### **3. Restatement Year**

If you enter **1** in the Period or YTD processing option, you use this processing option to specify the year to restate. Enter the last two digits of the fiscal year to restate. For example, enter 06 for 2006.

If you leave this processing option blank, the system restates the current year to date as defined for the JD Edwards EnterpriseOne General Accounting system on the Set Up Company form and recorded in the F0010 table.

#### **25.2.3.3 Zero Balance**

#### **1. Suppress Zero Balances**

Specify whether to suppress records that do not have activity in the period being restated. Values are:

Blank: Process all records for the period.

**1:** Do not process records without activity for the period.

#### **25.2.3.4 Computation ID**

#### **1. Computation ID**

Specify the computation ID to use for data selection. This processing option overrides the default computation ID in the F0010 table.

If you enter a computation ID, all of the companies that you include in data selection must be assigned the computation ID you enter. If you leave this processing option blank, the program uses the default computation ID.

#### **25.2.3.5 Ledger**

#### **1. Destination Ledger Type**

Specify the ledger type to which the program restates amounts. If you leave this processing option blank, the program processes all destination ledgers. The destination ledger is also known as the *to ledger.* For example, you set up three calculations for Company 70. Each calculation updates a different destination ledger type.

If you leave this processing option blank, the program runs all three calculations and creates balances for each destination ledger type.

If you enter a ledger type in this processing option, the program runs only the calculation for the destination ledger type you entered.

#### **25.2.3.6 Exchange Rate**

#### **1. Exchange Rate**

Specify which exchange rate to use to restate balances. Values are:

Blank: Use the exchange rate for the current period.

**1:** Use the exchange rate for the period being restated.

**Note:** When restating year-to-date balances, enter **1** to restate all periods using the exchange rate for the period selected.

#### **25.2.3.7 Adjustments**

#### **1. Check for Adjustments**

Specify whether to include manual journal entry adjustments from the F0911 table in the restated balance. Values are:

Blank: Include manual journal entry adjustments.

**1:** Do not include manual journal entry adjustments. Enter this value only if you have not entered manual journal entry adjustments. The program bypasses the search for adjustments during processing.

# **Performing As If Restatement**

This chapter contains the following topics:

- Section [26.1, "Understanding As If Restatement"](#page-278-0)
- Section [26.2, "Calculating Balances for As If Restatement"](#page-279-0)

# <span id="page-278-0"></span>**26.1 Understanding As If Restatement**

This method of currency restatement eliminates fluctuations in currency exchange rates over a period of time for comparison purposes. When you enter multicurrency transactions, the system uses the current exchange rate to convert amounts from a foreign currency to the domestic currency. Because exchange rates fluctuate, the converted amounts might not be useful for comparison purposes. You can eliminate fluctuations over a period of time by reposting the balances using a single date to retrieve exchange rates as if the exchange rate applied to all transactions. Reposting balances in this way enables you to:

- Recalculate balances by using an exchange rate that is associated with a specific date.
- Record the new balances in a ledger type that is used specifically for *as if* restatement. This can be the AD (*as if* restatement) ledger type or any other user-specified ledger type.

You can then compare the new balances with actual or budget balances. For example, a construction company with projects that span multiple years can compare original budget amounts to actual amounts that have been restated by using exchange rates that were in effect when the original budget was prepared. Or a company with sales people located worldwide can report sales figures at a stabilized rate for commission analysis.

#### **26.1.1 Prerequisites**

Before you complete the tasks in this section:

Set up the system for *as if* restatement.

See [Setting Up As If Restatement](#page-92-0).

Enter an exchange rate with an effective date on or before the restatement date. See [Setting Up Exchange Rates](#page-52-0).

# <span id="page-279-0"></span>**26.2 Calculating Balances for As If Restatement**

This section provides an overview of the As If Repost program and discusses how to:

- Run the As If Repost program.
- Set data selection for As If Repost.
- Set processing options for As If Repost (R11415).

## **26.2.1 Understanding the As If Repost Program**

You use the As If Repost program (R11415) to restate account balances in the domestic currency using a single exchange rate. The program:

- Selects posted foreign currency transactions from the foreign currency (CA) ledger in the F0911 table.
- Applies a new exchange rate to the CA ledger.
- Creates records for the restated domestic currency amounts and stores them in the *as if* restatement ledger (AD) in the F0902 table.

Although the AD ledger is commonly used as the *as if* restatement ledger type, you can use any user-specified ledger type except AA, CA, XA, YA, ZA, or AZ.

You can run the As If Repost program as often as necessary. Each time that you run the program, it overwrites existing balances in the AD ledger unless you specify a different destination ledger type in a processing option. You can run this program in three different modes:

Proof mode with report

The system prints a report but does not create balances in the destination ledger.

Final mode with report

The system creates balances in the destination ledger type and prints a detailed audit trail.

Final mode without report

The system creates balances in the destination ledger but does not print a detailed audit trail.

If transactions were originally entered in the domestic currency, the report does not display an original or *as if* exchange rate. That is because the source and destination amounts are the same.

The XJDE0001 version of the "As If" Repost program processes domestic and foreign transactions for the selected account range. Use this version to ensure that all transactions in the AA (actual amounts) ledger are transferred to the AD (as if restatement) ledger.

#### **26.2.2 Running the As If Repost Program**

Select Financial Restatement (G1122), "As If" Repost.

#### **26.2.3 Setting Data Selection for As If Repost**

The program logic for the XJDE0001 version of the "As If" Repost program depends on this data selection:

Document type not equal to BF.

The system selects only transaction records that are not summarized. The original exchange rate that was used cannot be determined if transactions are summarized.

■ GL posted code equal to P.

Prevents the program from restating transactions that are not yet posted to the F0902 table.

Do not change the data selection

#### **26.2.4 Setting Processing Options for As If Repost (R11415)**

Processing options enable you to specify the default processing for programs and reports.

#### **26.2.4.1 Conversion Date**

#### **1. Exchange Rate Date**

Specify the date to use to retrieve the exchange rate from the F0015 table that the system uses to convert original transactions to the *as if* currency.

#### **26.2.4.2 Mode**

#### **1. Mode**

Specify the mode to use to run this program. Values are:

**0:** Proof mode. The system generates a report but does not create balances in the destination ledger.

**1:** Final mode with report. The system creates balances in the destination ledger type and generates a report.

**2:** Final mode without report. The system creates balances in the destination ledger but does not generate a report.

#### **26.2.4.3 Ledger Type**

#### **1. Ledger Type**

Specify the destination ledger type to use. The system creates balances in the ledger type that you specify. The ledger type that you enter must exist in user-defined code (UDC) table 11/TL. If you leave this processing blank, the system does not create balances regardless of the value in the Mode processing option.

# **27**

# **Working with Multisite Consolidations in Multiple Currencies**

This chapter contains the following topics:

- Section [27.1, "Understanding Multisite Consolidations with Multiple Currencies"](#page-282-0)
- Section 27.2, "Understanding the Basic Steps for Multisite Consolidations with [Multiple Currencies"](#page-283-0)
- Section [27.3, "Setting Up Consolidation Rules for Multiple Currencies"](#page-284-0)

# <span id="page-282-0"></span>**27.1 Understanding Multisite Consolidations with Multiple Currencies**

Multisite consolidations enable you to send account balances from multiple locations (or sites) to a central location. At the central location, you can then use the consolidated account balances for statutory and management reporting.

Two types of sites are involved in multisite consolidations:

- Source: any of the locations where account balances originate.
- Target: the central location (headquarters) that receives the account balances.

If the target and source sites have different currencies, the target site must use the JD Edwards EnterpriseOne Multicurrency Processing system. The source sites simply provide the data to the target site; therefore, the JD Edwards EnterpriseOne Multicurrency Processing system is not a requirement.

Before you can process multisite consolidations in a multicurrency environment, the balances of the source and target sites must be in one common currency. You run the Compute Restated Balances program (R11414) to restate company currencies (at the source sites) into the currency of the target company.

#### **27.1.1 Example: Multisite Consolidations with Multiple Currencies**

In this example, the target site is a USD company and two of the three source sites have different currencies. The source sites are company 10 (CAD), company 20 (JPY), and company 30 (USD). CAD is the Canadian dollar, JPY is the Japanese yen, and USD is the U.S. dollar.

The balance amounts from company 10 and 20 are restated into the currency of the target company (USD). The balances from company 30 do not have to be restated because they are already in the currency of the target company. The restated balances at the source sites are then consolidated and sent to the target site. At the target site, journal entries for the consolidated balances are created, processed, and posted to the F0911 and F0902 tables for multisite consolidation reporting.

See Also

■ "Processing Multisite Consolidations" in the *JD Edwards EnterpriseOne Applications General Accounting Implementation Guide*.

# <span id="page-283-0"></span>**27.2 Understanding the Basic Steps for Multisite Consolidations with Multiple Currencies**

Most of the basic steps for multisite consolidations are the same, regardless of whether the target and source sites have different currencies. The main difference is that you must restate balance amounts from the source sites into one common currency (the currency of the target site company) before you can begin the multisite consolidations process.

#### **27.2.1 Example: Basic Steps for Multisite Consolidations with Multiple Currencies**

This example assumes that all companies at the source sites use the JD Edwards EnterpriseOne Multicurrency Processing system and that the source companies restate their company balances into one common currency before sending data to the target site.

Many of the programs described in these steps can be accessed from the Multi-Site Consolidation menu (G1021).

#### **27.2.2 Source Site**

These are the basic steps for multisite consolidations at the source site when multiple currencies are involved.

**1.** Run the Compute Restated Balances program for each source company that has a currency different from the currency used for consolidations at the target site.

This program restates domestic amounts from the AA ledger into the currency of the AC (consolidations) ledger, or other user-specified ledger. The currency of the AC ledger is the same currency used for consolidations at the target site.

- **2.** Run the Process Consolidations program (R10550) to read the restated amounts from the F0902 table and create consolidated balances for each source site in these tables:
	- **–** Multi-Site Consolidation Transfer File Header (F1001)
	- **–** Multi-Site Consolidation Transfer File (F1002)
	- **–** Multi-Site Consolidation Transfer File Category Codes (F1003)

**Note:** If a source company uses the JD Edwards EnterpriseOne Multicurrency Processing system, do not enter a currency code in the processing option for Process Consolidations program; the system ignores the processing option.

If a source company does *not* use the JD Edwards EnterpriseOne Multicurrency Processing system, enter the currency code of the company. The system assigns this currency code to the account balances of the source company, but does not perform any conversions.

- **3.** Run integrity reports to locate potential balancing problems and data inconsistencies before you send data to the target site.
- **4.** Use either the MSC Data Transmission program (R10610) or the Consolidation Console program (P10610) program to send the consolidated balances in the F1001, F1002, and F1003 tables from the source sites to the target site.

#### **27.2.3 Target Site**

These are the basic steps for multisite consolidations at the target site when multiple currencies are involved.

**1.** Run the Journalize Consolidated Balances program (R10480) to create journal entries for the consolidated balances that are received from the source sites.

This program creates journal entries in the Journal Entry Transactions - Batch File table (F0911Z1).

- **2.** Run integrity reports to verify the results of the previous step.
- **3.** Run the Process Batch Journal Entry program (R09110Z) to process and post the batch journal entries to the Account Ledger table (F0911).

This program prints a report that provides a detailed audit trail.

- **4.** Run the General Ledger Post program (R09801) to post the F0911 journal entries to the F0902 table.
- **5.** Use any of the inquiry or report programs that access balance information from the F0902 table to review multisite consolidated balances.

# <span id="page-284-0"></span>**27.3 Setting Up Consolidation Rules for Multiple Currencies**

This section provides an overview of consolidation rules in a multicurrency environment and discusses how to define consolidation rules in a multicurrency environment

#### **27.3.1 Understanding Consolidation Rules for Multiple Currencies**

The steps to define the rules for consolidating account balances at the source sites are the same regardless of whether you process multiple currencies, except for retaining balance by currency detail for each account.

#### **See Also:**

■ "Defining Multisite Consolidation Rules" in the *JD Edwards EnterpriseOne Applications General Accounting Implementation Guide.*

#### **27.3.2 Form Used to Set Up Consolidation Rules for Multiple Currencies**

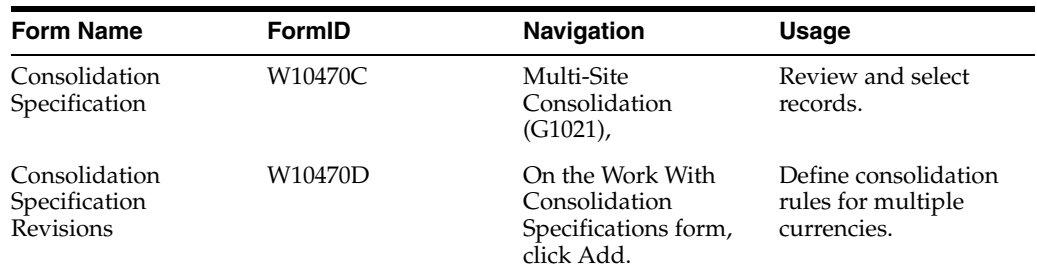

# **27.3.3 Defining Consolidation Rules for Multiple Currencies**

Access the Consolidation Specification Revisions form.

#### **27.3.3.1 Additional Setup**

#### **Balances by Currency**

Select this check box. If you do not select it, the system creates one summarized record for each account.

# **Understanding Cash Forecasting in Multiple Currencies**

This chapter contains the following topics:

Section [28.1, "Cash Forecasting Programs for Multiple Currencies"](#page-286-0)

# <span id="page-286-0"></span>**28.1 Cash Forecasting Programs for Multiple Currencies**

The JD Edwards EnterpriseOne General Accounting cash forecasting programs can help your company project, or forecast, future cash requirements and effectively manage the cash accounts. With cash forecasting, you can analyze one or more bank accounts and forecast the cash position daily or periodically based on a date horizon.

The system uses three currencies in cash forecasting:

- Base currency. The base currency is the currency of the company. For a foreign currency transaction, the node currency is the currency code of the domestic side of the transaction.
- Node currency. The system uses the node currency to revalue and store cash forecast amounts belonging to a single cash type.
- Display currency. The system uses this common currency in which node amounts for all cash types are dynamically revalued into for display purposes.

#### **28.1.1 Multicurrency Considerations**

The initial setup and routine processing for cash forecasting is the same, regardless of whether you work in a multicurrency environment, with these exceptions:

To work with cash forecast amounts in a currency other than the domestic currency, you can assign a revaluation currency to cash type rules.

Enter the currency code in the Node Currency field on the Revise Cash Type Rule form.

■ When you run the Refresh Cash Forecast Data program (R00522), the system summarizes open amounts in the Cash Forecast Data table (F09522) by bank account, due date, and base (domestic) currency.

If more than one bank account, due date, and base currency meets the selection criteria for a cash type, the program produces multiple summarized amounts.

If you assigned a node (revaluation) currency to a cash type rule, the R00522 program uses the summarized base currency amounts in the F09522 table, retrieves the exchange rate from the F0015 table, and calculates amounts in the node currency. The system stores both the base currency and revaluated node amounts in the F09522 table. If an exchange rate does not exist, the R00522 program sends a message to the work center and summarizes detail records for the cash type in the base currency instead of the node currency. The R00522 program does this so that a missing exchange rate does not cause the process to completely fail. When this occurs, the base currency is substituted for the node currency and the base currency amount and node currency amount in the F09522 table are the same.

Before you view cash forecast amounts for a based on date using the Cash Forecast Analysis program (P09522), specify the currency code of the display (revaluation) currency in the processing options. If you do not specify a display currency in the processing option, the system displays amounts in the currency for company 00000.

The P09522 program extracts the resulting node amounts from the F09522 table. To calculate correct cash forecast amounts, an exchange rate must exist between the display currency and the node or base currency that is stored in the F09522 table. If an exchange rate does not exist, the P09522 program issues a hard error that identifies the currency relationship that is missing the exchange rate.

The following example provides explanation as to how the system processes based on the base, node, and display currencies. In this example, the base currency is COP and the node currency is EUR:

The display currency is COP (same as base currency): When you run the P09522 program, the system does not have to convert to EUR. The system displays the COP amount from the R00522 table that the system defaulted to the node amount (regardless of the missing exchange rate).

**Note:** If the display currency is the same as the node or base currency for a cash type rule, the performance on the Cash Forecast Analysis interactive form is improved because the program does not have to revalue amounts again.

- The display currency is EUR (same as node currency): If you added the missing EUR/COP exchange rate since you ran the R00522 program, the system locates the exchange rate for EUR/COP and perform the calculation dynamically to convert the COP amount (that the system defaulted from the R00522 table to the node amount) into the EUR display currency. If you do not add the missing exchange rate, the system returns a hard error in P09522 program to set up the exchange rate. You must add the exchange rate to continue running the P09522 program. You must enter the exchange rate using the Currency Exchange Rates program (P0015A) and then click Find again on the Cash Forecast Analysis form to view the cash forecast amounts. You do not have to run the R00522 program to refresh the data in the F09522 table again. You can enter an exchange rate anytime before you run the P09522 program.
- The display currency is USD (not base or node currency): If the system can locate an alternate exchange rate for USD/COP, the system can perform the calculation to convert the COP amount stored in the node amount and display an amount in USD. If the display currency is anything else for which an exchange rate does not exist, the system returns a hard error in P09522 program to set up the exchange rate. You must add the exchange rate to continue running the P09522 program. the system returns a hard error in P09522 program to set up the exchange rate. You must add the exchange rate to continue running the P09522 program. You do not
have to run the R00522 program to refresh the data in the F09522 table again. You can enter an exchange rate anytime before you run the P09522 program.

### See Also

■ "Processing Cash Forecast Data" in the *JD Edwards EnterpriseOne Applications General Accounting Implementation Guide*.

# **Changing from Summarized Balances to Balances by Currency**

This chapter contains the following topics:

Section [29.1, "Understanding How to Post Balances by Currency"](#page-290-0)

# <span id="page-290-0"></span>**29.1 Understanding How to Post Balances by Currency**

If you originally set up the JD Edwards EnterpriseOne system to not post balances by currency (that is, to post summarized balances) and later decide to post balances by currency, you must complete these steps to change the system. Complete these steps first in a test environment. Verify the accuracy of the results before completing the steps in the production environment.

- **1.** Set up AAI items PBCxx with account ranges to track balances by currency.
- **2.** Select the Post Account Balances by Currency check box on the Currency tab of the Company Setup form.
- **3.** Run the Repost Account Ledger program (R099102) in proof mode to print only the report.
- **4.** Review the report to ensure that the currency code appears in the far right column.
- **5.** Run the Repost Account Ledger program in final mode to print the report and update the F0902 table.

This creates new records in the F0902 table; you must delete the original records as described in the next step.

**6.** Delete the original records in the F0902 table.

These records were created *before* you selected the Post Account Balances by Currency check box. Consult the database administrator.

# <sup>A</sup>**Mapping Requirements for Processing External Exchange Rates**

This appendix contains the following topics:

Section [A.1, "Mapping Multicurrency Fields in the F0015Z1 Workfile"](#page-292-0)

**See Also:**

■ [Uploading Exchange Rates from an External Source](#page-63-0).

# <span id="page-292-0"></span>**A.1 Mapping Multicurrency Fields in the F0015Z1 Workfile**

Review these tables for a list of required, optional, and unused fields in the External Currency Exchange Rates workfile (F0015Z1). The field names in the workfile correspond to the field names on interactive forms.

# **A.1.1 Required Fields in the F0015Z1 Workfile**

These fields are required by the External Exchange Rate Processor program (R0015Z1).

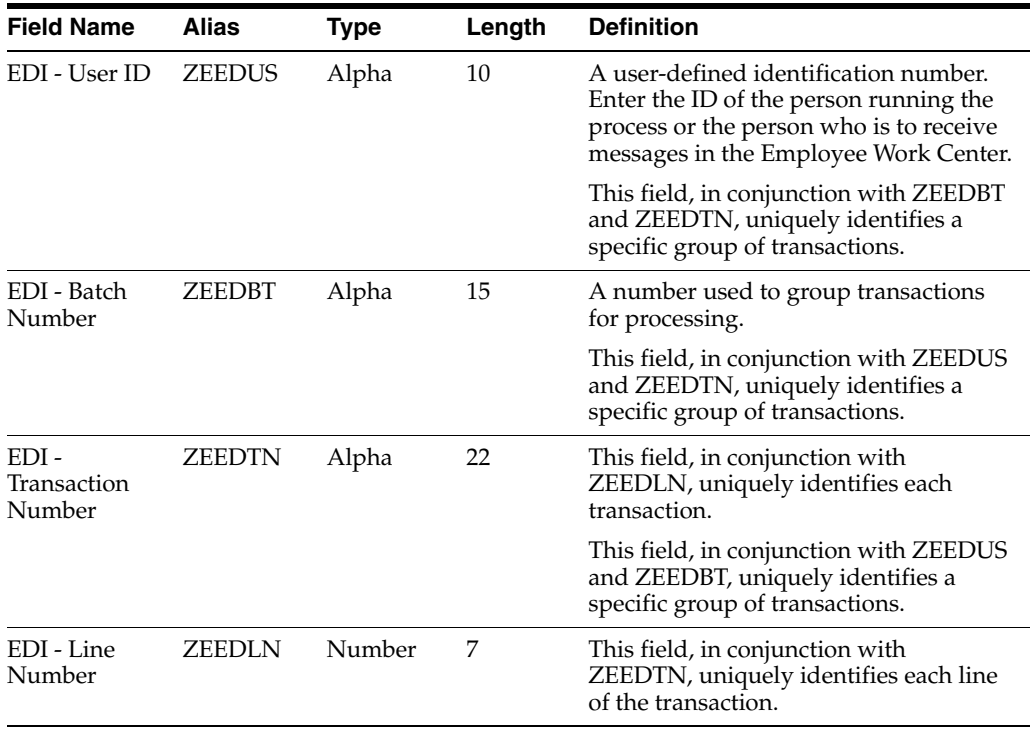

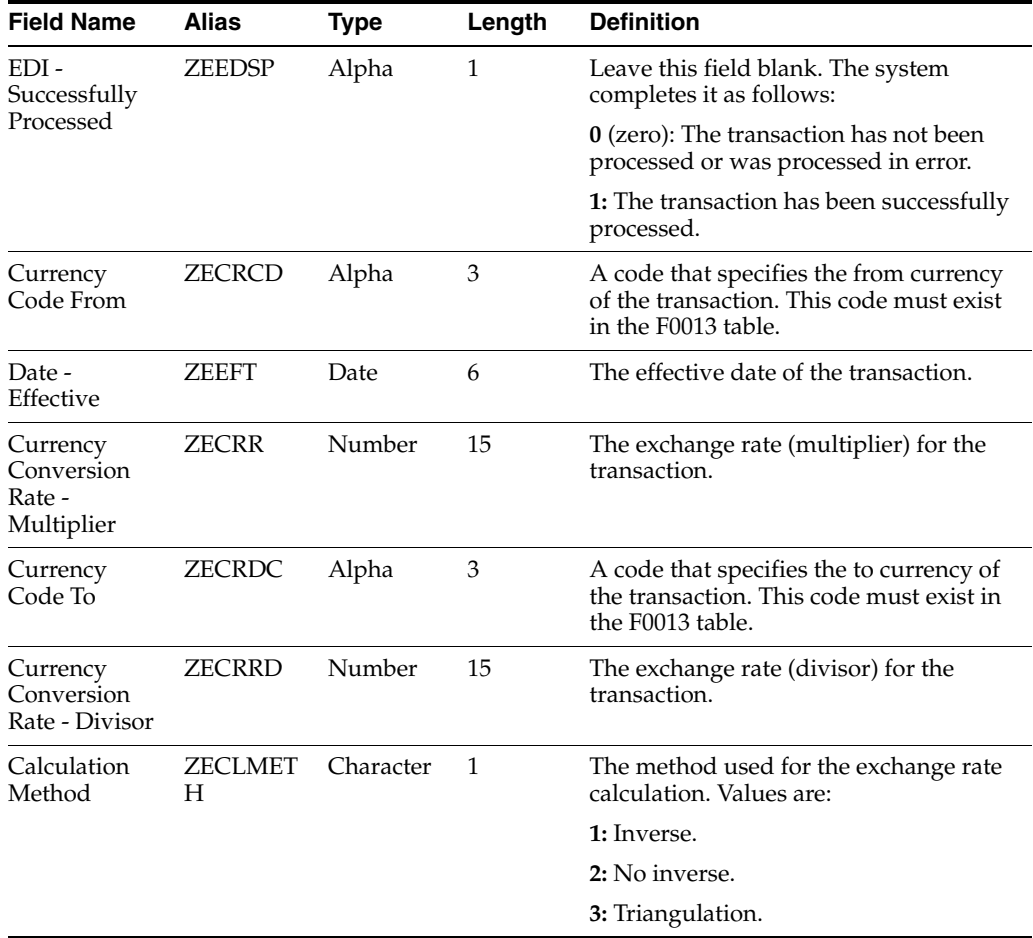

# **A.1.2 Optional Fields in the F0015Z1 Workfile**

These fields are optional and not required by the External Exchange Rate Processor program.

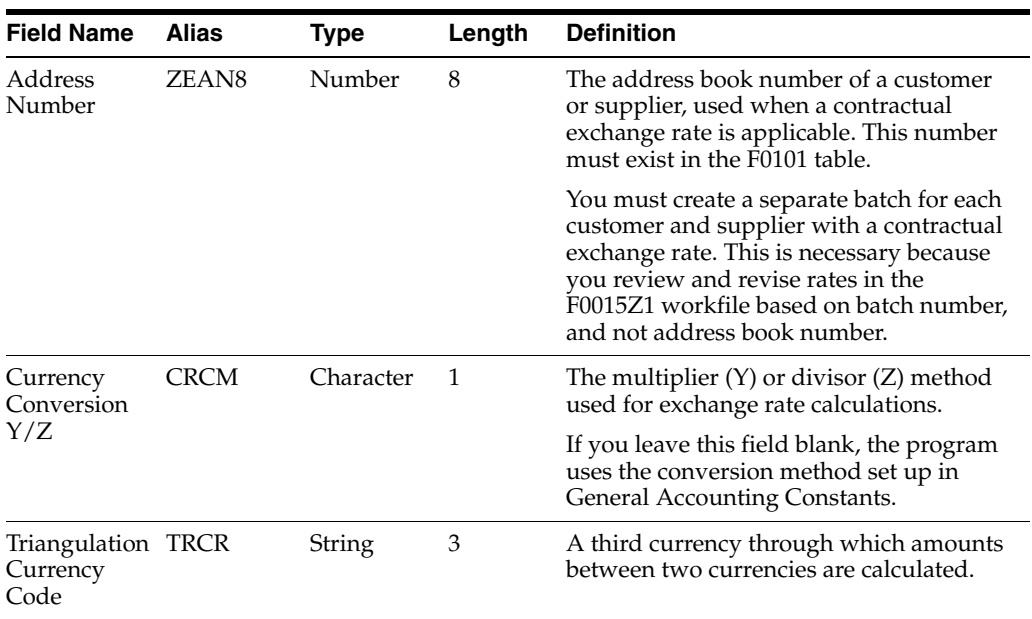

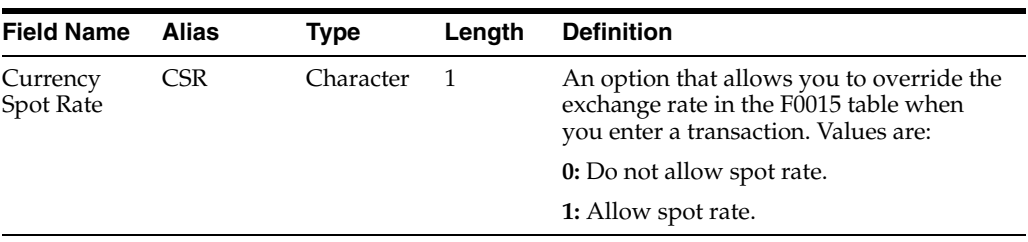

# **A.1.3 System-Supplied Field Values in the F0015Z1 Workfile**

These audit fields contain values that are updated by the External Exchange Rate Processor program.

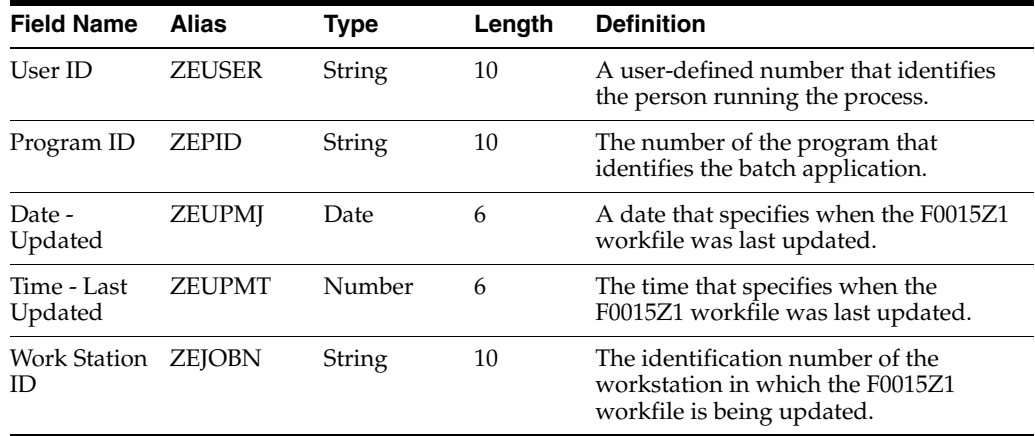

# **A.1.4 Unused Fields in the F0015Z1 Workfile**

These fields are not currently used by the External Exchange Rate Processor program and should be left blank. The program ignores any values entered in these fields.

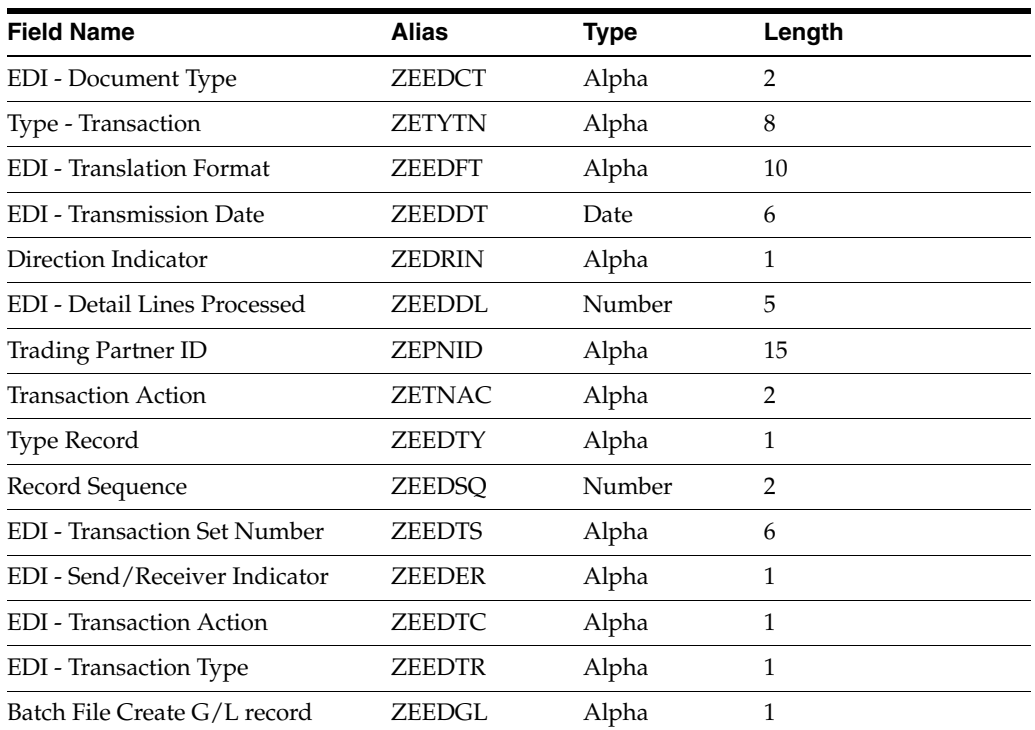

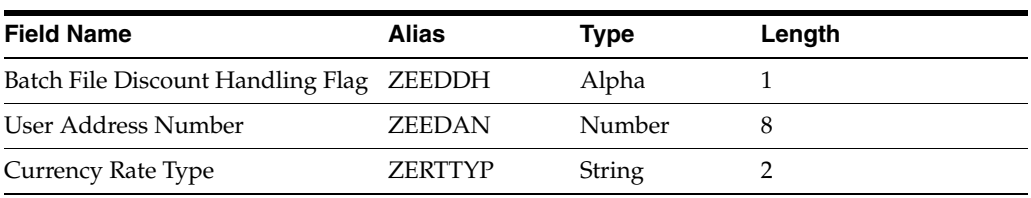

# **Mapping Requirements for Processing Multicurrency Batch Journal Entries**

This appendix contains the following topics:

Section [B.1, "Mapping Requirements for Multicurrency Journal Entries"](#page-296-0)

### **See Also:**

■ "Processing Batch Journal Entries" in the *JD Edwards EnterpriseOne Applications General Accounting Implementation Guide*.

# <span id="page-296-0"></span>**B.1 Mapping Requirements for Multicurrency Journal Entries**

This section provides guidelines for three currency-specific fields and the mapping requirements for the multicurrency fields that are required in the F0911Z1 table.

### **B.1.1 Prerequisite**

Review the non-currency mapping requirements for processing batch journal entries.

See "Mapping Fields for Journal Entry Batch Processing" in the *JD Edwards EnterpriseOne Applications General Accounting Implementation Guide*

# **B.1.2 Guidelines for Amount, Exchange Rate, and Currency Mode Fields for Batch Journal Entries**

Observe these guidelines to determine how to enter amounts, exchange rates, and currency modes for domestic and foreign transactions when processing batch journal entries in a multicurrency environment:

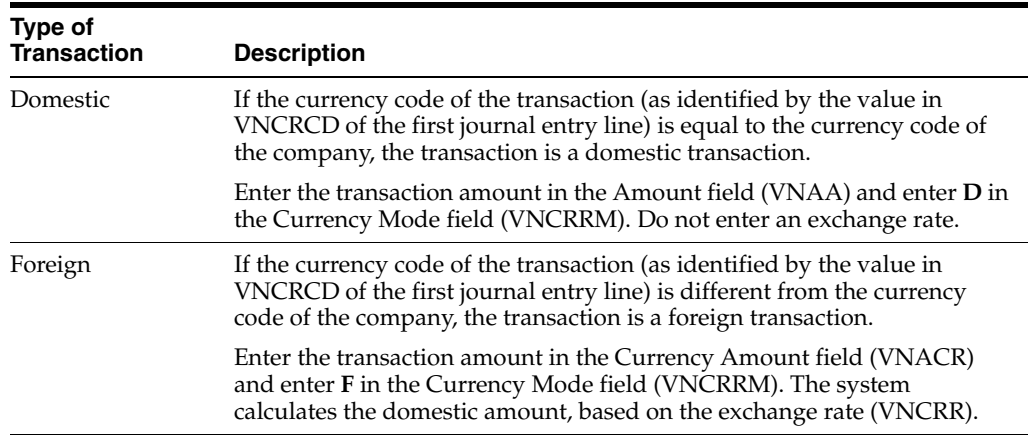

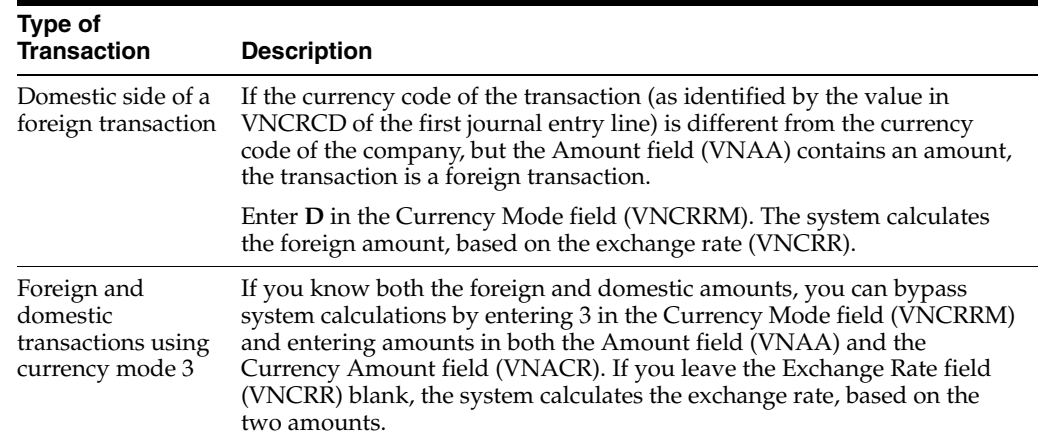

# **B.1.3 Multicurrency Fields Required in the F0911Z1 Table**

Before you process batch journal entries, review this table for a list of the multicurrency fields required in the Journal Entry Transactions - Batch File table (F0911Z1). For some fields, blank is a value.

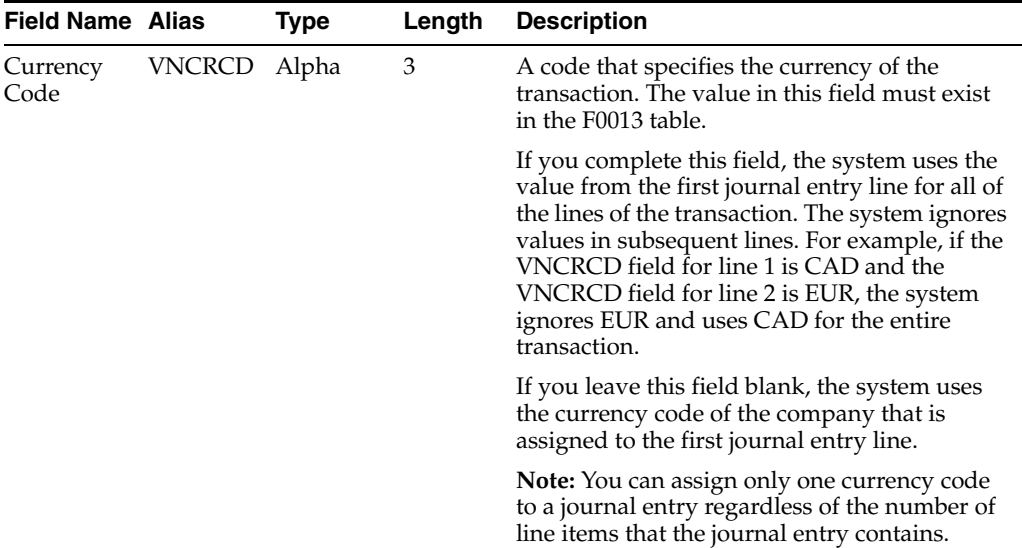

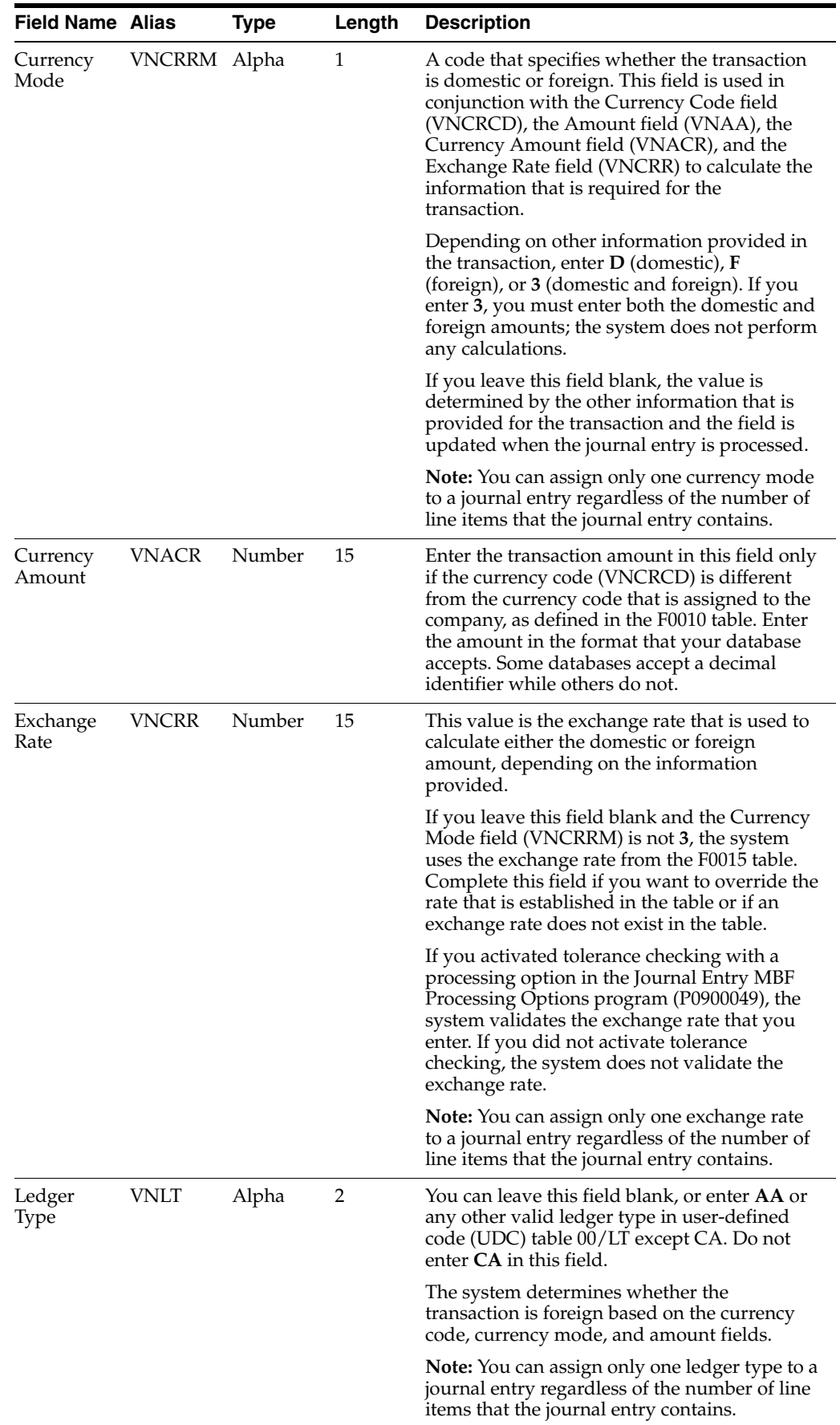

# **Mapping Requirements for Processing Multicurrency Batch Invoices**

This appendix contains the following topics:

Section [C.1, "Mapping Requirements for Processing Foreign Batch Invoices"](#page-300-0)

### **See Also:**

■ "Processing Batch Invoices" in the *JD Edwards EnterpriseOne Applications Accounts Receivable Implementation Guide*.

# <span id="page-300-0"></span>**C.1 Mapping Requirements for Processing Foreign Batch Invoices**

To upload foreign invoices from an external source, you must write a custom program that maps the fields in the source system to the fields in the JD Edwards EnterpriseOne Accounts Receivable system. The tables in this appendix discuss the relationship between specific fields, such as the base currency code, transaction currency code, and currency mode fields, the currency-specific mapping requirements for the Batch Invoices (F03B11Z1) and the Journal Entry Transactions - Batch File (F0911Z1) tables.

### **C.1.1 Prerequisite**

Review the non-currency mapping requirements for processing batch invoices.

See "Mapping Fields for Batch Invoice Processing" in the *JD Edwards EnterpriseOne Applications Accounts Receivable Implementation Guide.*

### **C.1.2 Guidelines for Amount, Exchange Rate, and Currency Mode Fields for Batch Invoices**

Observe these guidelines to determine how to enter amounts, exchange rates, and currency modes for domestic and foreign transactions when processing foreign batch invoices:

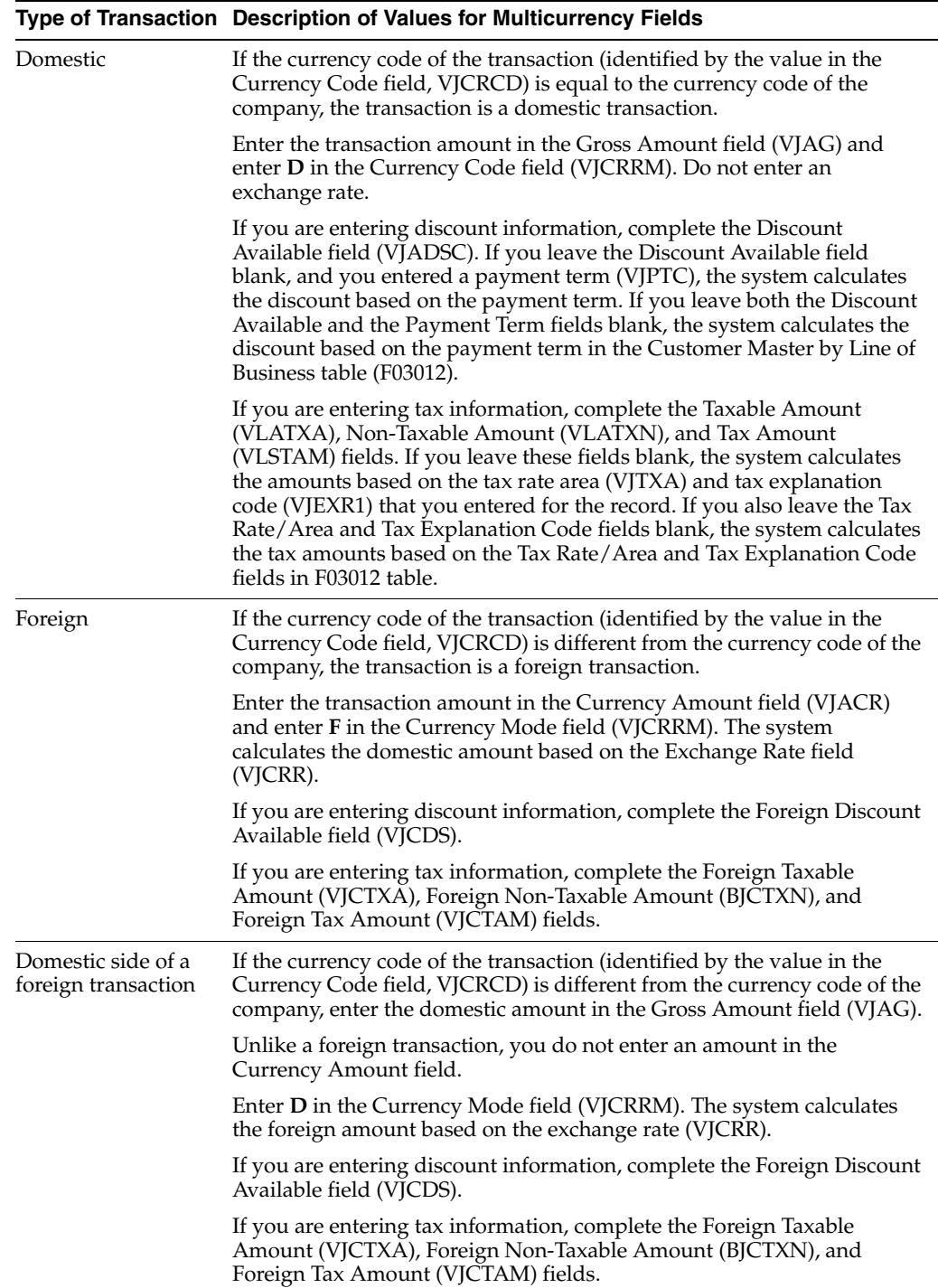

# **C.1.3 Multicurrency Fields Required in the F03B11Z1 and F0911Z1 Tables**

Before you process batch invoices, review these tables for a list of the multicurrency fields required in the Batch Invoices (F03B11Z1) and the Journal Entry Transactions - Batch File (F0911Z1) tables. For some fields, blank is a value.

### **C.1.3.1 Multicurrency Fields Required in the F03B11Z1 Table**

This table provides information about the required multicurrency fields in the F03B11Z1:

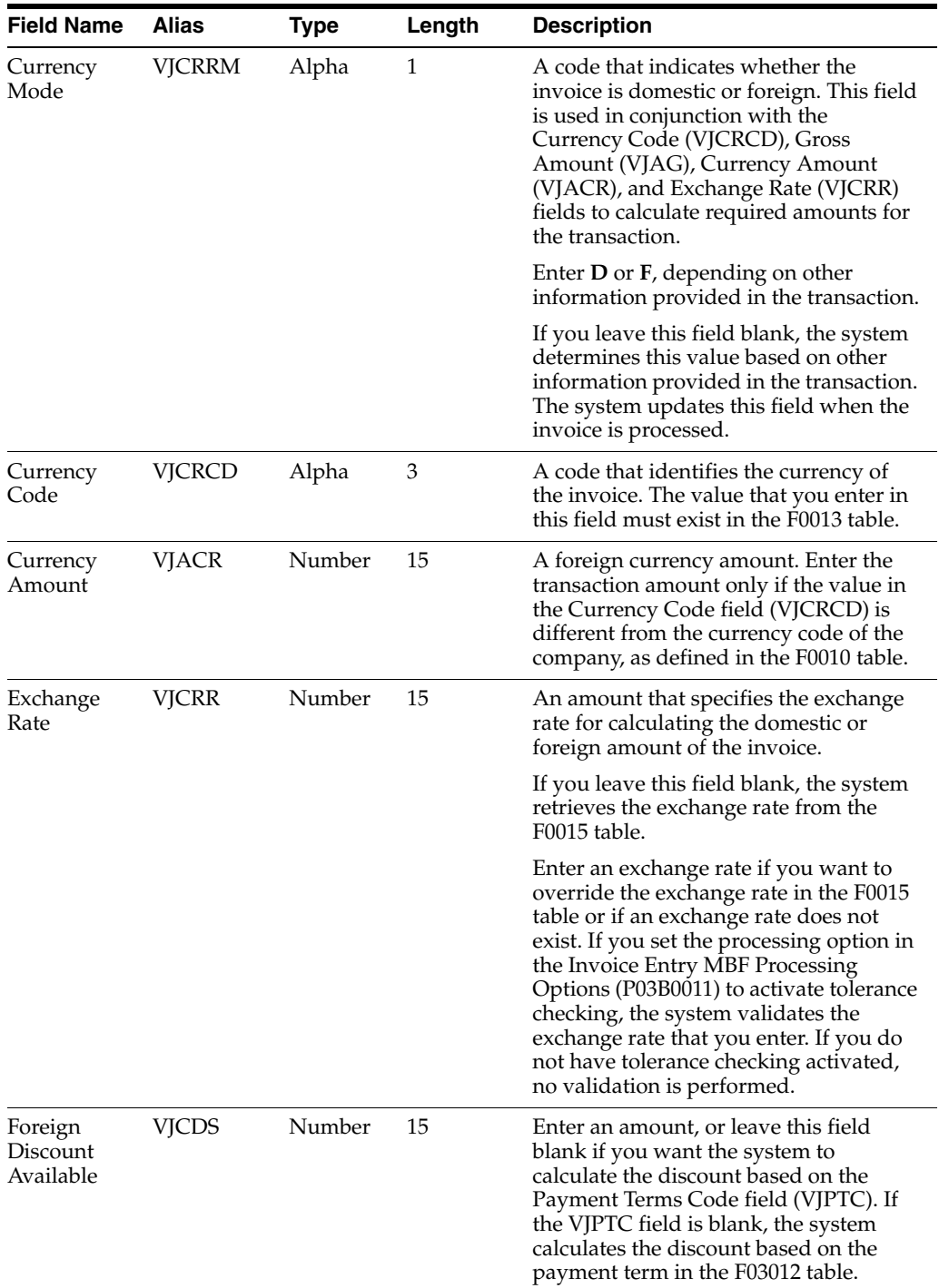

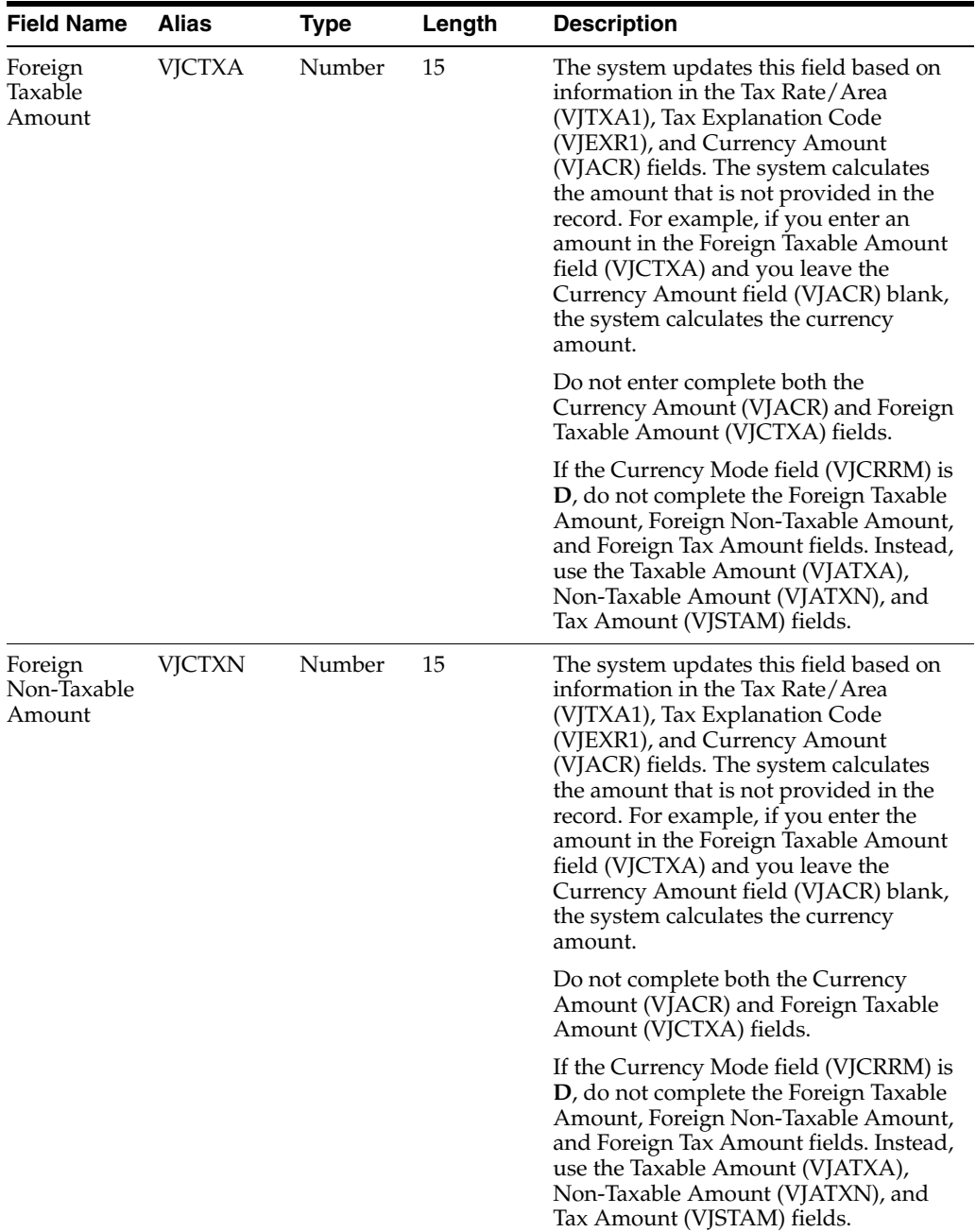

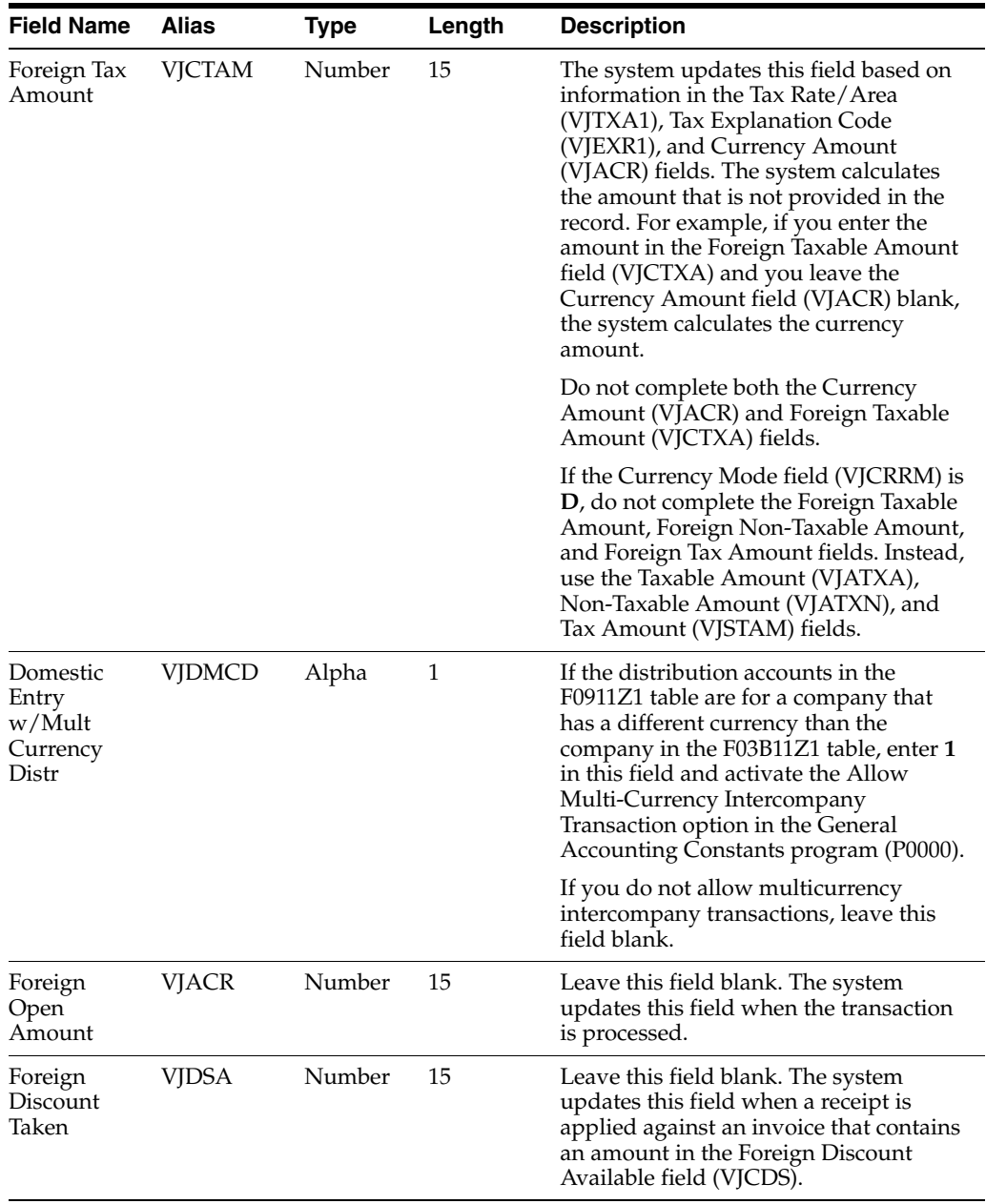

### **C.1.3.2 Multicurrency Fields Required in the F0911Z1 Table**

This table shows the corresponding multicurrency fields in the F0911Z1 table that are required to process batch invoices and includes a description of how to complete the field.

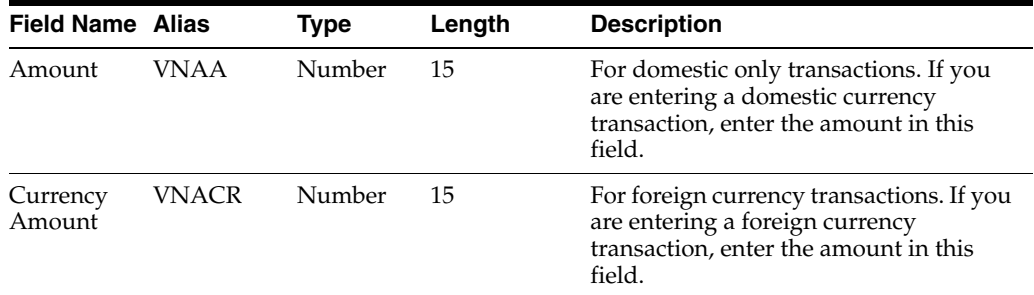

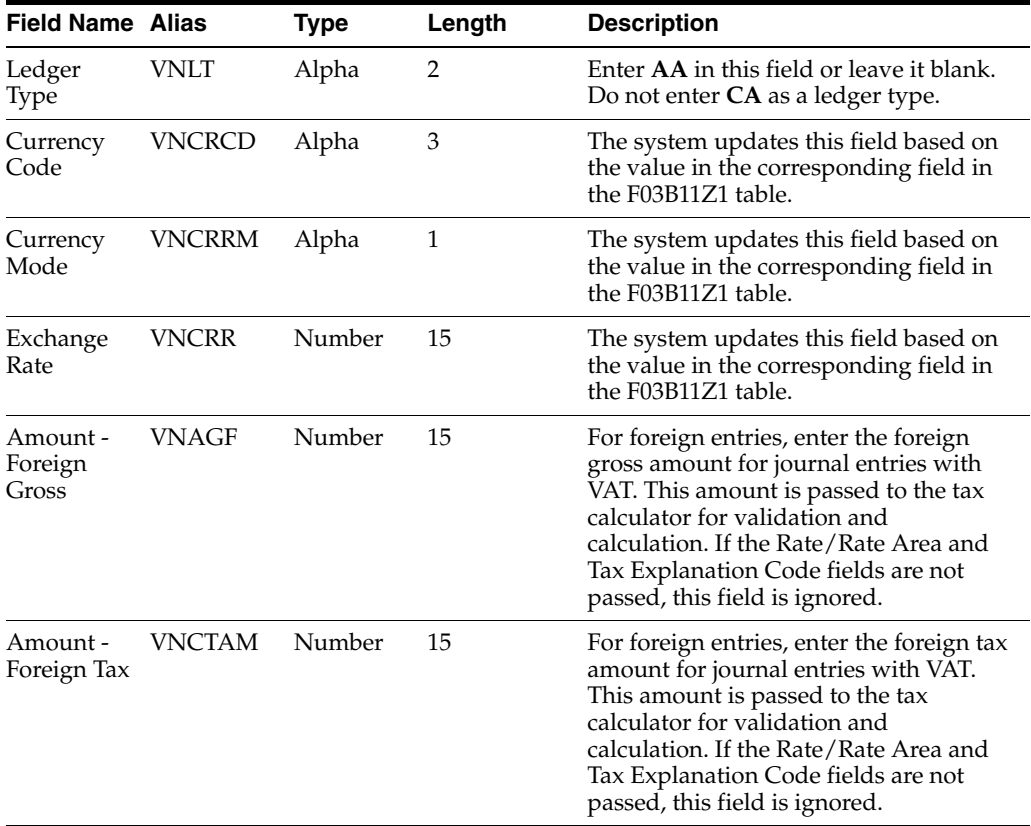

# **D**

# **Mapping Requirements for Processing Multicurrency Automatic Receipts**

This appendix contains the following topics:

Section [D.1, "Multicurrency Fields Required in the F03B13Z1 Table"](#page-306-0)

#### **See Also:**

"Mapping Fields for Automatic Receipts Processing" in the *JD Edwards EnterpriseOne Applications Accounts Receivable Implementation Guide*.

# <span id="page-306-0"></span>**D.1 Multicurrency Fields Required in the F03B13Z1 Table**

This table lists the multicurrency fields that are required in the Electronic Receipts Input table (F03B13Z1):

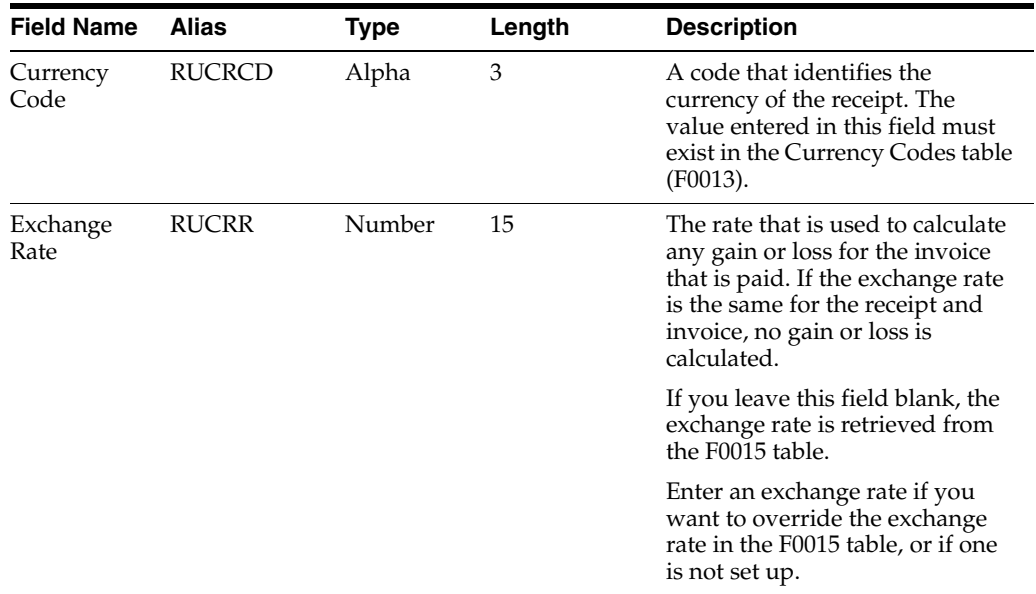

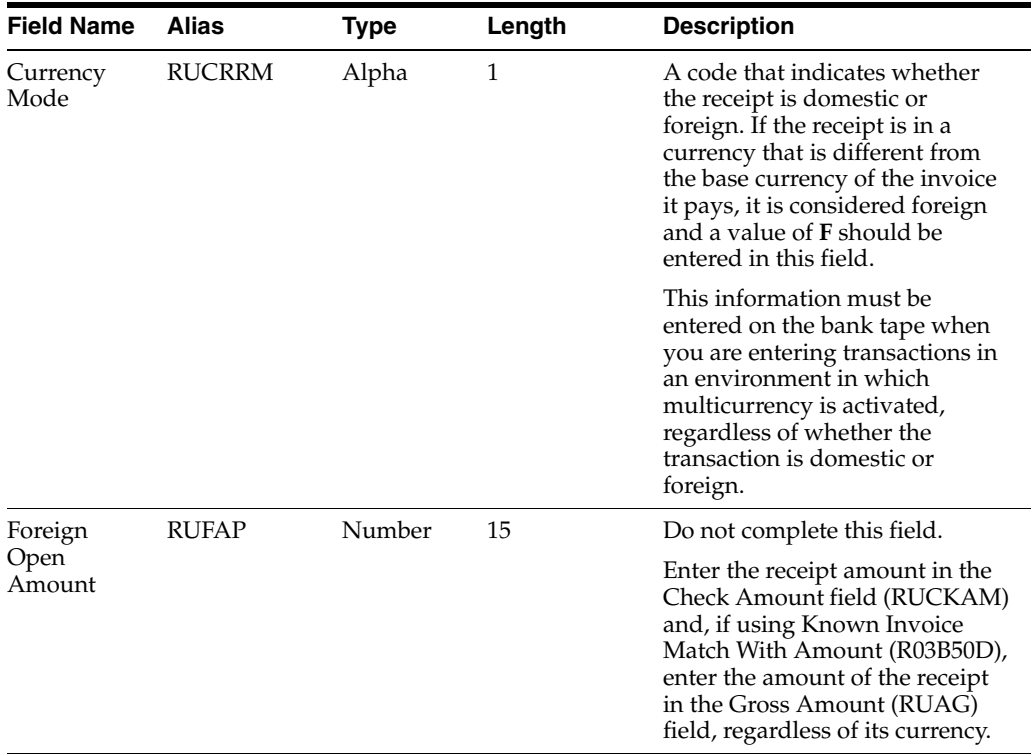

# **E**

# <sup>E</sup>**Mapping Requirements for Processing Multicurrency Batch Vouchers**

This appendix contains the following topics:

Section [E.1, "Mapping Requirements for Multicurrency Batch Vouchers"](#page-308-0)

# <span id="page-308-0"></span>**E.1 Mapping Requirements for Multicurrency Batch Vouchers**

To upload foreign vouchers from an external source, you must write a custom program that maps the fields in the source system to the fields in the JD Edwards EnterpriseOne Accounts Payable system. The tables in this appendix discuss the relationship between specific fields, such as the base currency code, transaction currency code, and currency mode fields, the currency-specific mapping requirements for the Batch Vouchers (F0411Z1) and the Journal Entry Transactions - Batch File (F0911Z1) tables.

### **E.1.1 Prerequisite**

Review the non-currency mapping requirements for processing batch vouchers.

See "Mapping Fields in the Voucher Transactions - Batch Upload Table (F0411Z1)" in the *JD Edwards EnterpriseOne Applications Accounts Payable Implementation Guide*.

# **E.1.2 Guidelines for Amount, Exchange Rate, and Currency Mode Fields for Batch Vouchers**

Observe these guidelines to determine how to enter amounts, exchange rates, and currency modes for domestic and foreign transactions when processing batch vouchers in a multicurrency environment:

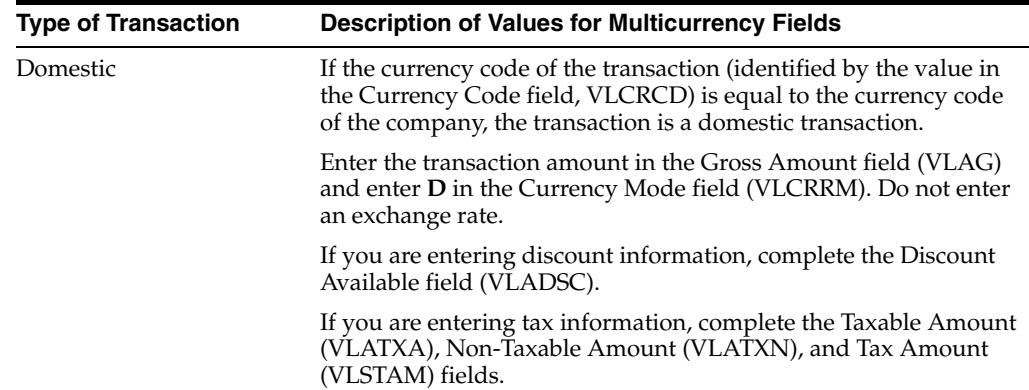

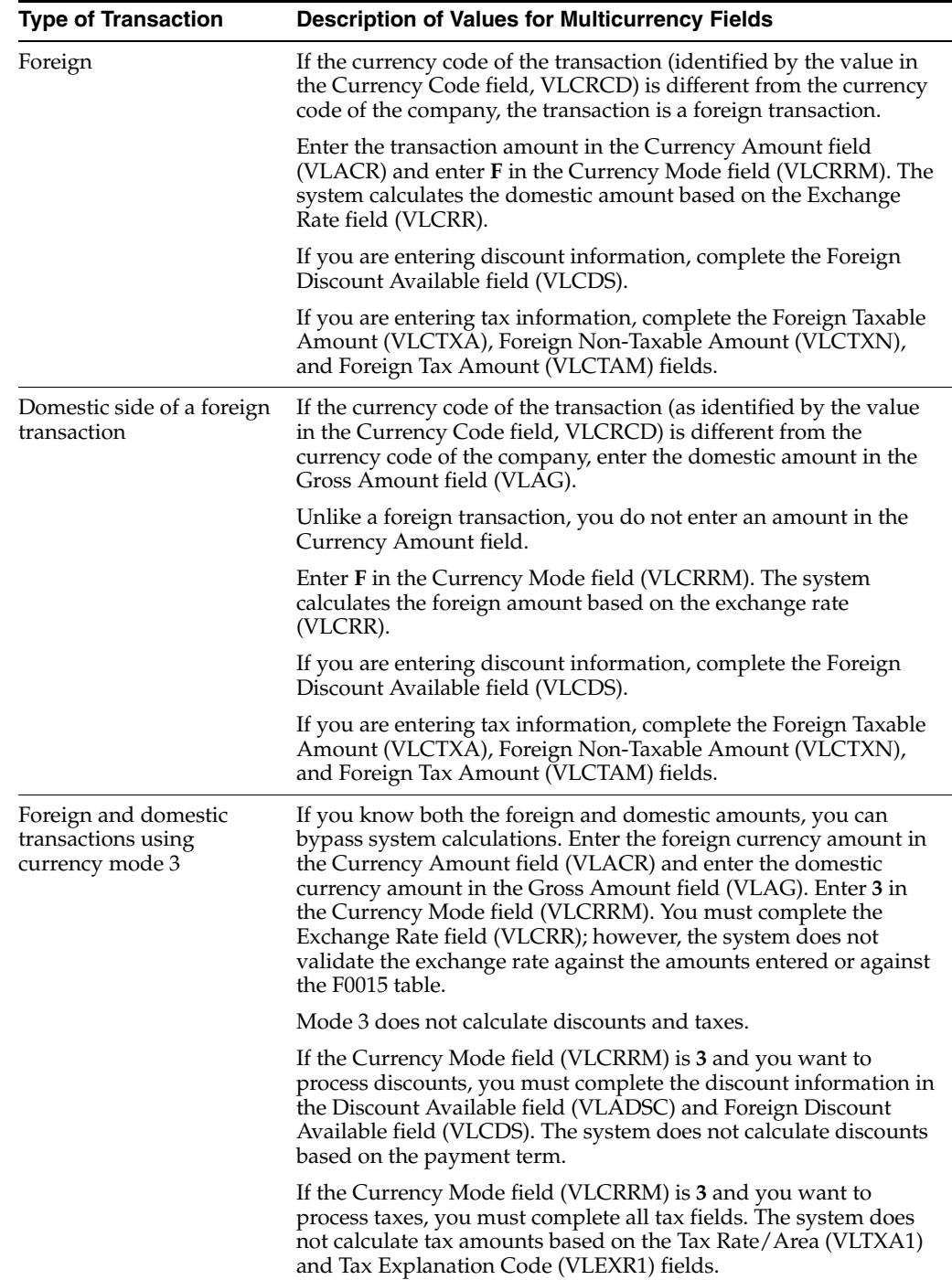

### **E.1.3 Multicurrency Fields Required in the F0411Z1 and F0911Z1 Tables**

Before you process batch vouchers, review these tables for a list of the multicurrency fields that are required in the F0411Z1 and F0911Z1 tables. For some fields, blank is a value.

### **E.1.3.1 Multicurrency Fields Required in the F0411Z1 Table**

This table provides information about the multicurrency fields that are required in the F0411Z1 table:

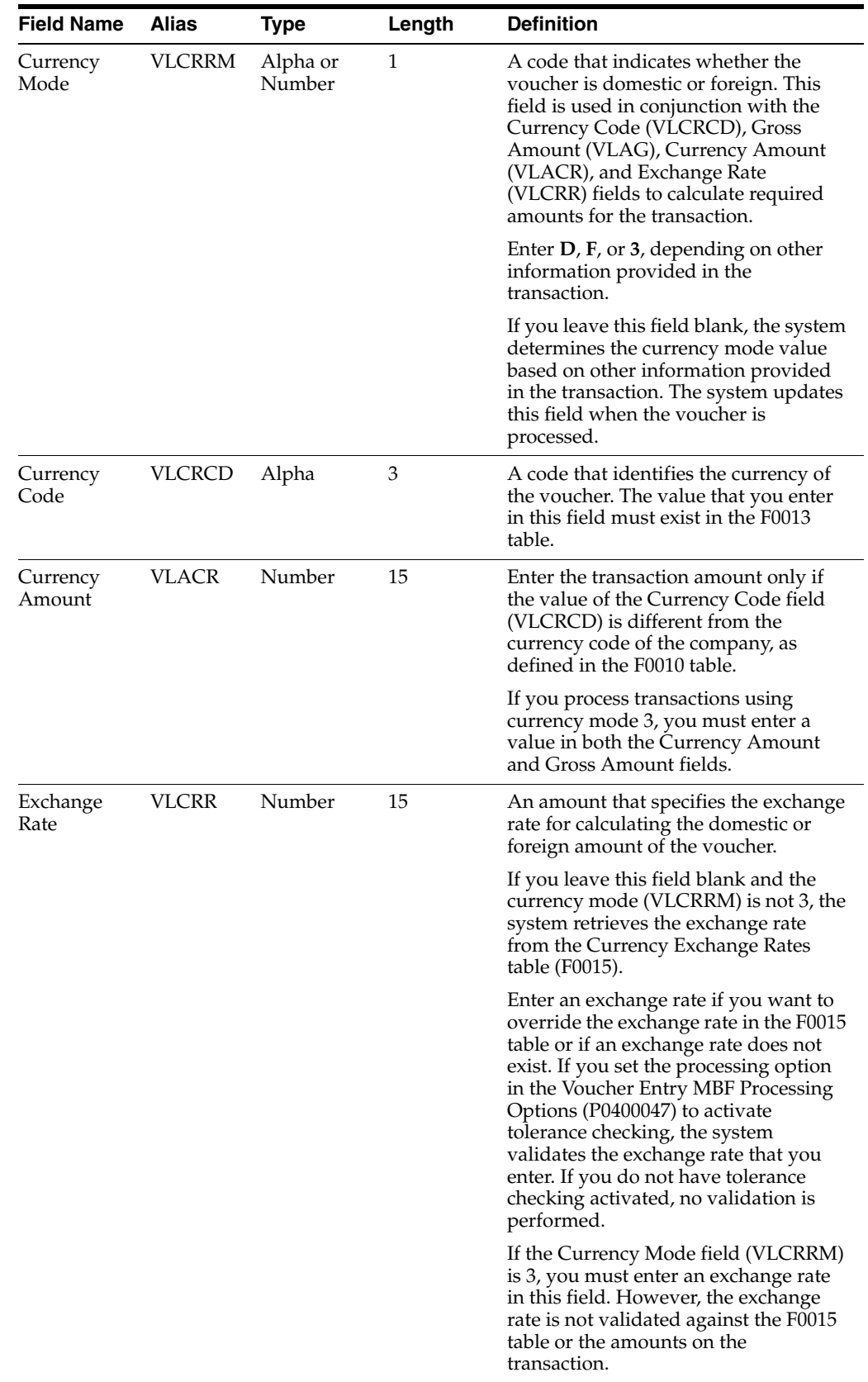

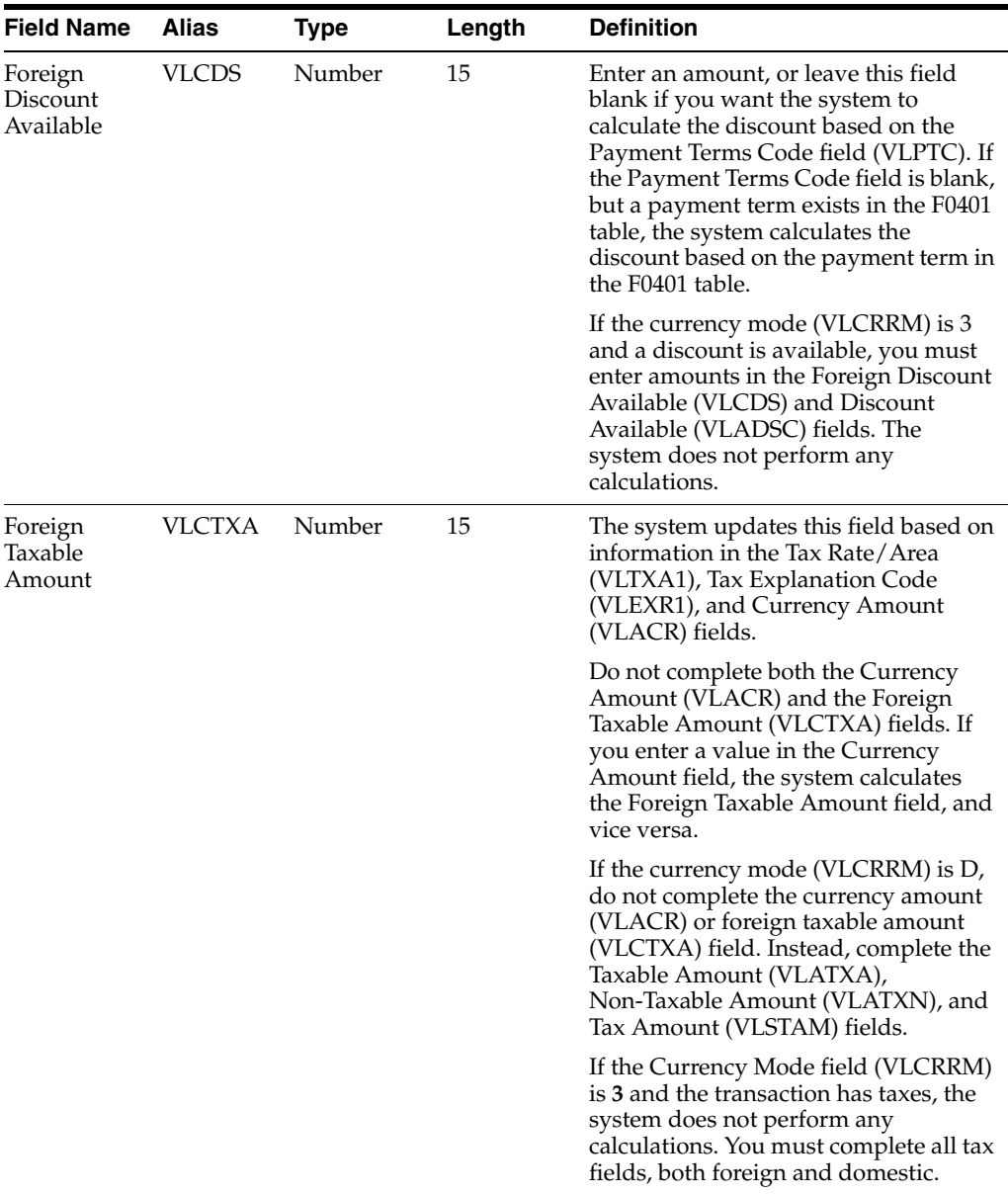

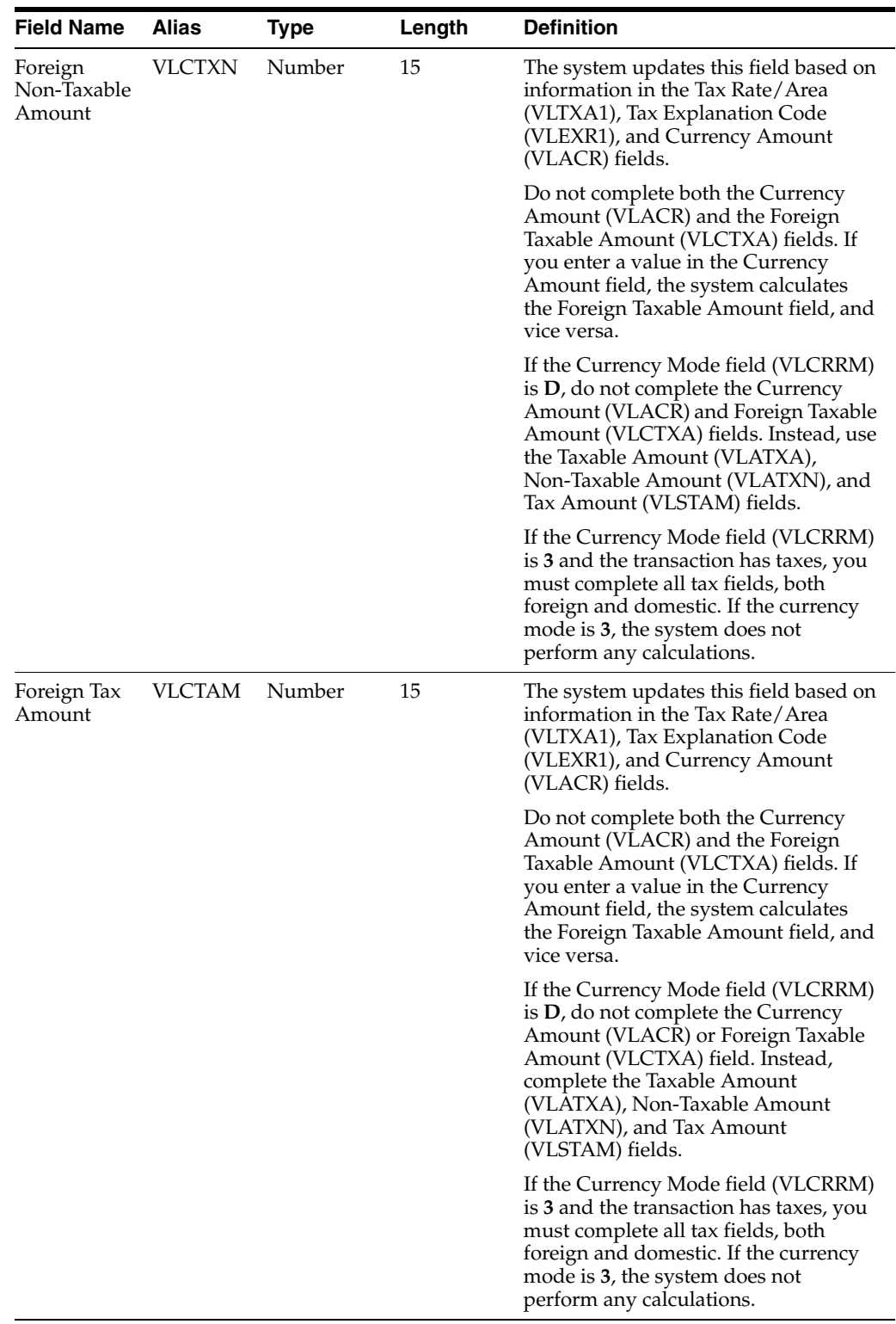

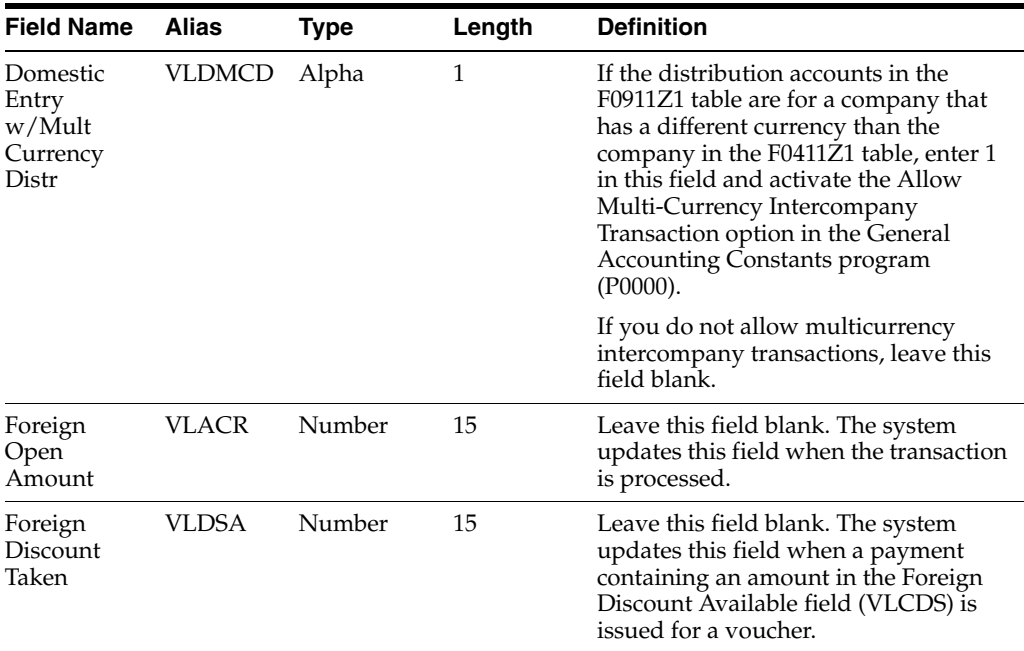

### **E.1.3.2 Multicurrency Fields Required for F0911Z1**

This table provides information about the multicurrency fields that are required in the F0911Z1 table:

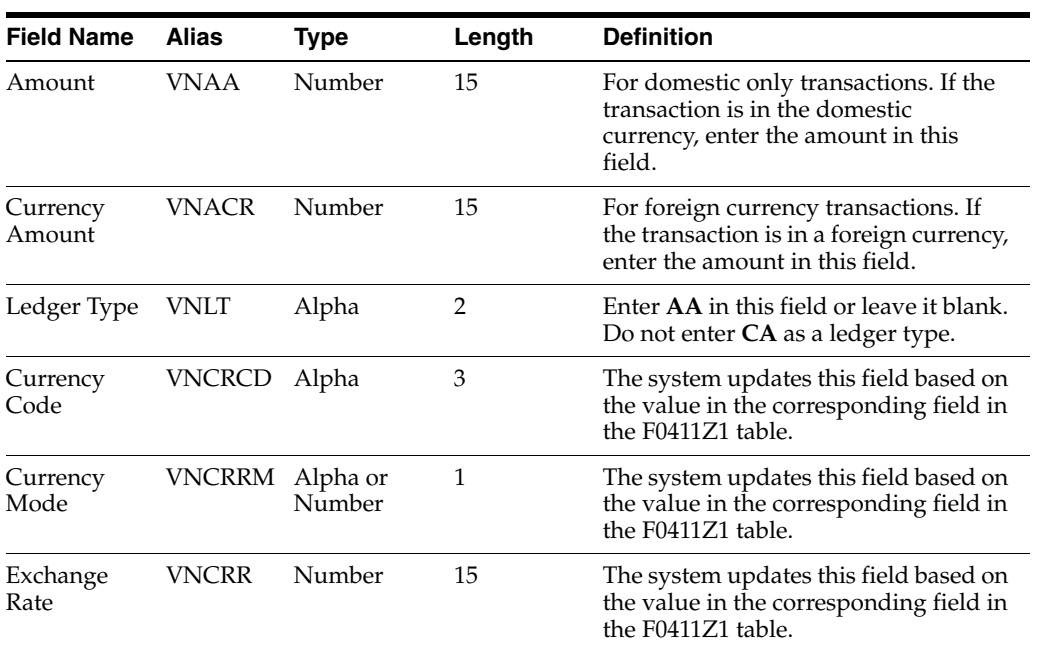

# **F**

# **Mapping Requirements for Processing Multicurrency Inbound EDI Vouchers**

This appendix contains the following topics:

Section [F.1, "Mapping Requirements for Multicurrency Inbound EDI Vouchers"](#page-314-0)

# <span id="page-314-0"></span>**F.1 Mapping Requirements for Multicurrency Inbound EDI Vouchers**

These EDI tables are used to process EDI voucher transmissions:

- EDI Invoice Header Inbound (F47041)
- EDI Invoice Detail Inbound (F47042)
- EDI Invoice Summary Inbound (F47044)

# **F.1.1 Multicurrency Fields Required in the F47041 Table**

This table lists the multicurrency fields that are required in the F47041 table:

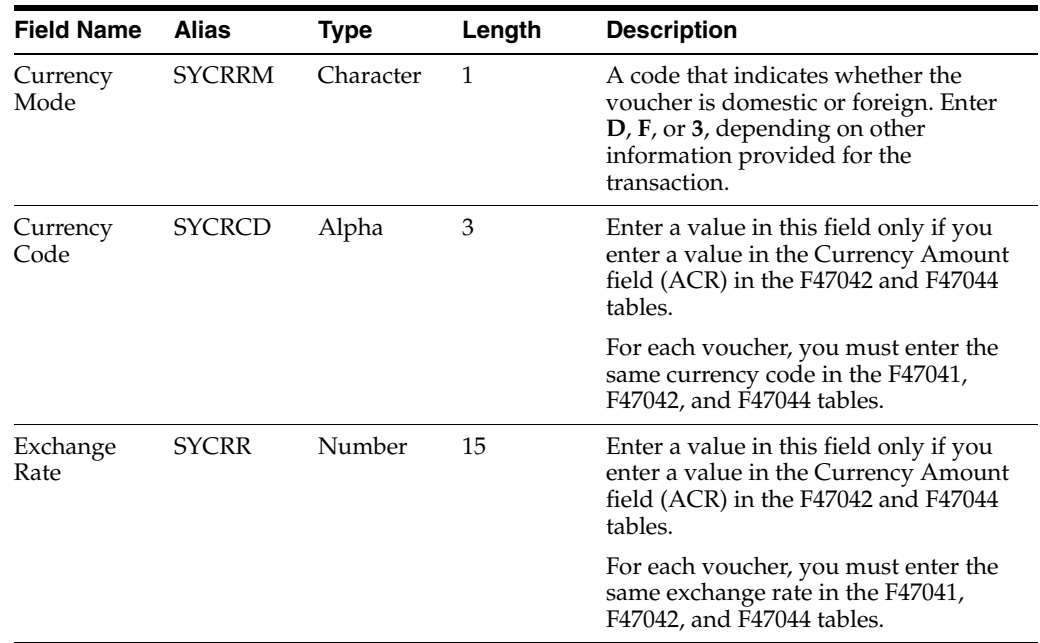

# **F.1.2 Multicurrency Fields Required in the F47042 Table**

This table lists the multicurrency fields that are required in the F47042 table:

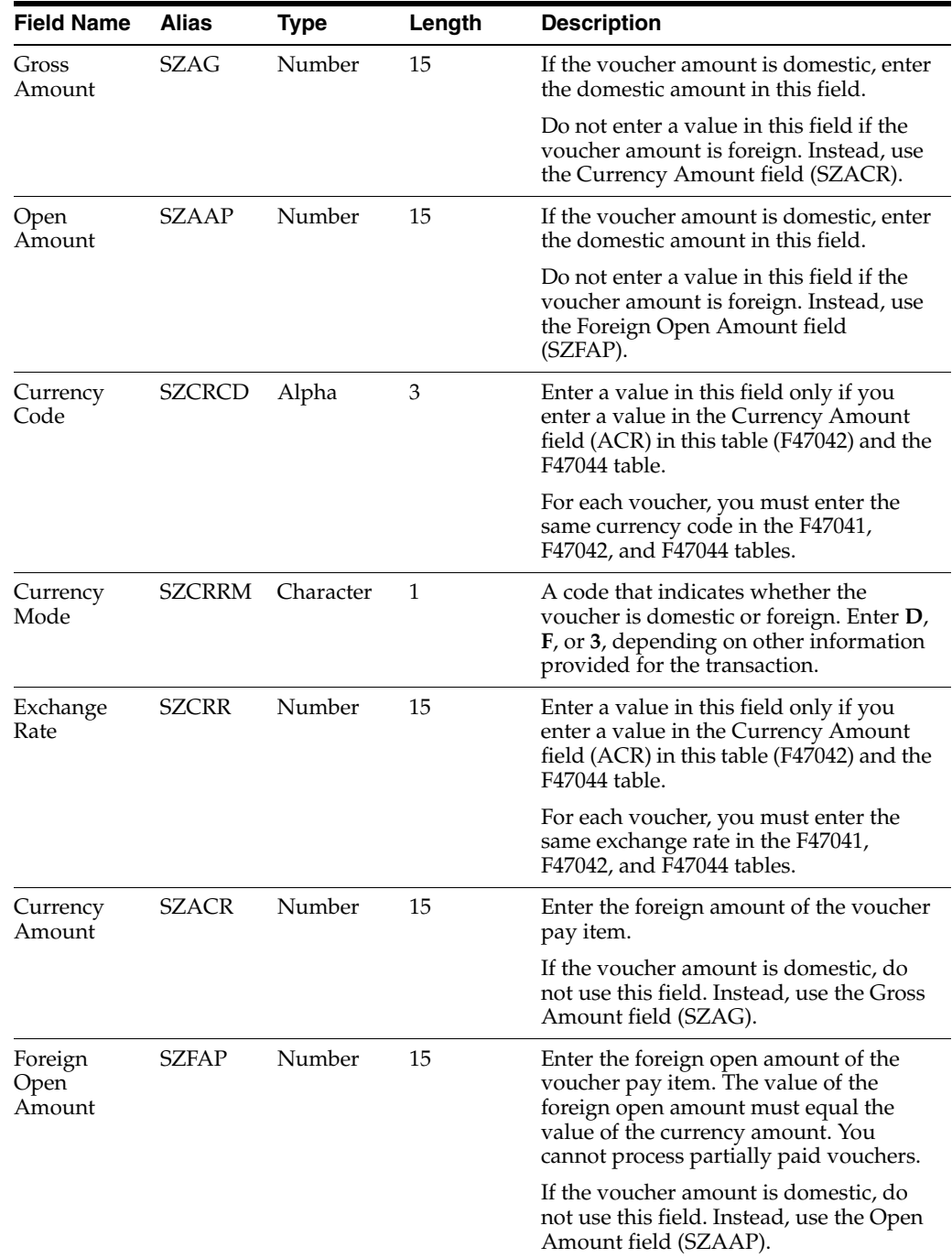

# **F.1.3 Multicurrency Fields Required in the F47044 Table**

This table lists the multicurrency fields that are required in the F47044 table:

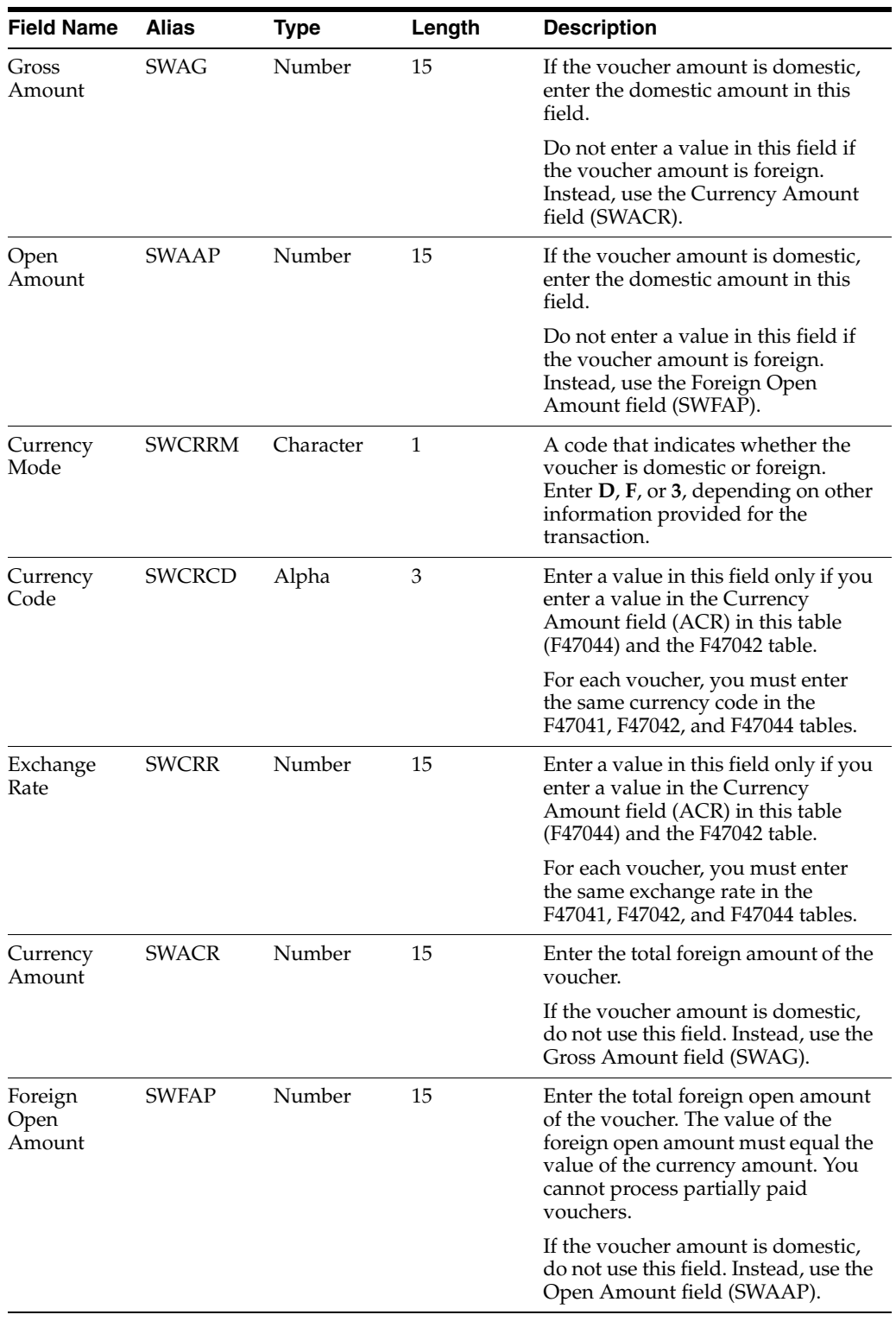

# <sup>G</sup>**JD Edwards EnterpriseOne Multicurrency Reports**

This appendix contains the following topics:

- Section [G.1, "Multicurrency Reports"](#page-318-0)
- Section [G.2, "JD Edwards EnterpriseOne Multicurrency Reports: A to Z"](#page-318-1)
- Section [G.3, "JD Edwards EnterpriseOne Selected Multicurrency Reports"](#page-320-0)

# <span id="page-318-0"></span>**G.1 Multicurrency Reports**

The Financial Management systems provide both standard and analytical reports for multicurrency processing. Depending on the report that you select, you can review detailed information in both domestic and foreign currency amounts *as if* currency amounts, aging amounts in the transaction currency or in a currency that you specify, and so on.

Be aware that the grand totals on these reports are hash totals and are meaningless when you print more than one currency at a time. To avoid this, set up different versions of the report and use the processing options and data selection to limit the information on the report to one currency.

# <span id="page-318-1"></span>**G.2 JD Edwards EnterpriseOne Multicurrency Reports: A to Z**

This table lists multicurrency reports for the JD Edwards EnterpriseOne Accounts Receivable, JD Edwards EnterpriseOne Accounts Payable, and JD Edwards EnterpriseOne General Accounting systems, sorted alphanumerically by report ID. This list does not include standard and analytical reports that print in more than one currency.

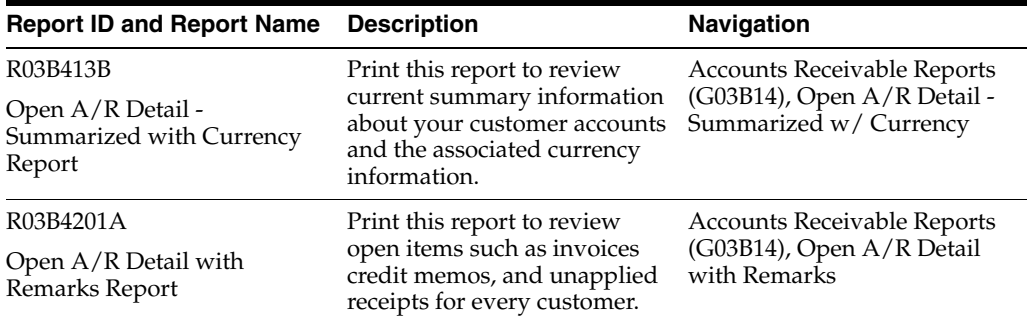

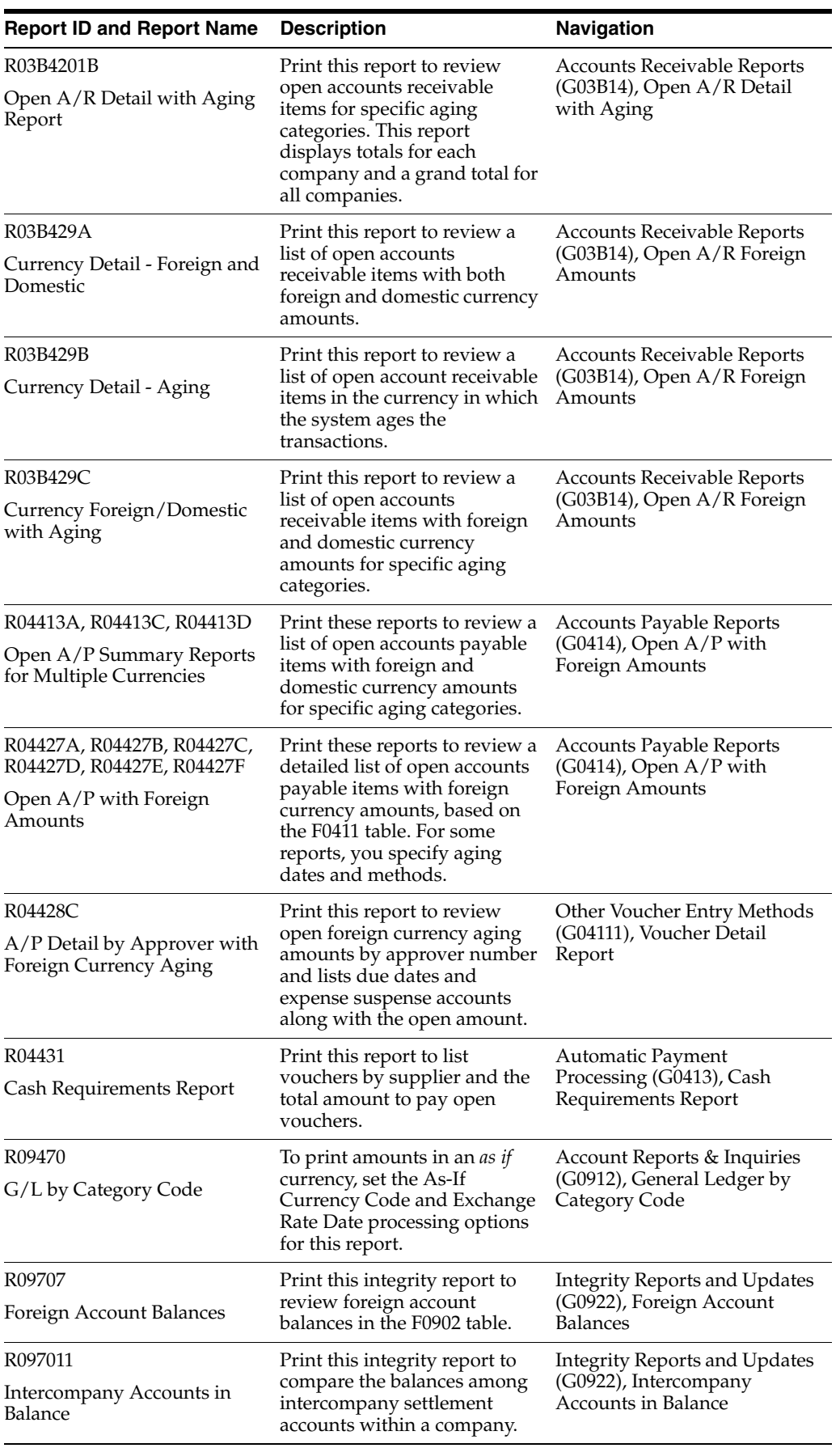

# <span id="page-320-0"></span>**G.3 JD Edwards EnterpriseOne Selected Multicurrency Reports**

This section provides detailed information, including processing options, for individual reports. The reports are sorted alphanumerically by report ID.

### **G.3.1 R03B413B - Open A/R Detail - Summarized with Currency**

Print the Open A/R Summary report to review current summary information about your customer accounts and the associated currency information. This aging report lists all open accounts in alphabetical order and displays a summarized total for each customer's open items. It also lists totals by company and a grand total of all open accounts receivable items.

The totals and aging amounts reflect those transactions that you specify in the data selection for the report.

# **G.3.2 Processing Options for Open A/R Detail - Summarized with Currency Report (R03B413B)**

Processing options enable you to specify the default processing for reports.

### **G.3.2.1 Aging**

### **1. Age From Constants**

Specify whether to retrieve the aging specifications from the Accounts Receivable constants. If you leave this field blank, the system uses the processing option values for aging and aging categories. Values are:

Blank: Use the processing options to retrieve the aging specifications.

**1:** Use the Accounts Receivable constants to retrieve the aging specifications.

### **2. Aging Date**

Specify the date for the system to use to determine the aging category to which the system assigns open invoices. The system compares the date that you enter with the date on the invoice, as specified by the Date Type processing option, to determine the number of days that the invoice is past due.

**Note:** If you use the aging information in the Accounts Receivable constants and you enter a date in this processing option, the system uses the date entered in the Date Aging Based On field in the constants. If that field is blank, the system uses the date entered in this processing option. If both the fields are blank, the system uses the system date to age open invoices.

### **3. Date Type**

Specify the date on the invoice that the system uses to determine the aging category. The system compares the date that you specify to the value in the Aging Date processing option to determine the number of days that the invoice is past due. Values are:

**D:** Due date.

**I:** Invoice date.

**G:** General ledger date.

**S:** Statement date.

### **4. Aging Method**

Specify which aging method the system uses to assign invoices. The system uses the date specified in the Aging Date processing option and the value specified in the Date Type processing option to calculate the aging for each invoice, and then assigns them to the aging category specified by this method. Values are:

**1:** Aging Days. The system assigns invoices to the aging categories specified in the Aging Category 1 through Aging Category 3 processing options. The aging categories are user-defined.

**2:** Fiscal Periods. The system uses the fiscal periods defined by the date pattern that is assigned to the company record as the aging categories.

**3:** Calendar. The system uses each calendar month as an aging category.

### **G.3.2.2 Aging Categories**

### **1. Aging Category 1**

Use this processing option in conjunction with the value specified in the Aging Category 2 processing option to specify the interval that the system uses for future and current aging categories.

### **2. Aging Category 2**

Use this processing option in conjunction with the values specified in the Aging Category 1 and Aging Category 3 processing options to determine the interval that the system uses for the current and first aging categories.

### **3. Aging Category 3**

Use this processing option in conjunction with the value specified in the Aging Category 2 processing option to determine the interval that the system uses for the first and second aging categories.

### **G.3.2.3 Age Credits**

### **1. Age Credits**

Use this processing option to specify whether to age credit memos and unapplied receipts according to the aging specifications, or to apply credits to the Current Aging column that appears on the report.

### **G.3.2.4 Print Options**

### **1. Parent Number**

Specify whether to print the parent number on the report. Values are:

Blank: Do not print the parent number.

**1:** Print the parent number.

**2. Category Code Number, 3. Source of Category Codes, and 4. Print Credit Limit**  Reserved for future use.

# **G.3.3 R03B4201A - Open A/R Detail with Remarks Report**

The multicurrency considerations for the Open A/R Detail with Remarks Report are:

Specify the currency in a processing option to recalculate the amounts listed on the A/R Invoice Details report (R03B4201A) in another currency.

■ Use the Currency Restatement version XJDE0005 of the A/R Invoice Details report (R03B4201A) and, in a processing option, specify the currency code in which to restate amounts.

### **G.3.4 R03B4201B - Open A/R Detail with Aging Report**

The multicurrency considerations for the Open A/R Detail with Aging Report are:

- Specify the currency in a processing option to recalculate the amounts that appear on the A/R Details with Aging report (R03B4201B) in another currency.
- Specify whether the  $A/R$  Details with Aging report (R03B4201B) prints customers who have exceeded their standard credit limit or customers who have exceeded their insured credit limit, and specify the customer currency for the open amount.

# **G.3.5 R03B429A - Currency Detail - Foreign and Domestic**

Run the Currency Detail - Foreign and Domestic report to review a list of open accounts receivable items in domestic foreign currency amounts.

# **G.3.6 Processing Options for Currency Detail - Foreign and Domestic (R03B429A)**

Processing options enable you to specify the default processing for reports.

### **G.3.6.1 Print**

### **1. Print Receipts History**

Specify whether the report includes receipt information. Values are:

Blank: The report does not include receipt information, except for unapplied receipts.

**1:** The report includes receipt information.

### **2. Include Receipts in Totals**

Specify whether to include receipt amounts in the total that prints on the report. Values are:

Blank: Include invoice amounts only.

**1:** Include receipt amounts.

If you enter **1**, you must also set the Print Receipts History processing option to **1**; otherwise, the system does not include receipts in the total.

### **3. Date - As Of**

Specify the date to use to recalculate and print open invoice amounts. The system compares the date that you enter with the general ledger date of the receipt to determine whether the invoice was open or paid as of the date specified. If the invoice was open, the system includes it on the report.

If you leave this processing option blank, the system does not perform *as of* processing.

**Note:** Using the *as of* feature increases the report processing time.

# **G.3.7 R03B429B - Currency Detail - Aging**

Run this report to review a list of open account receivable items in the currency in which the system ages the transactions.

# **G.3.8 Processing Options for Currency Detail - Aging (R03B429B)**

Set a processing option to age the open accounts receivable amounts from a specific date.

### **G.3.8.1 Aging**

### **1. Retrieve Aging Information**

Specify whether to retrieve the aging specifications and aging date from the Accounts Receivable constants. If you leave this processing option blank, the system uses the processing options for aging specifications (Aging Date, Date Types, and Aging Categories). Values are:

Blank: Use processing options 2–10.

**1:** Use the accounts receivable constants.

### **2. Aging Date**

Specify the date that the system uses to determine the aging category to which to assign open invoices. The system compares the date that you enter to the date on the invoice, as specified by the Date Types processing option, to determine the number of days the invoice is past due.

If you leave this processing option blank, the system uses today's date to age open invoices.

#### **3. Date Type**

Specify the date on the invoice that the system uses to determine the aging category. The system compares the date that you specify with the value in the Aging Date processing option to determine the number of days that the invoice is past due. Values are:

**D:** Due date.

**I:** Invoice date.

**G:** General ledger date.

**S:** Statement date.

If you leave this processing option blank, the system uses **D**.

#### **4. Aging Method**

Specify which aging categories the system uses to assign invoices. The system uses the date specified in the Aging Date processing option and the value specified in the Date Type processing option to calculate the aging for each invoice, and then assigns them to the aging category specified by this code. Values are:

**1:** Aging days. The system assigns invoices to the aging categories specified in the Aging Category 1 – Aging Category 6 processing options. The aging categories are user defined.

**2:** Fiscal periods. The system uses the fiscal periods defined by the date pattern assigned to the company record as the aging categories.

**3:** Calendar. The system uses each calendar month as an aging category.

If you leave this processing option blank, the system uses **1**.

#### **5. Aging Days (For Method 1 only)**

There are four processing options associated with the Aging Days processing option.
#### **Thru**

Use this processing option in conjunction with the value specified in the Aging Category 2 processing option to specify the interval that the system uses for the current and first aging categories that print on the report.

#### **Thru**

Use this processing option in conjunction with the values specified in the Aging Category 1 and Aging Category 3 processing options to determine the interval that the system uses for the first and second aging categories that print on the report.

#### **Thru**

Use this processing option in conjunction with the values specified in the Aging Category 2 and Aging Category 4 processing options to determine the interval that the system uses for the second and third aging categories that print on the report.

#### **Thru**

Use this processing option in conjunction with the value specified in the Aging Category 3 processing option to determine the interval that the system uses for the third aging category that prints on the report.

#### **6. Age Credit Amounts**

Specify whether to age credit memos according to the aging specifications or to apply credits to the Current aging column that prints on the report.

#### **G.3.8.2 Print**

#### **1. Amount Open to be Exceeded**

Specify an amount against which the customer balance is compared to determine whether to print the customer on the report. The system uses the currency code from the Currency Code of Open Amount processing option for the amount specified in this processing option. The system retrieves the exchange rate to use to restate customer balances from the F0015 table, and then compares the restated balance with the amount specified to determine whether to include the customer on the report. The system includes only customer balances with amounts greater than or equal to the amount specified in this processing option.

**Note:** The system prints the customer balances in the currency specified in the A/B Amount Codes field of the customer master record (CRCA in the F03B12 table), not in the currency specified in the Currency Code of Open Amount processing option.

#### **2. Currency Code of Amount Open to be Exceeded**

Specify the currency of the amount entered in the Open Amount to be Exceeded processing option. The system calculates open amounts based on the currency specified, and then compares the customer's balance with the amount entered in the Open Amount to be Exceeded processing option to determine whether to print the customer on the report.

If you leave this processing option blank, the system uses the currency code **USD.**

**Note:** The system does not print amounts in the currency specified; it uses the currency code only for data selection.

#### **3. Standard or Insured Credit Limit**

Specify which customer records to include on the report. Values are:

Blank: Include all records.

**1:** Include records with the open amount greater than or equal to the credit limit that is set up on the customer master record.

**2:** Include records with the open amount greater than or equal to the insured credit limit.

If the Open Amount to be Exceeded processing option contains a value, that value overrides this processing option.

#### **4. Date - As Of**

Specify the date to use to recalculate and print open invoice amounts. The system compares the date that you enter with the general ledger date of the receipt to determine whether the invoice was open or paid as of the date specified. If the invoice was open, the system includes it on the report. If you leave this processing option blank, the system does not perform *as of* processing.

**Note:** Using *as of* processing increases the report processing time.

#### **5. Currency Code - Restated for Foreign and Aging Columns**

Specify the currency to use to restate amounts that appear on the report. The system retrieves the exchange rate from the F0015 table. If an exchange rate is not set up, the system prints a blank report. If you leave this processing option blank, the report prints amounts in the domestic currency.

## **G.3.9 R03B429C - Currency - Foreign/Domestic with Aging**

Run this report to review a list of open accounts receivable items with foreign and domestic currency amounts for specific aging categories.

<span id="page-325-3"></span>You can review the standard and insured credit limits at the company level to see whether the customer has exceeded expected open amounts and credit limits. The report prints this information in the currency of the customer.

## **G.3.10 Processing Options for Currency - Foreign/Domestic with Aging (R03B429C)**

The processing options for this report are the same as the processing options for the Currency Detail - Aging report.

See [Processing Options for Currency Detail - Aging \(R03B429B\).](#page-323-0)

## **G.3.11 R04413A, R04413C, and R04413D - Open Accounts Payable Summary Reports for Multicurrency**

The Open A/P Summary Reports consists of four different reports, three of which are used for multicurrency processing:

- <span id="page-325-2"></span><span id="page-325-1"></span>■ A/P Summary with Currency (R04413A)
- "As-Of" Open A/P Summary (R04413C)
- <span id="page-325-0"></span>"As of  $- A/P$ " Summary with Currency (R04413D)

These reports print information about open voucher balances and aging. You control the date from which you want to age the vouchers and the aging categories that

appear on these summary reports. Depending on the results you want, set up aging specifications using one of these settings:

Accounts payable constants.

The system calculates aging based on the settings in the account payable constants. You specify the number of days in each time interval for the columns on aging reports. For example, you can specify 30, 60, 90, and 120 days and more.

Processing options.

The system calculates aging based on processing options for the report. The processing options override the intervals that you specify in the accounts payable constants. You can specify aging by due date, invoice date, or general ledger date, and by one of these aging methods:

- Aging days
- Fiscal periods
- Calendar

# <span id="page-326-0"></span>**G.3.12 Processing Options for Open Accounts Payable Summary Reports (R04413A, R04413C, and R04413D)**

The processing options for the A/P Summary with Currency, "As-Of" Open A/P Summary, and "As of - A/P" Summary with Currency reports are the same.

#### **G.3.12.1 Aging**

#### **1. Aging Specifications**

Specify whether to retrieve aging specifications from the Accounts Payable Constants program or the aging processing options. Values are:

Blank: Age transactions based on the processing options.

**1:** Age on the due date using the aging days in the constants.

#### **2. Date Type**

Specify which voucher date the system uses to age open balances if the Aging Specifications processing option is set to use the aging processing options. The system compares the date specified to the aging date to determine the aging period in which to place each transaction. Values are:

Blank or **D:** Due date.

**G:** General ledger date.

 **I:** Invoice date.

If the Aging Specifications processing option is set to retrieve aging specifications from the accounts payable constants, this processing is ignored and the system uses the due date on the voucher.

#### **3. Aging Method**

Specify which aging periods the system uses if the Aging Specifications processing option is set to use the aging processing options. Values are:

Blank or **1:** Aging days.

- **2:** Fiscal periods.
- **3:** Calendar months.

If the Aging Specifications processing option is set to retrieve aging specifications from the accounts payable constants, the system ignores this processing option.

#### **4. Aging Days - Aging Category 1–5**

These processing option apply only if you left the Aging Specifications and Aging Method processing options blank.

Use the four aging category processing options in conjunction with one another to specify the aging intervals. For example, you specify **30–, 0,30,60,** and **90** in these processing options, the five aging columns of the report are Current, 1–30, 31–60, 61–90, and Over 90.

#### **5. Age Credits**

Specify how the system ages credits. Values are:

Blank: Apply credits to the current aging column.

**1:** Apply credits to the appropriate aging column.

## **G.3.12.2 Print**

#### **Hold Payment**

Specify whether to exclude suppliers for which a payment hold is in effect. The hold status of the supplier is specified in the Hold Payment Code field of the supplier master record in the F0401 table. Values are:

Blank: Print all suppliers.

**1:** Exclude suppliers that are on payment hold.

# **G.3.13 Data Sequence for Open Accounts Payable Summary Reports**

The report totals are dependent on this sequence, which should not be changed:

- **1.** Company
- **2.** Address Number
- **3.** Currency Code

# **G.3.14 R04427A, R04427B, R04427C, R04427D, R04427E, and R04427F - Open Accounts Payable with Foreign Amounts Reports**

The Open Accounts Payable with Foreign Amounts reports consists of six different reports for multicurrency processing:

Currency Detail - Foreign and Domestic (R04427A)

<span id="page-327-1"></span><span id="page-327-0"></span>Print this report to review a detailed list of open accounts payable items with both foreign and domestic currency amounts, based on the F0411 table.

Currency Detail - Aging (R04427B)

Print this report to review a detailed list of open accounts payable items with foreign currency amounts, based on the F0411 table. If no foreign currency transactions exist, the system prints domestic amounts.

■ Open A/P Detail w/Foreign Currency Aging (R04427C)

<span id="page-327-2"></span>Print this report to review a detailed list of open accounts payable items with foreign amounts, based on the F0411 table, for specific aging dates and methods. If no foreign currency transactions exist, the system prints domestic amounts.

■ "As Of" Currency Detail - Foreign and Domestic (R04427D)

<span id="page-328-1"></span>This report is identical to the Currency Detail - Foreign and Domestic report, except that it is based on the F0411A workfile. The *as of* date that is used for aging is the *as of* date associated with the F0411A record in the F0490 workfile.

■ "As Of" Currency Detail - Aging (R04427E)

<span id="page-328-2"></span><span id="page-328-0"></span>This report is identical to the Currency Detail - Aging report, except that it is based on the F0411A table. The *as of* date that is used for aging is the *as of* date associated with the F0411A record in the F0490 workfile.

"As Of" Open A/P Detail w/ Foreign Currency (R04427F)

This report is identical to the Open A/P Detail w/Foreign Currency Aging report, except that it is based on the F0411A table. The *as of* date that is used for aging is the *as of* date associated with the F0411A record in the F0490 workfile.

## **G.3.15 Data Sequence for Open A/P with Foreign Amounts Reports**

The report totals are dependent on this sequence, which should not be changed:

- **1.** Company
- **2.** Alpha Name
- **3.** Address Number
- **4.** Currency Code

# **G.3.16 Processing Options for Open Accounts Payable with Foreign Amounts Reports (R04427A and R04427D)**

The processing options for the Currency Detail - Foreign and Domestic and "As Of" Currency Detail - Foreign and Domestic reports are the same.

#### **G.3.16.1 Print**

#### **Hold Payment**

Specify whether to exclude suppliers for which a payment hold is in effect. The hold status of the supplier is specified in the Hold Payment Code field of the supplier master record in the F0401 table. Values are:

Blank: Print all suppliers.

**1:** Exclude suppliers that are on payment hold.

# **G.3.17 Processing Options for Open Accounts Payable with Foreign Amounts Reports (R04427B, R04427C, R04427E, and R04427F)**

The processing options for the Currency Detail - Aging, Open A/P Detail w/Foreign Currency Aging, "As Of" Currency Detail - Aging, and "As Of" Open A/P Detail w/ Foreign Currency reports are the same as those for the Open Accounts Payable Summary reports.

See [Processing Options for Open Accounts Payable Summary Reports \(R04413A,](#page-326-0)  [R04413C, and R04413D\).](#page-326-0)

# **G.3.18 R04428C - A/P Detail by Approver with Foreign Currency Aging**

<span id="page-329-0"></span>The A/P Detail by Approver with Foreign Currency Aging report (R04428C) prints open foreign currency aging amounts by approver number and displays due dates and expense suspense accounts along with the open amount. This report is similar to the Open A/P Detail w/Foreign Currency Aging Report (R04427C).

# **G.3.19 Processing Options for A/P Detail By Approver with Foreign Currency Aging (R04428C)**

The processing options for this report are the same as those for the Open Account Payable Summary reports, except for an additional processing option on the Aging tab that is described in this section.

See [Processing Options for Open Accounts Payable Summary Reports \(R04413A,](#page-326-0)  [R04413C, and R04413D\).](#page-326-0)

#### **G.3.19.1 Aging**

#### **2. Aging Date**

Specify the date that the system uses to age open balances. The system compares the date in the processing option to the date on the voucher to determine the aging category in which to place each transaction. If you leave this processing option blank, the system compares the current date to the date on the voucher to determine the aging category.

## **G.3.20 R04431 - Cash Requirements Report**

The Cash Requirements Report (R04431) lists vouchers by supplier in three aging columns, provides a total for each supplier and each bank account, and displays the total amount to pay open vouchers. Depending on the type of bank account, the report includes this currency code and amount information:

- <span id="page-329-2"></span>If the bank account is a monetary account, the currency code printed on the header of the report is the bank account currency. The currency code printed in the currency code column is the domestic currency of the voucher. The amounts to the right of the currency code column are in the domestic currency and the amounts to the left of the currency code column are in the bank account currency.
- If the bank account is a non-monetary account, the currency code printed on the header of the report is the domestic currency. The currency code printed in the currency code column is the foreign currency of the voucher. The amounts to the right of the currency code column are in the foreign currency and the amount to the left of the currency code column are in the domestic currency.

<span id="page-329-4"></span><span id="page-329-1"></span>See "Determining Cash Requirements" in the *JD Edwards EnterpriseOne Applications Accounts Payable Implementation Guide*.

## **G.3.21 Intercompany Accounts in Balance (R097011)**

<span id="page-329-3"></span>The Intercompany Accounts in Balance integrity report (R097011) uses information from the Account Balances table (F0902) to compare the balances among various intercompany settlement accounts within a single company. These accounts should be in balance. If they are not, the report lists the accounts, their balances, and the amount required to balance each account.

If you have multiple companies with different base currencies, do not use this integrity report to verify that intercompany accounts are in balance. This integrity report does not accommodate different base currencies.

For example, Company 70 has a balance of 50,000.00 euro (EUR) in its intercompany settlement account. Company 71 has a balance of 69,624.00 Canadian dollars (CAD) in its intercompany settlement account. The 50,000.00 EUR balance is equal to the 69,624.00 CAD balance because of the EUR to CAD exchange rate (1.39248). This integrity report establishes that the two companies are out-of-balance because it does not allow for the different base currencies.

**Note:** To determine whether batches within the company are out of balance, run the Company by Batch Out of Balance integrity report (R09706).

See "Understanding the Company by Batch Out of Balance Report" in the *JD Edwards EnterpriseOne Applications General Accounting Implementation Guide*.

## **G.3.22 Processing Options for Intercompany Accounts in Balance (R097011)**

Processing options enable you to specify the default processing for reports.

#### **G.3.22.1 Ledger Type**

#### **Ledger Type**

Specify the ledger type to use to select the records to process. If you leave this processing option blank, the system selects all ledger types.

## **G.3.23 R09707 - Foreign Account Balances**

The Foreign Account Balances report (R09707) reviews account information in the F0902 table and prints an integrity report that displays account setup issues caused by:

Changes to an account.

<span id="page-330-0"></span>If you change an account from a non-monetary account to a monetary account after you post a foreign transaction, the report prints the error message Monetary account with incorrect transaction (CRCD) or company currency code (CRCX).

If you change an account from a monetary account to a non-monetary account after you post a foreign transaction, the report prints the error message Transaction currency (CRCD) populated but not in PBC AAI range or a monetary account.

Changes to AAI items.

AAI item PBCxx is used for posting account balances by currency. If you add a range of accounts to AAI item PBCxx after you post a foreign transaction, the report prints the error message *Account within PBC AAI range with no currency in the transaction currency field (CRCD).*

If you remove a range of accounts from AAI item PBC *xx* after you post a foreign transaction, the report prints the error message *Transaction currency (CRCD) populated but not in PBC AAI range or a monetary account.*

In proof mode, the Foreign Account Balances report lists any accounts with issues. Make sure that the accounts that appear on the report are set up accurately and were not inadvertently changed. If necessary, correct any errors and rerun the report in proof mode.

In final mode, the Foreign Account Balances report deletes CA records. If you run this report in final mode, you must also:

- Run the Repost Account Ledger program (R099102) to create the correct CA and AA records.
- Delete the "bad" AA records in the F0902 table.

The Foreign Account Balances report does not automatically do this when it deletes the CA records. This should be done by the database administrator.

Run the Foreign Account Balances report again in proof mode to verify that no accounts have error messages.

# **G.3.24 Processing Options for Foreign Account Balances (R09707)**

Processing options enable you to specify the default processing for reports.

## **G.3.24.1 Mode**

## **Process**

Specify whether to remove CA ledger type records with no matching AA ledger type records.

Blank: Do not remove records.

*1:* Remove records

# **Glossary**

#### **Allow Spot Rate**

Select or clear the check box to indicate whether a spot rate is applicable for a particular currency relationship. Spot rates are exchange rates entered at the time of transaction entry.

#### **As If Currency Code**

Enter the three-character code to specify the currency the system uses to view transaction amounts. This field enables you to view the transaction amounts as if they were entered in the specified currency rather than the foreign or domestic currency that was used when the transaction was originally entered.

#### **Base Currency**

Enter the code that identifies the domestic currency of a transaction or company. The base currency and domestic currency both refer to the same currency.

#### **Contract (Addr) (contract address)**

To set up exchange rates for payment methods used in the Expense Management system, enter the address number that was entered for the exchange rate identifier. You can use the same address number for exchange rates between different currencies. For example, you can set up an exchange rate between USD and CAD for address number 12345, and then set up another exchange rate between USD and EUR for address number 12345.

#### **Conversion Method (Y/Z)**

Enter the method to use when converting from one currency to another. Values are:

**Y:** Multiplier method. The system multiplies the foreign amount by the multiplier exchange rate to calculate the domestic amount.

**Z:** Divisor method. The system divides the foreign amount by the divisor exchange rate to calculate the domestic amount.

For a currency relationship, a value in this field overrides the conversion method on the General Accounting Constants form.

#### **Currency Code**

Enter the three-character code that represents the currency of the transaction. The JD Edwards EnterpriseOne Multicurrency Processing system provides currency codes that are recognized by the International Organization for Standardization (ISO). The system stores currency codes in the F0013 table.

## **Divisor Rate**

Enter the number by which the foreign currency amount is divided to calculate the domestic currency.

The system calculates the value for the field that you leave blank. That is, if you enter a multiplier rate, the system calculates the divisor rate. If you enter a divisor rate, the system calculates the multiplier rate. The rates are the inverse, or reciprocal, of each other.

Depending on the calculation method:

- For the inverse method, enter the divisor exchange rate for the currency relationship.
- For the triangulation method, enter the no inverse exchange rate for the second leg of the triangulation relationship.

#### **Domestic Currency**

Enter the code that identifies the base currency of a transaction or company.

#### **Effective Date**

Enter the beginning date that the exchange rate between the two currencies is effective.

#### **Exchange Rate**

Enter the rate to use to convert amounts from one currency to another. Exchange rates exist between two currencies.

#### **Foreign Currency**

Enter the code that identifies the transaction currency if a transaction currency is different from the company domestic currency.

#### **Multiplier Rate**

Enter the number (exchange rate) by which the foreign currency amount is multiplied to calculate a domestic currency amount. The system calculates the value for the field that you leave blank. That is, if you enter a multiplier rate, the system calculates the divisor rate. If you enter a divisor rate, the system calculates the multiplier rate. The rates are the inverse, or reciprocal, of each other.

Depending on the calculation method:

- For the inverse method, enter the multiplier exchange rate for the currency relationship.
- For the no inverse method, enter the multiplier exchange rate for the currency relationship if the conversion method in General Accounting Constants is Y (multiplier) or enter the divisor exchange rate if the conversion method is Z (divisor).
- For the triangulation method, enter the no inverse exchange rate for the first leg of the triangulation relationship.

#### <span id="page-333-0"></span>**Rate Type**

Enter the user-defined code from UDC table 11/RT to specify the type of rate associated with the currency exchange rate relationship. The default value (blank) is the standard rate type.

#### **Spot Rate**

Enter a rate on a transaction to override the currency exchange rate in the F0015 table.

# **Triangulation Currency**

Enter the currency code of the settling currency for triangulation calculations. A triangulation currency is used to calculate foreign amounts to domestic amounts through a third (or triangulation) currency.

# **Index**

#### **Symbols**

- ["As of A/P" Summary with Currency](#page-325-0)
- (R04413D), G-8 ["As Of" Currency Detail - Aging \(R04427E\),](#page-328-0) G-11
- ["As Of" Currency Detail Foreign and Domestic](#page-328-1)  (R04427D), G-11
- ["As Of" Open A/P Detail w/ Foreign Currency](#page-328-2)  (R04427F), G-11
- ["As-Of" Open A/P Summary \(R04413C\),](#page-325-1) G-8 [\(F09522\) Cash Forecast Data table,](#page-286-0) 28-1
- [\(P09160\) Bank Statement Entry,](#page-246-0) 21-5

## **Numerics**

[09/LT \(Ledger Types\),](#page-38-0) 5-1, [5-13,](#page-50-0) [7-3](#page-76-0) [11/CS \(Multi Currency/Cash Basis\),](#page-71-0) 6-20 [11/RT \(Rate Types\),](#page-87-0) 8-6, [Glossary-2](#page-333-0) [11/TL \(Restatement Currency Ledger\),](#page-90-0) 8-9 [98/CT \(Payment Translation Codes\),](#page-44-0) 5-7, [10-13](#page-122-0)

# **A**

[AAIs automatic accounting instructions,](#page-35-0) 4-2 [Account Balances table \(F0902\),](#page-36-0) 4-3, [5-8](#page-45-0) [Account Inquiry by Category Code \(P09202\),](#page-134-0) 12-1, [12-2](#page-135-0) [Account Inquiry by Object Account \(P09201\),](#page-134-1) 12-1, [12-2](#page-135-1) [Account Ledger Inquiry \(P09200\),](#page-134-2) 12-1, [12-2](#page-135-2) [Account Master table \(F0901\),](#page-49-0) 5-12 accounts [bank accounts,](#page-49-1) 5-12 [clearing accounts,](#page-121-0) 10-12 [customer accounts,](#page-183-0) 15-6 [general ledger accounts,](#page-49-1) 5-12 [monetary valuation,](#page-248-0) 22-1 [reviewing as if amounts,](#page-136-0) 12-3, [12-4](#page-137-0) [reviewing in currencies,](#page-135-3) 12-2, [12-3](#page-136-1) Address Book Conversion - F03012 (R8903012E) [converting customer currency codes,](#page-96-0) 9-3 [processing options,](#page-100-0) 9-7 Address Book Conversion - F0401 (R890401E) [converting supplier currency codes,](#page-112-0) 10-3 [processing options,](#page-115-0) 10-6 alternate currencies

[AAIs for receipts,](#page-104-0) 9-11 [AP drafts,](#page-211-0) 18-2 [automatic payment methods,](#page-225-0) 19-4 [automatic payments,](#page-222-0) 19-1, [19-4](#page-225-1) [entering manual payments,](#page-217-0) 18-8 [gains and losses on payments,](#page-120-0) 10-11 [manual payments,](#page-214-0) 18-5 [payment symbols,](#page-223-0) 19-2 [payments,](#page-213-0) 18-4, [19-6,](#page-227-0) [19-9](#page-230-0) [posting payments,](#page-231-0) 19-10 [realized gains and losses,](#page-235-0) 20-2, [20-3](#page-236-0) [receipts,](#page-157-0) 14-2, [14-4,](#page-159-0) [14-8,](#page-163-0) [14-20](#page-175-0) [rounding differences,](#page-121-1) 10-12, [19-11](#page-232-0) [t-accounts,](#page-121-2) 10-12 [t-accounts for receipts,](#page-160-0) 14-5 [updating payments,](#page-231-1) 19-10 [writing payments,](#page-231-1) 19-10 [A/P Detail by Approver with Foreign Currency](#page-329-0)  Aging (R04428C), G-12 [A/P Manual Payments \(P0413M\),](#page-214-1) 18-5 [A/P Summary with Currency \(R04413A\),](#page-325-2) G-8 [A/P Unrealized Gain/Loss Report \(R04425\),](#page-239-0) 20-6 [overview,](#page-237-0) 20-4 [A/R Delinquency Notices Print \(R03B20\),](#page-181-0) 15-4 as if currency [invoices,](#page-150-0) 13-11, [13-13](#page-152-0) [reports,](#page-318-0) G-1 [restatement,](#page-254-0) 23-1, [23-2,](#page-255-0) [26-1](#page-278-0) [reviewing,](#page-134-3) 12-1, [12-2](#page-135-4) [reviewing amounts,](#page-136-0) 12-3, [12-4](#page-137-0) [reviewing as if amounts,](#page-137-1) 12-4 [vouchers,](#page-204-0) 17-11 As If Repost (R11415) [overview,](#page-279-0) 26-2 [processing options,](#page-280-0) 26-3 as if restatement [ledger types,](#page-50-1) 5-13, [8-12](#page-93-0) [overview,](#page-255-0) 23-2, [26-1](#page-278-0) [repost program,](#page-279-1) 26-2 [setting up,](#page-37-0) 4-4 automatic accounting instructions [as used for unrealized gains and losses,](#page-35-1) 4-2 [CR \(rounding differences\),](#page-80-0) 7-7 [CRxx \(detailed restatement range\),](#page-79-0) 7-6 [GRxxx \(monetary offset\),](#page-48-0) 5-11 [GVxxx \(monetary unrealized gain\),](#page-47-0) 5-10

[GWxxx \(monetary unrealized loss\), 5-11](#page-48-1) [hierarchy for usage,](#page-47-1) 5-10 [ICCC \(intercompany settlements,](#page-49-2) 5-12 [P7 \(alternate clearing account\),](#page-121-0) 10-12 [PBCxx \(post balances by currency\),](#page-48-2) 5-11 [PBxxx \(payables bank\),](#page-117-0) 10-8 [PCxxxx \(payables trade\),](#page-118-0) 10-9 [PGxxx \(foreign realized gain\),](#page-119-0) 10-10 [PLxxx \(foreign realized loss\),](#page-119-1) 10-10 [PRxxx \(foreign unrealized offset\),](#page-119-2) 10-10 [PVxxx \(foreign unrealized gain\),](#page-119-3) 10-10 [PWxxx \(foreign unrealized loss\),](#page-119-4) 10-10 [PYxxx \(alternate realized gain\),](#page-120-1) 10-11 [PZxxx \(alternate realized loss\),](#page-120-2) 10-11 [R7 \(alternate clearing account\),](#page-105-0) 9-12 [R8 \(foreign and alternate rounding\),](#page-105-1) 9-12 [RBxxx \(receivables bank\),](#page-101-0) 9-8, [9-9](#page-102-0) [RCxxx \(receivables trade\),](#page-102-1) 9-9, [9-10](#page-103-0) [RRxxx \(foreign unrealized offset\),](#page-103-1) 9-10 [RVxxx \(foreign unrealized gain\),](#page-103-1) 9-10 [RWxxx \(foreign unrealized loss\),](#page-103-1) 9-10 [RYxxx \(alternate realized gain\),](#page-104-1) 9-11 [RZxxx \(alternate realized loss\),](#page-104-1) 9-11 [setting up,](#page-47-2) 5-10 [automatic debits for foreign currencies,](#page-169-0) 14-14 automatic payments [alternate payments,](#page-222-0) 19-1, [19-4,](#page-225-1) [19-9](#page-230-0) [currency symbols,](#page-223-0) 19-2 [foreign drafts,](#page-224-0) 19-3 [foreign payments,](#page-222-0) 19-1, [19-2,](#page-223-1) [19-4,](#page-225-1) [19-9](#page-230-0) [program,](#page-211-1) 18-2 [updating alternate payments,](#page-231-1) 19-10 [updating foreign payments,](#page-231-1) 19-10 [writing alternate payments,](#page-231-1) 19-10 [writing foreign payments,](#page-231-1) 19-10 [automatic receipts for foreign currencies,](#page-169-1) 14-14

# **B**

balance restatement [calculation methods,](#page-87-1) 8-6 [computations,](#page-86-0) 8-5, [8-8,](#page-89-0) [8-9](#page-90-1) [Compute Restated Balances program,](#page-274-0) 25-5 [example,](#page-270-0) 25-1 [ledger types,](#page-50-2) 5-13 [overview,](#page-255-1) 23-2, [25-1](#page-270-1) [rate types,](#page-87-2) 8-6 [restatement program,](#page-272-0) 25-3, [25-4](#page-273-0) [restatement rates,](#page-84-0) 8-3 [retained earnings,](#page-274-1) 25-5 [setting up,](#page-37-1) 4-4 [setting up ledger types,](#page-82-0) 8-1 [setup tasks,](#page-82-1) 8-1 balances by currency [amounts in F0902 table,](#page-132-0) 11-9 [automatic accounting instructions,](#page-47-3) 5-10, [5-11](#page-48-3) [changing to,](#page-290-0) 29-1 [currency fields in F0902 table,](#page-45-1) 5-8 [definition of,](#page-45-2) 5-8 [setting up,](#page-36-1) 4-3

[versus summarized balances,](#page-44-1) 5-7 bank accounts [for payables,](#page-117-0) 10-8 [for receivables,](#page-101-0) 9-8 [monetary,](#page-47-4) 5-10, [10-8,](#page-117-1) [14-6,](#page-161-0) [14-19,](#page-174-0) [19-5,](#page-226-0) [G-12](#page-329-1) [monetary valuation,](#page-248-0) 22-1 [non-monetary,](#page-118-1) 10-9, [19-5](#page-226-1) [Bank Journal Statement Process \(R09170\),](#page-242-0) 21-1 [Bank Statement Entry \(P09160\),](#page-246-0) 21-5 bank statements [different bank account currency,](#page-245-0) 21-4 [different company currency,](#page-244-0) 21-3 [different transaction currency,](#page-245-1) 21-4 [example,](#page-246-1) 21-5 [multicurrency,](#page-242-1) 21-1 [processing manually,](#page-242-2) 21-1 [program,](#page-244-1) 21-3 [batch control for multicurrency vouchers,](#page-199-0) 17-6 batch processing [EDI foreign vouchers,](#page-200-0) 17-7 [foreign vouchers,](#page-199-1) 17-6 [guidelines for batch invoice fields,](#page-300-0) C-1 [guidelines for batch journal entry fields,](#page-296-0) B-1 [guidelines for foreign batch voucher fields,](#page-308-0) E-1 [mapping fields for foreign invoices,](#page-300-1) C-1 [mapping fields for foreign journal entries,](#page-297-0) B-2 [mapping fields in F03B11Z1 table,](#page-301-0) C-2 [mapping fields in F03B1Z1 table,](#page-306-0) D-1 [mapping fields in F0411Z1 table,](#page-308-1) E-1, [E-2](#page-309-0) [mapping fields in F0911Z1 table,](#page-304-0) C-5, [E-6](#page-313-0) [mapping fields in F47041 table,](#page-314-0) F-1 [mapping fields in F47042 table,](#page-314-1) F-1 [mapping fields in F47044 table,](#page-315-0) F-2 [mapping requirements for inbound foreign](#page-314-2)  vouchers, F-1 [processing foreign invoices,](#page-145-0) 13-6 [Batch Vouchers table \(F0411Z1\),](#page-308-2) E-1 [Business Interface Integration Objects,](#page-24-0) 1-3

# **C**

Calculate Cross Currency Rates (R11153) [overview,](#page-70-0) 6-19 [processing options,](#page-71-1) 6-20 [Cash Forecast Analysis \(P09522\),](#page-287-0) 28-2 [Cash Forecast Data table \(F09522\),](#page-286-0) 28-1 [cash forecasting,](#page-286-1) 28-1 [Cash Requirements Report \(R04431\),](#page-329-2) G-12 companies [AAIs for intercompany settlements,](#page-49-3) 5-12 [Company 00000,](#page-47-1) 5-10 [setting up,](#page-44-2) 5-7, [5-9](#page-46-0) [setting up for multicurrency,](#page-34-0) 4-1 [Company Names & Numbers \(P0010\),](#page-34-1) 4-1, [4-3](#page-36-2) [Company Setup form,](#page-46-0) 5-9 Compute Restated Balances (R11414A) [overview,](#page-272-1) 25-3 [processing options,](#page-274-2) 25-5 [Confirmation - AAI Setup form,](#page-46-1) 5-9 [Consolidation Specification Revisions form,](#page-285-0) 27-4

constants [overview of setup,](#page-36-3) 4-3 [setting up,](#page-41-0) 5-4 [setting up for the General Accounting system,](#page-39-0) 5-2 conversions [customer conversion program,](#page-96-1) 9-3, [9-4,](#page-97-0) [9-5](#page-98-0) [customer currency codes,](#page-96-0) 9-3 [setting the multicurrency conversion](#page-39-1)  constant, 5-2 [supplier conversion program,](#page-113-0) 10-4 [supplier currency codes,](#page-112-1) 10-3, [10-4](#page-113-0) Convert Numeric values to words - Spanish (P00500S2) [printing currency descriptions,](#page-122-1) 10-13 [processing options,](#page-123-0) 10-14 [converting numeric values to words,](#page-44-0) 5-7 [Create Automatic Debit Batch \(R03B571\),](#page-169-0) 14-14 Create Payment Control Groups (R04570) [alternate currency payments,](#page-222-1) 19-1 [processing options,](#page-228-0) 19-7 [Credit Analysis Refresh \(R03B525\),](#page-180-0) 15-3, [15-4](#page-181-1) [credit and collections,](#page-106-0) 9-13 [credit reimbursements for foreign currencies,](#page-170-0) 14-15 cross-rates [calculating cross-rates,](#page-70-1) 6-19 [definition of,](#page-68-0) 6-17 [program,](#page-70-1) 6-19 [setting up exchange rates,](#page-69-0) 6-18 currencies [conversions,](#page-35-2) 4-2 [converting using triangulation,](#page-35-3) 4-2 [dollar currency symbol,](#page-223-2) 19-2 [exchange rates,](#page-114-0) 10-5 [intercompany transactions,](#page-39-2) 5-2 [original and denominated,](#page-45-3) 5-8 [posting transactions by account balances,](#page-36-4) 4-3 [reviewing account balances,](#page-44-3) 5-7 [setting the payment currency,](#page-229-0) 19-8 [summarized balances,](#page-44-3) 5-7 [Currency - Foreign/Domestic with Aging](#page-325-3)  (R03B429C), G-8 [currency codes,](#page-42-0) 5-5 [customer,](#page-95-0) 9-2 [customer conversion,](#page-96-0) 9-3 [decimals,](#page-42-1) 5-5 [overview,](#page-42-0) 5-5 [running load domestic currency code](#page-31-0)  programs, 3-2 [setting up,](#page-34-2) 4-1, [5-6](#page-43-0) [writing off tolerance amounts,](#page-169-2) 14-14 [Currency Codes table \(F0013\),](#page-42-2) 5-5 [Currency Detail - Aging \(R03B429B\),](#page-322-0) G-5 [Currency Detail - Aging \(R04427B\),](#page-327-0) G-10 [Currency Detail - Foreign and Domestic](#page-322-1)  (R03B429A), G-5 [Currency Detail - Foreign and Domestic](#page-327-1)  (R04427A), G-10 Currency Exchange Rate Entry (P0015A) [entering exchange rates,](#page-53-0) 6-2 [processing options,](#page-55-0) 6-4

[setting up exchange rates,](#page-35-4) 4-2 [Currency Exchange Rates Speed Revisions](#page-53-0)  (P11154), 6-2 [Currency Exchange Rates table \(F0015\),](#page-53-0) 6-2 Currency Restatement Rates (P1113) [processing options,](#page-84-1) 8-3 [setting up for balance restatement,](#page-37-2) 4-4 [currency symbols,](#page-223-0) 19-2 [Customer Ledger Inquiry \(P03B2002\),](#page-150-1) 13-11, [13-12](#page-151-0) customers [currency code conversion,](#page-96-0) 9-3, [9-4,](#page-97-0) [9-5](#page-98-0) [currency codes,](#page-95-0) 9-2 [reviewing accounts,](#page-183-1) 15-6

## **D**

decimals [displaying,](#page-43-1) 5-6 [for currency amounts,](#page-42-1) 5-5 [delinquency fees,](#page-181-2) 15-4 [delinquency notices,](#page-180-1) 15-3, [15-4](#page-181-3) [denominated currency,](#page-45-1) 5-8, [8-12](#page-93-1) [Designate Currency Codes \(P0013\),](#page-34-3) 4-1 [Detail Restatement Exch. Rate form,](#page-263-0) 24-6 detailed currency restatement [overview,](#page-255-2) 23-2 [restatement program,](#page-266-0) 24-9 [setting up,](#page-36-5) 4-3 [setting up constants,](#page-75-0) 7-2 Detailed Currency Restatement (R11411) [overview,](#page-263-1) 24-6 [processing options,](#page-265-0) 24-8 [working with ledgers,](#page-258-0) 24-1 [Detailed Currency Setup \(P11410\),](#page-36-6) 4-3 [Detailed Currency Setup form,](#page-74-0) 7-1 detailed restatement [AAIs,](#page-79-1) 7-6 [error messages,](#page-265-1) 24-8 [example,](#page-261-0) 24-4 [example of gains and losses,](#page-260-0) 24-3 [example of ledgers used,](#page-259-0) 24-2 [gains and losses,](#page-259-1) 24-2, [24-4](#page-261-1) [journal entries,](#page-263-0) 24-6 [ledger types,](#page-50-3) 5-13, [7-3,](#page-76-0) [7-5](#page-78-0) [overview,](#page-258-1) 24-1 [posting transactions,](#page-268-0) 24-11 [restatement program,](#page-74-0) 7-1, [24-6,](#page-263-2) [24-7,](#page-264-0) [24-10](#page-267-0) [setting up companies,](#page-75-1) 7-2 drafts [AP alternate drafts,](#page-211-0) 18-2 [AP foreign drafts,](#page-211-0) 18-2, [18-10](#page-219-0) [AR foreign drafts,](#page-171-0) 14-16 [automatic drafts for AP,](#page-211-2) 18-2 [fields updated,](#page-161-1) 14-6 [foreign automatic payments,](#page-224-0) 19-3 [foreign drafts,](#page-157-0) 14-2 [foreign manual,](#page-220-0) 18-11 [foreign manual payments,](#page-219-1) 18-10 [manual drafts for AP,](#page-211-3) 18-2

## **E**

[EDI Invoice Detail - Inbound table \(F47042\),](#page-314-3) F-1 [EDI Invoice Header - Inbound table \(F47041\),](#page-314-4) F-1 [EDI Invoice Summary - Inbound table \(F47044\),](#page-315-1) F-2 Electronic Data Interchange (EDI) [mapping requirements for inbound foreign](#page-314-2)  vouchers, F-1 [Electronic Receipts Input table \(F03B13Z1\),](#page-169-1) 14-14 entering foreign currencies [journal entries,](#page-129-0) 11-6 [exchange rate fluctuations,](#page-235-1) 20-2, [20-3](#page-236-0) exchange rates [automatic payments,](#page-223-1) 19-2 [calculation methods,](#page-53-1) 6-2 [cross-rates,](#page-68-0) 6-17 [external,](#page-63-0) 6-12 [external exchange rates,](#page-63-0) 6-12 [feature description,](#page-27-0) 2-2 [fluctuations,](#page-52-0) 6-1, [10-7](#page-116-0) [inverse method,](#page-35-5) 4-2, [6-3,](#page-54-0) [6-5](#page-56-0) [methods,](#page-27-1) 2-2 [no inverse method,](#page-35-6) 4-2, [6-5,](#page-56-1) [6-7](#page-58-0) [overriding,](#page-263-0) 24-6 [setting up,](#page-35-4) 4-2, [6-2](#page-53-2) [setting up multiple,](#page-62-0) 6-11 [spot rates,](#page-53-3) 6-2 [triangulation,](#page-35-3) 4-2 [triangulation method,](#page-59-0) 6-8 [External Currency Exchange Rates table](#page-64-0)  [\(F0015Z1\),](#page-64-0) 6-13, [A-1](#page-292-0) [External Exchange Rate Processor \(R0015Z1\),](#page-35-7) 4-2, [6-2,](#page-53-0) [6-13](#page-64-1) external exchange rates [mapping fields in F0015Z1 workfile,](#page-292-1) A-1, [A-2,](#page-293-0)  [A-3](#page-294-0) [processor program,](#page-67-0) 6-16 [revising,](#page-65-0) 6-14 [upload process,](#page-63-0) 6-12 [External Exchange Rates Purge \(R0015Z1P\),](#page-64-2) 6-13 [External Exchange Rates Revisions \(P0015Z1\),](#page-35-8) 4-2, [6-13](#page-64-3)

## **F**

[F0009 \(General Constants\),](#page-39-3) 5-2 [F0013 \(Currency Codes\),](#page-42-2) 5-5 [F0015 \(Currency Exchange Rates\),](#page-53-0) 6-2 [F0015Z1 \(External Currency Exchange Rates\),](#page-64-0) 6-13, [A-1](#page-292-0) [F03B13Z1 \(Electronic Receipts Input\),](#page-169-1) 14-14 [F0411Z1 \(Batch Vouchers\),](#page-308-2) E-1 [F0901 \(Account Master\),](#page-49-0) 5-12 [F0902 \(Account Balances\),](#page-36-0) 4-3, [5-8](#page-45-0) [F0911Z1 \(Journal Entry Transactions - Batch](#page-128-0)  File), [11-5,](#page-128-0) [E-1](#page-308-2) [F47041 \(EDI Invoice Header - Inbound\),](#page-314-4) F-1 [F47042 \(EDI Invoice Detail - Inbound\),](#page-314-3) F-1 [F47044 \(EDI Invoice Summary - Inbound\),](#page-315-1) F-2 [Foreign Account Balances \(R09707\),](#page-330-0) G-13 foreign currencies

[AP drafts,](#page-219-0) 18-10 [automatic debits,](#page-169-0) 14-14 [automatic payments,](#page-222-0) 19-1, [19-2,](#page-223-1) [19-4](#page-225-1) [automatic receipts,](#page-169-1) 14-14 [cash forecasting,](#page-286-1) 28-1 [credit reimbursements,](#page-170-0) 14-15 [currency symbols,](#page-223-0) 19-2 [drafts,](#page-211-0) 18-2 [entering invoices,](#page-149-0) 13-10 [entering journal entries,](#page-128-1) 11-5 [entering transactions,](#page-27-2) 2-2 [invoices,](#page-141-0) 13-2, [13-7](#page-146-0) [manual payments,](#page-213-1) 18-4 [payments,](#page-210-0) 18-1, [18-3,](#page-212-0) [19-9](#page-230-0) [posting journal entries,](#page-131-0) 11-8 [posting payments,](#page-231-0) 19-10 [posting vouchers,](#page-207-0) 17-14 [realized gains and losses,](#page-234-0) 20-1, [20-3](#page-236-0) [receipts,](#page-161-1) 14-6, [14-8,](#page-163-0) [14-10](#page-165-0) [reports,](#page-318-1) G-1 [reviewing accounts,](#page-136-1) 12-3 [reviewing foreign amounts,](#page-137-1) 12-4 [revising journal entries,](#page-130-0) 11-7 [rounding differences,](#page-232-0) 19-11 [statements,](#page-178-0) 15-1 [unrealized gains and losses,](#page-238-0) 20-5 [updating payments,](#page-231-1) 19-10 [vouchers,](#page-195-0) 17-2, [17-7](#page-200-1) [vouchers with taxes,](#page-197-0) 17-4 [vouchers without taxes,](#page-196-0) 17-3 [writing payments,](#page-231-1) 19-10

# **G**

gains and losses [realized gains and losses,](#page-186-0) 16-1 [unrealized gains and losses,](#page-186-0) 16-1 [General Accounting Constants \(P0000\),](#page-34-4) 4-1, [5-2](#page-39-4) [General Accounting Constants form,](#page-41-0) 5-4 [General Constants table \(F0009\),](#page-39-3) 5-2 General Ledger Post (R09801) [offset methods,](#page-207-1) 17-14 [posting foreign currency invoices,](#page-153-0) 13-14 [posting transactions,](#page-232-1) 19-11

# **H**

[hash totals,](#page-44-1) 5-7

## **I**

[implementing a multicurrency environment,](#page-30-0) 3-1 [Integration,](#page-24-0) 1-3 [Intercompany Accounts in Balance \(R097011\),](#page-329-3) G-12 intercompany settlements [AAIs,](#page-49-4) 5-12 [constants,](#page-40-0) 5-3 [multicurrency example,](#page-125-0) 11-2 [multicurrency methods,](#page-40-1) 5-3 [setting up,](#page-36-7) 4-3 [t-accounts,](#page-127-0) 11-4

inverse method for exchange rates [overview,](#page-54-0) 6-3 [setting up exchange rates,](#page-56-0) 6-5 [Invoice Entry MBF \(P03B0011\),](#page-148-0) 13-9 invoices [as if invoices,](#page-150-2) 13-11 [calculating domestic amounts,](#page-143-0) 13-4 [calculating domestic amounts on foreign](#page-142-0)  invoices, 13-3 [domestic invoices,](#page-140-0) 13-1 [entering,](#page-27-3) 2-2 [entering foreign invoices,](#page-146-0) 13-7 [foreign example,](#page-142-1) 13-3 [foreign example with taxes,](#page-144-0) 13-5 [foreign invoices,](#page-141-0) 13-2, [13-10,](#page-149-0) [13-11,](#page-150-3) [13-13](#page-152-0) [foreign invoices with taxes,](#page-143-0) 13-4 [foreign invoices without taxes,](#page-142-0) 13-3 [foreign recurring,](#page-147-0) 13-8 [monetary valuation,](#page-249-0) 22-2 [posting foreign invoices,](#page-153-1) 13-14 [revising foreign invoices,](#page-146-1) 13-7

## **J**

journal entries [AA ledger,](#page-124-0) 11-1 [CA ledger,](#page-124-0) 11-1 [entering foreign journal entries,](#page-128-1) 11-5, [11-6](#page-129-0) [foreign,](#page-124-1) 11-1 [multicurrency intercompany,](#page-124-2) 11-1 [revising foreign journal entries,](#page-130-0) 11-7 [Journal Entries Batch Processor \(R09110Z\),](#page-128-0) 11-5 [Journal Entries with VAT \(P09106\),](#page-131-1) 11-8 [Journal Entry MBF \(P0900049\),](#page-129-1) 11-6 [Journal Entry Transactions - Batch File table](#page-128-0)  [\(F0911Z1\),](#page-128-0) 11-5, [E-1](#page-308-2)

# **L**

[Ledger Type Rules Setup \(P0025\),](#page-37-3) 4-4 ledger types [detailed restatement,](#page-76-0) 7-3 [restatement,](#page-50-4) 5-13 [Ledger Types \(09/LT\),](#page-38-0) 5-1, [5-13,](#page-50-0) [7-3](#page-76-0) [Load Domestic Curr Code - Acct. Balances](#page-32-0)  (R11802), 3-3 [Load Domestic Curr Code - A/R \(R11803\),](#page-32-1) 3-3 [Load Domestic Curr Code - G/L \(R11809\),](#page-32-2) 3-3 [Load Domestic Curr Code - Procurement](#page-32-3)  (R11843), 3-3 [Load Domestic Curr Code - Real Estate Mgmt](#page-32-4)  (R11815), 3-3 [Load Domestic Curr Code - Sales \(R11842\),](#page-32-5) 3-3 [Load Domestic Curr Code - System 48S/52](#page-32-6)  (R11848S), 3-3 [Load Domestic Curr Code - Tax \(R11818\),](#page-32-7) 3-3 [Load Domestic Curr Code -A/P \(R11804\),](#page-32-8) 3-3

## **M**

manual payments

[alternate payments,](#page-217-0) 18-8 [entering foreign payments,](#page-216-0) 18-7 [program,](#page-211-4) 18-2 [Mexico, payment translation codes,](#page-122-2) 10-13 [Monetary Account Valuation \(R09415\),](#page-248-1) 22-1, [22-2](#page-249-1) [processing options,](#page-250-0) 22-3 monetary accounts [amounts in F0902 table,](#page-133-0) 11-10 [definition of,](#page-49-5) 5-12 [monetary valuation,](#page-249-2) 22-2 [monetary bank accounts,](#page-47-4) 5-10, [10-8,](#page-117-1) [14-6,](#page-161-0) [14-19,](#page-174-0) [19-5,](#page-226-2)  [G-12](#page-329-1) monetary valuation [bank accounts,](#page-248-0) 22-1 [monetary accounts,](#page-249-2) 22-2 [open invoices and vouchers,](#page-249-0) 22-2 [Multi Currency/Cash Basis \(11/CS\),](#page-71-0) 6-20 multicurrency [AAIs for AR,](#page-101-1) 9-8 [activating,](#page-34-5) 4-1 [bank statements,](#page-242-2) 21-1 [batch totals,](#page-145-1) 13-6 [cash forecasting,](#page-286-1) 28-1 [changing to a multicurrency environment,](#page-30-0) 3-1, [3-2](#page-31-1) [company setup tasks,](#page-44-2) 5-7 [constants,](#page-39-0) 5-2 [credit and collections management,](#page-106-0) 9-13 [delinquency fees,](#page-181-2) 15-4 [delinquency notices,](#page-180-1) 15-3 [features,](#page-26-0) 2-1 [inquiries,](#page-134-4) 12-1, [12-2](#page-135-5) [intercompany,](#page-124-2) 11-1 [intercompany settlements,](#page-36-7) 4-3 [multisite consolidations,](#page-282-0) 27-1 [payments,](#page-210-0) 18-1, [19-1](#page-222-2) [processing in a multicurrency environment,](#page-26-1) 2-1 [setting up constants,](#page-41-0) 5-4 [setting up General Accounting,](#page-38-1) 5-1 [statements,](#page-178-0) 15-1 [multicurrency vouchers,](#page-199-0) 17-6 multisite consolidations [basic steps,](#page-283-0) 27-2 [consolidation rules,](#page-284-0) 27-3, [27-4](#page-285-0) [multiple currencies,](#page-282-0) 27-1

## **N**

no inverse [example,](#page-57-0) 6-6 [setting up exchange rates,](#page-56-1) 6-5, [6-7](#page-58-0) non-monetary accounts [amounts in F0902 table,](#page-133-1) 11-10 [bank accounts,](#page-329-4) G-12

# **O**

[Open A/P Detail w/Foreign Currency Aging](#page-327-2)  (R04427C), G-10 [Open A/R Detail - Summarized with Currency](#page-320-0)

[\(R03B413B\),](#page-320-0) G-3 [Open A/R Detail with Aging \(R03B4201B\),](#page-322-2) G-5 [Open A/R Detail with Remarks \(R03B4201A\),](#page-321-0) G-4 [originated currency,](#page-45-1) 5-8

## **P**

[P0000 \(General Accounting Constants\),](#page-34-4) 4-1, [5-2](#page-39-4) [P0010 \(Company Names & Numbers\),](#page-34-1) 4-1, [4-3](#page-36-2) [P0013 \(Designate Currency Codes\),](#page-34-3) 4-1 P0015A (Currency Exchange Rate Entry) [entering exchange rates,](#page-53-0) 6-2 [processing options,](#page-55-0) 6-4 [setting up exchange rates,](#page-35-4) 4-2 [P0015Z1 \(External Exchange Rates Revisions\),](#page-35-8) 4-2, [6-13](#page-64-3) [P0025 \(Ledger Type Rules Setup\),](#page-37-3) 4-4 P00500S2 (Convert Numeric values to words - Spanish) [printing currency descriptions,](#page-122-1) 10-13 [processing options,](#page-123-0) 10-14 [P03114 \(Speed Status Change\),](#page-146-2) 13-7 [P03B0001 \(Speed Receipts Entry\),](#page-161-2) 14-6 [P03B0011 \(Invoice Entry MBF\),](#page-148-0) 13-9 P03B102 (Standard Receipt Entry) [applying alternate currency receipts,](#page-159-1) 14-4 [processing options,](#page-164-0) 14-9 [processing receipts manually,](#page-169-1) 14-14 P03B11 (Standard Invoice Entry) [entering invoices in a foreign currency,](#page-146-3) 13-7 [processing options,](#page-147-1) 13-8 [P03B11SI \(Speed Invoice Entry\),](#page-146-4) 13-7 [P03B2002 \(Customer Ledger Inquiry\),](#page-150-1) 13-11, [13-12](#page-151-0) P0411 (Supplier Ledger Inquiry) [reviewing foreign amounts,](#page-205-0) 17-12 [reviewing foreign currency vouchers,](#page-204-1) 17-11 [P0413M \(A/P Manual Payments\),](#page-214-1) 18-5 [P04571 \(Work with Payment Groups\),](#page-222-1) 19-1, [19-9](#page-230-1) [P0900049 \(Journal Entry MBF\),](#page-129-1) 11-6 [P0901 \(Revise Single Account\),](#page-34-6) 4-1 [P09106 \(Journal Entries with VAT\),](#page-131-1) 11-8 [P09200 \(Account Ledger Inquiry\),](#page-134-2) 12-1, [12-2](#page-135-2) [P09201 \(Account Inquiry by Object Account\),](#page-134-1) 12-1, [12-2](#page-135-1) [P09202 \(Account Inquiry by Category Code\),](#page-134-0) 12-1, [12-2](#page-135-0) [P09522 \(Cash Forecast Analysis\),](#page-287-0) 28-2 P1113 (Currency Restatement Rates) [processing options,](#page-84-1) 8-3 [setting up for balance restatement,](#page-37-2) 4-4 [P1114 \(Revise Company Currency Conversions\),](#page-37-4) 4-4 [P111511 \(Set Cross Rates Calculation\),](#page-35-9) 4-2 [P11154 \(Currency Exchange Rates Speed](#page-53-0)  Revisions), 6-2 [P11410 \(Detailed Currency Setup\),](#page-36-6) 4-3 [payment translation codes,](#page-122-3) 10-13 [Payment Translation Codes \(98/CT\),](#page-44-0) 5-7, [10-13](#page-122-0) payments [alternate manual,](#page-214-0) 18-5 [alternate payments,](#page-213-0) 18-4, [19-6,](#page-227-0) [19-9](#page-230-0)

[automatic payment,](#page-210-0) 18-1 [domestic payments,](#page-211-5) 18-2 [foreign manual,](#page-213-1) 18-4 [foreign payments,](#page-212-0) 18-3, [19-9](#page-230-0) [manual payments,](#page-210-0) 18-1 [writing,](#page-222-1) 19-1 posting transactions [AAIs for posting balances by currency,](#page-48-4) 5-11 [alternate payments,](#page-231-0) 19-10 [alternate receipts,](#page-173-0) 14-18, [14-20](#page-175-0) [by currency or summarizing,](#page-45-4) 5-8 [foreign journal entries,](#page-131-0) 11-8 [foreign payments,](#page-231-0) 19-10 [foreign receipts,](#page-173-0) 14-18, [14-20](#page-175-0) [foreign vouchers,](#page-207-0) 17-14 [posting balances by currency,](#page-36-0) 4-3, [5-9](#page-46-2) [receipts,](#page-175-1) 14-20

## **R**

[R0015Z1 \(External Exchange Rate Processor\),](#page-35-7) 4-2, [6-2,](#page-53-0) [6-13](#page-64-1) [R0015Z1P \(External Exchange Rates Purge\),](#page-64-2) 6-13 [R00522 \(Refresh Cash Forecast Data\),](#page-286-0) 28-1 [R03B20 \(A/R Delinquency Notices Print\),](#page-181-0) 15-4 [R03B21 \(Tiered Delinquency Notice Print\),](#page-181-0) 15-4 [R03B413B \(Open A/R Detail - Summarized with](#page-320-0)  Currency), G-3 [R03B4201A \(Open A/R Detail with Remarks\),](#page-321-0) G-4 [R03B4201B \(Open A/R Detail with Aging\),](#page-322-2) G-5 [R03B429A \(Currency Detail - Foreign and](#page-322-1)  Domestic), G-5 [R03B429B \(Currency Detail - Aging\),](#page-322-0) G-5 [R03B429C \(Currency - Foreign/Domestic with](#page-325-3)  Aging), G-8 R03B500X (Statement Notification Refresh) [generating statements,](#page-178-1) 15-1 [processing options,](#page-179-0) 15-2 [R03B525 \(Credit Analysis Refresh\),](#page-180-0) 15-3, [15-4](#page-181-1) [R03B551 \(Update Receipts Header\),](#page-169-3) 14-14 [R03B571 \(Create Automatic Debit Batch\),](#page-169-0) 14-14 [R03B8101 \(Recycle Recurring Invoices\),](#page-147-2) 13-8 [R04413A \(A/P Summary with Currency\),](#page-325-2) G-8 [R04413C \("As-Of" Open A/P Summary\),](#page-325-1) G-8 [R04413D \("As of - A/P" Summary with](#page-325-0)  Currency), G-8 [R04425 \(A/P Unrealized Gain/Loss Report\),](#page-239-0) 20-6 [overview,](#page-237-0) 20-4 [R04427A \(Currency Detail - Foreign and](#page-327-1)  Domestic), G-10 [R04427B \(Currency Detail - Aging\),](#page-327-0) G-10 [R04427C \(Open A/P Detail w/Foreign Currency](#page-327-2)  Aging), G-10 [R04427D \("As Of" Currency Detail - Foreign and](#page-328-1)  Domestic), G-11 [R04427E \("As Of" Currency Detail - Aging\),](#page-328-0) G-11 [R04427F \("As Of" Open A/P Detail w/ Foreign](#page-328-2)  Currency), G-11 [R04428C \(A/P Detail by Approver with Foreign](#page-329-0)  [Currency Aging\),](#page-329-0) G-12

[R04431 \(Cash Requirements Report\), G-12](#page-329-2) R04570 (Create Payment Control Groups) [alternate currency payments,](#page-222-1) 19-1 [processing options,](#page-228-0) 19-7 [R048101 \(Recycle Recurring Vouchers\),](#page-200-2) 17-7 [R09110Z \(Journal Entries Batch Processor\),](#page-128-0) 11-5 [R09170 \(Bank Journal Statement Process\),](#page-242-0) 21-1 [R09415 \(Monetary Account Valuation\),](#page-248-1) 22-1, [22-2,](#page-249-1)  [22-3](#page-250-0) [R097011 \(Intercompany Accounts in Balance\),](#page-329-3) G-12 [R09707 \(Foreign Account Balances\),](#page-330-0) G-13 R09801 (General Ledger Post) [offset methods,](#page-207-1) 17-14 [posting foreign currency invoices,](#page-153-0) 13-14 [posting transactions,](#page-232-1) 19-11 R11153 (Calculate Cross Currency Rates) [overview,](#page-70-0) 6-19 [processing options,](#page-71-1) 6-20 R11411 (Detailed Currency Restatement) [overview,](#page-263-1) 24-6 [processing options,](#page-265-0) 24-8 [working with ledgers,](#page-258-0) 24-1 R11414A (Compute Restated Balances) [overview,](#page-272-1) 25-3 [processing options,](#page-274-2) 25-5 R11415 (As If Repost) [overview,](#page-279-0) 26-2 [processing options,](#page-280-0) 26-3 [R11802 \(Load Domestic Curr Code - Acct.](#page-32-0)  Balances), 3-3 [R11803 \(Load Domestic Curr Code - A/R\),](#page-32-1) 3-3 [R11804 \(Load Domestic Curr Code -A/P\),](#page-32-8) 3-3 [R11809 \(Load Domestic Curr Code - G/L\),](#page-32-2) 3-3 [R11815 \(Load Domestic Curr Code - Real Estate](#page-32-4)  Mgmt), 3-3 [R11818 \(Load Domestic Curr Code - Tax\),](#page-32-7) 3-3 [R11842 \(Load Domestic Curr Code - Sales\),](#page-32-5) 3-3 [R11843 \(Load Domestic Curr Code -](#page-32-3)  Procurement), 3-3 [R11848S \(Load Domestic Curr Code - System](#page-32-6)  48S/52), 3-3 [R8903012E \(Address Book Conversion - F03012\),](#page-100-0) 9-7 R890401E (Address Book Conversion - F0401) [converting supplier currency codes,](#page-112-0) 10-3 [processing options,](#page-115-0) 10-6 [Rate Types \(11/RT\),](#page-87-0) 8-6, [Glossary-2](#page-333-0) realized gains and losses [AAIs for foreign receipts,](#page-104-2) 9-11 [example of foreign invoices and alternate](#page-188-0)  receipts, 16-3 [example of foreign invoices and receipts,](#page-187-0) 16-2 [example of voucher and payment,](#page-235-1) 20-2 [on alternate receipts,](#page-104-0) 9-11 [on foreign payments,](#page-119-5) 10-10 [on payments,](#page-234-1) 20-1 [on receipts,](#page-186-1) 16-1 [vouchers and payments,](#page-116-0) 10-7 receipts [alternate currency,](#page-159-0) 14-4, [14-8](#page-163-0) [alternate receipts,](#page-156-0) 14-1, [14-2](#page-157-0)

[domestic currency,](#page-157-1) 14-2 [entering foreign receipts,](#page-165-0) 14-10 [fields updated,](#page-161-1) 14-6 [foreign automatic receipts,](#page-169-1) 14-14 [foreign currency,](#page-158-0) 14-3, [14-8](#page-163-0) [foreign receipts,](#page-156-0) 14-1, [14-2](#page-157-0) [posting alternate receipts,](#page-173-0) 14-18 [posting foreign receipts,](#page-173-0) 14-18 [Recycle Recurring Invoices \(R03B8101\),](#page-147-2) 13-8 [Recycle Recurring Vouchers \(R048101\),](#page-200-2) 17-7 [Refresh Cash Forecast Data \(R00522\),](#page-286-0) 28-1 restatement [as if restatement,](#page-254-0) 23-1 [balance restatement,](#page-82-1) 8-1, [23-1](#page-254-0) [detailed restatement,](#page-254-0) 23-1 [example,](#page-255-3) 23-2 [Restatement Currency Ledger \(11/TL\),](#page-90-0) 8-9 [Revise Company Currency Conversions \(P1114\),](#page-37-4) 4-4 [Revise Single Account \(P0901\),](#page-34-6) 4-1 rounding [differences,](#page-105-2) 9-12, [10-12,](#page-121-1) [14-20,](#page-175-0) [19-11](#page-232-0) [versus soft rounding,](#page-141-1) 13-2

## **S**

[Select Invoices form,](#page-166-0) 14-11 [Set Cross Rates Calculation \(P111511\),](#page-35-9) 4-2 [Set Up Currency Codes form,](#page-43-0) 5-6 [Set Up Multiple AAI Items form,](#page-46-1) 5-9 [soft rounding,](#page-141-2) 13-2 [Speed Invoice Entry \(P03B11SI\),](#page-146-4) 13-7 [Speed Receipts Entry \(P03B0001\),](#page-161-2) 14-6 [Speed Status Change \(P03114\),](#page-146-2) 13-7 [spot rates,](#page-53-3) 6-2 Standard Invoice Entry (P03B11) [entering invoices in a foreign currency,](#page-146-3) 13-7 [processing options,](#page-147-1) 13-8 Standard Receipt Entry (P03B102) [applying alternate currency receipts,](#page-159-1) 14-4 [processing options,](#page-164-0) 14-9 [processing receipts manually,](#page-169-1) 14-14 Statement Notification Refresh (R03B500X) [generating statements,](#page-178-1) 15-1 [processing options,](#page-179-0) 15-2 [statements, foreign,](#page-178-0) 15-1 summarized balances [amounts in F0902 table,](#page-133-2) 11-10 [definition of,](#page-45-5) 5-8 [versus balances by currency,](#page-44-1) 5-7 Supplier Ledger Inquiry (P0411) [reviewing foreign amounts,](#page-205-0) 17-12 [reviewing foreign currency vouchers,](#page-204-1) 17-11 suppliers [assigning currency codes,](#page-111-0) 10-2 [currency code conversion,](#page-112-1) 10-3, [10-4](#page-113-0)

## **T**

[Tiered Delinquency Notice Print \(R03B21\),](#page-181-0) 15-4 [tolerance amounts,](#page-169-4) 14-14

[translation adjustment accounts, 8-7](#page-88-0) triangulation [example,](#page-59-1) 6-8 [setting up exchange rates,](#page-59-0) 6-8

## **U**

unrealized gains and losses [example of foreign invoice,](#page-190-0) 16-5 [for AP,](#page-237-1) 20-4 for  $A/R$ , 16-4 [for vouchers,](#page-237-2) 20-4 [foreign voucher example,](#page-238-0) 20-5 [foreign vouchers,](#page-119-6) 10-10 [monetary bank accounts,](#page-47-4) 5-10 [on invoices,](#page-189-1) 16-4 [setting up,](#page-35-10) 4-2 [Update Receipts Header \(R03B551\),](#page-169-3) 14-14

# **V**

vouchers [as if vouchers,](#page-204-0) 17-11 [calculating domestic amounts,](#page-196-0) 17-3, [17-4](#page-197-0) [difference between domestic and foreign,](#page-194-0) 17-1 [entering,](#page-27-3) 2-2 [entering foreign vouchers,](#page-202-0) 17-9 [example of foreign voucher with taxes,](#page-198-0) 17-5 [foreign currency,](#page-195-0) 17-2, [17-7](#page-200-1) [foreign vouchers with taxes,](#page-197-0) 17-4 [foreign vouchers without taxes,](#page-196-0) 17-3 [monetary valuation,](#page-249-0) 22-2 [posting foreign vouchers,](#page-207-0) 17-14 [recycling recurring vouchers,](#page-200-3) 17-7 [reviewing as if vouchers,](#page-205-1) 17-12 [reviewing foreign vouchers,](#page-204-2) 17-11, [17-12](#page-205-1) [revising foreign vouchers,](#page-203-0) 17-10

## **W**

[Work with Payment Groups \(P04571\),](#page-222-1) 19-1, [19-9](#page-230-1) [Work with Payment Groups form,](#page-231-1) 19-10